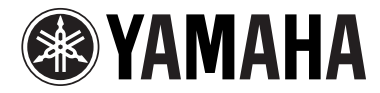

# $\mathbb{Z}/1$ 600 PROFESSIONAL AUDIO WORKSTATION

## **Bedienungsanleitung**

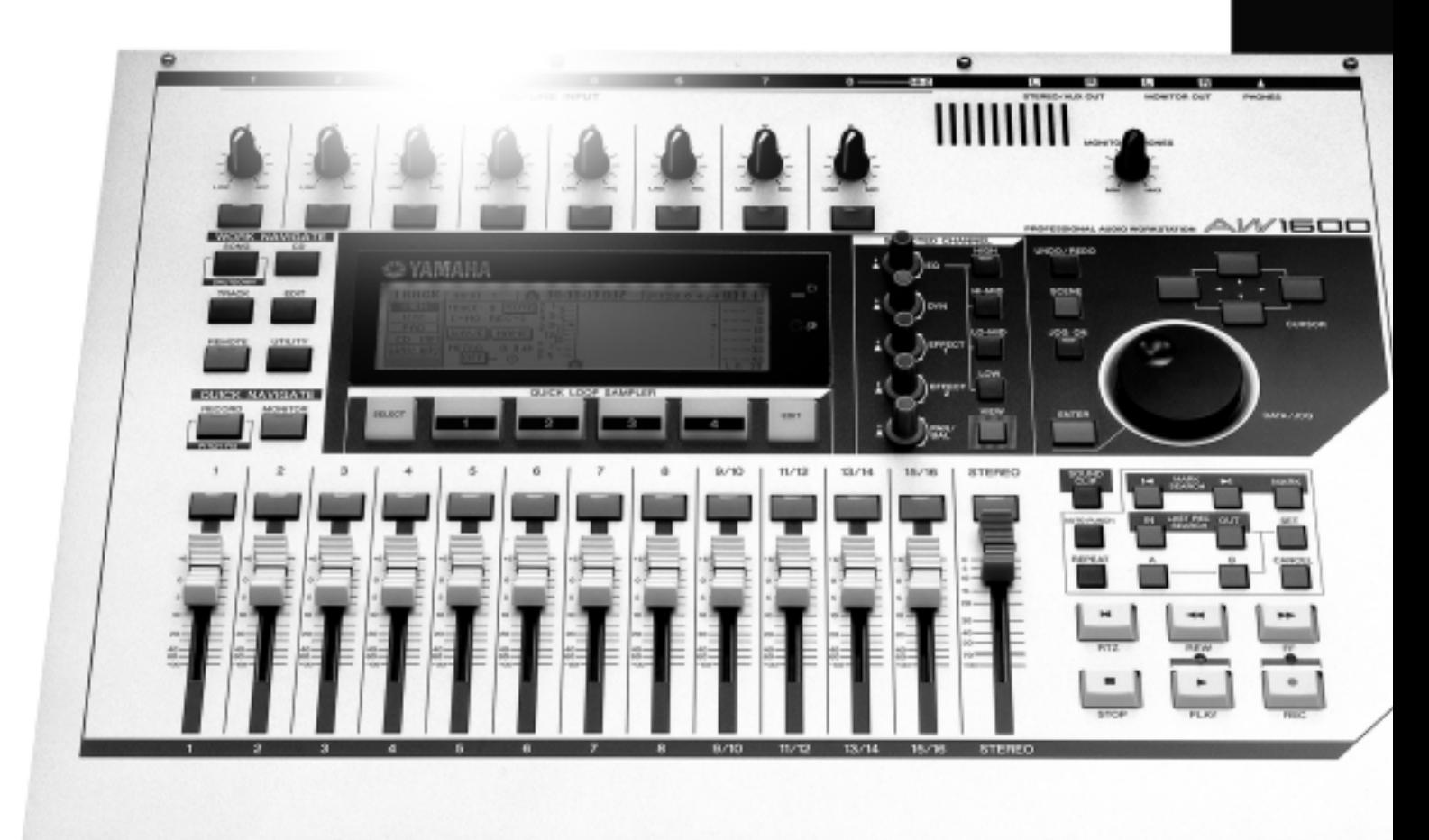

## **FCC INFORMATION (U.S.A.)**

**1. IMPORTANT NOTICE: DO NOT MODIFY THIS UNIT!**

This product, when installed as indicated in the instructions contained in this manual, meets FCC requirements. Modifications not expressly approved by Yamaha may void your authority, granted by the FCC, to use the product.

- **2. IMPORTANT:** When connecting this product to accessories and/or another product use only high quality shielded cables. Cable/s supplied with this product MUST be used. Follow all installation instructions. Failure to follow instructions could void your FCC authorization to use this product in the USA.
- **3. NOTE:** This product has been tested and found to comply with the requirements listed in FCC Regulations, Part 15 for Class "B" digital devices. Compliance with these requirements provides a reasonable level of assurance that your use of this product in a residential environment will not result in harmful interference with other electronic devices. This equipment generates/uses radio frequencies and, if not installed and used according to the instructions found in the users manual, may cause interference harmful to the operation of other electronic devices. Com-

pliance with FCC regulations does not guarantee that interference will not occur in all installations. If this product is found to be the source of interference, which can be determined by turning the unit "OFF" and "ON", please try to eliminate the problem by using one of the following measures:

Relocate either this product or the device that is being affected by the interference.

Utilize power outlets that are on different branch (circuit breaker or fuse) circuits or install AC line filter/s.

In the case of radio or TV interference, relocate/reorient the antenna. If the antenna lead-in is 300 ohm ribbon lead, change the lead-in to co-axial type cable.

If these corrective measures do not produce satisfactory results, please contact the local retailer authorized to distribute this type of product. If you can not locate the appropriate retailer, please contact Yamaha Corporation of America, Electronic Service Division, 6600 Orangethorpe Ave, Buena Park, CA90620

The above statements apply ONLY to those products distributed by Yamaha Corporation of America or its subsidiaries.

\* This applies only to products distributed by YAMAHA CORPORATION OF AMERICA. (class B)

#### **COMPLIANCE INFORMATION STATEMENT (DECLARATION OF CONFORMITY PROCEDURE)**

Responsible Party : Yamaha Corporation of America Address : 6600 Orangethorpe Ave., Buena Park, Calif. 90620 Telephone : 714-522-9011 Type of Equipment : Professional Audio Workstation Model Name : AW1600

This device complies with Part 15 of the FCC Rules.

Operation is subject to the following conditions:

1) this device may not cause harmful interference, and

2) this device must accept any interference received including interference that may cause undesired operation.

See user manual instructions if interference to radio reception is suspected.

This applies only to products distributed by YAMAHA CORPORATION OF AMERICA.

(FCC DoC)

## **IMPORTANT NOTICE FOR THE UNITED KINGDOM Connecting the Plug and Cord**

IMPORTANT. The wires in this mains lead are coloured in accordance with the following code:

BLUE : NEUTRAL BROWN : LIVE

As the colours of the wires in the mains lead of this apparatus may not correspond with the coloured makings identifying the terminals in your plug proceed as follows:

The wire which is coloured BLUE must be connected to the terminal which is marked with the letter N or coloured BLACK.

The wire which is coloured BROWN must be connected to the terminal which is marked with the letter L or coloured RED. Making sure that neither core is connected to the earth terminal of the

three pin plug.

• This applies only to products distributed by Yamaha-Kemble Music (U.K.) Ltd. (2 wires)

# **VORSICHTSMASSNAHMEN**

## *BITTE SORGFÄLTIG DURCHLESEN, EHE SIE WEITERMACHEN*

\* Heben Sie diese Anleitung sorgfältig auf, damit Sie später einmal nachschlagen können.

## *WARNUNG*

**Befolgen Sie unbedingt die nachfolgend beschriebenen grundlegenden Vorsichtsmaßnahmen, um die Gefahr einer schwer wiegenden Verletzung oder sogar tödlicher Unfälle, von elektrischen Schlägen, Kurzschlüssen, Beschädigungen, Feuer oder sonstigen Gefahren zu vermeiden. Zu diesen Vorsichtsmaßregeln gehören die folgenden Punkte, die jedoch keine abschließende Aufzählung darstellen:**

#### **Netzanschluss/Netzkabel**

- Schließen Sie das Gerät nur an die Spannung an, für die das Gerät ausgelegt ist. Die erforderliche Spannung ist auf dem Typenschild des Geräts aufgedruckt.
- Verwenden Sie ausschließlich den angegebenen Netzadapter (PA-300 oder einen von Yamaha empfohlenen gleichwertigen Ersatz).
- Verlegen Sie das Netzkabel niemals in der Nähe von Wärmequellen etwa Heizkörpern oder Heizstrahlern, biegen Sie es nicht übermäßig und beschädigen Sie es nicht auf sonstige Weise, stellen Sie keine schweren Gegenstände darauf und verlegen Sie es nicht an einer Stelle, wo jemand darauftreten, darüber stolpern oder etwas darüber rollen könnte.

#### **Öffnen verboten!**

• Versuchen Sie nicht, das Gerät zu zerlegen oder Bauteile im Innern zu entfernen oder auf irgendeine Weise zu verändern. Dieses Gerät enthält keine vom Anwender zu wartenden Teile. Sollte einmal eine Fehlfunktion auftreten, so nehmen Sie es sofort außer Betrieb, und lassen Sie es von einem qualifizierten Yamaha-Techniker prüfen.

#### **Gefahr durch Wasser**

- Achten Sie darauf, dass das Gerät nicht durch Regen nass wird, verwenden Sie es nicht in der Nähe von Wasser oder unter feuchten oder nassen Umgebungsbedingungen, und stellen Sie auch keine Behälter mit Flüssigkeiten darauf, die herausschwappen und in Öffnungen hineinfließen könnten.
- Schließen Sie den Netzstecker niemals mit nassen Händen an oder ziehen Sie ihn heraus.

#### **Falls Sie etwas Ungewöhnliches am Gerät**

- Wenn das Netzkabel ausgefranst ist oder der Netzstecker beschädigt wird, wenn es während der Verwendung des Geräts zu einem plötzlichen Tonausfall kommt, oder wenn es einen ungewöhnlichen Geruch oder Rauch erzeugen sollte, schalten Sie den Netzschalter sofort aus, ziehen Sie den Netzstecker aus der Netzsteckdose und lassen Sie das Gerät von einem qualifizierten Yamaha-Kundendienstfachmann überprüfen.
- Wenn dieses Gerät oder der Netzadapter fallen gelassen oder beschädigt worden ist, schalten Sie sofort den Netzschalter aus, ziehen Sie den Stecker aus der Steckdose, und lassen Sie das Gerät von einem qualifizierten Yamaha-Kundendienstfachmann überprüfen.

## *VORSICHT*

**Befolgen Sie unbedingt die nachfolgend beschriebenen grundlegenden Vorsichtsmaßnahmen, um die Gefahr von Verletzungen bei Ihnen oder Dritten, sowie Beschädigungen des Gerätes oder anderer Gegenstände zu vermeiden. Zu diesen Vorsichtsmaßregeln gehören die folgenden Punkte, die jedoch keine abschließende Aufzählung darstellen:**

#### **Netzanschluss/Netzkabel Aufstellort Aufstellort**

- Ziehen Sie stets den Netzstecker aus der Netzsteckdose heraus, wenn das Gerät längere Zeit nicht benutzt wird oder während eines **Gewitters**
- Wenn Sie den Netzstecker vom Gerät oder aus der Netzsteckdose abziehen, ziehen Sie stets am Stecker selbst und niemals am Kabel. Wenn Sie am Kabel ziehen, kann dieses beschädigt werden.
- Um die Induzierung unerwünschter Geräusche zu vermeiden, achten Sie auf einen angemessenen Abstand zwischen dem Netzadapter und dem Gerät.
- Bedecken Sie den Netzadapter nicht mit einem Tuch oder einer Decke.

- Ehe Sie das Gerät bewegen, trennen Sie alle angeschlossenen Kabelverbindungen ab.
- Achten Sie beim Aufstellen des Geräts darauf, dass die verwendete Netzsteckdose leicht erreichbar ist. Sollten Probleme auftreten oder es zu einer Fehlfunktion kommen, schalten Sie das Gerät sofort aus, und ziehen Sie den Stecker aus der Steckdose.
- Vermeiden Sie es, alle Klang- und Lautstärkeregler auf Maximum einzustellen. Je nach Bedingungen der angeschlossenen Geräte kann dies zu Rückkopplungen und Beschädigung der Lautsprecher führen.
- Setzen Sie das Gerät weder übermäßigem Staub, Vibrationen oder extremer Kälte oder Hitze aus (etwa durch direkte Sonneneinstrahlung, die Nähe einer Heizung oder Lagerung tagsüber in einem geschlossenen Fahrzeug), um die Möglichkeit auszuschalten, dass sich das Bedienfeld verzieht oder Bauteile im Innern beschädigt werden.
- Stellen Sie das Gerät nicht an einer instabilen Position ab, wo es versehentlich umstürzen könnte.
- Meiden Sie Aufstellungsorte, an denen das Gerät starken Vibrationen ausgesetzt wäre. Starke Vibrationen können die interne Festplatte und das CD-RW-Laufwerk beschädigen.
- Blockieren Sie nicht die Lüftungsöffnungen. Dieses Gerät besitzt Lüftungsöffnungen an der Oberseite, die dafür Sorge tragen sollen, dass die Innentemperatur nicht zu hoch ist. Legen Sie das Gerät insbesondere nicht auf die Seite oder mit der Unterseite nach oben. Unzureichende Belüftung kann zu Überhitzung führen und u.U. das/ die Netzgerät(e) beschädigen oder sogar einen Brand auslösen.
- Verwenden Sie das Gerät nicht in der Nähe eines Fernsehers, Radios, einer Stereoanlage, eines Mobiltelefons oder anderer elektrischer Geräte. Dies kann zu Störgeräuschen führen, sowohl im Gerät selbst als auch im Fernseher oder Radio daneben.

#### **Anschlüsse**

- Ehe Sie das Gerät an andere elektronische Komponenten anschließen, schalten Sie die Stromversorgung aller Geräte aus. Ehe Sie die Stromversorgung für alle Komponenten an- oder ausschalten, stellen Sie bitte alle Lautstärkepegel auf die kleinste Lautstärke ein.
- Achten Sie darauf, eine korrekt geerdete Stromquelle zu benutzen. An der Rückseite befindet sich ein Schraubanschluss zur Erdung, um größtmögliche Sicherheit zu gewährleisten und elektrische Schläge zu vermeiden. Sollten Sie auf jeden Fall den Erdungs-Schraubanschluss mit einem geprüften Erdpunkt verbinden, bevor Sie das Netzgerät an die Steckdose anschließen. Durch falsche Erdung können elektrische Schläge verursacht werden.

#### **Vorsicht bei der Handhabung**

- Wenn Sie in Ihrem Audiosystem die Wechselstromzufuhr einschalten, schalten Sie den Aktivverstärker stets ZULETZT ein, um eine Beschädigung der Lautsprecher zu vermeiden. Beim Ausschalten sollte der Aktivverstärker aus demselben Grund ZUERST ausgeschaltet werden.
- Stecken Sie nicht Ihre Finger oder die Hände in jegliche Öffnungen am Gerät (Lüftungs- oder Einschuböffnungen, usw.).
- Vermeiden Sie es, fremde Gegenstände (Papier, Plastik, Metall usw.) in die Geräteöffnungen (Lüftungs- oder Einschuböffnungen, usw.) gelangen zu lassen. Falls dies passiert, schalten Sie das Gerät sofort aus und ziehen Sie den Netzstecker aus der Steckdose. Lassen Sie das Gerät anschließend von einem autorisierten Yamaha-Kundendienst **überprüfen**
- Benutzen Sie die Kopfhörer nicht über längere Zeit mit zu hohen oder unangenehmen Lautstärken. Hierdurch können bleibende Hörschäden entstehen. Falls Sie Gehörverlust bemerken oder ein Klingeln im Ohr feststellen, lassen Sie sich von Ihrem Arzt beraten.
- Lehnen oder setzen Sie sich nicht auf das Gerät, legen Sie keine schweren Gegenstände darauf und üben Sie nicht mehr Kraft auf Tasten, Schalter oder Steckerverbinder aus als unbedingt erforderlich.

XLR-Buchsen und -Stecker sind wie folgt belegt (nach IEC60268-Standard): Pin 1: Masse, Pin 2: spannungsführend (+) und Pin 3: kalt (–).

Yamaha ist nicht für solche Schäden verantwortlich, die durch falsche Verwendung des Gerätes oder durch Veränderungen am Gerät hervorgerufen wurden, oder wenn Daten verloren gehen oder zerstört werden.

Stellen Sie stets die Stromversorgung aus, wenn das Gerät nicht benutzt wird.

Auch in der "STANDBY"-Position des Netzschalters weist das Gerät noch einen geringen Stromverbrauch auf. Falls Sie das Gerät für längere Zeit nicht nutzen möchten, sollten Sie unbedingt das Netzkabel aus der Steckdose ziehen.

Die Eigenschaften von Bauteilen mit beweglichen Kontakten, wie Schalter, Lautstärkeregler und Stecker verschlechtern sich mit der Zeit (Verschleiß). Wenden Sie sich bezüglich des Austauschs defekter Bauteile an den autorisierten Yamaha-Kundendienst.

## **Vorsichtshinweise für den Laser**

Dieses Produkt verwendet einen Laser.

Der Einsatz anderer als der hier angegebenen Vorgänge zur Einstellung und Bedienung kann dazu führen, dass schädliche Strahlung abgegeben wird.

Öffnen Sie nicht die Abdeckungen und reparieren Sie das Gerät nicht selbst. Lassen Sie Wartungsarbeiten durch qualifiziertes Servicepersonal durchführen.

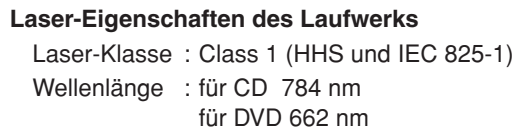

Der unten abgebildete Aufkleber befindet sich an der Unterseite dieses Geräts.

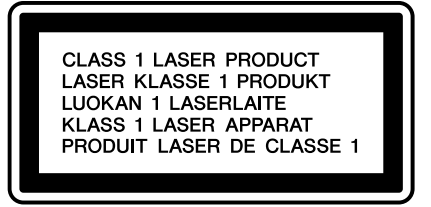

**LASER KLASSE 1 PRODUKT**

Der unten abgebildete Aufkleber befindet sich an der Oberseite des internen CD-RW-Laufwerks.

| <b>CAUTION</b>   | CLASS 3B VISIBLE AND INVISIBLE LASER RADIATION WHEN OPEN. AVOID EXPOSURE TO BEAM.           |
|------------------|---------------------------------------------------------------------------------------------|
| <b>ATTENTION</b> | CLASSE 3B RAYONNEMENT LASER VISIBLE ET INVISIBLE EN CAS D'OUVERTURE.                        |
|                  | <b>EXPOSITION DANGEREUSE AU FAISCEAU.</b>                                                   |
| <b>VORSICHT</b>  | KLASSE 3B SICHTBARE UND UNSICHTBARE LASERSTRAHLUNG, WENN ABDECKUNG GEÖFFNET.                |
|                  | NICHT DEM STRAHL AUSSETZEN.                                                                 |
| <b>ADVARSEL</b>  | KLASSE 3B SYNLIG OG USYNLIG LASERSTRÅLING VED ÅBNING. UNDGÅ UDS/ETTELSE FOR STRÅLING.       |
| <b>ADVARSEL</b>  | KLASSE 3B SYNLIG OG USYNLIG LASERSTRÅLING NÅR DEKSEL ÅPNES. UNNGÅ EKSPONERING FOR STRÅLEN.  |
| <b>VARNING</b>   | KLASS 3B SYNLIG OCH OSYNLIG LASERSTRÅLNING NÄR DENNA DEL ÄR ÖPPNAD. STRÅLEN ÄR FARLIG.      |
| <b>VARO!</b>     | KURSSI 3B NÄKYVÄ JA NÄKYMÄTÖN AVATTAESSA OLET ALTTIINA LASERSÄTEILYLLE, ÄLÄ KATSO SÄTEESEN. |

**VORSICHT: KLASSE 3B SICHTBARE UND UNSICHTBARE LASERSTRAHLUNG, WENN ABDECKUNG GEÖFFNET. NICHT DEM STRAHL AUSSETZEN.**

## **Umgang mit CD-Rs/CD-RWs**

Bitte beachten Sie beim Umgang mit Discs folgende Sicherheitshinweise.

Bei Nichtbeachtung könnten die darauf gespeicherten Daten verloren gehen, das Laufwerk könnte Fehlfunktionen zeigen, oder die Beschriftung könnte beeinträchtigt werden.

- Legen Sie eine Disc niemals in direktes Sonnenlicht oder an extrem heiße oder feuchte Orte.
- Berühren Sie niemals die Datenoberfläche einer Disc. Fassen Sie die Disc immer am Rand an.
- Wischen Sie auf der Disc vorhandenen Staub oder Schmutz vorsichtig ab. Entfernen Sie Staub nur mit einem Staubpinsel oder einem speziellen Reinigungsmittel. Reiben Sie nicht zu stark mit einem trockenen Tuch über die Datenoberfläche, die Disc könnte dabei verkratzt werden.
- Wenn die Disc-Oberfläche gereinigt werden muss, wischen Sie vorsichtig mit einem feuchten, weichen Tuch von der Mitte zum Rand, und wischen Sie dann verbleibende Feuchtigkeit auf die gleiche Weise mit einem weichen, trockenen Tuch ab.
- Schreiben Sie niemals auf die Disc und bringen Sie keine Aufkleber darauf an.
- Verwenden Sie zum Reinigen niemals Chemikalien oder Lösungsmittel.
- Verbiegen Sie die Disc nicht und lassen Sie sie nicht fallen.

## **Vorsichtsmaßregeln für die interne Festplatte**

- Bei einigen Festplattenvorgängen kann am Bedienfeld eine leichte Vibration spürbar sein, und möglicherweise hören Sie mechanische Geräusche. Dies ist normal.
- Setzen Sie das Gerät keinen starken Erschütterungen aus. Übermäßige Erschütterungen können die interne Festplatte beschädigen.
- Schalten Sie das Gerät stets aus, bevor Sie es von einem Ort an einen anderen bewegen. Auf der internen Festplatte befindliche Daten können verloren gehen oder beschädigt werden, wenn das Gerät in eingeschaltetem Zustand bewegt wird.

## **Urheberrechtshinweis**

Copyright und Urheberrecht für geistiges Eigentum einiger Länder gestattet die Reproduktion von urheberrechtlich geschütztem Material für klar definierte Verwendungszwecke. Die Einhaltung der anwendbaren Gesetze für die Verwendung dieses Produkts obliegt jedoch einzig Ihrer Verantwortung. Yamaha weist im Zusammenhang mit dem Gebrauch dieses Produkts jegliche Haftung für Verstöße gegen diese Gesetze von sich.

Dieses Produkt wurde zwar für die Produktion von eigener, nicht geschützter Musik entwickelt, jedoch lässt es sich auch zum Reproduzieren von urheberrechtlich geschützter Musik und geschütztem Tonmaterial verwenden. Die Reproduktion und Verwendung des in dieser Weise reproduzierten Materials kann unter bestimmten Bedingungen zwar gestattet sein, jedoch führt die nicht genehmigte Verwendung solchen Materials zu Verstößen gegen das Urheberrecht und andere Gesetzesparagraphen. Da solche Regelverstöße schwer wiegende Konsequenzen haben können, sollten Sie sich vor der Verwendung dieses Produktes bei einem Sachverständigen nach der Rechtslage in Ihrem Land erkundigen.

Dieses Produkt enthält und bündelt Computerprogramme und Inhalte, die von Yamaha urheberrechtlich geschützt sind, oder für die Yamaha eine Lizenz zur Benutzung der urheberrechtlich geschützten Produkte von Dritten besitzt. Dieses urheberrechtlich geschützte Material umfasst ohne Einschränkung sämtliche Computersoftware, Styles-Dateien, MIDI-Dateien, WAVE-Daten und Tonaufzeichnungen. Jede nicht genehmigte Benutzung von solchen Programmen und Inhalten, die über den persönlichen Gebrauch hinausgeht, ist gemäß den entsprechenden Gesetzen nicht gestattet. Jede Verletzung des Urheberrechts wird strafrechtlich verfolgt. DIE ANFERTIGUNG, WEITERGABE ODER VERWENDUNG ILLEGALER KOPIEN IST VERBOTEN.

Copyright and other intellectual property laws in various countries permit reproduction of copyrighted materials under certain requirements. The observance of applicable laws for use of this product, however, is your responsibility. Yamaha disclaims any liability for violation of such laws in association with the use of this product.

Although this product is designed for original music production, it can be utilized to make reproduction of copyrighted music and other sound products. While certain reproduction and use of reproduced materials are permitted under applicable laws, such reproduction and use without license may constitute copyright infringement and other violation of laws. Since violation of such laws can have serious consequences, you may wish to consult a legal expert about your planned use of this product.

This product incorporates and bundles computer programs and contents in which Yamaha owns copyrights or with respect to which it has license to use others' copyrights. Such copyrighted materials include, without limitation, all computer software, styles files, MIDI files, WAVE data and sound recordings. Any unauthorized use of such programs and contents outside of personal use is not permitted under relevant laws. Any violation of copyright has legal consequences. DON'T MAKE, DISTRIBUTE OR USE ILLEGAL COPIES.

Die Abbildungen und Display-Darstellungen in dieser Bedienungsanleitung dienen lediglich zur Veranschaulichung und können von dem tatsächlichen Aussehen Ihres Instruments abweichen.

## **Inhalt**

### 1. Bevor Sie beginnen 1. Solomoot is a strong strong strong strong strong strong strong strong strong strong s

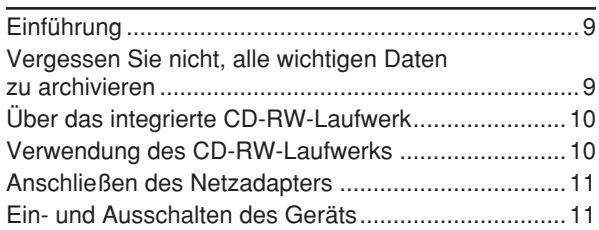

## 2. [Vorstellung der AW1600 13](#page-12-0)

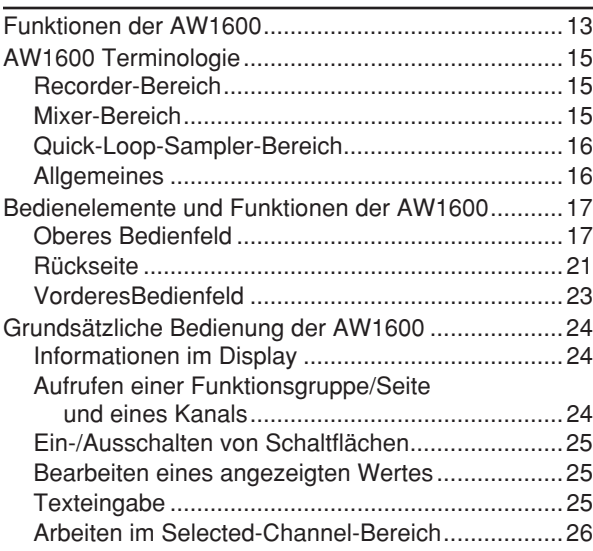

## 3. [Anhören des Demosongs 27](#page-26-0)

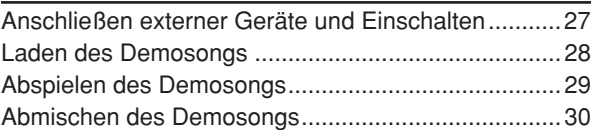

## 4. [Aufnahme eines "Sound Clip" 33](#page-32-0)

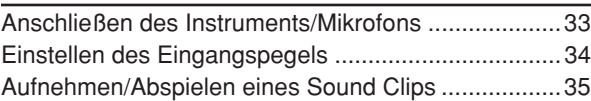

## 5. [Aufnahme auf Spuren 39](#page-38-0)

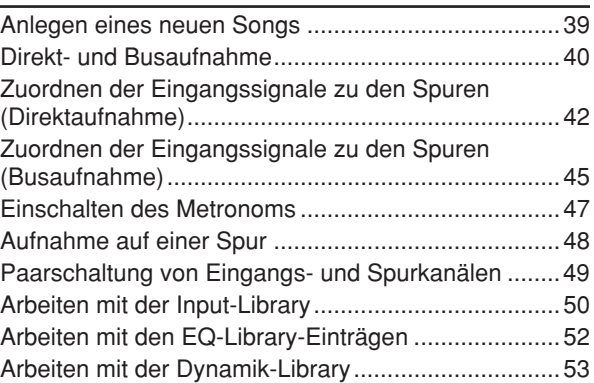

## 6. [Overdubbing \(Überlagern\) 55](#page-54-0)

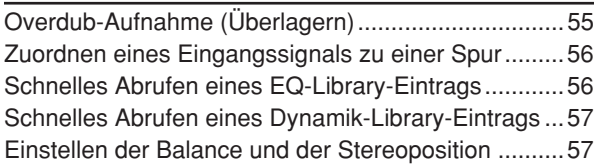

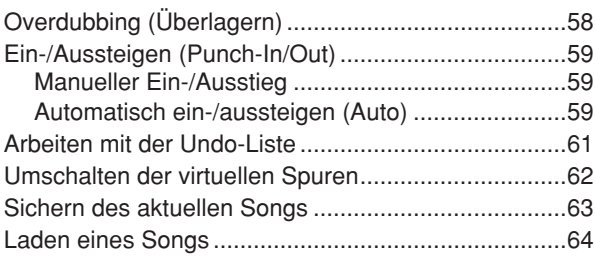

## 7. [Verschiedene Arten der Wiedergabe 65](#page-64-0)

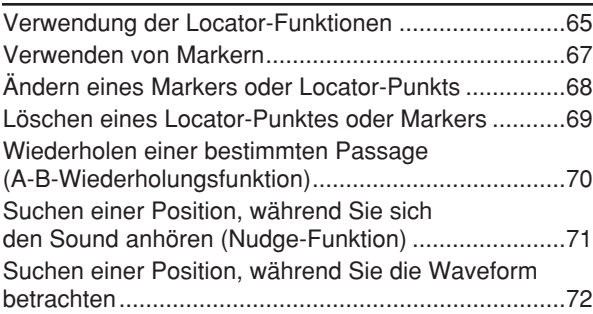

## 8. [Verwendung der Libraries und Szenenspeicher](#page-72-0) 73

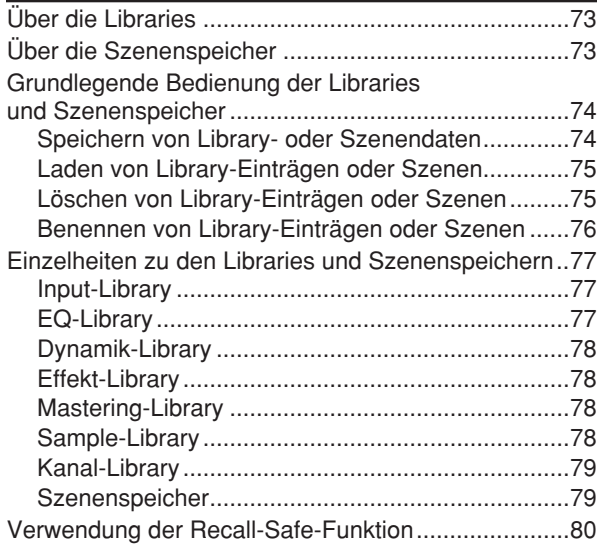

## 9. [Abmischen und Zusammenlegen von Spuren](#page-80-0) 81

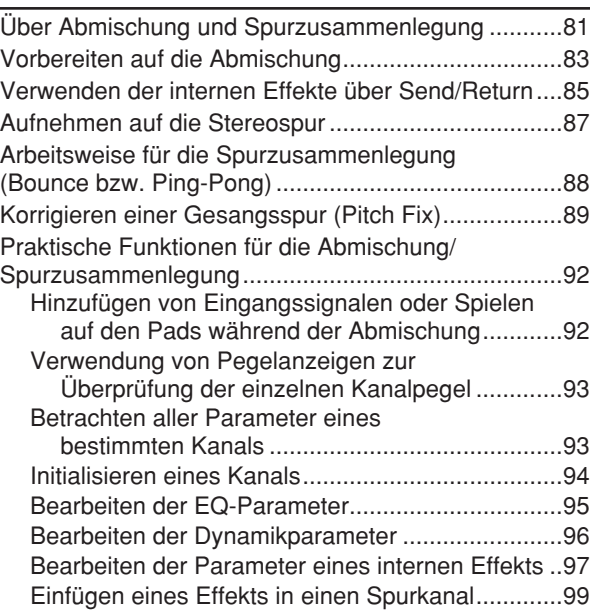

#### **Inhalt**

#### 10. [Erstellen von Audio-CDs 101](#page-100-0) [Erstellen von Audio-CDs ..........................................101](#page-100-1) Mit dem CD-RW-Laufwerk verwendbare Arten [von Medien...............................................................101](#page-100-2) [Die Verfahren zum Beschreiben von Audio-CDs .....102](#page-101-0) Grundlegende Einstellungen für das CD-RW-[Laufwerk...................................................................103](#page-102-0) [Schreiben von Audiodaten \(Track At Once\).............104](#page-103-0) [Schreiben von Audiodaten \(Disc At Once\)...............106](#page-105-0) [Schließen von CD-R/RW-Medien.............................108](#page-107-0) [Löschen von CD-RW-Medien...................................109](#page-108-0) [Abspielen von Audio-CDs ........................................110](#page-109-0)

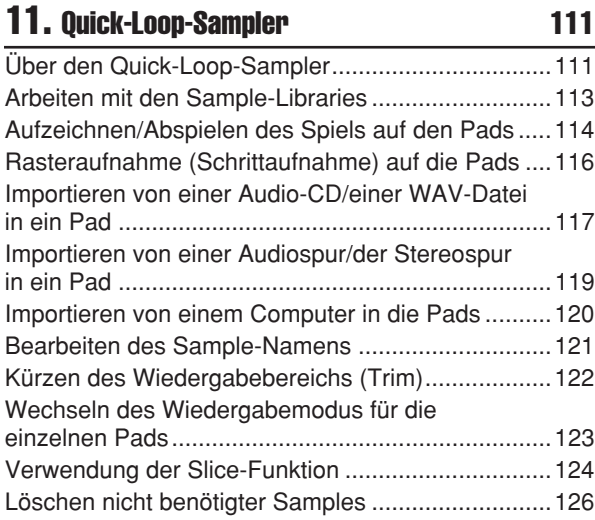

## 12. [Bearbeiten von Spuren 127](#page-126-0)

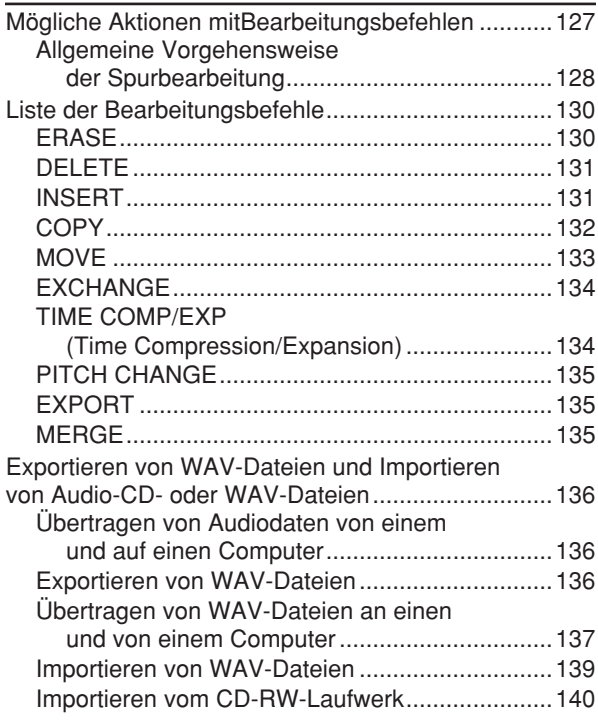

#### 13. [Songverwaltung 143](#page-142-0)

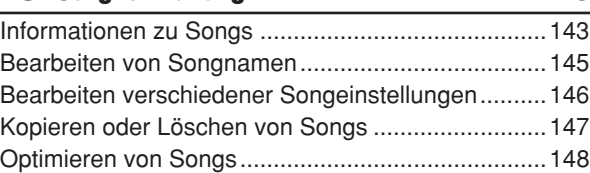

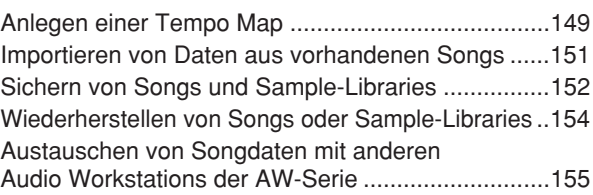

## 14. [MIDI- und Utility-Funktionen 157](#page-156-0)

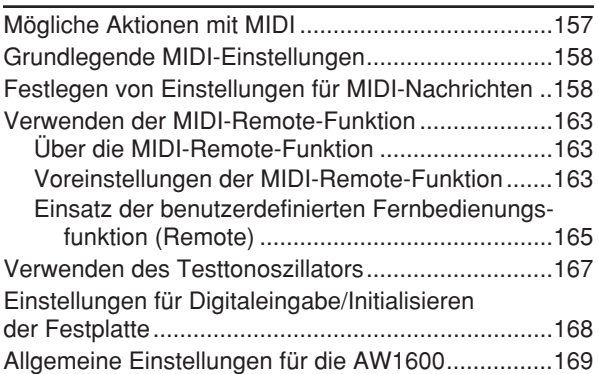

#### 15. Einsatz der AW1600 zusammen [mit externen Geräten 171](#page-170-0)

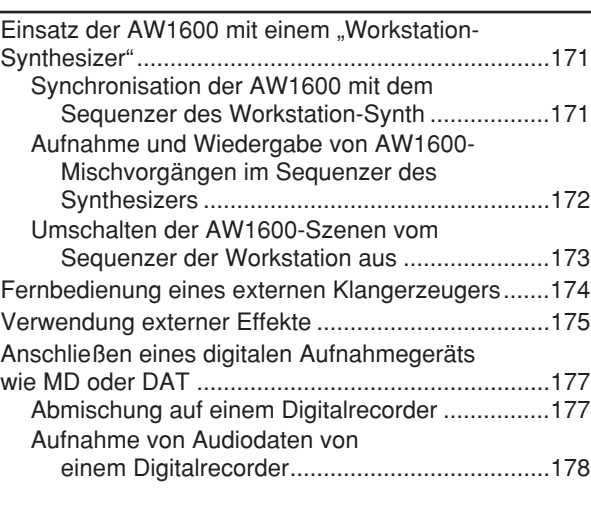

### [Anhang 179](#page-178-0)

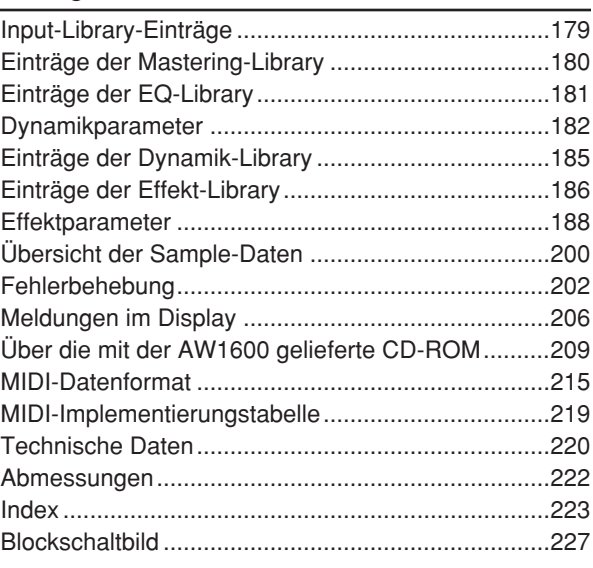

1

# Kapitel 1 Bevor Sie beginnen

<span id="page-8-0"></span>In diesem Kapitel finden Sie alles, was Sie wissen müssen, bevor Sie beginnen, mit der AW1600 zu arbeiten.

## Einführung

## <span id="page-8-1"></span>■ Prüfung des Lieferumfangs

Zum Lieferumfang der AW1600 gehören folgende Dinge. Wenn etwas fehlt, wenden Sie sich bitte an Ihren Händler.

- Die AW1600
- Netzteil (PA-300)
- Bedienungsanleitung (dieses Dokument)
- CD-ROM

■ Copyright -

Die Vervielfältigung von im Handel erhältlichen Musik-Sequenzdaten und/oder digitalen Audiodateien ist, außer zur persönlichen Verwendung, strengstens untersagt.

## ■ Warenzeichen

- Macintosh ist in den USA und anderen Ländern ein eingetragenes Warenzeichen der Apple Computer, Inc.
- Windows ist in den USA und anderen Ländern ein eingetragenes Warenzeichen der Microsoft Corporation.
- Cubase SX und Nuendo sind Warenzeichen der Steinberg Media Technologies AG.
- Logic ist in den USA und anderen Ländern ein eingetragenes Warenzeichen der Apple Computer, Inc.
- SONAR ist ein Warenzeichen der Twelve Tone Systems, Inc.
- ProTools ist ein Warenzeichen oder eingetragenes Warenzeichen der Avid Technology, Inc. oder eines ihrer Tochterunternehmen.
- Alle anderen in dieser Bedienungsanleitung erwähnten Firmen- und Produktnamen sind Warenzeichen der betreffenden Rechtspersonen.

## ■ Yamaha Website (nur englisch)

http://www.yamahasynth.com/

## ■ Yamaha Manual Library

http://www.yamaha.co.jp/manual/german/

## Vergessen Sie nicht, alle wichtigen Daten zu archivieren

Es ist durchaus denkbar, dass Ihre Daten auf Grund eines Bedienungs- oder anderen Fehlers verloren gehen. Daher sollten Sie alle wichtigen Projekte immer auf einer CD-R bzw. CD-RW oder einem anderen externen Datenträger archivieren.

## <span id="page-8-2"></span>■ Archivieren Ihrer Daten ——————————— | ■ Haftung für Datenverlust usw. -

Yamaha haftet nicht für direkte oder Folgeschäden seitens der Kunden oder deren Kunden, die sich aus dem Verlust oder der Beschädigung der auf einer Festplatte oder CD-R gespeicherten Daten ergeben können, selbst wenn Yamaha zu dem Zeitpunkt bereits über eventuelle Probleme informiert war.

Außerdem gibt Yamaha keinerlei Garantie, dass der einwandfreie Zustand der Datenträger allzeit gewahrt bleibt.

## Über das integrierte CD-RW-Laufwerk

Ein CD-RW-Laufwerk ist ein Gerät, mit dem man Audio-CDs brennen und abspielen sowie Einstellungsdaten archivieren und wieder laden kann. Außerdem kann man

#### **WICHTIG**

- *Selbst wenn das CD-RW-Laufwerk einwandfrei funktioniert, kann es in etwa einem von fünfhundert Fällen vorkommen, dass ein Schreib- oder Lesevorgang fehlerhaft ist.*
- *Yamaha haftet nicht für Datenverluste, direkte oder Folgeschäden, die sich aus der Verwendung des CD-RW-Laufwerks ergeben könnten.*

#### ■ Umgang

- (1) Berühren Sie niemals die optische Linse.
- B Sorgen Sie dafür, dass die optische Linse nicht verstauben oder verschmutzt werden kann.
- C Zum Säubern einer verschmutzten Linse sollten Sie ein handelsübliches Gebläse verwenden, um Staubpartikel usw. wegzupusten.
- (4) Da sich Inneren des Laufwerks ein starker Magnet befindet, sollten Sie niemals Material in die Nähe des Laufwerks legen, das von dem Magneten angezogen werden könnte. (Vor allem Metallteile, Schrauben, Nadeln usw. könnten in das Laufwerk geraten und dieses unbenutzbar machen.)

## Verwendung des CD-RW-Laufwerks

<span id="page-9-1"></span>Um eine Disc in das CD-RW-Laufwerk einlegen zu können, drücken Sie die Auswurftaste. Der Schlitten wird ausgefahren. Legen Sie die Disc in den Schlitten und schieben Sie ihn behutsam zurück.

### **HINWEIS**

*• Der Schlitten wird elektrisch ausgefahren. Wenn sich der Schlitten beim Drücken der Auswurftaste nicht öffnet, versuchen Sie, die AW1600 aus- und wieder einzuschalten und versuchen Sie es noch einmal.*

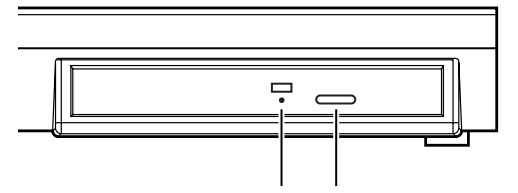

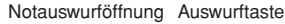

#### ■ Notauswurf einer Disc -

Wenn der Schlitten nicht mehr mit der Auswurftaste geöffnet werden kann, müssen Sie einen höchstens etwa 2 mm dicken Metallgegenstand (z. B. eine gerade gebogene Büroklammer) in die Notauswurföffnung schieben und vorsichtig gegen den Widerstand drücken. In folgenden Fällen wird der Schlitten der AW1600 ganz bewusst nicht ausgefahren. Deshalb sollten Sie ihn auch nicht wie eben beschrieben öffnen.

- Wenn sich die AW1600 im "STANDBY"-Modus befindet
- Wenn auf die im Laufwerk befindliche Disc zugegriffen wird (Lesen, Brennen oder Löschen von Daten).
- Während der CD-Wiedergabe.

#### **VORSICHT**

*• Das oben beschriebene Verfahren ist nur für den Notfall gedacht und sollte nur angewendet werden, wenn der Laufwerkschlitten nicht mehr funktioniert oder bei einem Stromausfall. Wenden Sie diese Methode nicht zu häufig an, da hierdurch das CD-RW-Laufwerk beschädigt werden kann.*

<span id="page-9-0"></span>1

## Anschließen des Netzadapters

<span id="page-10-0"></span>Verbinden Sie den mitgelieferten Netzadapter (PA-300) immer zuerst mit der Buchse DC IN der AW1600 und erst danach mit einer geeigneten Netzsteckdose. Wickeln Sie nach Anschluss des Netzadapters an der AW1600 das Kabel um den Haken, wie in der Abbildung gezeigt. So wird verhindert, dass sich diese Verbindung während des Betriebs löst und dass die AW1600 aus Versehen ausgeschaltet wird.

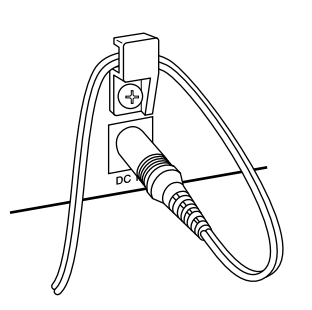

1

## <span id="page-10-3"></span>Ein- und Ausschalten des Geräts

<span id="page-10-1"></span>Zum Ein- (ON) und Ausschalten (STANDBY) der AW1600 gehen Sie bitte wie folgt vor. Wenn Sie die Reihenfolge nicht beachten, könnte die interne Festplatte oder Ihre Monitoranlage beschädigt werden.

## ■ Einschalten des Instruments

Ein System, in dem die AW1600 verwendet wird, muss in folgender Reihenfolge eingeschaltet werden.

- 1 Externe Geräte wie Audiosignalquellen und Effektgeräte, die mit den Ein- und Ausgängen der AW1600 verbunden sind
- $(2)$  Die AW1600 selbst
- C Die Monitoranlage, die an den Ausgängen der AW1600 angeschlossen ist

#### **VORSICHT**

*• Schauen Sie vor dem Einschalten nach, ob das Netzteil sowohl an der AW1600 als auch an der Steckdose sicher verbunden ist. Wenn während der Benutzung der AW1600 die Stromversorgung ausfällt, kann die AW1600 selbst oder die interne Festplatte beschädigt werden.*

Wenn Sie die AW1600 einschalten, erscheint die Begrüßungsanzeige und danach die folgende Anzeige.

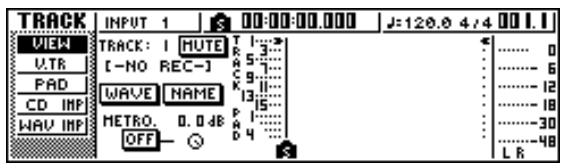

### <span id="page-10-2"></span>■ Ausschalten (Herunterfahren)

Ein System, in dem die AW1600 verwendet wird, muss in folgender Reihenfolge ausgeschaltet werden.

- 1 Die Monitoranlage, die an den Ausgängen der AW1600 angeschlossen ist
- (2) Die AW1600 selbst
- C Externe Geräte wie Audiosignalquellen und Effektgeräte, die mit den Ein- und Ausgängen der AW1600 verbunden sind

Vor dem Ausschalten der AW1600 müssen Sie deren System wie folgt herunterfahren.

**1 Drücken Sie die Taste [SONG] im Bereich Work Navigate oben links auf dem vorderen Bedienfeld so oft, bis die SHUTDOWN-Seite erscheint.**

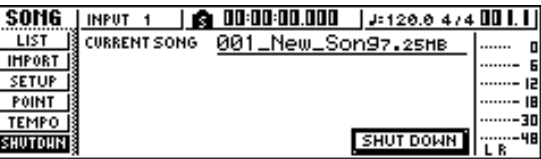

**2 Drücken Sie die Taste [ENTER] rechts in der Mitte des Bedienfeldes.**

Nun erscheint die Rückfrage, ob Sie den aktuellen Song sichern möchten.

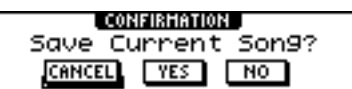

- **3 Führen Sie den (blinkenden) Cursor mit den**  CURSOR-Tasten [  $\blacktriangleleft$  ]/[  $\blacktriangleright$  ] oben rechts im **Bedienfeld auf die YES-Schaltfläche (Ja), um den aktuellen Song zu sichern, oder auf NO (Nein), wenn der Song nicht gesichert werden soll. Drücken Sie anschließend die Taste [ENTER].**
- **4** Sobald die Meldung "Now safe to turn **off…" erscheint, schalten Sie das Gerät mit dem Schalter [POWER] auf der Rückseite aus.**

#### WICHTIG<sup>3</sup>

*• Wenn Sie die AW1600 ausschalten, ohne sie vorher herunterzufahren, gehen nicht nur alle noch nicht gesicherten Daten verloren: Es besteht außerdem die Gefahr, dass die interne Festplatte und/oder das CD-RW-Laufwerk beschädigt oder aber deren Lebensdauer stark beeinträchtigt wird. Seien Sie daher bitte vorsichtig.*

#### **VORSICHT**

*• Selbst wenn sich das Gerät in STANDBY-Modus befindet, verbraucht es noch eine geringe Menge Strom. Wenn Sie die AW1600 längere Zeit nicht verwenden möchten, lösen Sie am besten die Verbindung des Netzteils mit der Netzsteckdose.*

1Bevor Sie beginnen Bevor Sie beginnen

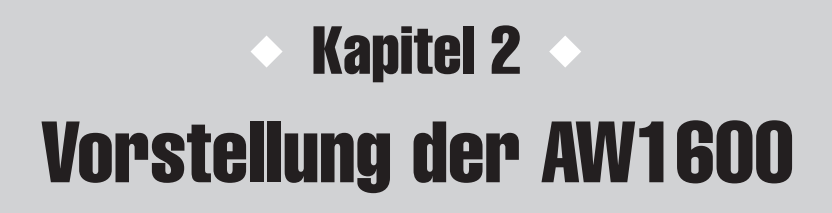

<span id="page-12-0"></span>In diesem Kapitel werden die AW1600 selbst sowie ihre Funktionen und Bedienelemente vorgestellt. Außerdem werden die wichtigsten Begriffe für die Arbeit mit der AW1600 erklärt.

## Funktionen der AW1600

Die AW1600 ist eine Audio Workstation, die ein digitales Mischpult, einen Multi-Effektprozessor, einen Harddisk-Recorder, einen Sampler und ein CD-RW-Laufwerk enthält. Die folgende Abbildung verdeutlicht den Signalfluss innerhalb der AW1600.

<span id="page-12-1"></span>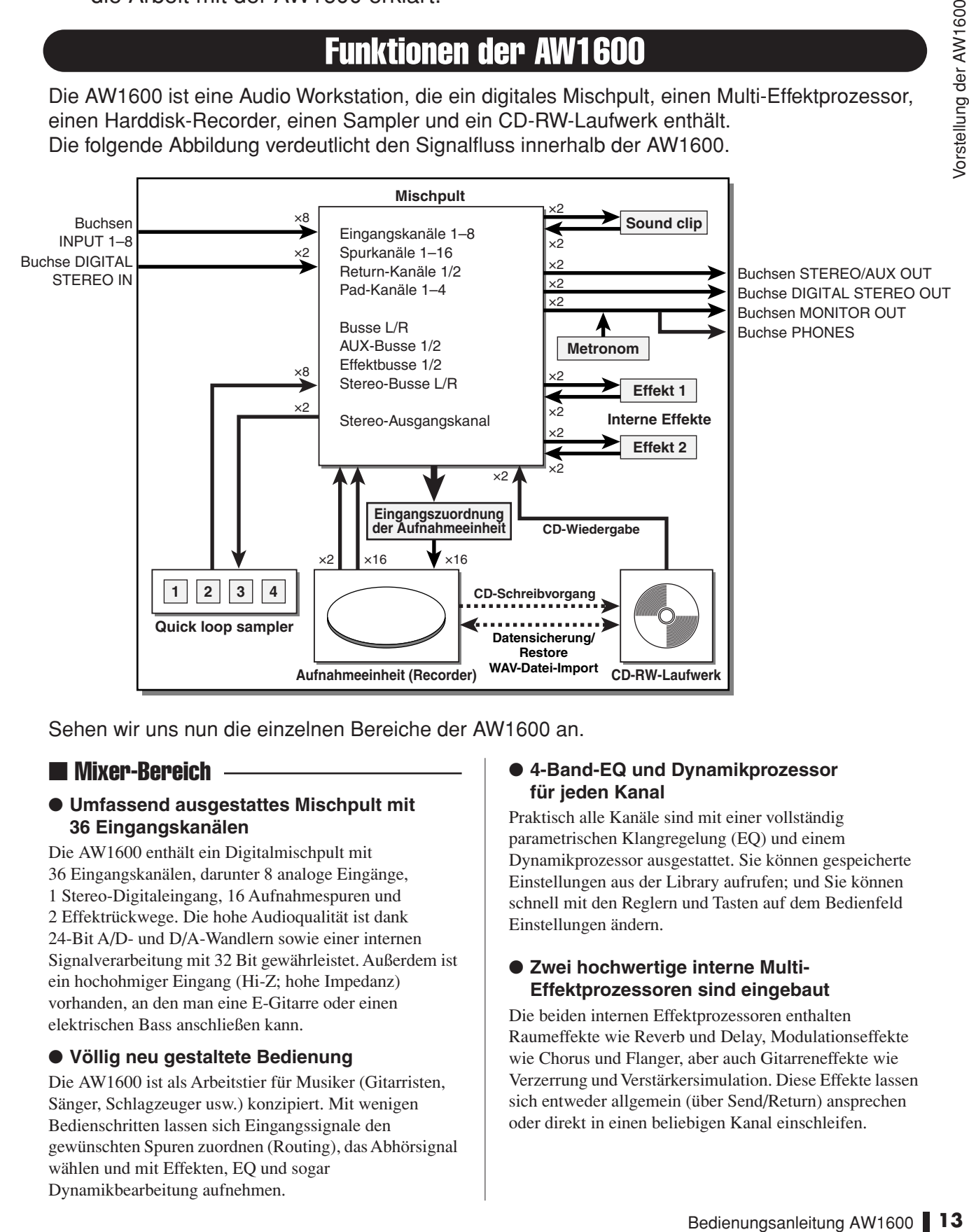

Sehen wir uns nun die einzelnen Bereiche der AW1600 an.

## ■ Mixer-Bereich -

#### ● **Umfassend ausgestattes Mischpult mit 36 Eingangskanälen**

Die AW1600 enthält ein Digitalmischpult mit 36 Eingangskanälen, darunter 8 analoge Eingänge, 1 Stereo-Digitaleingang, 16 Aufnahmespuren und 2 Effektrückwege. Die hohe Audioqualität ist dank 24-Bit A/D- und D/A-Wandlern sowie einer internen Signalverarbeitung mit 32 Bit gewährleistet. Außerdem ist ein hochohmiger Eingang (Hi-Z; hohe Impedanz) vorhanden, an den man eine E-Gitarre oder einen elektrischen Bass anschließen kann.

#### ● **Völlig neu gestaltete Bedienung**

Die AW1600 ist als Arbeitstier für Musiker (Gitarristen, Sänger, Schlagzeuger usw.) konzipiert. Mit wenigen Bedienschritten lassen sich Eingangssignale den gewünschten Spuren zuordnen (Routing), das Abhörsignal wählen und mit Effekten, EQ und sogar Dynamikbearbeitung aufnehmen.

#### ● **4-Band-EQ und Dynamikprozessor für jeden Kanal**

Praktisch alle Kanäle sind mit einer vollständig parametrischen Klangregelung (EQ) und einem Dynamikprozessor ausgestattet. Sie können gespeicherte Einstellungen aus der Library aufrufen; und Sie können schnell mit den Reglern und Tasten auf dem Bedienfeld Einstellungen ändern.

#### ● **Zwei hochwertige interne Multi-Effektprozessoren sind eingebaut**

Die beiden internen Effektprozessoren enthalten Raumeffekte wie Reverb und Delay, Modulationseffekte wie Chorus und Flanger, aber auch Gitarreneffekte wie Verzerrung und Verstärkersimulation. Diese Effekte lassen sich entweder allgemein (über Send/Return) ansprechen oder direkt in einen beliebigen Kanal einschleifen.

#### ● Simultane Aufnahme von acht Spuren & **simultane Wiedergabe von 16 Spuren (16-Bit-Songs)**

Sie können die Instrumentspuren entweder einzeln und nacheinander aufnehmen oder aber mehrere Mikros aufstellen, um ein Schlagzeug-Set oder das Live-Spiel einer ganzen Band aufzunehmen. Außerdem steht eine Stereospur für die direkte Abmischung aller 16 Spuren zur Verfügung, so dass Sie die einzelnen Audiospuren und die Endabmischung als gemeinsames Datenpaket verwalten können.

Für die normalen Spuren und die Stereospur stehen außerdem acht virtuelle Spuren zur Verfügung. Während Aufnahme oder Abmischung können Sie die virtuellen Spuren zum Anlegen unterschiedlicher Versionen nutzen und sich später in aller Ruhe die beste aussuchen. Die "Bit-Auflösung" (Anzahl der Bits bei der Quantisierung) der auf jeder Spur aufgenommenen Audiodaten kann für jeden Song auf 16 oder 24 Bits eingestellt werden. 16-Bit-Songs erlauben eine simultane Aufnahme von bis zu 8 Spuren und eine simultane Wiedergabe von bis zu 16 Spuren. Maximal acht Song-Spuren können in 24-Bit-Qualität aufgenommen und abgespielt werden ( $\rightarrow$  [S. 143](#page-142-2)).

#### ● **Vielseitige Editierfunktionen**

Die Audiodaten einer Spur können kopiert, verschoben oder mit einer Reihe von Befehlen bearbeitet werden. Sie können subtile Änderungen vornehmen, oder auch die Struktur eines Songs radikal umgestalten, indem Sie z. B. ein bestimmtes Riff mehrmals wiederholen lassen oder die Anzahl der Refrains erweitern, usw.

Mit der Zeitstauchung/-dehnung ("Time Compression") können Sie die Zeitachse der Audiodaten im Bereich von 50%–200% komprimieren oder expandieren. Mit "Pitch Change" können Sie die Tonhöhe im Bereich von einer Oktave nach oben oder nach unten verschieben. Ferner steht eine Undo-Funktion zur Verfügung (Rückgängig), mit der Sie bis zu 15 Änderungen rückgängig machen können.

#### ● **Viele Locator-Funktionen und automatisches Punch-In/Out**

Es stehen sieben Positionsspeicher ("Locator"-Punkte) zur Verfügung (Start/End, relativer Nullpunkt, A/B, IN/OUT), und es können bis zu 99 Marker jeder gewünschten Song-Position zugeordnet werden, die mit den Locate-Funktionen augenblicklich angefahren werden können. Auch Funktionen für automatisches Punch-In/Out sowie A-B-Wiederholung sind vorgesehen. Die AW1600 hat auch ein Metronom, das der "Tempo Map" folgt.

#### ● **Sound-Clip-Funktion**

Mit der Sound-Clip-Funktion können Sie ein Eingangssignal "mal eben schnell" aufnehmen und abspielen, ohne dafür eine Spur zu benötigen. Diese Funktion könnten Sie z. B. als "Notizblock" für neue Song- oder Arrangement-Ideen nutzen.

#### **• Gesangsbearbeitung mit "Pitch Fix" (Tonhöhensteuerung)**

Eine Pitch-Fix-Funktion ist vorhanden, um genaue Einstellungen der Tonhöhe von Gesangsspuren sowie die Erzeugung von Chorstimmen aus einer Haupt-Gesangslinie zu ermöglichen. Mit dieser Funktion kann auch der Charakter der Gesangsstimme geändert werden.

## ■ Recorder-Bereich ––––––––––––––– | ■ Quick-Loop-Sampler-Bereich

Die AW1600 bietet einen über so genannte "Pads" steuerbaren Sampler. Es stehen vier Pads zur Verfügung, denen Sie 16 Stereo-Wellenformen zuordnen können. Audio-Spuren von der Festplatte, oder WAV-Dateien von einer CD-ROM oder einem Computer lassen sich laden. Die Zeitpunkte, zu denen die Pads gespielt werden, können auf einer speziellen Pad-Spur aufgezeichnet und später bearbeitet werden. Sie können Schlagzeugspuren aus der Sample Library den Pads zuweisen, wodurch Sie Ihr Spiel auf den Pads aufnehmen und diese als einfache Rhythmusmaschine verwenden können. Die maximale Polyphonie beträgt 4 Noten (stereo), die Gesamtspieldauer für den gesamten Quick-Loop-Sampler beträgt 47 Sekunden in stereo (etwa 29 Sekunden bei

### $\blacksquare$  CD-RW-Laufwerk  $-$

24-Bit-Songs).

In der AW1600 ist ein eigenes CD-RW-Laufwerk eingebaut. Aus den auf der Festplatte aufgenommenen Stereospuren des Songs können Sie mit diesem Laufwerk eine Audio-CD brennen. Die Marker innerhalb der gewählten Songs lassen sich als Index-Marker (Titelnummern) für Ihre CDs verwenden. Sie können sogar fortgeschrittene Techniken wie die Zuweisung mehrerer Index-Marker innerhalb eines Songs realisieren. Das CD-RW-Laufwerk kann außerdem zum Archivieren/ Laden von Song-Daten, für die Wiedergabe von Audio-CDs und zum Laden von WAV-Daten einer CD-ROM verwendet werden.

## ■ Anschließen an einen Computer

Die AW1600 kann über die eingebaute USB-Schnittstelle direkt an einen Computer angeschlossen werden. Für die bequeme Verwaltung und Bearbeitung in computergestützten Anwendungen können Audio-Dateien im WAV-Format zwischen der AW1600 und dem Computer hin und her kopiert werden, und es können Sicherungskopien von Song-Dateien auf den Speichermedien des Computers abgelegt werden.

## AW1600 Terminologie

## <span id="page-14-1"></span><span id="page-14-0"></span>Recorder-Bereich

### ■ Spuren

Der Ort, an dem sich bestimmte Audiodaten befinden, nennt man eine "Spur" (engl. "track"). Der Recorder-Bereich der AW1600 verwendet die folgenden Spurtypen.

#### ● **Audiospuren**

Die physischen Spuren, die für die Aufnahme und Wiedergabe von Audiodaten verwendet werden, nennt man "Audiospuren" oder auch ganz einfach "Spuren". Die AW1600 besitzt 16 Audiospuren. Es können bis zu 8 Spuren gleichzeitig bespielt werden; für die Wiedergabe können alle 16 Spuren aktiviert werden (gilt für Songs in 16-Bit).

#### ● **Stereospur**

Neben den Spuren 1–16 bietet die AW1600 für jeden Song noch eine "Stereospur", auf der Sie ein Audiosignal in Stereo aufnehmen können.

Die Stereospur ist vornehmlich für die Aufzeichnung der Abmischung – also zum "Mastern" – gedacht.

#### ● **Virtuelle Spuren**

Jede Audiospur 1–16 und die Stereospur besteht aus acht Spuren. Jede dieser acht Spuren wird "virtuelle Spur" genannt. Diese nennen wir deshalb "virtuell", weil nur jeweils eine zur Zeit für Aufnahme und Wiedergabe genutzt werden kann. Sie können jedoch zwischen zwei Durchgängen eine andere virtuelle Spur auswählen und z.B. eine weitere Fassung aufnehmen, ohne die vorige zu überschreiben.

Nachstehend wird das Konzept der virtuellen Spuren verdeutlicht. Die Spalten repräsentieren die Audiospuren 1–16, während die Zeilen den virtuellen Spuren 1–8 entsprechen. Die schraffierten Gebiete deuten die virtuellen Spuren an, die derzeit für die Aufnahme und Wiedergabe ausgewählt wurden (als Beispiel).

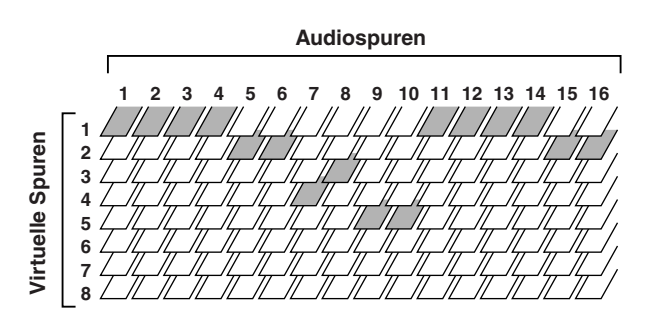

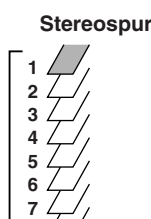

**8**

**Virtuelle Spuren**

Virtuelle Spuren

## ■ Spurpaare

Bei den Audiospuren 9/10–15/16 werden benachbarte Spurpaare vom Mischpult als eine Einheit bearbeitet. Diese zusammengefassten Spuren werden als "Spurpaare" oder "paarig geschaltete Spuren" bezeichnet. Spurpaare können für die Aufnahme von Stereosignalen, zwei gleichzeitig gespielte Gitarren u. a. verwendet werden.

## ■ Locator-Punkte/Marker

Innerhalb eines Songs können mehrere Positionen markiert werden, was z.B. zum automatischen Ein-/ Aussteigen, für die A-B-Wiedergabewiederholung und andere Dinge notwendig ist; diese Positionsspeicher werden "Locator-Punkte" genannt. Locator-Punkte schließen die In/Out-Punkte (Ein-/Ausstiegspunkte) und die Punkte A und B mit ein, und Sie können die Tasten im Locate-Bereich benutzen, um diese Punkte direkt anzufahren.

Unabhängig von den Locator-Punkten können Sie "Marker" an beliebigen Song-Positionen setzen, um diese Orte später leicht wieder auffinden zu können. Die AW1600 bietet 99 Marker (1–99). Mit den Tasten des Locate-Bereichs können Sie den jeweils vorangehenden oder nächsten Marker anfahren.

## <span id="page-14-2"></span>Mixer-Bereich

## ■ Kanäle

Ein Signalweg, der jeweils ein Signal innerhalb des Mischpultes führt und bearbeitet und dieses an diverse andere Bereiche schickt, nennt man einen "Kanal". Der Mixer-Bereich der AW1600 bietet folgende Kanäle.

### ● **Eingangskanäle 1–8**

Diese Kanäle erlauben das Entzerren (EQ) und die Dynamikbearbeitung der an die Buchsen MIC/LINE INPUT 1–8 angeschlossenen Signalquellen, bevor die Signale zu den Recorder-Spuren oder zu den STEREO-OUT-Buchsen übertragen werden.

### ● **Spurkanäle 1–16**

Diese Kanäle erlauben das Entzerren (EQ) und die Dynamikbearbeitung der von den Spuren 1–16 kommenden Signale. Die bearbeiteten Signale können auf der Stereospur aufgenommen und an den STEREO-OUT-Buchsen ausgegeben werden. Außerdem können Sie mehrere Spursignale zusammenmischen ("bouncen"), indem Sie diese Kanäle an andere Spuren sendet.

#### ● **Return-Kanäle 1/2**

Diese Kanäle übertragen die Ausgangssignale der internen Effektprozessoren zur Stereospur und den STEREO-OUT-Buchsen.

#### ● **Pad-Kanäle 1–4**

Diese Kanäle erlauben das Entzerren (EQ) und die Dynamikbearbeitung der Signale der Pads 1–4 des Quick-Loop-Samplers. Die bearbeiteten Signale werden an die Stereospur und die STEREO-OUT-Buchsen ausgegeben.

#### ● **Stereo-Ausgangskanal**

Dieser Kanal dient zum Entzerren (EQ) und für die Dynamikbearbeitung des Stereobusses (der die Signale der verschiedenen Kanäle zusammenfasst), dessen Signal dann an die Stereospur und die STEREO-OUT-Buchsen weitergeleitet wird. Außerdem liegt dieses Signal an den MONITOR-OUT-Buchsen und dem PHONES-Anschluss an.

## ■ Kanalpaare -

Die Spurkanäle 9/10–15/16, die Pad-Kanäle 1–4 sowie die Return-Kanäle 1/2 erlauben die paarweise Bedienung aller ihrer Parameter (ausgenommen Pan und Phase). Diese werden "Kanalpaare" genannt.

Auch die Eingangskanäle 1–8 und Spurkanäle 1–8 lassen sich paarweise (jeweils mit ungerader/gerader Nummer) zusammenfassen. In dem Fall werden dann ebenfalls alle Parameter dieser Kanäle (außer Pan und Phase) miteinander verkoppelt, so dass Sie immer nur einen Kanal eine Paares einstellen müssen.

#### ■ Busse

("Sammelschiene") Ein Signalweg, an den mehrere Kanäle angelegt werden und von dort aus gemeinsam ausgegeben werden können, nennt man einen "Bus". Kanäle können nur jeweils ein Signal bearbeiten, während ein Bus zum Zusammenfassen mehrerer Signale dient. (Der Begriff "Bus" kommt übrigens tatsächlich von dem öffentlichen Vekehrsmittel, mit dem bekanntlich mehrere Personen gemeinsam transportiert werden.) Der Mixer-Bereich der AW1600 bietet folgende Busse.

#### ● **Stereobus**

Dieser fasst alle Eingangssignale zu einem Stereosignal zusammen und überträgt diese Kombination zur Stereospur des Recorders oder zu den STEREO-OUT-Buchsen.

### ● **AUX-Busse 1/2**

Diese Busse kombinieren die "Send"-Signale von den einzelnen Spuren, Eingängen, Rückwegen und Pad-Kanälen und übertragen sie zu den Buchsen STEREO/ AUX OUT, an denen Sie ein externes Effektgerät anschließen können. Diese Busse und Buchsen können Sie für die Einbeziehung externer Effektgeräte, aber auch zum Erstellen einer separaten Abmischung für die Musiker (also als Monitorweg) verwenden.

### ● **Effektbusse 1/2**

Diese Busse kombinieren die Send-Signale von den einzelnen Spuren, Eingängen, Rückwegen und Pad-Kanälen und übertragen sie an die internen Effektprozessoren 1 & 2. (Allerdings können Sie den Return-Ausgang eines Effektprozessors nicht zurück zu seinem eigenen Eingang führen.)

#### ● **Busse L/R**

Diese Busse kombinieren die Signale der Spuren und Eingangskanäle und senden sie an die Spureingänge des Recorder-Bereichs.

## <span id="page-15-0"></span>Quick-Loop-Sampler-Bereich

## $\blacksquare$  Sample-Bänke und Samples  $\blacksquare$

Über den Quick-Loop-Sampler-Bereich kann man den vier Pads Stereo-Wellenformen zuordnen; durch Anschlagen dieser Pads werden die gespeicherten Wellenformen abgespielt. Diese Stereo-Wellenformen werden "Samples" genannt.

Die Speicherplätze, denen die Wellenformen zugeordnet werden, nennt man "Sample-Banken". Pro Pad stehen vier Banken (A–D) zur Verfügung.

## ■ Pad-Spur

Die AW1600 erlaubt die Echtzeit-Aufzeichnung und Wiedergabe des Spiels auf den Pads. Der Speicherplatz, auf dem das Pad-Spiel aufgenommen wird, wird "Pad-Spur" genannt. Im Gegensatz zu den Spuren, die Audio aufnehmen, werden auf der Pad-Spur nur die Zeitpunkte gespeichert, an denen Sie die Pads gedrückt und losgelassen haben.

## <span id="page-15-1"></span>Allgemeines

### ■ Songs

Die kleinste Einheit, in der die AW1600 eine Komposition verwaltet, wird "Song" genannt. Wenn Sie einen Song auf der Festplatte speichern, werden alle für die Wiedergabe des Songs erforderlichen Daten gespeichert; d. h. nicht nur die Audiodaten, sondern auch die Mischpulteinstellungen und die Samples, die vom Quick-Loop-Sampler verwendet werden. Die Song-Daten können zu einem späteren Zeitpunkt wieder geladen werden.

## ■ Szenen und Szenenspeicher

Eine "Szene" enthält alle Einstellungen des Mixer-Bereichs und der internen Effekte. Der Bereich, in dem die Szenen gespeichert sind, heißt "Szenenspeicher". Für jeden Song können 96 Szenen gespeichert werden. Auch die Szenenspeicher gehören zu den Song-Daten und werden zusammen mit diesen auf der Festplatte gesichert.

## ■ Libraries (Bibliotheken; Einstellungsspeicher)

Eine "Library" ist ein Speicherbereich, in dem Sie z. B. EQ- und Dynamikeinstellungen ablegen können. Die AW1600 bietet separate Libraries für EQ-, Dynamik-, Effekt-, Kanal- und Mastering-Einstellungen. Jede Library wird als Teil des Songs auf der Festplatte gespeichert.

## ■ Tempo Map ————

Die "Tempo Map" (Tempozuordnung) nimmt Tempo- und Taktwechsel auf, die im Verlauf eines Songs vorkommen können. Eine Tempo Map wird als Teil des Songs auf der Festplatte gespeichert.

## ■ Systemdaten -

Schließlich gibt es noch einige Einstellungen, die für alle Songs gelten und daher "Systemdaten" heißen.

Systemdaten werden unabhängig von den Song-Daten auf der Festplatte gesichert.

## Bedienelemente und Funktionen der AW1600

<span id="page-16-0"></span>Sehen wir uns nun die Namen und Funktionen der Bedienelemente und Anschlüsse der AW1600 an.

## <span id="page-16-1"></span>Oberes Bedienfeld

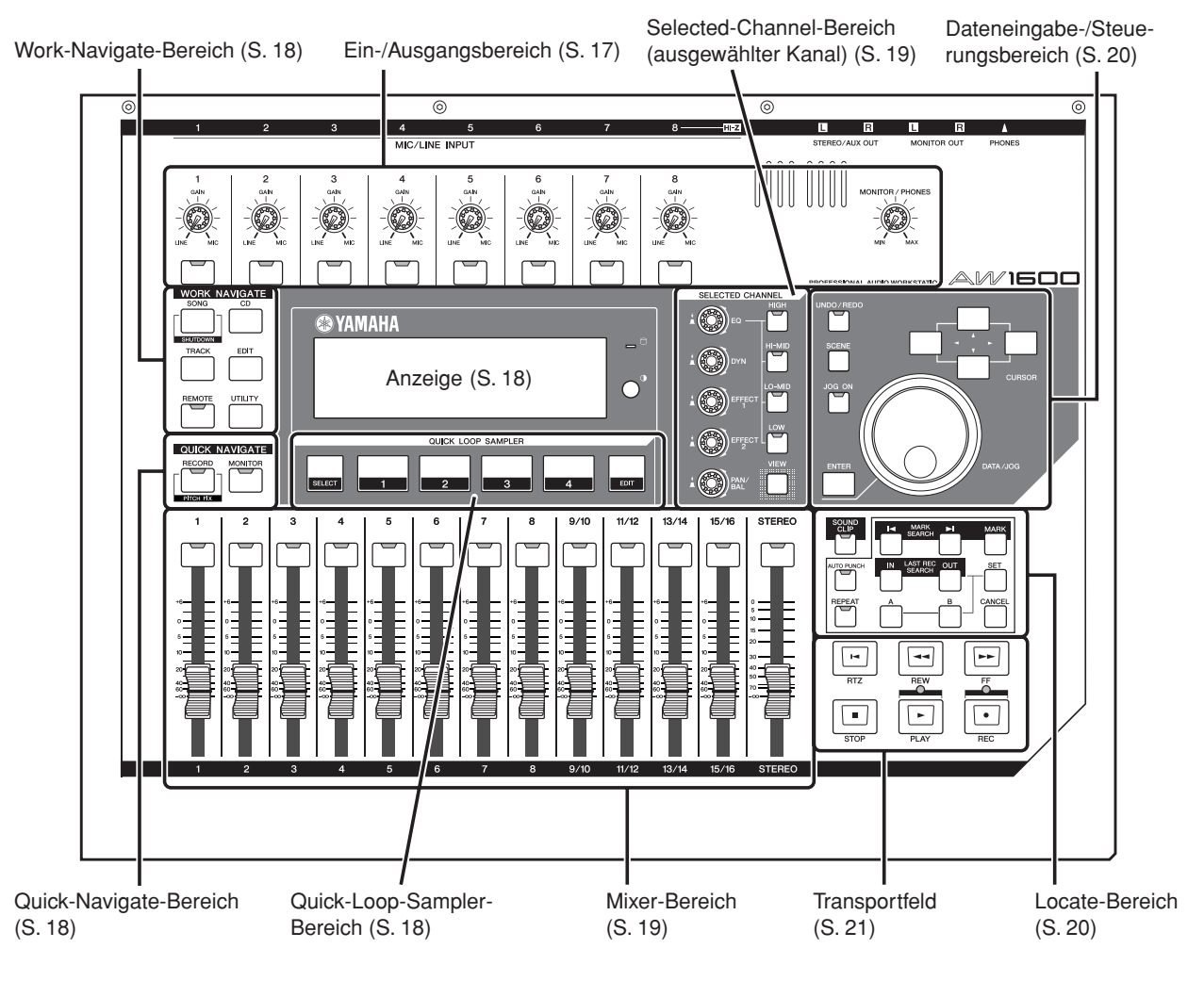

## <span id="page-16-2"></span>■ Ein-/Ausgangsbereich

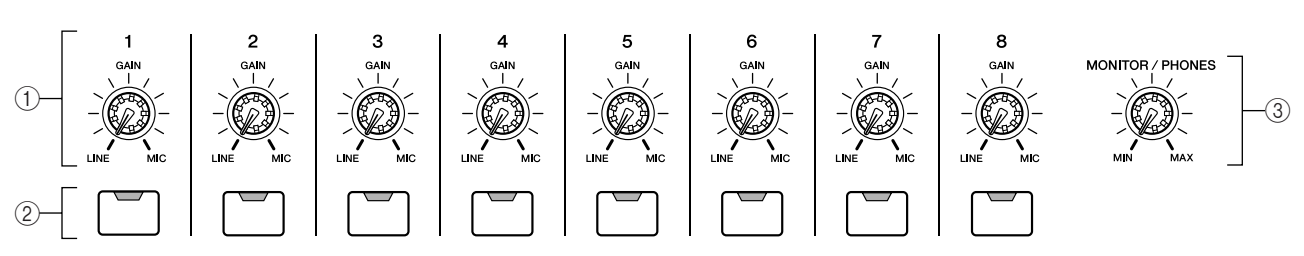

### 1 **[GAIN]-Regler 1–8**

Hiermit kann die Eingangsempfindlichkeit der Buchsen MIC/LINE INPUT 1–8 an der Rückseite eingestellt werden.

#### B **[INPUT SEL]-Tasten 1–8**

Mit diesen Tasten wählen Sie den Mixer-Kanal aus, den Sie bedienen möchten.

*• Wenn Sie die [INPUT SEL]-Taste gedrückt halten, erscheint das INPUT-SETTING-Fenster, in dem Sie die Einstellungen des entsprechenden Kanals vornehmen können.* **TIPP**

#### C **[MONITOR/PHONES]-Regler**

Mit diesem Regler stellen Sie den Pegel des Signals ein, das an den MONITOR-OUT-Buchsen und dem PHONES-Anschluss ausgegeben wird.

#### <span id="page-17-0"></span>■ Work-Navigate-Bereich

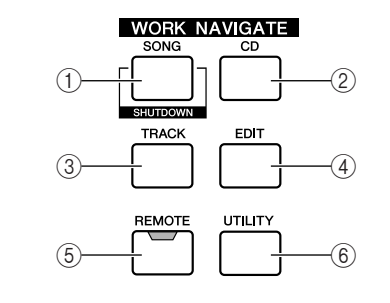

#### 1 **[SONG]-Taste**

Mit dieser Taste rufen Sie die SONG-Funktionsgruppe auf, in der Sie Songs laden und sichern und das Gerät herunterfahren können.

#### B **[CD]-Taste**

Mit dieser Taste rufen Sie die CD-Funktionsgruppe auf, in der Sie Audio-CDs brennen und abspielen sowie Daten archivieren oder Archivdaten laden können.

### <span id="page-17-1"></span>■ Quick-Navigate-Bereich

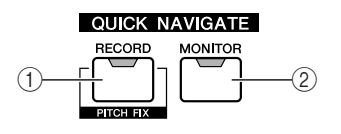

#### C **[TRACK]-Taste**

Hiermit rufen Sie die TRACK-Funktionsgruppe auf, in der Sie nachschauen können, welche Spuren Daten enthalten. Außerdem lassen sich hier die virtuellen Spuren umschalten, die für die Aufnahme und Wiedergabe benutzt werden.

#### D **[EDIT]-Taste**

Hiermit rufen Sie die EDIT-Funktionsgruppe auf, in der Sie Spuren kopieren oder löschen können.

#### E **[REMOTE]-Taste**

Mit dieser Taste rufen Sie die REMOTE-Funktionsgruppe auf, in der Sie die Schieberegler und [TRACK SEL]- Tasten für die Fernbedienung externer MIDI-Geräte und Sequenzerprogramme verwenden können.

#### F **[UTILITY]-Taste**

Hiermit wechseln Sie zur UTILITY-Funktionsgruppe, in der Sie die Einstellungen für MIDI, den Oszillator und für den Digitaleingang vornehmen können; desweiteren befindet sich hier auch die Funktion zum Formatieren der Festplatte.

#### 1 **[RECORD]-Taste**

Hiermit rufen Sie die RECORD-Funktionsgruppe auf, in der Sie den einzelnen Spuren schnell die gewünschten Signalquellen zuordnen und weitere Einstellungen für die Aufnahme vornehmen können.

#### B **[MONITOR]-Taste**

Hiermit rufen Sie die MONITOR-Funktionsgruppe auf, in der Sie das abzuhörende Signal auswählen und die Wiedergabe der Stereospur ein-/ausschalten können.

#### <span id="page-17-2"></span>■ Anzeige

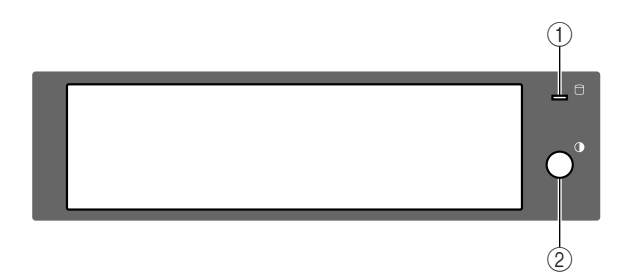

Diese hintergrundbeleuchtete Flüssigkristallanzeige informiert Sie über den aktuellen Status und die Einstellungen der dafür wichtigen Parameter. Welche Display-Seiten angezeigt werden, richtet sich nach dem zuletzt verwendeten Bedienelement (Tasten, Regler, usw.).

### <span id="page-17-3"></span>■ Quick-Loop-Sampler-Bereich

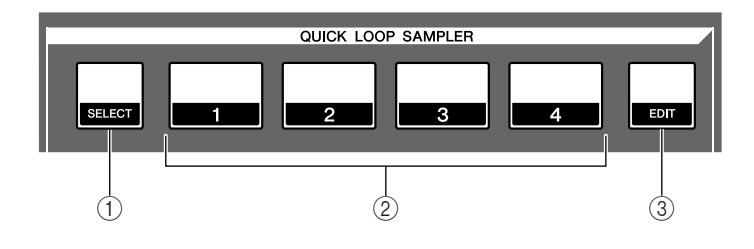

#### 1 **Zugriffsanzeige**

Diese Anzeige zeigt den Zugriffsstatus der internen Festplatte an. Wenn auf die Festplatte geschrieben oder deren Daten gelesen werden, leuchtet die Anzeige.

#### **VORSICHT**

*• Schalten Sie die AW1600 niemals aus, solange diese Anzeige leuchtet. Dabei werden nicht nur die Daten auf der internen Festplatte beschädigt, sondern auch die Festplatte selbst könnte Schaden nehmen. Vor Ausschalten der AW1600 müssen Sie das System herunterfahren (*→ *[S. 11](#page-10-2)).*

#### B **Kontrast**

Dient zum Einstellen der Helligkeit des Displays.

#### 1 **[SELECT]-Taste**

Halten Sie diese Taste fest und drücken Sie eines der Pads 1–4, um dieses für Bedienungsvorgänge auszuwählen.

#### B **Pads 1–4**

Jedes dieser Pads spielt den Sample ab, der ihm zugeordnet wurde.

#### **(3) [SAMPLE EDIT]-Taste**

Hiermit rufen Sie die SAMPLE-Funktionsgruppe auf, wo Sie die Einstellungen des Quick-Loop-Samplers ändern und entsprechende Funktionen ausführen können.

2

### <span id="page-18-1"></span>■ Mixer-Bereich

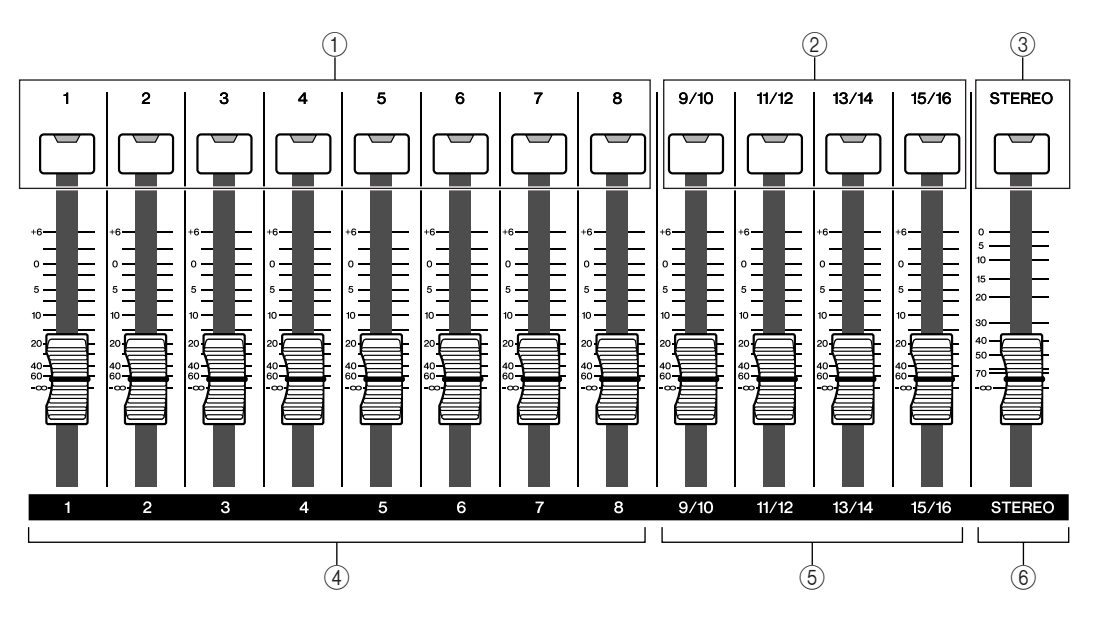

#### 1 **[TRACK SEL]-Tasten 1–8** B **[TRACK SEL]-Tasten 9/10–15/16**

#### C **[STEREO SEL]-Tasten**

Mit diesen Tasten wählen Sie die Kanäle der Mischpultspuren oder die Recorder-Spuren aus, die Sie bedienen möchten.

D **Schieberegler 1–8**

#### E **Schieberegler 9/10–15/16**

Normalerweise dienen diese Schieberegler zum Einstellen des Wiedergabepegels der einzelnen Recorder-Spuren. Sie können sie jedoch auch den Eingangskanälen 1–8 und den Pads 1–4 zuordnen, um damit deren Pegel zu regeln.

#### $\circled$  Schieberegler [STEREO]

Hiermit stellen Sie den Ausgangspegel des Stereobusses ein.

## <span id="page-18-0"></span>■ Selected-Channel-Bereich (ausgewählter Kanal)

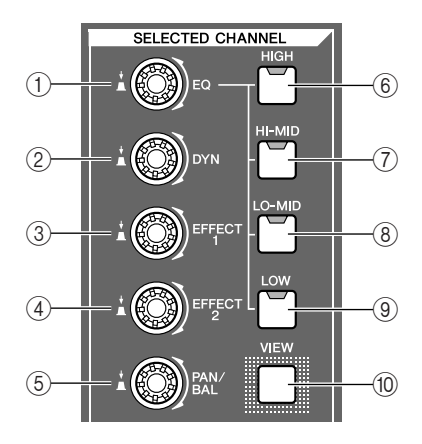

#### 1 **[EQ]-Regler**

Dieser Regler stellt den Gain (Verstärkung/ Abschwächung) für den EQ des momentan gewählten Kanals ein. Durch Drücken dieses Reglers erscheint die EQ-Funktionsgruppe, in der Sie alle EQ-Parameter des gewählten Kanals einstellen können.

#### B **[DYN]-Regler**

Mit diesem Regler kann der Dynamikumfang für den gewählten Kanal eingestellt werden. Durch Drücken dieses Reglers erscheint die DYN-Funktionsgruppe, in der Sie alle Dynamikparameter des betreffenden Kanals einstellen können.

#### C **Regler [EFFECT 1]** D **Regler [EFFECT 2]**

Mit diesen Reglern stellen Sie den Signalanteil ein, das vom momentan ausgewählten Kanal zu den internen Effekten 1 & 2 gesendet wird (die Ausspielpegel von Effect Send 1 & 2). Durch Drücken eines dieser Regler wechseln Sie zur EFF1- bzw. EFF2-Funktionsgruppe, in der Sie die Parameter der internen Effektprozessoren einstellen können.

#### E **Regler [PAN/BAL]**

Mit diesem Regler stellen Sie die Stereoposition des aktuell gewählten Kanals (oder aber die Balance des Stereo-Ausgangskanals) ein. Durch Drücken dieses Reglers erscheint die PAN-Funktionsgruppe, in der Sie die Stereoposition mehrerer Kanäle einstellen können.

- F **Taste [HIGH]**
- G **Taste [HI-MID]**
- H **Taste [LO-MID]**
- I **Taste [LOW]**

Mit diesen Tasten wählen Sie eines der vier EQ-Bänder aus (HIGH, HI-MID, LO-MID, LOW), das Sie einstellen möchten.

#### (10) Taste [VIEW]

Hiermit rufen Sie die VIEW-Funktionsgruppe auf, in der Sie die Pegel der einzelnen Kanäle überwachen, aber auch die Fader-Einstellungen und andere Mischparameter jedes Kanals einstellen können.

### <span id="page-19-1"></span>■ Dateneingabe-/Steuerungsbereich

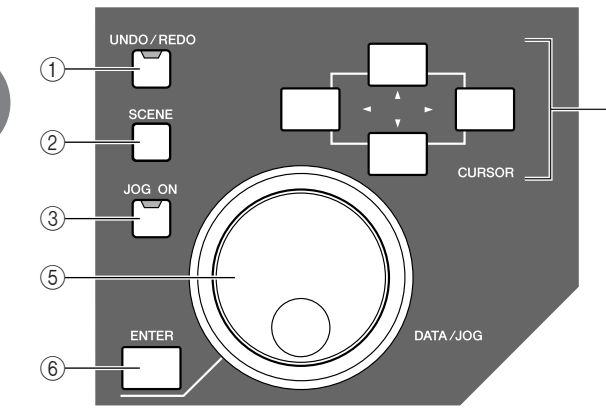

#### 1 **Taste [UNDO/REDO]**

Hiermit können die zuletzt durchgeführten Änderungen rückgängig gemacht (Undo) oder wiederhergestellt werden (Redo).

### **TIPP**

- *Diese Taste leuchtet nur dann, wenn die Undo-Funktion ausgeführt werden kann.*
- *Wenn Sie die Taste gedrückt halten, erscheint die UNDO-LIST-Funktionsgruppe. Dort können Sie mit dem [DATA/JOG]-Rad einen der 15 letzten Zustände wählen, zu dem Sie zurückkehren möchten (*→ *[S. 61](#page-60-1)).*

#### B **Taste [SCENE]**

Hiermit rufen Sie die SCENE-Funktionsgruppe auf, in der Sie Szenen speichern und laden können.

#### C **Taste [JOG ON]**

 $\widehat{4}$ 

Hiermit schalten Sie die Nudge-Funktion ( $\rightarrow$  [S. 71](#page-70-1)) ein/ aus, die das [DATA/JOG]-Rad verwendet ((5)). Wenn diese Funktion eingeschaltet ist, leuchtet die Taste.

#### **4 (4) [CURSOR]-Tasten ([ ▲ |/[ ▼ |/[**  $\blacktriangle$  **|/[**  $\blacktriangleright$  **|)**

Diese Tasten bewegen den Cursor (Eingabemarke; diese ist an dem blinkenden Rechteck zu erkennen) im Display, um einen bestimmten Eintrag auszuwählen.

#### E **[DATA/JOG]-Rad**

Hiermit können Parameterwerte eingestellt werden. Wenn die Taste [JOG ON] (3) leuchtet, fungiert das Rad als Nudge-Regler.

#### $(6)$  Taste [ENTER]

Mit dieser Taste kann der eingegebene Wert bestätigt oder eine Funktion ausgeführt werden.

## <span id="page-19-0"></span>■ Locate-Bereich

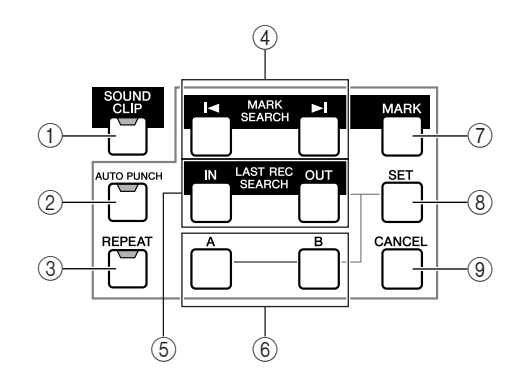

#### 1 **Taste [SOUND CLIP]**

Hiermit rufen Sie die CLIP-Funktionsgruppe auf, in der Sie kurze Audiophrasen (Sound Clips) aufnehmen und abspielen können.

#### B **Taste [AUTO PUNCH]**

Hiermit schalten Sie die Auto-Punch-Funktion ein und aus, mit der Sie die Aufnahme automatisieren können.

#### C **Taste [REPEAT]**

Hiermit schalten Sie die A-B-Repeat-Funktion ein und aus, mit der Sie eine zuvor definierte Passage wiederholt abspielen können.

#### **4) MARK-SEARCH-Tasten [ |◀ ]/[ ▶ | ]**

Mit diesen Tasten können Sie die im Song gespeicherten Marker-Positionen anfahren.

#### E **Tasten [IN]/[OUT]**

Diese Tasten legen die Punkte fest, an der die Auto-Punch-Aufnahme beginnen (IN) und enden (OUT) soll. Sie können diese Tasten aber auch drücken, um sofort die betreffende Position anzufahren.

#### F **Tasten [A]/[B]**

Mit diesen Tasten bestimmen Sie, wo die Wiedergabewiederholung beginnen (A) und enden (B) soll. Sie können diese Tasten aber auch drücken, um sofort die betreffende Position (A oder B) anzufahren.

#### G **Taste [MARK]**

Drücken Sie diese Taste, um an der aktuellen Song-Position einen Marker zu setzen.

#### H **Taste [SET]**

Halten Sie diese Taste gedrückt, während Sie [IN]/[OUT] oder [A]/[B] betätigen, um die aktuelle Position zu speichern.

#### **(9) Taste [CANCEL]**

Halten Sie diese Taste gedrückt, während Sie [IN]/[OUT] oder [A]/[B] betätigen, um die betreffende Position wieder zu löschen.

## <span id="page-20-1"></span>■ Transportfeld

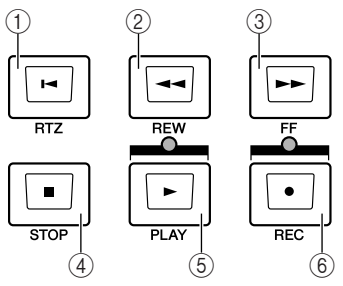

## 1 **RTZ-Taste [ ]**

Mit dieser Taste können Sie direkt zur relativen Nullposition springen. Wenn Sie beim Drücken der RTZ-Taste die [SET]-Taste gedrückt halten, können die aktuelle Position als relativen Nullpunkt definieren.

## **TIPP**

*• Das Zählwerk der AW1600 kann entweder die absolute (ABS) oder relative Zeit (REL) anzeigen. Die absolute Nullposition ist unveränderlich, die relative Nullposition jedoch können Sie beliebig einstellen.*

## **(2) REW-Taste [**  $\blacktriangleleft$  **1]**

Hiermit "spulen" Sie zurück. Mit jedem weiteren Druck auf die Taste wird zwischen 8- und 16-facher Spulgeschwindigkeit umgeschaltet.

## <span id="page-20-0"></span>**Rückseite**

### **③ FF-Taste [▶▶]**

Mit dieser Taste können Sie vorspulen. Mit jedem weiteren Druck auf die Taste wird zwischen 8- und 16-facher Spulgeschwindigkeit umgeschaltet.

#### D **STOP-Taste [**■**]**

Hiermit halten Sie Wiedergabe, Aufnahme oder Vor-/ Zurückspulen an.

### E **PLAY-Taste [ ]**

Wenn Sie diese Taste bei gestopptem Recorder drücken, beginnt die Wiedergabe.

Drücken Sie sie während des Vor- oder Zurückspulens, so wird die Wiedergabe mit normaler Geschwindigkeit fortgesetzt.

Drücken Sie diese Taste während der Aufnahme, so wird die Aufnahme deaktiviert, und die Wiedergabe läuft aber weiter ("Ausstieg" aus der Aufnahme).

#### F **REC-Taste [**●**]**

Halten Sie diese Taste gedrückt, während Sie bei gestopptem Recorder die PLAY-Taste [ $\blacktriangleright$ ] betätigen, um die Aufnahme zu starten.

Wenn Sie diese Taste gedrückt halten und bei laufender Wiedergabe die PLAY-Taste [ $\blacktriangleright$ ] betätigen, aktivieren Sie die Aufnahme ("Einstieg" in die Aufnahme).

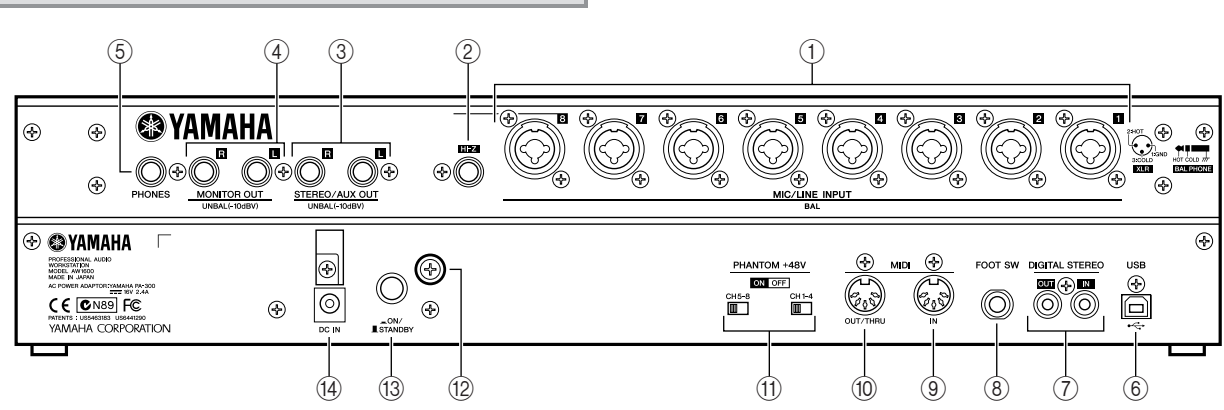

#### 1 **MIC/LINE INPUT-Buchsen 1–8 (XLR/TRS-Klinke)**

Diese symmetrischen Eingangsbuchsen nehmen sowohl XLR-3-31-Stecker als auch TRS-Klinkenstecker auf. Die nominelle Eingangsempfindlichkeit kann zwischen –46 dBu und +4 dBu eingestellt werden. Hier können praktisch alle Arten symmetrischer Signalquellen angeschlossen werden – Mikrofone, DI-Boxen oder die Ausgänge von Geräten mit symmetrischen Leitungspegel-Ausgängen. Unsymmetrische Leitungen mit gewöhnlichen Klinkensteckern können ebenfalls direkt an den TRS-Eingängen angeschlossen werden. Die Anschlussbelegung ist unten abgebildet.

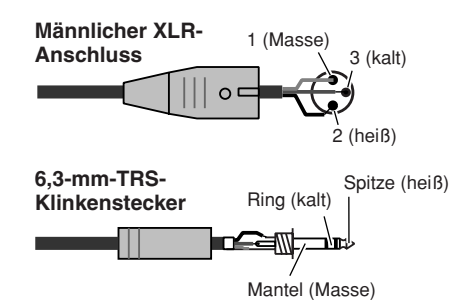

## B **MIC/LINE INPUT-Buchse 8 (Hi-Z; hochohmig)**

Dies ist eine hochohmige 6,3-mm-Klinkenbuchse (unsymmetrisch). Der Nenneingangspegel beträgt –46 bis +4 dBu. Hier können Sie ein Instrument mit hoher Impedanz, z. B. eine elektrische Gitarre oder Bassgitarre mit passiven Tonabnehmern anschließen.

### **(3) Buchsen STEREO/AUX OUT**

Dies sind 6,3-mm-Klinkenbuchsen (unysmmetrisch), an denen die Signale des Stereo-Busses oder der AUX-Busse 1 & 2 anliegen.

#### **(4) Buchsen MONITOR OUT**

Dies sind 6,3-mm-Klinken-Ausgangsbuchsen (unsymmetrisch) für den Anschluss Ihrer Monitoranlage (Studiolautsprecher, Stereoanlage, Aktivboxen usw.).

#### E **PHONES-Buchse**

Dies ist eine 6,3-mm-TRS-Klinkenbuchse, an die Sie einen Kopfhörer zum Abhören anschließen können.

#### $6$  USB-Buchse

Über diesen Anschluss kann das Gerät über Standard-USB-Kabel direkt mit einem mit USB ausgestatteten Computer verbunden werden (kompatibel mit USB 2.0). Wenn der USB-Speichermodus (USB Storage) ausgewählt ist, können WAV- und Song-Dateien zwischen der AW1600 und dem Computer übertragen werden. Im "normalen" Modus kann die USB-Verbindung für die MIDI-Steuerung benutzt werden. Das USB-Interface überträgt keine Audiosignale.

**HINWEIS**

- *Das USB-Interface kann nicht direkt mit externen Festplatten oder CD-R/RW-Laufwerken verbunden werden.*
- *Die AW1600 kann entweder an ein USB-2.0- oder ein USB-1.1- Interface angeschlossen werden, die Datenübertragung ist jedoch bei Verwendung von USB 1.1 langsamer.*
- *Bei Anschluss über USB 2.0 achten Sie darauf, ein Kabel zu verwenden, das für USB 2.0 geeignet ist.*
- *Der USB-MIDI-Treiber auf der mitgelieferten CD-ROM muss richtig installiert werden, um Übertragung und Empfang von MIDI-Meldungen zu erlauben.*
- *Achten Sie beim Anschluss von USB-Kabeln darauf, die AW1600 direkt (nicht über ein Hub) am Computer anzuschließen.*

#### **Vorsichtsmaßregeln bei Einsatz der USB-Buchse**

Folgende Dinge müssen Sie beachten, wenn Sie die AW1600 über die Buchse USB TO HOST an Ihren Computer anschließen. Bei Nichtbeachtung kann es passieren, dass Ihr Computer oder die AW1600 hängenbleibt und Daten beschädigt werden oder verloren gehen. Sollte der Computer oder die AW1600 hängen bleiben, schalten Sie bitte das Gerät aus und starten Sie den Computer neu.

- Beenden Sie vor dem Anschließen des Computers an die USB-TO-HOST-Buchse den Energiesparmodus des Computers (wie z. B. Ruhezustand, Standby usw.).
- Schließen Sie die USB-Buchse am Computer an, bevor Sie die AW1600 einschalten.
- Führen Sie die folgenden Dinge aus, bevor Sie die AW1600 ein-/ausschalten, das USB-Kabel einstecken oder abziehen oder den USB-Storage-Modus ein-/ausschalten.
	- Schließen Sie alle Anwendungsprogramme.
	- Wenn der USB-Storage-Modus ausgeschaltet ist, achten Sie darauf, dass keine Daten von der AW1600 gesendet werden.
	- Wenn der USB-Storage-Modus aktiv ist, achten Sie darauf, dass weder Schreib- noch Lesevorgänge ausgeführt werden.
	- Wenn der USB-Storage-Modus aktiv ist, entfernen Sie die AW1600 aus der Windows-Taskleiste, oder ziehen Sie die AW1600-Symbole vom Mac-Schreibtisch in den Papierkorb, nachdem Sie alle AW1600-Fenster geschlossen haben.
- Warten Sie mindestens sechs Sekunden zwischen Ein-/Ausschaltvorgängen der AW1600, und auch zwischen Anschließen und Abziehen des USB-Kabels.

#### G **Buchsen DIGITAL STEREO IN/OUT**

Diese Buchsen ermöglichen die direkte Übertragung digitaler Audiodaten zwischen der AW1600 und DAT-Rekordern, MD-Rekordern (MiniDisc), CD-Rekordern und anderen digitalen Audiogeräten im Consumer-Format. Diese Anschlüsse entsprechen dem Standard IEC-60958.

#### **(8) Buchse FOOT SW**

Hier kann ein optionales Fußpedal (Yamaha FC5) angeschlossen werden, mit dem sich bestimmte Transportfunktionen (Start/Stopp, Ein-/Aussteigen) bedienen lassen.

#### **HINWEIS**

- *Bitte verwenden Sie nur ein Yamaha FC5 (oder gleichwertig). Andere Fußtaster funktionieren eventuell umgekehrt.*
- *Funktioniert nicht, wenn MTC MODE auf "SLAVE" gestellt ist oder während eine der Tasten REW [ 44 ], FF [*  $\blacktriangleright$  *] und [JOG ON] verwendet wird.*
- *Wenn im RECORD-Display eine Aufnahmespur zugewiesen ist, werden die Funktionen in folgender Reihenfolge umgeschaltet: PLAY [ ]* → *Punch In* → *Punch Out* → *STOP [*■*]. Ist jedoch die Auto-Punch-Funktion aktiviert, so lautet die Reihenfolge: Punch In*  → *STOP [*■*].*

#### **(9) Buchse MIDI IN (ii) Buchse MIDI OUT/THRU**

Über diese Buchsen können MIDI-Befehle an andere Instrumente oder Geräte übertragen werden. Über MIDI IN werden MIDI-Befehle empfangen. Die Funktion der Buchse MIDI OUT/THRU lässt sich definieren: Sie funktioniert entweder als MIDI OUT (d. h. die Buchse sendet die von der AW1600 erzeugten MIDI-Befehle) oder als MIDI THRU (d. h. sie leitet die über MIDI IN empfangenen Befehle weiter).

K **PHANTOM-+48V-Schalter für CH1–4 und CH5–8** Für die XLR-Anschlüsse der MIC/LINE-INPUT-Kanäle 1 bis 4 (CH1–4) und 5 bis 8 (CH5–8) sind zwei unabhängige Schalter für die Phantomspeisung vorgesehen. Schalten Sie die Phantomspannung für die entsprechenden Buchsen ein (ON), wenn Sie eines oder mehrere mit Phantomspannung betriebene Kondensatormikrofone anschließen.

#### **VORSICHT**

- *Schalten Sie die Phantomspannungsschalter aus, wenn keine Phantomspeisung erforderlich ist.*
- *Achten Sie darauf, dass keine anderen Geräte als phantomgespeiste Mikrofone an den XLR-Eingängen der Gruppe angeschlossen werden, für die Phantomspannung eingeschaltet ist. Die Phantomspannung kann an Geräten, die nicht mit Phantomspannung betrieben werden, Schäden verursachen. Symmetrische, dynamische Mikrofone können jedoch normaler Weise ohne negative Auswirkungen angeschlossen werden.*
- *Um Schäden an den Lautsprechern zu vermeiden, schalten Sie Leistungsverstärker (oder Aktivlautsprecher) aus, wenn Sie die Phantomspeisung ein- oder ausschalten. Es kann ebenfalls nicht schaden, alle Master-Schieberegler und Lautstärkeregler auf Minimum zu stellen. Das Geräusch, das beim Ein-/Ausschalten der Phantomspannung entsteht, kann Systemkomponenten beschädigen und sogar einen Hörschaden verursachen, wenn die Lautstärke hoch genug ist.*

#### L **Erdungsschraube**

Für maximale Sicherheit sollte die Erdungsschraube mit einem sicher geerdeten Kontakt (Masse) verbunden werden. Eine gute Erdung gewährleistet auch minimales Brummen, Rauschen und minimale Störeinflüsse.

### M **Netzschalter POWER**

Hiermit schalten Sie den Strom ein (ON) und aus (STANDBY).

## **HINWEIS**

*• Wenn Sie die AW1600 ein- und ausschalten (zwischen ON und STANDBY), sollten Sie die unter ["Ein- und Ausschalten des](#page-10-3)  [Geräts" \(](#page-10-3)*→ *S. 11) beschriebenen Vorgänge befolgen.*

#### $(14)$  Anschluss DC IN

Schließen Sie hier das beiliegende Netzteil (PA-300) an.

#### **VORSICHT**

*• Verwenden Sie für dieses Gerät ausschließlich das beiliegende Netzteil (PA-300). Die Verwendung anderer Netzgeräte kann einen Brand oder einen elektrischen Schlag zur Folge haben.*

## <span id="page-22-0"></span>VorderesBedienfeld

### ■ CD-RW-Laufwerk

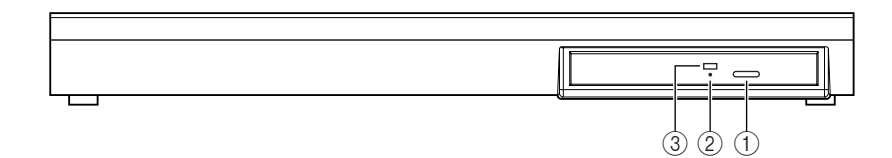

#### 1 **Auswurftaste**

Hiermit öffnen Sie den Schlitten (CD-Schublade).

#### B **Notauswurföffnung**

Hiermit können Sie den Schlitten von Hand öffnen.

#### C **Zugriffsanzeige**

Diese Anzeige leuchtet immer dann, wenn auf die eingelegte CD zugegriffen wird.

## Grundsätzliche Bedienung der AW1600

<span id="page-23-0"></span>In diesem Kapitel werden die wichtigsten Bedienvorgänge der AW1600 vorgestellt.

## <span id="page-23-1"></span>Informationen im Display

Im Display der AW1600 werden folgende Informationen angezeigt.

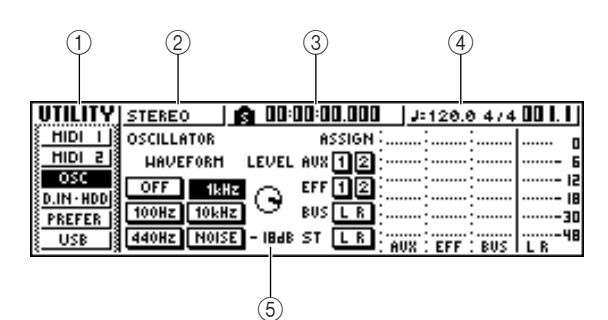

#### 1 **Name der Anzeigeseite (Funktionsgruppe)**

Hier erscheint der Name der ausgewählten Anzeigeseite bzw. der aktiven Funktionsgruppe.

#### B **Gewählter Kanal**

Zeigt die Nummer des momentan gewählten Mischpultkanals an. Im Display wird Folgendes angezeigt.

- **• TRACK 1–8**...................... Spurkanäle 1–8
- **• TRACK 9/10–15/16**.......... Spurkanäle 9/10–15/16
- **• INPUT 1–8** ....................... Eingangskanäle 1–8
- **• STEREO** .......................... Stereo-Ausgangskanal
- **• PAD 1–4**........................... Pad-Kanäle 1–4

Die Regler und Tasten im Selected-Channel-Bereich bedienen immer die Parameter des hier gewählten Kanals.

#### C **Zählwerk (linke Seite)**

Zeigt die aktuelle Position innerhalb des Songs an. Im Auslieferungszustand der AW1600 zeigt das Zählwerk die Absolutzeit an (d. h. die vergangene Zeit von der Position, an der die Song-Aufnahme anfangs gestartet wurde), in den Einheiten Stunden/Minuten/Sekunden/Millisekunden. Links neben diesem Wert erscheint die Position des Locators oder Markers, der zuletzt passiert wurde.

#### D **Zählwerk (rechte Seite)**

Hier wird die aktuelle Position innerhalb des Songs in Takten/Schlägen angezeigt. Die Takte und Schläge werden anhand des Tempos und der Taktart der für den Song angelegten Tempo Map angezeigt. Das aktuelle Tempo und das Taktmaß erscheinen links neben diesem Wert.

#### E **Hauptbereich**

Die hier angezeigten Informationen hängen von der zuletzt gedrückten Taste ab. Der Hauptbereich zeigt folgende Objekttypen an.

#### ● **Cursor**

Das blinkende Rechteck im Display ist der "Cursor" (Eingabemarke). Wenn sich der Cursor auf einem im Display angezeigten Objekt befindet, ist dieses Objekt für die Bedienung ausgewählt.

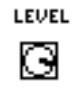

#### ● **Schaltflächen**

Mit den Buttons (Schaltflächen) im Display kann man einen Parameter ein-/ausschalten, eine von mehreren Optionen wählen oder einen Befehl ausführen. Die momentan ausgewählte Schaltfläche wird in Schwarz mit weißem Text dargestellt. Eine inaktive Schaltfläche wird in Weiß mit schwarzem Text dargestellt.

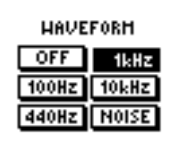

#### ● **Anzeigebereich für Dreh-/Schieberegler und Parameter**

Das Feld, in dem sich die Dreh-/Schieberegler und die Parameter befinden, wird benutzt, um die entsprechenden Parameter einzustellen.

目目

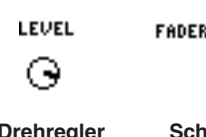

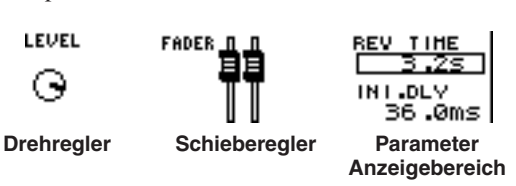

#### ● **Seitenübersicht**

Die meisten Funktionsgruppen sind über mehrere "Seiten" verteilt. In der Seitenübersicht erfahren Sie, welche Seiten in der aktuellen Funktionsgruppe zur Verfügung stehen. Der Name der momentan ausgewählten Seite wird invertiert dargestellt.

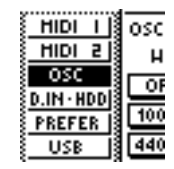

## <span id="page-23-2"></span>Aufrufen einer Funktionsgruppe/ Seite und eines Kanals

Um eine interne Einstellung der AW1600 zu bearbeiten, oder um einen Parameter zu ändern, für den kein Regler und keine Schaltfläche existiert, müssen Sie die betreffende Funktionsgruppe und Seite aufrufen.

#### **1 Drücken Sie die Taste oder den Regler der gewünschten Funktionsgruppe.**

Für die Tasten und Regler der unten aufgeführten Bereiche stehen separate Funktionsgruppen zur Verfügung. Diese werden durch Drücken der betreffenden Taste oder des Reglers aufgerufen.

- Alle Tasten im Work-Navigate-Bereich
- Alle Tasten im Quick-Navigate-Bereich
- Die [VIEW]-Taste im Selected-Channel-Bereich
- Alle Regler im Selected-Channel-Bereich
- Die [SAMPLE EDIT]-Taste im Quick-Loop-Sampler-Bereich

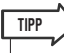

*• Beim Umschalten zwischen Funktionsgruppen erscheint automatisch die zuletzt dort gewählte Seite.*

#### **2 Um innerhalb einer Funktionsgruppe eine andere Seite aufzurufen, können Sie die in Schritt 1 betätigte Taste entweder mehrmals drücken oder gedrückt halten, während Sie**  die CURSOR-Tasten [**△**]/[ $\Pi$ ] betätigen.

Wenn nicht alle Parameter auf eine Seite passen, wird in der Seitenübersicht ein Pfeil angezeigt (siehe Abbildung). Dieser Pfeil bedeutet, dass in dieser Richtung noch weitere Seiten vorhanden sind.

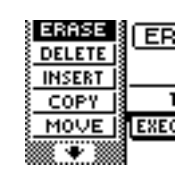

Um solche Parameter zu erreichen, müssen Sie die in Schritt 1 betätigte Taste gedrückt halten, während Sie die [CURSOR]-Taste der angezeigten Richtung betätigen.

Seiten, auf denen Parameter mehrerer Kanäle angezeigt werden, sind manchmal aufgeteilt nach Eingangs-/Pad-Kanälen und Spurkanälen, da nicht alle Parameter auf eine Seite passen. Drücken Sie in diesem Fall die Tasten [INPUT SEL] oder [TRACK SEL] bzw. Pad 1–4 des Kanals, dessen Einstellungen Sie sehen möchten.

## <span id="page-24-0"></span>Ein-/Ausschalten von Schaltflächen

Zum Ein-/Ausschalten einer angezeigten Schaltfläche verfahren Sie folgendermaßen:

**1 Führen Sie den Cursor mit den [CURSOR]-Tasten zur gewünschten Schaltfläche.**

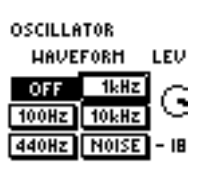

1kHz

LEU

G

- 18

**OSCILLATOR HAVEFORM** 

 $\overline{\text{OFF}}$ 

100Hz 10kHz 440Hz NOISE

**2 Drücken Sie die Taste [ENTER].**

> Die Schaltfläche wird ein- oder ausgeschaltet.

> Wenn Sie den Cursor zu einer Schaltfläche führen, die eine bestimmte Funktion aufruft, müssen Sie zur tatsächlichen Ausführung die Taste [ENTER] drücken.

## <span id="page-24-1"></span>Bearbeiten eines angezeigten Wertes

Hier erfahren Sie, wie Sie einen im Display angezeigten Dreh- oder Schieberegler oder einen Parameter ändern können.

- **1 Führen Sie den Cursor mit den [CURSOR]- Tasten zum gewünschten Drehoder Schieberegler bzw. Parameterfeld.**
- **2 Stellen Sie mit dem [DATA/JOG]-Rad den gewünschten Wert ein.**

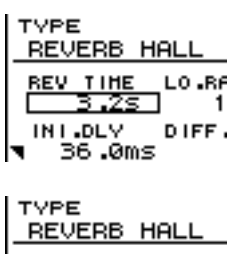

 $0.86$ -DLV DIFF. 36.0ms

## <span id="page-24-2"></span>**Texteingabe**

Beim Anlegen eines neuen Songs bzw. beim Speichern Ihrer Einstellungen in einer Szene oder einer Library-Einstellung erscheint ein "Pop-Up-Fenster, in dem Sie dem Song bzw. der Einstellung einen Namen geben können.

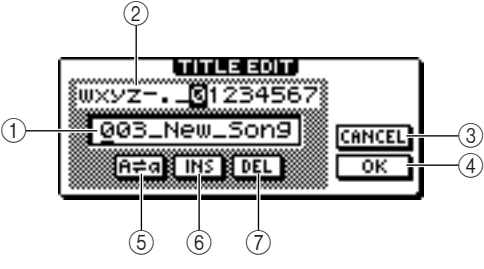

2

Dieses Fenster enthält die folgenden Einträge und Funktionen.

### 1 **Text eingabefeld**

Hier können Sie Buchstaben, Ziffern und Symbole eingeben. Wenn Sie die Daten zum ersten Mal sichern, wird hier automatisch ein vorgegebener Name angezeigt. Szenen- und Library-Speichernamen können bis zu zwölf Zeichen umfassen.

#### B **Textpalette**

Hier erscheinen die Buchstaben, Ziffern und Symbole, die in dem Texteingabefeld eingegeben werden können.

#### **(3) Schaltfläche CANCEL**

Führen Sie den Cursor auf diese Schaltfläche und drücken Sie die Taste [ENTER], um zur vorigen Seite zurückzukehren, ohne den Namen zu ändern.

#### D **Schaltfläche OK**

Führen Sie den Cursor auf diese Schaltfläche und drücken Sie [ENTER], um die Szene/die Library zu sichern bzw. einen neuen Song anzulegen.

#### **6 Frand**-Taste

Wenn Sie den Cursor auf diese Schaltfläche führen und [ENTER] drücken, wird der im Texteingabefeld gewählte Buchstabe zwischen Groß- und Kleinbuchstaben umgeschaltet.

#### $6$  **INS-Schaltfläche**

Führen Sie den Cursor auf diese Schaltfläche und drücken Sie [ENTER], um an der vom Cursor unterstrichenen Position einen Unterstrich "\_" (als Leerstelle) einzufügen und alle nachfolgenden Zeichen weiter nach hinten zu schieben.

#### G **Schaltfläche DEL**

Führen Sie den Cursor auf diese Schaltfläche und drücken Sie [ENTER], um das vom Cursor angezeigte Zeichen zu löschen und alle nachfolgenden Zeichen nach vorne zu verschieben.

Zum Eingeben eines neuen Namens führen Sie den Cursor mit den [CURSOR]-Tasten auf die gewünschte Zeichenposition im Texteigebafeld und wählen Sie mit

dem [DATA/JOG]-Rad ein Zeichen aus. Wenn der Text vollständig eingegeben ist, führen Sie den

Cursor auf OK und drücken Sie [ENTER], um den neuen Namen zu vergeben.

### **HINWEIS**

*• Wenn Sie zu einem Namen, der weniger als die maximale Zeichenanzahl besitzt, Zeichen hinzufügen möchten, bewegen Sie den Cursor auf die Schaltfläche INS und drücken Sie*  [ENTER], um "\_" (den Unterstrich) einzufügen, und ändern Sie *dann den Namen wie gewünscht.*

## <span id="page-25-1"></span><span id="page-25-0"></span>Arbeiten im Selected-Channel-Bereich

Die Regler und Tasten im Selected-Channel-Bereich dienen zum Einstellen der wichtigsten Mixer-Parameter (EQ, Dynamik, Pan usw.) des momentan gewählten Kanals.

### **1 Mit den Tasten [TRACK SEL], [INPUT SEL], [STEREO SEL] sowie den Pads 1–4 können Sie den zu ändernden Kanal wählen.**

Vor Bedienung des Selected-Channel-Bereichs müssen Sie immer den

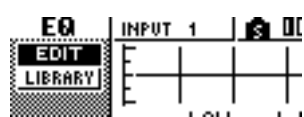

**SELECTED CHANNEL** 

gewünschten Kanal

auswählen. Welcher Kanal ausgewählt ist, erfahren Sie oben links im Display.

Die Zuordnung der Kanäle zu den Tasten und Pads ist die folgende.

- **• [TRACK SEL]-Tasten 1–8**...Spurkanäle 1–8
- **• [TRACK SEL]-Tasten 9/10–15/16** ........................... Spurkanäle 9/10–15/16
- **• [INPUT SEL]-Tasten 1–8** ....Eingangskanäle 1–8
- **• [STEREO SEL]-Taste**.......... Stereo-Ausgangskanal
- **• Pads 1–4**.............................. Pad-Kanäle 1–4

#### **2 Bedienen Sie einen der fünf Regler im Selected-Channel-Bereich, um den gewünschten Parameter zu editieren.**

Beim Drehen an den Reglern ändern sich folgende Dinge.

#### **Drehen am [EQ]-Regler**

Beeinflusst den Pegel (Anhebung/Absenkung) des gewählten EQ-Bandes. Das Frequenzband wählen Sie mit den Tasten [HIGH], [HI-MID], [LO-MID] und [LOW] auf der rechten Seite aus.

#### **Drehen am [DYN]-Regler** Hiermit ändern Sie den Dynamikumfang.

#### **Drehen am Regler [EFFECT 1]** Hiermit regeln Sie den

Ausspielpegel des gewählten Kanals an Effekt 1. (Wenn momentan der Stereo-Ausgangskanal gewählt ist, stellen Sie hiermit den Effektrückweg von Effekt 1 ein.)

#### **Drehen am Regler [EFFECT 2]**

Hiermit regeln Sie den Ausspielpegel des gewählten Kanals an Effekt 2. (Wenn momentan der Stereo-Ausgangskanal gewählt ist, stellen Sie hiermit den Effektrückweg von Effekt 2 ein.)

#### **Drehen am Regler [PAN/BAL]**

Hiermit stellen Sie die Stereoposition des gewählten Kanals im Stereobus ein. (Wenn momentan der Stereo-Ausgangskanal gewählt ist, stellen Sie hiermit die Balance zwischen dem linken und rechten Kanal ein.)

#### **HINWEIS**

- *Beim Drehen an einem Regler im Selected-Channel-Bereich ändert sich die Anzeige im Display nicht.*
- *Wenn Sie unmittelbar nach Laden eines Songs oder einer voreingestellten Library mit Dynamik-Einstellungen am [DYN]-Regler drehen, ändern sich mehrere Dynamikparameter gleichzeitig, was einen erheblichen Einfluss auf den Klang hat. Wie stark diese Änderung ist, richtet sich nach der geladenen Library.*
- **3 Um die zu einem Parameter gehörige Seite aufzurufen und zu bearbeiten, müssen Sie einen der fünf Regler oder die Taste [VIEW] drücken.**

Durch Drücken eines Reglers oder einer Schaltfläche erscheint eine der folgenden Funktionsgruppen:

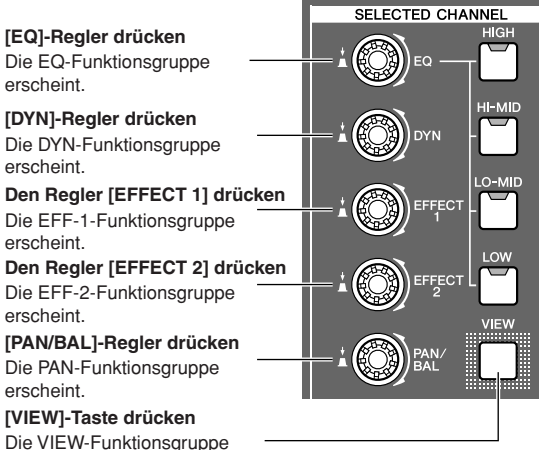

erscheint.

#### ● **EDIT-Seite der EQ-Funktionsgruppe**

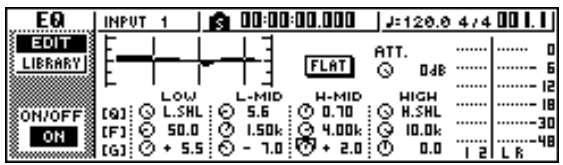

#### **4 Führen Sie den Cursor auf den gewünschten Parameter und wählen Sie mit dem [DATA/JOG]-Rad oder der [ENTER]-Taste die gewünschte Einstellung.**

#### **HINWEIS**

- *Nach Ändern einzelner Parameter der DYN-Funktionsgruppe ist der [DYN]-Regler nur noch dem zuletzt bedienten Parameter zugeordnet.*
- *Um dafür zu sorgen, dass [DYN] wieder mehrere Dynamikparameter beeinflusst, müssen Sie noch einmal die Library aufrufen, die Sie unmittelbar vor Anwahl der DYN-Funktionsgruppe geladen hatten.*

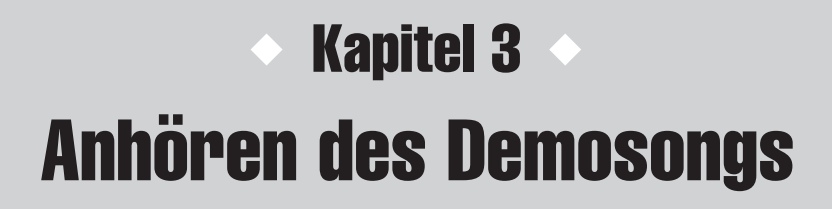

<span id="page-26-0"></span>Ab Werk enthält die Festplatte der AW1600 einen Demosong. In diesem Kapitel wird erläutert, wie Sie den Demosong abspielen, während Sie die Schieberegler und Tasten des Bedienfelds betätigen.

## Anschließen externer Geräte und Einschalten

<span id="page-26-1"></span>Das folgende Schaubild zeigt ein typisches Anschlussbeispiel für die AW1600. Schließen Sie Ihre Mikrofone, Instrumente und anderen externen Geräte wie in diesem Schaubild gezeigt an.

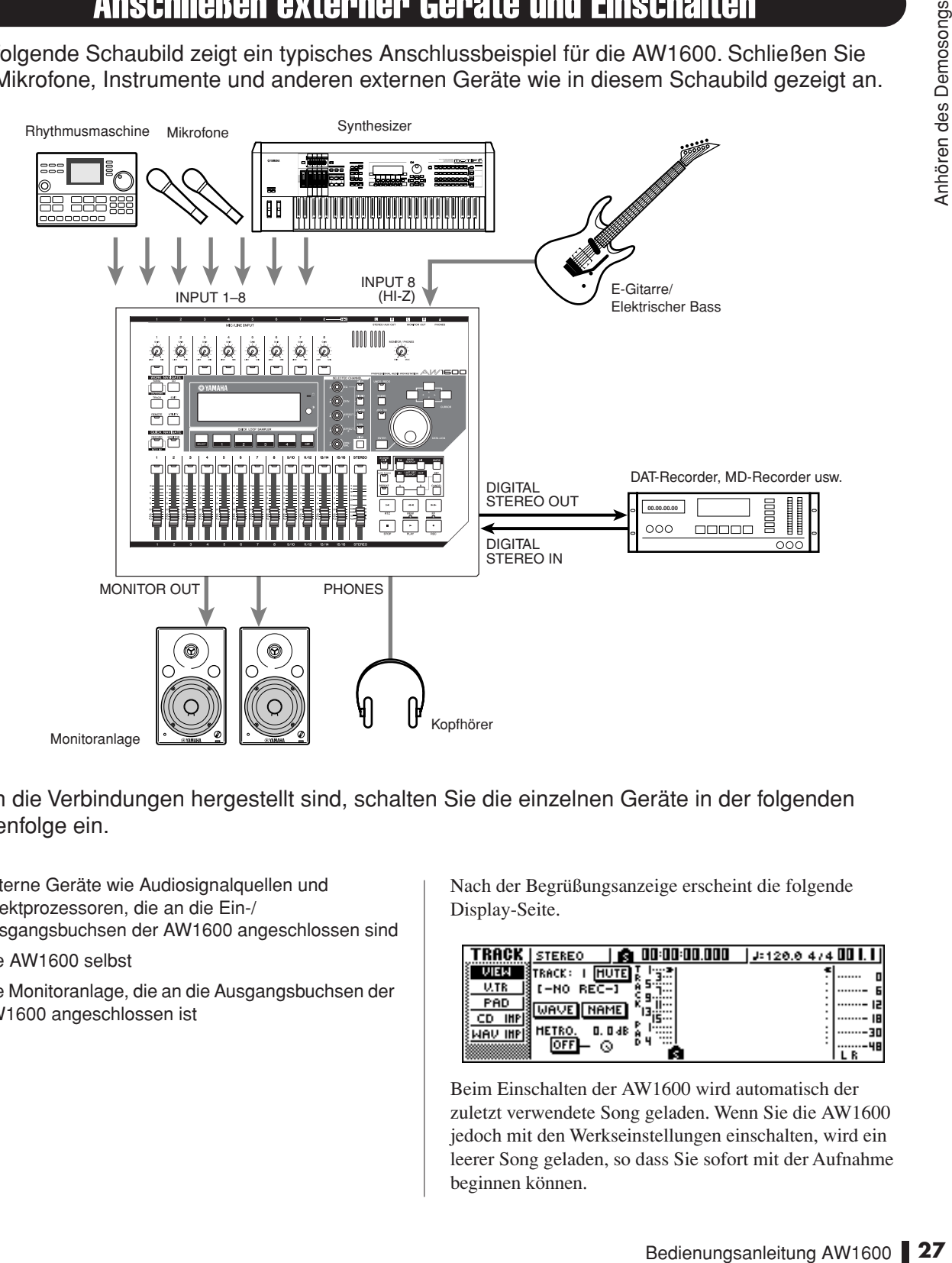

Wenn die Verbindungen hergestellt sind, schalten Sie die einzelnen Geräte in der folgenden Reihenfolge ein.

- 1 Externe Geräte wie Audiosignalquellen und Effektprozessoren, die an die Ein-/ Ausgangsbuchsen der AW1600 angeschlossen sind
- (2) Die AW1600 selbst
- C Die Monitoranlage, die an die Ausgangsbuchsen der AW1600 angeschlossen ist

Nach der Begrüßungsanzeige erscheint die folgende Display-Seite.

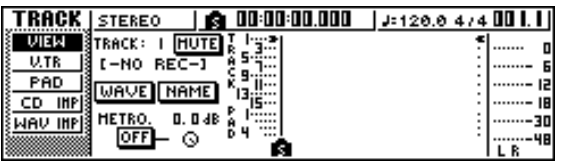

Beim Einschalten der AW1600 wird automatisch der zuletzt verwendete Song geladen. Wenn Sie die AW1600 jedoch mit den Werkseinstellungen einschalten, wird ein leerer Song geladen, so dass Sie sofort mit der Aufnahme beginnen können.

## Laden des Demosongs

<span id="page-27-0"></span>Um den Demosong von der Festplatte zu laden, gehen Sie wie folgt vor.

**1 Drücken Sie im Work-Navigate-Bereich die [SONG]-Taste.**

Nun erscheint die SONG-Funktionsgruppe, wo Sie Songs speichern oder laden können.

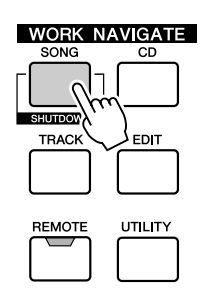

#### **2 Drücken Sie mehrmals die [SONG]-Taste, oder halten Sie sie gedrückt und benutzen**  Sie die CURSOR-Tasten [ **△** ]/[ **V** ], um die **LIST-Seite aufzurufen.**

Auf dieser Seite können Sie einen Song auf der Festplatte auswählen und laden oder löschen.

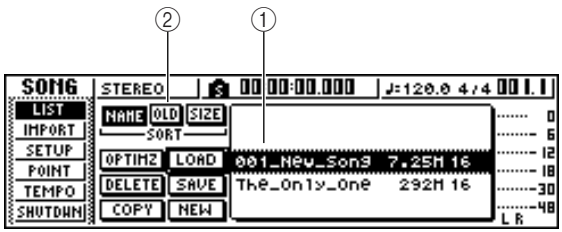

### 1 **Liste**

In diesem Bereich sind die auf der Festplatte gespeicherten Songs aufgelistet. Der gestrichelte Kasten in der Mitte der Liste zeigt den ausgewählten Song an. Die invertierte Linie zeigt den Song an, der momentan im Speicher der AW1600 geladen ist. (Dieser wird als der "aktuelle Song" bezeichnet.)

## **HINWEIS**

*• In jeder Listenzeile sind Name, Datengröße und Bit-Tiefe (16/24-Bit) des Songs angezeigt.*

### B **SORT-Feld**

Mit diesen drei Schaltflächen können Sie auswählen, wie die Songs in der Liste sortiert werden sollen. Wählen Sie eine der Schaltflächen NAME (alphabetisch sortieren), OLD (nach Speicherungsdatum sortieren) oder SIZE (nach Größe sortieren) aus.

**3 Drehen Sie das [DATA/JOG]-Rad, um den**  Song "The\_Only\_One" auszuwählen.

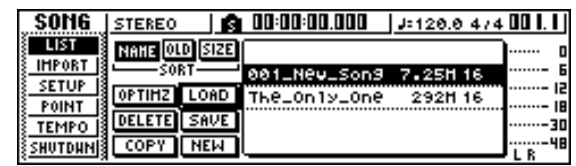

**4 Bewegen Sie den Cursor auf die LOAD-Schaltfläche, und drücken Sie [ENTER].**

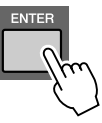

Nun erscheint ein Dialogfenster wie das Folgende. Dieses Fenster fragt Sie, ob Sie den aktuellen Song speichern möchten.

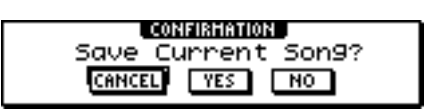

**5 Bewegen Sie den Cursor entweder auf YES (den aktuellen Song speichern) oder NO (den aktuellen Song nicht speichern), und drücken Sie [ENTER].**

Daraufhin werden die Songdaten geladen, und "The\_Only\_One" wird zum aktuellen Song.

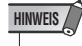

*• Wenn Sie NO auswählen, gehen alle seit dem letzten Speichervorgang vorgenommenen Änderungen verloren.*

> "You're the Only One" © Timothy Akers

## Abspielen des Demosongs

<span id="page-28-0"></span>Um den geladenen Demosong abzuspielen und den Monitorpegel einzustellen, gehen Sie folgendermaßen vor.

**1 Drücken Sie mehrmals die [VIEW]-Taste, oder halten Sie sie gedrückt und benutzen**  Sie die CURSOR-Tasten [ **▲** ]/[ **V** ], um die **METER-Seite der VIEW-Funktionsgruppe aufzurufen.**

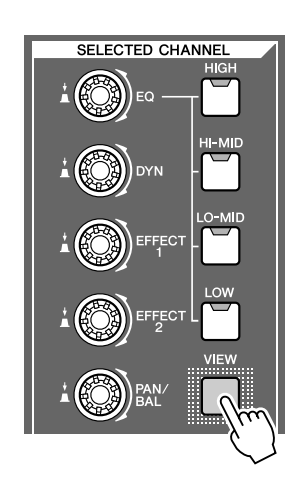

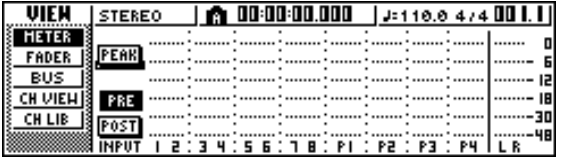

Die METER-Seite der VIEW-Funktionsgruppe enthält Pegelanzeigen, die die Eingangspegel der einzelnen Kanäle und den Ausgangspegel des Stereo-Ausgangskanals anzeigen. Diese Seite ist praktisch,

wenn Sie die Pegel der einzelnen Spuren überprüfen möchten.

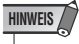

- *Vergewissern Sie sich, dass im Selected-Channel-Bereich oben links auf der METER-Seite entweder TRACK 1–8 oder TRACK 9/10–15/16 angezeigt wird. Ist keine dieser Anzeigen zu sehen, drücken Sie die [TRACK SEL]-Taste 1–8 bzw. 9/10–15/16.*
- **2 Regeln Sie den [STEREO]-Schieberegler der AW1600 bis auf die Minus-unendlich-Stellung herunter. Achten Sie auch darauf, den [MONITOR PHONES]-Regler der AW1600 und die Lautstärke Ihrer Monitoranlage zu herunterzudrehen.**

### **3 Drücken Sie die PLAY-Taste [ ].**

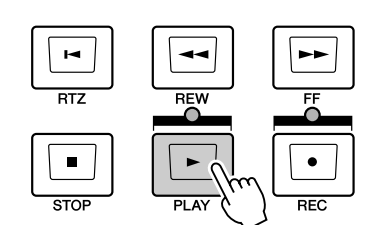

Die Wiedergabe des Demosongs beginnt nun, und auf der METER-Seite der VIEW-Funktionsgruppe werden die Pegel der einzelnen Spurkanäle angezeigt.

**4 Um den Monitorpegel auf einen geeigneten Wert einzustellen, benutzen Sie den [MONITOR PHONES]-Regler der AW1600 und den Lautstärkeregler Ihrer Monitoranlage.**

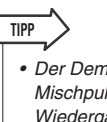

*• Der Demosong verwendet die Scene-Funktion, um die Mischpulteinstellungen zu wechseln. Das bedeutet, dass die Wiedergabe mit der vorher festgelegten Balance erfolgt – Sie brauchen die Schieberegler nicht zu betätigen.*

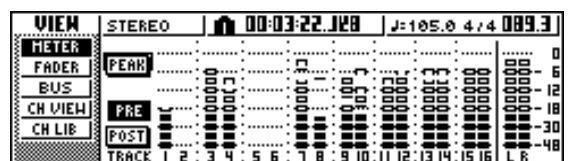

**5 Drücken Sie die STOP-Taste [**■**], um die Songwiedergabe anzuhalten.**

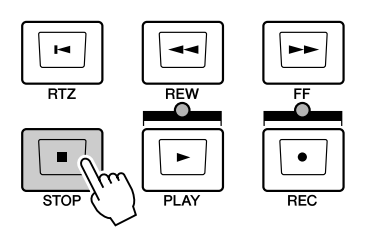

## Abmischen des Demosongs

<span id="page-29-0"></span>Während der Wiedergabe eines Songs sind die Spuren 1–16 direkt mit den Spurkanälen 1–8 und 9/10–15/16 des Mischpults verbunden. Die Signale, die die Spurkanäle 1–8 und 9/10–15/16 durchlaufen, werden an den Stereobus gesendet, durch den Stereo-Ausgangskanal geleitet und über die Buchsen STEREO/AUX OUT oder MONITOR OUT gesendet.

### ● **Signalfluss während der Songwiedergabe**

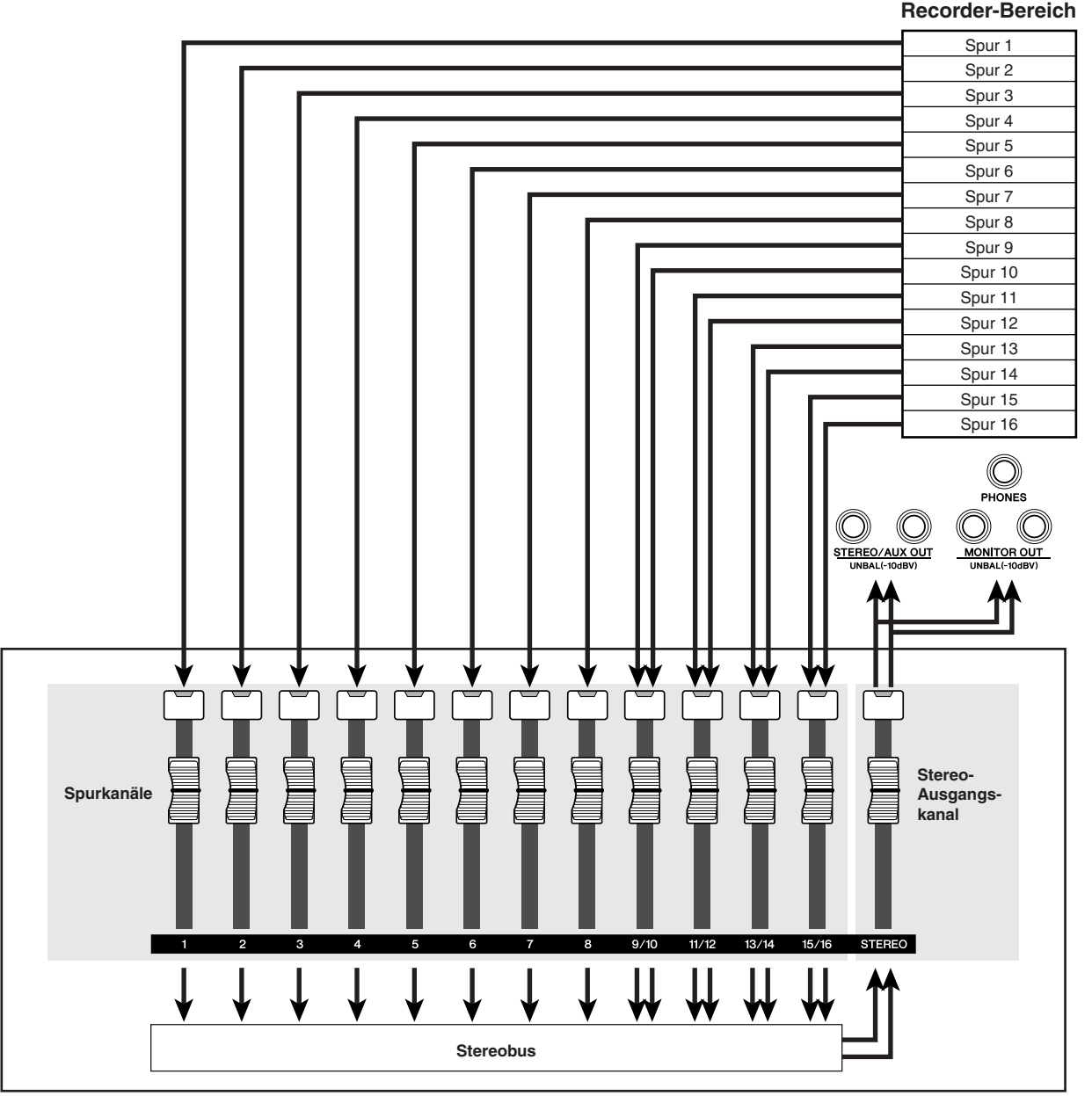

**Mixer-Bereich**

Die Spurkanäle 1–8 und 9/10–15/16 werden direkt mit den Schiebereglern und [TRACK SELECT]-Tasten im Bedienfeld gesteuert. Um den Abmischpegel der einzelnen Kanäle einzustellen und sie während der Songwiedergabe ein- oder auszuschalten, gehen Sie wie folgt vor.

Anhören des Demosongs

Anhören des Demosongs

**1 Drücken Sie die RTZ-Taste [ ].**

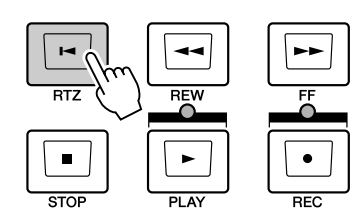

Der Demosong wird nun zum Anfang zurückgespult.

#### **2 Drücken Sie die PLAY-Taste [ ].**

Die Wiedergabe des Demosongs beginnt.

**3 Betätigen Sie während der Wiedergabe des Demosongs die Schieberegler 1–8 und 9/10–15/16.**

Sie werden merken, dass sich die Lautstärke der betreffenden Spur ändert. Mit dem [STEREO]- Schieberegler kann die allgemeine Songlautstärke geändert werden.

**4 Um eine bestimmte Spur stummzuschalten, müssen Sie die ON/OFF-Seite der MONITOR-Funktionsgruppe** 

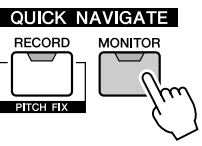

**aufrufen: Drücken Sie dazu mehrmals die [MONITOR]-Taste, oder halten Sie sie gedrückt und benutzen Sie**  die CURSOR-Tasten [ **▲** ]/[ **V** ].

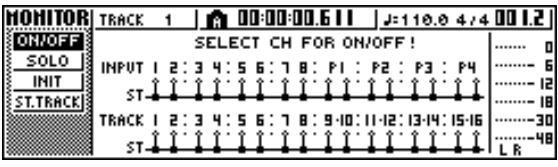

Auf der ON/OFF-Seite der MONITOR-Funktionsgruppe können Sie die einzelnen Kanäle separat ein- und ausschalten. Ein auf dieser Seite ausgeschalteter Kanal wird nicht an den Stereo- oder AUX-Bus gesendet, sondern ist stummgeschaltet.

## **HINWEIS**

*• Diese Funktion schaltet die Mixer-Spurkanäle stumm bzw. hebt die Stummschaltung auf. Die Recorder-Spuren können auf der VIEW-Seite der TRACK-Funktionsgruppe stummgeschaltet werden (*→ *[S. 48](#page-47-1)).*

**5 Drücken Sie die [TRACK SEL]-Taste(n) des Spurkanals / der Spurkanäle, den/die Sie stummschalten möchten. (Sie können mehr als einen Kanal auswählen.)**

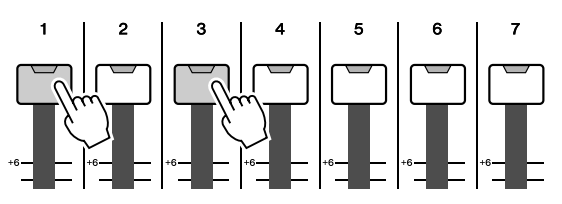

Ein Beispiel: Wenn Sie die [TRACK SEL]-Tasten 1 und 3 drücken, ändert sich das Display wie folgt, und die Spurkanäle 1 und 3 sind stummgeschaltet. Jetzt erlöschen die [TRACK SEL]-Tasten 1 und 3. Dies wird auch in der Displaygrafik angezeigt.

## **HINWEIS**

*• Die zuletzt gedrückte [TRACK SEL]-Taste leuchtet immer orange, selbst wenn die betreffende Spur stummgeschaltet*  ist. Zeigt an, dass dies dieser Kanal der "ausgewählte Kanal" *(*→ *[S. 26](#page-25-1)) ist.*

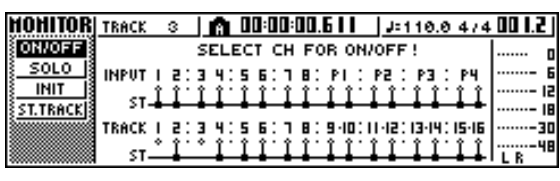

## **HINWEIS**

*• Auf dieser Seite hat das Drücken der [STEREO SEL]-Taste keine Wirkung.*

- **6 Um die Stummschaltung aufzheben, müssen Sie die in Schritt 5 betätigte [TRACK SEL]-Taste noch einmal drücken, so dass sie grün leuchtet.**
- **7 Um das Signal einer bestimmten Spur hören zu können, müssen Sie die SOLO-Seite der MONITOR-Funktionsgruppe aufrufen. Drücken Sie dazu mehrmals die [MONITOR]-Taste, oder halten Sie sie gedrückt und benutzen Sie die CURSOR-**Tasten  $\left[\right]$   $\left[\right]$   $\left[\right]$   $\left[\right]$ .

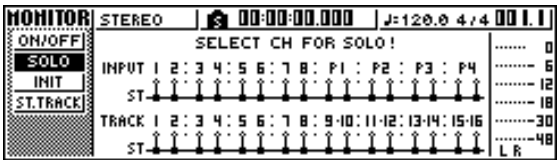

Auf der SOLO-Seite der MONITOR-Funktionsgruppe können Sie alle anderen Kanäle stummschalten, während Sie sich nur einen bestimmten Kanal anhören. (Das nennt man die "Solo"-Funktion.) Wenn Sie einen Kanal auf dieser Seite solo schalten, werden die Signale der übrigen Kanäle stummgeschaltet und nicht länger an den Stereo- bzw. AUX-Bus gesendet.

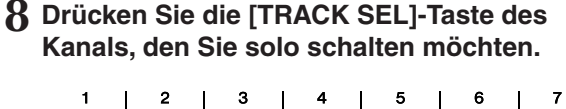

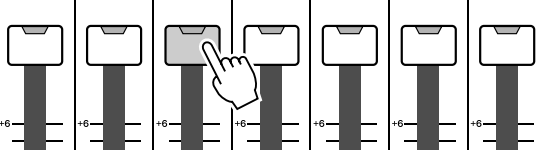

Ein Beispiel: Wenn Sie die [TRACK SEL]-Taste 3 drücken, ändert sich das Display wie folgt, und alle Kanäle außer Spurkanal 3 sind stummgeschaltet. Die [TRACK SEL]-Taste 3 leuchtet jetzt orange, während alle anderen [TRACK SEL]- und [INPUT SEL]- Tasten erlöschen.

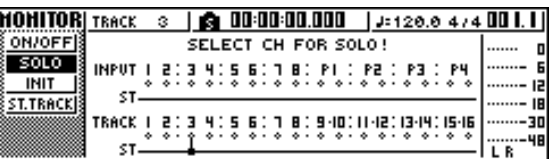

#### **HINWEIS**

*• Es kann immer nur ein Kanal solo geschaltet werden.*

**9 Um die Solo-Funktion wieder zu deaktivieren, müssen Sie die momentan ausgewählte [TRACK SEL]-Taste (leuchtet orange) noch einmal drücken.**

#### **HINWEIS**

*• Während der Demosong-Wiedergabe kann es passieren, dass der Ein-/Aus-Status eines Kanals, den Sie manuell geändert haben, zur vorherigen Einstellung zurückkehrt. Das liegt daran, dass die Scene-Funktion die Mischpulteinstellungen gewechselt hat; dies ist keine Fehlfunktion (*→ *[S. 149](#page-148-1)). Sie können die Recall-Safe-Funktion verwenden, um vorübergehend zu verhindern, dass Szenen geladen werden. (*→ *[S. 80](#page-79-1))*

<span id="page-32-0"></span>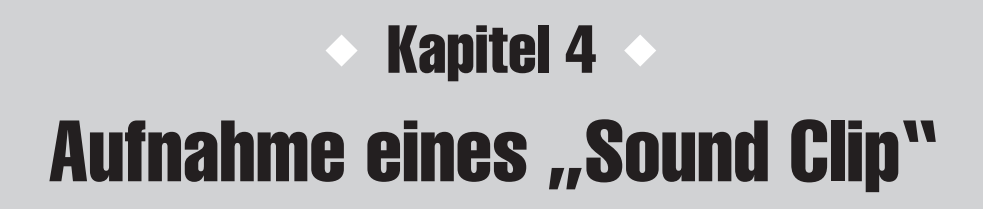

Die AW1600 bietet eine Sound-Clip-Funktion, mit der man unabhängig von den Aufnahmespuren Audiomaterial aufnehmen und abspielen kann. Die Sound-Clip-Funktion erlaubt die unkomplizierte Aufnahme und Wiedergabe dessen, was Sie auf einer der an der AW1600angeschlossenen Audiosignalquellen oder den Pads spielen können. Diese Funktion ist ideal geeignet, um Ideen für einen Song oder ein Arrangement festzuhalten, oder um eine einfache Begleitung zum Üben eines Abschnitts einzuspielen. In diesem Kapitel wird erklärt, wie man das Signal eines externen Instruments oder Mikrofons, das an einer Eingangsbuchse angeschlossen ist, als Sound Clip aufnimmt.

## Anschließen des Instruments/Mikrofons

<span id="page-32-1"></span>Das aufzunehmende Instrument oder Mikrofon muss an eine der Buchsen MIC/LINE INPUT angeschlossen werden. An die einzelnen Eingangsbuchsen lassen sich folgende Signalquellen anschließen.

### ● **Buchsen MIC/LINE INPUT (XLR) 1–8**

Hierbei handelt es sich um symmetrische XLR-Anschlüsse. Verwenden Sie für den Anschluss Ihres Mikrofons, der DI-Box oder des Gitarren-/ Bassvorverstärkers mit symmetrischem Ausgang ein XLR-Kabel (männlich  $\leftrightarrow$  weiblich).

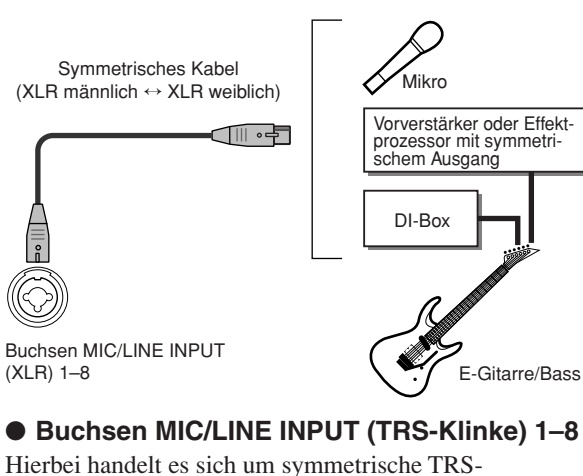

Klinkeneingangsbuchsen (Tip/Ring/Sleeve = Spitze/Ring/ Mantel). Verwenden Sie für den Anschluss Ihres Mikrofons, der DI-Box oder des Gitarren-/ Bassvorverstärkers mit symmetrischem Ausgang ein Kabel mit 6,3-mm-TRS-Klinkenstecker ↔ XLR-Stecker (weiblich).

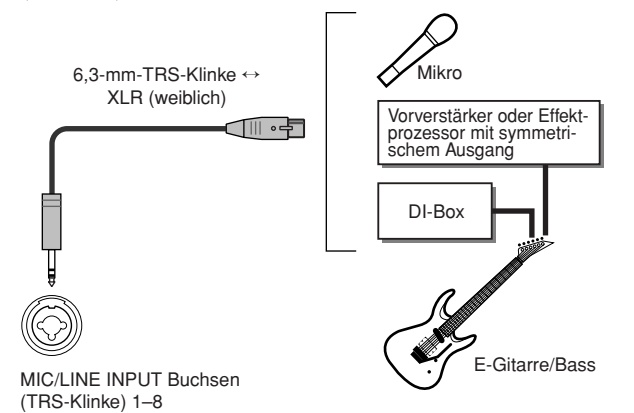

Sie können aber auch ein 6,3-mm-Klinke  $\leftrightarrow$  6,3-mm-Klinke-Kabel verwenden, um den unsymmetrischen Ausgang eines Synthesizers oder einer Rhythmusmaschine anzuschließen.

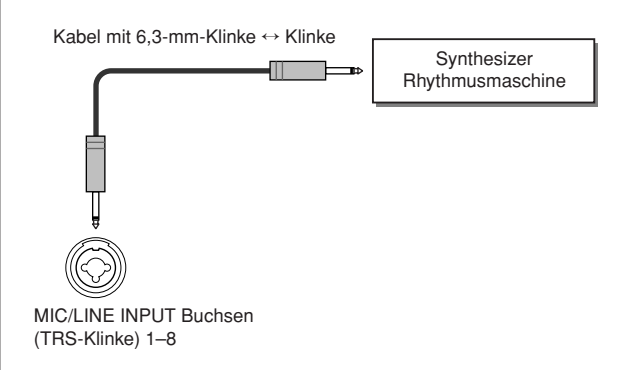

### ● **Buchse MIC/LINE INPUT 8 (Hi-Z) (hochohmig)**

Zum Anschließen einer E-Gitarre oder eines E-Basses mit passiver Elektronik benötigen Sie ein 6,3-mm-Klinke ↔ Klinke-Kabel.

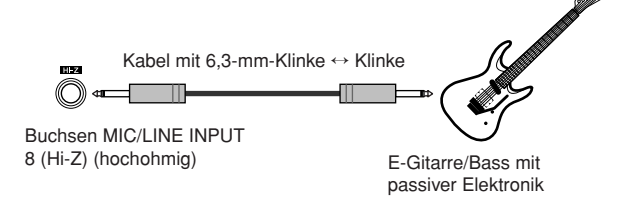

## Einstellen des Eingangspegels

<span id="page-33-0"></span>Die an den Buchsen MIC/LINE INPUT 1–8 anliegenden Signale werden direkt zu den Kanälen 1–8 geschickt. Hier erfahren Sie, wie man den Eingangspegel der Kanäle einstellt und dafür sorgt, dass die eingehenden Signale auch (über den Stereobus) an Ihr Monitorsystem gesendet werden.

- **1 Bringen Sie den [STEREO]-Schieberegler in die Stellung –**∞**. Stellen Sie den [GAIN]- Regler der Buchse MIC/LINE INPUT, an der Sie das Instrument/Mikrofon angeschlossen haben, auf den Minimalwert.**
- **2 Drücken und halten Sie die Taste [INPUT SEL] derjenigen Buchse, an der Sie das Instrument/Mikrofon angeschlossen haben.**

Während Sie die Taste [INPUT SEL] halten, erscheint das Fenster INPUT SETTING; wo Sie die Einstellungen des entsprechenden Kanals vornehmen können. In der folgenden Abbildung sehen Sie, was passiert, wenn Sie die [INPUT SELECT]-Taste 1 gedrückt halten.

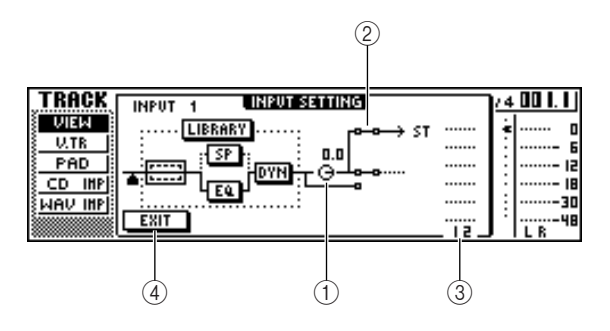

#### 1 **Regler INPUT LEVEL**

Bewegen Sie den Cursor auf dieses Reglersymbol und stellen Sie mit dem [DATA/JOG]-Rad den Pegel des Eingangskanals ein. In der Regel sollten Sie den Vorgabewert von 0 dB nicht ändern. Die aktuelle Einstellung wird als Wert (in dB) über dem Reglersymbol angezeigt.

#### B **Stereobus-Zuordnungsschalter**

Bewegen Sie den Cursor auf dieses Reglersymbol und drücken Sie die Taste [ENTER], um die Signalausgabe des gewählten Kanals an den Stereobus ein- bzw. auszuschalten.

#### **(3)** Pegelanzeige

Hier wird der Eingangspegel des Eingangskanals angezeigt. Das Symbol zeigt den Signalpunkt an, an dem der Pegel gemessen wird.

#### **(4)** Taste EXIT

Bewegen Sie den Cursor auf diese Schaltfläche und drücken Sie die Taste [ENTER], um das Fenster zu schließen und zur vorigen Seite zurückzukehren.

**3 Behalten Sie die Pegelanzeige im Display im Auge, während Sie auf Ihrem Instrument spielen, und stellen Sie gleichzeitig mit dem [GAIN]-Regler den Eingangspegel ein.**

Je weiter Sie den [GAIN]-Regler nach rechts drehen, um so stärker schlägt die Pegelanzeige aus. (Sie hören die Signalquelle jedoch noch nicht über Ihr Monitorsystem.)

Für beste Signalqualität stellen Sie den Pegel so hoch wie möglich ein, ohne dass es jedoch bei Pegelspitzen zu Verzerrungen ("Clipping") kommt.

**4 Spielen Sie auf Ihrem Instrument und bewegen Sie den Schieberegler [STEREO] auf die 0-dB-Position.**

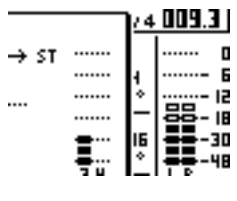

Die LR-Pegelanzeigen rechts im Display bewegen sich. Drehen Sie den Regler [MONITOR/PHONES] nach rechts, um das Signal auch in Ihrem Monitorsystem hören zu können.

#### **HINWEIS**

*• Wenn Sie nach dem Hochfahren des Schiebereglers [STEREO] nichts hören, schauen Sie bitte im Fenster INPUT SETTING nach, ob die Zuordnung zum Stereobus aktiviert und der Regler INPUT LEVEL auf mindestens 0,0 dB gestellt wurde.*

#### **5 Bewegen Sie den Cursor auf die Schaltfläche EXIT und drücken Sie die Taste [ENTER], um das Dialogfenster INPUT SETTING wieder zu verlassen.**

Nun erscheint wieder die vorige Seite.

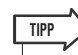

*• Das oben beschriebene Verfahren zum Einstellen des Pegels gilt für alle Aufnahmen – also nicht nur für die Sound-Clip-Funktion. Stellen Sie den [GAIN]-Regler so hoch wie möglich ein, aber vermeiden Sie Verzerrung. So ist sichergestellt, dass die Signalqualität hinterher auch auf der digitalen Ebene optimal ist, bevor das Signal zur Mixer-Sektion gesendet wird. Wenn Sie den Regler [GAIN] nicht hoch genug einstellen, bleibt ein Großteil der Dynamik (der Mischpult und Recorder-Sektion) ungenutzt. Wenn Sie den Eingangspegelregler LEVEL und den Schieberegler [STEREO] jeweils auf 0 dB einstellen, wird der Pegel am Eingang ohne Anhebung/ Absenkung aufgenommen und abgehört.*

4

## Aufnehmen/Abspielen eines Sound Clips

<span id="page-34-0"></span>Die Vorbereitungen sind abgeschlossen, wir können jetzt einen Sound Clip aufnehmen. Das Post-Fader-Signal (nach dem Schieberegler) des Stereo-Ausgangskanals wird als Signalquelle für den Sound Clip verwendet. Bei der Wiedergabe wird das Signal unmittelbar vor dem Schieberegler des Stereo-Ausgangskanals zugeführt. (Weder EQ noch Dynamikeffekte können auf die Sound-Clip-Wiedergabe angewendet werden.)

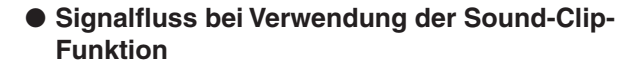

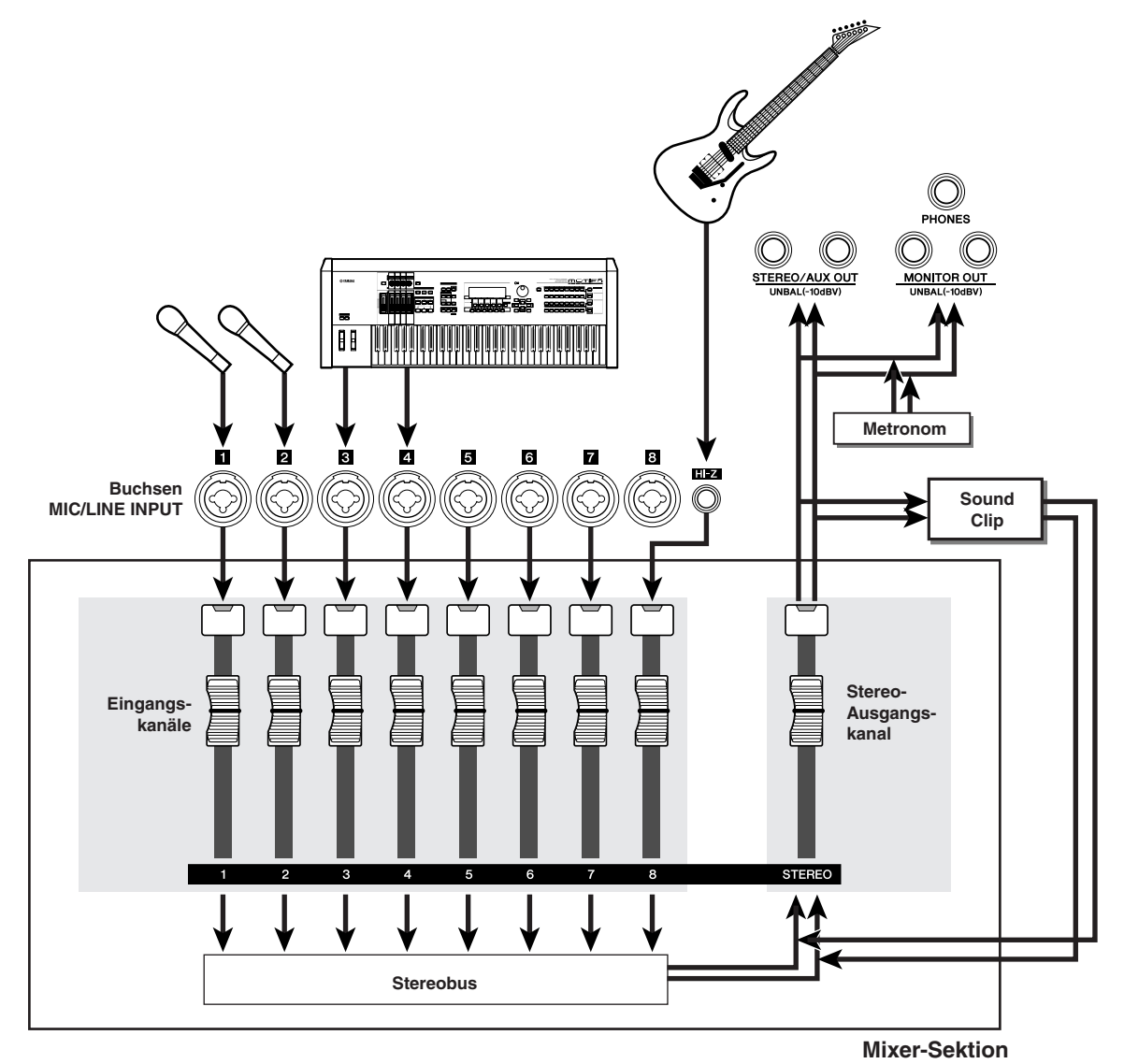

4

### ■ Aufnahme eines Sound Clips

#### **1 Drücken Sie im Locate-Bereich die Taste [SOUND CLIP].**

Es erscheint die CLIP-Funktionsgruppe, in der Sie Sound Clips aufnehmen und abspielen können.

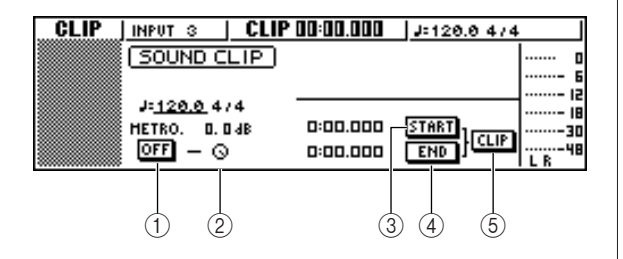

#### 1 **Metronom-Schaltfläche**

Hiermit wird das Metronom ein- und ausgeschaltet.

#### B **Metronomregler**

Hiermit stellen Sie die Metronomlautstärke ein. Der Wert über dem Regler zeigt die Pegeleinstellung in dB an.

#### C **START-Schaltfläche**

Hiermit definieren Sie die aktuelle Position als Startpunkt für den Sound Clip (d. h. die Position, an der die Wiedergabe beginnt). Die aktuelle Position wird links in Minuten/Sekunden/Millisekunden angezeigt.

#### D **END-Schaltfläche**

Hiermit definieren Sie die aktuelle Position als Endpunkt für den Sound Clip (d. h. die Position, an der die Wiedergabe endet). Die aktuelle Position wird links in Minuten/Sekunden/Millisekunden angezeigt.

#### E **CLIP-Schaltfläche**

Wenn Sie diese Schaltfläche aktivieren, werden die Einstellungen der Schaltflächen START (3) und END (4) aktiviert.

#### **HINWEIS**

*• Solange die CLIP-Funktionsgruppe im Display angezeigt wird, ist die Recorder-Wiedergabe bzw. -Aufnahme nicht belegt.*

#### **2 Um das Metronom zu aktivieren, müssen Sie den Cursor auf die Metronom-Schaltfläche bewegen und die Taste [ENTER] drücken.**

Taktmaß und Tempo des Metronoms werden oberhalb der Metronomschaltfläche angezeigt.

#### **3 Bewegen Sie den Cursor auf den Tempowert des Metronoms und stellen Sie mit dem [DATA/JOG]-Rad das gewünschte Tempo ein.**

## **HINWEIS**

*• Die Taktart wird von der Einstellung in der Tempo Map vorgegeben, die Sie direkt vor dem Aufruf der CLIP-Anzeige gewählt hatten. Bedenken Sie, dass man diese Einstellung hier nicht ändern kann. (Alles Weitere zur Tempo Map finden Sie auf* → *[S. 149](#page-148-1))*

#### **4 Halten Sie die REC-Taste [**●**] im Transportbereich fest und drücken Sie**  dann die PLAY-Taste [ $\blacktriangleright$ ].

Das Metronom erklingt, und das Zählwerk beginnt zu zählen. Das Zählwerk der CLIP-Funktionsgruppe beginnt immer bei 0 und zeigt die aktuelle Position in Minuten/Sekunden/Millisekunden an. Der Zähler ist nicht mit dem Zählwerk der Song-Wiedergabe verknüpft.

### **5 Spielen Sie im Metronomtakt auf Ihrem Instrument.**

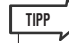

- *Der Klang des Metronoms wird nicht mit aufgenommen. Bei Bedarf können Sie den Cursor auf das Reglersymbol des Metronoms bewegen und mit dem [DATA/JOG]-Rad die Metronomlautstärke ändern.*
- *Neben den Instrumenten usw., die an der Buchse MIC/LINE INPUT angeschlossen sind, kann auch Ihr Spiel auf den Pads des Quick Loop-Samplers aufgenommen werden.*
- *Die Regler/Tasten des gewählten Kanals sind auch dann aktiv, während die CLIP-Seite angezeigt wird. Bei Bedarf können Sie das Signal mit dem EQ und dem Dynamikprozessor bearbeiten, bevor Sie es aufnehmen (*→ *[S. 50](#page-49-1)).*

#### **6 Drücken Sie die STOP-Taste [**■**], um die Aufnahme zu beenden.**

Im Display erscheinen nun ein S- und ein E-Symbol, die auf den Start- und Endpunkt verweisen.

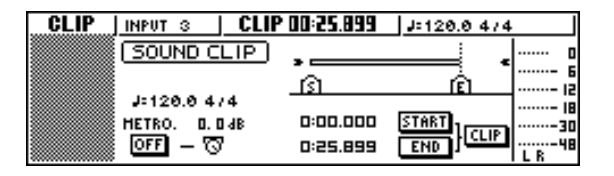

#### **TIPP**

- *In der Voreinstellung kann die AW1600 maximal 30 Sekunden in einem Sound Clip aufnehmen. Wenn die Aufnahme länger dauert, bleiben jeweils nur die letzten 30 Sekunden Ihres Spiels bis zum Stoppen der Aufnahme erhalten. (Das Zählwerk im Display läuft jedoch weiter.)*
- *Auf der PREFER-Seite der UTILITY-Funktionsgruppe können Sie die maximale Sound-Clip-Länge bei Bedarf bis auf 180 Sekunden erweitern. Diese Einstellung kann nur vor dem Anlegen eines Songs geändert werden. Für Songs, die bereits Daten enthalten, lässt sie sich nicht mehr ändern (*→ *[S. 169](#page-168-1)).*
### ■ Wiedergabe eines Sound Clips

### **1 Drücken Sie die PLAY-Taste [ ], um den Sound Clip abzuspielen.**

Der Bereich zwischen Start- und Endpunkt der Aufnahme wird nun wiederholt abgespielt. Drücken Sie die STOP-Taste [■], um die Wiedergabe anzuhalten. Wenn Sie danach wieder etwas aufnehmen, gehen die bestehenden Daten verloren. Solange die CLIP-Funktionsgruppe angezeigt wird, haben die Tasten des Transportfeldes folgende Funktionen:

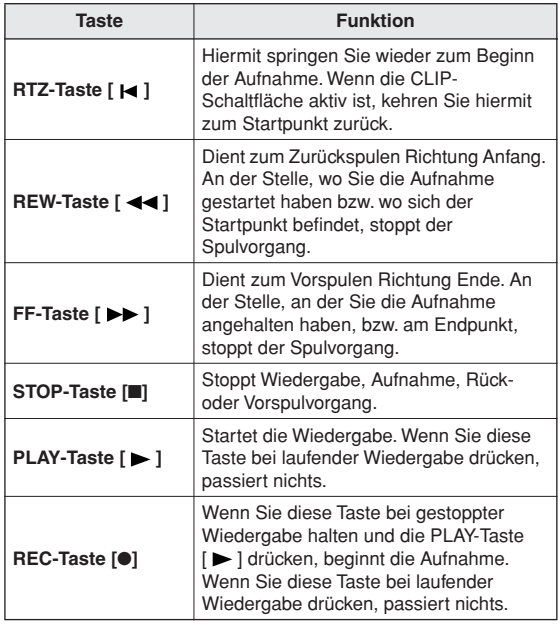

### **TIPP**

*• Sie hören das Metronom und die Pads 1–4 nicht, während ein Sound Clip läuft. Sie können jedoch weiterhin die Signale der Eingangskanäle 1–8 hören.*

**2 Wenn Sie den Wiedergabebereich eines Sound Clips nachträglich verschieben möchten, stoppen Sie die Wiedergabe an der Stelle, die als neuer Startpunkt fungieren soll, bewegen Sie den Cursor auf die Schaltfläche START und drücken Sie [ENTER].**

Die aktuelle Position wird nun als Startpunkt definiert.

**3 Auch der Endpunkt kann verlegt werden: Halten Sie die Wiedergabe am gewünschten Endpunkt an, bewegen Sie den Cursor auf die Schaltfläche END und drücken Sie die Taste [ENTER].**

### **4 Stoppen Sie die Wiedergabe, bewegen Sie den Cursor auf die Schaltfläche CLIP und drücken Sie die Taste [ENTER].**

Die Schaltfläche CLIP wird aktiviert, und die angegebenen Start- und Endpunkte werden übernommen.

### **HINWEIS**

*• Während der Sound-Clip-Wiedergabe lassen sich die Schaltflächen START, END und CLIP nicht anwählen.*

**TIPP**

*• Der Bereich zwischen dem angegebenen Start- und Endpunkt lässt sich auf eine beliebige Spur der Recorder-Sektion kopieren (COPY-Befehl der EDIT-Funktionsgruppe,*  <sup>→</sup> *[S. 132](#page-131-0)).*

### **5 Um die CLIP-Funktionsgruppe zu verlassen, drücken Sie die Taste [SOUND CLIP].**

Es erscheint ein Dialogfenster mit einer Rückfrage. Bewegen Sie den Cursor auf die Schaltfläche OK (Verlassen der CLIP-Funktionsgruppe) oder CANCEL (Abbrechen des Befehls) und drücken Sie [ENTER].

Nach Verlassen der CLIP-Funktionsgruppe erscheint die VIEW-Seite der TRACK-Funktionsgruppe. Drücken Sie die Taste [SOUND CLIP], um sich den Clip noch einmal anzuhören bzw. einen neuen Clip aufzunehmen.

### **HINWEIS**

*• Bei der Aufnahme eines neuen Clips wird die bestehende Aufnahme gelöscht. Einen gelöschten Clip können Sie auch mit der Undo-Funktion nicht wiederherstellen. Auch wenn Sie den Song unmittelbar vor der Aufnahme eines neuen Sound-Clips speichern, wird der vorherige Sound-Clip beim Aufrufen der Songdaten nicht wiederhergestellt.*

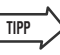

- *Wenn die Clip-Wiedergabe gestoppt ist, erscheint beim Drücken einer Taste in einer der Bereiche Work Navigate oder Quick Navigate die Rückfrage, ob Sie die CLIP-Funktionsgruppe verlassen möchten.*
- *Der Inhalt des Sound-Clip-Speichers wird zusammen mit den übrigen Song-Daten gesichert.*

<span id="page-38-1"></span>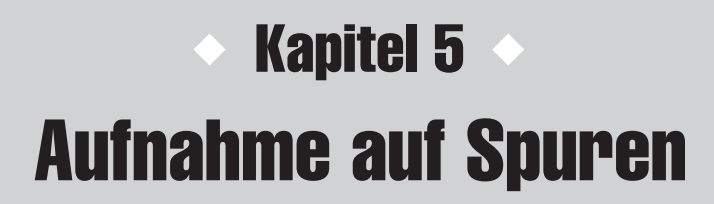

In diesem Kapitel erfahren Sie, wie man einen neuen Song anlegt und die Audiosignale eines an der AW1600 angeschlossenen Instruments oder Mikrofons auf der ersten Spur dieses Songs aufnimmt.

### Anlegen eines neuen Songs

<span id="page-38-0"></span>Bevor Sie mit der AW1600 aufnehmen können, müssen Sie zunächst einen neuen Song anlegen.

*• Beim ersten Einschalten der AW1600 wird automatisch ein leerer Song geladen. Wenn Sie mit jenem Song arbeiten möchten, brauchen Sie die nachfolgenden Schritte nicht auszuführen.* **TIPP**

**1 Drücken Sie im Work-Navigate-Bereich die [SONG]-Taste mehrfach oder halten sie gedrückt, und rufen Sie mit den CURSOR-**Tasten [ **A** ]/[ **V** ] die LIST-Seite auf.

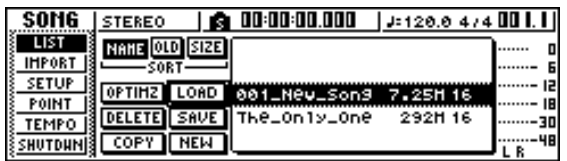

### **2 Bewegen Sie den Cursor auf die Schaltfläche NEW und drücken Sie [ENTER].**

Es erscheint eine Rückfrage, ob der aktuelle Song gesichert werden soll.

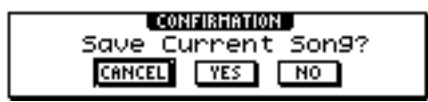

### **3 Bewegen Sie den Cursor auf YES (Sichern des aktuellen Songs) oder NO (den aktuellen Song nicht sichern) und drücken Sie [ENTER].**

Daraufhin erscheint das Fenster zur Auswahl der gewünschten Bit-Auflösungstiefe des Songs.

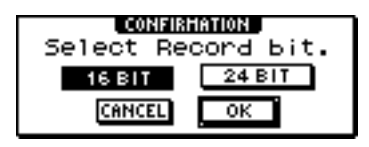

### **HINWEIS**

*• Siehe Seite [143](#page-142-0) für weitere Informationen zur Bit-Auflösung des Songs (Quantisierungs-Bits).*

### **4 Wählen Sie 16 BIT oder 24 BIT, bewegen Sie den Cursor auf die Schaltfläche OK und drücken Sie [ENTER].**

Als Nächstes erscheint ein Fenster, in dem Sie angeben können, welche Einstellungen des aktuellen Songs vom neuen übernommen werden sollen.

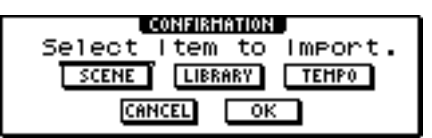

Es können ein oder mehrere Einträge gewählt werden.

- **• Schaltfläche SCENE** ..... Szenenspeicher
- **• Schaltfläche LIBRARY**.. EQ-, Dynamik-, Effektund Kanal-Libraries
- **• Schaltfläche TEMPO** ..... Tempo Map

Wenn Sie für den aktuellen Song zum Beispiel Effekteinstellungen als Library gespeichert hatten, die Sie auch in dem neuen Song benötigen, können Sie die entsprechende LIBRARY-Schaltfläche aktivieren.

*• Sie können diese Einstellungen auch später aus anderen Songs importieren (*→ *[S. 151](#page-150-0)).* **TIPP**

**5 Aktivieren Sie die Schaltflächen aller Bereiche, deren Einstellungen vom aktuellen Song übernommen werden sollen. Bewegen Sie den Cursor danach zur Schaltfläche OK und drücken Sie [ENTER].**

Es erscheint das TITLE-EDIT-Fenster, in dem Sie dem neuen Song benennen können.

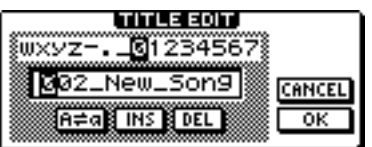

**6 Geben Sie den Namen des Songs ein (wie Namen eingegeben werden, erfahren Sie auf** → **[S. 25](#page-24-0)).**

### **7 Bewegen Sie den Cursor auf die Schaltfläche OK und drücken Sie [ENTER], um den Song anzulegen.**

Der neue Song wird angelegt, und im Display erscheint die LIST-Seite der SONG-Funktionsgruppe.

*• Bewegen Sie den Cursor auf die Schaltfläche CANCEL (statt OK) und drücken Sie [ENTER], um zur LIST-Seite der SONG-Funktionsgruppe zurückzukehren, ohne einen neuen Song anzulegen.*

*• Der Song-Name kann auch später noch geändert werden (*→ *[S. 145](#page-144-0)).*

### Direkt- und Busaufnahme

**TIPP**

<span id="page-39-0"></span>Instrumente/Mikrofone, die man an die AW1600 anschließt, können auf zwei Arten den Spuren zugeordnet werden:

### ■ Direktaufnahme

Bei diesem Verfahren werden die Eingangskanäle den Spuren 1:1 zugeordnet. Dafür benötigen Sie ebenso viele Spuren wie Sie Eingangskanäle benutzen. Vorteil dieses Verfahrens ist, dass Sie die Lautstärke, das Panorama (Stereoposition) sowie die übrigen Parameter aller Instrumente usw. nach der Aufnahme separat einstellen können.

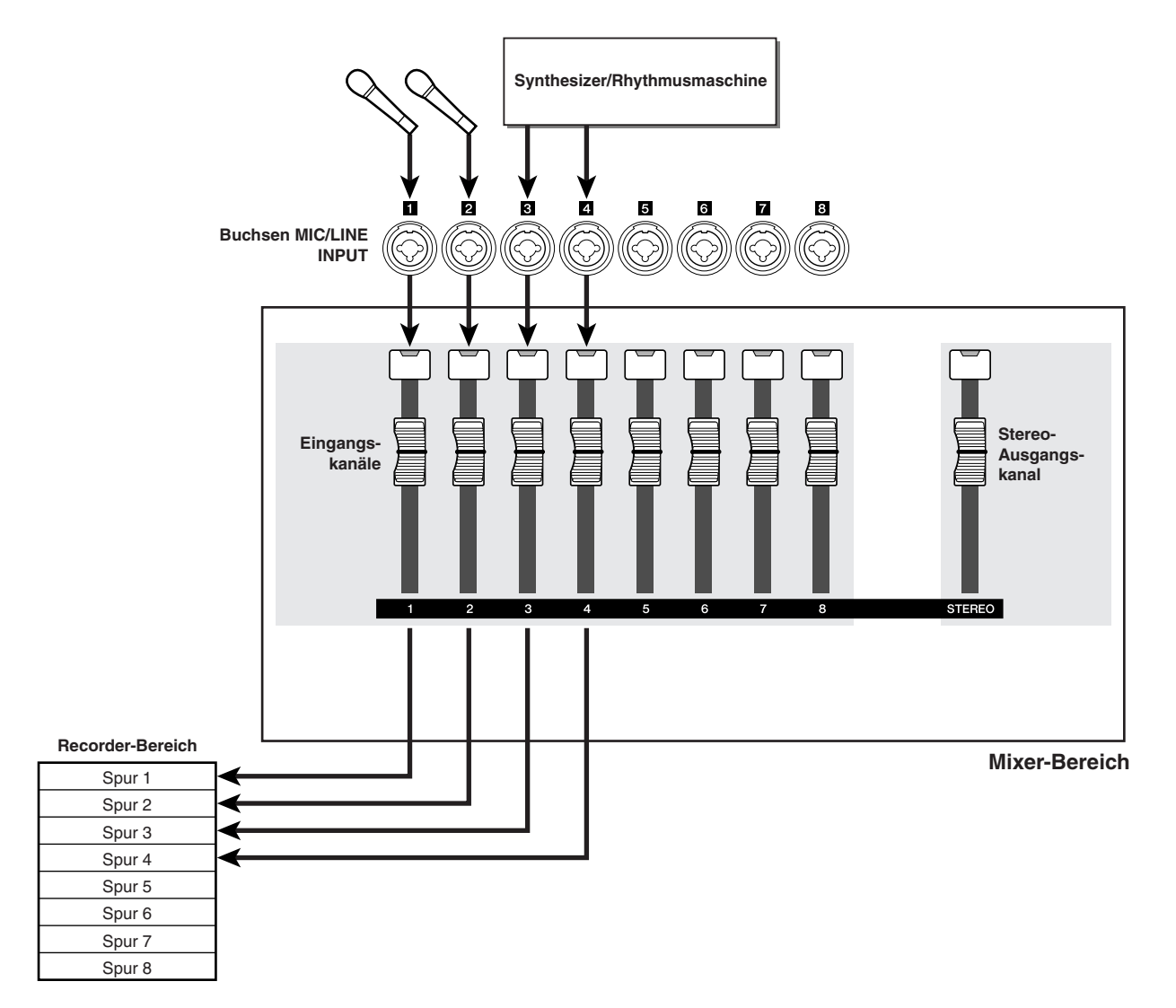

5

Aufnahme auf Spuren

Aufnahme auf Spuren

### ■ Busaufnahme

Bei diesem Verfahren werden die Signale mehrerer Eingangskanäle zum L/R-Bus übertragen und von dort aus gemeinsam einer oder zwei Spuren zugewiesen. Hier werden also weniger Spuren benötigt. Sie müssen sich jedoch bereits während der Aufnahme auf die endgültigen Lautstärkeverhältnisse, die Pan-Position und den Klang jedes Instruments festlegen. (Diese lassen sich nicht mehr nachträglich verändern.)

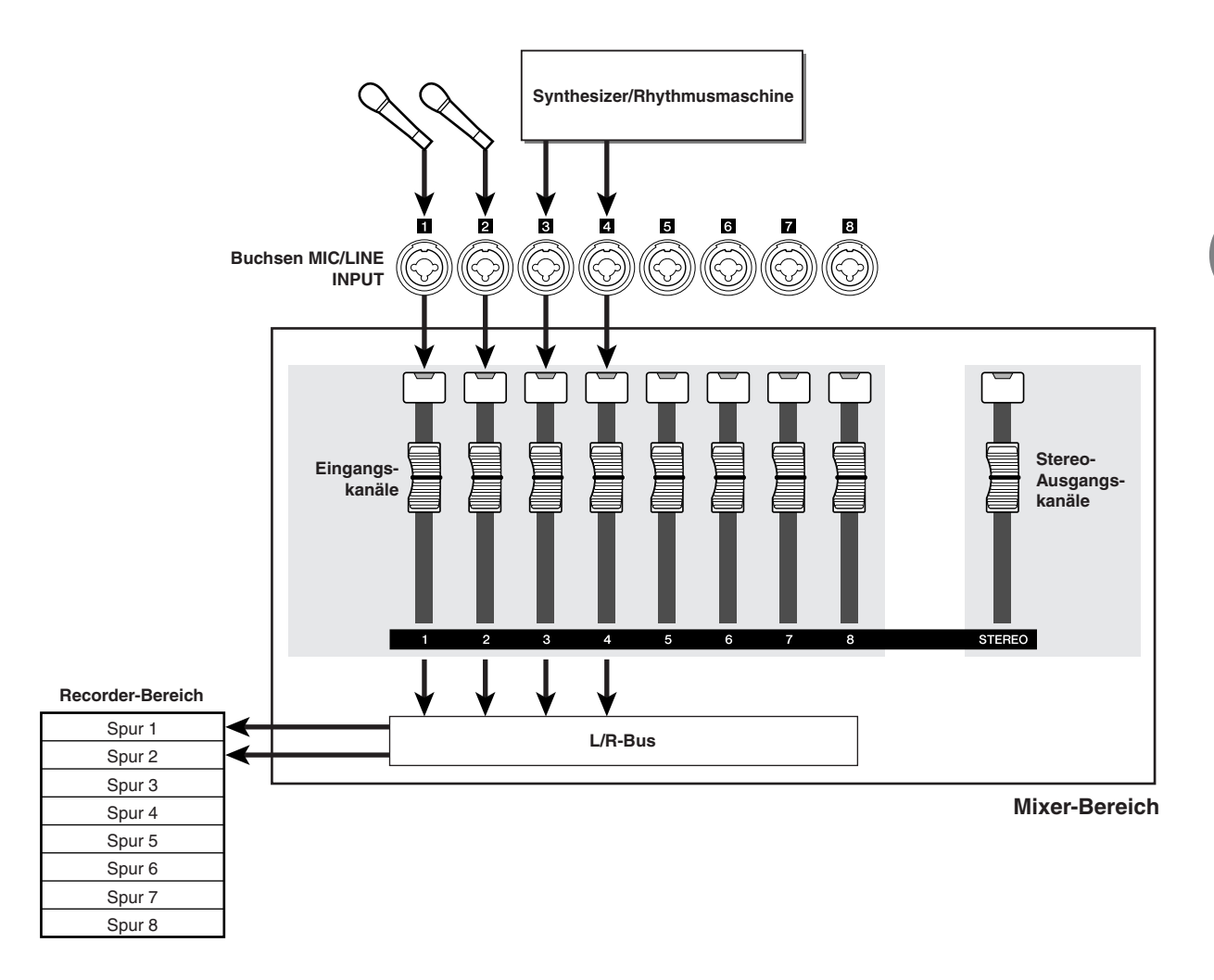

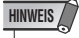

*• Wählen Sie immer das für Ihre Situation (und Spurmöglichkeiten) günstigere Verfahren.*

### Zuordnen der Eingangssignale zu den Spuren (Direktaufnahme)

- **1 Bewegen Sie den Schieberegler [STEREO] auf die Position –**∞**.**
- **2 Schließen Sie die benötigten Instrumente/ Mikrofone an den MIC/LINE-INPUT-Buchsen 1–8 an.**
- **3 Drücken Sie im Quick-Navigate-Bereich mehrmals die Schaltfläche [RECORD], oder halten Sie sie gedrückt und rufen Sie mit**  den CURSOR-Tasten [**△**]/[**▼**] die DIRECT-**Seite der RECORD-Funktionsgruppe auf.**

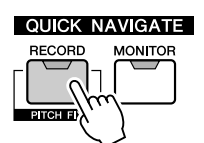

Die Tasten [INPUT SEL] und [TRACK SEL] blinken nun rot.

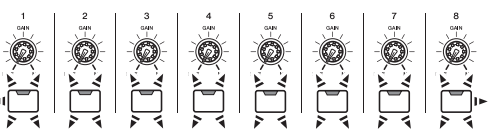

Im Display wird angezeigt, wie die Eingangskanäle mit den Spuren verbunden sind.

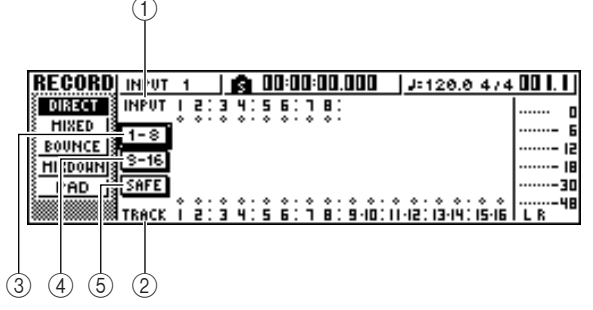

### 1 **INPUT**

Zeigt den Verbindungsstatus der Eingangskanäle 1–8 an.

Bewegen Sie den Cursor auf die Nummern 1–8 und drücken Sie [ENTER], um das INPUT-SETTING-Dialogfenster aufzurufen, in dem Sie die Parameter des gewählten Eingangskanals einstellen können.

Bewegen Sie den Cursor auf das Symbol vund drücken Sie [ENTER], so dass das Symbol invertiert dargestellt wird. Der betreffende Kanal ist nun als Aufnahmequelle definiert.

### B **TRACK**

Zeigt den Verbindungsstatus der Spuren 1–16 an. Bewegen Sie den Cursor auf das Symbol bund drücken Sie [ENTER], sodass das Symbol invertiert dargestellt wird. Die betreffende Spur ist nun als Aufnahmeziel definiert.

### C **Schaltfläche 1–8**

Bewegen Sie den Cursor auf diese Schaltfläche und drücken Sie [ENTER], um die Eingangskanäle 1–8 mit den Spuren 1–8 zu verbinden.

### D **Schaltfläche 9–16**

Bewegen Sie den Cursor auf diese Schaltfläche und drücken Sie [ENTER], um die Eingangskanäle 1–8 mit den Spuren 9–16 zu verbinden.

### E **Schaltfläche SAFE**

Bewegen Sie den Cursor auf diese Schaltfläche und drücken Sie [ENTER], um alle Verbindungen wieder zu lösen.

### **4 Drücken Sie die Taste [INPUT SEL] des Kanals, an dem Ihr Instrument/Mikrofon angeschlossen ist.**

Die betreffende [INPUT SEL]-Taste leuchtet rot, während die übrigen [INPUT SEL]-Tasten erlöschen. Solange dieser Kanal keiner Spur zugeordnet ist, blinken alle [TRACK SEL]-Tasten rot. Durch das Blinken wird angezeigt, dass die Spuren als Aufnahmeziel zugeordnet werden können.

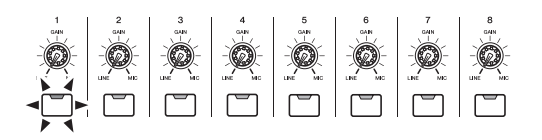

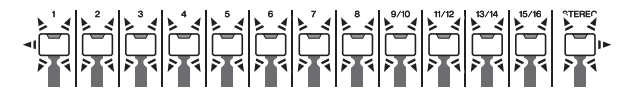

Im Display wird das --Symbol jenes Eingangskanals invertiert dargestellt.

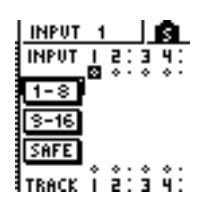

**TIPP**

- *Sie können einen Eingangskanal auch auswählen, indem Sie den Cursor auf dessen Symbol* **b** bewegen und [ENTER] *drücken.*
- *Wenn Sie einen Eingangskanal wählen, dem bereits eine Spur zugeordnet ist, blinkt nur die betreffende [TRACK SEL]- Taste rot.*
- *Wenn Sie die [INPUT SEL]-Taste eines Eingangskanals gedrückt halten, erscheint das INPUT-SETTING-Fenster, in dem die Einstellungen für diesen Kanal vorgenommen werden. Um dieses Fenster zu verlassen und zur vorigen Seite zurückzukehren, bewegen Sie den Cursor auf die Schaltfläche EXIT und drücken Sie [ENTER].*

### **5 Drücken Sie die [TRACK SEL]-Taste der Spur, auf der Sie aufnehmen möchten.**

Der gewählte Eingangskanal wird nun intern dieser Spur zugeordnet. Nun blinken nur noch die gedrückte [INPUT SEL]- und die [TRACK SEL]-Taste. Die blinkende [TRACK SEL]-Taste zeigt an, dass diese Spur nun aufnahmebereit ist.

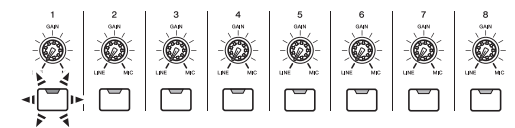

Die hergestellte Verbindung wird auch im Display als Linie angezeigt.

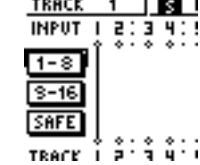

### **TIPP**

- *Sie können eine Spur auch auswählen, indem Sie den Cursor auf deren Symbol bewegen und [ENTER] drücken.*
- *Die Verbindung zwischen dem Eingangskanal und der Spur wird auch dann hergestellt, wenn Sie zuerst die [TRACK SEL]- und danach die [INPUT SEL]-Taste drücken.*
- *Wenn Sie einen Eingangskanal als Aufnahmequelle definieren, wird dessen Verbindung mit dem Stereobus automatisch gelöst. Allerdings wird er mit dem betreffenden Spurkanal verbunden, damit Sie das Signal auch hören.*
- *Die Klangregelung (EQ) und Dynamikparameter des Kanals der Spur, die Sie als Aufnahmeziel definiert haben, werden neutral eingestellt.*

### **HINWEIS**

- *Die Nummern stumm geschalteter Spuren werden durch ein "M" (Mute) ersetzt; Sie können jedoch auch auf stumm geschalteten Spuren aufnehmen.*
- *Da 24-Bit-Songs höchstens 8 Wiedergabespuren haben können (*→ *[S. 143](#page-142-0)), sind die Spuren 9 – 16 stummgeschaltet und werden nicht wiedergegeben.*
- *Die Bit-Tiefe eines Songs kann auf der Seite LIST der SONG-Funktionsgruppe eingestellt werden.*
- **6 Wenn Sie mehr als ein Instrument- und/ oder Mikrofonsignal gleichzeitig aufnehmen möchten, müssen Sie die übrigen Eingangskanäle den anderen Spuren auf dieselbe Art zuordnen.**

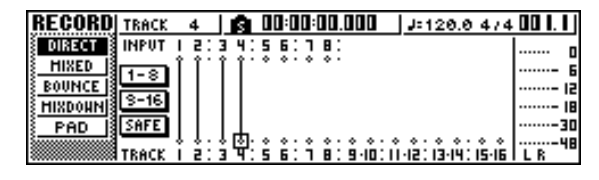

**TIPP**

*• Um eine Verbindung wieder zu lösen, müssen Sie die Taste [INPUT SEL] drücken, so dass sie rot leuchtet, und dann die [TRACK SEL]-Taste jener Spur drücken, die als Aufnahmeziel definiert wurde. Um alle Verbindungen zu lösen, müssen Sie den Cursor auf die Schaltfläche SAFE bewegen und [ENTER].*

- *Um eine Verbindung mit einer anderen Spur herzustellen, müssen Sie die [INPUT SEL]-Taste drücken, so dasss diese rot leuchtet, und dann die [TRACK SEL]-Taste der gewünschten Zielspur drücken.*
- *Wenn sowohl die Aufnahme-Eingangsquellen als auch die Aufnahme-Zielspuren gepaart sind und mithilfe der [INPUT SEL]/[TRACK SEL]-Tasten verbunden werden, werden zwei benachbarte ungeradzahlige/geradzahlige Kanäle gleichzeitig zwei benachbarten ungeradzahligen/ geradzahligen Spuren zugeordnet.*

### **7 Halten Sie die [INPUT SEL]-Taste eines Eingangskanals (Aufnahmequelle) gedrückt, um das INPUT-SETTING-Fenster aufzurufen.**

### **TIPP**

*• Das INPUT-SETTING-Fenster lässt sich auch öffnen, indem Sie den Cursor in der RECORD-Funktionsgruppe auf eine Eingangskanalnummer der DIRECT-Seite bewegen und [ENTER] drücken.*

### **8 Stellen Sie mit dem [GAIN]-Regler den Eingangspegel des Signals ein.**

Alles Weitere zum Einstellen des Eingangspegels finden Sie unter "Aufnahme eines "Sound Clip""  $(\rightarrow S. 33)$  $(\rightarrow S. 33)$ .

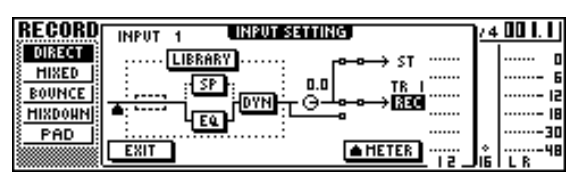

Wenn ein Eingangskanal mit einem Aufnahmeziel verbunden ist, werden jenes Aufnahmeziel und eine METER-Schaltfläche im INPUT-SETTING-Fenster angezeigt.

Bewegen Sie den Cursor auf die Schaltfläche METER und drücken Sie [ENTER], um den Signalpunkt für die Pegelanzeige zu wählen: "Pre-Fader" (Vorgabe; Pegel unmittelbar hinter dem A/D-Wandler) oder "Post-Fader" (Pegel am Ende des Kanals: hinter EQ, Dynamikprozessor und Lautstärkeregler). Sorgen Sie dafür, dass die EQ- und Dynamikeinstellungen den Pegel nicht so stark anheben, dass Verzerrungen auftreten.

- **9 Bewegen Sie den Schieberegler [STEREO] auf die 0-dB-Position.**
- **10 Um das Eingangssignal während der Aufnahme zu hören, müssen Sie den Schieberegler desjenigen Kanals hochfahren, welcher der gewählten Aufnahmespur zugeordnet ist.**

Normalerweise hören Sie während der Aufnahme niemals das am Eingang anliegende Signal an, sondern das Signal, das auf die Spur aufgenommen wird ("Hinterbandkontrolle"). Dadurch hören Sie immer das tatsächlich aufgenommene Signal, und Sie können die Lautstärke und den Klang des Monitorsignals einstellen, ohne das aufzunehmende Signal zu beeinflussen.

Wenn Sie den Schieberegler des betreffenden Spurkanals auf 0 dB einstellen, entspricht der Abhörpegel exakt dem Aufnahmepegel.

### ● **Signalweg des Monitorsignals bei der Aufnahme**

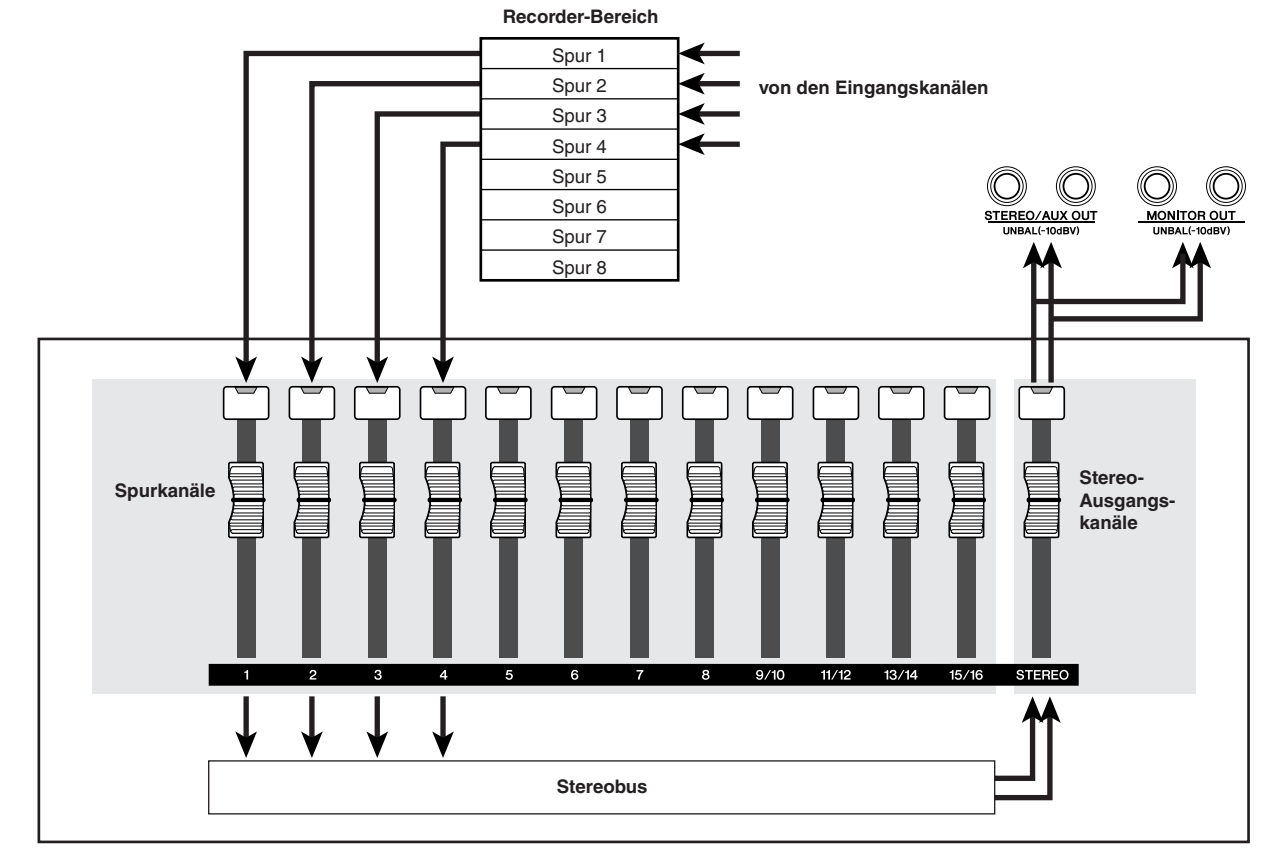

**Mixer-Bereich**

**11 Die Stereoposition des Monitorsignals können Sie einstellen, indem Sie die [TRACK SEL]-Taste des betreffenden Spurkanals drücken und im Selected-Channel-Bereich am [PAN/BAL]-Regler drehen.**

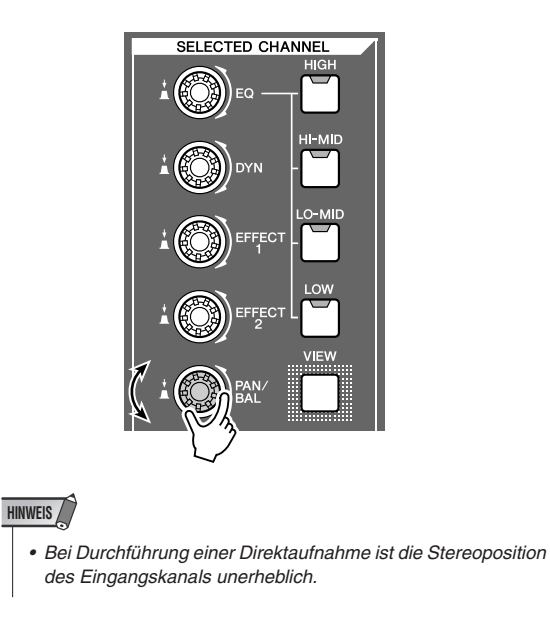

5

Aufnahme auf Spuren

Aufnahme auf Spuren

### Zuordnen der Eingangssignale zu den Spuren (Busaufnahme)

- **1 Bewegen Sie den Schieberegler [STEREO] auf die Position –**∞**.**
- **2 Schließen Sie die benötigten Instrumente/ Mikrofone an den MIC/LINE-INPUT-Buchsen 1–8 an.**
- **3 Drücken Sie im Quick-Navigate-Bereich mehrmals die Taste [RECORD] ,oder halten Sie sie gedrückt und rufen Sie mit den**  CURSOR-Tasten [ **△** ]/[ **V** ] die MIXED-Seite **der RECORD-Funktionsgruppe auf.**

Auf der MIXED-Seite der RECORD-Funktionsgruppe können Sie die Signale mehrerer Eingangskanäle über den L/R-Bus einer oder zwei Spuren Ihrer Wahl zuordnen.

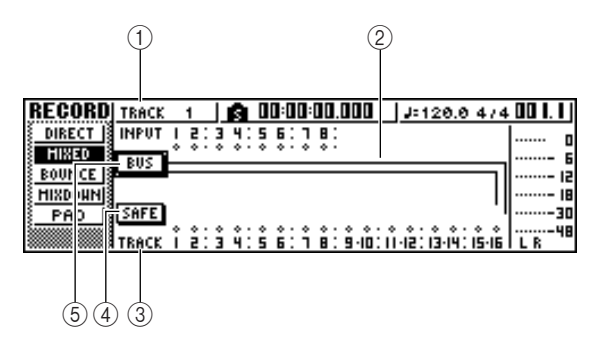

### 1 **INPUT**

Hier wählen Sie die Quellkanäle.

### B **L/R-Bus**

Die beiden horizontalen Linien verweisen auf den Signalweg des L/R-Busses. Der Ein-/

Ausschaltzustand der Kanäle, die an den L- oder R-Bus angelegt werden und die Verbindung des L/R-Busses mit zwei Spuren können abgelesen werden.

### **(3) TRACK**

Wählen Sie hier die Spur(en) aus, die dem L/R-Bus als Aufnahmeziel zugewiesen werden soll(en).

### D **Schaltfläche SAFE**

Bewegen Sie den Cursor auf diese Schaltfläche und drücken Sie [ENTER], um alle Verbindungen der Eingangskanäle mit allen Spuren wieder zu lösen.

### E **Schaltfläche BUS**

Bewegen Sie den Cursor auf diese Schaltfläche und drücken Sie [ENTER], so dass rechts im Display ein spezieller Schieberegler und eine Pegelanzeige für den L/R-Bus erscheinen. Damit können Sie den Pegel des L/R-Busses einstellen.

### **4 Drücken Sie die [INPUT SEL]-Taste des Kanals, an dem Sie das Instrument/ Mikrofon angeschlossen haben.**

Die momentan gewählte [INPUT SEL]-Taste leuchtet orange; was bedeutet, dass dieser Eingangskanal ausgewählt ist.

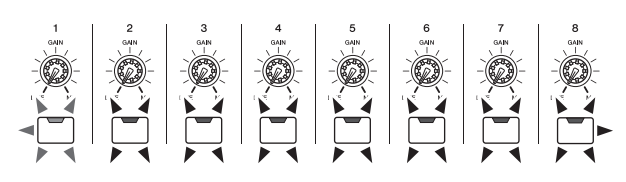

Das Symbol des betreffenden Kanals wird invertiert dargestellt, und eine Linie weist darauf hin, dass der Kanal dem Bus zugewiesen ist.

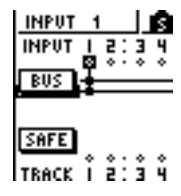

### **TIPP**

- *Sie können einen Eingangskanal auch auswählen, indem Sie*  den Cursor auf dessen Symbol **b** bewegen und [ENTER] *drücken.*
- *Wenn Sie die [INPUT SEL]-Taste eines Eingangskanals gedrückt halten, erscheint das INPUT-SETTING-Fenster, in dem die Einstellungen für diesen Kanal vorgenommen werden. Bewegen Sie den Cursor auf die Schaltfläche EXIT und drücken Sie [ENTER], um das Fenster zu schließen und zur vorigen Seite zurückzukehren.*
- **5 Drücken Sie mehrfach die gleiche [INPUT SEL]- Taste von Schritt 4, um die Verbindung dieses Eingangskanals mit dem L/R-Bus abwechselnd herzustellen und zu lösen.**  Bei wiederholtem Drücken der

[INPUT SEL]-Taste ändert sich das Display folgendermaßen.

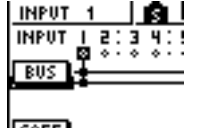

SAFE -2:34:) TRACK Ť

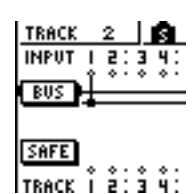

**TIPP**

*• Für einen Eingangskanal, der als Aufnahmeziel definiert ist, wird die Zuordnung zum Stereobus gelöst, und die Verbindungen werden so hergestellt, dass Sie das Signal über den Spurkanal hören können.*

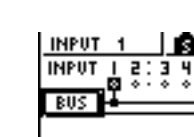

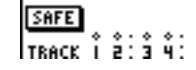

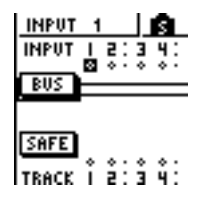

- **6 Wiederholen Sie diese Schritte nun für die übrigen Kanäle, die Sie als Aufnahmequellen definieren möchten.**
- **7 Drücken Sie die [TRACK SEL]-Taste(n) der Spur(en), auf denen Sie aufnehmen möchten.**

Hier können maximal zwei Spuren als Aufnahmeziel definiert werden.

Wenn Sie Spur 1, 3, 5 oder 7 auswählen, sind diese dem L-Kanal des Aufnahmebusses zugeordnet. Wenn Sie Spur 2, 4, 6 oder 8 auswählen, sind diese dem R-Kanal des Aufnahmebusses zugeordnet. Wenn Sie Spur 9/10–15/16 wählen, werden die ungeradzahligen Spuren dem L-Kanal des Aufnahmebusses zugeordnet, und die geradzahligen Spuren dem R-Kanal.

Die Linien im Display verweisen auf die Verbindungen der Signalquellen mit den Spuren.

| SAFE <sup>1</sup> | प्यानुसार | } DIRECT   } IMPUT   2 : 3 4 : 5 6 : 7 8 : | RECORDI TRACK $2 + \frac{1}{2}$ 00:00:00.000 | $1.120.04/4$ 00 1.1<br>2 : 3 4 : 5 6 : 7 8 : 9 10 : 11 12 : 13 14 : 15 16 1 |
|-------------------|-----------|--------------------------------------------|----------------------------------------------|-----------------------------------------------------------------------------|

**TIPP**

- *Die Klangregelung (EQ) und Dynamikparameter des Kanals einer Spur, die Sie als Ziel definiert haben, werden neutral eingestellt.*
- *Bei nicht paarig geschalteten Spuren wird der Pan-Parameter des betreffenden Spurkanals in die Mitte gestellt. Wählen Sie hingegen eine paarig geschaltete Spur (*→ *[S. 49](#page-48-0)), so wird der ungeradzahlige Spurkanal ganz nach links und der geradzahlige ganz nach rechts gestellt.*
- *Diese Verbindung wird gelöst, wenn Sie die [TRACK SEL]- Taste der momentan gewählten Spur drücken.*

### **HINWEIS**

- *Die Nummern stumm geschalteter Spuren werden durch ein "M" (Mute) ersetzt; Sie können jedoch auch auf stumm geschalteten Spuren aufnehmen.*
- *Da 24-Bit-Songs höchstens 8 Wiedergabespuren haben können (*→ *[S. 143](#page-142-0)), sind die Spuren 9 – 16 stummgeschaltet und werden nicht wiedergegeben.*
- *Die Bit-Tiefe eines Songs kann auf der Seite LIST der SONG-Funktionsgruppe eingestellt werden.*
- **8 Drücken Sie die [INPUT SEL]-Tasten aller Eingangskanäle, an denen Sie ein Instrument oder ein Mikrofon angeschlossen haben und halten Sie sie gedrückt, um das INPUT-SETTING-Fenster aufzurufen. Stellen Sie mit dem [GAIN]- Regler den Eingangspegel des betreffenden Signals ein.**

Alles Weitere zum Einstellen des Eingangspegels finden Sie unter "Aufnahme eines "Sound Clip""  $(\rightarrow S. 33)$  $(\rightarrow S. 33)$ .

- **9 Bewegen Sie den Schieberegler [STEREO] auf die 0-dB-Position.**
- **10 Stellen Sie den Schieberegler der Zielspur so ein, dass Sie das Spursignal während der Aufnahme gut hören können.**

Jetzt müssten die an den L/R-Bus angelegten Eingangssignale hörbar sein.

### **11 Um die Stereoposition der einzelnen Kanäle einzustellen, müssen Sie der Reihe nach deren [INPUT SEL]-Tasten drücken und im Selected-Channel-Bereich am [PAN/BAL]-Regler drehen.**

Nach der Busaufnahme können Sie die Lautstärke und Stereoposition der auf ein und derselben Spur befindlichen Audiosignale nicht mehr separat einstellen. Nehmen Sie sich daher jetzt genügend Zeit und hören Sie sich die Abmischung mehrmals an, bevor Sie das L/R-Bussignal aufnehmen.

### **12 Um die Lautstärke der Eingangskanäle hören zu können, müssen Sie dieTaste [VIEW] im Selected-Channel-Bereich so oft drücken, bis die FADER-Seite erscheint.**

Die FADER-Seite der VIEW-Funktionsgruppe ist sehr hilfreich beim Einstellen der Lautstärkeverhältnisse. Außerdem können Sie den Ein-/Ausschaltzustand sowie die Eingangspegel aller Eingangs-, Pad- und Spurkanäle auf dieser Seite ablesen und einstellen – alles auf einer Seite.

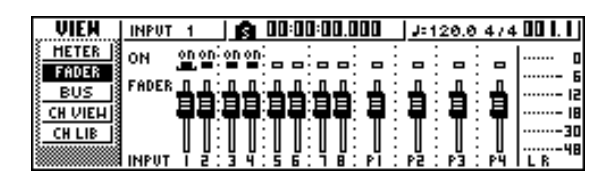

**13 Spielen Sie Sie auf den angeschlossenen Instrumenten, während Sie mit den [INPUT**  SEL]-Tasten oder den CURSOR-Tasten [ $\bigwedge$ ]/ **[ ] den Eingangskanal auswählen, dessen Einstellungen Sie ändern möchten. Stellen Sie dann mit dem [DATA/JOG]-Rad die gewünschten Lautstärkeverhältnisse ein.**

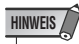

*• Wir empfehlen, die Lautstärke der Eingangskanäle nicht mit den [GAIN]-Reglern einzustellen. Dadurch verschlechtert sich der Fremdspannungsabstand, oder es treten Verzerrungen auf.*

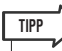

- *Die Lautstärkeverhältnisse der Eingangskanäle können Sie auch mit dem INPUT-LEVEL-Regler im INPUT-SETTING-Fenster einstellen.*
- *Normalerweise sind die Schieberegler auf dem Bedienfeld den Spurkanälen zugeordnet. Es gibt jedoch einen Parameter, mit dem Sie die Schieberegler den Eingangskanälen zuordnen können, so dass diese den Eingangspegel der Eingangskanäle regeln (*→ *[S. 169](#page-168-0)).*

### Einschalten des Metronoms

Vor Beginn der ersten Aufnahme sollten Sie das Tempo und die Lautstärke des Metronoms einstellen. Wenn Sie das Metronom nicht benötigen, können Sie die nachfolgenden Bedienschritte überspringen.

**1 Drücken Sie im Work-Navigate-Bereich mehrmals die [TRACK]-Taste, oder halten Sie sie gedrückt und rufen Sie mit den**  CURSOR-Tasten [**△**]/[**V**] die VIEW-**Seite auf.**

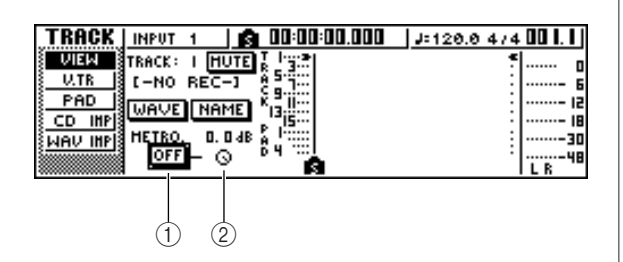

### 1 **Schaltfläche Metronom**

Hiermit wird das Metronom ein- und ausgeschaltet.

#### B **Metronomregler**

Hiermit stellen Sie die Metronomlautstärke ein. Der Wert über dem Regler zeigt die Pegeleinstellung in dB an.

**2 Bewegen Sie den Cursor auf die Schaltfläche Metronom und drücken Sie [ENTER].**

Das Metronom ist nun eingeschaltet.

**3 Sobald Sie die Wiedergabe mit dem [PLAY]- Taste starten, erklingt auch das Metronom. Bei Bedarf können Sie den Cursor auf das Reglersymbol des Metronoms führen und mit dem [DATA/JOG]-Rad die Metronomlautstärke ändern.**

Um das Tempo und das Taktmaß zu ändern, müssen Sie die Wiedergabe mit der [STOP]-Taste anhalten und folgendermaßen vorgehen.

### **4 Drücken Sie im Work-Navigate-Bereich mehrmals die [SONG]-Taste, oder halten Sie sie gedrückt und rufen Sie mit den**  CURSOR-Tasten [**△**]/[**V**] die TEMPO-**Seite auf.**

Auf der Seite TEMPO können Sie eine "Tempo Map" (Tempo-Zuordnung) programmieren, die die Tempound Taktmaßänderungen für den Song angibt. Das hier angegebene Tempo und Taktmaß fungieren dann als Basis für die Takt/Schlag-Anzeige, das interne Metronom und die von der AW1600 erzeugten MIDI-Clock-Befehle.

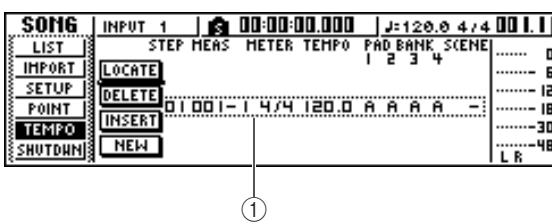

### 1 **Tempo-Map-Ereignisse**

Dies sind die Ereignisse (Events), die in der Tempo Map aufgezeichnet werden. Bei Anlegen eines neuen Songs wird am Anfang ein Tempo-Map-Ereignis mit dem Taktmaß "4/4" und dem Tempo "120" eingefügt (Takt 1, Schlag 1).

**5 Bewegen Sie den Cursor auf das TEMPO-Feld des Ereignisses und ändern Sie den Tempowert mit dem [DATA/JOG]-Rad.**

Der Einstellbereich für das Tempo reicht von 30–250 (BPM).

### **6 Falls nötig können Sie den Cursor auf das METER-Feld bewegen und mit dem [DATA/ JOG]-Rad ein anderes Taktmaß einstellen.**

Der Einstellbereich für das Taktmaß ist 1/4–8/4.

**TIPP**

- *Außerdem können Tempo und Taktmaß im weiteren Verlauf des Songs geändert werden. Einzelheiten hierzu finden Sie auf ["Songverwaltung" \(](#page-142-1)*→ *S. 143).*
- *Anstelle des Metronoms können Sie auch den Quick-Loop-Sampler als Rhythmusmaschine einsetzen. Einzelheiten hierzu finden Sie auf ["Arbeiten mit den Sample-Libraries"](#page-112-0)*   $(→ S. 113)$  $(→ S. 113)$

### Aufnahme auf einer Spur

Nachdem die Vorbereitungen nun abgeschlossen sind, können wir etwas auf einer Spur aufnehmen.

**1 Drücken Sie im Work-Navigate-Bereich mehrmals die [TRACK]-Taste, oder halten Sie sie gedrückt und rufen Sie mit den**  CURSOR-Tasten [ **△** ]/[ **V** ] die VIEW-Seite auf.

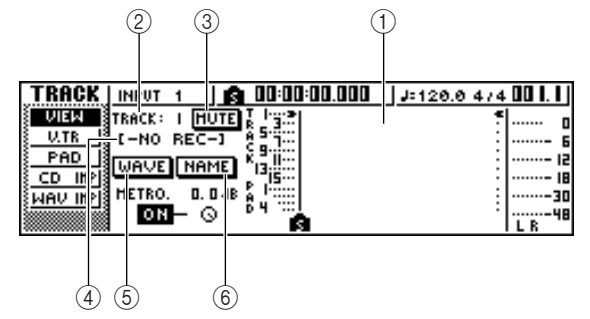

#### 1 **Spurübersicht**

Hier erfahren Sie, ob die Spuren 1–16, die Pad-Spuren 1–4 und die Stereospur bereits Daten und/oder Marker enthalten.

### B **TRACK-Feld**

Wählen Sie hier die Spur, die Sie im Display bedienen möchten. Hier können 1–16 (Audiospuren 1–16), ST (Stereospur) und PAD 1–4 (Pad-Spuren 1–4) gewählt werden.

### **HINWEIS**

*• Die Anwahl einer anderen Spur über dieses Feld ändert nichts an der Auswahl der Aufnahmespuren.*

### C **MUTE-Taste**

Bewegen Sie den Cursor auf diese Schaltfläche und drücken Sie [ENTER], um die aktuelle Spur stumm zu schalten.

### **HINWEIS**

- *Diese Stummschaltungsfunktion schaltet die Wiedergabe der Recorder-Spur ein oder stumm. Dies betrifft auch die Anzahl der gleichzeitig wiedergegebenen Spuren im Recorder-Bereich (*→ *[S. 143](#page-142-0)). Es empfiehlt sich, alle nocht verwendeten Spuren stumm zu schalten.*
- *Da 24-Bit-Songs höchstens 8 Wiedergabespuren haben können (*→ *[S. 143](#page-142-0)), kann die Stummschaltung der Spuren 9 – 16 nicht aufgehoben werden.*
- *Mischpultkanäle können auf der Seite ON/OFF in der MONITOR-Funktionsgruppe stumm geschaltet werden (*→ *[S. 31](#page-30-0)).*

### (4) **Spurname**

Wenn Sie im TRACK-Feld 1–16 oder ST wählen, erscheint hier der Name der momentan aktiven virtuellen Spur. Wenn die Spur noch keine Daten enthält, lautet ihr Name "-NO REC-".

### E **Schaltfläche WAVE**

Bewegen Sie den Cursor auf diese Schaltfläche und drücken Sie [ENTER], so dass die Wellenform der momentan ausgewählten Spur angezeigt wird. Diese Schaltfläche erscheint nur nach Anwahl einer der Spuren 1–16 oder ST im TRACK-Feld.

### $\circ$  **Schaltfläche NAME**

Bewegen Sie den Cursor auf diese Schaltfläche und drücken Sie [ENTER], so dass das Fenster TITLE EDIT erscheint, in dem Sie die Spur benennen können.

### **2 Halten Sie die REC-Taste [**●**] im Transportbereich fest und drücken Sie die PLAY-Taste [** $\blacktriangleright$ **].**

Das Metronom erklingt und das Zählwerk bewegt sich.

In der Spurübersicht im Display bewegt sich nun eine vertikale Linie, die die aktuelle Position anzeigt, nach rechts.

### **3 Spielen Sie im Metronomtakt auf Ihrem Instrument.**

Das Metronom wird nicht mit aufgenommen. Sie können den Cursor auf das Reglersymbol des Metronoms bewegen und mit dem [DATA/JOG]-Rad die Metronomlautstärke ändern.

### **4 Drücken Sie die STOP-Taste [**■**], um die Aufnahme anzuhalten.**

"I" (IN-Position) und "O" (OUT-Position) erscheinen nun in der Spurübersicht der VIEW-Seite. Diese verweisen auf die Stellen, an denen Sie die Aufnahme gestartet und wieder angehalten haben.

Die Taste [UNDO/REDO] im Dateneingabe-/ Steurungsbereich leuchtet. Das bedeutet, dass Sie die Aufnahme mit der [UNDO/REDO]-Taste wieder rückgängig machen können.

**5 Um die Aufnahme von Anfang an zu hören, drücken Sie die RTZ-Taste [ ], um das Zählwerk auf die Nullposition zu bringen, und starten Sie dann die Wiedergabe mit**  der PLAY-Taste [ $\blacktriangleright$ ].

### **6 Wenn Sie nicht mit der Einspielung zufrieden sind, können Sie sie mit der [UNDO/REDO]-Taste wieder löschen.**

Die Taste [UNDO/REDO] erlischt, und der vorige Zustand wird wiederhergestellt. Wiederholen Sie die Schritte 2–5.

### **7 Wenn Sie die Aufnahme beendet haben, drücken Sie im Quick-Navigate-Bereich wieder auf die [RECORD]-Taste, bewegen den Cursor auf die Schaltfläche SAFE und drücken [ENTER].**

Es erscheint eine Rückfrage. Bewegen Sie den Cursor auf die Schaltfläche OK und drücken Sie [ENTER]. Die Zuordnung der Eingangskanäle zu den Spuren wird wieder aufgehoben. Die [REC]-Taste lässt sich nicht mehr aktivieren, so dass Sie nicht aus Versehen aufnehmen (und die vorherige Aufnahme löschen) können.

### **8 Wenn Sie mit der Einspielung zufrieden sind, sollten Sie den Song sichern. (Alles Weitere zum Sichern** → **[S. 63](#page-62-0).)**

Bitte bedenken Sie, dass alle noch nicht gesicherten Aufnahmen und Änderungen beim Ausschalten der AW1600 verloren gehen.

### Paarschaltung von Eingangs- und Spurkanälen

<span id="page-48-0"></span>Die Pad-Spuren 1–4 und Spurkanäle 9/10–15/16 sind permanent als Paare geschaltet. Sie können aber auch andere ungeradzahlige/geradzahlige Eingangs- (1/2, 3/4, 5/6, 7/8) oder Spurkanäle (1/2, 3/4, 5/6, 7/8) zu Paaren zusammenfassen. Die meisten Parameter gepaarter Kanäle werden miteinander gekoppelt, so dass Sie durch Einstellung des einen Kanals immer den entsprechenden Parameter des anderen Kanals mit ändern.

Das ist z. B. bei der Aufnahme einer Stereosignalquelle bzw. für die Wiedergabe zweier per Busaufnahme erstellten Spuren praktisch, die sich wie Stereospuren verhalten sollen.

**1 Halten Sie die [INPUT SEL]-Taste (bzw. [TRACK SEL]-Taste) des Kanals gedrückt, den Sie mit einem anderen verkoppeln möchten und betätigen Sie die [INPUT SEL]-Taste (bzw. [TRACK SEL]) des zweiten Kanals.**

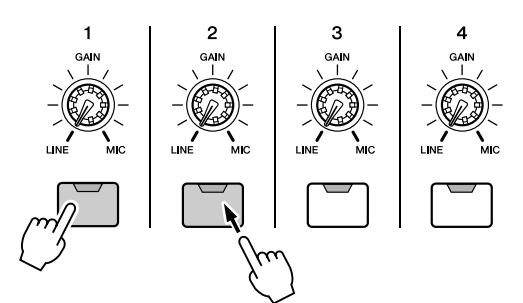

Es erscheint eine Rückfrage, bei der Sie die Paarschaltung bestätigen müssen.

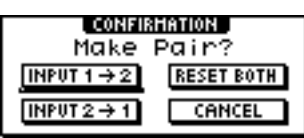

- **2 Bewegen Sie den Cursor auf eine der folgenden Schaltflächen und drücken Sie [ENTER].**
	- **• INPUT (TRACK) x** → **y (x= ungeradzahlig, y= geradzahlig)** ........... Kopieren der Einstellungen des
		- Eingangskanals (der Spur) x auf y, und Paarschaltung.
	- **• INPUT (TRACK) y** → **x** 
		- **(x= ungeradzahlig, y= geradzahlig)**
		- ........... Kopieren der Einstellungen des Eingangskanals (der Spur) y auf x, und Paarschaltung.
	- **• RESET BOTH**
	- ........... Initialisieren beider Eingangskanäle (Spuren) und Paarschaltung.
	- **• CANCEL**
	- ........... Abbrechen des Paarschaltungsbefehls.

Mit Ausnahme der Einstellung des [GAIN]-Regles sowie der Pan- und Phase-Einstellungen werden alle Mischparameter gepaarter Eingangskanäle miteinander verkoppelt.

Bei Spurkanälen werden alle Mischparameter, mit Ausnahme der Pan- und Phase-Einstellungen, miteinander verkoppelt. Wenn Sie den Schieberegler des ungeradzahligen Kanals bewegen, ändern sich die Pegel beider Kanäle (ungeradzahlig/geradzahlig). (Der Schieberegler des geradzahligen Paarkanals hat keine Auswirkungen.)

**3 Um die Paarschaltung zu lösen, müssen Sie die [INPUT SEL]- (bzw. [TRACK SEL]-)Taste eines Kanalpaars gedrückt halten, während Sie die [INPUT SEL]-Taste (bzw. [TRACK SEL]) des zweiten Kanals betätigen.**

Es erscheint eine Rückfrage, die Sie bestätigen müssen, um das Paar zu trennen.

**4 Bewegen Sie den Cursor auf die Schaltfläche OK und drücken Sie [ENTER]. Wenn Sie das Paar doch nicht trennen möchten, bewegen Sie den Cursor auf die Schaltfläche CANCEL und drücken Sie [ENTER].**

### **TIPP**

*• Paarig geschaltete Kanäle behalten ihren Nennpegel bei, wenn Sie den einen ganz links und den anderen ganz rechts anordnen (Pan). (Der Pegel vor dem Pan-Regler entspricht jenem hinter dem Regler.) Paarig geschaltete Kanäle haben auch Nennpegel, wenn Sie sie in der Mitte anordnen (Pan).*

### Arbeiten mit der Input-Library

Die Input-Library ist eine "Bibliothek" von Einstellungen für die internen Effekte, die Klangregelung (EQ) und den Dynamikprozessor für Eingangssignale, die Sie aufnehmen möchten. Hier erfahren Sie, wie Sie diese Library-Einträge laden und auf das Signal eines Eingangskanals anwenden können.

**1 Halten Sie die [INPUT SEL]-Taste des Eingangskanals, dem Sie einen EQ-Library-Eintrag zuordnen möchten, gedrückt, so dass das Fenster INPUT SETTING erscheint.**

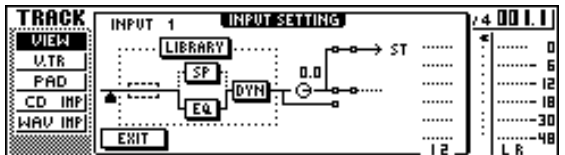

### **2 Bewegen Sie den Cursor auf die Schaltfläche LIBRARY und drücken Sie [ENTER].**

Es erscheint folgendes Dialogfenster.

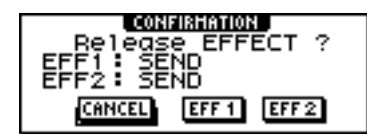

Hier können Sie wählen, ob der interne Effektprozessor Nr. 1 oder Nr. 2 in den Signalweg dieses Kanals eingeschleift werden soll.

### **HINWEIS**

*• Bei Verwendung der Input-Library wird einer der Effektprozessoren 1 oder 2 von dem Send-/Return-Weg des Mixers abgekoppelt und in den Signalweg des gewählten Kanals eingeschleift. Demzufolge können nur jeweils zwei Kanäle einzeln mit Effekten versehen werden.*

### **3 Bewegen Sie den Cursor auf eine der Schaltflächen EFF1 oder EFF2 und drücken Sie [ENTER].**

Es erscheint das Fenster INPUT LIBRARY, in dem Sie einen Library-Eintrag auswählen können.

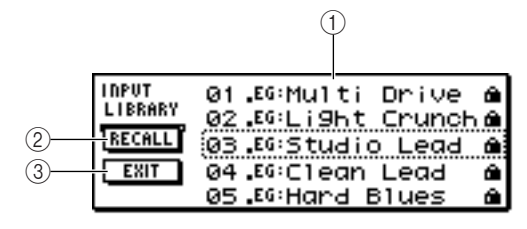

### 1 **Liste**

Dies ist die Liste der Library-Einträge. Der gestrichelte Kasten in der Listenmitte umrandet den Eintrag, der zum Laden ausgewählt ist. Wenn Sie das [DATA/JOG]-Rad betätigen, rollen die Listeneinträge nach oben oder nach unten.

### B **Schaltfläche RECALL**

Bewegen Sie den Cursor auf diese Schaltfläche und drücken Sie [ENTER], um den gewählten Eintrag zu laden.

### C **Schaltfläche EXIT**

Bewegen Sie den Cursor auf diese Schaltfläche und drücken Sie [ENTER], um das Fenster zu schließen.

### **4 Wählen Sie den gewünschten Library-Eintrag mit dem [DATA/JOG]-Rad aus.**

Die Einträge der Input-Library sind in folgende Kategorien eingeteilt.

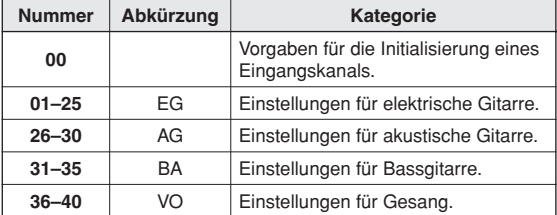

**HINWEIS**

*• Die Library-Einträge lassen sich nicht überschreiben.*

### **5 Wählen Sie die gewünschten Einstellungen und drücken Sie [ENTER].**

Es erscheint eine Rückfrage, in der Sie den Ladebefehl bestätigen müssen.

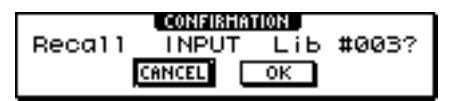

### **6 Bewegen Sie den Cursor auf die Schaltfläche OK und drücken Sie [ENTER].**

Die Daten des gewählten Eintrags werden geladen, und das Eingangssignal wird mit den betreffenden Effekt-, EQ- (oder Lautsprechersimulation) und Dynamikeinstellungen bearbeitet.

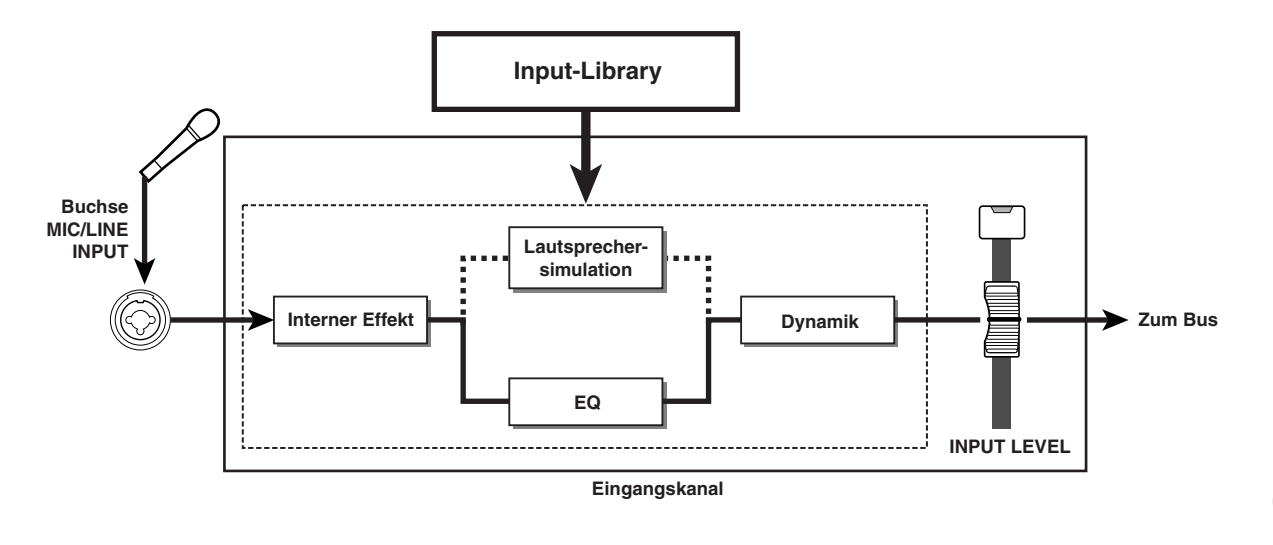

#### **HINWEIS**

- *Wenn der Eingangskanal Teil eines Paares ist, werden die Einstellungen auch für den Partnerkanal geladen.*
- **7 Um die Effektparameter zu bearbeiten, müssen Sie die [INPUT SEL]-Taste des betreffenden Eingangskanals drücken. Spielen Sie auf Ihrem Instrument und nehmen Sie im Selected-Channel-Bereich an den Reglern [EQ], [DYN] und/oder [EFF 1]/[EFF 2] die gewünschten Änderungen vor.**

Unmittelbar nach dem Aufrufen eines Library-Eintrags sind diese Regler folgenden Parametern zugeordnet:

#### **• Drehen am [EQ]-Regler**

- ........... Anhebung/Absenkung des gewählten EQ-Frequenzbandes. Das einzustellende Frequenzband muss mit einer der Tasten [HIGH], [HI-MID], [LO-MID] und [LOW] auf der rechten Seite gewählt werden.
- **• Drehen am [DYN]-Regler**
	- ........... Änderung mehrerer Dynamikparameter gleichzeitig. Das Ergebnis richtet sich nach dem aktiven Library-Eintrag.
- **• Drehen am Regler [EFFECT 1]**
	- ........... Stellt das Verhältnis zwischen Direkt- und Effektsignal für den internen Effektprozessor Nr. 1 ein.

#### **• Drehen am Regler [EFFECT 2]**

........... Stellt das Verhältnis zwischen Direkt- und Effektsignal für den internen Effektprozessor Nr. 2 ein.

#### **HINWEIS**

*• Bei Anwahl bestimmter Library-Einträge kann sich der Pegel des betreffenden Eingangskanals ändern. Die Lautstärke kann mit dem Regler INPUT LEVEL im INPUT-SETTING-Fenster geändert werden.*

### **TIPP**

*• Wenn Sie mit dem Regler [EQ] oder [DYN] nicht das gewünschte Ergebnis erzielen, sollten Sie einen anderen EQ- bzw. Dynamik-Library-Eintrag laden (*→ *[S. 77](#page-76-0), [78](#page-77-0)).*

### **8 Laden Sie nun auch für die übrigen Eingangskanäle einen Library-Eintrag.**

Bedenken Sie, dass nur jeweils zwei Kanäle mit Effekten versehen werden können.

# Arbeiten mit den EQ-Library-Einträgen

Die EQ-Library-Einträge enthalten bereits zahlreiche sinnvolle Einstellungen für verschiedene Signalquellen. Verwenden Sie diese, um EQ-Einstellungen direkt auf eine Aufnahme anzuwenden, oder wenn Sie die in einem Library-Eintrag enthaltenen EQ-Einstellungen nach deren Abruf ändern möchten.

**1 Halten Sie die [INPUT SEL]-Taste des Eingangskanals, dem Sie einen EQ-Library-Eintrag zuordnen möchten, gedrückt, so dass das Fenster INPUT SETTING erscheint.**

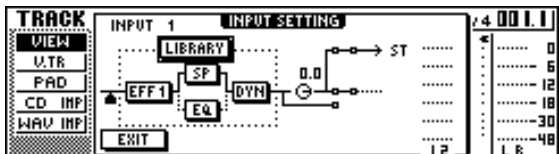

**2 Bewegen Sie den Cursor auf die Schaltfläche EQ und drücken Sie [ENTER].**

Es erscheint die EQ-Library.

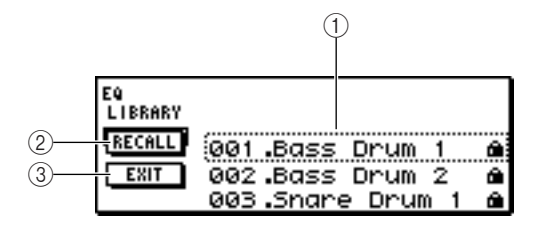

### 1 **Liste**

Dies ist die Liste der Library-Einträge. Der gestrichelte Kasten in der Listenmitte umrandet den Eintrag, der zum Laden ausgewählt ist. Wenn Sie das [DATA/JOG]-Rad betätigen, rollen die Listeneinträge nach oben oder nach unten.

### B **Schaltfläche RECALL**

Bewegen Sie den Cursor auf diese Schaltfläche und drücken Sie [ENTER], um den gewählten Eintrag zu laden.

### C **Schaltfläche EXIT**

Bewegen Sie den Cursor auf diese Schaltfläche und drücken Sie [ENTER], um das Fenster zu schließen.

### **TIPP**

*• Sie können einen EQ-Speicher auch aufrufen, indem Sie im Selected-Channel-Bereich den Regler [EQ] drücken. Näheres erfahren Sie unter ["Verwendung der Libraries und](#page-72-0)  [Szenenspeicher" \(](#page-72-0)*→ *S. 73).*

### **3 Wählen Sie mit dem [DATA/JOG]-Rad den gewünschten Eintrag und drücken Sie [ENTER].**

Es erscheint eine Rückfrage, in der Sie den Ladebefehl bestätigen müssen.

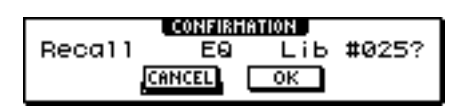

**4 Bewegen Sie den Cursor auf die Schaltfläche OK und drücken Sie [ENTER].**

Der gewählte Eintrag wird geladen.

- **5 Bewegen Sie den Cursor auf die Schaltfläche EXIT und drücken Sie [ENTER].**
- **6 Um die geladenen EQ-Einstellungen zu ändern, müssen Sie im Selected-Channel-Bereich eine der Taste [HIGH], [HI-MID], [LO-MID] oder [LOW] drücken und mit dem [EQ]-Regler die gewünschte Anhebung/ Absenkung einstellen.**

### **HINWEIS**

*• Wenn sich beim Drehen am EQ-Regler nichts ändert, ist der EQ jenes Kanals vielleicht ausgeschaltet (*→ *[S. 95](#page-94-0)).*

**TIPP**

*• Bei Bedarf können auch Frequenz und Güte (Q) des gewählten Bandes geändert werden. Einzelheiten hierzu finden Sie unter ["Verwendung der Libraries und](#page-72-0)  [Szenenspeicher" \(](#page-72-0)*→ *S. 73).*

### Arbeiten mit der Dynamik-Library

Die Einträge der Dynamik-Library enthalten bereits Dynamik-Einstellungen für verschiedene Signalquellen. Genau wie die EQ-Einträge lassen sich die Dynamikeinstellungen entweder direkt für die Eingangskanäle aufrufen oder zum Ändern der aus der Library geladenen Einstellungen verwenden.

**1 Halten Sie die [INPUT SEL]-Taste des Eingangskanals, dem Sie einen Dynamik-Library-Eintrag zuordnen möchten, gedrückt, so dass das Fenster INPUT SETTING erscheint.**

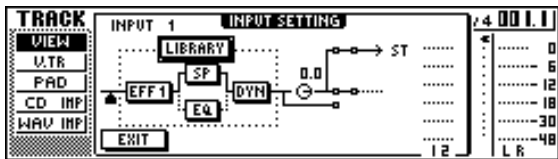

**2 Bewegen Sie den Cursor auf die Schaltfläche DYN und drücken Sie [ENTER].**

Es erscheint die Dynamik-Library.

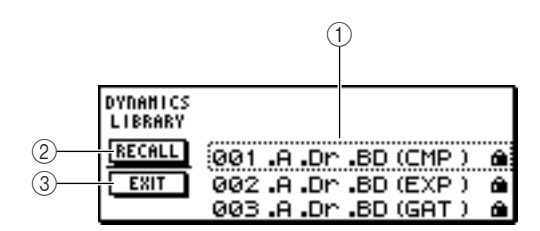

### 1 **Liste**

Dies ist die Liste der Library-Einträge. Der gestrichelte Kasten in der Listenmitte umrandet den Eintrag, der zum Laden ausgewählt ist. Wenn Sie das [DATA/JOG]-Rad betätigen, rollen die Listeneinträge nach oben oder nach unten.

### B **Schaltfläche RECALL**

Bewegen Sie den Cursor auf diese Schaltfläche und drücken Sie [ENTER], um den gewählten Eintrag zu laden.

### C **Schaltfläche EXIT**

Bewegen Sie den Cursor auf diese Schaltfläche und drücken Sie [ENTER], um das Fenster zu schließen.

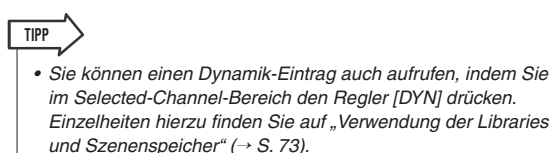

### **3 Wählen Sie mit dem [DATA/JOG]-Rad den gewünschten Eintrag und drücken Sie [ENTER].**

Es erscheint eine Rückfrage, in der Sie den Ladebefehl bestätigen müssen.

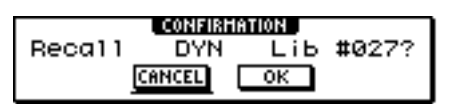

5

**4 Bewegen Sie den Cursor auf die Schaltfläche OK und drücken Sie [ENTER].** Der gewählte Dynamik-Eintrag wird geladen.

**5 Bewegen Sie den Cursor auf die Schaltfläche EXIT und drücken Sie [ENTER].**

### **6 Verwenden Sie den Regler [DYN] im Selected-Channel-Bereich, um die Dynamikeinstellungen bei Bedarf zu verändern.**

Wenn Sie unmittelbar nach Laden eines Dynamik-Library-Eintrags am [DYN]-Regler drehen, ändern sich jeweils mehrere Parameter, um den Dynamikumfang zu steuern. (Das Ergebnis richtet sich nach dem aktiven Library-Eintrag.)

### **HINWEIS**

*• Wenn sich beim Drehen am [DYN]-Regler nichts ändert, ist der Dynamikprozessor jenes Kanals vielleicht ausgeschaltet (*→ *[S. 96](#page-95-0)).*

### **TIPP**

*• Falls nötig können die Dynamikparameter auch einzeln eingestellt werden. Näheres erfahren Sie unter ["Verwendung](#page-72-0)  [der Libraries und Szenenspeicher" \(](#page-72-0)*→ *S. 73).*

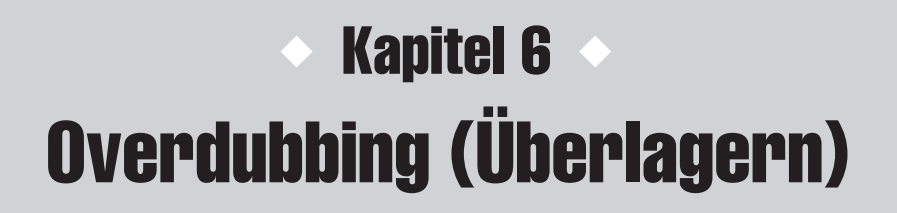

Dieses Kapitel beschreibt, wie Sie weitere Parts auf anderen Spuren aufnehmen können, während Sie die zuvor eingespielten Parts hören. Außerdem erfahren Sie, wie Sie zwischen virtuellen Spuren umschalten und einen Song sichern.

# Overdub-Aufnahme (Überlagern)

"Overdubbing" ist der Vorgang, bei dem Sie weitere Parts aufnehmen, während Sie die zuvor eingespielten Spuren hören können.

In der Abbildung unten sehen Sie den Signalfluss, wenn Sie Spuren 1–4 abspielen und gleichzeitig auf Spur 5 aufnehmen. In diesem Beispiel wird das Signal von der MIC/LINE-INPUT-Buchse Nr. 1 durch die Rekorderspur 5 und dann zu Spurkanal 5 geführt. Dieses Signal wird dann an den Stereobus gesendet und gemeinsam mit den Signalen von Spur 1–4 an die Buchsen STEREO/AUX OUT, MONITOR OUT und PHONES ausgegeben.

### ● **Signalfluss beim Überlagern**

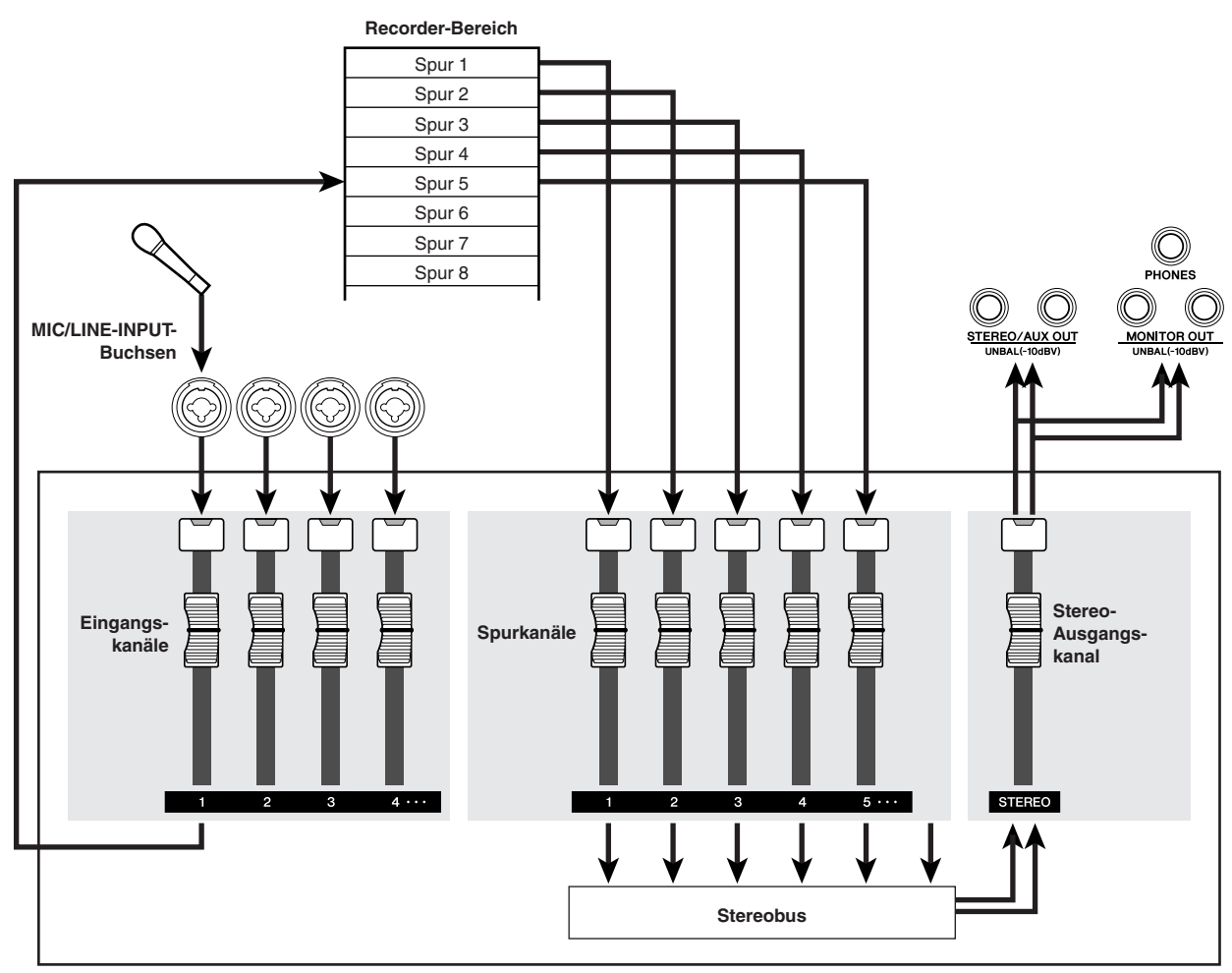

**Mixer-Bereich**

Overdubbing (Überlagern) (C Overdubbing (Überlagern)

### Zuordnen eines Eingangssignals zu einer Spur

<span id="page-55-0"></span>Auch für die Overdub-Aufnahme müssen Sie der gewünschten Spur ein Mikrofon- oder Instrumentsignal zuordnen. Das grundsätzliche Vorgehen entspricht dem für die Aufnahme der ersten Spur.

- **1 Bringen Sie den [STEREO]-Schieberegler in die Stellung –**∞**.**
- **2 Schließen Sie Ihr Instrument oder Mikrofon an einer MIC/LINE-INPUT-Buchse an.**
- **3 Drücken Sie die Taste [RECORD] im Quick-Navigate-Bereich mehrfach oder halten Sie ihn gedrückt, während Sie mit den**  CURSOR-Tasten [ **△** ]/[  $\P$  ] die DIRECT-Seite **der RECORD-Funktionsgruppe aufrufen.** Die Tasten [INPUT SEL] und [TRACK SEL]

blinken rot.

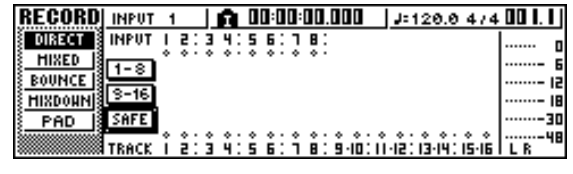

### **4 Ordnen Sie den Eingangskanal, an dem Sie das Instrument/Mikrofon angeschlossen haben, einer freien Spur zu und stellen Sie den Pegel ein.**

Näheres zu diesem Schritt siehe "Aufnahme auf [Spuren" \(](#page-38-1) $\rightarrow$  S. 39). Die Abbildung unten zeigt ein Beispiel, bei dem wir Eingangskanal 1 der Spur 5 zuweisen.

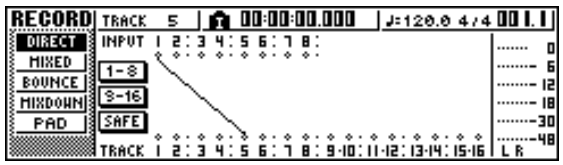

### **HINWEIS**

*• Die Spurenanzahl eines 24-Bit-Songs ist beschränkt (*→ *[S. 143](#page-142-0)).*

### **TIPP**

*• In diesem Beispiel werden wir die "Direktaufnahme" verwenden, bei der jeweils ein Eingangskanal einer Spur zugewiesen ist. Sie könnten jedoch auch die "Bus-Aufnahme" verwenden, bei der mehrere, auf dem L/R-Bus zusammengefasste Signale auf einer oder zwei Spuren aufgenommen werden.*

### Schnelles Abrufen eines EQ-Library-Eintrags

<span id="page-55-1"></span>In dem Kapitel "Aufnahme auf Spuren" wurde beschrieben, wie Sie über die LIBRARY-Seite der EQ-Funktionsgruppe einen Eintrag der EQ-Library abrufen. Hier wollen wir Ihnen einen direkteren Weg vorstellen.

**1 Halten Sie die Taste [INPUT SEL] des Eingangskanals gedrückt, für den Sie einen Eintrag laden möchten.**

Der entsprechende Eingangskanal ist nun ausgewählt.

**2 Halten Sie den Regler [EQ] im Selected-Channel-Bereich gedrückt, während Sie daran drehen.**

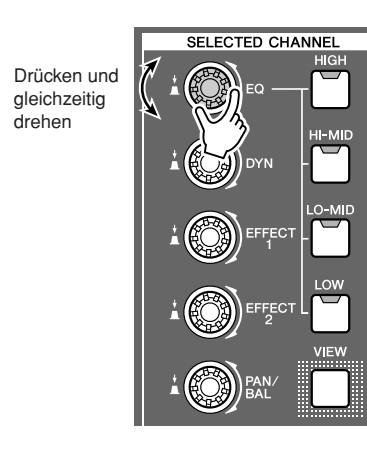

Wenn Sie den [EQ]-Regler nach links oder rechts drehen, während Sie ihn gedrückt halten, erscheint die LIBRARY-Seite der EQ-Funktionsgruppe.

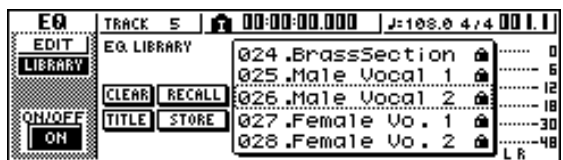

**3 Wählen Sie mit dem [DATA/JOG]-Rad den benötigten EQ-Library-Eintrag. Führen Sie den Cursor auf die Schaltfläche RECALL und drücken Sie [ENTER].**

Der gewählte Library-Eintrag wird geladen.

**4 Um die geladenen EQ-Einstellungen zu ändern, müssen Sie eine der Tasten [HIGH], [HI-MID], [LO-MID] oder [LOW] im Selected-Channel-Bereich drücken und mit dem [EQ]-Regler die gewünschte Anhebung/ Absenkung einstellen.**

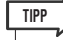

*<sup>•</sup> Bei Bedarf können Sie die EQ-Parameter (Mittenfrequenz, Güte/Q) auch einzeln einstellen (*→ *[S. 95](#page-94-0)).*

### Schnelles Abrufen eines Dynamik-Library-Eintrags

<span id="page-56-0"></span>Ein Dynamik-Library-Eintrag lässt sich genauso schnell aufrufen wie ein EQ-Eintrag.

- **1 Halten Sie den [DYN]-Regler im Selected-Channel-Bereich gedrückt, während Sie daran drehen.**
	- SELECTED CHANNEL Drücken und gleichzeitig drehen

Wenn Sie den [DYN]-Regler nach links oder rechts drehen, während Sie ihn gedrückt halten, erscheint die LIBRARY-Seite der DYN-Funktionsgruppe.

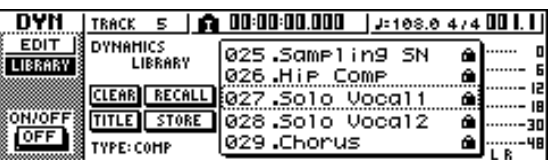

**2 Wählen Sie mit dem [DATA/JOG]-Rad den gewünschten DYN-Library-Eintrag. Bewegen Sie den Cursor auf die Schaltfläche RECALL und drücken Sie [ENTER].**

Der gewählte Library-Eintrag wird geladen.

**3 Verwenden Sie den [DYN]-Regler im Selected-Channel-Bereich, um die Dynamikeinstellungen bei Bedarf zu ändern.**

#### **TIPP**

*• Dieses Verfahren gilt auch für den Abruf eines Eintrags der Effekt-Library mit den Reglern [EFFECT 1] und [EFFECT 2] im Selected-Channel-Bereich.*

*• Bei Bedarf können die Dynamikparameter auch einzeln bearbeitet werden (*→ *[S. 96](#page-95-0)).*

### Einstellen der Balance und der Stereoposition

<span id="page-56-1"></span>Hier erfahren Sie, wie Sie die Lautstärkebalance und die Stereoposition(en) der bereits aufgenommenen Spur(en) für die Overdub-Aufnahme einstellen.

- **1 Starten Sie die Song-Wiedergabe und stellen Sie mit den Schiebereglern der bereits aufgenommenen Spurkanäle die gewünschte Lautstärke ein.**
- **2 Drücken Sie die [TRACK SEL]-Taste des aufgenommenen Spurkanals und stellen Sie mit dem [PAN/BAL]-Regler im Selected-Channel-Bereich die gewünschte Stereoposition ein.**
- **3 Stoppen Sie die Wiedergabe und spielen Sie auf Ihrem Instrument, während Sie den Fader des der Aufnahmespur zugeordneten Spurkanals so einstellen, dass Sie sich gut hören können.**

Der Spurkanal jener Spur wird bei angehaltener Wiedergabe oder laufender Aufnahme direkt in den Stereobus eingespeist. Wenn Sie jedoch die Wiedergabe starten, hören Sie stattdessen das auf der Spur aufgenommene Signal. Um also das Eingangssignal hören zu können, müssen Sie die Wiedergabe stoppen.

### **TIPP**

*• Die Einstellung der Schieberegler hat keinen Einfluss auf den Aufnahmepegel. Wenn Sie den Fader eines Spurkanals auf 0dB stellen, entspricht der Wiedergabepegel exakt dem Pegel des auf der Spur aufgenommenen Signals.*

**4 Drücken Sie die [TRACK SEL]-Taste des der Aufnahmespur zugeordneten Spurkanals, und stellen Sie mit dem [PAN/BAL]-Regler im Selected-Channel-Bereich die gewünschte Stereoposition ein.**

Genau wie für das Eingangssignal können Sie die Wiedergabe der Spurkanäle mit dem betreffenden EQ und Dynamikprozessor bearbeiten. Drücken Sie die [TRACK SEL]-Taste des gewünschten Spurkanals und ändern Sie die Klangregelung und das Dynamikverhalten mit dem [EQ]- und [DYN]-Regler im Selected-Channel-Bereich. Dieser Vorgang hat keinen Einfluss auf die auf den Spuren aufgezeichneten Signale.

# Overdubbing (Überlagern)

Nun können Sie den neuen Part auf der ausgewählten Zielspur aufnehmen.

**1 Drücken Sie im Work-Navigate-Bereich mehrmals die Taste [TRACK], oder halten Sie sie gedrückt und rufen Sie mit den**  CURSOR-Tasten [ **△** ]/[ **V** ] die VIEW-**Seite auf.**

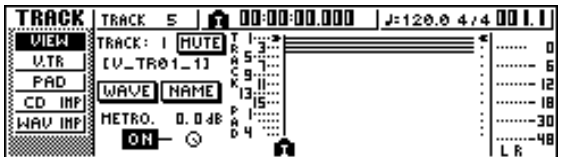

**2 Bewegen Sie den Cursor auf die Metronom-Schaltfläche und drücken Sie [ENTER], um das Metronom ein- oder auszuschalten.**

Sie können während des Overdubs mit oder ohne Metronom arbeiten.

**3 Halten Sie die REC-Taste [**●**] im Transportbereich gedrückt und drücken**  Sie die PLAY-Taste [ $\blacktriangleright$ ].

Das Metronom erklingt und das Zählwerk bewegt sich.

- **4 Hören Sie die bereits aufgenommenen Spuren an, während Sie auf Ihrem Instrument spielen und die neue Spur aufnehmen.**
- **5 Drücken Sie die STOP-Taste [**■**], um die Aufnahme anzuhalten.**

Die Taste [UNDO/REDO] im Dateneingabe-/ Steuerbereich leuchtet.

**6 Um die Aufnahme von Anfang an zu hören, drücken Sie die RTZ-Taste [ ], um zur Nullposition des Zählwerks zurückzukehren. Starten Sie dann die**  Wiedergabe mit der PLAY-Taste [ $\blacktriangleright$ ].

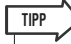

*• Wenn Sie die Aufnahme mitten im Song gestartet haben, können Sie mit der Taste [IN] zu der entsprechenden Stelle zurückkehren.*

**7 Wenn Sie mit der Einspielung zufrieden sind, sollten Sie den Song sichern. (Alles Weitere zum Sichern** → **[S. 63](#page-62-1).)**

Wenn Sie die Aufnahme wiederholen möchten, drücken Sie die Taste [UNDO/REDO], und fahren Sie mit den Schritten 3–7 fort.

## <span id="page-58-0"></span>Ein-/Aussteigen (Punch-In/Out)

Wenn Sie beim Overdub einen Fehler gemacht haben, können Sie nur die korrekturbedürftige Passage erneut aufnehmen, ohne die ganze Spur erneut aufnehmen zu müssen. Diesen Vorgang nennt man "Ein-/Aussteigen" in die bzw. aus der Aufnahme (engl. "Punch-In/Out"). Es stehen zwei Verfahren zum Ein- und Aussteigen zur Verfügung: von Hand ("Manual"), wobei Sie manuell zwischen Wiedergabe und Aufnahme umschalten, oder automatisch ("Auto"), wobei Sie vor Beginn des Vorgangs festlegen können, wo die Aufnahme beginnen und enden soll.

### Manueller Ein-/Ausstieg

Hier erfahren Sie, wie Sie mit den Tasten im Transportbereich oder einem Fußschalter den Ein-/ Ausstieg in eine Aufnahme durchführen können.

- **1 Wenn Sie lieber einen Fußschalter (bzw. ein Pedal) verwenden, müssen Sie einen gesondert erhältlichen Fußschalter (Yamaha FC5 oder gleichwertig) an die Buchse FOOT SW an der Rückseite anschließen.**
- **2 Wechseln Sie zur DIRECT-Seite der RECORD-Funktionsgruppe und ordnen Sie Ihr Instrument/Mikrofon der Spur zu, auf der Sie im Punch-In/Out-Verfahren aufnehmen möchten.**

Die [INPUT SEL]- und [TRACK SEL]-Tasten des gewählten Eingangskanals bzw. des Aufnahmeziels blinken rot.

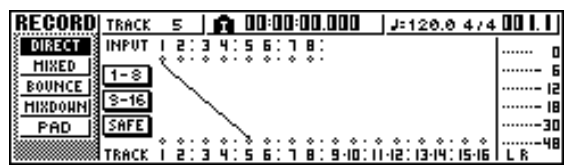

### **3 Spulen Sie zu einer Stelle zurück, die sich etwas vor der Position befindet, an der Sie einsteigen möchten.**

Es kann praktisch sein, einen oder zwei Takte vor dem Einstiegspunkt einen Marker zu setzen, um später direkt zu jener Position springen zu können. (Wie Sie Marker definieren können, erfahren Sie auf  $\rightarrow$  [S. 67](#page-66-0).)

**4** Drücken Sie die PLAY-Taste [▶ 1 im **Transportfeld. (Sie können auch den Fußschalter betätigen.)**

Die Song-Wiedergabe beginnt. In diesem Moment wird noch das auf der gewählten Spur befindliche Signal abgespielt (weil es zum Stereobus geführt wird). Deshalb hören Sie das Eingangssignal vorübergehend nicht.

**5 Drücken und halten Sie an der Stelle, an der die Aufnahme beginnen soll, die PLAY-Taste [ ], und drücken Sie die REC-Taste [**●**] (oder noch einmal den Fußschalter). Spielen Sie dann auf Ihrem Instrument.** Die gewählte Zielspur wechselt nun vom Wiedergabein den Aufnahmemodus (d. h. Sie "steigen ein"). Die [INPUT SEL]-Taste des Eingangskanals und die [TRACK SEL]-Taste der Zielspur leuchten rot, und der Spurkanal der aktiven Spur gibt das Eingangssignal (statt des Spursignals) aus.

**6 Drücken Sie an der Stelle, an der die**  Aufnahme enden soll, die PLAY-Taste [ $\blacktriangleright$ ] **(oder betätigen Sie den Fußschalter).**

Die gewählte Zielspur wechselt nun vom Aufnahmein den Wiedergabemodus (d. h. Sie "steigen aus").

- **7 Drücken Sie die STOP-Taste [**■**] (oder den Fußschalter), um auch die Wiedergabe anzuhalten.**
- **8 Um sich die neu eingespielte Passage anzuhören, müssen Sie zu einer Stelle kurz vor dem Einstiegspunkt zurückspulen und die PLAY-Taste [ ] drücken.**
- **9 Wenn Sie mit der Einspielung zufrieden sind, sollten Sie den Song sichern. (Alles Weitere zum Sichern** → **[S. 63](#page-62-1).)**

Wenn Sie die Aufnahme wiederholen möchten, drücken Sie die Taste [UNDO/REDO], und fahren Sie mit den Schritten 4–9 fort.

Nachstehend werden die einzelnen Schritte für das Ein-/Aussteigen schematisch verdeutlicht.

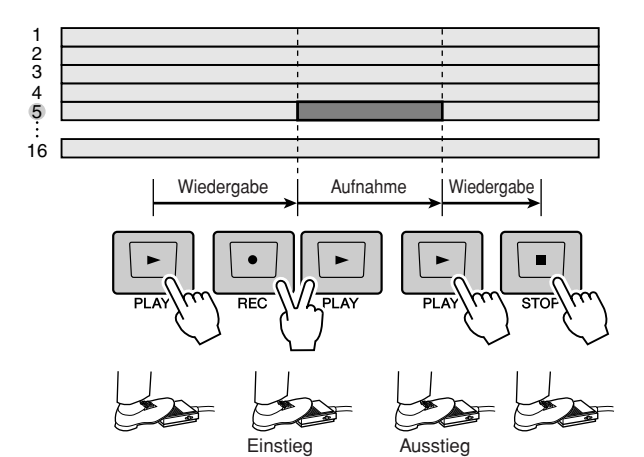

### Automatisch ein-/aussteigen (Auto)

Beim Auto-Punch-in/out erfolgt das Umschalten von Wiedergabe auf Aufnahme (und umgekehrt) automatisch. Um die Funktion nutzen zu können, müssen Sie zuvor die IN- (Einstiegs-) und OUT-(Ausstiegs-)Position definieren.

**1 Wechseln Sie zur DIRECT-Seite der RECORD-Funktionsgruppe und ordnen Sie das Instrument/Mikrofon der Spur zu, auf die Sie im automatischen Punch-In/Out-Verfahren aufnehmen möchten.**

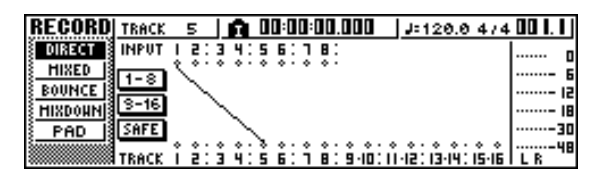

Die Taste [INPUT SEL] des Eingangskanals und die [TRACK SEL]-Taste der Zielspur blinken.

- **2 Suchen Sie die Stelle, an der Sie einsteigen möchten.**
- **3 Halten Sie den [SET] Taste im Locate-Bereich gedrückt, und drücken Sie die Taste [IN].**

Die aktuelle Position wird als Einstiegspunkt (IN) definiert.

- **4 Suchen Sie die Stelle, an der Sie aussteigen möchten.**
- **5 Halten Sie die Taste [SET] im Locate-Bereich gedrückt, und drücken Sie die Taste [OUT].**

Die aktuelle Position wird nun als Ausstiegspunkt definiert.

**TIPP**

- *Wenn Sie die IN- und OUT-Position ganz genau einstellen möchten, sollten Sie die Nudge-Funktion (*→ *[S. 71](#page-70-0)) verwenden, um einen kurzen Ausschnitt vor und hinter der definierten Stelle abzuspielen und zu ermitteln, wo genau Sie ein-/aussteigen möchten. Sie könnten aber auch im WAVE-DISPLAY-Fenster (*→ *[S. 71](#page-70-0)) arbeiten und die Positionen anhand einer Wellenformdarstellung ausfindig machen.*
- *Die IN- und OUT-Positionen werden bei jeder weiteren Aufnahme aktualisiert. Dabei wird die Stelle, an der Sie die Aufnahme starten, als IN-Position definiert; und die Stelle, an der Sie die Aufnahme deaktivieren, wird als OUT-Position definiert.*

### **6 Drücken Sie die Taste [AUTO PUNCH] im Locate-Bereich.**

Die Taste [AUTO PUNCH] leuchtet, und die Auto-Punch-In/Out-Funktion ist aktiv. Die Wiedergabe springt automatisch zu einer Stelle mit einem definierten Abstand (der "Pre-Roll"-Zeit) vor der IN-Position. Dieser Punkt ist der "Pre-Roll-Punkt".

### **7 Um das Ein-/Aussteigen vorher zu üben, müssen Sie die PLAY-Taste [ ] drücken.**

- 1 Die PLAY-Taste [ ] leuchtet, und die Wiedergabe beginnt ab der Pre-Roll-Position.
- B Sobald die IN-Position erreicht ist, beginnt die REC-Taste [●] zu blinken, und statt des bereits auf der Zielspur befindlichen Signals hören Sie nun, was Sie selbst spielen. (Dabei wird jedoch noch nichts aufgenommen.)
- C Sobald die OUT-Position erreicht ist, erlischt die REC-Taste [●] wieder, und statt Ihres Spiels hören Sie wieder das auf der Zielspur befindliche Signal.
- (4) Nach Ablauf einer festgelegten Dauer (der "Post-Roll"-Zeit) hinter dem OUT-Punkt kehrt die Wiedergabeposition zurück zum Pre-Roll-Punkt und stoppt.

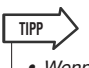

- *Wenn Sie vor Ausführen von Schritt 7 die Taste [REPEAT] im Locate-Bereich einschalten, werden die Etappen* 1*–*4 *von Schritt 7 bis zu 15 Mal wiederholt. (Die A-B Repeat-Funktion ist währenddessen nicht verfügbar.) Um die Probewiederholung abzubrechen, drücken Sie die Taste [REPEAT] noch einmal, oder Sie stoppen die Wiedergabe mit der STOP-Taste [*■*].*
- *In der Grundeinstellung der AW1600 betragen die Pre-Rollund Post-Roll-Zeiten jeweils vier Sekunden. Sie können aber auch einen anderen Wert zwischen 0 und 5 Sekunden einstellen (*→ *[S. 169](#page-168-0)).*

### **8 Um tatsächlich automatisch ein- und auszusteigen, müssen Sie die Aufnahme stoppen, die REC-Taste [**●**] gedrückt halten und die PLAY-Taste [ ] drücken.**

- 1 Die PLAY-Taste [ ] leuchtet, und die Wiedergabe beginnt ab dem Pre-Roll-Punkt.
- B Sobald der Recorder die IN-Position erreicht, leuchtet auch die REC-Taste [●], und die Aufnahme beginnt ("Einstieg").
- C Bei Erreichen der OUT-Position erlischt die REC-Taste [●] wieder, und die Aufnahme wird deaktiviert ("Ausstieg"). Die Wiedergabe läuft aber noch weiter.
- D Bei Erreichen des Post-Roll-Punktes kehrt der Recorder zurück zum Pre-Roll-Punkt und stoppt.
- **9 Um sich die neue Version anzuhören, müssen Sie zuerst die Taste [AUTO PUNCH] ausschalten und anschließend die PLAY-**Taste [ $\blacktriangleright$ ] drücken.

### **10 Wenn Sie mit der Einspielung zufrieden sind, sollten Sie den Song sichern. (Alles Weitere zum Sichern** → **[S. 63](#page-62-1).)**

Wenn Sie die Aufnahme wiederholen möchten, können Sie mit Hilfe der Undo-Liste zur besten Version zurückkehren, indem Sie nach mehreren Overdubbing-Vorgängen die Schritte 6–9 wiederholen  $(\rightarrow S. 61)$  $(\rightarrow S. 61)$  $(\rightarrow S. 61)$ .

Nachstehend werden die einzelnen Schritte für das automatische Ein-/Aussteigen schematisch verdeutlicht.

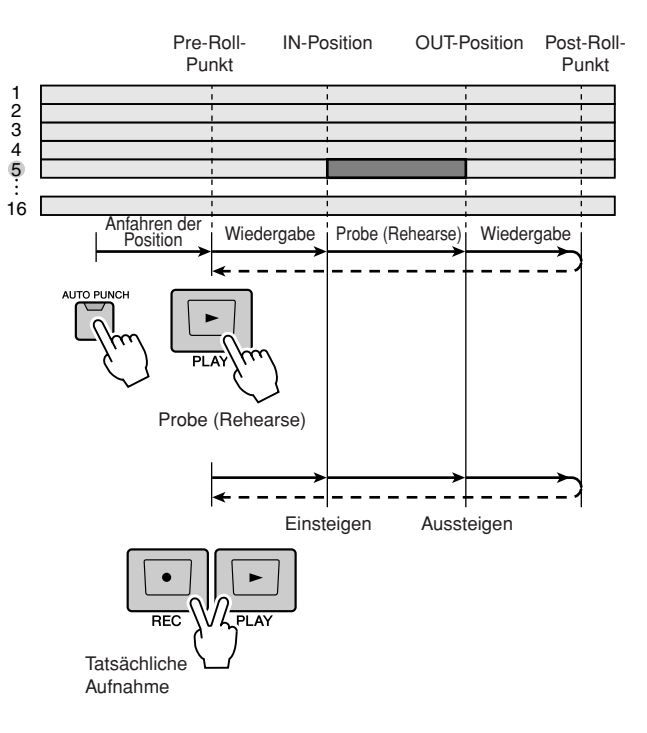

### Arbeiten mit der Undo-Liste

<span id="page-60-0"></span>Die Undo-Liste der AW1600 dient nicht nur zum Wiederherstellen der vorherigen Situation, sondern kann auch zum Wiederherstellen eines Zustandes verwendet werden, der bereits 15 Arbeitsschritte zurückliegt. Dieses könnten Sie z. B. dazu nutzen, gleich mehrmals an derselben Stelle einzusteigen und sich hinterher in aller Ruhe die beste Version auszusuchen (praktisch vor allem für Soli).

### **1 Halten Sie die Taste [UNDO/REDO] gedrückt.**

Das UNDO-LIST-Fenster erscheint.

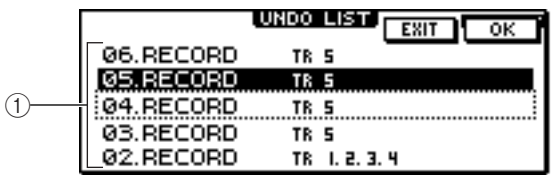

### 1 **Undo-Liste**

Hier werden die letzten Aufnahme- und Bearbeitungsvorgänge aufgelistet.

Von links nach rechts werden hier die Reihenfolge der Änderungen, eine kurze Beschreibung der jeweiligen Änderung und die Nummer der Spur/virtuellen Spur erwähnt, auf die sich der Vorgang bezieht.

Der aktuelle Sonbg ist jetzt in dem Zustand des invertierten (hervorgehobenen) Schrittes.

Der Schritt in dem gestrichelten Kasten verweist auf den Zustand, den Sie mit der Undo-Funktion wiederherstellen können.

### **HINWEIS**

*• Wenn Sie bereits mit der Undo-Funktion die letzten Vorgänge rückgängig gemacht haben, bevor Sie die Undo-Liste aufrufen, sind möglicherweise gar keine früheren Arbeitsschritte mehr vorhanden.*

### **2 Wählen Sie mit dem [DATA/JOG]-Rad den gewünschten Zustand.**

### **3 Bewegen Sie den Cursor auf die Schaltfläche OK und drücken Sie [ENTER].**

Der aktuelle Song kehrt nun zurück zum gewählten Zustand.

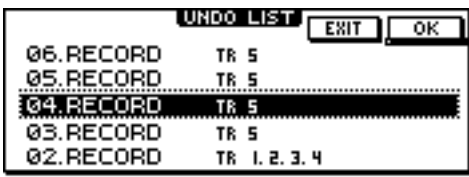

### **4 Bewegen Sie den Cursor auf die Schaltfläche EXIT und drücken Sie [ENTER].**

Das Fenster verschwindet, und im Display erscheint wieder die zuvor gewählte Seite.

### **HINWEIS**

*• Bedenken Sie, dass alle (neueren) Stadien, die sich zeitlich hinter dem gewählten Undo-Stadium befinden, nach einer erneuten Aufnahme bzw. Änderung nicht mehr aufgerufen werden können. Beispiel: Wenn Sie die beiden letzten Stadien mit Undo überspringen und dann wieder einen Part aufnehmen oder etwas Anderes verändern, werden die Daten für Schritt 1 und 2 (die sich hinter dem gewählten Stadium befanden) gelöscht.*

Bedienungsanleitung AW1600 **61**

### Umschalten der virtuellen Spuren

Für die Audiospuren 1–16 stehen jeweils acht virtuelle Spuren zur Verfügung. Nach Einspielen des ersten Solos (in der Overdub-Aufnahme) könnten Sie eine andere virtuelle Spur jener Spur wählen, um eine zweite Fassung aufzunehmen, ohne die erste zu verlieren. Hier erfahren Sie, wie Sie auf die virtuelle Spur schalten, die dann für diese Spur gewählt ist.

### **1 Drücken Sie mehrmals im Work-Navigate-Bereich die Taste [TRACK], oder halten Sie sie gedrückt und rufen Sie mit den**  CURSOR-Tasten [ **△** ]/[ **V** ] die TEMPO-**Seite auf.**

Auf der V.TR-Seite können Sie jeder Audiospur 1–16 die gewünschte virtuelle Spur (1–8) zuordnen.

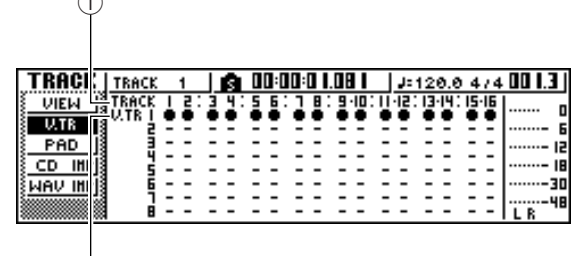

1 **TRACK**

 $\overline{2}$ 

 $\sim$ 

Zeigt die Spurnummer an (1–16).

### B **V.TR**

Zeigt den Status der virtuellen Spuren 1–8 an. Die virtuelle Spur, die momentan der betreffenden Spur zugeordnet ist, erkennen Sie an dem Symbol "●". Die übrigen virtuellen Spuren sind mit " $Om$ " (die betreffende virtuelle Spur enthält Daten) oder "-" gekennzeichnet (die Spur enthält keine Daten).

**2** Wählen Sie mit den CURSOR-Tasten [▲1/ **[ ]/[ ]/[ ] die Nummer jener virtuellen Spur, die Sie für die gewünschte Spur aktivieren möchten.**

### **3 Drücken Sie [ENTER].**

Das Symbol "●" springt zur neu gewählten virtuellen Spur. Diese virtuelle Spur wird abgespielt und auch für die Aufnahme verwendet.

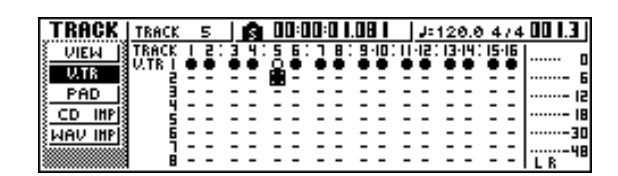

**4 Sie können die virtuellen Spuren auch benennen: Drücken Sie im Work-Navigate-Bereich mehrmals die Taste [TRACK], oder halten Sie sie gedrückt und rufen Sie mit**  den CURSOR-Tasten [ **△ |/| V** ] die VIEW-**Seite auf.**

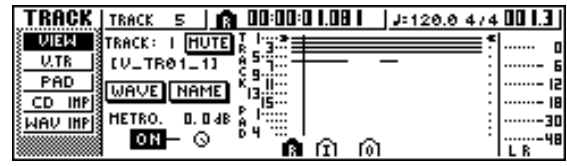

**5 Bewegen Sie den Cursor auf das TRACK-Feld und wählen Sie mit dem [DATA/JOG]- Rad eine Spurnummer.**

### **6 Bewegen Sie den Cursor auf die Schaltfläche NAME und drücken Sie [ENTER].**

Nun erscheint das TITLE-EDIT-Fenster, in dem Sie die virtuelle Spur benennen können.

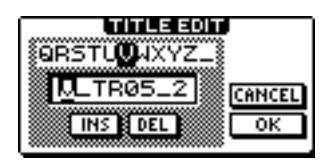

### **7 Geben Sie den Namen der virtuellen Spur ein.**

Alles Weitere zum Eingeben von Namen finden Sie auf Seite [25](#page-24-0).

### <span id="page-62-0"></span>Sichern des aktuellen Songs

<span id="page-62-1"></span>Dieser Abschnitt beschreibt, wie Sie den aktuellen Song auf der Festplatte sichern können. Bei einem Stromausfall, oder beim Ausschalten der AW1600, gehen alle Aufnahmen und Änderungen seit dem letzten Sicherungsvorgang verloren. Sichern Sie daher Ihre Songs in regelmäßigen Zeitabständen.

### **1 Drücken Sie im Work-Navigate-Bereich die Taste [SONG] wiederholt bzw. halten Sie sie gedrückt, und rufen Sie mit den CURSOR-**Tasten [ **▲** ]/[ **V** ] die LIST-Seite auf.

Auf dieser Seite können Sie Songs auf der Festplatte sichern, laden und löschen.

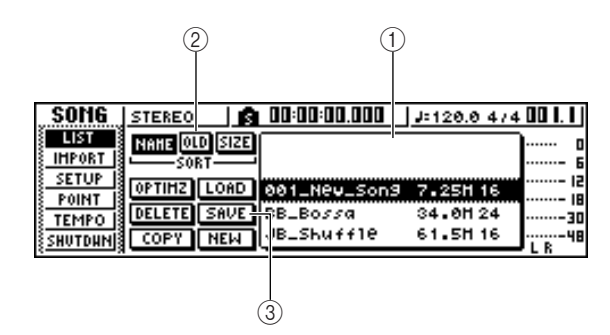

### 1 **Liste**

Dies ist eine Übersicht aller Songs, die sich auf der Festplatte befinden. Die gestrichelt umrahmte Zeile markiert den Song, auf den sich die ausgewählte Funktion auswirkt. Die invertiert dargestellte Zeile markiert den Song im internen Speicher der AW1600. (Dies ist der "aktuelle" Song.)

### B **SORT-Feld**

Mit diesen drei Schaltflächen können Sie wählen, in welcher Reihenfolge die Songs angezeigt werden sollen. Es stehen zur Wahl: NAME (alphabetische Reihenfolge), OLD (chronologische Reihenfolge) und SIZE (nach Größe).

### **(3) Schaltfläche SAVE**

Bewegen Sie den Cursor auf diese Schaltfläche und drücken Sie [ENTER], um den aktuellen Song zu sichern.

### **2 Bewegen Sie den Cursor auf die Schaltfläche SAVE und drücken Sie [ENTER].**

Es erscheint eine Rückfrage, ob der aktuelle Song gesichert werden soll.

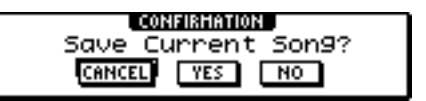

### **3 Bewegen Sie den Cursor auf die Schaltfläche OK und drücken Sie [ENTER], um den Song zu sichern.**

Overdubbing (Überlagern) Overdubbing (Überlagern)

Wenn Sie den Cursor auf die Schaltfläche CANCEL (statt auf OK) bewegen und [ENTER] drücken, wird der Speichervorgang abgebrochen.

### **HINWEIS**

- *Der Song-Speichervorgang speichert immer den aktuellen Song; Sie müssen diesen also nicht erst in der Übersicht auswählen.*
- *Wenn der Song schreibgeschützt ist, kann er nicht gespeichert werden. Wenn Sie also Einstellungen geändert haben, die Sie nicht verlieren möchten, müssen Sie den Schreibschutz deaktivieren und den Song anschließend sichern. (Ändern der Song-Einstellungen* → *[S. 146](#page-145-0))*

### **TIPP**

*• Falls gewünscht können Sie den Song unter einem anderen Namen sichern (*→ *[S. 145](#page-144-0)).*

- *In folgenden Fällen erscheint eine Rückfrage, in der Sie bestätigen müssen, dass der aktuelle Song gespeichert werden darf: beim Laden eines anderen Songs, beim Anlegen eines neuen Songs und beim Herunterfahren der AW1600 (Shutdown).*
- *Wir empfehlen Ihnen, den Song, an dem Sie arbeiten, häufig zwischendurch zu speichern, um sich gegen Stromausfall oder versehentliches Ausschalten der AW1600 abzusichern.*

### Laden eines Songs

Hier erfahren Sie, wie Sie einen existierenden Song von der Festplatte laden können.

**1 Drücken Sie im Work-Navigate-Bereich mehrmals die Taste [SONG], oder halten Sie sie gedrückt und rufen Sie mit den**  CURSOR-Tasten [ **△** ]/[ **V** ] die LIST-Seite auf.

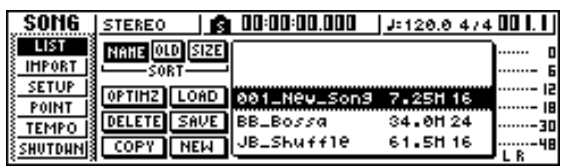

**2 Wählen Sie mit dem [DATA/JOG]-Rad den gewünschten Song aus.**

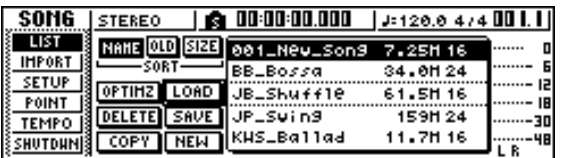

### **3 Bewegen Sie den Cursor auf die Schaltfläche LOAD und drücken Sie [ENTER].**

Es erscheint eine Rückfrage, ob Sie den aktuellen Song sichern möchten.

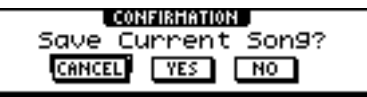

### **4 Bewegen Sie den Cursor auf YES (Sichern des Songs) oder NO (aktuellen Song nicht sichern) und drücken Sie [ENTER].**

Der ausgewählte Song wird nun geladen.

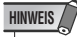

*• Wenn Sie NO wählen, werden alle noch nicht gesicherten Änderungen des zuvor aktuellen Songs gelöscht.*

# **Kapitel 7**  $\rightarrow$

# Verschiedene Arten der Wiedergabe

In diesem Kapitel wird erläutert, wie die Locator- und Marker-Funktionen sowie weitere Wiedergabemethoden der AW1600 verwendet werden.

### Verwendung der Locator-Funktionen

<span id="page-64-0"></span>"Locator-Punkte" sind Positionen, die Sie innerhalb eines Songs festlegen, um Funktionen wie Auto-Punch-In/-Out und A-B Repeat verwenden zu können. Die Locator-Funktion können Sie verwenden, um zur momentanen Position im Song zu springen, indem Sie einfach eine Taste drücken. An der AW1600 können Sie die folgenden Locator-Punkte verwenden.

### ● **In-/Out-Position**

Mit diesen Locator-Punkten geben Sie an, wo die Auto-Punch-Aufnahme beginnen und enden soll ( $\rightarrow$  [S. 59](#page-58-0)). In der Regel werden Anfang und Ende der zuletzt durchgeführten Aufnahme, automatisch als IN- bzw. OUT-Position eingestellt. Sie können diese Punkte aber auch nach Bedarf ändern.

### ● **Punkt A und B**

Mit diesen Locator-Punkten legen Sie den Bereich für die Wiederholungsfunktion (englisch "A-B Repeat",  $\rightarrow$  [S. 70](#page-69-0)) fest. Die Punkte A und B können an jeder beliebigen Songstelle gesetzt werden, und zwar durch Drücken einer Taste oder durch Bildschirmeingaben.

### ● **Start- und Endpunkt**

Diese Locator-Punkte entsprechen in der Regel dem Anfang und dem Ende des Songs. Beim Anlegen eines neuen Songs ist der Startpunkt anfänglich auf Absolutzeit 00:00:00.000 eingestellt. Wenn Sie aufnehmen, wird das Ende des Songs automatisch als Endpunkt eingestellt. Wenn Sie über den zuvor eingestellten Endpunkt hinaus aufnehmen, wird der Endpunkt automatisch verschoben. Wenn Sie "SEC" oder "T.C." als Format der Zählwerkanzeige wählen, fungiert der Startpunkt (der Nullpunkt) als Bezugspunkt für die Zeit- oder Zeitcode-Anzeige. Das bedeutet, dass sich durch die Änderung des Startpunkts das Display je nach Zählwerkformat wie folgt ändert.

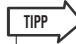

*• Beim Anlegen einer Audio-CD können Start- und Endpunkt verwendet werden, um den Bereich der Stereospur angeben, der auf die Audio-CD geschrieben werden soll (*→ *[S. 102](#page-101-0)).*

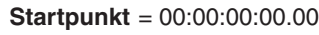

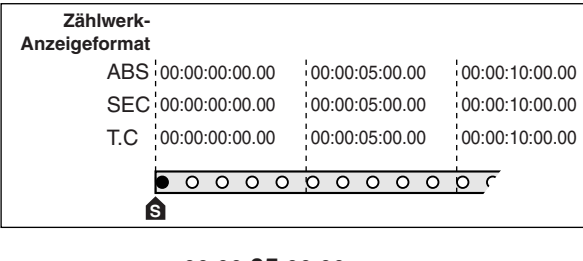

#### = 00:00:**05**:00.00 **Startpunkt Zählwerk-Anzeigeformat** 00:00:00:00.00 00:00:05:00.00 00:00:10:00.00 ABS –00:00:05:00.00 00:00:00:00.00 00:00:05:00.00 SEC  $23:59:55:00.00$   $00:00:00:00.00$   $00:00:05:00.00$ T.C  $\bullet$  0000  $\overline{\circ}$   $\overline{\circ}$  $\overline{\circ\circ c}$ **S**

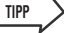

*• Wenn die AW1600 MTC-Signale an ein externes Gerät sendet, fungiert der Startpunkt als "Ursprung" (Nullpunkt) für den gesendeten Zeitcode. Außerdem dient er als Ursprung (Takt 1, Schlag 1) für die im Zählwerk angezeigten Taktnummern.*

### ● **Relativer Nullpunkt**

Dieser Locator-Punkt speichert die relative Nullposition. Wenn Sie die RTZ-Taste [ $\blacksquare$ ] im Transportfeld drücken, springt der Song zu dieser Position. Wenn sich der Song im Anfangszustand befindet, ist der relative Nullpunkt identisch mit der Absolutzeit 00:00:00.000, Sie können dies jedoch durch Tasten- oder Bildschirmeingaben ändern.

Wenn Sie als Anzeigeformat für das Zählwerk "REL" auswählen, wird die aktuelle Position in Bezug auf den relativen Nullpunkt angezeigt.

Hier erfahren Sie, wie Sie die aktuelle Position als Locator-Punkt speichert und dann zu dieser Stelle im Song springen können.

### **1 Gehen Sie zu der Stelle im Song, die Sie als Locator-Punkt registrieren möchten.**

Locator-Punkte können während der Wiedergabe oder bei gestopptem Song gesetzt werden.

**2 Halten Sie die [SET]-Taste gedrückt, und drücken Sie die Taste für den gewünschten Locator-Punkt.**

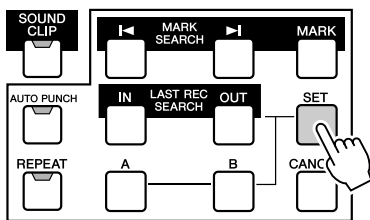

Die Locator-Punkte entsprechen den folgenden

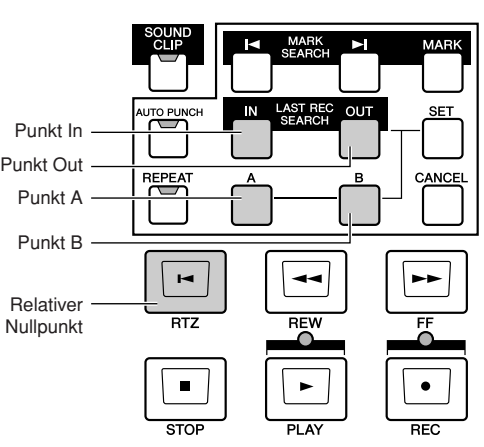

- **• [IN]-Taste**................... Punkt In
- **• [OUT]-Taste**............... Punkt Out
- **• [A]-Taste**.................... Punkt A
- **• [B]-Taste**.................... Punkt B
- **•** RTZ-Taste [ $\blacktriangleleft$ ]........ Relativer Nullpunkt

#### **HINWEIS**

- *Wenn Sie den Start- oder Endpunkt ändern möchten, benutzen Sie die POINT-Seite der SONG-Funktionsgruppe. Diese Punkte können nicht mit den Tasten eingestellt werden.*
- *Die Punkte In und Out werden automatisch aktualisiert, wenn Sie die Aufnahme starten und wieder anhalten.*

### **3 Um einem registrierten Locator-Punkt zu springen, müssen Sie bei laufender oder gestoppter Wiedergabe die betreffende Taste drücken.**

Der Song springt dann zu der betreffenden Stelle, und links im Zählwerk erscheint ein -Symbol, das den aktuell ausgewählten Locator-Punkt anzeigt.

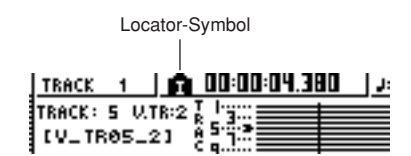

Dieses Symbol wird so lange angezeigt, bis beim Vor-/ Zurückspulen oder bei der Wiedergabe eine andere Locator-Position bzw. ein Marker erreicht wird.

Die von Ihnen registrierten Locator-Punkte werden auf der VIEW-Seite der TRACK-Funktionsgruppe und auf der PAD-Seite angezeigt, wie nachstehend abgebildet.

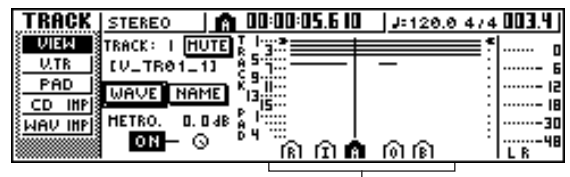

Locator-Symbol

**TIPP**

- *Die Einstellungen der Locator-Punkte werden auf der Festplatte als Teil des Songs gespeichert.*
- *Locator-Punkte können nach Bedarf bearbeitet werden (*→ *[S. 68](#page-67-0)). Mit Ausnahme von Start- und Endpunkt können Locator-Punkte auch gelöscht werden (*→ *[S. 69](#page-68-0)).*

7

Tasten.

### <span id="page-66-0"></span>Verwenden von Markern

<span id="page-66-1"></span>"Marker" sind Symbole, die Sie gewünschten Stellen im Song zuordnen, um schnell zu einem gewünschten Punkt springen zu können. Pro Song können bis zu 99 Marker gesetzt werden. Benutzen Sie die Tasten [ $\blacktriangleleft$ ]/ $\blacktriangleright$ ], um Marker zu suchen und dorthin zu springen.

**1 Gehen Sie zu der Songposition, an der Sie einen Marker setzen möchten.**

Marker können sowohl bei laufender als auch bei angehaltener Wiedergabe gesetzt werden.

**2 Drücken Sie die [MARK]-Taste.**

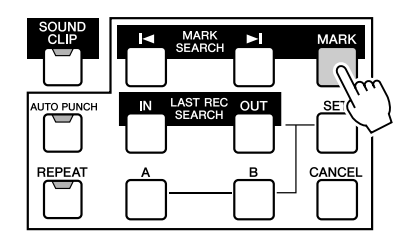

Daraufhin erscheint in der oberen Displayzeile kurz die Meldung "MARK POINT SET" (Markerposition gesetzt). Damit wird angezeigt, dass ein Marker gesetzt wurde. Jedes Mal, wenn Sie die [MARK]- Taste drücken, wird ein neuer Marker hinzugefügt.

 Marker erhalten automatisch die Nummern 1–99 ab Songanfang. Wenn Sie zwischen zwei vorhandenen Markern einen neuen setzen, erhöhen sich automatisch die Nummern der nachfolgenden Marker um eine Einheit.

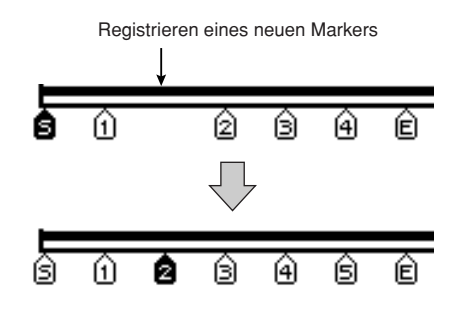

### **TIPP**

- *Die Marker-Einstellungen werden auf der Festplatte als Teil des Songs gespeichert.*
- *Marker können nach Bedarf gelöscht (*→ *[S. 69](#page-68-0)) oder verschoben (*→ *[S. 68](#page-67-0)) werden.*
- *Wenn Sie an einer Stelle, wo sich bereits ein Marker befindet, die [MARK]-Taste drücken, erscheint die Meldung "CANNOT SET MARK" (Kann Marker nicht setzen), und es wird kein neuer Marker gesetzt.*

**3 Drücken Sie die [ ]-Taste, um zum vorangehenden Marker zu springen, bzw. [ ], um den nächsten Marker aufzurufen.**

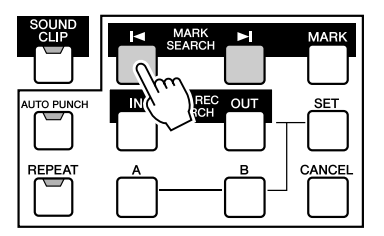

Der Song springt dann zu der betreffenden Stelle, und links im Zählwerk erscheint ein -Symbol, das die Nummer des momentan ausgewählten Markers anzeigt.

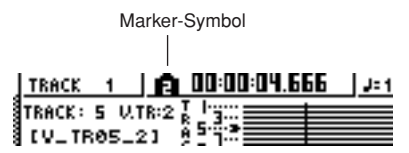

Dieses Symbol wird so lange angezeigt, bis beim Vor-/ Zurückspulen oder bei der Wiedergabe eine andere Locator-Position bzw. ein Marker erreicht wird.

Die von Ihnen registrierten Marker werden auf der VIEW-Seite der TRACK-Funktionsgruppe und auf der PAD-Seite wie nachstehend abgebildet angezeigt.

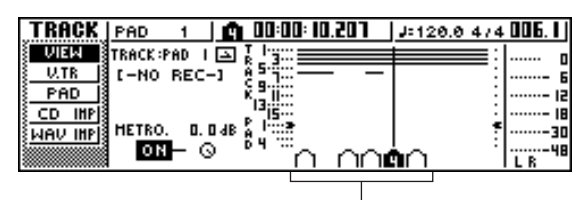

Marker-Symbol

### **HINWEIS**

*• Die übrigen Marker-Symbole, die sich nicht links neben dem Zählwerk befinden, werden als Symbole ohne Nummer dargestellt und zeigen die ungefähre Marker-Position im Song an.*

### **TIPP**

*• Beim Anlegen einer Audio-CD können Sie Marker verwenden, um die Stereospur in diejenigen Spuren zu unterteilen, die auf die Audio-CD geschrieben werden sollen (*→ *[S. 102](#page-101-0)).*

### Ändern eines Markers oder Locator-Punkts

<span id="page-67-0"></span>Um einen Marker oder Locator-Punkt zu ändern, gehen Sie wie folgt vor.

**1 Drücken Sie im Work-Navigate-Bereich mehrmals die [SONG]-Taste, oder halten Sie sie gedrückt und benutzen Sie die**  CURSOR-Tasten [ **△** ]/[ **V** ], um die POINT-**Seite aufzurufen.**

Auf der POINT-Seite können Sie die Marker- und Locator-Positionen bearbeiten.

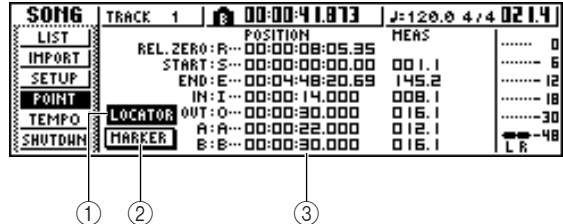

### 1 **LOCATOR-Schaltfläche** B **MARKER-Schaltfläche**

Mit diesen Schaltflächen können Sie wählen, ob Locator-Punkte oder Marker angezeigt werden sollen. Die aktive Schaltfläche wird invertiert dargestellt.

### C **Displaybereich für die Locator- oder Marker-Positionen**

In diesem Bereich wird eine Liste der vorhandenen Locator-Punkte oder Marker angezeigt, je nachdem, ob Sie die LOCATOR- oder MARKER-Schaltfläche aktiviert haben.

### **2 Um die Position eines Locator-Punktes zu ändern, müssen Sie zuerst die LOCATOR-Schaltfläche im Display aktivieren (so dass sie invertiert dargestellt ist).**

Wenn die LOCATOR-Schaltfläche aktiv ist, zeigt die POINT-Seite die Positionen der einzelnen Locator-Punkte an.

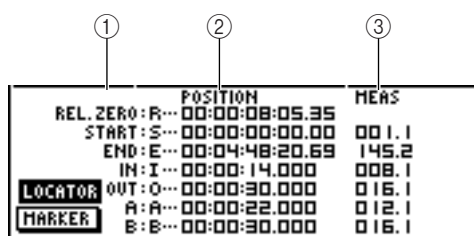

### 1 **Locator-Punkte**

Zeigt Typ und Abkürzung des Locator-Punkts an.

### B **POSITION**

Zeigt die Position des Locator-Punkts als Zeitcode oder im gewählten Zählwerkformat.

### (3) **MEAS**

Zeigt die Position der einzelnen Locator-Punkte in Takten/Schlägen an. Dieser Wert wird gemäß der Tempo- und Taktarteinstellung der Tempo Map  $(\rightarrow S. 149)$  $(\rightarrow S. 149)$  $(\rightarrow S. 149)$  berechnet.

Das Anzeigeformat der Position richtet sich nach dem Locator-Punkt. In der nachstehenden Tabelle sind die Anzeigeformate der Locator-Punkte aufgeführt.

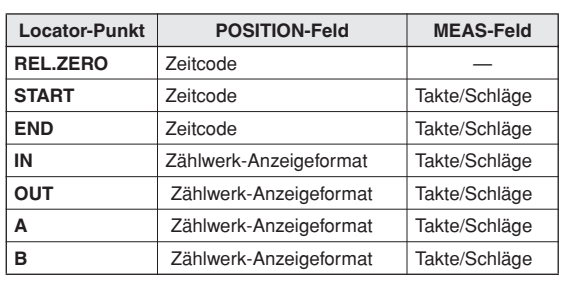

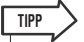

*• Wenn ein Locator-Punkt noch nicht registriert wurde, wird im Ziffernfeld "--" angezeigt.*

### **3 Bewegen Sie den Cursor auf den Locator-Punkt, den Sie ändern möchten, und stellen Sie mit dem [DATA/JOG]-Rad den gewünschten Wert ein.**

Lediglich im Fall des Startpunkts fordert Sie das Dialogfenster "Change START Position?" (START-Position ändern?) auf, den Vorgang zu bestätigen, wenn Sie versuchen, den Wert zu ändern. Bewegen Sie den Cursor auf die OK-Schaltfläche, drücken Sie [ENTER], und ändern Sie dann den Wert.

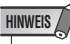

*• Durch die Verlegung des Startpunkts werden auch die in einer Spur bereits aufgenommenen Stellen im Verhältnis zu den in der Tempo Map definierten Taktangaben verschoben. Denken Sie daran, wenn Sie die Taktanzeige für das Metronom oder den Quick Loop Sampler benutzen.*

### **4 Um die Position eines Markers zu ändern, müssen Sie den Cursor auf die MARKER-Schaltfläche bewegen und [ENTER] drücken.**

Wenn die MARKER-Schaltfläche aktiv ist, werden auf der POINT-Seite die registrierten Marker aufgelistet.

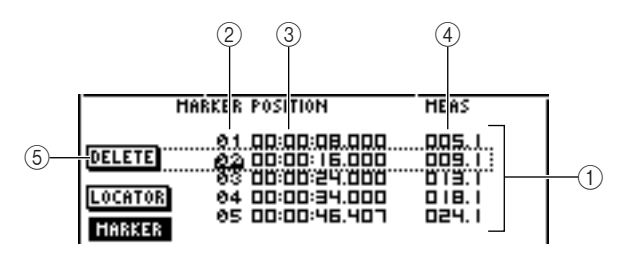

### 1 **Liste**

Listet die registrierten Marker auf. Die von einer Strichlinie umgebene Zeile ist für Vorgänge ausgewählt.

### B **MARKER**

Dies sind die Marker-Nummern 01–99.

### **(3) POSITION**

Zeigt die Positionen der einzelnen Marker im aktuellen Zählwerk-Anzeigeformat an.

#### **(4) MEAS**

Zeigt die Positionen der einzelnen Marker in Takten/ Schlägen an.

### E **DELETE-Schaltfläche**

Um den momentan ausgewählten Marker zu löschen, müssen Sie den Cursor auf diese Schaltfläche bewegen und [ENTER] drücken.

**5 Bewegen Sie den Cursor auf das MARKER-Feld, und blättern Sie mit dem [DATA/JOG]- Rad in der Liste, bis der zu bearbeitende Marker gestrichelt umrandet ist.**

**6 Bewegen Sie den Cursor auf den Wert, den Sie bearbeiten möchten, und stellen Sie mit dem [DATA/JOG]-Rad den gewünschten Wert ein.**

**HINWEIS**

*• Die Position kann nicht über den vorangehenden/ nachfolgenden Marker hinaus verschoben werden.*

### Löschen eines Locator-Punktes oder Markers

<span id="page-68-0"></span>Bei Bedarf können Sie nicht mehr benötigte Locator-Punkte (ausgenommen Relative Zero, Start und End) und Marker löschen.

**HINWEIS**

*• Ein gelöschter Locator-Punkt kann nicht wiederhergestellt werden.*

### ■ Löschen eines Locator-Punktes ———— | ■ Löschen eines Markers

Um einen Locator-Punkt zu löschen, müssen Sie die [CANCEL]-Taste im Locate-Bereich gedrückt halten und die entsprechende Locator-Taste ([IN]/[OUT], [A]/[B]) drücken. Die betreffende Position wird gelöscht, und im Display erscheint kurz die Meldung "LOCATE POINT ERASED" (Locator-Punkt gelöscht).

Marker lassen sich auf zwei Arten löschen: mit Tastenoder Bildschirmeingaben.

Um einen Marker mit den Tasten zu löschen, müssen Sie zu dem zu löschenden Marker springen. Halten Sie anschließend die [CANCEL]-Taste des Locate-Bereichs gedrückt und drücken Sie die [MARK]-Taste. Der entsprechende Marker wird gelöscht, und im Display erscheint kurz die Bestätigung "MARK POINT ERASED" (Marker-Punkt gelöscht).

Um einen Marker mit Bildschirmeingaben löschen, müssen Sie die Marker-Liste auf der POINT-Seite der SONG-Funktionsgruppe aktivieren, den zu löschenden Marker auswählen, den Cursor auf die DELETE-Schaltfläche bewegen und [ENTER] drücken.

### <span id="page-69-0"></span>Wiederholen einer bestimmten Passage (A-B-Wiederholungsfunktion)

Die AW1600 ist mit der Wiederholungsfunktion "A-B Repeat" ausgestattet, mit der das Gebiet zwischen Punkt A und Punkt B mehrmals abgespielt wird. Das ist z.B. praktisch, wenn Sie eine bestimmte Songpassage mehrmals abspielen möchten, während Sie Mischpulteinstellungen vornehmen.

### **1 Registrieren Sie den Beginn (A) und das Ende (B) der zu wiederholenden Passage.**

Einzelheiten zum Einstellen der Punkte A und B finden Sie im Abschnitt "Verwenden von Markern"  $(\rightarrow S. 67)$  $(\rightarrow S. 67)$ .

**TIPP**

*• Wenn Sie Punkt B vor Punkt A gesetzt haben, wird die Passage von B* <sup>→</sup>*A mehrmals abgespielt.*

### **2 Drücken Sie bei angehaltenem Transport die [REPEAT]-Taste.**

Die [REPEAT]-Taste leuchtet nun auf, und die A-B-Wiederholungsfunktion ist aktiv. Der Song springt automatisch zu Punkt A.

### **HINWEIS**

*• Der Abstand zwischen Punkt A und B muss mindestens eine Sekunde betragen. Wenn das nicht der Fall ist, erscheint beim Drücken der [REPEAT]-Taster die Fehlermeldung "REPEAT POINTS TOO CLOSE" (Wiederholungspunkte zu dicht beieinander), und eine Wiedergabewiederholung ist nicht möglich.*

### **3 Drücken Sie die PLAY-Taste [ ], um die Wiedergabewiederholung zu starten.**

Die Wiedergabe beginnt nun bei Punkt A. Bei Erreichen von Punkt B springt der Song automatisch zurück zu Punkt A, und die Wiedergabe wird fortgsetzt.

**TIPP**

- *Nach 99 Wiederholungen des Bereichs von A bis B wird die Wiedergabe automatisch angehalten.*
- *Wenn Sie bei laufender Songwiedergabe die [REPEAT]-Taste drücken, beginnt die Wiederholung zwischen Punkt A und B, ganz gleich, wo sich der Song gerade befindet.*

### **4 Drücken Sie die STOP-Taste [**■**], um die Wiedergabe anzuhalten.**

Die Wiedergabe hält nun an, aber die A-B-Wiederholungsfunktion wird nicht deaktiviert.

Solange die A-B-Wiederholungsfunktion aktiv ist, wird bei Drücken der PLAY-Tasten [ $\blacktriangleright$ ] sofort die Wiedergabewiederholung fortgesetzt, ganz gleich, wo sich der Song gerade befindet.

### **5 Drücken Sie die [REPEAT]-Taste, um die Wiedergabewiederholung zu deaktivieren.**

Die [REPEAT]-Taste erlischt nun, und die A-B-Wiederholungsfunktion wird ausgeschaltet. Wenn Sie A-B Repeat bei laufender Wiedergabe deaktivieren, wird ab dieser Stelle die normale Wiedergabe fortgesetzt.

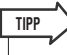

*• Wenn Sie bei laufender A-B-Wiederholungsfunktion die Aufnahme aktivieren, wird die A-B-Wiederholungsfunktion zeitweilig deaktiviert.*

### <span id="page-70-0"></span>Suchen einer Position, während Sie sich den Sound anhören (Nudge-Funktion)

"Nudge" ist eine Funktion, die einen kurzen Ausschnitt vor und hinter der aktuellen Position mehrmals abspielt. Mit der Nudge-Funktion können Sie eine bestimmte Position suchen, während Sie sich die Wiedergabe anhören. Das ist nützlich, wenn Sie eine Stelle genau angeben müssen, z.B. wenn Sie die Punkte für Auto Punch-In/Out festlegen oder den Inhalt einer Spur bearbeiten.

- **1 Springen Sie in die Nähe des Punkts, den Sie suchen.**
- **2 Drücken Sie bei angehaltenem Transport die [JOG ON]-Taste.**

Die [JOG ON]-Taste leuchtet nun auf, und die Nudge-Funktion ist aktiv. Nun ein bestimmter (als "Nudge Time" bezeichneter) Bereich ab der aktuellen Position mehrmals abgespielt.

**3 Um die Position im Song weiter nach hinten zu verschieben, müssen Sie das [DATA/ JOG]-Rad nach rechts drehen. Um die Position nach vorn zu verschieben, müssen Sie das [DATA/JOG]-Rad nach links drehen.**

Wenn als Zählwerk-Anzeigeformat die Zeitanzeige ausgewählt ist, kann die Position in Millisekundenschritten verschoben werden. Wenn die Zeitcodeanzeige ausgewählt ist, kann die Position in Sub-Frames verschoben werden.

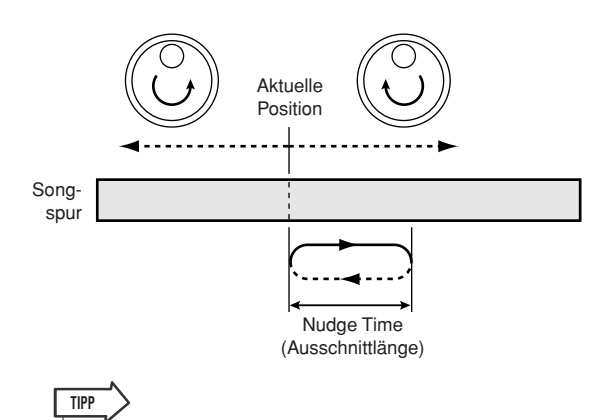

*• Selbst bei aktiver Nudge-Funktion können Sie Locator-Punkte und Marker verwenden, um zu einer anderen Stelle zu springen, oder Locator-Punkte und Marker registrieren (*→ *[S. 65](#page-64-0)).*

**4 Um die Nudge-Funktion auszuschalten, müssen Sie die [JOG ON]-Taste oder die STOP-Taste [**■**] im Transportfeld drücken.**

Die [JOG ON]-Taste erlischt nun, und die Nudge-Funktion wird ausgeschaltet.

**5 Wenn Sie Wiedergabedauer oder -modus ändern möchten, drücken Sie im Work-Navigate-Bereich mehrmals die [UTILITY]- Taste, oder halten Sie sie gedrückt und**  benutzen Sie die CURSOR-Tasten [ **▲** ]/[  $\blacktriangledown$  ], **um die PREFER-Seite der UTILITY-Funktionsgruppe aufzurufen.**

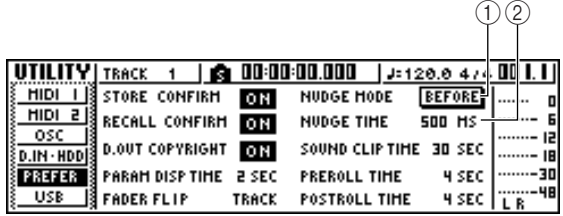

### 1 **NUDGE MODE**

Hiermit wählen Sie, welches Gebiet (vor oder hinter der aktuellen Position) von der Nudge-Funktion abgespielt wird.

### B **NUDGE TIME**

Hiermit wählen Sie die Länge des Gebiets, das von der Nudge-Funktion abgespielt wird.

### **6 Um die Länge des Nudge-Ausschnitts zu ändern, müssen Sie den Cursor auf das Feld NUDGE TIME bewegen und mit dem [DATA/JOG]-Rad die Dauer einstellen.**

Der Nudge-Time-Einstellbereich beträgt 25–800 ms.  $(Vorgabe = 500$  ms.)

**7 Um die Wiedergabeposition (Nudge-Modus) zu ändern, müssen Sie den Cursor auf die Schaltfläche NUDGE MODE bewegen und [ENTER] drücken, um zwischen den folgenden zwei Nudge-Modi zu wechseln.**

### ● **AFTER**

Mehrmalige Wiedergabe ab der aktuellen Position, solange die Nudge-Zeit dauert (Vorgabe).

### ● **BEFORE**

Mehrmalige Wiedergabe bis zur aktuellen Position, solange die Nudge-Zeit dauert.

### **NUDGE MODE: BEFORE NUDGE MODE: AFTER**

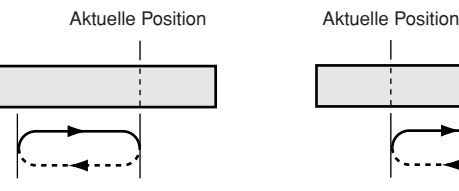

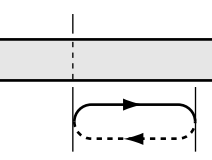

### **HINWEIS**

*• Bei laufender Nudge-Funktion können weder Nudge-Zeit noch Nudge-Modus geändert werden. Sie müssen die Nudge-Funktion ausschalten und diese Einstellungen bei nicht beleuchteter [JOG ON]-Taste ändern.*

### Suchen einer Position, während Sie die Waveform betrachten

Die AW1600 bietet außerdem eine Funktion, mit der Sie sich den Inhalt einer Spur als Wellenform (englisch: "Waveform") anschauen können.

- **1 Springen Sie in die Nähe des Punkts, den Sie suchen.**
- **2 Drücken Sie im Work-Navigate-Bereich mehrmals die [TRACK]-Taste, oder halten Sie sie gedrückt und benutzen Sie die**  CURSOR-Tasten [**△**]/[**▼**], um die VIEW-Seite **der TRACK-Funktionsgruppe aufzurufen.**

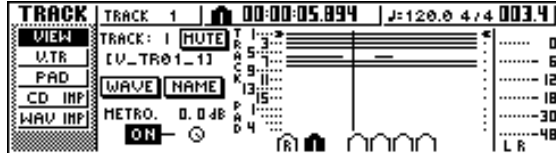

- **3 Bewegen Sie den Cursor auf das TRACK-Feld, und wählen Sie mit dem [DATA/JOG]- Rad die Nummer der Spur, deren Waveform Sie sich anschauen möchten.**
- **4 Bewegen Sie den Cursor auf die WAVE-Schaltfläche und drücken Sie [ENTER].** Nun erscheint das Dialogfenster WAVE DISPLAY. In diesem Fenster wird die Waveform der Audiodaten angezeigt, die sich auf der in Schritt 3 ausgewählten Spur (1–16) befinden.

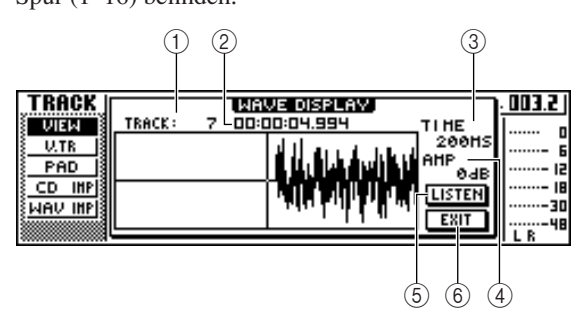

### 1 **TRACK**

Zeigt die Nummer der momentan ausgewählten Spur an. Sie können auch den Cursor auf dieses Feld bewegen und mit dem [DATA/JOG]-Rad eine andere Spur wählen.

### B **Zählwerk**

Zeigt wird die Position der vertikalen Linie (Positionsangabe) im Dialogfenster WAVE DISPLAY an. Sie können den Cursor auf dieses Feld bewegen und mit dem [DATA/JOG]-Rad die aktuelle Position vor oder zurück verschieben.

### C **TIME**

Wenn Sie den Cursor auf diesen Bereich bewegen und das [DATA/JOG]-Rad drehen, können Sie die Waveform-Darstellung entlang der Zeitachse vergrößern oder verkleinern. Der Wert in diesem Feld zeigt den Zeitraum an, der im Dialogfenster WAVE DISPLAY angezeigt wird.

Wenn Sie "1SEC" auswählen, entspricht der Abstand zwischen dem linken und rechten Fensterrand einer Sekunde. Wenn Sie "SAMPLE" wählen, wird die höchste Vergrößerungsstufe verwendet, und jeder horizontale Bildpunkt entspricht einem Sample (eine 44100stel Sekunde).

### **(4) AMP**

Wenn Sie den Cursor auf diesen Bereich bewegen und das [DATA/JOG]-Rad drehen, können Sie die Waveform-Darstellung entlang der Amplitudenachse vergrößern oder verkleinern. Der Wert in diesem Feld zeigt den Pegelbereich der Waveform an, die im Dialogfenster WAVE DISPLAY dargestellt wird. Wenn Sie "0 dB" wählen, entsprechen der obere und untere Fensterrand dem Höchstpegel.

### E **LISTEN-Schaltfläche**

Wenn Sie den Cursor auf diese Schaltfläche bewegen und [ENTER] drücken, wird die Waveform im Anzeigebereich des Dialogfensters WAVE DISPLAY einmal abgespielt. Während der Wiedergabe bewegt sich die Positionsanzeige (vertikale Linie) von links nach rechts, während sich auch der im Zählwerk angezeigte Wert ändert.

Während der Wiedergabe mithilfe der LISTEN-Schaltfläche können die herkömmlichen Transportbefehle nicht ausgeführt werden.

### F **EXIT-Schaltfläche**

Wenn Sie den Cursor auf diese Schaltfläche bewegen und [ENTER] drücken, verlassen Sie das Dialogfenster WAVE DISPLAY und kehren zur VIEW-Seite zurück.

**TIPP**

- *Auch nach Aufrufen des Dialogfensters WAVE DISPLAY können Sie die [TRACK SEL]-Tasten verwenden, um die zu betrachtende Spur zu wechseln.*
- **5 Bewegen Sie den Cursor nach Bedarf auf das TIME/AMP-Feld, und ändern Sie die vertikale und horizontale Darstellung der Waveform mit dem [DATA/JOG]-Rad.**

### **6 Um im Dialogfenster eine Position anzugeben, müssen Sie den Cursor auf das Zählwerk bewegen und das [DATA/JOG]- Rad drehen.**

Drehen Sie das Rad nach rechts, um zum Spurende vorzurücken, oder nach links, um zum Spuranfang zu gehen. Wenn nötig, können Sie mithilfe der LISTEN-Schaltfläche den im Dialogfenster WAVE DISPLAY angezeigten Wellenformausschnitt abspielen und beim Zuhören seine Position überprüfen.

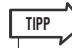

- *Die Positionsanzeige können Sie auch mithilfe der im Song gesetzten Locator-Punkte und Marker verschieben (*→ *[S. 65](#page-64-0), [67](#page-66-1)).*
- *Die im Zählwerk angezeigte Position lässt sich als Locator-Punkt oder Marker registrieren (*→ *[S. 65](#page-64-0), [67](#page-66-1)).*

### **7 Wenn Sie die Positionsangabe abgeschlossen haben, bewegen Sie den Cursor auf die EXIT-Schaltfläche, und drücken Sie [ENTER].**

Daraufhin kehren Sie zur vorigen VIEW-Seite zurück; die im Dialogfenster angegebene Position bleibt die aktuelle Position. Registrieren Sie die Position bei Bedarf als Locator-Punkt oder Marker.
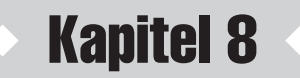

# Verwendung der Libraries und Szenenspeicher

In diesem Kapitel wird erläutert, wie die Libraries und Szenenspeicher verwendet werden.

# Über die Libraries

Speicherbereiche, in denen EQ-, Dynamik- und Effekteinstellungen gespeichert werden, nennt man "Libraries" (Bibliotheken). Indem Sie Daten aus einer Library aufrufen (laden), können Sie den gewünschten Einstellungssatz sofort verwenden. In den meisten Library-Arten können Sie die aktuellen Einstellungen speichern. Die AW1600 bietet folgende Libraries:

#### ● **Input-Channel-Library**

Aus dieser Library können EQ-, Dynamik- und Effekteinstellungen für die internen Effekte in den momentan ausgewählten Eingangskanal geladen werden. Diese Library kann nur gelesen werden; Sie können dort keine eigenen Einstellungen speichern.

#### ● **EQ-Library**

Aus dieser Library können EQ-Einstellungen in den momentan ausgewählten Kanal geladen werden.

#### ● **Dynamik-Library**

Aus dieser Library können Dynamikeinstellungen in den momentan ausgewählten Kanal geladen werden.

#### ● **Effekt-Library**

Aus dieser Library können Effekteinstellungen in die internen Effekte 1 und 2 geladen werden.

#### ● **Mastering-Library**

Aus dieser Library können EQ- und Dynamikeinstellungen in den Stereokanal geladen werden. Diese Library kann nur gelesen werden; Sie können dort keine eigenen Einstellungen speichern.

#### ● **Sample-Library**

Aus dieser Library können Sample-Sätze in den Quick-Loop-Sampler geladen werden.

#### ● **Kanal-Library**

Aus dieser Library können wichtige Mischparameter in einen Kanal geladen werden.

# Über die Szenenspeicher

An der AW1600 können die Einstellungen für die Mischparameter aller Kanäle und der Effektparameter in einem internen Speicher unter einem von Ihnen festgelegten Namen als "Szene" gespeichert werden. Beim Aufrufen einer der verschiedenen vorstehend beschriebenen Libraries werden die Einstellungen der Library, die Sie aufrufen, in die Einstellungen geladen, die Sie momentan verwenden ("aktuelle Szene" genannt). Die aktuellen Einstellungen können Sie in einem Szenenspeicher speichern, der dann die Einstellungen enthält, den Sie aus einer Library geladen haben. Die Libraries und Szenenspeicher werden als Teil des Songs auf der Festplatte gespeichert. Im nachstehenden Schaubild sehen Sie, wie die Libraries und Szenenspeicher der AW1600 miteinander zusammenhängen.

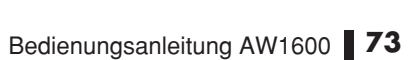

8

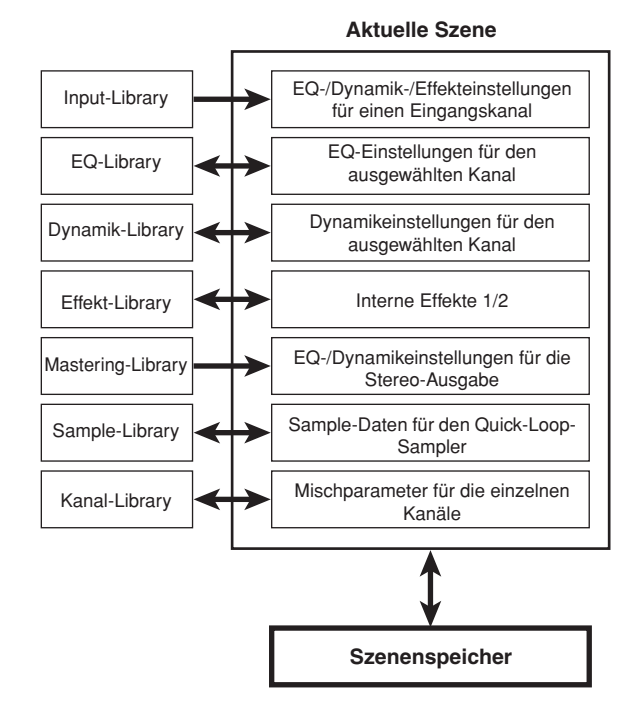

# Grundlegende Bedienung der Libraries und Szenenspeicher

Die Grundverfahren zum Aufrufen und Speichern einer Library oder Szene sind folgende.

### Speichern von Library- oder Szenendaten

Um die aktuellen Einstellungen in einer Library oder einem Szenenspeicher zu speichern, gehen Sie wie folgt vor.

#### **HINWEIS**

*• Die Input- und Mastering-Library sowie die EQ-, Dynamik- und Effekt-Library, die über das Dialogfenster INPUT SETTING aufgerufen werden, können nur gelesen werden und haben daher keine STORE-Schaltfläche.*

#### **1 Rufen Sie die gewünschte Seite der Library bzw. des Szenenspeichers auf.**

Einzelheiten zum Aufrufen einer Library- oder Szenenspeicherseite finden Sie in den Erläuterungen ab Seite [77](#page-76-0). Die nachstehende Abbildung zeigt ein Beispiel nach Auswahl der LIBRARY-Seite der EQ-Funktionsgruppe.

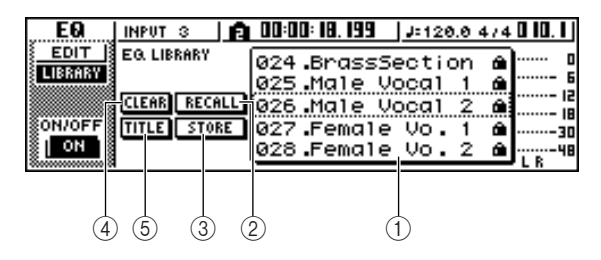

#### 1 **Liste**

In diesem Bereich sind die in der Library oder dem Szenenspeicher gespeicherten Daten aufgelistet. Die gestrichelte Umrandung einer Zeile zeigt an, dass diese Daten für Vorgänge ausgewählt sind. Speicher, die nur gelesen werden können, sind mit einem "Hängeschloss"-Symbol gekennzeichnet.

#### B **RECALL-Schaltfläche**

Hiermit laden Sie den Library-Eintrag oder die Szene, der/die in der Liste ausgewählt ist.

#### C **STORE-Schaltfläche**

Hiermit speichern Sie die aktuellen Einstellungen an dem in der Liste ausgewählten Ort.

#### D **CLEAR-Schaltfläche**

Hiermit löschen Sie den Library-Eintrag oder die Szene, der/die in der Liste ausgewählt ist.

#### E **TITLE-Schaltfläche**

Hiermit rufen Sie das Dialogfenster TITLE EDIT auf, in dem Sie den Namen des Library-Eintrags oder der Szene bearbeiten können, der/die in der Liste ausgewählt ist.

**TIPP**

*• Bei einigen Libraries und Szenenspeichern werden eventuell noch weitere bzw. nicht alle hier aufgelistete Schaltflächen angezeigt. Einzelheiten hierzu finden Sie in den Erläuterungen ab Seite [77.](#page-76-0)*

**2 Blättern Sie mit dem [DATA/JOG]-Rad in der Liste, bis der Library-Eintrag oder die Szene, in dem/der Sie die Daten speichern möchten, gestrichelt umrandet ist.**

Gleichgültig, wo sich der Cursor befindet: durch Drehen des [DATA/JOG]-Rads wird in der Liste geblättert.

**3 Bewegen Sie den Cursor auf die STORE-Taste und drücken Sie [ENTER].**

Nun erscheint das Dialogfenster TITLE EDIT, in dem Sie dem Eintrag / der Szene einen Namen geben können.

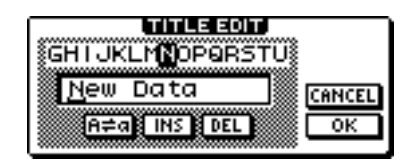

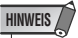

- *Wenn Sie unter Schritt 2 einen schreibgeschützten Eintrag gewählt haben (mit "Hängeschloss"-Symbol gekennzeichnet), erscheint die Meldung "Read Only" (Nur Lesen möglich), und der STORE-Befehl kann nicht ausgeführt werden.*
- *Die Szene Nummer 00 enthält Nur-Lese-Daten, die zum Initialisieren der aktuellen Szene verwendet werden. Die Szenen Nummer 01–96 können beschrieben werden.*
- **4 Geben Sie den Daten einen Namen. Bewegen Sie dann den Cursor auf die OK-Schaltfläche, und drücken Sie [ENTER]. (Einzelheiten zur Namensgebung finden Sie auf** → **[S. 25](#page-24-0))**

Der Library-Eintrag bzw. die Szene wird nun gespeichert.

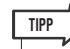

*• Sie können einstellen, dass das Dialogfenster TITLE EDIT bei Ausführen des STORE-Befehls nicht erscheint. Einzelheiten hierzu finden Sie im Kapitel ["Allgemeine Einstellungen für die](#page-168-0)  [AW1600" \(](#page-168-0)*→ *S. 169).*

### Laden von Library-Einträgen oder Szenen

Um die Einstellungen eines Library-Eintrags oder einer Szene aufzurufen (zu laden), gehen Sie wie folgt vor.

#### **1 Rufen Sie die gewünschte Seite der Library oder des Szenenspeichers auf.**

Einzelheiten zum Aufrufen einer Library- oder Szenenspeicherseite finden Sie in den Erläuterungen ab Seite [77.](#page-76-0)

Die nachstehend Abbildung zeigt ein Beispiel nach Auswahl der LIBRARY-Seite der EQ-Funktionsgruppe.

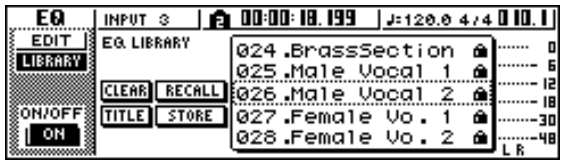

- **2 Blättern Sie mit dem [DATA/JOG]-Rad in der Liste, bis der Library-Eintrag oder die Szene, den/die Sie aufrufen möchten, gestrichelt umrandet ist.**
- **3 Bewegen Sie den Cursor auf die RECALL-Schaltfläche, und drücken Sie [ENTER].**

Daraufhin erscheint ein Dialogfenster, das Sie auffordert, den Ladebefehl zu bestätigen.

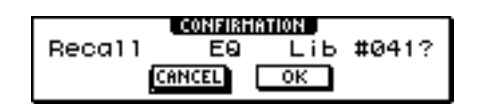

**4 Um den Ladevorgang durchzuführen, bewegen Sie den Cursor auf die OK-Schaltfläche, und drücken Sie [ENTER].**

Der Library-Eintrag bzw. die Szene wird nun geladen.

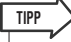

*• Sie haben die Möglichkeit, Einstellungen vorzunehmen, damit das Bestätigungsfenster bei Ausführen des RECALL-Befehls nicht erscheint. Einzelheiten hierzu finden Sie im Kapitel ["Allgemeine Einstellungen für die AW1600" \(](#page-168-0)*→ *S. 169).*

### Löschen von Library-Einträgen oder Szenen

Um nicht benötigte Library-Einträge oder Szenen zu löschen, gehen Sie wie folgt vor:

#### **HINWEIS**

*• Die Input- und Mastering-Library sowie die EQ-, Dynamik- und Effekt-Library, die über das Dialogfenster INPUT SETTING aufgerufen werden, können nur gelesen werden und haben daher keine CLEAR-Schaltfläche.*

#### **1 Rufen Sie die gewünschte Seite der Library bzw. des Szenenspeichers auf.**

Die nachstehende Abbildung zeigt ein Beispiel nach Auswahl der LIBRARY-Seite der EQ-

Funktionsgruppe.

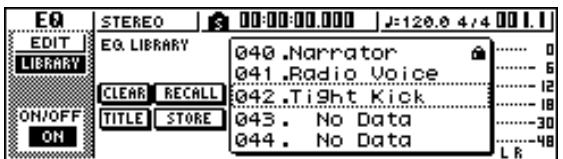

**2 Blättern Sie mit dem [DATA/JOG]-Rad in der Liste, bis der Library-Eintrag oder die Szene, den/die Sie löschen möchten, gestrichelt umrandet ist.**

#### **3 Bewegen Sie den Cursor auf die CLEAR-Schaltfläche und drücken Sie [ENTER].**

Daraufhin erscheint ein Dialogfenster, das Sie auffordert, den Löschbefehl zu bestätigen.

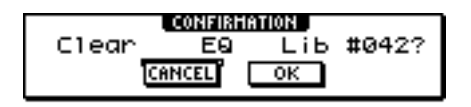

#### **HINWEIS**

*• Wenn Sie unter Schritt 2 einen schreibgeschützten Eintrag*  gewählt haben (mit "Hängeschloss"-Symbol gekennzeichnet), *erscheint die Meldung "Read Only" (Nur Lesen möglich), und der CLEAR-Befehl kann nicht ausgeführt werden.*

#### **4 Bewegen Sie den Cursor auf die OK-Schaltfläche, und drücken Sie [ENTER], um den Löschvorgang auszuführen.**

Der Library-Eintrag bzw. die Szene wird geladen.

### Benennen von Library-Einträgen oder Szenen

Um vorhandenen Library-Einträgen oder Szenen neue Namen zu geben, können Sie wie folgt vorgehen.

#### **HINWEIS**

*• Die Input- und Mastering-Library sowie die EQ-, Dynamik- und Effekt-Library, die über das Dialogfenster INPUT SETTING aufgerufen werden, können nur gelesen werden und haben daher keine TITLE-Schaltfläche.*

#### **1 Rufen Sie die gewünschte Seite der Library bzw. des Szenenspeichers auf.**

Die nachstehende Abbildung zeigt ein Beispiel nach Auswahl der LIBRARY-Seite der EQ-Funktionsgruppe.

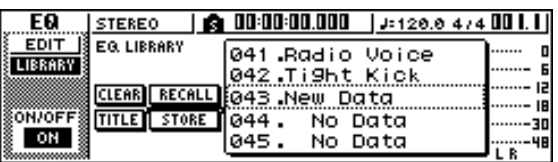

- **2 Blättern Sie mit dem [DATA/JOG]-Rad in der Liste, bis der Library-Eintrag oder die Szene, den/die Sie umbenennen möchten, gestrichelt umrandet ist.**
- **3 Bewegen Sie den Cursor auf die TITLE-Schaltfläche, und drücken Sie [ENTER].**

Es erscheint nun das Dialogfenster TITLE EDIT.

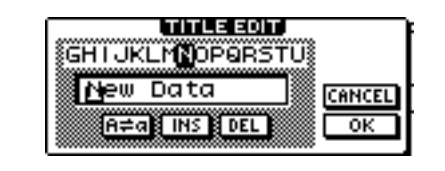

#### **HINWEIS**

*• Wenn Sie unter Schritt 2 einen schreibgeschützten Eintrag gewählt haben (mit "Hängeschloss"-Symbol gekennzeichnet), erscheint die Meldung "Read Only" (Nur Lesen möglich), und der Name kann nicht bearbeitet werden.*

**4 Geben Sie dem Eintrag bzw. der Szene einen Namen. Bewegen Sie den Cursor danach auf die OK-Schaltfläche und drücken Sie [ENTER]. (Einzelheiten zur Namensgebung finden Sie auf** → **[S. 25](#page-24-0).)**

Der bearbeitete Name wird nun übernommen.

# Einzelheiten zu den Libraries und Szenenspeichern

<span id="page-76-0"></span>Dieser Abschnitt erläutert, wie man die verschiedenen Library- und Szenenarten erreicht und beschreibt die unterschiedlichen Funktionen dieser Bildschirme.

### Input-Library

Aus dieser Library können Sie EQ-, Dynamik- und Effekteinstellungen für die internen Effekte in den momentan ausgewählten Eingangskanal laden. Verwenden Sie diese Library, wenn Sie EQ-, Dynamik- und interne Effekte auf das aufzunehmende Eingangssignal anwenden möchten. Die Library-Einträge 00–40 können nur gelesen werden; mit Eintrag 00 initialisieren Sie einen Eingangskanal.

Um die Input-Library verwenden zu können, müssen Sie den internen Effekt 1 oder 2 in den betreffenden Eingangskanal einfügen.

### ■ Aufrufen eines Input-Library-Eintrags –

#### **1 Halten Sie die [INPUT SEL]-Taste des gewünschten Eingangskanals gedrückt.**

Es erscheint nun das Dialogfenster INPUT SETTING.

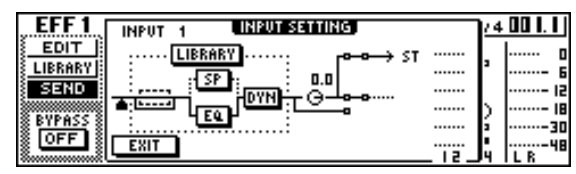

#### **2 Bewegen Sie den Cursor auf die LIBRARY-Schaltfläche, und drücken Sie [ENTER].**

In einem Dialogfenster werden Sie gefragt, ob Sie den internen Effekt 1 oder 2 in den betreffenden Eingangskanal einfügen möchten.

Je nachdem, wie der interne Effekt 1 bzw. 2 verwendet wird, ändert sich die Fensterdarstellung wie folgt.

#### ● **Wenn sich der Song im Vorgabezustand befindet**

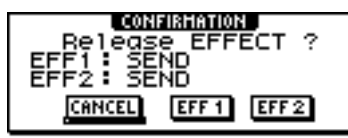

● **Wenn Effekt 1 bereits in einen bestimmten Eingangskanal eingefügt ist**

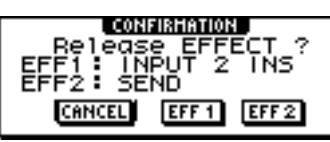

● **Wenn Effekt 1 und 2 bereits in bestimmte Eingangskanäle eingefügt sind**

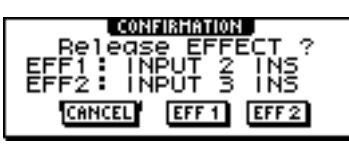

**TIPP**

*• Wenn bereits ein Effekt in den betreffenden Eingangskanal eingefügt ist, erscheint sofort das Dialogfenster INPUT LIBRARY.*

#### **3 Bewegen Sie den Cursor auf die EFF1- oder EFF2-Schaltfläche, und drücken Sie [ENTER].**

Der entsprechende interne Effekt wird nun in den Eingangskanal eingefügt, und das Dialogfenster INPUT LIBRARY erscheint.

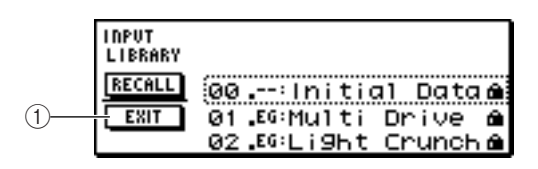

#### 1 **EXIT-Schaltfläche**

Hiermit schließen Sie das Dialogfenster und kehren zum Dialogfenster INPUT SETTING zurück.

# EQ-Library

Aus dieser Library können Sie EQ-Einstellungen in den momentan ausgewählten Kanal laden. Von den Library-Einträgen 001–128 kann Nummer 001–040 nur gelesen werden; Nummer 041–128 kann beschrieben werden.

### ■ Laden eines EQ-Library-Eintrags

**1 Drücken Sie eine der [INPUT SEL]- oder [TRACK SEL]-Tasten oder die [STEREO SEL]-Taste bzw. eines der Pad 1–4, um den Kanal auszuwählen, in den Sie die EQ-Einstellungen laden möchten.**

#### **2 Rufen Sie die LIBRARY-Seite der EQ-Funktionsgruppe mit einem der folgenden Verfahren auf:**

- Drücken Sie den [EQ]-Regler mehrmals
- Halten Sie den [EQ]-Regler gedrückt, und drücken Sie die CURSOR-Tasten  $[\triangle] / [\nabla]$
- Halten Sie den [EQ]-Regler gedrückt, während Sie ihn nach links oder rechts drehen

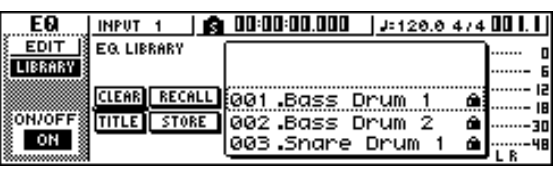

Sie können die Einträge der EQ-Library auch direkt im Dialogfenster INPUT SETTING in einen Eingangskanal laden. Bewegen Sie dazu den Cursor auf die EQ-Schaltfläche im Fenster, und drücken Sie [ENTER].

### Dynamik-Library

Aus dieser Library können Sie Dynamikeinstellungen in den momentan ausgewählten Kanal laden. Von den Library-Einträgen 001–128 kann Nummer 001–040 nur gelesen werden; Nummer 041–128 kann beschrieben werden.

### ■ Laden eines Dynamik-Library-Eintrags —

**1 Drücken Sie eine der [INPUT SEL]- oder [TRACK SEL]-Tasten oder die [STEREO SEL]-Taste bzw. eines der Pad 1–4, um den Kanal auszuwählen, in den Sie die Dynamikeinstellungen laden möchten.**

#### **2 Rufen Sie die LIBRARY-Seite der DYN-Funktionsgruppe mit einem der folgenden Verfahren auf:**

- Drücken Sie den [DYN]-Regler mehrmals
- Halten Sie den [DYN]-Regler gedrückt, und drücken Sie die CURSOR-Tasten [ △ ]/[ 7 ]
- Halten Sie den [DYN]-Regler gedrückt, während Sie ihn nach links oder rechts drehen

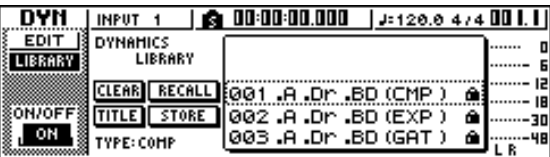

Sie können die Einträge der Dynamik-Library auch direkt im Dialogfenster INPUT SETTING in einen Eingangskanal laden. Bewegen Sie dazu den Cursor auf die DYN-Schaltfläche im Fenster, und drücken Sie [ENTER].

### Effekt-Library

Diese Library wird von den internen Effekten 1 und 2 verwendet. Von den Library-Einträgen 001-128 kann Nummer 001–040 nur gelesen werden; Nummer 041–128 kann beschrieben werden.

#### $\blacksquare$  Laden eines Effekt-Library-Eintrags  $\blacksquare$

#### **1 Rufen Sie die LIBRARY-Seite der Funktionsgruppe EFF 1/2 mit einem der folgenden Verfahren auf:**

- Drücken Sie den [EFFECT 1]- oder [EFFECT 2]- Regler mehrmals
- Halten Sie den [EFFECT 1]- oder [EFFECT 2]-Regler gedrückt, und drücken Sie die CURSOR-Tasten  $\mathbf{[A}$  $\mathbf{[N]}$
- Halten Sie den [EFFECT 1]- oder [EFFECT 2]-Regler gedrückt, während Sie ihn nach links oder rechts drehen

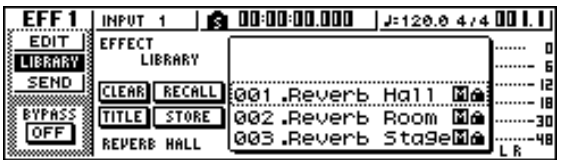

Sie können die Library-Einräge für einen in den Eingangskanal eingefügten Effekt auch direkt im Dialogfenster INPUT SETTING laden. Bewegen Sie dazu den Cursor auf die EFF1- oder EFF2- Schaltfläche, und drücken Sie [ENTER].

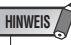

- *Das [M]-Symbol steht für monaurale Eingabe; [S] zeigt an, dass eine Stereoeingabe unterstützt wird. Wenn Sie einen mit [M] gekennzeichneten Effekt in ein Kanalpaar (z.B. den Stereo-Ausgangskanal) einfügen, geht die Stereowirkung verloren.*
- *019. "HQ.Pitch" kann nicht für Effekt 1 geladen werden.*

### <span id="page-77-0"></span>Mastering-Library

Diese Library enthält Einstellungen, die zum Anwenden der EQ- und Dynamikverarbeitung auf den Stereo-Ausgangskanal während der Abmischung verwendet werden. Sie enthält EQ- und Dynamikeinstellungen, die für die Verarbeitung der Endabmischung geeignet sind. Sämtliche Library-Einträge 00–13 können nur gelesen werden; mit Eintrag 00 initialisieren Sie den Stereo-Ausgangskanal.

### ■ Laden eines Mastering-Library-Eintrags –

- **1 Drücken Sie mehrmals die [RECORD]- Taste, oder halten Sie sie gedrückt und**  benutzen Sie die CURSOR-Tasten [ **▲** ]/[  $\blacktriangledown$  ], **um die MIXDOWN-Seite der RECORD-Funktionsgruppe aufzurufen.**
- **2 Bewegen Sie den Cursor auf die LIBRARY-Schaltfläche, und drücken Sie [ENTER].**

Es erscheint nun das Dialogfenster MASTERING LIBRARY.

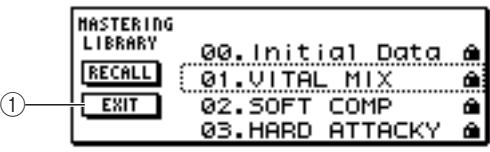

#### 1 **EXIT-Schaltfläche**

Hiermit schließen Sie das Fenster und kehren zur MIXDOWN-Seite zurück.

### Sample-Library

Diese Library enthält Sätze von bis zu 16 Samples für den Quick-Loop-Sampler. Auf der Festplatte sind Sätze von Loops und Klangeffekten als Sample-Libraries gespeichert. Wenn Sie einen solchen Library-Eintrag laden, werden die betreffenden Samples den Pads und Sample-Bänken zugeordnet, so dass Sie sie sofort mit den Pads spielen können.

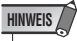

*• Anders als bei den übrigen Libraries nutzen alle Songs die Sample-Library gemeinsam.*

#### ■ Laden eines Sample-Library-Eintrags

Drücken Sie im Quick-Loop-Sampler mehrmals die [SAMPLE EDIT]-Taste, oder halten Sie sie gedrückt und benutzen Sie die CURSOR-Tasten  $[\triangle]/[\nabla]$ , um die LIBRARY-Seite der SAMPLE-Funktionsgruppe aufzurufen.

 $\Omega$ 

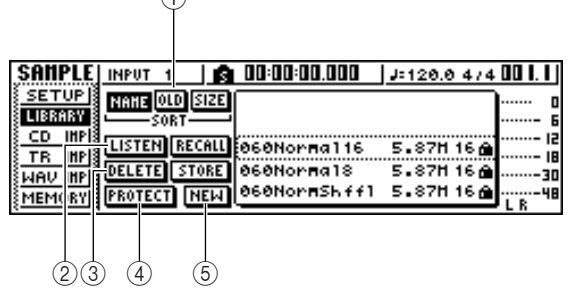

#### 1 **SORT-Feld**

Geben Sie mit diesen drei Schaltflächen an, wie die Library-Einträge in der Liste sortiert werden sollen. Wählen Sie eine der Schaltflächen NAME (alphabetisch sortieren), OLD (nach Speicherungsdatum sortieren) und SIZE (nach Größe sortieren) aus.

#### B **LISTEN-Schaltfläche**

Wenn Sie den Cursor auf diese Schaltfläche bewegen, [ENTER] drücken und ein Pad betätigen, erklingt das Sample von Bank A der Library.

#### C **DELETE-Schaltfläche**

Hiermit löschen Sie den gewählten Eintrag der Sample-Library von der Festplatte.

#### D **PROTECT-Schaltfläche**

Wenn Sie den Cursor auf diese Schaltfläche bewegen und [ENTER] drücken, wird der Schreibschutz für den in der Liste ausgewählten Library-Eintrag ein- oder ausgeschaltet. Schreibgeschützte Library-Einträge sind mit einem "Hängeschloss"-Symbol gekennzeichnet und

können nicht bearbeitet oder gelöscht werden. E **NEW-Schaltfläche**

Hiermit wird ein neuer Library-Eintrag auf der Festplatte angelegt.

## Kanal-Library

Diese Library enthält Mischparametereinstellungen, die in einen Kanal geladen werden können. Diese Library ist praktisch, wenn Sie die Einstellungen eines bestimmten Kanals für einen anderen Kanal verwenden möchten. Die Library-Einträge 00-01 können nur gelesen werden und dienen zum Initialisieren eines Kanals; Nummern 02–64 können beschrieben werden.

Die Einträge der Kanal-Library enthalten folgende Parameter.

- Kanal ein/aus
- Absenkung
- Klangregelung ein/aus
- EQ-Parametereinstellungen
- Dynamikprozessor ein/aus
- Parametereinstellungen des Dynamikprozessors
- Schieberegler-Position
- Pre/Post-Schieberegler-Einstellung für AUX-Bus 1 & 2
- Send-Level zu AUX-Bus 1 & 2
- Pre/Post-Schieberegler-Einstellung für Effekt 1 & 2
- Send-Pegel zu Effekt 1 & 2

#### ■ Laden eines Kanal-Library-Eintrags

Drücken Sie im Selected-Channel-Bereich mehrmals die [VIEW]-Taste, oder halten Sie sie gedrückt und benutzen Sie die CURSOR-Tasten [▲]/[ ▼ ], um die Seite CH LIB der VIEW-Funktionsgruppe aufzurufen.

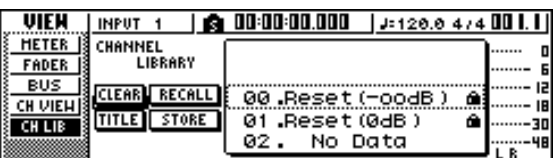

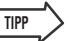

- *Daten für Parameter, die im als Ladeziel festgelegten Kanal nicht existieren, werden ignoriert.*
- *Wenn das Ladeziel der Stereo-Ausgangskanal oder ein Kanalpaar ist, sind die Parameter für den L- und R-Kanal identisch, Phase und Pan ausgenommen (Phasen- und Panoramaeinstellungen ändern sich nicht).*

### **Szenenspeicher**

Szenenspeicher rufen die Effektparameter- und Mischparametereinstellungen aller Kanäle auf. Szene 00 kann nur gelesen werden und dient zum Initialisieren der aktuellen Szene. Die Szenen 01–96 können beschrieben werden.

#### ■ Laden einer Szene

Drücken Sie im Dateneingabe-/Steuerbereich mehrmals die [SCENE]-Taste, oder halten Sie sie gedrückt und benutzen Sie die CURSOR-Tasten [ $\bigtriangleup$ ]/[ $\bigtriangledown$ ], um die Seite RCL SAFE der SCENE-Funktionsgruppe aufzurufen.

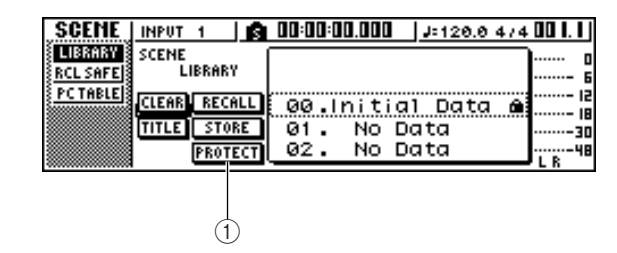

#### 1 **PROTECT-Schaltfläche**

Wenn Sie den Cursor auf diese Schaltfläche bewegen und [ENTER] drücken, wird der Schreibschutz für die in der Liste ausgewählte Szene ein- oder ausgeschaltet. Schreibgeschützte Szenen sind mit einem "Hängeschloss"-Symbol gekennzeichnet und können nicht bearbeitet oder gelöscht werden.

# Verwendung der Recall-Safe-Funktion

Sie können festlegen, dass bestimmte Schieberegler oder Kanäle von Ladevorgängen ausgenommen werden, wenn die Szene manuell oder von einem externen MIDI-Gerät gewechselt wird. Diese Funktion nennt man "Recall Safe".

Das ist z.B. praktisch, wenn Sie während der Abmischung zwar andere Szenen aufrufen, aber bestimmte Kanäle weiterhin von Hand einstellen möchten.

**1 Drücken Sie im Dateneingabe-/ Steuerbereich mehrmals die [SCENE]- Taste, oder halten Sie sie gedrückt und**  benutzen Sie die CURSOR-Tasten [ **▲** ]/[ **V** ], **um die Seite RCL SAFE der SCENE-Funktionsgruppe aufzurufen.**

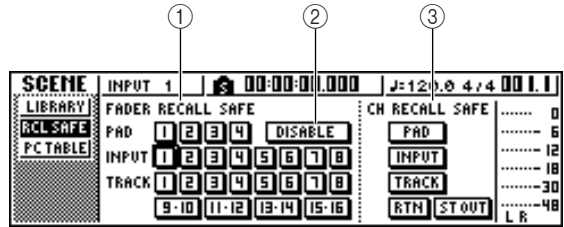

#### 1 **FADER RECALL SAFE**

Hier können Sie den/die Schieberegler wählen, für den/die die Recall-Safe-Funktion aktiviert werden soll. Der/die hier ausgewählte(n) Schieberegler ändert/ ändern sich auch bei Aufrufen einer anderen Szene nicht mehr. Diese Schaltflächen sind den Schiebereglern wie folgt zugeordnet:

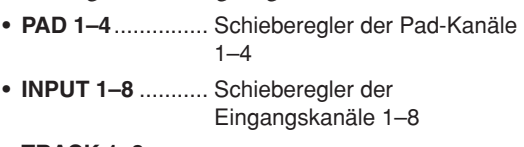

**• TRACK 1–8, 9-10–15-16**........... Schieberegler der Spurkanäle 1–8 und 9/10–15/16

#### B **ENABLE/DISABLE-Schaltfläche**

Mit dieser Schaltfläche stellen Sie Schieberegler Recall Safe abwechselnd auf ENABLE (ein) und DISABLE (aus). Bewegen Sie den Cursor auf diese Schaltfläche, und drücken Sie [ENTER], um das Display zwischen ENABLE und DISABLE umzuschalten.

#### **(3) CH RECALL SAFE**

Hier können Sie den Kanal / die Kanäle wählen, für den/die die Recall-Safe-Funktion aktiviert werden soll(en). Die Mischparameter des/der gewählten Kanals/Kanäle ändert/ändern sich auch bei Aufrufen einer anderen Szene nicht mehr. Diese Schaltflächen sind den Kanälen wie folgt zugeordnet:

- **• PAD**...................... Alle Pad-Kanäle
- **• INPUT** .................. Alle Eingangskanäle
- **• TRACK**................. Alle Spurkanäle
- **• RTN**...................... Return-Kanal 1 & 2
- **• ST OUT**................ Stereo-Ausgangskanal
- **2 Wählen Sie den/die Schieberegler oder Kanal/Kanäle, der/die auf Recall Safe gestellt werden soll(en), und aktivieren Sie die entsprechende(n) Schaltfläche(n) (invertierte Darstellung).**
- **3 Wenn Sie in Schritt 2 einen Schieberegler ausgewählt haben, müssen Sie den Cursor auf ENABLE/DISABLE bewegen und mit der [ENTER]-Taste das Display auf ENABLE umschalten.**

Recall Safe ist nun für den/die Schieberegler bzw. Kanal/Kanäle aktiv. Der/die ausgewählte(n) Schieberegler und/oder Kanal/Kanäle ändert/ändern sich beim Aufrufen von Szenen nicht mehr, bis Sie diese Einstellung ändern.

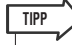

*• Die Einstellungen der Seite RCL SAFE gelten für alle Songs gemeinsam.*

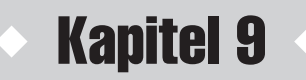

# Abmischen und Zusammenlegen von Spuren

In diesem Kapitel wird die Vorgehensweise für das Abmischen erläutert, bei dem Sie zuvor aufgenommene Spuren zusammenfassen und das Ergebnis auf die Stereospur aufnehmen. Dieses Kapitel behandelt außerdem das "Bouncing" bzw. die "Ping-Pong-Aufnahme" mehrerer Spuren zusammen auf einer Monospur oder auf Stereospuren sowie die Verwendung der Pitch-Fix-Funktion zum Verbessern einer Gesangsspur.

# Über Abmischung und Spurzusammenlegung

Unter "Abmischen" versteht man den Vorgang, bei dem die auf den Recorder-Spuren aufgenommenen Signale zu einem Stereosignal zusammengefasst und auf die interne Stereospur aufgenommen werden, um den Song fertigzustellen. Der Inhalt der Stereospur kann ohne weitere Verarbeitung als Material zum Anlegen einer Audio-CD verwendet werden.

Das nachstehende Schaubild zeigt den Signalfluss während der Abmischung. Die Wiedergabe der einzelnen Spuren wird an den Stereobus gesendet, durchläuft den Stereo-Ausgangskanal und wird auf die Stereospur aufgenommen. An dieser Stelle können Sie auch die Signale der Pad-Kanäle 1–4 und Eingangskanäle 1–8 hinzufügen.

#### ● **Signalfluss während der Abmischung**

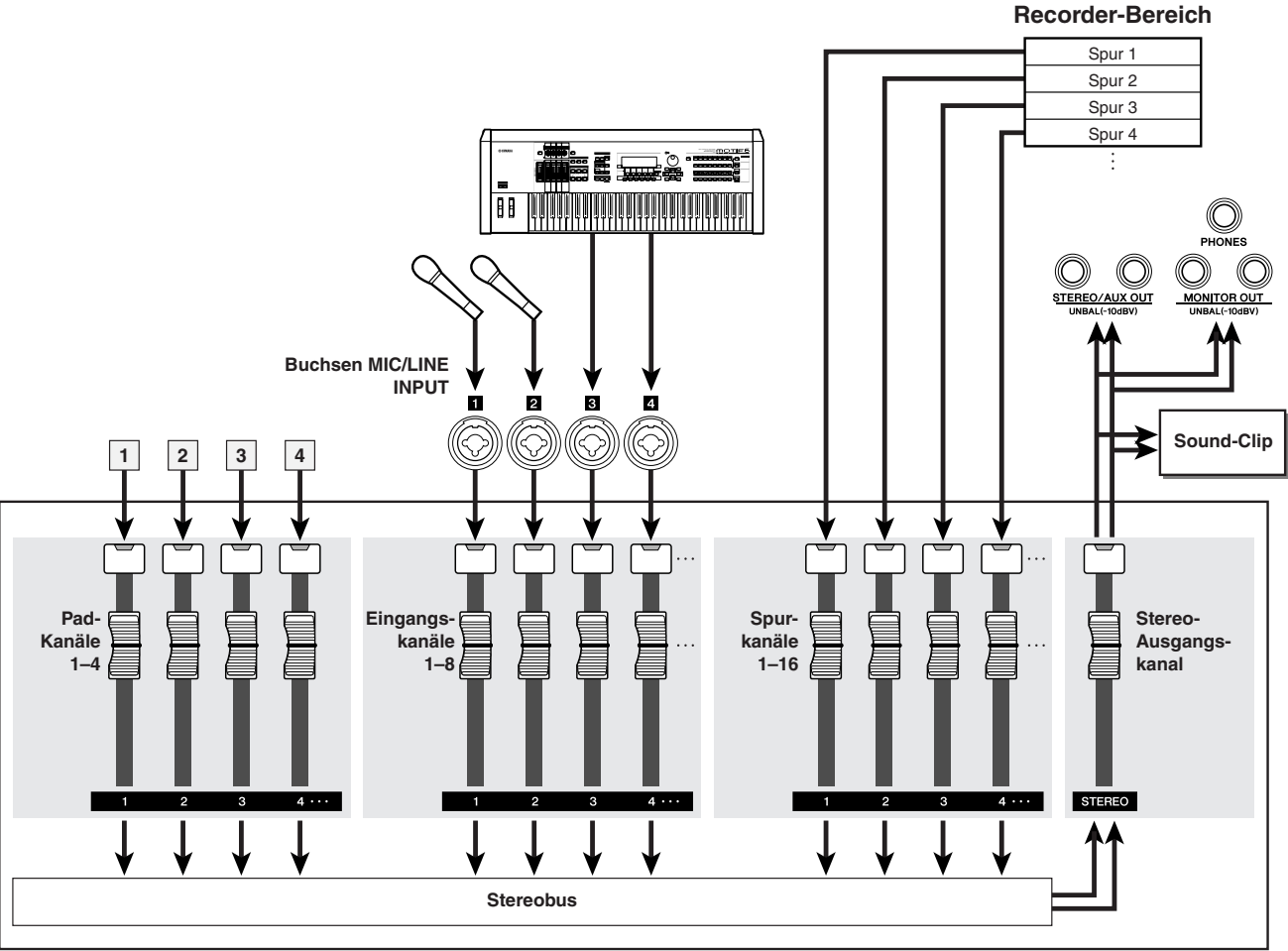

**Mixer-Bereich**

9

Abmischen und Zusammenlegen von Spuren

Abmischen und Zusammenlegen von Spuren

Unter einer "Spurzusammenlegung" (engl. "Bounce") versteht man den Vorgang, bei dem die Signale mehrerer Spuren im Stereobus zusammengefasst und auf eine oder zwei andere Spuren erneut aufgenommen werden. (Dieser Vorgang wird auch "Ping-Pong-Aufnahme" genannt.)

Das nachstehende Schaubild zeigt den Signalfluss während der Spurzusammenlegung. Dieser Vorgang unterscheidet sich in mehreren Punkten von der Abmischung; statt des Stereobusses wird der L/R-Bus verwendet, nur die Spurkanäle sind die Aufnahmequellen, und eine oder zwei leere Spuren sind das Aufnahmeziel. Das Schaubild zeigt ein Beispiel, bei dem die Signale der Spuren 1–8 in Spur 9/10 zusammengefasst werden. Nach der Zusammenlegung können Sie die virtuellen Spuren für Spur 1–8 wechseln und diese Spuren verwenden, um das Spiel mit weiteren Instrumenten aufzunehmen.

### ● **Signalfluss während der Spurzusammenlegung**

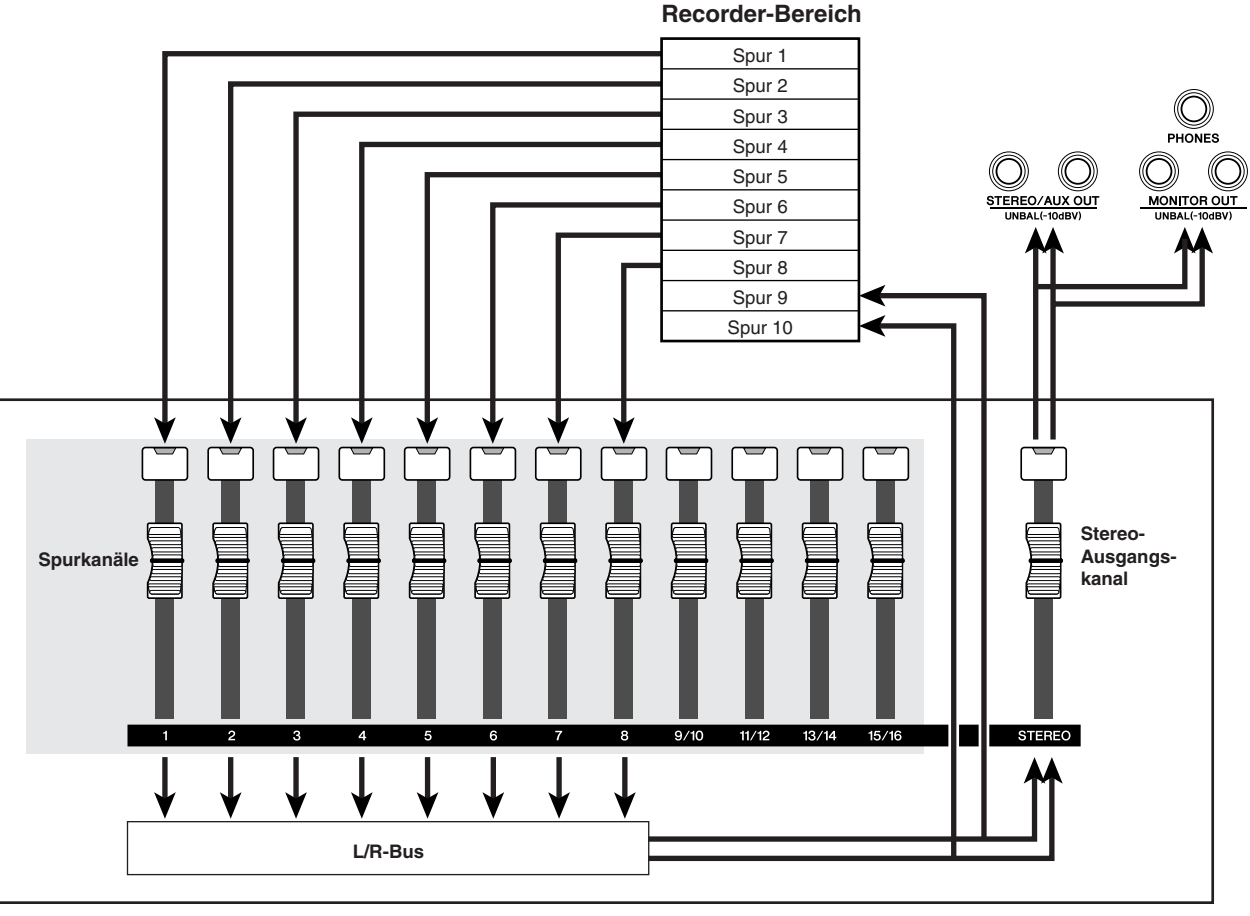

**Mixer-Bereich**

Die Pitch-Fix-Funktion kann verwendet werden, um die Tonhöhe und weitere Eigenschaften von Gesangsspuren zu bearbeiten und zu korrigieren. Pitch Fix unterscheidet sich darin von Bounce, dass nur eine Quell- und Zielspur ausgewählt werden kann und dass bei aktiver Pitch-Fix-Funktion keine anderen Effekte verwendet werden können.

# Vorbereiten auf die Abmischung

<span id="page-82-0"></span>Als Vorbereitung für die Abmischung müssen Sie die Spurkanäle auswählen, die abgemischt werden sollen, und Balance und Klang der einzelnen Spuren anpassen.

- **1 Verringern Sie den [STEREO]- Schieberegler auf die Stellung –**∞**.**
- **2 Drücken Sie die [RECORD]-Taste im Quick-Navigate-Bereich mehrmals, oder halten Sie sie gedrückt und benutzen Sie die CURSOR-Tasten [ ▲ ]/[ ▼ ], um die MIXDOWN-Seite der RECORD-Funktionsgruppe aufzurufen.**

Auf der MIXDOWN-Seite wird die Abmischung durchgeführt. Auf dieser Seite können Sie die Kanäle auswählen, die über den Stereobus auf die Stereospur aufgenommen werden sollen.

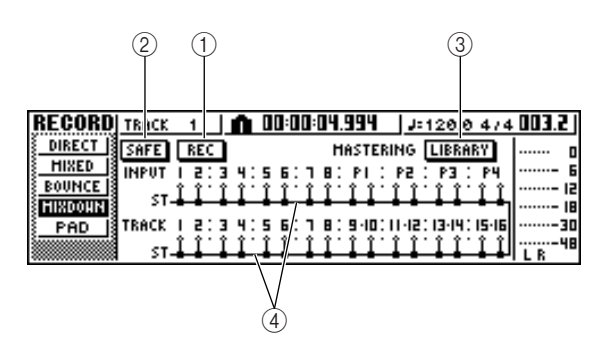

#### 1 **REC-Schaltfläche**

Versetzt die Stereospur in die Aufnahmebereitschaft.

#### B **SAFE-Schaltfläche**

Deaktiviert die Aufnahmebereitschaft der Stereospur.

#### C **LIBRARY-Schaltfläche**

Ruft die Mastering-Library auf.

#### D **Stereobus**

Zeigt den Ein/Aus-Status der Kanäle an, die an den Stereobus gesendet werden. Die Zahlen im Display entsprechen folgenden Kanälen.

- **• INPUT 1–8** ................. Eingangskanäle 1–8
- **• P1–P4** ........................ Pad-Kanäle 1–4
- **• TRACK 1–16**.............. Spurkanäle 1–16

**3 Wählen Sie mit den Tasten [INPUT SEL], [TRACK SEL] und den Pad-Tasten 1–4 die Kanäle aus, die Sie an den Stereobus senden möchten.**

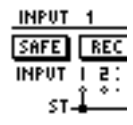

Mit jedem Drücken einer Taste oder eines Pads ändert sich die Anzeige folgendermaßen:

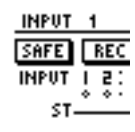

**HINWEIS**

- *Die Spurnummern stummgeschalteter Spuren werden als "M" (englisch "mute" = stumm) angezeigt, aber Sie können weiterhin auf stummgeschaltete Spuren aufnehmen.*
- *Da 24-Bit-Songs höchstens 8 Wiedergabespuren haben können (*→ *[S. 143](#page-142-0)), sind die Spuren 9 – 16 stummgeschaltet und werden nicht wiedergegeben.*

### **TIPP**

- *Per Voreinstellung sind alle Kanäle eingeschaltet. Um jedoch das beste Signal-Rausch-Verhältnis zu erhalten, sollten Sie alle nicht verwendeten Kanäle ausschalten.*
- *Sie können auch die Signale der Eingangs- oder Pad-Kanäle in die Abmischung einbeziehen (*→ *[S. 92](#page-91-0)).*

#### **4 Wenn Sie die Mastering-Library verwenden möchten, müssen Sie den Cursor auf die LIBRARY-Schaltfläche bewegen und [ENTER] drücken.**

Es erscheint nun das Dialogfenster MASTERING LIBRARY. Wählen Sie mit dem [DATA/JOG]-Rad die gewünschte Library, bewegen Sie den Cursor auf die RECALL-Schaltfläche und drücken Sie [ENTER].

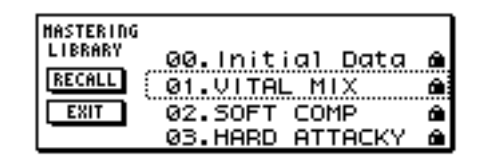

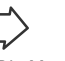

**TIPP**

*• Die Mastering-Library enthält Daten, um EQ-/ Dynamikeinstellungen in den Stereo-Ausgangskanal zu laden. (Einzelheiten hierzu erfahren Sie auf* → *[S. 78](#page-77-0)).*

9

**5 Wenn Sie die Stereoposition der einzelnen Spurkanäle einstellen möchten, müssen Sie den [PAN/BAL]-Regler im Selected-Channel-Bereich mehrmals drücken oder ihn gedrückt halten und die CURSOR-Tasten [ ]/[ ] benutzen, um die PAN-Seite der PAN-Funktionsgruppe aufzurufen.**

Auf dieser Seite können Sie den Paarstatus, die Phase und die Stereoposition der einzelnen Kanäle einstellen.

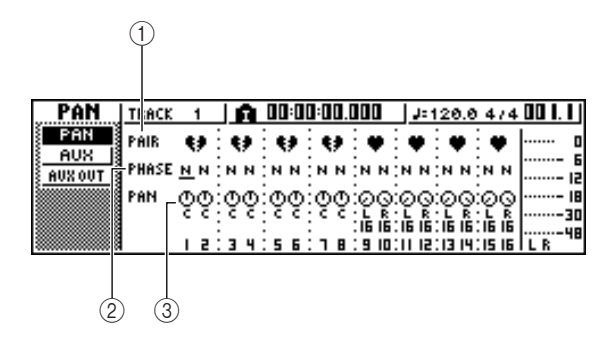

#### 1 **PAIR**

Zeigt den Paarstatus benachbarter ungeradzahliger/ geradzahliger Kanäle an. Ein Herzsymbol bedeutet, dass die Kanäle ein Paar bilden. Ein zerrissenes Herz bedeutet, dass die Kanäle nicht gepaart sind. Auf dieser Seite können Sie auch Paare bilden oder den Paarstatus aufheben, indem Sie den Cursor auf ein Herzsymbol bewegen und [ENTER] drücken.

#### **HINWEIS**

*• Die Spurkanäle 9/10–15/16 und Pad-Kanäle 1–4 fungieren immer als Paarkanäle. Bei ihnen kann der Paarstatus nicht aufgehoben werden.*

#### B **PHASE**

Schaltet zwischen der normalen und gedrehten Phase der einzelnen Kanäle um. Bewegen Sie den Cursor auf diese Position und drücken Sie [ENTER], um zwischen " $N''$  (normal) oder " $R''$  (englisch "reverse" = gedreht) zu wechseln.

#### (3) **PAN**

Hiermit stellen Sie die Stereoposition (Links/Rechts-Balance, wenn das Signal an den Stereo- oder L/R-Bus gesendet wird) der einzelnen Kanäle ein.

#### **HINWEIS**

- *Wenn die Seite nicht wie vorstehend gezeigt aussieht, sollten Sie sich vergewissern, dass für die Vorgänge Spurkanäle ausgewählt sind. (Diese Angabe finden Sie oben links im Display.) Wenn Eingangs- oder Pad-Kanäle ausgewählt sind, drücken Sie eine der [TRACK SEL]-Tasten.*
- *Auch bei Paarkanälen sind Phasen- und Paneinstellung nicht verknüpft. Stellen Sie diese Parameter für jeden Kanal einzeln ein.*

#### **6 Bewegen Sie den Cursor auf den PAN-Regler der einzelnen Kanäle, und stellen Sie mit dem [DATA/JOG]-Rad die Stereoposition ein.**

#### **TIPP**

*• Sie können die Stereoposition auch einstellen, indem Sie eine [TRACK SEL]-Taste drücken, um einen Spurkanal auszuwählen, und dann im Selected-Channel-Bereich den [PAN/BAL]-Regler drehen. Dieses Verfahren ist praktisch, wenn Sie die Stereoposition einstellen möchten, ohne eine andere Display-Seite aufzurufen. Wenn Sie die Stereoposition der Spurkanäle 9/10–15/16 mit dem [PAN/BAL]-Regler einstellen, ändert sich beim Drehen des Reglers anfangs nur die Stereoposition einer Seite. Wenn der betreffende Panoramawert die äußerste rechte oder linke Position erreicht, setzt die Änderung des anderen Panoramawerts ein.*

#### **7 Erhöhen Sie den [STEREO]-Schieberegler**  auf die Stellung "0 dB".

#### **8 Erhöhen Sie während der Songwiedergabe die Spurkanal-Schieberegler auf einen geeigneten Pegel. Wenn nötig, ändern Sie die EQ- und Dynamikeinstellungen der einzelnen Spurkanäle.**

Sie können die EQ- und Dynamikparameter der Spurkanäle ähnlich einstellen wie diejenigen der Eingangskanäle. Drücken Sie eine [TRACK SEL]- Taste, um einen Spurkanal auszuwählen, und drehen Sie den [EQ]- oder [DYN]-Regler im Selected-Channel-Bereich.

# Verwenden der internen Effekte über Send/Return

Sie können die internen Effekte über Send/Return verwenden, um der Abmischung Effekte hinzuzufügen. In diesem Beispiel wird gezeigt, wie Sie den internen Effekt 1 in dieser Weise verwenden können.

### ■ Internes Verbinden eines internen Effekts über Send/Return

Im Kapitel "Aufnahme auf Spuren" wurde erläutert, wie man einen internen Effekt mithilfe der Input-Library einem Eingangskanal hinzufügt. Falls ein Insert-Effekt in einen Kanal eingefügt wurde, müssen Sie den betreffenden Effekt zunächst wieder entfernen, bevor Sie ihn in einer Send/Return-Konfiguration verwenden können.

- **1 Drücken Sie eine [INPUT SEL]-Taste, um für den Vorgang einen beliebigen Eingangskanal auszuwählen.**
- **2 Drücken Sie mehrmals den [EFFECT 1]- Regler, oder halten Sie ihn gedrückt und**  benutzen Sie die CURSOR-Tasten [ **△** ]/[ **V** ], **um die SEND-Seite der EFF1- Funktionsgruppe aufzurufen.**

Es erscheint die SEND-Seite der EFF1- Funktionsgruppe.

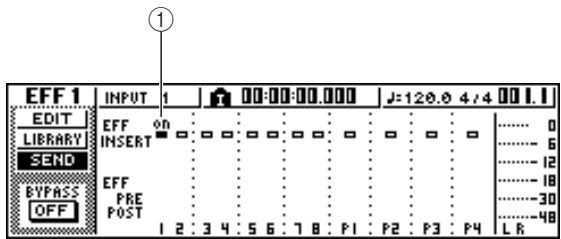

#### 1 **EFF INSERT**

Aktiviert/deaktiviert einen Insert-Effekt für einen bestimmten Kanal. Im Display wird bei Kanälen, in die momentan ein Effekt eingefügt ist, die Meldung "on" (Ein) angezeigt.

#### **TIPP**

*• Wenn die Seite, die Sie sehen, nicht wie vorstehend gezeigt aussieht, sollten Sie sich vergewissern, dass für Ihre Vorgänge Eingangskanäle ausgewählt sind. (Diese Angabe finden Sie oben links im Display.) Wenn Spurkanäle ausgewählt sind, drücken Sie eine der [INPUT SEL]-Tasten.*

#### **3 Bewegen Sie den Cursor auf das EFF-INSERT-Feld des Kanals, in den Effekt 1 eingefügt ist und drücken Sie [ENTER].**

Nun erscheint ein Fenster, in dem Sie bestätigen müssen, dass der Insert-Status des Effekts aufgehoben (freigegeben) werden soll.

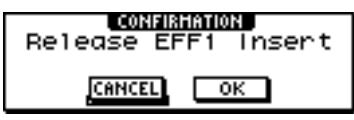

#### **4 Bewegen Sie den Cursor auf die OK-Schaltfläche und drücken Sie [ENTER].**

Der Insert-Status von Effekt 1 in den betreffenden Kanal wird nun aufgehoben, und Sie können diesen Effekt wieder im Mixer-Bereich über Send/Return verwenden.

### ■ Einstellen des Effektanteils (Send)

Um einen Eintrag der Effekt-Library in den internen Effekt 1 zu laden und den Pegel (den Effekt-Send-Level) des von den einzelnen Kanälen über Effektbus 1 an den internen Effekt 1 gesendeten Signals einzustellen, gehen Sie wie folgt vor.

- **1 Drücken Sie mehrmals den [EFFECT 1]- Regler, oder halten Sie ihn gedrückt und**  benutzen Sie die CURSOR-Tasten [ **△** ]/[ **V** ], **um die LIBRARY-Seite der EFF1- Funktionsgruppe aufzurufen.**
- **2 Wählen Sie den zu verwendenden Eintrag der Effekt-Library aus, und laden Sie ihn in den internen Effekt 1.**

In diesem Beispiel verwenden wir einen Reverb-Eintrag (Hall) der Library.

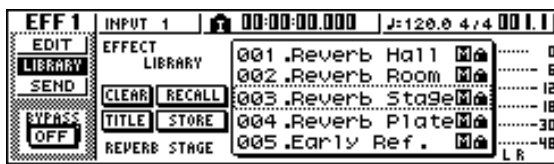

### **3 Drücken Sie den [EFFECT 1]-Regler einmal, um die SEND-Seite der EFF1-**

#### **Funktionsgruppe aufzurufen.**

Wenn der Insert-Effekt 1 über Send/Return des Mixer-Bereichs verbunden ist, ist die SEND-Seite der EFF1- Funktionsgruppe um die folgenden Elemente erweitert.

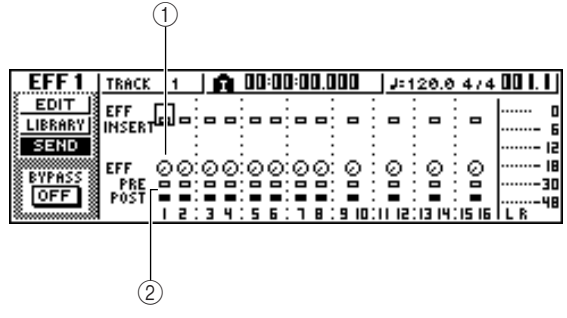

#### 1 **EFF**

Stellt den Send-Pegel des von den einzelnen Kanälen an den Insert-Effekt 1 gesendeten Signals ein.

#### B **PRE/POST**

Wählt die Stelle aus, von der das Signal von den einzelnen Kanälen an den Insert-Effekt 1 gesendet werden soll. Bewegen Sie den Cursor auf diesen Bereich und drücken Sie [ENTER], um zwischen den folgenden zwei Einstellungen zu wechseln.

- **• PRE** ............................Das Signal unmittelbar vor **(Pre-Schieberegler)** dem Schieberegler wird gesendet.
- **• POST** ..........................Das Signal unmittelbar **(Post-Schieberegler)** hinter dem Schieberegler wird gesendet.

9

#### **HINWEIS**

*• Wenn die Seite, die Sie sehen, nicht wie vorstehend gezeigt aussieht, sollten Sie sich vergewissern, dass für Ihre Vorgänge Spurkanäle ausgewählt sind. (Diese Angabe finden Sie oben links im Display.) Wenn Eingangs- oder Pad-Kanäle ausgewählt sind, drücken Sie eine der [TRACK SEL]-Taste.*

**4 Bewegen Sie den Cursor auf das PRE/ POST-Feld im Display und drücken Sie [ENTER], um die Stelle anzugeben, von der das Signal von den einzelnen Kanälen an den internen Effekt 1 gesendet werden soll.**

Wählen Sie POST, wenn sich die Lautstärke des Effektklangs nach der Schieberegler-Stellung richten soll. Wählen Sie PRE, wenn sie sich nicht nach der Schieberegler-Stellung richten soll.

**5 Bewegen Sie, während Sie den Song wiedergeben, den Cursor auf die EFF-Regler im Display, und stellen Sie den Pegel des Signals ein, das von den einzelnen Kanälen an den internen Effekt 1 gesendet wird.**

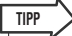

*• Sie können den Send-Pegel an den internen Effekt 1 auch einstellen, indem Sie eine [TRACK SEL]-Taste drücken, um einen Spurkanal auszuwählen, und dann im Selected-Channel-Bereich den [EFFECT 1]-Regler drehen. Diese Methode ist praktisch, wenn Sie den Effektpegel einstellen möchten, ohne eine andere Display-Seite aufzurufen.*

**6 Um den Master-Pegel des Effekt-Sends einzustellen, müssen Sie die [VIEW]-Taste im Selected-Channel-Bereich mehrmals drücken oder sie gedrückt halten und die**  CURSOR-Tasten [ **△** ]/[ **V** ] benutzen, um die **BUS-Seite der VIEW-Funktionsgruppe aufzurufen.**

Auf der BUS-Seite der VIEW-Funktionsgruppe können Sie mit Display-Schiebereglern den Master-Pegel der einzelnen Busse einstellen.

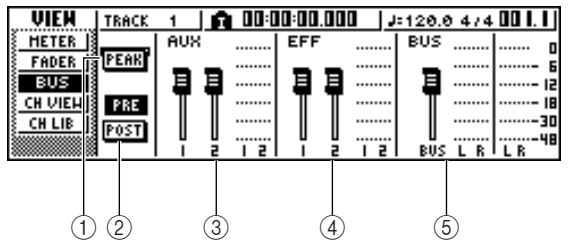

#### 1 **PEAK-Schaltfläche**

Hiermit kann die Haltefunktion (Peak Hold) der Pegelanzeigen ein-/ausgeschaltet werden. Wenn diese Schaltfläche aktiv ist, werden die jeweils höchsten Peaks (Pegelspitzen) in einer Peak-Anzeige dauerhaft angezeigt. Um diese Anzeige zurückzusetzen, können Sie die PEAK-Schaltfläche vorübergehend ausschalten. Diese Einstellung ist mit der METER-Seite der VIEW-Funktionsgruppe verknüpft.

#### B **PRE/POST-Schaltfläche**

Hiermit bestimmen Sie, ob die Pegelanzeigen der BUS-Seite den Pegel vor (PRE) oder hinter (POST) den Schiebereglern anzeigen sollen. Diese Einstellung ist unabhängig von der METER-Seite der VIEW-Funktionsgruppe.

- **(3) AUX**
- D **EFF**
- E **BUS**

Verwenden Sie diese Schieberegler, um die Master-Pegel der AUX-Busse 1 & 2, der Effektbusse 1 & 2 und des L/R-Busses einzustellen. Die Pegel der einzelnen Busse werden von den Pegelanzeigen rechts neben den einzelnen Schiebereglern angezeigt.

#### **7 Bewegen Sie den Cursor auf den Schieberegler von Effektbus 1, und stellen Sie ihn mit dem [DATA/JOG]-Rad höher oder niedriger ein.**

**TIPP**

*• Sie können auch den Pegel des Return-Signals einstellen, das vom internen Effekt an den Mixer-Bereich zurückgesendet wird. Einzelheiten hierzu finden Sie im Abschnitt ["Bearbeiten der Parameter eines internen Effekts"](#page-96-0)  (*→ *[S. 97\)](#page-96-0).*

# Aufnehmen auf die Stereospur

<span id="page-86-0"></span>Um den endgültigen Mix auf die Stereospur aufzunehmen, gehen Sie wie folgt vor.

**1 Drücken Sie mehrmals die [RECORD]-Taste im Quick-Navigate-Bereich, oder halten Sie sie gedrückt und benutzen Sie die CURSOR-Tasten [ ▲ 1/[ ▼ 1, um die MIXDOWN-Seite der RECORD-Funktionsgruppe aufzurufen.**

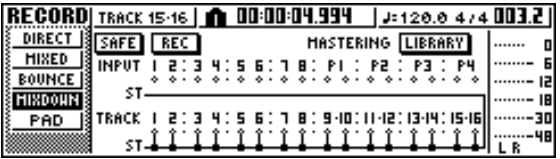

**2 Bewegen Sie den Cursor auf die REC-Schaltfläche der MIXDOWN-Seite und drücken Sie [ENTER], um die Schaltfläche zu aktivieren.**

Die [STEREO]-Taste im Bedienfeld blinkt nun rot. Das Blinken bedeutet, dass die Stereospur aufnahmebereit ist.

**3 Drücken Sie die RTZ-Taste [ ], um zum Anfang des Songs zu springen. Halten Sie dann die REC-Taste [**●**] gedrückt, und drücken Sie die PLAY-Taste [ ].**

**TIPP**

Daraufhin startet die Songwiedergabe und wird auf die Stereospur aufgenommen.

*• Die hier auf der Stereospur aufgenommenen Daten sind diejenigen, die später zum Anlegen einer Audio-CD verwendet werden. Wenn Sie Anfang oder Ende des Songs genau festlegen möchten, ist die Auto-Punch-Funktion*   $n$ *ützlich* ( $\rightarrow$  *S. 59*).

#### **4 Bewegen Sie den Cursor nach Erreichen des Song-Endes auf die SAFE-Schaltfläche und drücken Sie [ENTER].**

Es erscheint ein Dialogfenster, das Sie auffordert, zu bestätigen, dass Sie die Aufnahmebereitschaft aufheben möchten. Bewegen Sie den Cursor auf die OK-Schaltfläche und drücken Sie [ENTER].

**5 Um die Stereospur abzuspielen, müssen Sie die [MONITOR]-Taste im Quick-Navigate-Bereich mehrmals drücken oder sie gedrückt halten und die CURSOR-**Tasten [ **△** ]/[ **V** ] benutzen, um die Seite **ST.TRACK der MONITOR-Funktionsgruppe aufzurufen.**

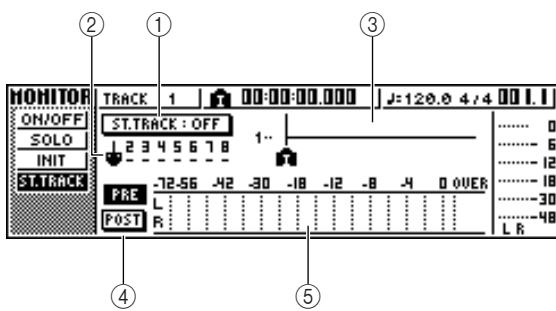

#### 1 **Schaltfläche ST.TRACK ON/OFF**

Hiermit kann die Wiedergabe der Stereospur ein-/ ausgeschaltet werden.

#### B **Virtuelle Spur**

Hiermit wählen Sie die virtuelle Spur, die der Stereospur zugeordnet ist. Die aktuell gewählte virtuelle Spur ist mit einem "●" gekennzeichnet. Von den anderen virtuellen Spuren sind die bereits aufgenommenen mit "O" gekennzeichnet, die noch nicht aufgenommenen mit "-".

#### **(3)** Spurübersicht

In diesem Bereich werden Marker und das Vorhandensein oder Fehlen von Spurdaten grafisch angezeigt.

#### D **PRE/POST-Schaltflächen**

Diese Schaltflächen wählen aus, ob die Pegelanzeige auf der Seite ST.TRACK den Pegel vor (PRE) oder hinter (POST) dem Schieberegler anzeigt. Diese Einstellung ist mit der BUS-Seite der VIEW-Funktionsgruppe verknüpft.

#### E **Pegelanzeige**

Diese Anzeige zeigt den Pegel der Stereospur an.

#### **6 Schalten Sie die Schaltfläche ST.TRACK ON/OFF ein.**

Wenn diese Schaltfläche aktiv ist, wird die Ausgabe der Stereospur an eine Stelle unmittelbar vor dem [STEREO]-Schieberegler gesendet und kann über die Buchsen STEREO/AUX OUT oder MONITOR OUT abgehört werden. Zu diesem Zeitpunkt ist die Aufnahmebereitschaft aller Spuren deaktiviert.

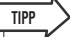

*• Auch während der Wiedergabe der Stereospur können Sie sich noch die Signale von den Eingangskanälen anhören.*

### **HINWEIS**

*• Auf die Wiedergabe der Stereospur wird eine EQ- und Dynamikverarbeitung angewendet.*

#### **7 Drücken Sie die RTZ-Taste [ ], um zum Beginn des Songs zurückzukehren, und anschließend die PLAY-Taste [ ].**

Die Stereospur wird nun abgespielt. Benutzen Sie den [STEREO]-Schieberegler, um den Monitorpegel einzustellen.

Wenn Sie am Ende des Songs zu einer anderen Seite wechseln möchten, müssen Sie die Schaltfläche ST.TRACK ON/OFF wieder deaktivieren.

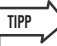

*• Wenn Sie möchten, können Sie die die [UNDO/REDO]- Schaltfläche benutzen, um die Aufnahme auf der Stereospur zu löschen (*→ *[S. 61](#page-60-0)), oder die Seite ST.TRACK verwenden, um die virtuellen Spuren zu wechseln und einen weiteren Durchgang (Take) aufzuzeichnen (*→ *[S. 62](#page-61-0)).*

### **8 Speichern Sie den Song.**

Wird der Song nach der Aufnahme als Stereospur nicht gespeichert, so kann er nicht zum Brennen auf CD ausgewählt werden.

# <span id="page-87-0"></span>Arbeitsweise für die Spurzusammenlegung (Bounce bzw. Ping-Pong)

Um eine Bounce- (Ping-Pong-) Aufnahme durchzuführen, mit der Sie mehrere Spuren auf einer oder zwei Spuren zusammenlegen können, gehen Sie wie folgt vor.

*• Wenn Sie vorhaben, einer bestimmten Spur einen Effekt hinzuzufügen, achten Sie darauf, den zu verwendenden Effekt vorher in den betreffenden Spurkanal einzufügen (*→ *[S. 99](#page-98-0)).* **TIPP**

- **1 Verringern Sie den [STEREO]- Schieberegler auf die Stellung –**∞**.**
- **2 Drücken Sie mehrmals die [RECORD]-Taste im Quick-Navigate-Bereich, oder halten Sie sie gedrückt und benutzen Sie die**  CURSOR-Tasten [**△**]/[**V**], um die BOUNCE-**Seite der RECORD-Funktionsgruppe aufzurufen.**

Auf der BOUNCE-Seite können Sie die zusammenzulegenden Spuren wählen und sie über den L/R-Bus auf eine oder zwei Zielspuren aufnehmen.

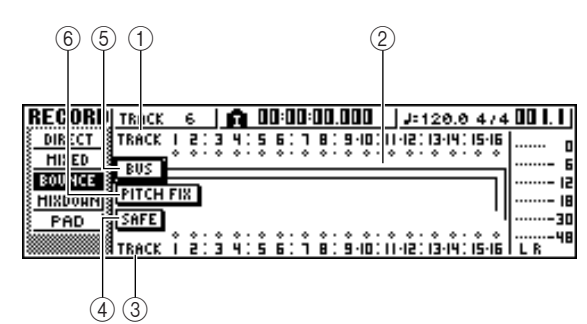

#### 1 **TRACK (obere Zeile)**

Hier wählen Sie die Quellspuren für die Zusammenlegung.

#### B **Bus L/R**

Die beiden horizontalen Linien zeigen den Signalweg des L/R-Busses an. Daran können Sie den Ein-/Aus-Status der von den zusammenzulegenden Quellspuren gesendeten Signale sowie die Zielspur(en) ablesen.

#### **(3) TRACK (untere Zeile)**

Hier können Sie die Zielspur(en) auswählen.

#### D **SAFE-Schaltfläche**

Wenn Sie den Cursor auf diese Schaltfläche bewegen und [ENTER] drücken, werden alle Quell- und Zielzuordnungen für die Bounce-Zusammenlegung aufgehoben.

#### E **BUS-Schaltfläche**

Wenn Sie den Cursor auf diese Schaltfläche bewegen und [ENTER] drücken, werden rechts im Fenster ein neuer Schieberegler zum Einstellen des Ausgangspegels des L/R-Busses sowie eine eigene

Pegelanzeige für den L/R-Bus angezeigt.

#### $\circled$  Schaltfläche PITCH FIX

Bewegen Sie den Cursor auf diese Schaltfläche und drücken Sie [ENTER], um den PITCH-FIX-Modus zu aktivieren. Benutzen Sie PITCH FIX, um die Tonhöhe und weitere Eigenschaften einer Gesangsspur zu korrigieren ( $\rightarrow$  [S. 89](#page-88-0)).

**3 Wählen Sie im oberen TRACK-Feld eine Bounce-Quellspur, bewegen Sie den Cursor auf das - Symbol der betreffenden Spur und drücken Sie [ENTER].**

**TRACK** 

TRACK

TRACK

BUS

TRACK

**BUS** 

TRACK

**BUS** 

TRACK  $\frac{1}{20}$   $\frac{2}{3}$ :

TRACK  $\frac{1}{2}$   $\frac{2}{3}$   $\frac{3}{2}$   $\frac{4}{3}$  :

l A  $\blacksquare$ TRACK LETER Грн⊲.

> l All ़

> > l A

ă

Bei jedem Drücken der [ENTER]-

Taste ändert sich das Display wie folgt:

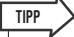

*• Wenn ein Spurkanal als Quelle definiert ist, wird seine Zuordnung zum L/R-Bus automatisch aufgehoben.*

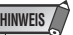

- *Die Spurnummern stummgeschalteter Spuren werden als "M" (englisch "mute" = stumm) angezeigt, aber Sie können weiterhin auf stummgeschaltete Spuren aufnehmen.*
- *Da 24-Bit-Songs höchstens 8 Wiedergabespuren haben können (*→ *[S. 143](#page-142-0)), sind die Spuren 9 – 16 stummgeschaltet und werden nicht wiedergegeben.*
- **4 Wählen Sie auf dieselbe Weise weitere Bounce-Quellspuren.**

#### **5 Wählen Sie mit den [TRACK SEL]-Tasten eine Zielspur.**

Die [TRACK SEL]-Taste blinkt nun rot und zeigt damit an, dass die entsprechende Spur als Bounce-Ziel definiert ist. Im Display erscheint eine Linie, um die Verbindung mit der Spur anzuzeigen. (Drücken Sie die Taste noch einmal, um diese Verbindung wieder zu lösen.)

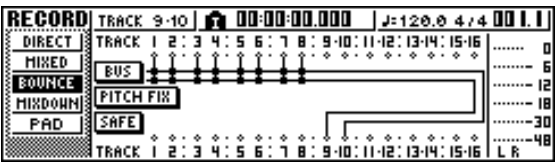

Sie können bis zu zwei Bounce-Zielspuren auswählen. Wenn Sie Spur 1, 3, 5 oder 7 auswählen, ist sie mit dem L-Bus verbunden. Spur 2, 4, 6 oder 8 ist hingegen dem R-Kanal zugeordnet. Wenn Sie Spur 9/10–15/16 wählen, ist der L-Bus mit der ungeradzahligen Spur verbunden und der R-Bus mit der geradzahligen Spur.

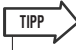

- *Bewegen Sie den Cursor auf die SAFE-Schaltfläche und drücken Sie [ENTER], um alle Verbindungen wieder zu lösen.*
- *Die EQ- und Dynamikeinstellungen für die Spurkanäle der als Aufnahmeziel ausgewählten Spuren sind dann neutral.*

Bedienungsanleitung AW1600 **88**

9

*• Bei Auswahl einer nicht gepaarten Spur befindet sich die Panoramaposition des Spurkanals in der Mitte. Wählen Sie hingegen gepaarte Aufnahmespuren, so wird der ungeradzahlige Spurkanal nach links und der geradzahlige nach rechts gedreht.*

- **6 Erhöhen Sie den [STEREO]-Schieberegler und die Schieberegler der als Ziel definierten Spurkanäle auf die Stellung "0 dB".**
- **7 Drücken Sie die RTZ-Taste [ ], um zum Anfang des Songs zu springen. Halten Sie dann die REC-Taste [**●**] gedrückt, und drücken Sie die PLAY-Taste [ ].**

Daraufhin startet die Songwiedergabe und wird auf die Zielspur(en) aufgenommen.

**8 Erhöhen Sie während der Song-Aufnahme die Schieberegler der Bounce-Quellspurkanäle auf einen geeigneten Pegel. Ändern Sie nach Bedarf die EQ- und Dynamikeinstellungen der einzelnen Spurkanäle.**

#### **HINWEIS**

*• Die Schieberegler der Bounce-Zielspurkanäle haben keinen Einfluss auf den aufgenommenen Inhalt. Die Schieberegler der Bounce-Quellspurkanäle hingegen bestimmen die Balance der aufgezeichneten Signale.*

**TIPP**

*• Wenn die Auto-Punch-Funktion aktiviert ist, können Sie die Bounce-Quellspurkanäle während der Wiedergabe abhören, auch wenn keine Aufnahme läuft.*

**9 Halten Sie die Wiedergabe am Ende des Songs an, und drücken Sie die RTZ-Taste [ ], um zum Anfang zurückzukehren.**

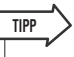

*• Wenn Sie mit dem Aufnahmeergebnis nicht zufrieden sind, drücken Sie die [UNDO/REDO]-Taste, um die Aufnahme rückgängig zu machen, und gehen Sie zu Schritt 7 zurück.*

- **10 Um sich das aufgenommene Ergebnis anzuhören, müssen Sie den Cursor auf die SAFE-Schaltfläche bewegen und [ENTER] drücken, so dass die Aufnahme deaktiviert ist.**
- **11 Wechseln Sie zur ON/OFF-Seite der MONITOR-Funktionsgruppe (**→ **[S. 31](#page-30-0)), schalten Sie alle Spurkanäle bis auf diejenigen der Zielspuren aus, und drücken**  Sie die PLAY-Taste [ $\blacktriangleright$ ].

#### **TIPP**

- *Wenn Sie eine andere Seite bzw. Funktionsgruppe aufzurufen versuchen, ohne die SAFE-Schaltfläche zu aktivieren, erscheint ein Dialogfenster mit der Rückfrage "Clear Current REC Setting?" (Aktuelle Aufnahmeeinstellung löschen?), die Sie auffordert, zu bestätigen, dass die aktuellen Aufnahmeeinstellungen gelöscht werden sollen. Bewegen Sie den Cursor auf die OK-Schaltfläche und drücken Sie [ENTER].*
- *Wenn Sie möchten, können Sie die die [UNDO/REDO]- Schaltfläche benutzen, um die Bounce-Aufnahme abzubrechen (*→ *[S. 61](#page-60-0)), oder die virtuelle Spur des Bounce-Ziels wechseln und eine weitere Aufnahmeeinheit aufzeichnen (*→ *[S. 62](#page-61-0)).*

# Korrigieren einer Gesangsspur (Pitch Fix)

<span id="page-88-0"></span>Mit der Funktion "Pitch Fix" können Sie die Tonhöhe einer Gesangsspur korrigieren bzw. "fixieren", oder auf der Grundlage des Hauptgesangs Chorstimmen erzeugen. Außerdem steht die Funktion "Auto Punch-In/Out" zur Verfügung, mit der Sie einen bestimmten Abschnitt einer Gesangsspur verarbeiten und austauschen können. Pitch Fix kann in folgenden Situationen nützlich sein:

- Zur Korrektur der Tonhöhe von Gesangspassagen, die ein wenig zu tief oder zu hoch sind.
- Zur Korrektur der Tonhöhe eines bestimmten Abschnitts oder einer Phrase einer Gesangsspur mit der Auto-Punch-Funktion.
- Bei der Erstellung eines Chors mithilfe eines externen MIDI-Keyboards zum Einstellen der Tonhöhe der Chorstimmen – z.B. eine Terz über dem Hauptgesang.
- Zum Ändern der Tonart einer Gesangsspur.

#### **HINWEIS**

*• Wenn Sie ein externes MIDI-Keyboard benutzen möchten, um die Tonhöhe für die Korrektur der Gesangstonhöhe oder für eine Chorstimme anzugeben, muss die MIDI-OUT-Buchse eines geeigneten MIDI-Keyboards über ein Standard-MIDI-Kabel an die MIDI-IN-Buchse der AW1600 angeschlossen werden. In diesem Fall muss der Parameter IN PORT auf der Seite UTILITY MIDI 1 auf MIDI eingestellt sein. Auch über den USB-Port kann ein Keyboard angeschlossen werden.*

#### **1 Wenn Sie einen zu verarbeitenden Abschnitt einer Gesangsspur festlegen möchten, müssen Sie die Auto-Punch-Funktion einrichten.**

Einzelheiten zur Einrichtung der Auto-Punch-Funktion finden Sie in Schritt 1 bis 7 im Abschnitt ["Automatisch ein-/aussteigen \(Auto\)" auf Seite 59](#page-58-0).

**2 Drücken Sie mehrmals die [RECORD]-Taste im Quick-Navigate-Bereich, oder halten Sie sie gedrückt und benutzen Sie die** 

#### CURSOR-Tasten [**△**]/[**V**], um die DIRECT-**Seite der RECORD-Funktionsgruppe aufzurufen.**

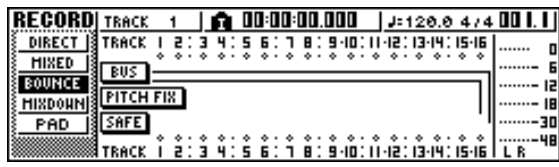

#### **3 Bewegen Sie den Cursor auf die Schaltfläche PITCH FIX und drücken Sie [ENTER].**

Daraufhin erscheint ein Dialogfenster, in dem Sie die zu bearbeitende Quellspur auswählen können.

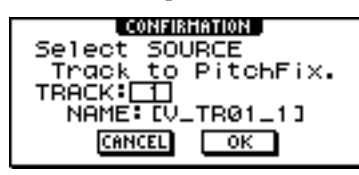

**4 Geben Sie im TRACK-Feld die zu bearbeitende Quellspur an, bewegen Sie dann den Cursor auf die OK-Schaltfläche und drücken Sie [ENTER].**

Nun erscheint ein Dialogfenster, in dem Sie die Aufnahmezielspur und die virtuelle Spur auswählen können.

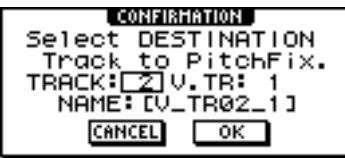

#### **HINWEIS**

*• Es müssen unterschiedliche Spuren als Quelle und Ziel definiert werden.*

**5 Geben Sie im TRACK-Feld die Aufnahmezielspur und im Feld V.TR die virtuelle Spur an, bewegen Sie dann den Cursor auf die OK-Schaltfläche und drücken Sie [ENTER].**

Dadurch wird das Display PITCH FIX aufgerufen.

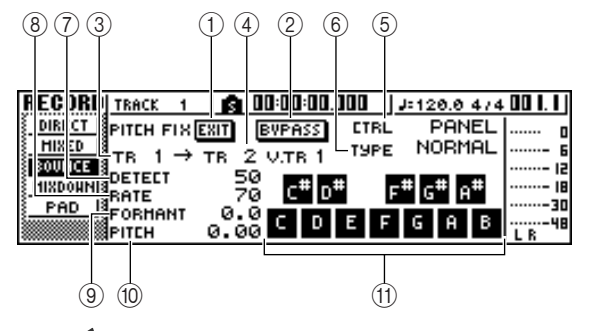

### **HINWEIS**

#### **Die Aktivierung des PITCH-FIX-Modus hat folgende Auswirkungen:**

- *Mit den Bedienfeldtasten kann kein anderes Display ausgewählt werden.*
- *Aufnahmespurzuweisungen werden ignoriert. • Es kann auf keinen anderen internen Effekt als Pitch Fix zugegriffen werden.*
- *Die Tempo Map (Szenennummern) wird zeitweilig ignoriert.*
- *Es können keine MIDI-Programmwechsel oder Controller-Meldungen empfangen werden.*

#### 1 **EXIT-Schaltfläche**

Bewegen Sie den Cursor auf die EXIT-Schaltfläche und drücken Sie [ENTER], um den PITCH-FIX-Modus zu verlassen und zur BOUNCE-Seite zurückzukehren.

#### B **BYPASS-Schaltfläche**

Um die Gesangsspur vor der Tonhöhenkorrektur abzuhören, bewegen Sie den Cursor auf diese Schaltfläche und drücken Sie [ENTER].

#### **(3) Von TR**

Zeigt die zu bearbeitende Spur (die Quellspur) an. Dieses Feld dient lediglich als Anzeige und kann nicht bearbeitet werden.

#### D **An TR/V.TR**

Zeigt die Spur und die virtuelle Spur an, auf die die verarbeitete Quellspur aufgenommen werden soll (die Zielspur). Dieses Feld dient lediglich als Anzeige und kann nicht bearbeitet werden.

#### E **CTRL**

Wählt aus den drei folgenden die gewünschte Methode der Tonhöhenkorrektur/-verschiebung aus.

- **• SCALE**........ Geben Sie mittels MIDI-Noten die Skala an, auf die die Tonhöhen gebracht werden sollen. Wenn Sie zum Beispiel auf einem angeschlossenen MIDI-Keyboard einen Akkord spielen, wird die Tonhöhe auf die Tonhöhe der Noten gebracht, die in diesem Akkord enthalten sind.
- **• HINWEIS**..... Die Tonhöhe wird entsprechend der empfangenen MIDI-Note verändert.
- **• PANEL** ........ Hiermit können Sie die Tonhöhe ändern, indem Sie auf der angezeigten Tastatur eine Skala auswählen.

#### F **TYPE**

Stellen Sie hier einen geeigneten Wert ein, damit die Tonhöhe des ursprünglichen Signals optimal geändert wird. Im Allgemeinen sollten Sie hier die Einstellung "Normal" wählen, bei tiefen Gesangsstimmen jedoch "Male" (Männerstimme) und bei hohen Stimmen "Female" (Frauenstimme).

#### G **DETECT**

Hier wird die zeitliche Auflösung für die Erkennung von Tonhöhenänderungen eingestellt. Je kürzer die Einstellung, desto eher wird die Tonhöhenabweichung erkannt. Je länger die Einstellung, desto langsamer werden Tonhöhenänderungen erkannt, wodurch sich plötzlichere, schrittartige Tonhöhenänderungen ergeben.

#### **(8) RATE**

Hier wird die zeitliche Auflösung für Tonhöhenänderungen im bearbeiteten Signal eingestellt. Je kürzer dieser Wert ist, desto schneller wird die Tonhöhe geändert, wodurch die Wirkung der Funktion sehr deutlich zu hören ist. Wenn der Parameter auf "000" eingestellt wird, erfolgt keine Tonhöhenänderung.

#### I **FORMANT**

Bestimmt den Stimmencharakter des tonhöhenveränderten Signals. Positive Werte (+) bewirken einen helleren Stimmencharakter, negative Werte (–) bewirken einen dunkleren Stimmencharakter.

#### **(10) PITCH**

Hier stellen Sie die Oktavlage des tonhöhenveränderten Signals ein. Der Bereich ist –2 bis +2 Oktaven in Halbtonschritten. Die Vor- und Nachkommastellen des Werts werden getrennt eingestellt.

#### **M** Tastatur

Die grafische Tastatur kann zur Noteneingabe verwendet werden, wenn der CTRL-Parameter auf PANEL eingestellt ist. Um eine Note ein- oder auszuschalten, bewegen Sie den Cursor auf die gewünschte Note und drücken Sie [ENTER].

- **6 Erhöhen Sie den [STEREO]-Schieberegler und den Schieberegler des Zielspurkanals auf etwa 0 dB auf der Skala.**
- **7 Drücken Sie die RTZ-Taste [ ], um zum Beginn des Songs zu springen, und drücken Sie dann bei gedrückt gehaltener REC-Taste [●] die PLAY-Taste [▶].**

Daraufhin beginnt die Songwiedergabe, und die verarbeiteten Daten werden auf die Zielspur aufgenommen.

Wenn der CTRL-Modus auf SCALE oder NOTE gestellt ist und ein externes MIDI-Keyboard angeschlossen ist, benutzen Sie das Keyboard, um die benötigten Harmonienoten für die Chorparts zu spielen, während Sie sich die Gesangsspur anhören.

**8 Stellen Sie den Schieberegler für die Quellspur auf einen geeigneten Pegel ein, während Sie sich die Wiedergabe des Songs anhören.**

#### **HINWEIS**

**TIPP**

- *Der Schieberegler der Zielspur der Spur, auf die die verarbeitete Gesangsspur aufgenommen wird – hat keine Wirkung auf das aufgezeichnete Signal. Der Quellspur-Schieberegler bestimmt die endgültige Lautstärkebalance. Stellen Sie ihn also sorgfältig ein.*
- *Wenn die Auto-Punch-Funktion aktiviert ist, können Sie die Bounce-Quellspurkanäle während der Wiedergabe abhören, auch wenn keine Aufnahme läuft.*

#### **9 Bewegen Sie den Cursor auf RATE, und erhöhen Sie mit dem [DATA/JOG]-Rad den Grad der Tonhöhenkorrektur, während Sie sich die Songwiedergabe anhören.**

Die Tonhöhe der Noten in der Quellgesangsspur wird auf die Tonhöhe der nächstgelegenen Note korrigiert.

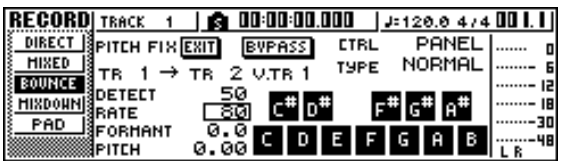

#### **HINWEIS**

*• Wenn Sie wissen, welche Noten für die Korrektur verwendet werden sollten und welche nicht, können Sie sie mithilfe der grafischen Tastatur ein- oder ausschalten oder nach Bedarf den CTRL-Modus ändern und Noten mit der entsprechenden Methode ein- oder ausschalten.*

#### **10 Stellen Sie nach Bedarf die Klang- und Tonhöhenparameter ein, während Sie sich die Songwiedergabe anhören.**

Wenn Sie die Tonart einer Gesangsspur ändern möchten, stellen Sie den PITCH-Parameter ein. Wenn Sie einen Chorpart erstellen möchten, stellen Sie den CTRL-Parameter auf NOTE.

#### **HINWEIS**

*• Während Sie die erforderliche Korrektureinstellung vornehmen, können Sie den BYPASS-Modus auswählen, um die Display-Einstellungen und den Sound vor der Korrektur abzuhören.*

#### **11 Halten Sie die Wiedergabe am Ende des Songs an, und drücken Sie die RTZ-Taste [ ], um zum Anfang zurückzukehren.**

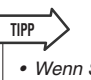

*• Wenn Sie mit dem Aufnahmeergebnis nicht zufrieden sind, drücken Sie die [UNDO/REDO]-Taste, um die Aufnahme rückgängig zu machen, und gehen Sie zu Schritt 7 zurück.*

#### **12 Bewegen Sie den Cursor auf die EXIT-Schaltfläche, und drücken Sie [ENTER].**

Daraufhin erscheint ein Dialogfenster, in dem Sie aufgefordert werden, zu bestätigen, dass der PITCH-FIX-Modus beendet werden soll.

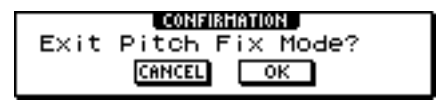

#### **13 Bewegen Sie den Cursor auf die OK-Schaltfläche und drücken Sie [ENTER], um zur BOUNCE-Seite zurückzukehren.**

Der PITCH-FIX-Modus wird nun beendet, und es erscheint das BOUNCE-Display.

# <span id="page-91-0"></span>Praktische Funktionen für die Abmischung/Spurzusammenlegung

Sehen wir uns nun ein paar praktische Funktionen an, die beim Abmischen/Zusammenlegen von Spuren zur Verfügung stehen.

### Hinzufügen von Eingangssignalen oder Spielen auf den Pads während der Abmischung

Während der Abmischung können Sie Signale von den Eingangs- und Pad-Kanäle hinzufügen. So könnten Sie z.B. das Spiel auf einem Workstation-Synthesizer (mit internem Sequenzer) hinzufügen, die mit dem Song der AW1600 synchronisiert ist, oder Klangeffekte hinzufügen, die den Pads zugewiesen wurden. Treffen Sie hierzu zunächst die Vorbereitungen aus Abschnitt "Vorbereiten [auf die Abmischung" \(](#page-82-0) $\rightarrow$  S. 83), und führen Sie dann die folgenden Schritte durch.

- **1 Drücken Sie mehrmals die [RECORD]-Taste im Quick-Navigate-Bereich, oder halten Sie sie gedrückt und benutzen Sie die CURSOR-Tasten [∆**]/[**]**, um die **MIXDOWN-Seite der RECORD-Funktionsgruppe aufzurufen.**
- **2 Halten Sie die [INPUT SEL]-Taste oder das Pad des Eingangs- oder Pad-Kanals gedrückt, den Sie verwenden möchten, um den betreffenden Kanal als Abmischungsquelle hinzuzufügen.**

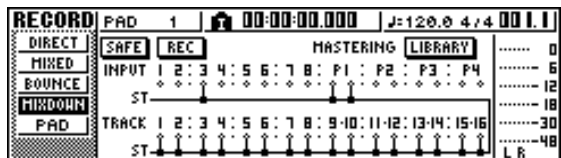

**3 Drücken Sie den [PAN/BAL]-Regler im Selected-Channel-Bereich mehrmals, oder halten Sie ihn gedrückt und benutzen Sie**  die CURSOR-Tasten [ **△** 1/<sub>1</sub> V ], um die PAN-**Seite der PAN-Funktionsgruppe aufzurufen.**

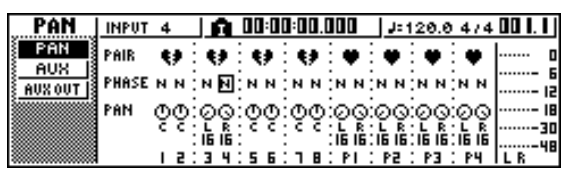

#### **HINWEIS**

- *Wenn die Seite, die Sie sehen, nicht wie vorstehend gezeigt aussieht, sollten Sie sich vergewissern, dass für Ihre Vorgänge Eingags-/Pad-Kanäle ausgewählt sind. (Diese Angabe finden Sie oben links im Display.) Wenn Spurkanäle ausgewählt sind, drücken Sie eine der [INPUT SEL]-Tasten bzw. ein Pad.*
- **4 Bewegen Sie den Cursor auf den PAN-Regler des zu verwendenden Kanals, und stellen Sie mit dem [DATA/JOG]-Rad die Stereoposition ein.**

**5 Drücken Sie mehrmals die [VIEW]-Taste im Selected-Channel-Bereich, oder halten Sie sie gedrückt und benutzen Sie die**  CURSOR-Tasten [ **△** ]/[ **V** ], um die **SCHIEBEREGLER-Seite der VIEW-Funktionsgruppe aufzurufen.**

Auf der SCHIEBEREGLER-Seite der VIEW-Funktionsgruppe können Sie mit Display-Schiebereglern die Schieberegler (Eingangspegel) der einzelnen Kanäle einstellen.

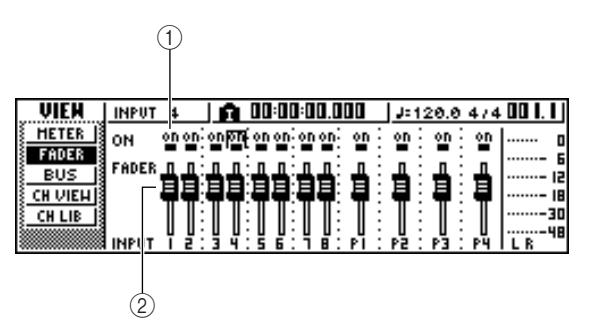

#### 1 **ON/OFF-Schaltflächen**

Diese Schaltfläche schalten die einzelnen Kanäle ein/aus.

#### B **Schieberegler**

Mit diesen Schiebereglern stellen Sie den Eingangspegel der einzelnen Kanäle ein.

**6 Bewegen Sie während der Songwiedergabe den Cursor auf die Schieberegler im Display, und stellen Sie mit dem [DATA/ JOG]-Rad den Pegel der zu verwendenden Eingangs- und Pad-Kanäle ein.**

#### **7 Wenn nötig, ändern Sie für die einzelnen Eingangs- bzw. Pad-Kanäle die EQ- und Dynamikeinstellungen sowie den Send-Level an die internen Effekte.**

Jetzt haben Sie die Vorbereitungen zum Hinzufügen der Eingangs- oder Pad-Kanalsignale zur Abmischung abgeschlossen. Nehmen Sie die Abmischung wie im Abschnitt ["Aufnehmen auf die Stereospur" \(](#page-86-0) $\rightarrow$  S. 87) beschrieben auf den Stereokanal auf.

## Verwendung von Pegelanzeigen zur Überprüfung der einzelnen Kanalpegel

Während der Abmischung oder Spurzusammenlegung können Sie die Eingangspegel zusammen auf einer Display-Seite überwachen. Drücken Sie hierzu mehrmals die [VIEW]-Taste im Selected-Channel-Bereich, oder halten Sie sie gedrückt und benutzen Sie die CURSOR-Tasten  $\left[\bigwedge \frac{1}{\sqrt{1}}\right]$ , um die METER-Seite der VIEW-Funktionsgruppe aufzurufen.

Die Darstellung der METER-Seite richtet sich danach, welcher Kanal momentan ausgewählt ist (siehe die Angabe oben links im Display). Drücken Sie eine [INPUT SEL]-Taste, um die Pegelanzeigen der Eingangs- oder Pad-Kanäle aufzurufen. Drücken Sie eine [TRACK SEL]- Taste, damit die Pegelanzeigen der Spurkanäle angezeigt werden.

#### ● **Wenn ein Spurkanal ausgewählt ist**

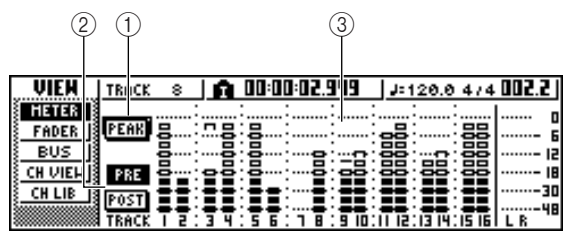

#### ● **Wenn ein Eingangs-/Pad-Kanal ausgewählt ist**

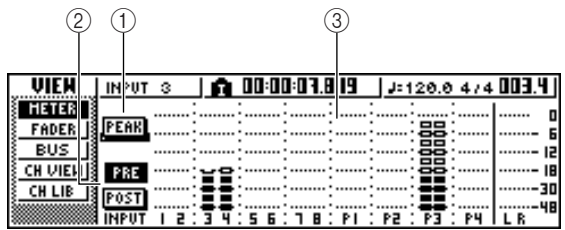

#### 1 **PEAK-Schaltfläche**

Hiermit kann die Haltefunktion (Peak Hold) der Pegelanzeigen aktiviert und ausgeschaltet werden. Wenn diese Schaltfläche aktiv ist, werden in einer Peak-Anzeige dauerhaft Pegelspitzen angezeigt. Um diese Anzeige zurückzusetzen, können Sie die PEAK-Schaltfläche vorübergehend ausschalten. Diese Einstellung ist mit der BUS-Seite der VIEW-Funktionsgruppe verknüpft.

#### B **PRE/POST-Schaltflächen**

Diese Schaltflächen wählen aus, ob die Pegelanzeigen der METER-Seite den Pegel vor (PRE) oder hinter (POST) dem Schieberegler anzeigen sollen. Diese Einstellung ist unabhängig von der BUS-Seite der VIEW-Funktionsgruppe.

#### C **Pegelanzeigen**

Diese Pegelanzeigen zeigen den Eingangspegel der Kanäle an.

### Betrachten aller Parameter eines bestimmten Kanals

Manchmal ist es praktisch, alle Parametereinstellungen eines Kanals auf einen Blick sehen zu können. Hierzu müssen Sie die [VIEW]-Taste im Selected-Channel-Bereich entweder mehrmals drücken oder gedrückt halten und die CURSOR-Tasten [△]/[▼] benutzen, um die Seite CH VIEW der VIEW-Funktionsgruppe aufzurufen. (Auf dieser Seite können auch einige Parameter bearbeitet werden.)

Die Darstellung der Seite CH VIEW richtet sich danach, welcher Kanal gerade gewählt ist (siehe die Angabe oben links im Display). Drücken Sie die [INPUT SEL]-, [TRACK SEL]- oder [STEREO SEL]-Taste bzw. Pad 1–4 des Kanals, dessen Einstellungen Sie sich anschauen möchten.

#### Wenn ein Eingangs-, Pad- oder Spurkanal **ausgewählt ist**

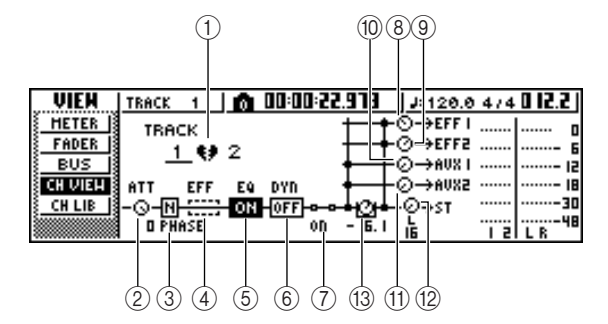

#### ● **Wenn der Stereo-Ausgangskanal ausgewählt ist**

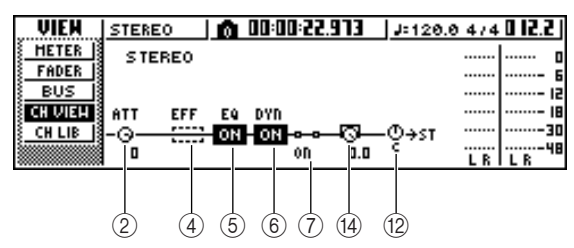

#### 1 **Paarschaltung**

Zeigt den Paarstatus benachbarter ungeradzahliger/ geradzahliger Kanäle an. Gepaarte Kanäle erkennt man an einem Herzsymbol. Nicht gepaarte Kanäle sind mit einem zerrissenen Herz gekennzeichnet.

Führen Sie den Cursor hierauf und drücken Sie [ENTER], um die Paarung zu aktivieren oder die Kanäle zu trennen.

#### **HINWEIS**

*• Folgende Kanäle kann man nicht voneinander trennen: Spurkanäle 9/10–15/16, Pad-Kanäle 1–4, Stereokanal.*

#### B **ATT-Regler**

Bewegen Sie den Cursor auf diesen Regler, und stellen Sie mit dem [DATA/JOG]-Rad die Signalabschwächung vor der Klangregelung (EQ) im Bereich 0 bis –96 dB ein. Dieser Regler ist mit dem ATT.-Regler der EDIT-Seite der EQ-Funktionsgruppe verknüpft.

#### C **Phase (nicht für den Stereo-Ausgangskanal)**

Bewegen Sie den Cursor hierauf und drücken Sie  $[ENTER]$ , um " $N$ " (normal) oder " $R$ " (englisch "reverse" = gedreht) zu wählen.

#### <span id="page-93-0"></span>D **Effekteinfügung (Insert)**

Hiermit können Sie einen internen Effekt in den Kanal einfügen. Wenn Sie den Cursor hierauf bewegen und [ENTER] drücken, erscheint ein Dialogfenster, in dem Sie den internen Effekt 1 oder 2 auswählen können.

#### E **EQ**

Bewegen Sie den Cursor hierauf und drücken Sie [ENTER], um die Klangregelung (EQ) ein-/ auszuschalten.

#### **6** DYN

Bewegen Sie den Cursor hierauf und drücken Sie [ENTER], um die Dynamik ein-/auszuschalten.

#### G **ON/OFF**

Bewegen Sie den Cursor hierauf und drücken Sie [ENTER], um den Kanal ein-/auszuschalten.

- **(8) EFF1 (nicht für den Stereo-Ausgangskanal)**
- I **EFF2 (nicht für den Stereo-Ausgangskanal)**
- (iii) **AUX1** (nicht für den Stereo-Ausgangskanal)

(1) **AUX2** (nicht für den Stereo-Ausgangskanal) Bewegen Sie den Cursor auf diese Regler, und stellen Sie mit dem [DATA/JOG]-Rad die Send-Level zu den Effektbussen 1/2 und AUX-Bussen 1/2 ein. Wenn sich den Cursor links neben einen Regler bewegen und [ENTER] drücken, können Sie zwischen den Signalpunkten "Pre-Fader" (unmittelbar vor dem Schieberegler) und "Post-Fader" (hinter dem Schieberegler) wechseln.

#### L **PAN/BALANCE-Regler**

Bewegen Sie den Cursor auf diesen Regler, und stellen Sie mit dem [DATA/JOG]-Rad die Stereoposition (bzw. Balance im Fall des Stereo-Ausgangskanals) des Signals ein, das vom Kanal an den Stereobus oder L/R-Bus gesendet wird.

#### **(13) FADER-Regler (nicht für den Stereo-Ausgangskanal)**

Bewegen Sie den Cursor auf diesen Regler, und stellen Sie mit dem [DATA/JOG]-Rad den Pegel des Signals ein, das vom Kanal an den Stereobus oder L/R-Bus gesendet wird. Der Einstellbereich lautet –∞ bis +6 dB.

#### **HINWEIS**

**HINWEIS**

*• Der FADER-Regler eines Spurkanals folgt der Schieberegler-Einstellung für die Kanäle 1–8 oder 9/10–15/16. Beachten Sie jedoch bitte, dass, wenn Sie einen Display-Schieberegler verstellen und dann den Schieberegler im Bedienfeld betätigen, sich der Wert erst ändert, wenn der Schieberegler den momentanen Wert überschreitet.*

#### **(14) OUTPUT LEVEL (nicht für den Stereo-Ausgangskanal)**

Bewegen Sie den Cursor auf diesen Regler, und stellen Sie mit dem [DATA/JOG]-Rad den Ausgangspegel des Signals ein, das vom Stereo-Ausgangskanal an die Buchsen STEREO/AUX OUT und MONITOR OUT gesendet wird. Der Einstellbereich lautet – $\infty$  bis 0 dB.

*• Der Regler OUTPUT LEVEL übernimmt die Einstellung des Display-Reglers [STEREO FADER]. Beachten Sie jedoch bitte, dass, wenn Sie den Display-Schieberegler verstellen und dann den Schieberegler im Bedienfeld betätigen, sich der Wert erst ändert, wenn der Schieberegler den momentanen Wert überschreitet.*

### Initialisieren eines Kanals

Die Mixer-Parameter (EQ, Dynamik, Pan usw.) eines Kanals können mit einem Bedienschritt wieder auf die Werksvorgaben gestellt werden. Mit dieser Funktion können Sie eine neue Abmischung oder eine Spurzusammenlegung beginnen, bei der die Spurkanäle auf Null gesetzt sind. Es ist eine einfache Möglichkeit, die Pegel wieder auf die Nominaleinstellung zu setzen, wenn Sie keinen Klang mehr hören können.

**1 Drücken Sie mehrmals die [MONITOR]- Taste im Quick-Navigate-Bereich, oder halten Sie sie gedrückt und benutzen Sie**  die CURSOR-Tasten [ **△** ]/[ **▼** ], um die INIT-**Seite aufzurufen.**

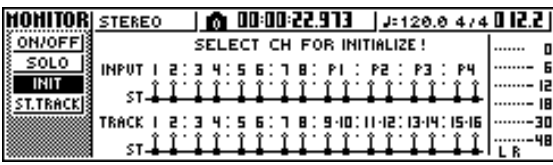

Auf dieser Seite können Sie die Mixer-Parameter der Eingangskanäle 1–8, der Pad-Kanäle 1–4 und der Spurkanäle 1–16 separat initialisieren.

#### **2 Drücken Sie die [INPUT SEL]- oder [TRACK SEL]-Taste bzw. ein Pad des Kanals, den Sie initialisieren möchten.**

Wenn Sie eine Taste oder ein Pad drücken, erscheint in der obersten Display-Zeile die Meldung

"CH.PARAMETER INITIALIZED" (Kanalparameter initialisiert). Der gewählte Kanal ist dann initialisiert. (In diesem Fall wird Eintrag 00 der Kanal-Library geladen.)

Nach der Initialisierung lauten die Mixer-Einstellungen eines Kanals folgendermaßen:

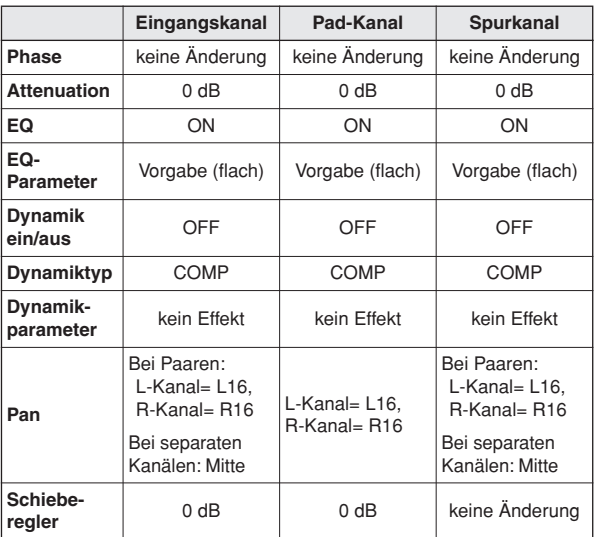

\* Wenn FADER FLIP auf der PREFER-Seite der UTILITY-Funktionsgruppe auf "TRACK" gestellt wurde.

### Bearbeiten der EQ-Parameter

In den Kapiteln "Aufnahme auf Spuren" und "Überspielen" wurde erläutert, wie man eine EQ-Library lädt und mit dem [EQ]-Regler des Selected-Channel-Bereichs die Einstellungen ändert. Um einzelne EQ-Parametereinstellungen vorzunehmen, gehen Sie wie folgt vor.

- **1 Drücken Sie die [INPUT SEL]-, [TRACK SEL]- oder [STEREO SEL]-Taste bzw. Pad 1–4 des Kanals, dessen EQ-Einstellungen Sie ändern möchten.**
- **2 Laden Sie, wenn Sie möchten, einen Eintrag aus der EQ-Library.**
- **3 Drücken Sie mehrmals den [EQ]-Regler im Selected-Channel-Bereich, oder halten Sie ihn gedrückt und benutzen Sie die CURSOR-Tasten [ ]/[ ], um die EDIT-Seite der EQ-Funktionsgruppe aufzurufen.**

Auf der EDIT-Seite der EQ-Funktionsgruppe können Sie sämtliche EQ-Parameter bearbeiten.

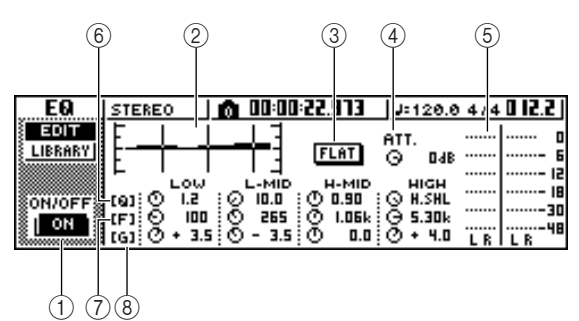

#### 1 **ON/OFF-Schaltfläche**

Schaltet die Klangregelung (EQ; Equalizer) ein/aus.

#### B **Kurvengrafik**

Stellt das ungefähre EQ-Ansprechverhalten grafisch dar.

#### C **FLAT-Schaltfläche**

Bewegen Sie den Cursor auf diese Schaltfläche und drücken Sie [ENTER], um die Anhebung/Absenkung aller Bänder auf 0 dB zu stellen.

#### D **ATT. (Attenuation: Abschwächung)**

Schwächt das Signal unmittelbar vor dem EQ-Eingang im Bereich von –96 bis 0 dB ab. Dies wird hauptsächlich verwendet, um zu verhindern, dass zu einem Signal-Clipping kommt, wenn Sie mit der Klangregelung einen bestimmten Frequenzbereich verstärken.

#### E **Ausgangspegelanzeige**

Zeigt den Signalpegel nach Durchlaufen der Klangregelung an.

#### $(6)$  Q-Regler

Stellen die Bandbreite (englisch: "Quality" = Güte) ein, bei der die Frequenzbänder (HIGH, HI-MID, LO-MID, LOW) angehoben oder abgesenkt werden. Der Einstellbereich ist 10–0,10; höhere Einstellungen erzeugen eine steilere Kurve.

#### G **F-Regler (Eckfrequenz)**

Stellen die Mittenfrequenz der Anhebung/Absenkung im Bereich von 21,2 Hz–20,0 kHz ein.

**(8) G-Regler (Anhebung/Absenkung)** Stellen die Stärke der Anhebung/Abschwächung im Bereich von –18,0 dB bis +18,0 dB ein.

- **4 Bewegen Sie den Cursor auf den Parameter, den Sie ändern möchten, und stellen Sie mit dem [DATA/JOG]-Rad den gewünschten Wert ein.**
- **5 Um eine andere Charakteristik für das LOW-Band zu wählen, müssen Sie den Cursor auf den LOW-Q-Regler bewegen und das [DATA/JOG]-Rad nach links drehen.**

Bei den EQ-Standardeinstellungen verhält sich das LOW-Band wie ein Kuhschwanzfilter. (Im Wertefeld für den Q-Regler wird dann "L.SHL" angezeigt.) Wenn Sie den Q-Regler nach links drehen, ändert sich das Wertefeld des Q-Reglers in einen numerischen Wert und wechselt zur selben Anhebungs-/ Absenkungscharakteristik wie das HI-MID- und das LO-MID-Band.

Wenn Sie den Q-Regler noch weiter nach links drehen, wird im Wertefeld des Q-Reglers "HPF" angezeigt, und das LOW-Band fungiert als Hochpassfilter. Wenn "HPF" ausgewählt ist, können Sie den Hochpassfilter mit dem G-Regler des LOW-Bands ein- und ausschalten.

#### **6 Um die Charakteristik des HIGH-Bands zu ändern, drehen Sie den Q-Regler des HIGH-Bands ganz nach links.**

Bei den EQ-Standardeinstellungen verhält sich das HIGH-Band wie ein Kuhschwanzfilter. (Im Wertefeld für den O-Regler wird dann "H.SHL" angezeigt.)

Wenn Sie den Q-Regler nach links drehen, ändert sich das Wertefeld des Q-Reglers in einen numerischen Wert und wechselt zur selben Anhebungs-/ Absenkungscharakteristik wie HI-MID- und LO-MID-Band.

Wenn Sie den Q-Regler noch weiter nach links drehen, wird im Wertefeld des Q-Reglers "LPF" angezeigt, und das HIGH-Band fungiert als Tiefpassfilter. Wenn "LPF" ausgewählt ist, können Sie den Tiefpassfilter mit dem G-Regler des HIGH-Bands ein- und ausschalten.

#### **7 Drücken Sie [ENTER], um die Klangregelung ein-/auszuschalten.**

Auf der EDIT-Seite können Sie [ENTER] drücken, um die Klangregelung ein-/auszuschalten (außer wenn sich der Cursor auf der FLAT-Schaltfläche befindet).

# **TIPP**

- *Wenn eine Pegelanzeige den Höchstwert anzeigt ("clippt"), weil Sie ein Frequenzband zu stark angehoben haben, müssen Sie den Signalpegel mit dem ATT.-Regler verringern.*
- *Auch während die EDIT-Seite der EQ-Funktionsgruppe angezeigt wird, kann der [EQ]-Regler des Selected-Channel-Bereichs verwendet werden.*

### Bearbeiten der Dynamikparameter

Die Dynamikparameter können Sie in derselben Weise einzeln bearbeiten wie die EQ-Parameter.

- **1 Drücken Sie die [INPUT SEL]-, [TRACK SEL]- oder [STEREO SEL]-Taste bzw. Pad 1–4 des Kanals, dessen Dynamikeinstellungen Sie ändern möchten.**
- **2 Wählen Sie aus der Dynamik-Library den Eintrag, dessen Einstellungen Ihren Vorstellungen am nächsten kommen.**
- **3 Drücken Sie mehrmals den [DYN]-Regler im Selected-Channel-Bereich, oder halten Sie ihn gedrückt und benutzen Sie die CURSOR-Tasten [ ]/[ ], um die EDIT-Seite der DYN-Funktionsgruppe aufzurufen.**

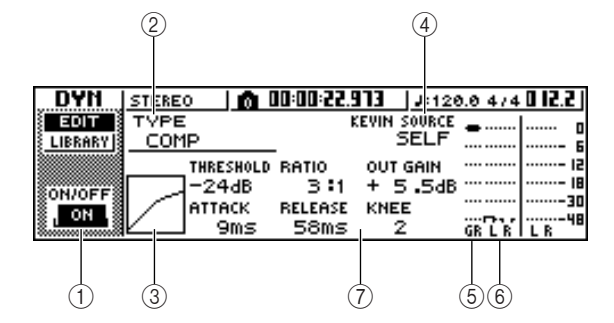

#### 1 **ON/OFF-Schaltfläche**

Schaltet die Dynamik ein/aus.

#### B **TYPE**

Zeigt den Typ des momentan verwendeten Dynamikeffekts an. Die Abkürzungen haben folgende Bedeutung.

- **• COMP** ........................ Kompressor
- **• EXPAND**..................... Expander
- **• GATE** ......................... Gate
- **• COMPAND-H** ............. Compander (hart)
- **• COMPAND-S** ............. Compander (weich; englisch: "soft")
- **• DUCKING** .................. Ducking

#### **HINWEIS**

*• Auf dieser Seite können Sie den Dynamiktyp nicht ändern. Wenn Sie einen anderen Typ verwenden möchten, müssen Sie einen Library-Eintrag aufrufen, der den gewünschten Typ verwendet.*

#### **3** Ansprechkurve

Diese Kurve zeigt das ungefähre Ansprechverhalten der Dynamikeinstellungen an. Die horizontale Achse stellt den Ein- und die vertikale Achse den Ausgangspegel dar.

#### **(4) KEYIN SOURCE**

Wählt eine der folgenden Optionen als Auslösersignal ("Trigger") aus, das die Dynamikbarbeitung steuern soll.

- **• SELF**...............Das Signal des momentan ausgewählten Kanals hinter dem EQ
- **• LEFT (links)** ...Das Signal des benachbarten linken Kanals hinter dem EQ
- **• AUX1** ..............Das Signal unmittelbar vor dem Master-Send-Pegel von AUX-Bus 1
- **• AUX2** ..............Das Signal unmittelbar vor dem Master-Send-Pegel von AUX-Bus 2

#### **HINWEIS**

*• LEFT können Sie nicht auswählen, wenn Eingangskanal 1, Pad-Kanal 1, Spurkanal 1 oder der Stereo-Ausgangskanal ausgewählt ist.*

#### **TIPP**

*• Die Dynamikeinstellungen und -regelung beziehen sich immer auf beide Kanäle eines Paares bzw. des Stereo-Ausgangskanals. In diesem Fall arbeitet der Dynamikprozessor für beide Kanäle gleichzeitig, wenn einer von ihnen den Schwellenwert (Threshold) überschreitet.*

#### E **GR (Pegelreduzierung)**

Zeigt an, wie stark der Dynamikprozessor den Pegel reduziert (im Bereich –18 dB bis 0 dB).

#### F **Ausgangspegelanzeige**

Zeigt den Pegel des Signals nach Durchlaufen des Dynamikprozessors an.

#### G **Parameter**

Hier können Sie die Parameter des

Dynamikprozessors bearbeiten. Art und Bereich der Parameter richtet sich nach dem verwendeten Dynamikprozessortyp. Einzelheiten zu den Arten und Funktionen der Parameter finden Sie im Anhang.

#### **4 Bewegen Sie den Cursor auf den Parameter, den Sie bearbeiten möchten, und bearbeiten Sie mit dem [DATA/JOG]- Rad den Wert.**

#### **5 Drücken Sie [ENTER], um die Dynamik ein-/ auszuschalten.**

Auf der EDIT-Seite können Sie [ENTER] drücken, um die Dynamik ein-/auszuschalten, gleichgültig, wo sich der Cursor befindet.

Bitte bedenken Sie, dass sich die Funktion des [DYN]- Reglers im Selected-Channel-Bereich ändert, sobald Sie auch nur einen Parameterwert auf der EDIT-Seite der DYN-Funktionsgruppe bearbeiten.

1 Wenn Sie unmittelbar nach Laden eines Eintrags mit Dynamikeinstellungen aus einer Nur-Lese-Library den [DYN]-Regler drehen, ändern sich gleichzeitig mehrere Parameter der Dynamikverarbeitung. (Wie stark diese Änderung ist, richtet sich nach dem zuletzt geladenen Library-Eintrag.)

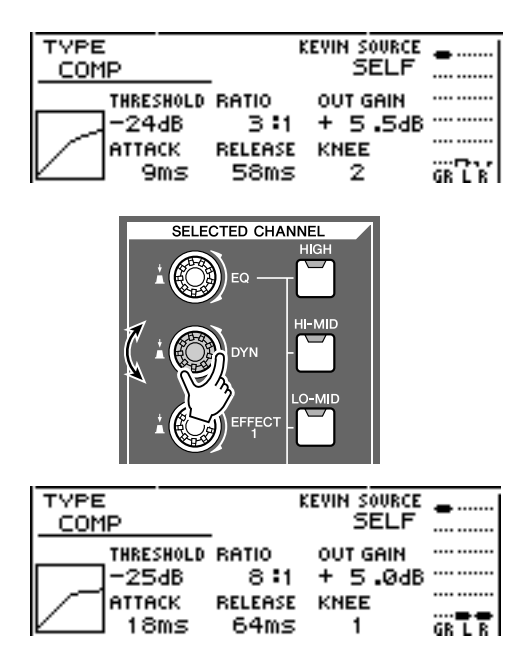

B Wenn Sie auf der EDIT-Seite der DYN-Funktionsgruppe einen Parameter eines Kanals bearbeiten, ändert sich beim Drehen des [DYN]- Reglers nur der zuletzt bearbeitete Parameter. (Der zuletzt bearbeitete Parameter wird für jeden Kanal gepuffert.)

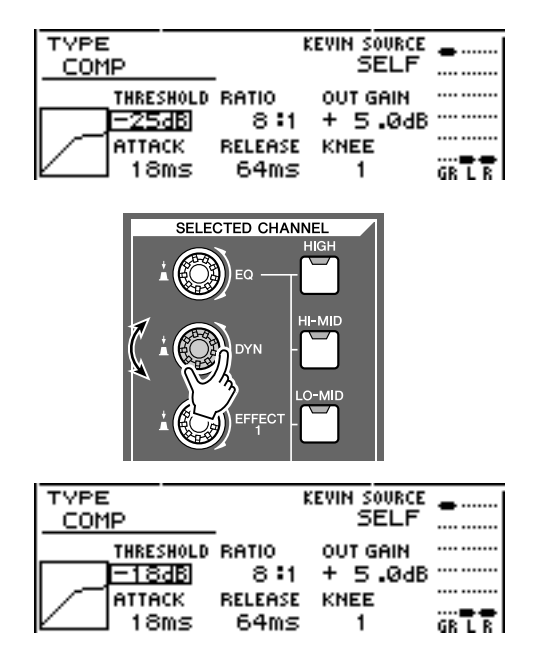

C Wenn Sie noch einmal einen Eintrag mit Dynamikeinstellungen aus einer Nur-Lese-Library laden, ändern sich beim Drehen des [DYN]- Reglers wieder mehrere Parameter gleichzeitig.

# <span id="page-96-0"></span>Bearbeiten der Parameter eines internen Effekts

Mithilfe der EDIT-Seite der EFF1- oder EFF2- Funktionsgruppe können Sie die einzelnen Parameter der internen Effekte 1 und 2 einstellen.

Wenn ein Effekt intern über Send/Return im Mixer-Bereich verbunden ist, können auf dieser Seite auch die Parameter (EQ, Pan, Aux-Send usw.) des Return-Kanals bearbeitet werden, der das zurück kommende Signal verarbeitet.

Ein Beispiel: Um die Einstellungen des internen Effekts 1 zu bearbeiten, der intern über Send/Return verbunden ist, gehe Sie wie folgt vor.

#### **1 Rufen Sie für den internen Effekt 1 einen Eintrag aus der Effekt-Library auf, der den gewünschten Effekttyp verwendet.**

Den Effekttyp (Reverb, Delay usw.) können Sie auf der EDIT-Seite nicht ändern. Vorher müssen Sie einen Library-Eintrag aufrufen, der den gewünschten Typ verwendet.

#### **2 Drücken Sie mehrmals den [EFFECT 1]- Regler im Selected-Channel-Bereich, oder halten Sie ihn gedrückt und benutzen Sie**  die CURSOR-Tasten [ **△** ]/[ **V** ], um die EDIT-**Seite der EFF1-Funktionsgruppe aufzurufen.**

Auf der EDIT-Seite können Sie sämtliche Effektparameter bearbeiten.

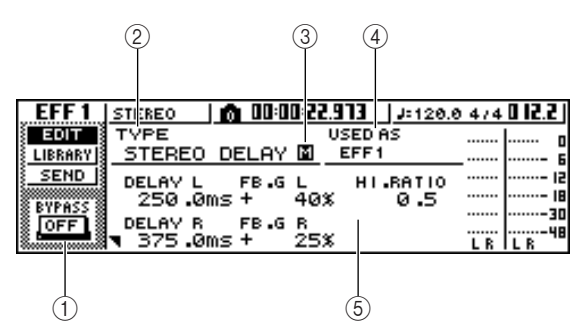

#### 1 **Schaltfläche BYPASS ON/OFF**

Schaltet den Effekt-Bypass ein/aus. Bei mit der Send/ Return-Schleife verbundenen Effekten schaltet diese Funktion jedoch nicht den Bypass ein oder aus, sondern schaltet den Effekt stumm bzw. hebt seine Stummschaltung auf.

#### B **TYPE**

Zeigt den Typ des momentan verwendeten Effekts an.

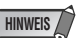

*• Auf dieser Seite können Sie den Effekttyp nicht ändern. Wenn Sie einen anderen Typ verwenden möchten, müssen Sie einen Library-Eintrag aufrufen, der den gewünschten Effekttyp verwendet.*

#### **(3) STEREO/MONO**

Zeigt an, ob der Effekt mono oder stereo ist. Ein Stereo-Eingangseffekt ist mit  $\Xi$  gekennzeichnet, ein monauraler Eingangseffekt mit gekennzeichnet.

#### **(4) USED AS**

Zeigt an, wie dieser Effekt momentan verwendet wird. Wenn der Effekt intern über Send/Return mit dem Mixer-Bereich verbunden ist, wird hier "EFF1" oder "EFF2" angezeigt. Ist der Effekt in einen bestimmten Kanal eingefügt, so wird hier der Name des betreffenden Kanals angezeigt (z.B. "INPUT 1").

#### E **Parameterseite/Return-Kanalseite**

In diesem Bereich können Sie die verschiedenen Effektparameter bearbeiten. Inhalt und Bereich der Parameter richten sich nach dem momentan verwendeten Effekttyp.

Wenn der Effekt intern über Send/Return mit dem Mixer-Bereich verbunden ist, werden in diesem Bereich die Mixer-Parameter des Return-Kanals angezeigt, die Sie hier auch bearbeiten können.

#### **3 Bewegen Sie den Cursor auf den Effektparameter, den Sie bearbeiten möchten, und bearbeiten Sie mit dem [DATA/JOG]-Rad den Wert.**

Je nach Effekttyp können in diesem Bereich mehrere Parameterseiten angezeigt werden. Drücken Sie in diesem Fall mehrmals die CURSOR-Taste [  $\blacktriangledown$  ], um die Parameterseite mit dem zu bearbeitenden Parameter aufzurufen.

Die nachstehende Abbildung zeigt z.B. die Parameterseiten des STEREO-DELAY-Effekttyps.

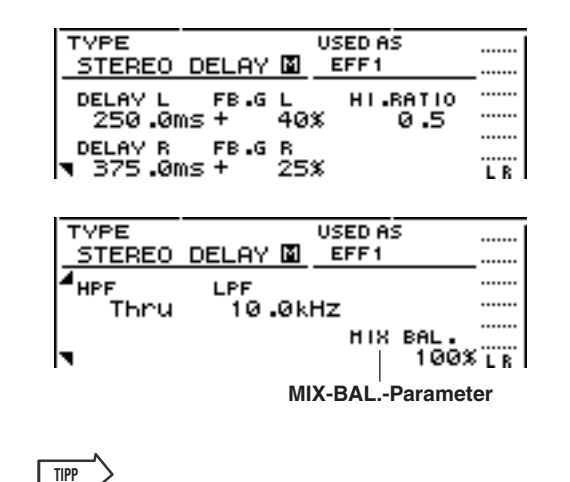

*• Die Parameterseiten enthalten die Parameter, die sich auf den betreffenden Effekttyp beziehen. Allerdings bieten alle Effekttypen unten rechts auf der letzten Parameterseite einen MIX-BAL.-Parameter, der das Mischverhältnis zwischen Effektklang und Originalklang einstellt.*

#### **4 Um die Mixer-Parameter des Return-Kanals zu bearbeiten, rufen Sie die letzte Parameterseite auf und drücken Sie erneut**  die CURSOR-Taste [ $\P$ ].

Wenn der Effekt intern über Send/Return mit dem Mixer-Bereich verbunden ist, können Sie mehrmals die CURSOR-Taste [  $\blacktriangledown$  ] drücken, um die Mischparameter des Return-Kanals aufrufen. Die folgenden Seiten sind für alle Effekttypen gleich.

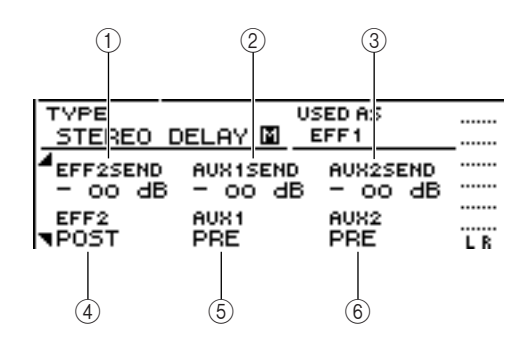

#### 1 **EFF2SEND**

Regelt den Pegel, bei dem das Signal vom Return-Kanal an den anderen internen Effekt gesendet wird.

#### **HINWEIS**

*• Das Signal von Return-Kanal 1 kann nicht an den Insert-Effekt 1 gesendet werden (denn das würde bedeuten, dass das Signal an denselben Effekt zurückgesendet würde). Aus diesem Grund enthält die EDIT-Seite der EFF1- Funktionsgruppe keinen Send-Level an Effekt 1, und die EDIT-Seite der EFF2-Funktionsgruppe enthält keinen Send-Pegel an Effekt 2.*

#### B **AUX1SEND**

#### **(3) AUX2SEND**

Hiermit stellen Sie den Send-Pegel des Signals ein, das vom Return-Kanal an die AUX-Busse 1 & 2 gesendet wird.

#### D **EFF2 PRE/POST**

Schaltet das vom Return-Kanal an den anderen Effektbus gesendete Signal zwischen Pre-Fader und Post-Fader um.

#### E **AUX1 PRE/POST**  $\circledcirc$  **AUX2 PRE/POST**

Schalten die vom Return-Kanal an die AUX-Busse 1 & 2 gesendeten Signale zwischen Pre-Fader und Post-Fader um.

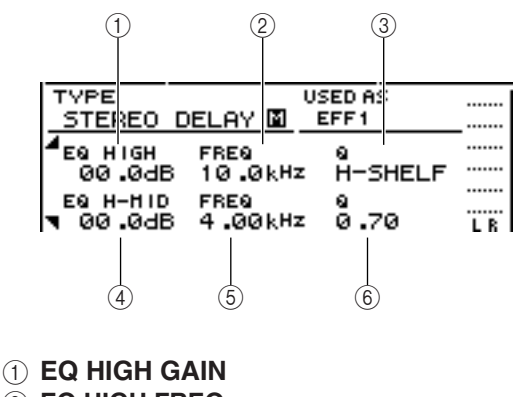

- B **EQ HIGH FREQ**
- C **EQ HIGH Q**
- **(4) EQ H-MID GAIN**
- $(5)$  **EQ H-MID FREQ**
- (6) **EQ H-MID Q**

Hiermit stellen Sie die Anhebung/Absenkung, die Frequenz und die Güte (Q) der Bänder HIGH und HI-MID der Return-Kanal-Klangregelung ein. Der Einstellbereich dieser Parameter ist derselbe wie auf der EDIT-Seite der EQ-Funktionsgruppe.

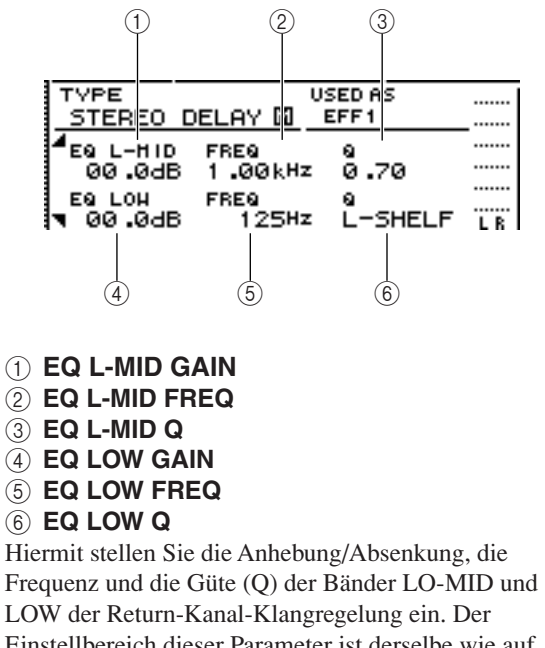

Einstellbereich dieser Parameter ist derselbe wie auf der EDIT-Seite der EQ-Funktionsgruppe.

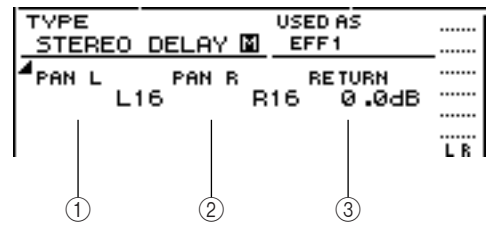

### 1 **PAN L**

#### B **PAN R**

Hiermit können Sie die Stereoposition des linken und rechten Return-Kanals separat einstellen.

#### **(3) RETURN**

Hiermit stellen Sie den Eingangspegel von Return-Kanal 1 ein.

**5 Rufen Sie die Seite des gewünschten Return-Kanals auf, bewegen Sie den Cursor auf einen Parameter, und drehen Sie das [DATA/JOG]-Rad.**

#### **6 Drücken Sie [ENTER], um den Effekt-BYPASS ein-/auszuschalten.**

Auf der EDIT-Seite können Sie [ENTER] drücken, um BYPASS ein-/auszuschalten, gleichgültig wo sich der Cursor befindet.

# <span id="page-98-0"></span>Einfügen eines Effekts in einen Spurkanal

In dem Kapitel "Aufnahme auf Spuren" wurde gezeigt, wie man einen internen Effekt in einen Eingangskanal einfügt. Auf dieselbe Weise können Sie auch einen Effekt in einen Spur- oder Pad-Kanal einfügen. Ein Beispiel: Um den internen Effekt 1 in einen Spurkanal einzufügen, wo er zur Abmischung oder Spurzusammenlegung verwendet werden soll, gehen Sie wie folgt vor.

**1 Drücken Sie mehrmals den [EFFECT 1]- Regler im Selected-Channel-Bereich, oder halten Sie ihn gedrückt und benutzen Sie**  die CURSOR-Tasten [**∆**]/[ **V** ], um die EDIT-**Seite der EFF1-Funktionsgruppe aufzurufen.**

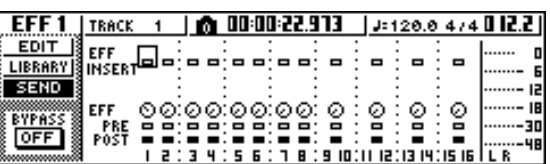

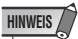

*• Wenn die Seite nicht wie vorstehend gezeigt aussieht, sollten Sie sich vergewissern, dass für die Vorgänge ein Spurkanal ausgewählt ist. (Diese Angabe finden Sie oben links im Display.) Wenn ein Eingangs- oder Pad-Kanal ausgewählt ist, drücken Sie eine der [TRACK SEL]-Tasten.*

#### **2 Bewegen Sie den Cursor auf das Feld EFF INSERT des Spurkanals, in den Sie einen Effekt einfügen möchten, und drücken Sie [ENTER].**

Daraufhin erscheint ein Dialogfenster, das Sie auffordert, zu bestätigen, dass Effekt 1 nicht mehr als Send/Return-Effekt zur Verfügung stehen soll.

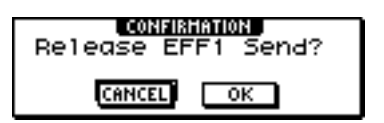

#### **3 Bewegen Sie den Cursor auf die OK-Schaltfläche und drücken Sie [ENTER].**

Effekt 1 wird nun in den gewählten Spurkanal eingefügt.

**4 Drücken Sie den [EFFECT 1]-Regler zweimal, um die LIBRARY-Seite der EFF1- Funktionsgruppe aufzurufen.**

9

#### **5 Wählen Sie den Library-Eintrag aus, den Sie für den betreffenden Kanal verwenden möchten.**

#### **HINWEIS**

*• Wenn Sie einen Effekt in einen Kanal einfügen, werden die Return-Kanalseiten 1–4 der SEND-Seite der EFF1- Funktionsgruppe nicht mehr angezeigt. Um die Balance zwischen dem Original- und Effektklang einzustellen, benutzen Sie den auf der letzten Parameterseite gezeigten MIX-BAL.-Parameter.*

#### **TIPP**

*• Sie können einen Effekt auch mithilfe des Insert-Felds der Seite CH VIEW der VIEW-Funktionsgruppe einfügen (*→ *[S. 94](#page-93-0)).*

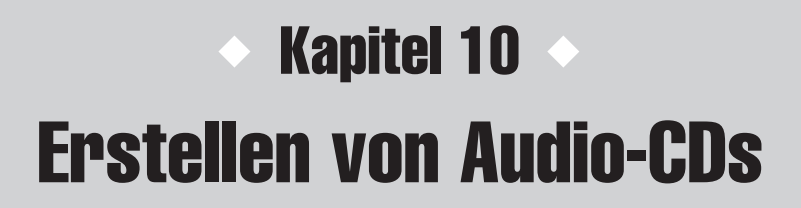

In diesem Kapitel wird erklärt, wie Sie das CD-RW-Laufwerk zum Erstellen und Abspielen von Audio-CDs verwenden können.

# Erstellen von Audio-CDs

Auf der AW1600 können Sie einen oder mehrere Songs auf der Festplatte auswählen und die Audiodaten aus der Stereospur der einzelnen Songs im CD-DA-Format auf ein CD-R/RW-Laufwerk schreiben. Die CD-R/RW-Medien, auf die Sie diese Daten schreiben, können wie jede Audio-CD auf einem CD-RW-Laufwerk oder einem herkömmlichen CD-Player abgespielt werden.

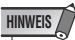

*• Einige CD-Player, die keine CD-R/RW-Medien unterstützen, spielen von Ihnen erstellte CDs unter Umständen nicht ab.*

Um eine CD zu erstellen, müssen Sie zunächst einen oder mehrere Songs in einer "Trackliste" registrieren. Anschließend schreiben Sie die momentan als Stereospur der einzelnen Songs (die "aktuelle Spur") gewählte virtuelle Spur in der durch die Trackliste angegebenen Reihenfolge auf die CD.

Auf einen CD-R/RW-Datenträger können maximal 99 Tracks (getrennte Bereiche auf der Disc, in die Audiodaten geschrieben werden können) geschrieben werden, und jeder Track muss mindestens 4 Sekunden lang sein. Die maximale Dauer der Audiodaten beträgt für eine 650-MB-Disc ca. 74 Minuten bzw. für eine 700-MB-Disc ca. 80 Minuten.

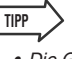

*• Die Gesamtgröße der auf die CD-R/RW schreibbaren Audiodaten beträgt 746 MB (ca. 74 Minuten) für 650-MB-Discs bzw. 807 MB (ca. 80 Minuten) für 700-MB-Discs.*

# Mit dem CD-RW-Laufwerk verwendbare Arten von Medien

Das CD-RW-Laufwerk der AW1600 unterstützt zwei Arten von Medien: Auf einer "CD-R" können Sie Daten aufzeichnen und hinzufügen, und eine "CD-RW" können Sie nach dem Löschen von zuvor aufgenommenen Daten neu beschreiben. Diese beiden Arten von Medien weisen folgende Eigenschaften auf.

#### ● **CD-R**

Sie können dieses Medium beschreiben und ihm später weitere Daten hinzufügen. Bereits auf das Medium geschriebene Daten können nicht mehr gelöscht oder überschrieben werden. Nach dem sogenannten "Schließen der CD" können die auf die CD-R geschriebenen Audiodaten auf einem CD-RW-Laufwerk oder den meisten CD-Playern wiedergegeben werden.

#### ● **CD-RW**

Auf dieses Medium können Sie nicht nur Daten schreiben, sondern Sie können die darauf geschriebenen Daten auch löschen und es neu beschreiben. Die auf eine CD-RW geschriebenen Audiodaten können mit einem CD-RW-Laufwerk und CD-Playern, die CD-RW-Medien unterstützen, abgespielt werden.

# Die Verfahren zum Beschreiben von Audio-CDs

Audiodaten lassen sich auf zwei Arten auf eine CD-R/RW schreiben.

#### ● **Track At Once**

Bei diesem Verfahren werden Daten in Einheiten von CD-Tracks geschrieben. Der Vorteil dieses Verfahrens besteht darin, dass Sie Medien, die bereits Daten enthalten, neue Daten hinzufügen können.

Beim Track-At-Once-Verfahren werden die Daten zwischen dem Beginn und Ende der Stereospur eines Songs als ein Track auf die CD geschrieben. (Wenn der Song einen Abschnitt ohne Daten enthält, wird dieser als stille Audiodaten geschrieben.)

Da bei diesem Verfahren jeder Track einzeln geschrieben wird, wird zwischen den Tracks eine Pause von ca. zwei Sekunden erzeugt.

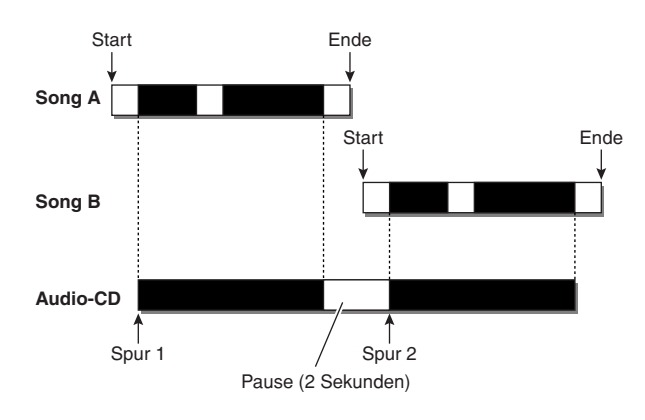

Eine im Track-At-Once-Verfahren beschriebene CD kann auf einem CD-RW-Laufwerk oder CD-Player erst abgespielt werden, nachdem sie "geschlossen" wurde. Bei diesem Vorgang werden Daten auf die CD geschrieben. Einer geschlossenen CD können keine weiteren Daten mehr hinzugefügt werden.

#### ● **Disc At Once**

Bei diesem Verfahren werden alle Tracks auf einmal übertragen. Ähnlich wie beim Track-At-Once-Verfahren werden die Daten zwischen dem Beginn und Ende der Stereospur eines Songs als ein Track auf die CD geschrieben.

Da der Schreibvorgang jedoch erst beendet wird, wenn alle Daten geschrieben sind, wird zwischen den Tracks keine Pause erzeugt.

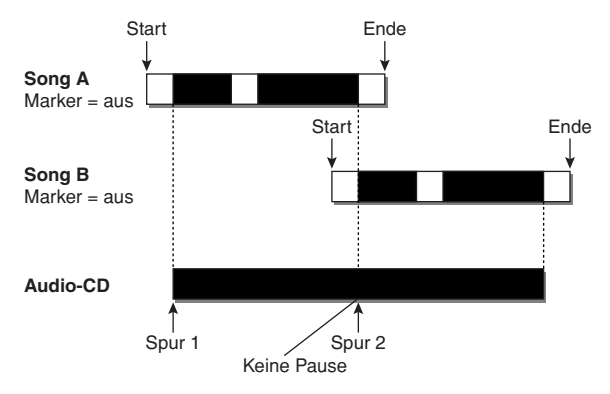

Wenn Sie eine CD im Disc-At-Once-Verfahren erstellen, können Sie den Startpunkt, den Endpunkt und die innerhalb des AW1600-Songs zugewiesenen Marker verwenden, um einen kontinuierlichen Song in mehrere Abschnitte einzuteilen, die als verschiedene Tracks auf die CD geschrieben werden.

So können Sie z. B. einem als einen einzigen Song aufgenommenen Live-Mitschnitt Track-Nummern zuweisen, ohne die kontinuierliche Wiedergabe aufzuheben.

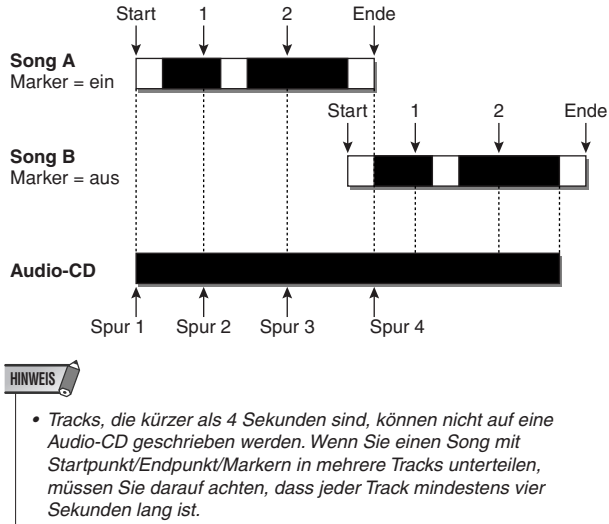

*• Falls die Stereospur länger als die beschreibbare Länge des Mediums ist, können Sie den Start-/Endpunkt verschieben, um die Region der Stereospur auf die erlaubte Länge zu kürzen und eine Audio-CD erstellen zu können. (*→ *[S. 106](#page-105-0))*

Im Disc-At-Once-Verfahren beschriebene Medien werden automatisch geschlossen und können auf einem CD-RW-Laufwerk oder einem CD-Player, das diese Art von Medium unterstützt, abgespielt werden. Allerdings lassen sich einer im Disc-At-Once-Verfahren erstellten CD keine weiteren Daten hinzufügen.

# Grundlegende Einstellungen für das CD-RW-Laufwerk

<span id="page-102-1"></span>Vor dem Beschreiben von Audio-CDs müssen Sie einige grundsätzliche Einstellungen für das CD-RW-Laufwerk vornehmen.

<span id="page-102-0"></span>**1 Drücken Sie im Bereich WORK NAVIGATE mehrfach die [CD]-Taste, oder halten Sie sie gedrückt und rufen Sie mit den**  CURSOR-Tasten [ **△** ]/[ **V** ] die Seite SETTING **der CD-Funktionsgruppe auf.**

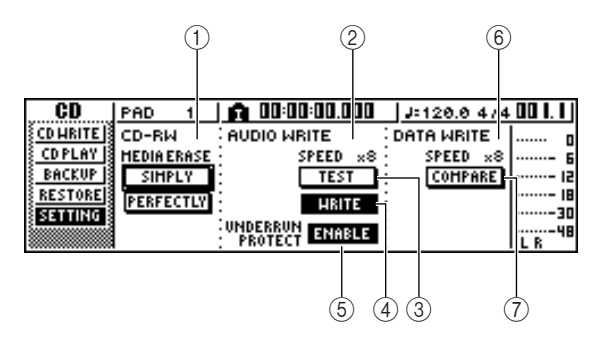

#### 1 **CD-RW MEDIA ERASE**

Löscht die auf eine CD-RW geschriebenen Daten. Einzelheiten hierzu finden Sie auf "Löschen von [CD-RW-Medien" \(](#page-108-0) $\rightarrow$  S. 109).

#### B **AUDIO WRITE SPEED**

Hier stellen Sie die Geschwindigkeit ein, mit der Audio-Daten auf die CD-R/RW geschrieben werden.

#### C **Schaltfläche TEST**

Gibt an, ob vor dem tatsächlichen Beschreiben der CD ein Test durchgeführt wird.

#### D **Schaltfläche WRITE**

Gibt an, ob der Schreibvorgang tatsächlich ausgeführt wird.

#### E **Schaltfläche UNDERRUN PROTECT**

Hiermit aktivieren bzw. deaktivieren Sie die Funktion zum Verhindern eines Pufferunterlaufs (dieser Fehler kann auftreten, wenn die Schreibgeschwindigkeit höher als die Datenübertragung ist).

#### $(6)$  **DATA WRITE SPEED**

Zeigt die Geschwindigkeit an, mit der andere Daten als Audio-CD-Daten (z. B. Sicherungsdaten oder WAV-Dateien) auf die CD-R/RW geschrieben werden. Normalerweise wird hier "x8" angezeigt. Bei Medien, die nur die vierfache Schreibgeschwindigkeit unterstützen, wird jedoch "x4" angezeigt. Dieses Feld dient nur zur Anzeige und kann nicht bearbeitet werden.

#### G **Schaltfläche COMPARE**

Wenn diese Schaltfläche aktiviert ist, werden nach einem Sicherungs- oder Exportvorgang die Originaldaten mit den gesicherten Daten oder der exportierten WAV-Datei verglichen, um festzustellen, ob beim Schreiben der Daten Fehler aufgetreten sind.

#### **2 Bewegen Sie den Cursor auf das Feld AUDIO WRITE SPEED, und wählen Sie mit dem [DATA/JOG]-Rad die Schreibgeschwindigkeit.**

Sie können zwischen "x8" (achtfache Geschwindigkeit der Audiowiedergabe) und "x4" (vierfache Geschwindigkeit der Audiowiedergabe) wählen. In der Regel sollten Sie "x8" verwenden und gegebenenfalls auf "x4" reduzieren, falls Fehler auftreten.

#### **3 Legen Sie über die Schaltflächen TEST und WRITE die auszuführenden Schreibvorgänge fest.**

Mit den Schaltflächen TEST und WRITE wird angegeben, ob ein Schreibtest und/oder der tatsächliche Schreibvorgang erfolgt. Durch die Kombination der Einstellungen können Sie wie folgt festlegen, welche Vorgänge durchgeführt werden:

**• Nur TEST aktiv**

...........Es wird lediglich getestet, ob die Daten geschrieben werden können.

- **• Nur WRITE aktiv**
	- ...........Der Schreibvorgang beginnt sofort.
- **• WRITE und TEST beide aktiv**
	- ...........Zunächst wird ein Schreibtest und anschließend der tatsächliche Schreibvorgang durchgeführt.

10

Erstellen von Audio-CDs

Erstellen von Audio-CDs

Je nach Medium bzw. Zustand der Festplatte können beim Schreiben der Daten Fehler auftreten. (Eine CD-R wird in diesem Fall unbrauchbar.) Daher können Sie die Schaltfläche TEST aktivieren, um vor dem Erstellen der Disc zu überprüfen, ob Fehler auftreten. Falls während des Tests ein Fehler auftritt, unterbrechen Sie den Vorgang, und reduzieren Sie entweder die Schreibgeschwindigkeit oder setzen Sie die Schaltfläche UNDERRUN PROTECT auf ENABLE.

#### **4 Setzen Sie die Schaltfläche UNDERRUN PROTECT bei Bedarf auf ENABLE.**

Das CD-RW-Laufwerk der AW1600 verfügt über eine Funktion zum Verhindern von "Pufferunterlauf"-Fehlern, die auftreten können, wenn die Schreibgeschwindigkeit höher als die Datenübertragung ist.

Wenn Sie die Schaltfläche UNDERRUN PROTECT auf ENABLE schalten, wird die Funktion aktiviert, und Pufferunterläufe werden verhindert.

#### **HINWEIS**

*<sup>•</sup> Wenn für diese Schaltfläche ENABLE gewählt ist, wird die Schaltfläche TEST automatisch deaktiviert. Und wenn Sie TEST aktivieren, wird diese Schaltfläche automatisch auf DISABLE gesetzt.*

# Schreiben von Audiodaten (Track At Once)

Um Stereospuren von auf Festplatte gespeicherten Songs im Track-At-Once-Verfahren auf eine CD-R/RW zu schreiben, gehen Sie wie folgt vor. Wählen Sie dieses Verfahren, wenn Sie der Disc später weitere Tracks hinzufügen oder zwischen den Tracks eine Pause von 2 Sekunden einfügen möchten.

#### **1 Stellen Sie sicher, dass für die Stereospur des/der zu schreibenden Songs die korrekte virtuelle Spur ausgewählt ist.**

Es wird nur die virtuelle Spur aus die Disc geschrieben, die von der Stereospur (der "aktuellen Spur") wiedergegeben wird. Wenn die richtige virtuelle Spur nicht ausgewählt ist, laden Sie diesen Song, wechseln Sie auf der Seite ST.TRACK der MONITOR-Funktionsgruppe zur richtigen virtuellen Spur, und speichern Sie den Song.

#### **2 Drücken Sie mehrfach die [CD]-Taste, oder halten Sie sie gedrückt und rufen Sie mit**  den CURSOR-Tasten [ **Å** ]/[ **V** ] die Seite **CD WRITE der CD-Funktionsgruppe auf.**

Daraufhin werden im Display die folgenden beiden Schaltflächen angezeigt.

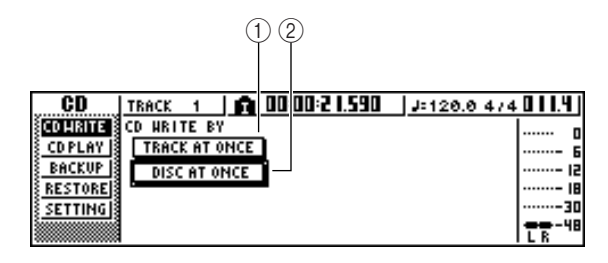

#### 1 **Schaltfläche TRACK AT ONCE**

Erstellt eine Audio-CD im Track-At-Once-Verfahren.

#### B **Schaltfläche DISC AT ONCE**

Erstellt eine Audio-CD im Disc-At-Once-Verfahren.

#### **3 Legen Sie die CD-R/RW in das Laufwerk, bewegen Sie den Cursor auf die Schaltfläche TRACK AT ONCE, und drücken Sie [ENTER].**

Das daraufhin angezeigte Fenster sieht etwa wie folgt aus.

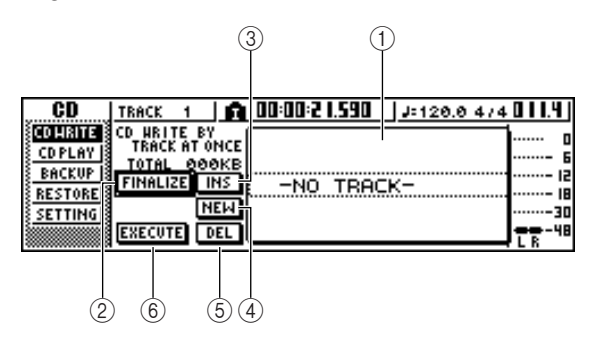

#### 1 **Songliste**

Die Liste der Songs mit Stereospuren, die auf die CD-R/RW geschrieben werden. Der von einer gestrichelten Linie umgebene Song ist momentan zur Bearbeitung ausgewählt. Wenn keine Songs registriert wurden, wird "-NO TRACK-" eingeblendet.

Falls auf eine eingelegte, aber noch nicht geschlossene CD-R/RW bereits Audiodaten geschrieben wurden, wird für die vorhandenen Daten "--EXIST--" angezeigt.

#### B **Schaltfläche FINALIZE**

Schreibt Trackinformationen auf das eingelegte Medium und schließt es.

#### **(3)** Schaltfläche INS

Fügt vor dem momentan ausgewählten Song einen neuen Song in die Liste ein.

#### D **Schaltfläche NEW**

Fügt einen Song an das Ende der Songliste ein.

#### E **Schaltfläche DEL**

Löscht den markierten Song aus der Liste.

#### $(6)$  Schaltfläche EXECUTE

Startet den Schreibvorgang auf die CD.

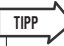

*• Wenn Sie eine CD-RW eingelegt haben, die mit einer anderen Methode als dem Track-At-Once-Verfahren geschriebene Daten enthält, erscheint nach Schritt 3 ein Einblendfenster, in dem Sie gefragt werden, ob diese Daten gelöscht werden sollen. Um die Daten auf dem Medium vollständig zu löschen, bewegen Sie den Cursor auf die Schaltfläche OK. Um die Erstellung der Audio-CD abzubrechen, bewegen Sie den Cursor auf die Schaltfläche CANCEL. Drücken Sie anschließend [ENTER].*

#### **4 Bewegen Sie den Cursor auf die Schaltfläche NEW, und drücken Sie [ENTER].**

Die Songliste zeigt Informationen (Tracknummer, Songname, Datenumfang der Stereospur) zu dem Song an, der als Track 1 auf die CD geschrieben wird.

**5 Bewegen Sie den Cursor auf den gestrichelten Rahmen, und wählen Sie mit dem [DATA/JOG]-Rad den Song, der als Track 1 auf das Medium geschrieben werden soll.**

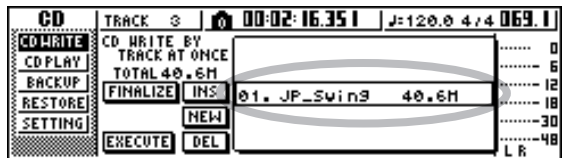

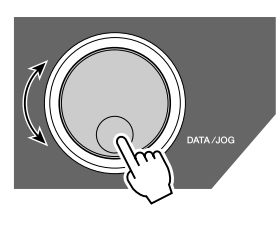

#### **HINWEIS**

- *Mit dem [DATA/JOG]-Rad können nur Songs angezeigt werden, für die die aktuelle Stereospur Daten enthält.*
- *Songs, deren Stereospur kürzer als 4 Sekunden ist, werden nicht angezeigt.*

#### **6 Wiederholen Sie Schritt 4 und 5, um die auf Track 2 usw. geschriebenen Songs auszuwählen.**

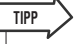

- *Wenn Sie den Cursor auf die Schaltfläche NEW bewegen und [ENTER] drücken, wird am Ende der Songliste ein neuer Song eingefügt.*
- *Über die Schaltfläche INS fügen Sie hingegen einen neuen Song unmittelbar vor dem momentan in der Liste ausgewählten Titel ein.*
- *Mit der Schaltfläche DEL kann der momentan ausgewählte Song aus der Songliste gelöscht werden.*

#### **HINWEIS**

*• Wenn Sie der Songliste einen Song hinzufügen, wird zunächst immer derselbe Song ausgewählt. Wählen Sie den von Ihnen gewünschten Song aus.*

#### **7 Bewegen Sie den Cursor auf die Schaltfläche EXECUTE, und drücken Sie [ENTER].**

Daraufhin werden Sie aufgefordert, den Vorgang zu bestätigen.

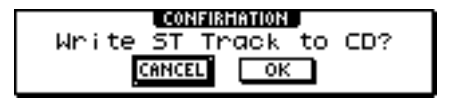

#### **8 Um den Schreibvorgang zu starten, bewegen Sie den Cursor auf die Schaltfläche OK und drücken Sie [ENTER].**

Während des Schreibvorgangs wird die Meldung "CD Writing..." (CD wird geschrieben) angezeigt. Nach Beendigung des Schreibvorgangs werden Sie gefragt, ob das Medium geschlossen werden soll ("Finalize This Media?").

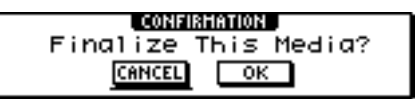

#### **HINWEIS**

- *Wenn die Fehlermeldung "BUFFER UNDERRUN!" angezeigt wird, ist ein Pufferunterlauf aufgetreten. Reduzieren Sie in*  diesem Fall entweder die Schreibgeschwindigkeit auf "4x", *oder setzen Sie die Schaltfläche UNDERRUN PROTECT auf ENABLE (*→ *[S. 103](#page-102-0)).*
- *Wenn Sie unter ["Grundlegende Einstellungen für das](#page-102-1)  [CD-RW-Laufwerk" \(](#page-102-1)*→ *S. 103) die Schaltfläche TEST aktiviert haben, wird der Schreibvorgang zunächst nur probeweise durchgeführt. Falls dabei ein Fehler auftritt, erscheint eine Fehlermeldung.*
- *Auf die erstellte CD werden automatisch Kopierschutzdaten geschrieben.*

#### **9 Um die Disc zu schließen, bewegen Sie den Cursor auf die Schaltfläche OK, und drücken Sie [ENTER].**

Wenn Sie die Disc nicht schließen möchten, bewegen Sie den Cursor auf die Schaltfläche CANCEL, und drücken Sie [ENTER].

Damit ist der Schreibvorgang beendet.

# Schreiben von Audiodaten (Disc At Once)

<span id="page-105-0"></span>Um Stereospuren von auf Festplatte gespeicherten Songs im Disc-At-Once-Verfahren auf eine CD-R/RW zu schreiben, gehen Sie wie folgt vor. Wählen Sie dieses Verfahren, wenn Sie zwischen die Tracks keine Pause einfügen möchten oder ein Song auf mehrere CD-Tracks verteilt werden soll.

- **1 Stellen Sie sicher, dass für die Stereospur des/der zu schreibenden Songs die korrekte virtuelle Spur ausgewählt ist.**
- **2 Wenn Sie einen Song mithilfe der Marker-Positionen innerhalb des Songs auf verschiedene CD-Tracks aufteilen möchten, kontrollieren Sie die Marker-Positionen.**
- **3 Drücken Sie mehrfach die [CD]-Taste, oder halten Sie sie gedrückt und rufen Sie mit**  den CURSOR-Tasten [**△**]/[ $\blacktriangledown$ ] die Seite **CD WRITE der CD-Funktionsgruppe auf.**

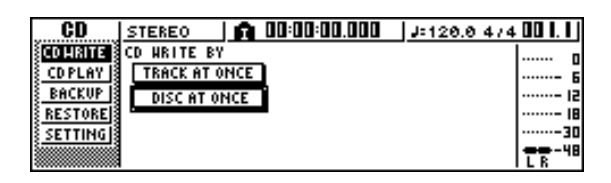

#### **4 Bewegen Sie den Cursor auf die Schaltfläche DISC AT ONCE, und drücken Sie [ENTER].**

Daraufhin wird das folgende Fenster angezeigt.

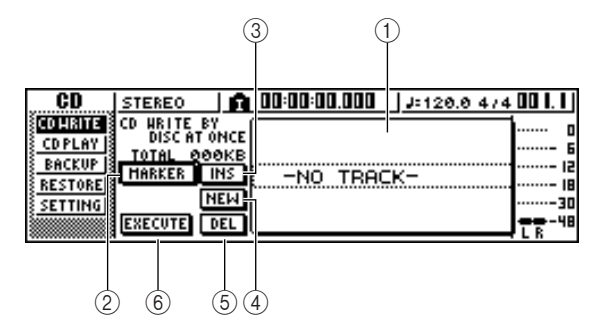

#### 1 **Songliste**

Die Liste der Songs mit Stereospuren, die auf die CD-R/RW geschrieben werden. Der von einer gestrichelten Linie umgebene Song ist momentan zur Bearbeitung ausgewählt. Wenn keine Songs registriert wurden, wird "-NO TRACK-" eingeblendet.

#### B **MARKER-Taste**

Hiermit können Sie für jede Spur die innerhalb des Songs gesetzten Marker aktivieren oder deaktivieren. Wenn Sie den Cursor zu dieser Schaltfläche bewegen und [ENTER] drücken, werden Startpunkt, Endpunkt und Marker der momentan ausgewählten Stereospur aktiviert. (Links von der Liste wird ein Flaggensymbol eingeblendet.) Sind die Marker für eine Stereospur aktiviert, wird an jeder Marker-Position eine Tracknummer auf die CD geschrieben. Eventuelle Pausen zwischen dem Start- und Endpunkt werden ebenfalls auf das Medium geschrieben.

#### C **Schaltfläche INS**

Fügt vor dem momentan ausgewählten Song einen neuen Song in die Liste ein.

#### D **Schaltfläche NEW**

Fügt einen Song an das Ende der Songliste ein.

#### E **Schaltfläche DEL**

Löscht den markierten Song aus der Liste.

#### $(6)$  Schaltfläche EXECUTE

Startet den Schreibvorgang auf die CD.

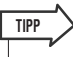

*• Wenn auf die eingelegte CD-RW bereits Daten geschrieben wurden, erscheint nach Schritt 3 ein Dialogfenster, in dem Sie gefragt werden, ob diese Daten gelöscht werden sollen. Um die Daten auf dem Medium vollständig zu löschen, bewegen Sie den Cursor auf die Schaltfläche OK, und um den Vorgang abzubrechen, bewegen Sie ihn auf die Schaltfläche CANCEL. Drücken Sie anschließend [ENTER].*

#### **5 Bewegen Sie den Cursor auf die Schaltfläche NEW, und drücken Sie [ENTER].**

Die Songliste zeigt Informationen (Tracknummer, Songname, Datenumfang der Stereospur) zu dem Song an, der als Track 1 auf die CD geschrieben wird.

**6 Bewegen Sie den Cursor auf den gestrichelten Rahmen, und wählen Sie mit dem [DATA/JOG]-Rad den Song, der als Track 1 auf das Medium geschrieben werden soll.**

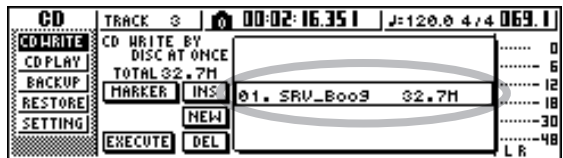

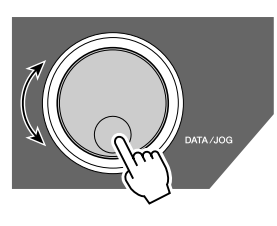

#### **HINWEIS**

- *Mit dem [DATA/JOG]-Rad können nur Songs angezeigt werden, für die die aktuelle Stereospur Daten enthält.*
- *Songs, deren Stereospur kürzer als 4 Sekunden ist, werden nicht angezeigt.*

#### **7 Um die Stereospur des ausgewählten Songs an den Marker-Positionen in verschiedene CD-Tracks einzuteilen, bewegen Sie den Cursor auf die Schaltfläche MARKER und drücken [ENTER].**

Die Marker werden für diesen Song aktiviert, und rechts von der Liste wird ein Flaggensymbol eingeblendet.

### **TIPP**

- *Marker können für jeden Song einzeln aktiviert/deaktiviert werden.*
- *Wenn Sie eine Stereospur mithilfe von Markern einteilen, werden deren Positionen in Einheiten von 1/75 Sekunden angegeben.*

#### **HINWEIS**

- *Falls Marker aktiviert sind, entsprechen die Tracknummern in der Liste nicht den auf die CD geschriebenen Tracknummern.*
- *Auf eine Audio-CD können maximal 99 Tracks geschrieben werden. Wenn z. B. für den auf den CD-Track 1 geschriebenen Song Marker aktiviert sind und dieser Song 98 Marker enthält, können Sie auf diese CD-R/RW keine weiteren Songs schreiben.*

#### **8 Wiederholen Sie Schritt 5–7, um die auf Track 2 usw. geschriebenen Songs auszuwählen.**

#### **TIPP**

- *Wenn Sie den Cursor auf die Schaltfläche NEW bewegen und [ENTER] drücken, wird am Ende der Songliste ein neuer Song eingefügt.*
- *Über die Schaltfläche INS fügen Sie hingegen einen neuen Song unmittelbar vor dem momentan in der Liste ausgewählten Titel ein.*
- *Mit der Schaltfläche DEL kann der momentan ausgewählte Song aus der Songliste gelöscht werden.*

#### **HINWEIS**

*• Wenn Sie der Songliste einen Song hinzufügen, wird zunächst immer derselbe Song ausgewählt. Wählen Sie den von Ihnen gewünschten Song aus.*

#### **9 Bewegen Sie den Cursor auf die Schaltfläche EXECUTE, und drücken Sie [ENTER].**

Daraufhin werden Sie aufgefordert, den Vorgang zu bestätigen.

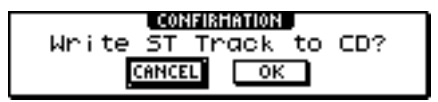

#### **10 Um den Schreibvorgang zu starten, bewegen Sie den Cursor auf die Schaltfläche OK, und drücken Sie [ENTER].**

Während des Schreibvorgangs wird die Meldung "CD Writing..." (CD wird geschrieben) angezeigt. Nach Beendigung des Schreibvorgangs wird die CD-R/RW ausgeworfen, und das folgende Dialogfenster wird eingeblendet.

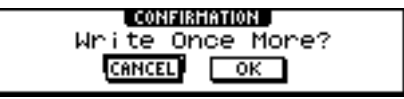

#### **HINWEIS**

- *Wenn Sie unter ["Grundlegende Einstellungen für das](#page-102-1)  [CD-RW-Laufwerk" \(](#page-102-1)*→ *S. 103) die Schaltfläche TEST aktiviert haben, wird der Schreibvorgang zunächst nur probeweise durchgeführt. Falls dabei ein Fehler auftritt, erscheint eine Fehlermeldung.*
- *Auf die erstellte CD werden automatisch Kopierschutzdaten geschrieben.*

#### **11 Um eine weitere CD gleichen Inhalts zu erstellen, legen Sie ein neues Medium ein, bewegen Sie den Cursor auf die Schaltfläche OK, und drücken Sie [ENTER].**

Der Schreibvorgang wird erneut gestartet.

Um den Schreibvorgang zu beenden, bewegen Sie den Cursor auf die Schaltfläche CANCEL, und drücken Sie [ENTER].

10

# Schließen von CD-R/RW-Medien

Um im Track-At-Once-Verfahren erstellte CD-R/RW-Medien zu schließen, damit sie auf einem CD-RW-Laufwerk oder CD-Player abgespielt werden können, gehen Sie wie folgt vor.

*• CD-R/RW-Medien, die mit dem Track-At-Once-Verfahren auf der AW1600 bespielt (und noch nicht geschlossen) wurden, können zwar nicht auf einem anderen CD-RW-Laufwerk oder einem CD-Player, dafür aber mit der CD-Wiedergabefunktion der AW1600 abgespielt werden. (*→ *[S. 110](#page-109-0))* **TIPP**

- **1 Legen Sie die zu schließende CD-R/RW in das CD-RW-Laufwerk.**
- **2 Drücken Sie mehrfach die [CD]-Taste, oder halten Sie sie gedrückt und rufen Sie mit**  den CURSOR-Tasten [ **A** ]/[ **V** ] die Seite **CD WRITE der CD-Funktionsgruppe auf.**

#### **3 Bewegen Sie den Cursor auf die Schaltfläche TRACK AT ONCE, und drücken Sie [ENTER].**

Das daraufhin angezeigte Dialogfenster enthält die Trackliste mit dem bislang auf die CD-R/RW geschriebenen Inhalt. Bereits geschriebene Tracks sind mit "--EXIST--" gekennzeichnet.

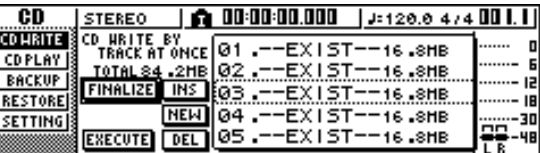

#### **4 Bewegen Sie den Cursor auf die Schaltfläche FINALIZE, und drücken Sie [ENTER].**

Daraufhin werden Sie aufgefordert, den Schließvorgang zu bestätigen.

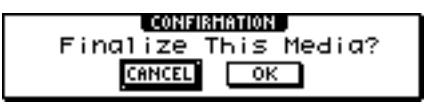

#### **5 Um die Disc zu schließen, bewegen Sie den Cursor auf die Schaltfläche OK, und drücken Sie [ENTER].**

Wenn Sie die Disc nicht schließen möchten, bewegen Sie den Cursor auf die Schaltfläche CANCEL, und drücken Sie [ENTER].

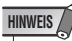

*• Sobald der Schließvorgang gestartet ist, können Sie ihn nicht mehr anhalten. Gehen Sie daher mit Vorsicht vor.*
# Löschen von CD-RW-Medien

Um alle auf eine CD-RW geschriebenen Daten zu löschen und die CD-RW als leere Disc verwenden zu können, gehen Sie wie folgt vor. Diesen Vorgang müssen Sie für eine Disc ausführen, die zum Speichern von Computerdaten usw. verwendet wurde, wenn Sie sie für die AW1600 benutzen möchten.

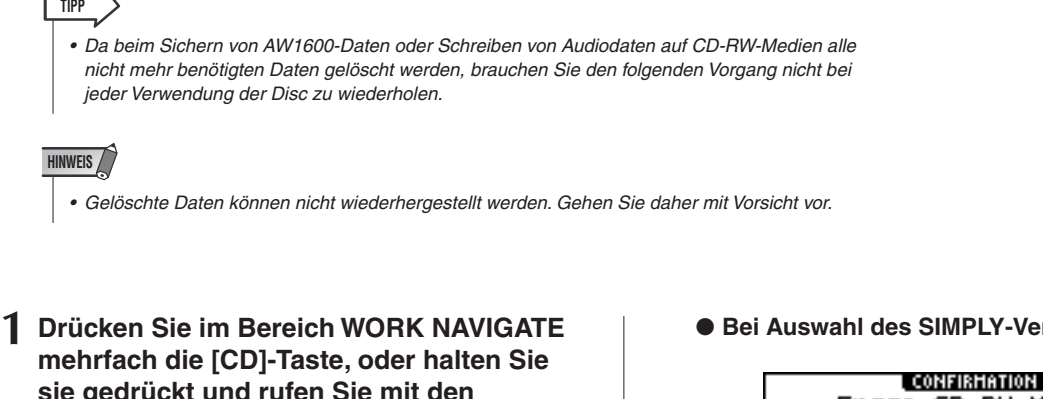

**sie gedrückt und rufen Sie mit den CURSOR-Tasten [ △ 1/[ V ] die Seite SETTING der CD-Funktionsgruppe auf.**

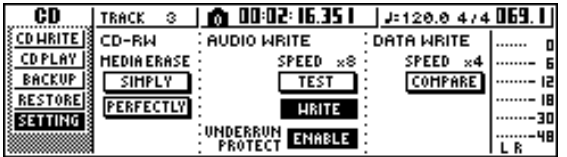

#### **2 Um ein Löschverfahren auszuwählen, bewegen Sie den Cursor zum Feld CD-RW MEDIA ERASE, und drücken Sie [ENTER].**

Über die Schaltflächen können Sie die folgenden Löschverfahren auswählen.

- **• Schaltfläche SIMPLY**..........Nur die auf die CD-RW geschriebenen TOC-Daten (Inhaltsverzeichnis) werden gelöscht. Mit diesem Verfahren benötigen Sie weniger Zeit zum Löschen von CD-RW-Medien. **• Schaltfläche PERFECTLY**..Alle auf die CD-RW
- geschriebenen Daten werden vollständig gelöscht. Da alle Daten gelöscht werden, nimmt dieser Vorgang mehr Zeit als das SIMPLY-Verfahren in Anspruch.

Bewegen Sie den Cursor zur gewünschten Schaltfläche, und drücken Sie [ENTER]. Daraufhin werden Sie aufgefordert, den Löschvorgang zu bestätigen.

● **Bei Auswahl des SIMPLY-Verfahrens**

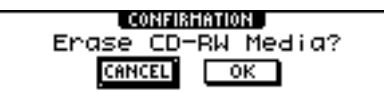

● **Bei Auswahl des PERFECTLY-Verfahrens**

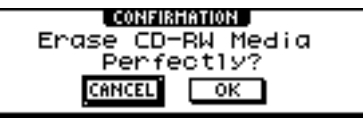

**3 Um die Daten zu löschen, bewegen Sie den Cursor auf die Schaltfläche OK, und drücken Sie [ENTER]. Wenn Sie die Daten auf der Disc nicht löschen möchten, bewegen Sie den Cursor auf die Schaltfläche CANCEL. Drücken Sie anschließend [ENTER].**

Wenn die Schaltfläche OK gewählt wurde, beginnt der Löschvorgang. (Dieser Vorgang kann nicht abgebrochen werden.)

# Abspielen von Audio-CDs

Auf dem CD-RW-Laufwerk können auch konventionelle Audio-CDs oder CD-R/RW-Medien mit Audiodaten abgespielt werden. Dies wird als CD-Wiedergabefunktion bezeichnet.

*• Mit der CD-Wiedergabefunktion können auch Audiodaten von einer "Mixed Mode"-CD-ROM (nur Track 2 und folgende) oder einer CD Extra (nur die erste Session) abgespielt werden.* **TIPP**

**1 Drücken Sie im Bereich WORK NAVIGATE mehrfach die [CD]-Taste, oder halten Sie sie gedrückt und rufen Sie mit den**  CURSOR-Tasten [ **△** ]/[ **V** ] die Seite CD PLAY **der CD-Funktionsgruppe auf.**

Auf dieser Seite können Sie die im CD-RW-Laufwerk eingelegte CD wiedergeben.

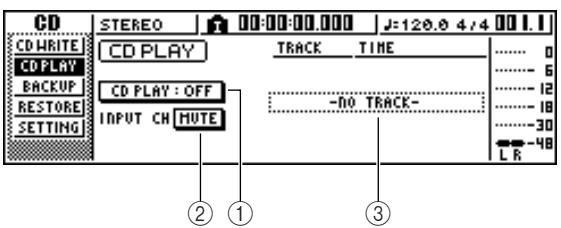

# 1 **Schaltfläche CD PLAY**

Hiermit schalten Sie die CD-Wiedergabefunktion ein oder aus.

#### B **Schaltfläche INPUT CH MUTE/MIX**

Stellen Sie mit dieser Schaltfläche ein, ob die Signale der Eingangskanäle 1–8 zusammen mit der CD-Wiedergabe ausgegeben werden (Schaltfläche MIX) oder nur das CD-Signal ausgegeben wird (Schaltfläche MUTE).

#### (3) Liste

Zeigt die Tracks der in das CD-RW-Laufwerk eingelegten Audio-CD an.

#### **2 Legen Sie die abzuspielende CD in das CD-RW-Laufwerk ein.**

#### **3 Bewegen Sie den Cursor auf die Schaltfläche CD PLAY und drücken Sie [ENTER].**

Die CD-Wiedergabefunktion wird aktiviert, und die CD-Track-Daten werden gelesen.

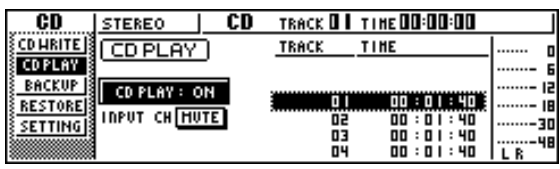

#### **4 Um die CD-Tracks abzuspielen, drücken Sie PLAY [ ]. Um die Wiedergabe anzuhalten, drücken Sie STOP [**■**].**

Während der Wiedergabe werden die Audiosignale des CD-RW-Laufwerks direkt an den Stereo-Ausgangskanal angelegt. Mit dem [STEREO]-Fader können Sie die Lautstärke einstellen.

Solange die CD-Wiedergabefunktion aktiv ist, haben die Tasten des Transportbereichs folgende Funktionen:

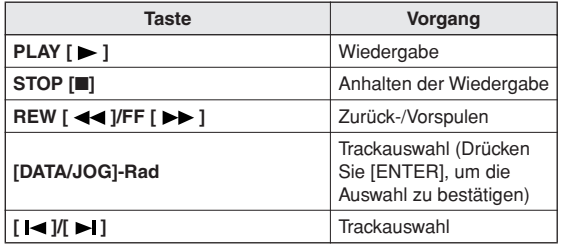

#### **TIPP**

- *Wenn der Cursor in der Liste platziert ist, können Sie durch Drehen des [DATA/JOG]-Rads und Drücken der [ENTER]- Taste den Track auswählen.*
- *Während der Wiedergabe einer Audio-CD blinkt die Zugriffsanzeige am CD-RW-Laufwerk.*

#### **5 Um die CD-Wiedergabefunktion zu beenden, bewegen Sie den Cursor auf die Schaltfläche CD PLAY, und drücken Sie [ENTER].**

#### **HINWEIS**

- *Die Schaltfläche CD PLAY kann nur bei angehaltener CD ein- /ausgeschaltet werden.*
- *Solange die Schaltfläche CD PLAY aktiviert ist, ist das CD-RW-Laufwerk gesperrt, und die Disc lässt sich nicht auswerfen.*

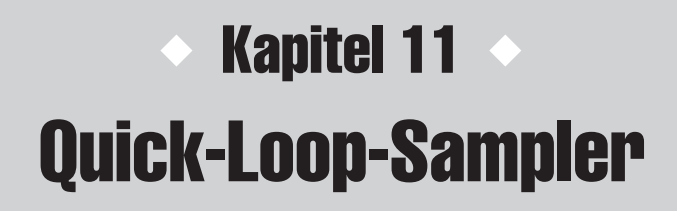

In diesem Kapitel wird erläutert, wie der Quick-Loop-Sampler verwendet wird.

# Über den Quick-Loop-Sampler

Die AW1600 enthält einen Quick-Loop-Sampler, mit dem Sie durch Betätigen der vier Pads Stereo-Waveforms (Samples) abspielen können.

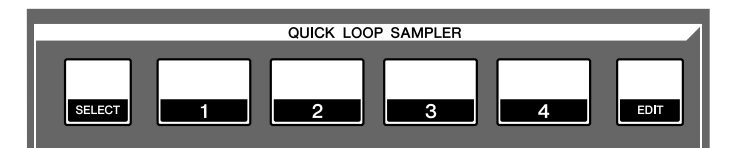

Jedes Pad hat 4 Sample-Bänke (A–D), denen Sie Samples zuordnen können. Wenn Sie die Sample-Bank der einzelnen Pads wechseln, können Sie bis zu 16 verschiedene Samples verwenden.

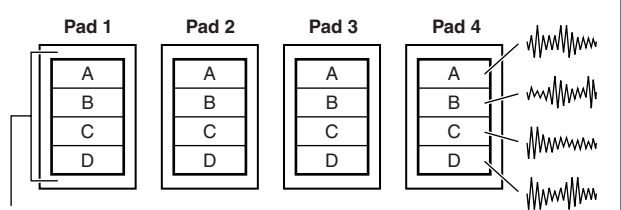

**Sample-Bänke**

Beim Drücken eines Pads 1–4 wird das zugeordnete Sample über den Pad-Kanal 1–4 an den Stereobus gesendet. Für jeden Pad-Kanal können Sie Klangregelung (EQ), Dynamik und Send-Level für Effekt 1 & 2 einstellen, genauso wie bei den Spur- und Eingangskanälen.

● **Signalfluss bei Verwendung des Quick-Loop-Samplers**

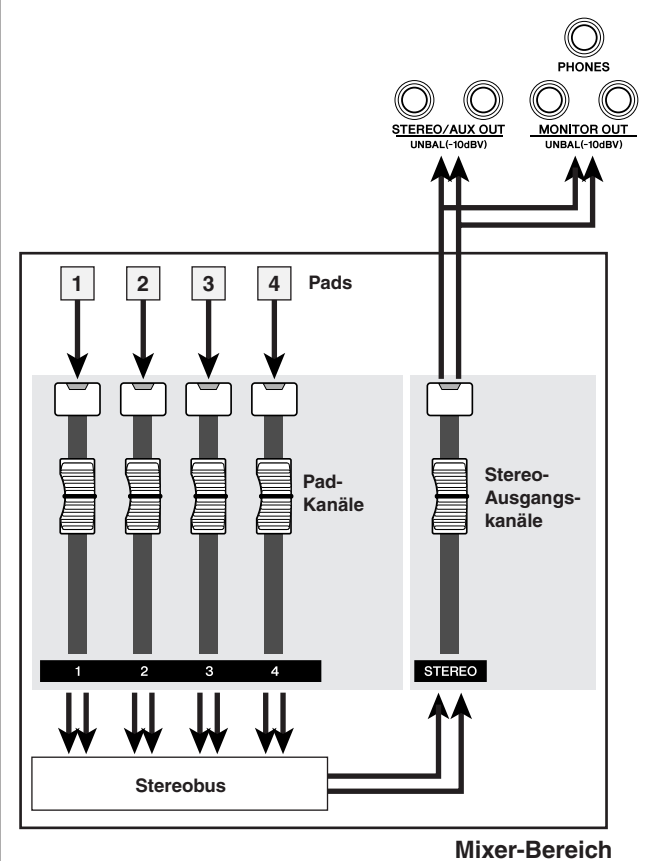

In die Pads können Sie Samples aus der Sample-Library (einer Library für den Quick-Loop-Sampler), eine Passage aus einer Audiospur oder einer Audio-CD oder eine WAV-Datei laden.

Samples können auf zwei Arten abgespielt werden: Im "One-Shot"-Modus wird das Sample einmal von Anfang bis Ende abgespielt. Im "Loop"-Modus (Schleifenmodus) wird das Sample mehrmals von Anfang bis Ende abgespielt.

Außerdem können Sie den "Gate"-Modus, der das Sample nur spielt, solange Sie ein Pad gedrückt halten, oder den "Trigger"-Modus auswählen, der das Sample ganz bis zum Ende spielt, wenn Sie das Pad einmal drücken.

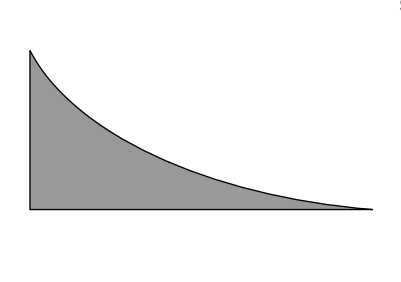

# **Pad = ein Pad = aus Pad = ein**

● Original-Sample ● ● **ONE SHOT/GATE ● ● ONE SHOT/TRIGGER** 

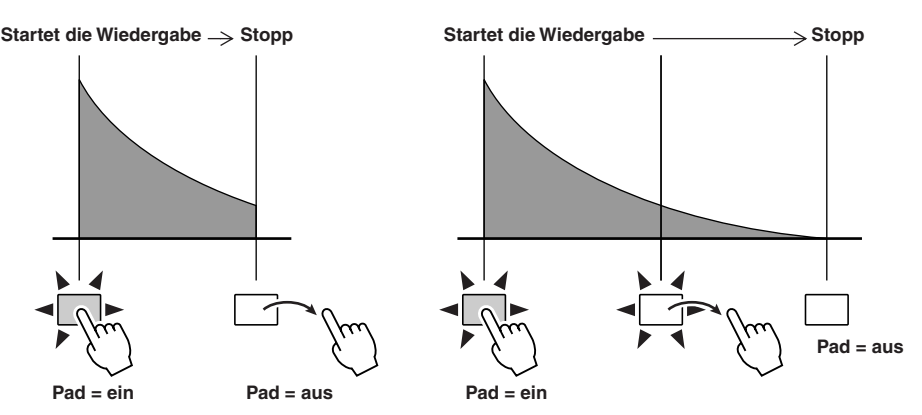

#### ● LOOP/GATE ● **LOOP/TRIGGER**

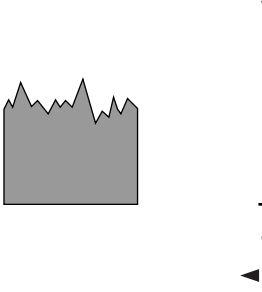

● **Original-Sample**

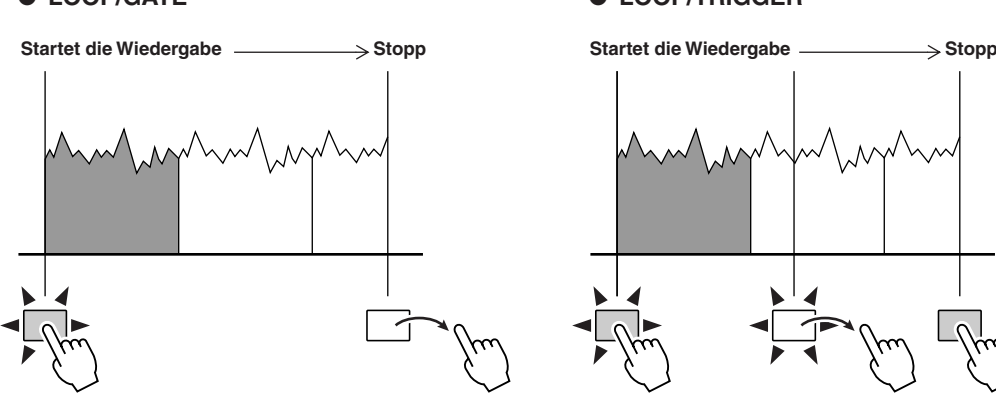

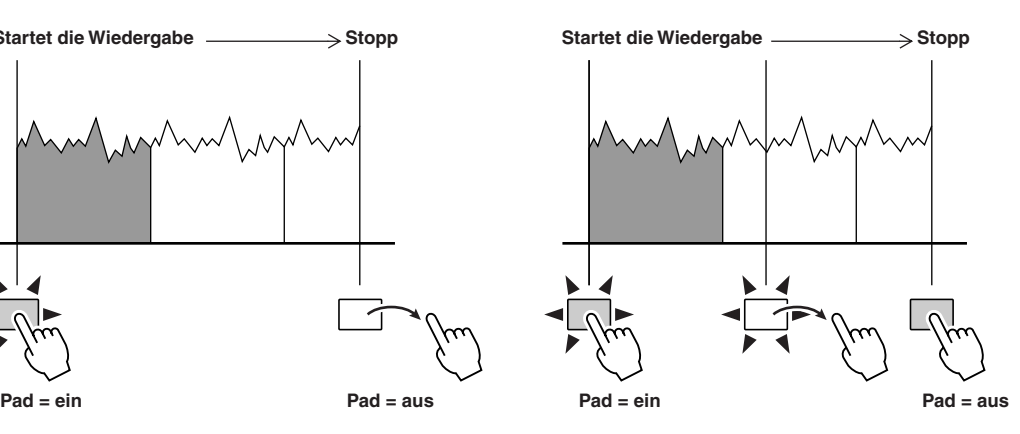

Das Drücken der Pads kann in einem Speicherbereich namens Pad-Spuren aufgezeichnet werden. Die Pad-Spuren laufen immer synchron zum Recorder. Wenn Sie die Betätigung der Pads aufnehmen, während Sie der Songwiedergabe zuhören, können Sie die Pad-Spuren als zusätzliche Audiospur verwenden.

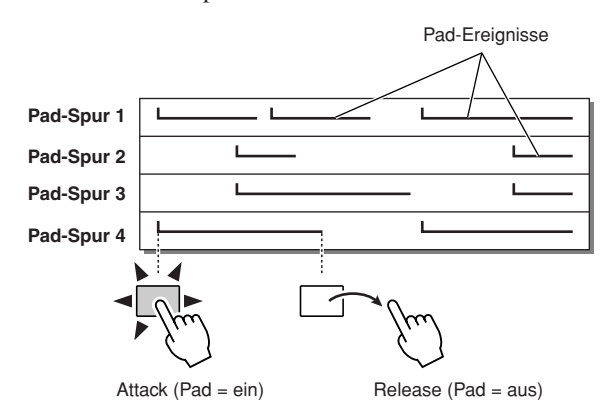

*• Bedenken Sie jedoch, dass die Pad-Spuren nicht die Sampleoder Audiodaten selbst, sondern nur die Pad-ein-/aus-Daten aufzeichnen. (Solche Daten nennt man "Pad-Ereignis" oder "Pad-Event".) Die von einem Pad erzeugte Wiedergabe ändert sich, wenn Sie nach der Aufnahme von Pad-Events zu anderen Samples wechseln oder einen anderen Wiedergabemodus wählen.*

Die AW1600 bietet außerdem eine "Slice"-Funktion, die ein Sample in 8 bis 16 Stücke zerschneidet und das Wiedergabetiming der einzelnen Segmente anhand des Songtempos reguliert.

Mithilfe der Slice-Funktion können Sie lediglich das Tempo einer Phrase ändern, ohne dass dies Auswirkungen auf deren Tonhöhe hat.

Beispielsweise kann ein gesampeltes Drum-Pattern im von der Tempo Map festgelegten Tempo abgespielt werden. (Einzelheiten zur Verwendung der Slice-Funktion finden Sie auf  $\rightarrow$  [S. 124](#page-123-0).)

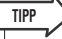

**HINWEIS**

*• Die Einstellungen des Quick-Loop-Samplers und die den Pads zugeordneten Sample-Daten werden als Teil der Songdaten auf der Festplatte gespeichert.*

# Arbeiten mit den Sample-Libraries

<span id="page-112-0"></span>Sample-Libraries (Sample-Bibliotheken) enthalten Sätze von bis zu 16 verschiedene Samples, die vom Quick-Loop-Sampler genutzt werden können.

Bei Auslieferung ab Werk sind auf der Festplatte der AW1600 Sample-Sätze wie z.B. Drum-Loops und Klangeffekte als Sample-Libraries gespeichert. Wenn Sie eine dieser Libraries laden, werden den einzelnen Pads und Sample-Bänken Samples zugeordnet, und Sie können sofort mit den Pads die Samples spielen. Um eine Sample-Library zu laden und auszuprobieren, gehen Sie wie folgt vor:

**1 Drücken Sie mehrmals die [SAMPLE EDIT]- Taste im Quick-Loop-Sampler, oder halten Sie sie gedrückt und benutzen Sie die**  CURSOR-Tasten [ **△** ]/[ **V** ], um die LIBRARY-**Seite der SAMPLE-Funktionsgruppe aufzurufen.**

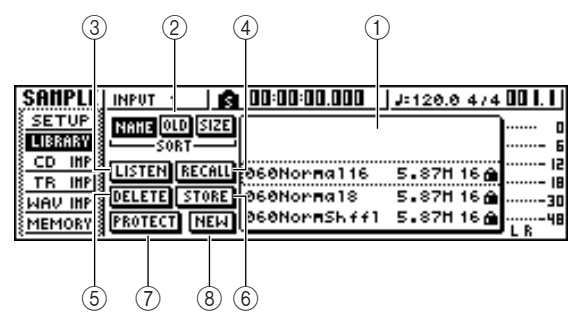

#### 1 **Liste**

Dieser Bereich zeigt eine Liste der auf der Festplatte gespeicherten Sample-Libraries an.

#### B **SORT-Feld**

Diese Schaltflächen sortieren die in der Liste gezeigten Sample-Libraries, entweder alphabetisch (NAME), nach Speicherungsdatum (OLD: alt) oder nach Größe (SIZE).

#### C **LISTEN-Schaltfläche**

Wenn Sie den Cursor auf diese Schaltfläche bewegen und [ENTER] drücken, wird die Schaltfläche invertiert dargestellt. Wenn Sie nun eines der Pads 1–4 drücken, wird das in der Sample-Bank A der momentan ausgewählten Sample-Library zugeordnete Sample mehrmals abgespielt. Die Wiedergabe hält an, wenn Sie das Pad erneut drücken.

#### D **RECALL-Schaltfläche**

Diese Schaltfläche lädt die in der Liste ausgewählte Library und weist die Samples den einzelnen Pads bzw. Sample-Banken zu.

#### E **DELETE-Schaltfläche**

Diese Schaltfläche löscht die in der Liste ausgewählte Library von der Festplatte.

#### F **STORE-Schaltfläche**

Diese Schaltfläche speichert eine von Ihnen bearbeitete Library.

#### G **PROTECT-Schaltfläche**

Bewegen Sie den Cursor auf diese Schaltfläche und drücken Sie [ENTER], um den Schreibschutz der in der Liste ausgewählten Library ein-/auszuschalten. Eine schreibgeschützte Library ist mit einem Hängeschloss-Symbol gekennzeichnet und kann nicht bearbeitet oder gelöscht werden.

#### $\circledR$  NEW-Schaltfläche

Diese Schaltfläche legt eine neue Library auf der Festplatte an.

#### **2 Bewegen Sie den Cursor auf die Liste, und wählen Sie mit dem [DATA/JOG]-Rad die Library aus, die Sie laden möchten.**

Wenn Sie die LISTEN-Schaltfläche aktivieren und eines der Pads 1–4 drücken, können Sie sich die Samples anhören, die für die einzelnen Pads in der betreffenden Library der Sample-Bank A zugeordnet sind. Einzelheiten zum Inhalt der Libraries finden Sie im "Anhang".

## **HINWEIS**

*• Sämtliche mit dem Gerät ab Werk gelieferten Sample-Libraries verwenden 16-Bit-Samples und können nicht in 24-Bit-Songs geladen werden.*

#### **3 Bewegen Sie den Cursor auf die RECALL-Schaltfläche und drücken Sie [ENTER]. Daraufhin erscheint ein Dialogfenster. Bewegen Sie den Cursor auf die ALL-Schaltfläche und drücken Sie [ENTER].**

Wenn die Library geladen ist, verschwindet das Fenster wieder.

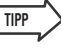

**TIPP**

*• Wenn das Dialogfenster geöffnet ist, können Sie den Cursor auf die 1SAMPLE-Schaltfläche bewegen und [ENTER] drücken, um nur ein einzelnes Sample aus der Library auszuwählen und zu laden.*

## **4 Erhöhen Sie den [STEREO]-Schieberegler**  auf die Stellung "0 dB".

# **5 Drücken Sie Pad 1–4.**

Nun können Sie die der Sample-Bank A der einzelnen Pads zugeordneten Samples spielen.

*• Von den bei Auslieferung der AW1600 auf der Festplatte gespeicherten Sample-Libraries ist bei den meisten Drum-Pattern-Libraries, die auf Loop-Modus eingestellt sind, die Slice-Funktion eingeschaltet. Wenn Sie eine solche Library laden, brauchen Sie nur das Pad zu drücken, und das Tempo des Drum-Patterns wird an das Songtempo angepasst. Dadurch können Sie den Quick-Loop-Sampler ähnlich wie eine Rhythmusmaschine verwenden.*

#### **HINWEIS**

- *Wenn einem Pad ein Sample zugeordnet ist, leuchtet das Pad, während Sie es drücken und das Sample gespielt wird. Ist dem Pad jedoch kein Sample zugeordnet, so wird nichts gespielt, und das Pad leuchtet nicht. Sie können entweder dem Pad ein Sample zuweisen oder die Sample-Bank wechseln.*
- *Wenn ein Pad bei Aktivierung leuchtet, aber kein Sound zu hören ist, müssen Sie die METER-Seite der VIEW-Funktionsgruppe aufrufen und nachschauen, ob sich die Pegelanzeige des betreffenden Pad-Kanals (P1–P4) bewegt (*→ *[S. 93](#page-92-0)).*
- *Wenn sich die Anzeige beim Drücken eines Pads bewegt, Sie aber nichts hören, sollten Sie sich vergewissern, dass der [STEREO]-Schieberegler nicht herunter gezogen ist, Ihre Monitoranlage richtig angeschlossen und ihre Lautstärke auf einen geeigneten Pegel eingestellt ist.*
- *Wenn Sie selbst nach Aufregeln des [STEREO]- Schiebereglers nichts hören, müssen Sie zur INIT-Seite der MONITOR-Funktionsgruppe wechseln und das betreffende Pad drücken. Dadurch wird der Pad-Kanal initialisiert, so dass es Sound erzeugt. (*→ *[S. 94](#page-93-0))*
- **6 Um für die einzelnen Pads die Sample-Bank zu wechseln, müssen Sie mehrmals die [SAMPLE EDIT]-Taste drücken, bis die SETUP-Seite der SAMPLE-Funktionsgruppe erscheint.**

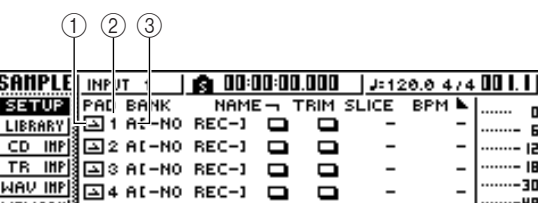

#### 1 **One-Shot-/Loop-Modus**

Ein Symbol zeigt an, ob das dem Pad zugeordnete Sample auf den One-Shot-  $(\blacksquare)$  oder Loop-Modus  $(\Box)$  eingestellt ist.

**MONITOR TEMPO = ORIGINAL** 

#### B **Pad-Nummer**

MEMORY

Hier wird die Nummer des Pads angezeigt (1–4).

#### (3) **Bank**

Hiermit wird die von den einzelnen Pads verwendete Sample-Bank (A–D) ausgewählt. Der Name des der betreffenden Bank zugeordneten Samples wird rechts angezeigt.

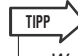

*• Wenn der gewählten Bank kein Sample zugeordnet ist, wird im Namensbereich [-NO REC-] ("kein Eintrag") angezeigt.* 

#### **HINWEIS**

*• In einem Song aufgezeichnete und mit einem Song wiedergegebene Sample-Bänke werden über die Tempo Map definiert. Überprüfen Sie die Einrichtung der Tempo Map (*→ *[S. 149](#page-148-0)), wenn Sie in einem Song auf den Pads gespielte Phrasen aufnehmen.*

#### **7 Bewegen Sie den Cursor auf den Bank-Bereich des gewünschten Pads, und drehen Sie das [DATA/JOG]-Rad.**

Der Name der Sample-Bank ändert sich nun, und entsprechend auch der Name des Samples.

#### **8 Wenn Sie möchten, können Sie mit den Reglern und Tasten des Selected-Channel-Bereichs den Sound von Pad 1–4 bearbeiten.**

Klangregelung (EQ), Dynamik und Send-Pegel von Effekt 1/2 können in derselben Weise eingestellt werden wie bei den Spur- bzw. Eingangskanälen. Drücken Sie ein Pad 1–4 des Pad-Kanals, den Sie steuern möchten, und benutzen Sie die Regler und Tasten des Selected-Channel-Bereichs.

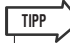

- *Beim Drücken eines Pads 1–4 erklingt immer das zugeordnete Sample. Wenn Sie ein Pad für Vorgänge auswählen möchten, ohne dass es erklingt, müssen Sie die [SELECT]-Taste gedrückt halten und ein Pad 1–4 betätigen.*
- *Die Wiedergabesounds der Pads 1–4 werden über Pad-Kanal 1–4 an den Stereobus gesendet. Auf der MIXDOWN-Seite der RECORD-Funktionsgruppe können Sie Ihr Spiel auf den Pads auf die Stereospur aufnehmen (*→ *[S. 92](#page-91-0)). Eine Aufnahme auf der Stereospur kann auch auf eine Audiospur verschoben werden (*→ *[S. 132](#page-131-0)).*

# Aufzeichnen/Abspielen des Spiels auf den Pads

<span id="page-113-0"></span>Um Ihr Pad-Spiel (die Pad-Ereignisse) auf die Pad-Spuren aufzunehmen, gehen Sie wie folgt vor.

. . . . . . . . 13 IB 

46

**1 Drücken Sie mehrmals die [RECORD]-Taste im Quick-Navigate-Bereich, oder halten Sie sie gedrückt und benutzen Sie die CURSOR-Tasten [ ]/[ ], um die PAD-Seite der RECORD-Funktionsgruppe aufzurufen.**

Auf der PAD-Seite können Sie Pad-Events auf den Pad-Spuren aufnehmen.

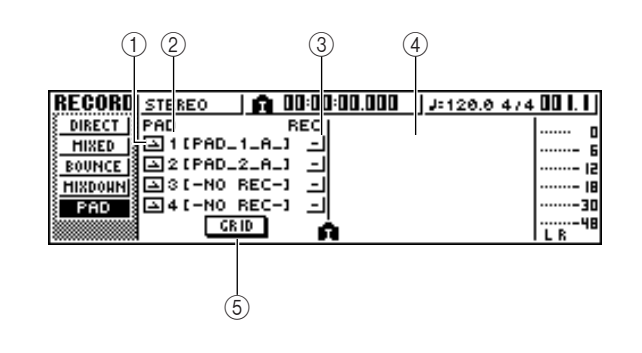

#### 1 **One-Shot-/Loop-Modus**

Ein Symbol zeigt an, ob das dem Pad zugeordnete Sample auf den One-Shot- ( $\Box$ ) oder Loop-Modus  $(\Box)$  eingestellt ist.

#### B **Nummer der Pad-Spur**

Hier werden die Nummern der Pad-Spuren 1–4 angezeigt. Rechts ist für die für das betreffende Pad ausgewählte Sample-Bank der Name des Samples angezeigt.

#### **HINWEIS**

*• In einem Song aufgezeichnete und mit einem Song wiedergegebene Sample-Bänke werden über die Tempo Map definiert. Überprüfen Sie die Einrichtung der Tempo Map (*→ *[S. 149](#page-148-0)), wenn Sie in einem Song auf den Pads gespielte Phrasen aufnehmen.*

#### C **Spurstatus-Schaltfläche**

Diese Schaltfläche zeigt den Betriebszustand der Spur an. Wenn Sie den Cursor auf diese Schaltfläche bewegen und [ENTER] drücken, wechseln Sie zwischen den folgenden beiden Anzeigen.

- **•**  $\blacksquare$  ............ Es kann etwas auf die Pad-Spur aufgezeichnet werden.
- **•** ............ Die Pad-Spur kann abgespielt werden.

## **HINWEIS**

*• Je nach den Einstellungen auf der PAD-Seite der TRACK-Funktionsgruppe kann hier auch (stummgeschaltet) angezeigt werden.*

#### D **Pad-Spurübersicht**

In diesem Bereich werden die auf die Pad-Spuren aufgezeichneten Ereignisse als Balken angezeigt. Eventuell vorhandene Locator-Positionen werden im unteren Displaybereich als Symbole angezeigt.

#### E **GRID-Schaltfläche**

Rastereinträge (Schritteinträge) des Pad-Spiels in Taktschritten ( $\rightarrow$  [S. 116](#page-115-0)).

**2 Bewegen Sie den Cursor auf diese Schaltfläche und drücken Sie [ENTER], um die Schaltflächenanzeige auf (Aufnahmebereitschaft) zu stellen. (Es können auch mehrere Pad-Spuren gewählt werden.)**

**TIPP**

*• Die Spurstatus-Schaltfläche kann nur bei angehaltenem Recorder umgeschaltet werden.*

- **3 Stellen Sie mit den Schiebereglern der Spurkanäle sowie dem [STEREO]- Schieberegler den gewünschten Abhörpegel für die Audiospuren ein.**
- **4 Springen Sie zu der Stelle im Song, an der Sie die Aufzeichnung starten möchten.**
- **5** Drücken Sie die PLAY-Taste [▶], um die **Aufzeichnung auf die Pad-Spur zu starten.** Die Aufnahme beginnt nun, und die Pad-Events werden aufgezeichnet.

## **6 Spielen Sie die Pads, während Sie der Wiedergabe der Audiospuren zuhören.**

Die Pad-Ereignisse werden nun auf die Pad-Spuren aufgenommen. Die Pad-Ereignisse, die Sie aufnehmen, erscheinen in Echtzeit in der Pad-Spuransicht.

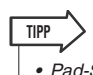

*• Pad-Spuren zeichnen nur den Ein-/Aus-Status der Pads auf.*

**7 Drücken Sie die STOP-Taste [**■**], um die Aufnahme anzuhalten.**

Der Recorder hält an.

- **8 Um die auf den Pad-Spuren aufgezeichneten Pad-Ereignisse wiederzugeben, müssen Sie den Cursor auf die Spurstatus-Schaltfläche bewegen und mehrmals [ENTER] drücken, um das**  Display auf **\_** zu stellen.
- **9 Springen Sie zu der Position, an der die Wiedergabe beginnen soll, und drücken Sie**  die PLAY-Taste [ $\blacktriangleright$ ].

Die Pad-Spur(en) wird/werden immer synchron zum Recorder wiedergegeben. Wenn Sie die Spur erneut aufnehmen möchten, wiederholen Sie Schritt 6–9.

Es ist auch möglich, nur einen bestimmten Bereich einer Pad-Spur neu aufzunehmen. In diesem Fall überschreiben die neu aufgenommenen Pad-Events die zuvor aufgenommenen Events. Sie sollten jedoch vorsichtig sein, da sich dies auch auf etwaige überlappende Pad-Ereignisse vor oder hinter dem neu aufgenommenen Bereich auswirkt.

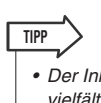

*• Der Inhalt einer aufgenommenen Pad-Spur kann auf vielfältige Weise mithilfe der Bearbeitungsbefehle bearbeitet werden. Einzelheiten hierzu finden Sie im Abschnitt ["Mögliche Aktionen mitBearbeitungsbefehlen" \(](#page-126-0)*→ *S. 127).*

**10 Wenn Sie eine bestimmte Pad-Spur stummschalten möchten, drücken Sie mehrmals die [TRACK]-Taste im Work-Navigate-Bereich, oder halten Sie sie gedrückt und benutzen Sie die CURSOR-**Tasten [ **Å** ]/[ **▼** ], um die PAD-Seite der **TRACK-Funktionsgruppe aufzurufen.**

Auf der PAD-Seite der TRACK-Funktionsgruppe können Sie die einzelnen Pad-Spuren stummschalten und ihre Stummschaltung aufheben.

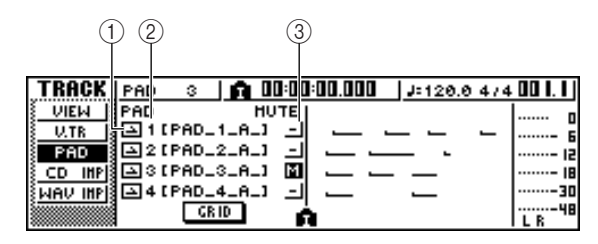

#### 1 **One-Shot-/Loop-Modus**

Ein Symbol zeigt an, ob das dem Pad zugeordnete Sample auf den One-Shot- ( $\Box$ ) oder Loop-Modus  $\Box$ ) eingestellt ist.

#### B **Nummer der Pad-Spur**

Hier werden die Nummern der Pad-Spuren 1–4 angezeigt. Rechts ist für die für das betreffende Pad ausgewählte Sample-Bank der Name des Samples angezeigt.

#### C **Spurstummschaltungs-Schaltfläche**

Diese Schaltfläche aktiviert/deaktiviert die Stummschaltung für die einzelnen Spuren. Bewegen Sie den Cursor auf diese Schaltfläche und drücken Sie [ENTER], um zwischen den folgenden zwei Einstellungen zu wechseln.

- - ............ Die Pad-Spur kann abgespielt werden.
- **El** ............ Die Pad-Spur ist stummgeschaltet.

#### **11 Bewegen Sie den Cursor auf die Stummschaltungs-Schaltfläche der stumm zu schaltenden Spur und drücken Sie [ENTER], um die Schaltfläche auf (Stummschaltung) zu stellen.**

Um die Stummschaltung aufzuheben, müssen Sie den Cursor auf die Spurstummschaltungs-Schaltfläche bewegen und wieder [ENTER] drücken.

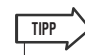

*• Wenn eine Pad-Spur stumm geschaltet ist und das Pad auf LOOP/TRIGGER gestellt ist, wird das Pad abgespielt, wenn Sie einfach die [PLAY]-Taste drücken, um den Recorder wiederzugeben. Das bedeutet, dass Sie diese Funktion (auch ohne auf eine Pad-Spur aufzuzeichnen) als Rhythmusmaschine benutzen können.*

# Rasteraufnahme (Schrittaufnahme) auf die Pads

<span id="page-115-0"></span>Hier wird erläutert, wie im Offline-Betrieb (nicht in Echtzeit) das Spiel auf den Pads (also Pad-Events bzw. -Ereignisse) aufgezeichnet werden kann. Da Pad-Events zu Beginn jedes Takts aufgezeichnet werden können, ist diese Methode nützlich, wenn Sie das Pad-Timing an den Taktanfängen ausrichten möchten.

**1 Drücken Sie mehrmals die [RECORD]-Taste im Quick-Navigate-Bereich, oder halten Sie sie gedrückt und benutzen Sie die CURSOR-Tasten [ ]/[ ], um die PAD-Seite der RECORD-Funktionsgruppe aufzurufen.**

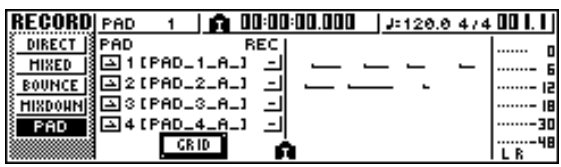

# **2 Bewegen Sie den Cursor auf die GRID-Schaltfläche und drücken Sie [ENTER].**

Nun erscheint das Dialogfenster GRID REC (Rasteraufnahme). Die Pad-Spuren werden auf einem Taktraster angezeigt.

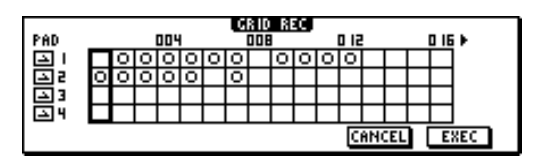

Die Rastersymbole haben folgende Bedeutung:

- $\bigcirc$ .......................Takt. in dem bereits ein Pad-Event aufgezeichnet ist.
- **•** .................. Takt, in dem mit der Rastermethode ein Pad-Event aufgezeichnet wurde.
- **• Leer**.............. Takt, in dem kein Pad-Event aufgezeichnet ist.

**HINWEIS**

*• Im Dialogfenster GRID REC können bis zu 999 Takte angezeigt/bearbeitet werden.*

**3 Um ein Pad-Event einzugeben, bewegen Sie den Cursor auf den Rastertakt, an dem Sie das Ereignis eingeben möchten, und drücken Sie dann das entsprechende Pad.**

"●" erscheint nun im entsprechenden Takt auf der Pad-Spur im Raster.

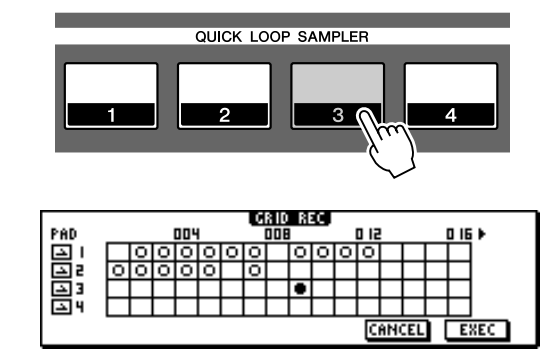

**4 Drücken Sie das Pad ein zweites Mal, um das Ereignis auszuschalten.**

Das Symbol an der entsprechenden Rasterstelle verschwindet daraufhin (leer). Falls jedoch an diesem Punkt ein zuvor aufgezeichnetes Pad-Event vorhanden ist, wird durch Drücken des Pads nacheinander  $\bigcirc \rightarrow$  $\bullet \rightarrow$  "leer" ausgewählt.

**5 Wenn Sie die Bearbeitung beendet haben, bewegen Sie den Cursor auf EXEC, und drücken Sie [ENTER].**

Die Rasteraufnahme wird durchgeführt, und das Dialogfenster wird geschlossen.

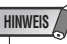

- *Die Rasteraufnahme wird erst dann durchgeführt, wenn Sie den Cursor auf die EXEC-Schaltfläche bewegen und [ENTER] drücken.*
- *Wenn Sie einen Takt bearbeiten, auf dem bereits ein Pad-Event aufgezeichnet ist, werden die Ergebnisse im Display möglicherweise nicht richtig angezeigt.*

# Importieren von einer Audio-CD/einer WAV-Datei in ein Pad

Um CD-Audiodaten (CD-DA) oder eine WAV-Datei in eine Sample-Bank für Pad 1–4 zu importieren, gehen Sie wie folgt vor.

#### **1 Stellen Sie die internen Parameter der AW1600 so ein, dass die Digitalaufnahme aktiviert ist.**

Einzelheiten zu den Einstellungen für die Digitalaufnahme finden Sie auf Seite [168](#page-167-0).

#### **2 Legen Sie eine CD in das CD-RW-Laufwerk ein.**

Es können Audiodaten (CD-DA) bzw. WAV-Dateien von den folgenden Datenträgern importiert werden.

#### ● **Audiodaten (CD-DA)**

- Audio-CD
- CD-Extra (nur die erste Session einer CD-DA)
- "Mixed-Mode"-CD (nur CD-DA-Daten ab dem zweiten Titel)

#### ● **WAV-Dateien**

- CD-ROMs, CD-Rs, CD-RWs im Format "ISO9660 Level 1"\*
- Mixed-Mode-CD
- Ordner- und Dateiname dürfen nur Großbuchstaben, Ziffern und "\_" (Unterstrich) enthalten.
- **3 Drücken Sie mehrmals die [SAMPLE EDIT]- Taste im Quick-Loop-Sampler, oder halten Sie sie gedrückt und benutzen Sie die**  CURSOR-Tasten [ **△** ]/[ **V** ], um die CD-**IMPORT-Seite der SAMPLE-Funktionsgruppe aufzurufen.**

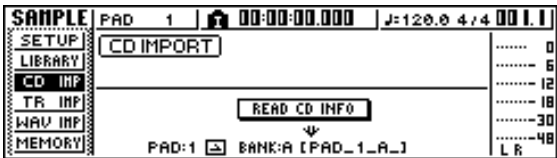

#### **4 Bewegen Sie den Cursor auf die Schaltfläche READ CD INFO und drücken Sie [ENTER].**

Im Display erscheint nun die Meldung "READ CD INFO...", und die AW1600 beginnt mit dem Lesen der im CD-RW-Laufwerk eingelegten CD.

Je nach der Quelle, von der Daten gelesen werden, ändert sich die Anzeige nun folgendermaßen:

#### ● **Beim Importieren von Audio-CD/CD-Extra**

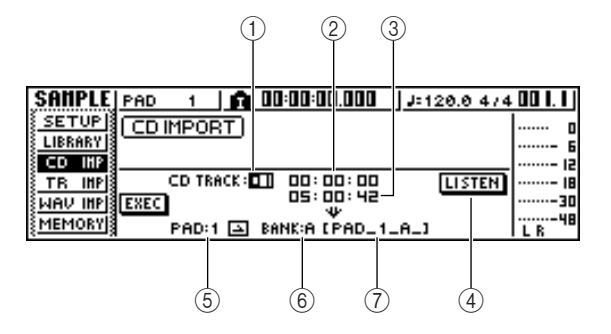

# 1 **From CD TRACK**

Gibt die Nummer (01–99) des Audiotitels an, der von der Quell-CD importiert wird.

#### B **From Start**

Gibt den Startpunkt der zu importierenden Daten in Minuten/Sekunden/Frames (1/75. einer Sekunde) an.

#### **(3) From End**

Gibt den Endpunkt der zu importierenden Daten in Minuten/Sekunden/Frames (1/75. einer Sekunde) an.

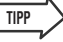

*• Die hier angezeigten "Frames" sind die kleinste von einem CD-Titel verwendete Zeiteinheit. Verwechseln Sie sie nicht mit den in MTC oder SMPTE verwendeten Frames.*

# D **LISTEN-Schaltfläche**

Wenn Sie den Cursor auf diese Schaltfläche bewegen und [ENTER] drücken, wird der angegebene Bereich des momentan ausgewählten CD-Titels mehrmals abgespielt.

#### E **To PAD**

Bestimmt das Pad (1–4), auf welches das Audiomaterial importiert wird.

#### **(6)** To BANK

Bestimmt die Sample-Bank (A–D), in die das Audiomaterial importiert wird.

#### G **To NAME**

Zeigt den Namen des Samples an, das momentan der Sample-Bank zugeordnet ist, die das Ziel des Importvorgangs ist. Wenn keine Zuordnung vorgenommen wurde, wird hier [-NO REC-] angezeigt. Dieses Feld dient lediglich zur Anzeige und kann nicht bearbeitet werden.

● **Beim Importieren von WAV-Daten**

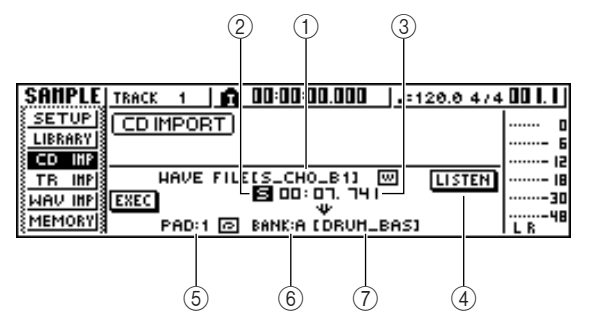

#### 1 **Von WAV FILE**

Bestimmt die zu importierende WAV-Datei. Wenn der Datenträger mehrere Ordner (Verzeichnisse) enthält, bewegen Sie den Cursor auf den Ordner, in dem sich die zu importierende WAV-Datei befindet, und geben Sie die gewünschte WAV-Datei an.

Nun werden folgende Symbole angezeigt:

- **•** ............ Zeigt an, dass eine WAV-Datei ausgewählt ist.
- **•** ............ Zeigt an, dass ein Ordner derselben Hierarchiestufe ausgewählt ist.
- **L** ............ Zeigt an, dass ein Ordner der nächsthöheren Hierarchiestufe ausgewählt ist.

#### B **Mono/Stereo**

Zeigt an, ob die zum Import ausgewählte WAV-Datei mono (M) oder stereo (S) ist. Dieses Feld dient lediglich als Anzeige und kann nicht bearbeitet werden.

#### C **Größe**

Zeigt die Größe (Länge in Millisekunden) der zum Import ausgewählten WAV-Datei an. Dieses Feld dient lediglich als Anzeige und kann nicht bearbeitet werden.

#### D **LISTEN/ENTER/UP-Schaltflächen**

Die Namen und Funktionen der hier gewählten Schaltflächen richten sich nach der Einstellung bei "Von WAV FILE".

● Wenn eine WAV-Datei **m** ausgewählt ist Es wird die LISTEN-Schaltfläche angezeigt, mit der Sie

die WAV-Datei mehrmals abspielen können. ● **Wenn ein Ordner derselben Hierarchiestufe** 

**ausgewählt ist**

Es wird die ENTER-Schaltfläche angezeigt, mit der Sie den Ordner öffnen können.

#### ● **Wenn der nächsthöhere Ordner ausgewählt ist**

Es wird die UP-Schaltfläche angezeigt, mit der Sie zum nächsthöreren Ordner gehen können.

- E **An PAD**
- $\circ$  **An BANK**
- G **An NAME**

Diese Schaltflächen haben dieselbe Funktion wie beim Importieren von Audio-CD/CD-Extra.

# **TIPP**

- *Wenn sich im CD-RW-Laufwerk eine CD-ROM im Mixed-Mode-Format befindet, erscheint ein Dialogfenster, in dem*  Sie auswählen können, ob "AUDIO" (CD-DA) oder "WAVE" *(WAV-Dateien) importiert werden sollen. Bewegen Sie den Cursor auf den zu importierenden Datentyp und drücken Sie [ENTER].*
- *Es können nur 16-Bit- oder 24-Bit-, 44,1-kHz-, Mono- oder Stereo-WAV-Dateien importiert werden. Außerdem können keine WAV-Dateien importiert werden, die eine andere Bit-Tiefe haben als der Song.*
- *Wenn Sie eine Mono-WAV-Datei importieren, wird dem Lund R-Kanal dasselbe Sample zugeordnet.*
- *Wenn Sie den Cursor auf die LISTEN-Schaltfläche bewegen und [ENTER] drücken, dauert es einen Moment, bevor Sie etwas hören, da die Daten von der CD gelesen werden.*
- **5 Wenn Sie eine WAV-Datei importieren möchten, müssen Sie den Cursor auf das**  Feld "Von WAVE FILE" bewegen und die **Datei mit dem [DATA/JOG]-Rad auswählen.**

Um zu einem untergeordneten Ordner zu springen, müssen Sie hier das □-Symbol wählen, den Cursor auf die ENTER-Schaltfläche am Bildschirm bewegen und [ENTER] drücken.

Um zu einem übergeordneten Ordner zu springen, müssen Sie hier das  $\textcolor{red}{\textsf{L}}$ -Symbol wählen, den Cursor auf die UP-Schaltfläche am Bildschirm bewegen und [ENTER] drücken.

- **6 Wenn Sie von Audio-CD oder CD-Extra importieren möchten, müssen Sie mit den Feldern "Von Anfang"/"Von Ende" den zu importierenden Bereich angeben.**
- **7** Wählen Sie mit den Feldern "An PAD" und **"An BANK" das Pad und die Bank, in die die Daten importiert werden sollen.**

#### **HINWEIS**

- *Wenn das Importziel bereits Daten enthält wird das vorhandene Sample von dem neu importierten Sample überschrieben. Achten Sie darauf, nicht versehentlich ein Sample zu löschen, das Sie behalten möchten.*
- **8 Wenn Sie die zu importierenden Daten angegeben haben, bewegen Sie den Cursor auf die EXEC-Schaltfläche und drücken Sie [ENTER].**

Daraufhin erscheint ein Dialogfenster, das Sie auffordert, den Vorgang zu bestätigen.

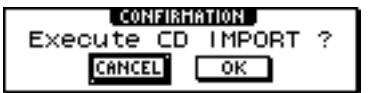

#### **9 Bewegen Sie den Cursor auf die OK-Schaltfläche und drücken Sie [ENTER], um den Importvorgang durchzuführen.**

Der Importvorgang beginnt nun. Wenn Sie den Vorgang abbrechen möchten, müssen Sie den Cursor auf die CANCEL-Schaltfläche bewegen und [ENTER] drücken.

# **TIPP**

- *Wenn Sie von CD-DA importieren, wird dem Sample automatisch der Name "PAD\_x\_y" (x = Pad-Nummer, y = Sample-Bank) zugewiesen. Diesen Namen können Sie später ändern (*→ *[S. 121](#page-120-0)).*
- *Wenn Sie eine WAV-Datei importieren, werden dem Sample als Name die ersten acht Zeichen (ohne Dateierweiterung) des betreffenden Dateinamens zugewiesen.*
- *Das importierte Sample wird zusammen mit dem aktuellen Song gespeichert.*

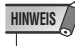

*• Während der Aufnahme/Wiedergabe mit der AW1600 können keine Samples importiert werden.*

# Importieren von einer Audiospur/der Stereospur in ein Pad

Um einen Bereich einer bereits aufgenommenen Spur des aktuellen Songs in eine Sample-Bank für Pads 1–4 zu importieren, gehen Sie wie folgt vor.

- **1 Starten Sie die Songwiedergabe, und suchen Sie die Spur und die Region, die Sie importieren möchten.**
- **2 Drücken Sie mehrmals die [SAMPLE EDIT]- Taste im Quick-Loop-Sampler, oder halten Sie sie gedrückt und benutzen Sie die CURSOR-Tasten [ ]/[ ], um die Seite TR IMPORT der SAMPLE-Funktionsgruppe aufzurufen.**

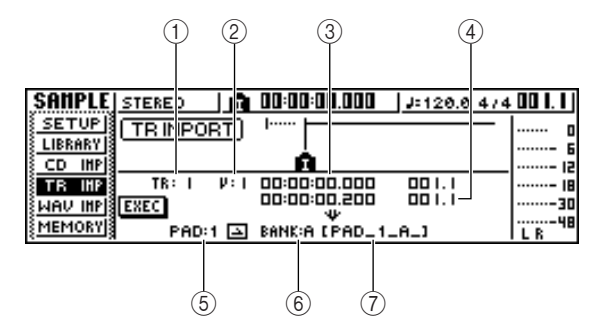

Diese Seite enthält die folgenden Einträge.

#### 1 **Von TR**

Bestimmt die Spur, von der die Daten importiert werden sollen.

#### B **Von V.TR**

Bestimmt die virtuelle Spur, von der die Daten importiert werden sollen.

#### **(3) Von Anfang**

Bestimmt den Anfang des zu importierenden Bereichs.

#### D **Von Ende**

Bestimmt das Ende des zu importierenden Bereichs. E **An PAD**

Wählt das Pad (1–4) aus, in das die Daten importiert

#### werden sollen.  $\textcircled{\tiny{h}}$  An BANK

Wählt die Sample-Bank (A–D) aus, in die die Daten importiert werden sollen.

#### G **NAME**

Zeigt den Namen des Samples an, das momentan der Sample-Bank zugeordnet ist, die Sie als Importziel festgelegt haben. Wenn momentan kein Sample zugeordnet ist, wird hier [-NO REC-] angezeigt. Dieses Feld dient lediglich als Anzeige und kann nicht bearbeitet werden.

**3** Bewegen Sie den Cursor auf das Feld "Von **TR", und wählen Sie mit dem [DATA/JOG]- Rad die Nummer eine der folgenden Optionen als Importquelle aus.**

- **• 1–16** ............... Mono-Audiodaten von Spur 1–16 importieren.
- **• 1/2–15/16** ....... Stereo-Audiodaten von Spur 1/2– 15/16 importieren.
- **• ST**................... Stereo-Audiodaten von der Stereospur importieren.

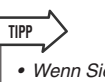

*• Wenn Sie Mono-Audiodaten von Spur 1–16 importieren, wird dem linken und dem rechten Kanal dasselbe Sample zugeordnet.*

- **4 Bewegen Sie den Cursor auf das Feld V.TR, und wählen Sie mit dem [DATA/JOG]-Rad eine virtuelle Spur 1–8 als Importziel aus.**
- **5 Bewegen Sie den Cursor auf die Felder ..From Start" und ..From End", und stellen Sie mit dem [DATA/JOG]-Rad den Anfang und das Ende des zu importierenden Bereichs ein.**

In welchen Einheiten Sie die Position angeben können, hängt von der aktuellen Zählwerks-Anzeigemethode ab. Einzelheiten zur Zählwerksanzeige finden Sie auf Seite [146](#page-145-0).

- **6 Bewegen Sie den Cursor auf die Felder "To PAD" und "To BANK", und geben Sie mit dem [DATA/JOG]-Rad die Nummer des Pads und die Sample-Bank an, in die die Daten importiert werden sollen.**
- **7 Wenn Sie alle Einstellungen vorgenommen haben, bewegen Sie den Cursor auf die EXEC-Schaltfläche und drücken Sie [ENTER].**

Daraufhin erscheint ein Dialogfenster, das Sie auffordert, den Vorgang zu bestätigen.

#### **8 Bewegen Sie den Cursor auf die OK-Schaltfläche und drücken Sie [ENTER], um den Importvorgang durchzuführen.**

Die Daten werden nun von der Spur gelesen. Wenn Sie den Vorgang abbrechen möchten, müssen Sie den Cursor auf die CANCEL-Schaltfläche bewegen und [ENTER] drücken.

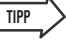

- *Dem importierten Sample wird derselbe Name zugewiesen wie die Spur, von der die Daten importiert wurden. Sie können diesen Namen später bearbeiten (*→ *[S. 121](#page-120-0)).*
- *Das importierte Sample wird zusammen mit dem aktuellen Song gespeichert.*

# **HINWEIS**

- *In den Quick-Loop-Sampler können bis zu 47 Sekunden (etwa 29 Sekunden 24-Bit-Songs) Samples importiert werden. Wenn Sie einen Bereich angeben, der diese Menge überschreitet, erscheint eine Fehlermeldung, und der Importvorgang kann nicht ausgeführt werden.*
- *Wenn Sie erneut in dasselbe Pad und dieselbe Sample-Bank importieren, wird das betreffende Sample von den neu importierten Daten überschrieben. Wenn Sie das zuvor importierte Sample behalten möchten, müssen Sie die neuen Daten in ein anderes Pad oder eine andere Sample-Bank importieren.*
- *Während der Aufnahme/Wiedergabe mit der AW1600 können keine Samples importiert werden.*

# <span id="page-119-0"></span>Importieren von einem Computer in die Pads

WAV-Dateien, die von einem Computer aus über die USB-Schnittstelle in die AW1600 importiert wurden, können den Pads zugeordnet werden.

# ■ Importieren von WAV-Dateien von einem Computer

Schließen Sie die AW1600 über ein USB-Kabel an einen Computer an, und kopieren Sie die benötigte(n) Datei(en) von der Festplatte des Computers in den Ordner "Transport" der AW1600. Einzelheiten hierzu finden Sie im Abschnitt "Übertragen von WAV-Dateien an einen und [von einem Computer" auf Seite 137](#page-136-0).

# ■ Zuordnen von WAV-Dateien zu den Pads

**1 Drücken Sie mehrmals die [SAMPLE EDIT]- Taste im Quick-Loop-Sampler, oder halten Sie sie gedrückt und benutzen Sie die CURSOR-Tasten [ ]/[ ], um die Seite WAV IMPORT der SAMPLE-Funktionsgruppe aufzurufen.**

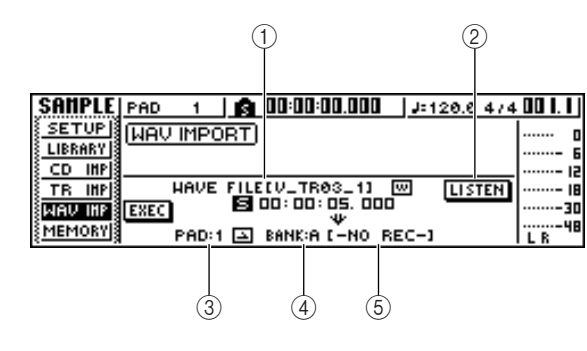

Diese Seite enthält die folgenden Einträge.

#### 1 **Von WAVE FILE**

Bestimmt die WAV-Datei, die importiert werden soll.

#### B **LISTEN-Schaltfläche**

Wenn Sie den Cursor auf diese Schaltfläche bewegen und [ENTER] drücken, wird die momentan ausgewählte WAV-Datei mehrmals abgespielt.

#### **(3)** An PAD

Bestimmt die Nummer des Pads (1–4), in das die WAV-Datei importiert werden soll.

#### **(4)** An BANK

Bestimmt die Sample-Bank (A–D), in welche die WAV-Datei importiert werden soll.

#### E **NAME**

Zeigt den Namen des Samples an, das momentan der Sample-Bank zugeordnet ist, die das Importziel ist. Wenn keine Zuordnung vorgenommen wurde, wird hier [-NO REC-] angezeigt. Dieses Feld ist lediglich eine Anzeige und kann nicht bearbeitet werden.

#### **HINWEIS**

*• Es können nur 16-Bit- oder 24-Bit-, 44,1-kHz-, Mono- oder Stereo-WAV-Dateien importiert werden. Außerdem können keine WAV-Dateien importiert werden, die eine andere Bit-Tiefe haben als der Song.*

## **2 Bewegen Sie den Cursor auf das Feld "From WAVE FILE", und wählen Sie mit dem [DATA/JOG]-Rad die zu importierende WAV-Datei aus.**

Zu importierende WAV-Dateien müssen zunächst von der Festplatte des Computers in den Ordner "Transport" auf der internen Festplatte der AW1600 importiert werden. Es können auch WAV-Dateien verwendet werden, die in Unterordnern des Transport-Ordners gespeichert sind. Einzelheiten hierzu finden Sie unter "Übertragen von WAV-Dateien an einen und [von einem Computer" auf Seite 137](#page-136-0).

**3** Geben Sie mit den Feldern "An PAD" und **"An BANK" das Pad und die Bank an, in die die Daten importiert werden sollen.**

#### **4 Wenn Sie die zu importierenden Daten angegeben haben, bewegen Sie den Cursor auf die EXEC-Schaltfläche und drücken Sie [ENTER].**

Daraufhin erscheint ein Dialogfenster, das Sie auffordert, den Vorgang zu bestätigen.

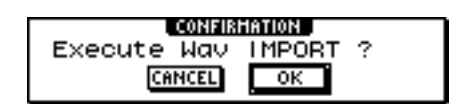

#### **5 Bewegen Sie den Cursor auf die OK-Schaltfläche und drücken Sie [ENTER], um den Importvorgang durchzuführen.**

Der Importvorgang beginnt nun. Wenn Sie den Vorgang abbrechen möchten, müssen Sie den Cursor auf die CANCEL-Schaltfläche bewegen und [ENTER] drücken.

**TIPP**

- *Dem importierten Sample wird derselbe Name zugewiesen wie die WAV-Datei, von der die Daten importiert wurden. Sie können diesen Namen später bearbeiten (*→ *[S. 121](#page-120-0)).*
- *Das importierte Sample wird zusammen mit dem aktuellen Song gespeichert.*

# **HINWEIS**

- *In den Quick-Loop-Sampler können bis zu 47 Sekunden (etwa 29 Sekunden 24-Bit-Songs) Samples importiert werden. Wenn Sie einen Bereich angeben, der diese Menge überschreitet, erscheint eine Fehlermeldung, und der Importvorgang kann nicht ausgeführt werden.*
- *Wenn Sie erneut in dasselbe Pad und dieselbe Sample-Bank importieren, wird das betreffende Sample von den neu importierten Daten überschrieben. Wenn Sie das zuvor importierte Sample behalten möchten, müssen Sie die neuen Daten in ein anderes Pad oder eine andere Sample-Bank importieren.*
- *Während der Aufnahme/Wiedergabe mit der AW1600 können keine Samples importiert werden.*

# Bearbeiten des Sample-Namens

<span id="page-120-0"></span>Um den Namen zu bearbeiten, der einem Sample beim Import von einer Audio-CD oder einer WAV-Datei zugewiesen wurde, gehen Sie wie folgt vor.

**1 Drücken Sie mehrmals die [SAMPLE EDIT]- Taste im Quick-Loop-Sampler, oder halten Sie sie gedrückt und benutzen Sie die**  CURSOR-Tasten [ **△** ]/[ **V** ], um die SETUP-**Seite der SAMPLE-Funktionsgruppe aufzurufen.**

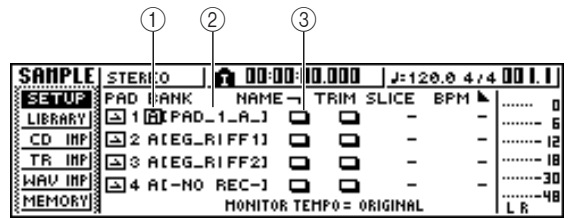

#### 1 **Bank**

Bestimmt die Sample-Bank, die für die einzelnen Pads verwendet werden soll.

#### B **Sample-Name**

Zeigt den Namen des Samples an, das der momentan ausgewählten Sample-Bank zugeordnet ist.

#### C **NAME-Schaltfläche**

Öffnet Dialogfenster TITLE EDIT, in dem Sie den Namen des Samples ändern können.

**2 Bewegen Sie den Cursor auf das Bank-Feld, und wählen Sie mit dem [DATA/JOG]- Rad die Sample-Bank aus, deren Namen Sie bearbeiten möchten.**

Der Sample-Name wird rechts angezeigt.

**3 Bewegen Sie den Cursor auf die NAME-Schaltfläche und drücken Sie [ENTER].**

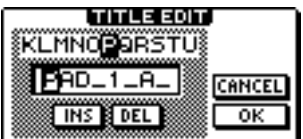

Daraufhin erscheint das Dialogfenster TITLE EDIT.

Hier können nur Großbuchstaben, Ziffern und " eingegeben werden.

**4 Wenn der Name vollständig bearbeitet ist, bewegen Sie den Cursor auf die OK-Schaltfläche und drücken Sie [ENTER].**

Das Fenster wird nun geschlossen, und der neue Name wird übernommen.

# Kürzen des Wiedergabebereichs (Trim)

<span id="page-121-0"></span>Um die Waveform des einer Sample-Bank zugeordneten Samples zu betrachten und den Startund Endpunkt für die Wiedergabe einzustellen, gehen Sie wie folgt vor.

**1 Drücken Sie mehrmals die [SAMPLE EDIT]- Taste im Quick-Loop-Sampler, oder halten Sie sie gedrückt und benutzen Sie die**  CURSOR-Tasten [ **Å** ]/[ **V** ], um die SETUP-**Seite der SAMPLE-Funktionsgruppe aufzurufen.**

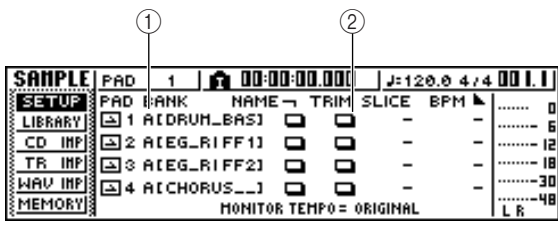

#### 1 **Bank**

Bestimmt die für die einzelnen Pads verwendete Sample-Bank.

#### B **TRIM-Schaltfläche**

Ruft ein Dialogfenster auf, in dem die Waveform des Samples angezeigt wird.

**2 Bewegen Sie den Cursor auf das Bank-Feld des Pads, dessen Wiedergabebereich Sie ändern möchten, und wählen Sie die Sample-Bank aus.**

#### **3 Bewegen Sie den Cursor auf die TRIM-Schaltfläche des gewünschten Pads und drücken Sie [ENTER].**

Nun erscheint das Dialogfenster WAVE DISPLAY. In diesem Dialogfenster können Sie sich die Waveform des ausgewählten Samples ansehen und den Startpunkt (die Position, an der die Wiedergabe beginnt) und den Endpunkt (die Position, an der die Wiedergabe endet) festlegen.

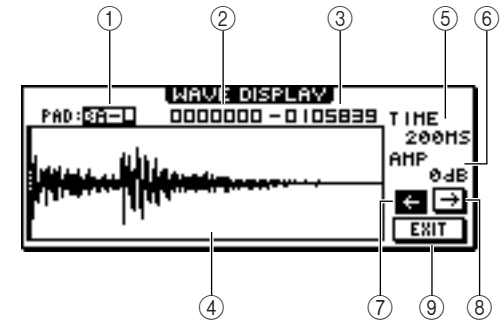

# 1 **PAD**

Zeigt das momentan ausgewählte Pad und die Sample-Bank an. Geben Sie mit dem [DATA/JOG]-Rad an, ob der L- oder R-Kanal angezeigt werden soll.

#### B **Startpunkt**

Bestimmt den Startpunkt des Samples.

#### **(3)** Endpunkt

Bestimmt den Endpunkt des Samples.

**TIPP**

*• Start- und Endpunkt werden im Fenster WAVE DISPLAY mit vertikalen Strichlinien angezeigt.*

#### D **Waveform-Darstellung**

Zeigt die Waveform des ausgewählten Samples an.

#### E **TIME**

Gibt den Zeitbereich an, der für die Waveform angezeigt werden soll. Wenn Sie "1SEC" wählen, entspricht der Abstand zwischen dem linken und rechten Fensterrand einer Sekunde. Wenn Sie "SAMPLE" wählen, verwendet das Display die höchste Vergrößerungsstufe, und jeder horizontale Bildpunkt entspricht einem Sample (1/44100. Sekunde).

## F **AMP**

Bestimmt Pegelbereich, der für die Waveform angezeigt werden soll. Wenn Sie "0 dB" wählen, entsprechen der obere und untere Fensterrand dem Maximalpegel.

#### G ←**-Schaltfläche**

Zeigt den Bereich in der Nähe des Startpunkts der Waveform an.

#### H →**-Schaltfläche**

Zeigt den Bereich in der Nähe des Endpunkts der Waveform an.

#### I **EXIT-Schaltfläche**

Übernimmt die Einstellungen und schließt das Dialogfenster.

#### **4 Bewegen Sie den Cursor auf den Startpunkt, und stellen Sie mit dem [DATA/JOG]-Rad den Wiedergabestartpunkt des Samples ein.**

Wenn Sie die Darstellung der Zeitachse vergrößern oder verkleinern, ändern sich die Bewegungsschritte beim Drehen am [DATA/JOG]-Rad entsprechend. Am besten beginnen Sie immer mit einer geringen Vergrößerungsstufe, stellen die ungefähre Position ein und zoomen danach heran, um die Feineinstellung vorzunehmen.

#### **5 Bewegen Sie den Cursor auf den Endpunkt, und stellen Sie mit dem [DATA/JOG]-Rad den Wiedergabeendpunkt des Samples ein.**

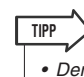

*• Der nicht verwendete Bereich vor dem Startpunkt und hinter dem Endpunkt kann später gelöscht werden, wenn Sie möchten. Einzelheiten hierzu finden Sie im Abschnitt ["Löschen nicht benötigter Samples" \(](#page-125-0)*→ *S. 126).*

## **6 Wenn Sie alle Einstellungen vorgenommen haben, bewegen Sie den Cursor auf die EXEC-Schaltfläche und drücken Sie [ENTER].**

Das Dialogfenster wird nun geschlossen.

# Wechseln des Wiedergabemodus für die einzelnen Pads

Um den Wiedergabemodus für die einzelnen Pads zwischen One-Shot- und Loop-Modus sowie zwischen Trigger- und Gate-Modus umzuschalten, gehen Sie wie folgt vor.

- **1 Drücken Sie mehrmals die [SAMPLE EDIT]- Taste im Quick-Loop-Sampler, oder halten Sie sie gedrückt und benutzen Sie die**  CURSOR-Tasten [ **△** ]/[ **V** ], um die SETUP-**Seite der SAMPLE-Funktionsgruppe aufzurufen.**
- **2 Drücken Sie mehrmals die CURSOR-Taste [ ], um zur SETUP-Seite zu springen.**

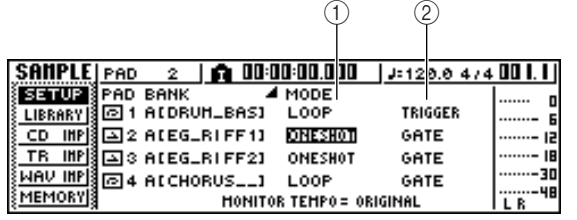

Da die SETUP-Seite zahlreiche Parameter enthält, ist sie in zwei Seiten unterteilt. (Um zur ersten Seite zurückzukehren, müssen Sie mehrmals die CURSOR-Taste [<a>| drücken.) Die zweite Seite enthält die folgenden Einträge.

#### 1 **One-Shot-/Loop-Modus**

Wählt einen der beiden folgenden Modi aus, um festzulegen, wie das dem Pad zugeordnete Sample wiedergegeben werden soll.

- **• ONE SHOT**........... Der Wiedergabebereich des Samples wird nur einmal abgespielt. **• LOOP**................... Der Wiedergabebereich des
	- Samples mehrmals abgespielt.

# **HINWEIS**

*• Wenn Sie LOOP wählen, folgt die Wiedergabe automatisch dem Tempo und dem Taktmaß, das auf der Seite TEMPO MAP der SONG-Funktionsgruppe eingestellt ist. In diesem Fall hängt es von der SLICE-Einstellung ab, wie das Sample wiedergegeben wird.*

#### B **Trigger/Gate**

Wählt eine der beiden folgenden Betriebsarten für die Pad-Betätigung.

- **• GATE**.................... Das Sample wird nur solange abgespielt, wie Sie das Pad gedrückt halten.
- **• TRIGGER**............. Das Sample wird bis zum Ende abgespielt, wenn Sie das Pad einmal drücken.

**3 Bewegen Sie den Cursor auf die einzustellende Option, und wählen Sie mit dem [DATA/JOG]-Rad die benötigte Einstellung.**

# **HINWEIS**

*• Die Wiedergabemoduseinstellungen werden für jedes Pad einzeln vorgenommen. Der Wiedergabemodus eines Pads ändert sich nicht, wenn Sie die Sample-Bank des betreffenden Pads wechseln.*

# Verwendung der Slice-Funktion

<span id="page-123-0"></span>Slice ist eine Funktion, die ein Sample (dessen Wiedergabemodus auf Loop gestellt ist) in acht bis sechzehn Segmente unterteilt und das Timing der einzelnen Segmente so reguliert, dass sie mit unterschiedlichen Tempi abgespielt werden können, ohne dass sich die Tonhöhe ändert. Um mithilfe der Slice-Funktion eine gesampelte Phrase im Tempo des aktuellen Songs zu spielen, gehen Sie wie folgt vor.

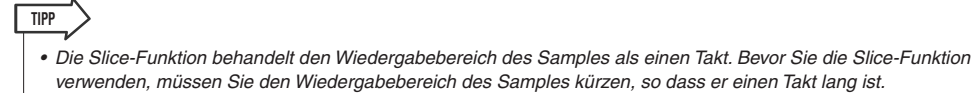

**1 Drücken Sie mehrmals die [SAMPLE EDIT]- Taste im Quick-Loop-Sampler, oder halten Sie sie gedrückt und benutzen Sie die**  CURSOR-Tasten [ **Å** ]/[ **V** ], um die SETUP-**Seite der SAMPLE-Funktionsgruppe aufzurufen.**

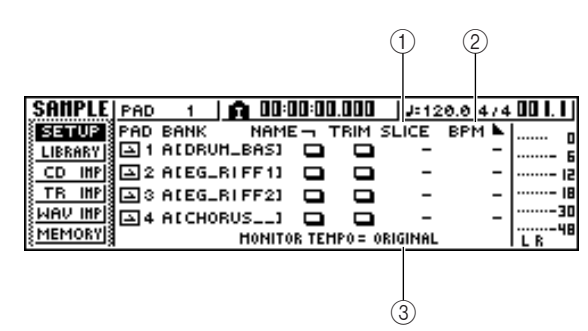

# 1 **SLICE**

Schaltet die Slice-Funktion ein/aus. Wenn sie aktiv ist, können Sie angeben, in wie viele Segmente das Sample unterteilt werden soll. Wenn der Wiedergabemodus nicht auf Loop gesetzt ist, wird hier "-" angezeigt und kann nicht geändert werden.

#### **② BPM**

Zeigt das Tempo an, wobei bei der Berechnung der Wiedergabebereich des Samples als ein Takt betrachtet wird. Dieses Feld ist lediglich eine Anzeige und kann nicht bearbeitet werden.

# **(3) MONITOR TEMPO**

Bestimmt das Grundtempo, das zur Wiedergabe des Phrasen-Samples verwendet werden soll, wenn der Recorder angehalten ist. Diese Einstellung gilt nur für Samples, deren Wiedergabemodus auf LOOP gesetzt ist. Während der Recorder läuft, wird das Songtempo verwendet.

#### **2 Bewegen Sie den Cursor auf das Feld des Pads, für das Sie die Slice-Funktion verwenden möchten, und wählen Sie die Sample-Bank aus.**

#### **3 Bewegen Sie den Cursor auf das SLICE-Feld des Pads, das Sie im Slice-Modus verwenden möchten, und wählen Sie eine der folgenden Slice-Einstellungen aus.**

- **• OFF**.................Die Slice-Funktion wird nicht verwendet.
- **• 8**......................Der Wiedergabebereich des Samples wird in acht gleich große Segmente unterteilt.
- **• 12**....................Der Wiedergabebereich des Samples wird in zwölf gleich große Segmente unterteilt.
- **• 16**....................Der Wiedergabebereich des Samples wird in sechzehn gleich große Segmente unterteilt.
- **TIPP**
- *Normalerweise sollten Sie bei Verwendung der Slice-Funktion die Segmentzahl nach dem kürzesten Notenwert der Ursprungsphrase auswählen. Ein Beispiel: Sie verwenden die Einstellung "16", wenn der kürzeste Notenwert der Ursprungsphase eine Sechzehntelnote ist, die Einstellung "12" für Achteltriolen und die Einstellung "8" für Achtelnoten.*
- *Wenn die Slice-Funktion ausgeschaltet ist (OFF), wird die Waveform ab dem Anfang des Takts gespielt und nicht unterteilt. Wenn die Waveform länger als ein Takt ist, wird sie möglicherweise nicht vollständig abgespielt.*
- **4 Bewegen Sie den Cursor auf das Feld MONITOR TEMPO, und wählen Sie mit dem [DATA/JOG]-Rad die Einstellung SONG.**

Das Feld MONITOR TEMPO wählt eine der folgenden Optionen als Grundtempo, in dem die Phrase gespielt wird, wenn Sie das Sample bei angehaltenem Recorder abspielen.

- **• ORIGINAL** ......Das Originaltempo des Samples, das im BPM-Feld angezeigt wird.
- **• SONG** .............Das von der Tempo Map angegebene Tempo.
- **• 30–250**............Das numerisch angegebene Tempo.

Wenn Sie SONG wählen, wird das Wiedergabetiming der einzelnen Segmente anhand des Tempos reguliert, das von der Tempo Map für die aktuelle Position angegeben ist.

Das nachstehende Schaubild zeigt, wie sich das Wiedergabetiming der einzelnen Segmente eines Samples mit einem Originaltempo von 100 BPM bei einem Songtempo von 120 BPM oder 80 BPM ändert.

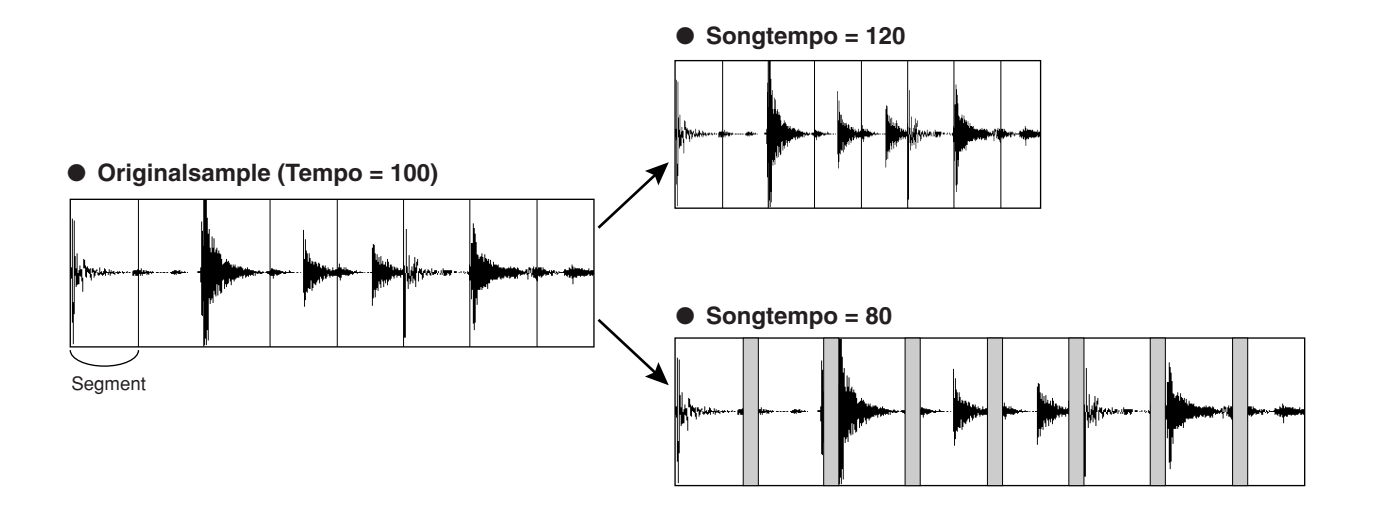

#### **5 Drücken Sie das Pad, um sich das Ergebnis anzuhören.**

Wenn die Wiedergabe des Samples unnatürlich unterbrochen ist, sollten Sie zu Schritt 3 zurückkehren und die Anzahl der Segmente ändern, in die das Sample unterteilt ist. Es kann jedoch sein, dass das Ergebnis dadurch nicht besser wird, wenn das Sample-Tempo und das Tempo des aktuellen Songs zu unterschiedlich sind.

#### **6 Drücken Sie mehrmals die [TRACK]-Taste, oder halten Sie sie gedrückt und benutzen**  Sie die CURSOR-Tasten [ **△** ]/[ **V** ], um die **VIEW-Seite der TRACK-Funktionsgruppe aufzurufen.**

#### **7 Starten Sie die Songwiedergabe, und drücken Sie das Pad, dessen Slice-Funktion Sie aktiviert haben.**

Die Phrase des dem Pad zugeordneten Samples wird nun synchron zum Tempo des aktuellen Songs abgespielt. Wenn Sie in die Tempo Map Daten eingegeben haben, um das Tempo während des Songs zu ändern, folgt die Sample-Phrase der Änderung. (Einzelheiten zu den Einstellungen der Tempo Map finden Sie auf  $\rightarrow$  [S. 149](#page-148-0).)

# Löschen nicht benötigter Samples

<span id="page-125-0"></span>Um nicht benötigte Daten (vor dem Startpunkt und hinter dem Endpunkt) aus einem bestimmten Sample zu löschen oder ein bestimmtes Sample ganz zu löschen, gehen Sie wie folgt vor.

**1 Drücken Sie mehrmals die [SAMPLE EDIT]- Taste im Quick-Loop-Sampler, oder halten Sie sie gedrückt und benutzen Sie die**  CURSOR-Tasten [ **△** ]/[ **V** ], um die MEMORY-**Seite der SAMPLE-Funktionsgruppe aufzurufen.**

Auf dieser Seite können Sie den nicht verwendeten Teil eines Samples oder ein nicht benötigtes Sample löschen.

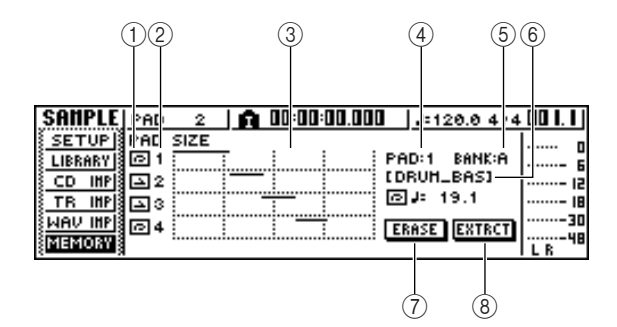

## 1 **One-Shot-/Loop-Modus**

Dieses Symbol zeigt an, ob für das dem Pad zugeordneten Sample der One-Shot- ( $\Box$ ) oder der Loop-Modus  $($   $)$  ausgewählt ist.

#### B **Pad-Nummer**

Zeigt die Pad-Nummer (1–4) an.

#### C **Größe**

Dieser Bereich zeigt die Speichergröße der einzelnen Samples grafisch an. Die horizontale Linie zeigt an, wieviel Speicherplatz die einzelnen Pads verwenden.

# D **PAD**

#### E **BANK**

Hiermit werden das Pad (1–4) und die Sample-Bank (A–D) ausgewählt, auf die sich der Befehl beziehen soll.

#### F **Sample-Name**

Zeigt den Namen des Samples für das Pad und das Sample an, die in 4 und 5 ausgewählt wurden.

#### G **ERASE-Schaltfläche**

Löscht das angegebene Schaltfläche.

#### H **EXTRACT-Schaltfläche**

Verwirft die nicht verwendeten Teile (vor dem Startpunkt und nach dem Endpunkt) des angegebenen Samples.

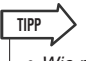

*• Wie man den Start- und Endpunkt eines Samples verlegt, erfahren Sie auf Seite [122](#page-121-0).*

**2 Bewegen Sie den Cursor auf die Felder PAD/BANK, und wählen Sie mit dem [DATA/JOG]-Rad ein anderes Pad/eine andere Bank.**

Die Vorgehensweise ab diesem Punkt richtet sich danach, welche Funktion Sie ausführen möchten.

# ■ Um das gesamte Sample zu löschen

**1 Um das gesamte Sample zu löschen, bewegen Sie den Cursor auf die ERASE-Schaltfläche und drücken Sie [ENTER].**

Daraufhin erscheint ein Dialogfenster, das Sie auffordert, den Löschvorgang zu bestätigen.

**2 Bewegen Sie den Cursor auf die OK-Schaltfläche und drücken Sie [ENTER], um den Löschvorgang durchzuführen.**

Wenn Sie das Sample nicht löschen möchten, müssen Sie den Cursor auf die CANCEL-Schaltfläche bewegen und [ENTER] drücken.

# ■ Um die nicht verwendeten Teile des ausgewählten Samples zu löschen

**1 Bewegen Sie den Cursor auf die EXTRACT-Schaltfläche und drücken Sie [ENTER].**

Daraufhin erscheint ein Dialogfenster, das Sie auffordert, den Löschvorgang zu bestätigen.

**2 Bewegen Sie den Cursor auf die OK-Schaltfläche und drücken Sie [ENTER], um den Löschvorgang durchzuführen.**

Wenn Sie das Sample nicht kürzen möchten, müssen Sie den Cursor auf die CANCEL-Schaltfläche bewegen und [ENTER] drücken.

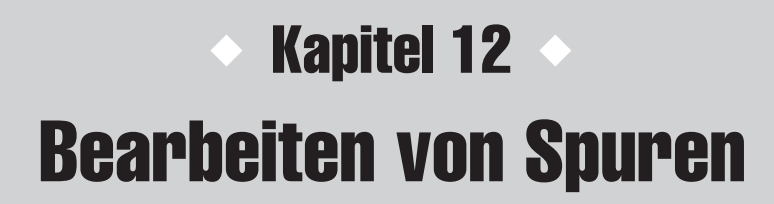

In diesem Kapitel wird erklärt, wie die in einer Audiospur aufgezeichneten Audiodaten und die in einer Pad-Spur aufgezeichneten Pad-Ereignisse bearbeitet werden.

# <span id="page-126-0"></span>Mögliche Aktionen mitBearbeitungsbefehlen

Die AW1600 stellt verschiedene Befehle für die Bearbeitung von aufgezeichneten Audio- und Pad-Spuren zur Verfügung. So können Sie z. B. eine Spur oder eine Region angeben und die entsprechenden Daten verschieben oder löschen.

Die AW1600 verfügt über die folgenden Bearbeitungsbefehle:

#### ● **ERASE**

Löscht die Daten der angegebenen Region.

#### ● **DELETE**

Löscht die Daten der angegebenen Region. Alle Daten hinter der gelöschten Region werden um die Länge der gelöschten Region nach vorne verschoben.

#### ● **INSERT**

Fügt einen leeren Bereich in die angegebene Region ein.

#### ● **COPY**

Kopiert die Daten aus der angegebenen Region an die gewünschte Position der gewünschten Spur.

#### ● **MOVE**

Verschiebt die Daten aus der angegebenen Region an die gewünschte Position der gewünschten Spur. Die verschobene Region der Quellspur wird dabei gelöscht.

#### ● **EXCHANGE**

Hiermit tauschen Sie die Daten der angegebenen Spuren.

#### ● **TIME COMP/EXP (Time Compression/Expansion)**

Ändert die Länge der angegebenen Region einer Audiospur, ohne dass deren Tonhöhe geändert wird.

#### ● **PITCH CHANGE**

Ändert die Tonhöhe der angegebenen Region einer Audiospur, ohne dass deren Länge geändert wird.

#### ● **EXPORT**

Schreibt die angegebene Region einer Audiospur in eine WAV-Datei.

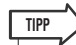

*• Die Befehle EXCHANGE, TIME COMP/EXP, PITCH CHANGE und EXPORT können nur für Audiospuren verwendet werden. Die übrigen Befehle sind auf Audiospuren und Pad-Spuren anwendbar.*

Beispiele für Einsatzmöglichkeiten der Bearbeitungsbefehle:

#### 1 **Löschen unerwünschter Regionen**

Mit ERASE können Sie eine bestimmte Region einer Spur löschen. Auf diese Weise lassen sich z. B. falsche Noten einer Live-Einspielung oder Hintergrundgeräusche in einem stillen Bereich entfernen.

#### B **Ändern des Aufbaus von Spuren**

Mit EXCHANGE können Sie ganze Spuren miteinander tauschen. Unter Verwendung dieses Befehls können Sie Spuren mit weit auseinander liegenden Nummern nebeneinander legen, um die Bearbeitung beim Abmischen zu vereinfachen.

Mit COPY und MOVE können Sie die angegebene Region einer Spur in eine andere Spur kopieren/ verschieben. Diese beiden Befehle sind z. B. nützlich, wenn ein Solo auf zwei oder mehr virtuellen Spuren aufgenommen wurde und Sie nun die besten Passagen auf einer Spur zusammenfügen möchten.

#### C **Ändern des Aufbaus von Songs**

Mit DELETE und COPY können Sie ganze Spuren löschen bzw. kopieren und somit die Songstruktur ändern. Nachdem bereits alle Parts des Songs aufgezeichnet wurden, können Sie auf diese Weise die Länge des Songs verändern, etwa indem Sie die Anzahl der Takte verringern oder die Anzahl der Refrains erhöhen.

#### (4) Erzielen von Effekten

Die Bearbeitungsbefehle können auch kreativ genutzt werden. So können Sie eine Gitarre oder einen Gesangspart auf eine andere Spur kopieren und eine dieser Spuren mit PITCH CHANGE leicht verstimmen, um ohne den internen Effektprozessor einen Chorus-Effekt zu erzielen. Durch die Anwendung von PITCH CHANGE auf eine Schlagzeugspur erhalten Sie einen speziellen Lo-Fi-Effekt.

# Allgemeine Vorgehensweise der Spurbearbeitung

Im Folgenden wird die grundsätzliche Vorgehensweise zur Anwendung von Bearbeitungsbefehlen beschrieben, die im Wesentlichen für alle Befehle gleich ist.

# ■ Bearbeitungsbefehl auswählen

#### **1 Drücken Sie im Bereich WORK NAVIGATE mehrfach die [EDIT]-Taste.**

Daraufhin wird die EDIT-Funktionsgruppe angezeigt. Sie enthält die folgenden Informationen.

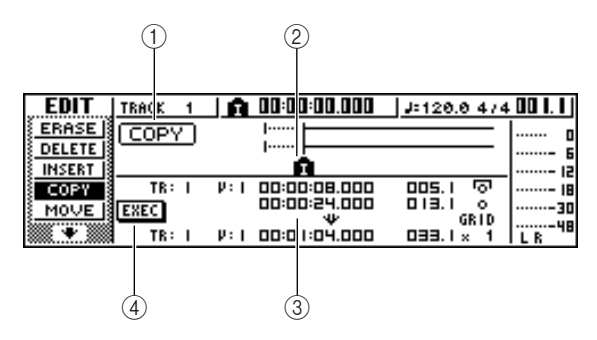

# 1 **Bearbeitungsbefehl**

Zeigt den momentan ausgewählten Befehl an.

#### B **Locator/Marker**

Zeigt die ungefähre Position der momentan programmierten Locator-Punkte und Marker an. Wenn die aktuelle Spur als zu bearbeitende virtuelle Spur ausgewählt ist, werden außerdem die ungefähren Bereiche der aufgezeichneten Daten angezeigt.

#### **(3)** Parameter

Hier können die zur Ausführung des Befehls benötigten Parameter (Spurnummer, Nummer der virtuellen Spur, Bearbeitungsregion usw.) eingestellt werden. Die Art der Parameter und ihre Wertebereiche sind vom ausgewählten Befehl abhängig.

#### D **Schaltfläche EXEC**

Um den Bearbeitungsbefehl auszuführen, bewegen Sie den Cursor auf diese Schaltfläche und drücken Sie [ENTER].

#### **2 Drücken Sie mehrfach die [EDIT]-Taste, oder halten Sie sie gedrückt und wählen**  Sie mit den CURSOR-Tasten [ **△** ]/[ **V** ] den **gewünschten Befehl.**

Die EDIT-Funktionsgruppe ist in Seiten für jeden Bearbeitungsbefehl eingeteilt. Nach Auswahl des ERASE-Befehls sieht das Display z. B. folgendermaßen aus:

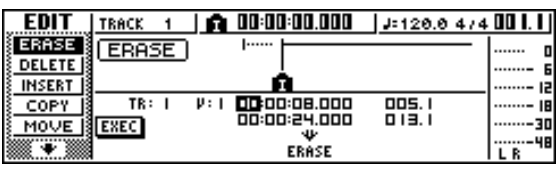

# ■ Zu bearbeitende Spur(en) auswählen

Nach Auswahl eines Bearbeitungsbefehls geben Sie als nächstes an, welche Spur(en) bearbeitet werden soll(en).

#### **3 Bewegen Sie den Cursor auf das TR-Feld unten links in der EDIT-Funktionsgruppe, und wählen Sie mit dem [DATA/JOG]-Rad die zu bearbeitende Spur aus.**

Das TR-Feld zur Auswahl der Spur(en) befindet sich für alle Befehle im Display unten links.

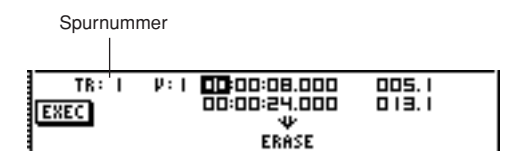

Im TR-Feld können Sie folgende Datentypen auswählen:

- **• CLIP**............. Sound Clip
- **• 1–16**............. Eine Audiospur
- **• 1/2–15/16**..... Ein Paar benachbarter Audiospuren mit gerader/ungerader Nummer
- **• ST** ................ Die Stereospur
- **• PAD**.............. Eine Pad-Spur
- **• ALL**.............. Audiospuren 1–16 und Pad-Spuren  $1 - 4$

# **HINWEIS**

**HINWEIS**

*• Die tatsächlich auswählbaren Daten sind befehlsabhängig.*

## **4 Wählen Sie die virtuelle Spur oder das Pad zur Bearbeitung aus.**

Wenn Sie in Schritt 3 eine Audiospur (1–16, 1/2–15/ 16, STEREO) ausgewählt haben, wird rechts das V-Feld (V.TRACK) zur Auswahl der Nummer der virtuellen Spur eingeblendet. Bewegen Sie den Cursor zu diesem Feld, und wählen Sie die virtuelle Spur  $(1-8)$ .

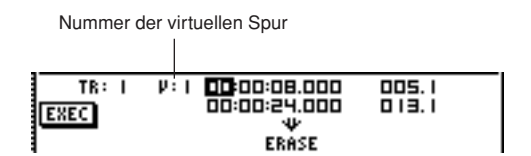

Wenn Sie im 3. Schritt PAD ausgewählt haben, wird rechts das Feld zur Auswahl der Pad-Nummer eingeblendet. Bewegen Sie den Cursor zu diesem Feld, und wählen Sie die Pad-Nummer (1–4).

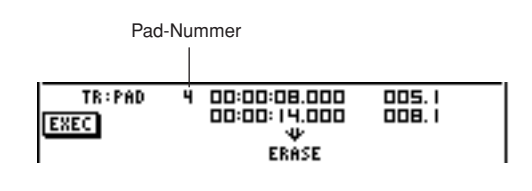

*• Für einige Befehle müssen Sie sowohl eine Quellspur als auch eine Zielspur festlegen.*

#### ■ Bearbeitungsregion angeben

Für die meisten Befehle müssen Sie die Parameter "Start" (Anfang der Bearbeitungsregion) und "End" (Ende der Bearbeitungsregion) festlegen, um die von dem Befehl betroffene Region anzugeben.

**5 Um den Anfang der Bearbeitungsregion anzugeben, bewegen Sie den Cursor auf die gewünschten Stelle des Startfelds und betätigen Sie das [DATA/JOG]-Rad.**

Start- und Endparameter werden rechts neben dem TR-Feld angezeigt.

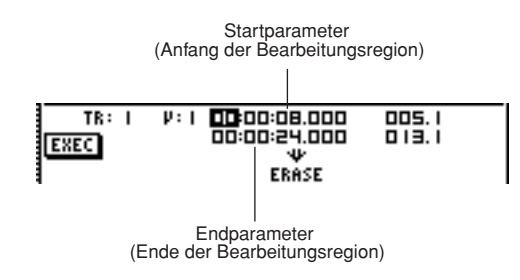

Sie können den Start-/Endparameter entweder im Anzeigeformat des Zählers (linker Wert) oder in Takt/ Beat-Einheiten (rechts) einstellen. Bewegen Sie den Cursor auf die Stelle, die Sie ändern möchten, und legen Sie den Wert mit dem [DATA/JOG]-Rad fest.

**6 Um das Ende der Bearbeitungsregion anzugeben, bewegen Sie den Cursor auf die gewünschten Stelle des Endfelds und betätigen Sie das [DATA/JOG]-Rad.**

# **TIPP**

*• Wenn Sie den Cursor auf das Start- oder Endfeld bewegen und [ENTER] drücken, wird die aktuelle Zählerposition eingetragen. Alternativ können Sie auch einen Locator-Punkt oder Marker aufrufen, um zur entsprechenden Position im Song zu springen, und dann [ENTER] drücken, um die Position als Wert für den Start- oder Endparameter anzugeben.*

# **HINWEIS**

*• Für einige Befehle müssen Sie auch eine Position innerhalb der Zielspur einstellen. Bewegen Sie den Cursor auf die oben beschriebene Weise auf das Zählerfeld oder auf das Takt/ Beat-Feld, und geben Sie die Position an.*

## ■ Befehl ausführen

Wenn alle Parameter eingestellt sind, führen Sie den Befehl aus.

**7 Bewegen Sie den Cursor auf die Schaltfläche EXEC, und drücken Sie [ENTER].**

Daraufhin werden Sie aufgefordert, den Vorgang zu bestätigen.

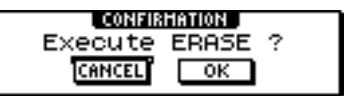

**8 Um den Befehl auszuführen, bewegen Sie den Cursor auf die Schaltfläche OK, und um den Vorgang abzubrechen, bewegen Sie ihn auf die Schaltfläche CANCEL. Drücken Sie anschließend [ENTER].**

# **TIPP**

*• Nach der Betätigung von [ENTER] können Sie die Ausführung des Befehls rückgängig machen, indem Sie [UNDO/REDO] drücken. Sie können diese Funktion auch dazu verwenden, um die ursprünglichen Daten mit den Ergebnissen der Ausführung des Befehls zu vergleichen.*

# **HINWEIS**

*• Wenn eine Spur nach der Ausführung des Befehls keine aufgezeichneten Daten mehr enthält, ändert sich ihr Name in "-NO REC-".*

# Liste der Bearbeitungsbefehle

Dieser Abschnitt enthält alle Befehle der EDIT-Funktionsgruppe sowie Erklärungen zu ihren Parametern.

# **ERASE**

Löscht die Daten in der angegebenen Region (zwischen Start und Ende) der angegebenen Spur(en).

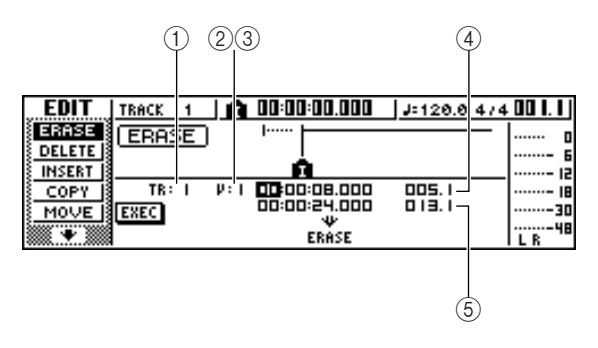

# ● **Für Audiospuren**

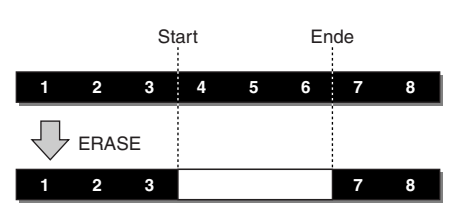

# ● **Für Pad-Spuren (Loop)**

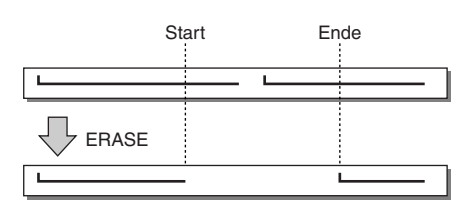

# ● **Für Pad-Spuren (One-Shot)**

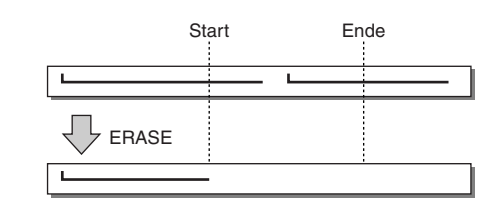

#### **HINWEIS**

*• Wenn Sie die Pad-Spur eines Pads auswählen, für das der One-Shot-Modus gewählt ist, werden alle Ereignisse gelöscht, deren Beginn sich in der Start-/Ende-Region befindet.*

# ■ Parameterliste -

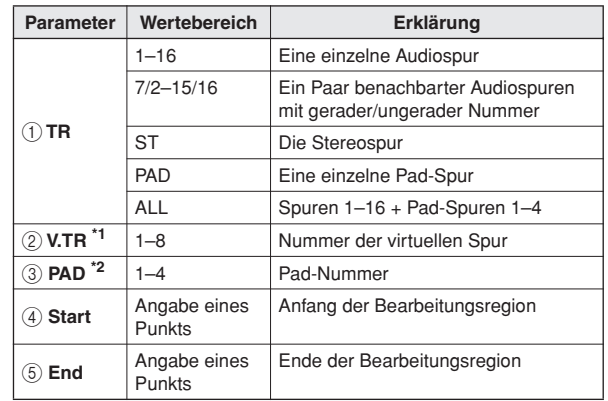

 $*1.$  (2) V.TR kann nur ausgewählt werden, wenn TR=  $1-16$ ,  $1/2-15/16$ oder ST ist.

\*2. 3 PAD kann nur ausgewählt werden, wenn TR=PAD ist.

# DELETE

Löscht die Daten aus der angegebenen Region der angegebenen Spur(en).

Dieser Befehl ähnelt dem ERASE-Befehl. Der Unterschied besteht darin, dass die Daten hinter der angegebenen Region nach vorne verschoben werden, um die Lücke zu füllen.

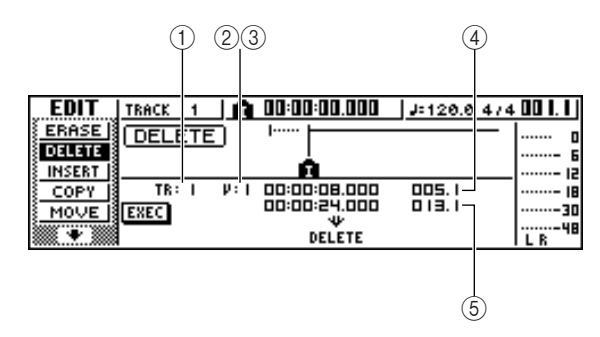

● **Für Audiospuren**

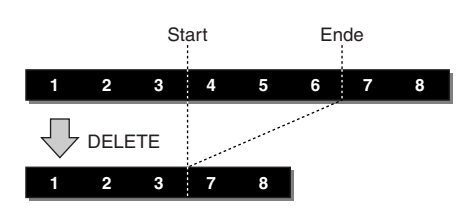

#### ● **Für Pad-Spuren (Loop)**

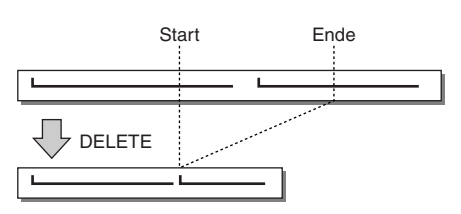

# ● **Für Pad-Spuren (One-Shot)**

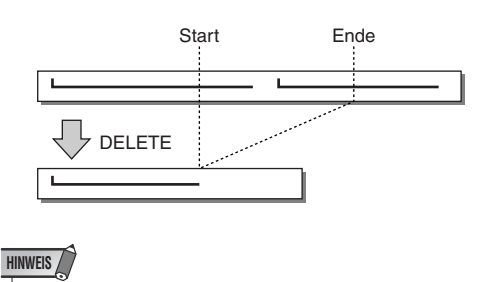

*• Wenn Sie die Pad-Spur eines Pads auswählen, für das der One-Shot-Modus gewählt ist, werden alle Ereignisse gelöscht, deren Beginn sich in der Start-/Ende-Region befindet.*

# ■ Parameterliste

Die Parameter sind identisch mit denjenigen für ERASE.

# INSERT

Fügt einen leeren Bereich in die angegebene Region ein. Die Daten hinter der Position des Startparameters werden nach hinten geschoben, um Platz zu schaffen.

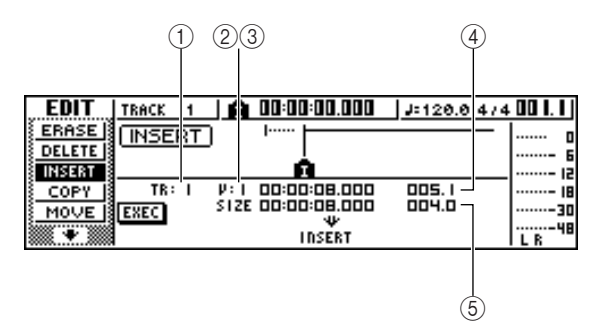

#### ● **Für Audiospuren**

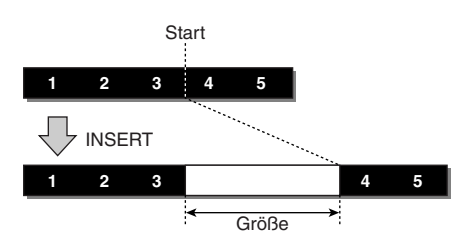

# ● **Für Pad-Spuren (Loop)**

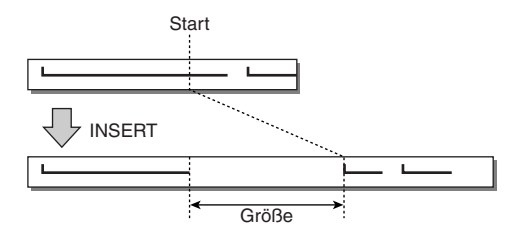

# ● **Für Pad-Spuren (One-Shot)**

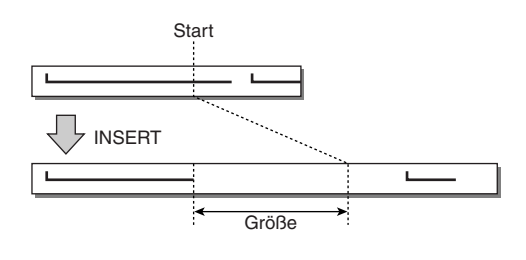

# ■ Parameterliste

Die Parameter sind identisch mit denjenigen für ERASE. Der einzige Unterschied besteht darin, dass Sie anstelle von  $(5)$  End mit  $(5)$  Size die Länge der einzugebenden Region angeben.

<span id="page-131-0"></span>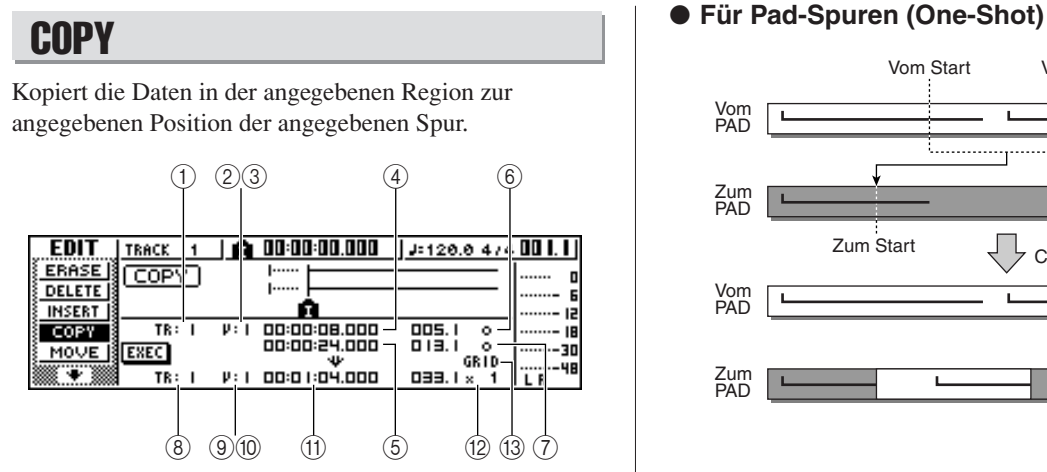

#### ● **Bei Audiospuren**

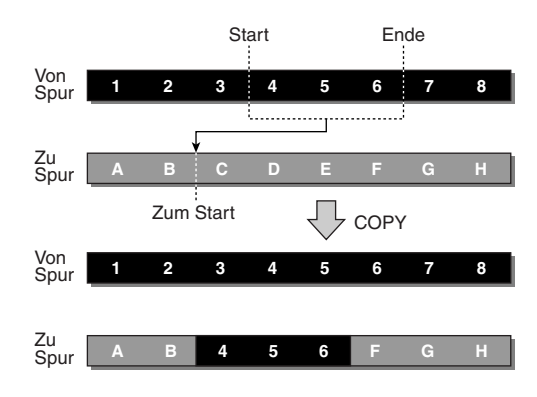

# ● **Bei Pad-Spuren (Loop)**

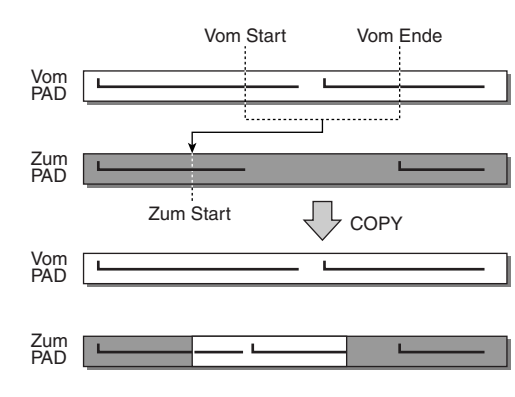

#### **HINWEIS**

• Wenn Sie für  $\overline{A}$  From TR eine andere Einstellung als ALL (INS) *wählen, wird die Zielspur überschrieben, und die Daten, die auf die kopierte Region folgen, werden nicht nach hinten geschoben. Wenn Sie für*  $\widehat{1}$ *) From TR die Einstellung ALL (INS) wählen, wird die Zielspur um die Länge der kopierten Region nach hinten geschoben. Beachten Sie, dass sich dadurch die Position der von der Tempo Map angegebenen Taktstriche im Verhältnis zu den Audiodaten ändern kann.*

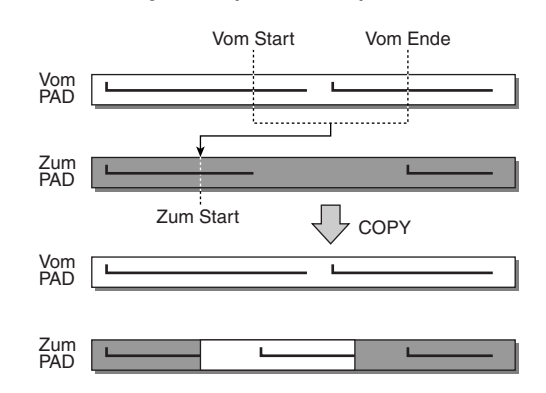

# ■ Parameterliste -

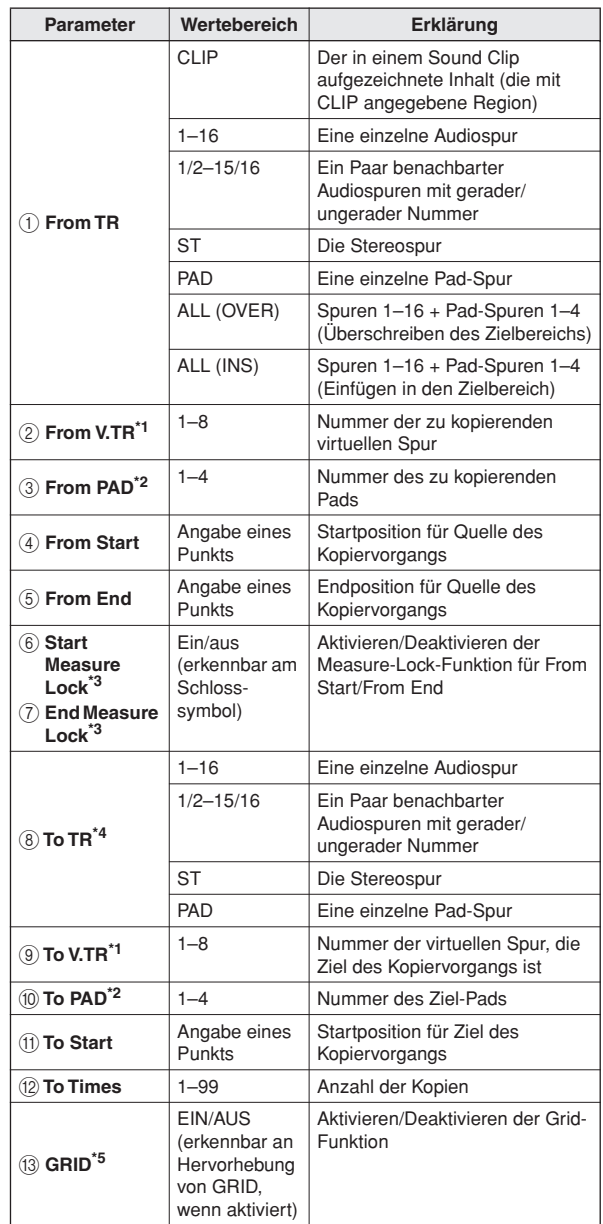

<span id="page-131-1"></span>\*1. 2 From V.TR und 9 können nur ausgewählt werden, wenn TR= 1–16, 1/2–15/16 oder ST ist.

<span id="page-131-2"></span>\*2.  $\circled{3}$  From PAD und  $\circled{0}$  To PAD können nur ausgewählt werden, wenn TR=PAD ist.

<span id="page-132-0"></span>\*3. Measure-Lock-Funktion (6) Start Measure Lock, (7) End Measure Lock)

Mit der Measure-Lock-Funktion kann innerhalb einer zu kopierenden Region ein Takt/Beat angegeben werden, damit er am angegebenen Takt/Beat in der Zielregion ausgerichtet wird. Zum Beispiel können Sie, wenn dem Beginn des Spiels im eigentlichen Tempo ein abstraktes oder ein Rubato-Segment vorangeht, mit Measure Lock den Beginn des Tempo-Segments "arretieren", so dass es an die entsprechende Stelle der Zielregion kopiert wird.

Um diese Funktion verwenden zu 18.000 können, bewegen Sie den Cursor auf 14.000 die Taktanzeige des From-Start- oder ٩J. 14.820 From-End-Felds, geben Sie die Takt/

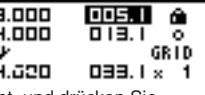

Beat-Position an, die als Bezugspunkt dient, und drücken Sie [ENTER]. Neben dem eingegebenen Wert erscheint ein Schlosssymbol, und die Measure-Lock-Funktion wird für From Start

oder From End aktiviert. (Diese Funktion kann nur für Start oder End aktiviert werden, nicht für beide.) Wenn die Measure-Lock-Funktion aktiv ist, kann die Takt/Beat-Positionsangabe nicht mehr geändert werden. Wenn Sie in diesem Zustand die From-Start- und From-End-Position mit dem Zähler einstellen und den Kopiervorgang ausführen, wird die in der

Taktanzeige angegebene Position an der To-Start-Position des Ziels des Kopiervorgangs ausgerichtet.

#### **Bei aktivierter Measure-Lock-Funktion**

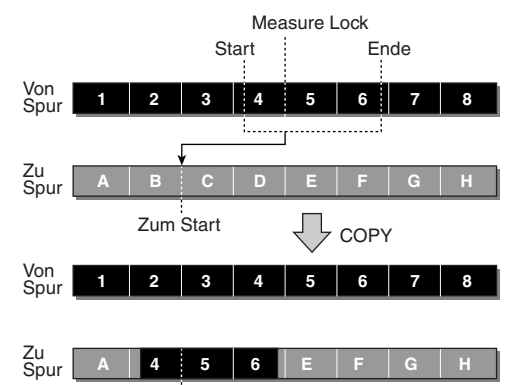

Zum Start

\*4. Die Auswahlmöglichkeiten für 8 To TR (Zielspur) hängen vom für 1 From TR (Quellspur) gewählten Wert ab.

Wenn (1) From TR eine einzelne Audiospur 1–16 ist, können Sie nur eine einzelne Audiospur 1–16 auswählen.

Wenn für 1 From TR einer der Werte CLIP, ST, 1/2-15/16 (ein Paar benachbarter Audiospuren) gewählt ist, stehen nur ST oder 1/2–15/ 16 (ein Paar benachbarter Audiospuren) zur Auswahl.

Wenn für 1 From TR der Wert PAD gewählt ist, steht nur PAD zur Auswahl.

Wenn für (1) From TR der Wert ALL (OVER) oder ALL (INS) gewählt ist, kann TO TR nicht festgelegt werden.

\*5. Grid-Funktion (13) GRID)

Wenn diese Funktion aktiviert ist, kann die To-Start-Position nicht im mit dem Zähler, sondern nur in Takt/Beat-Einheiten festgelegt werden.

Wenn Sie Grid-Funktion und Measure-Lock-Funktion zusammen verwenden, können Sie Takt/Beat-Segmente mit Daten, deren Einteilungen sich nicht exakt auf dem Takt oder Beat befinden, problemlos kopieren.

# **MOVE**

Verschiebt die Daten in der angegebenen Region zur angegebenen Position der angegebenen Spur. Dieser Befehl ähnelt dem COPY-Befehl. Der Unterschied besteht darin, dass die Quelldaten des Vorgangs gelöscht werden.

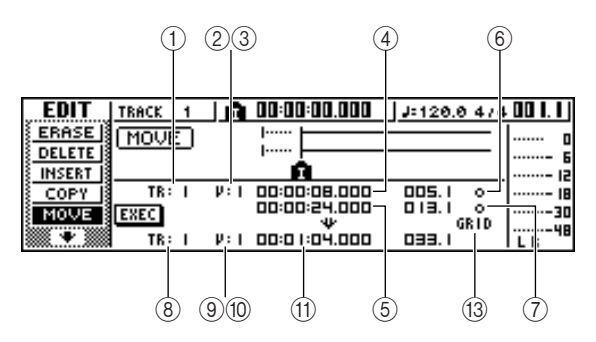

#### ● **Für Audiospuren**

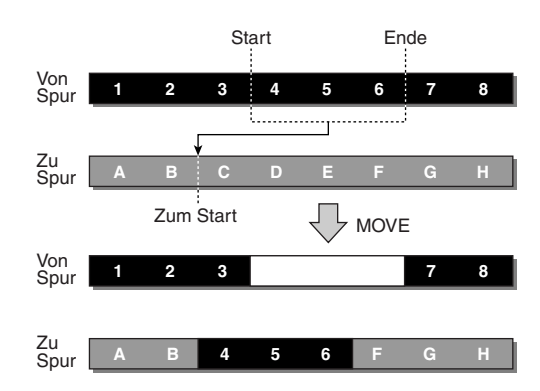

## ● **Für Pad-Spuren (Loop)**

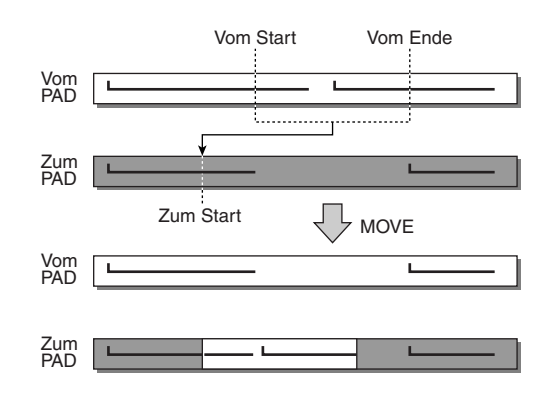

# ● **Für Pad-Spuren (One-Shot)**

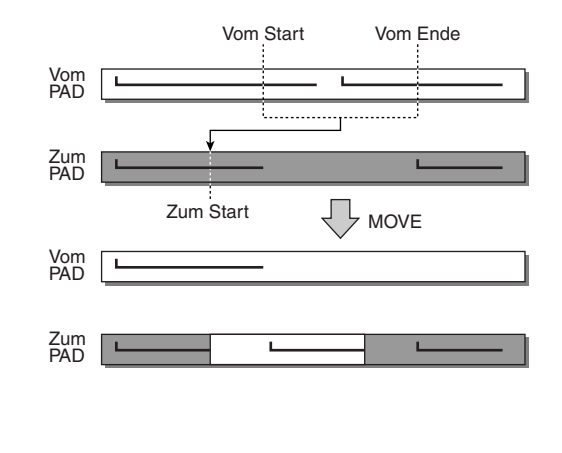

# ■ Parameterliste

Die Parameter sind identisch mit denjenigen für COPY. Allerdings steht für  $\overline{1}$  From TR CLIP nicht zur Auswahl. Außerdem ist die (12)-To-Times-Einstellung nicht vorhanden.

# **EXCHANGE**

Hiermit tauschen Sie die Daten der angegebenen Spuren.

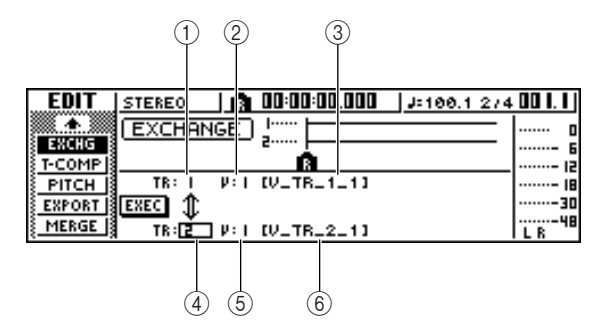

## ● **Bei Audiospuren**

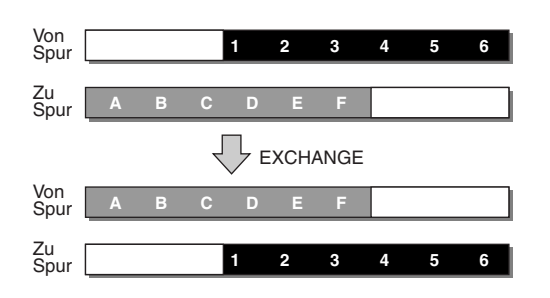

# ■ Parameterliste

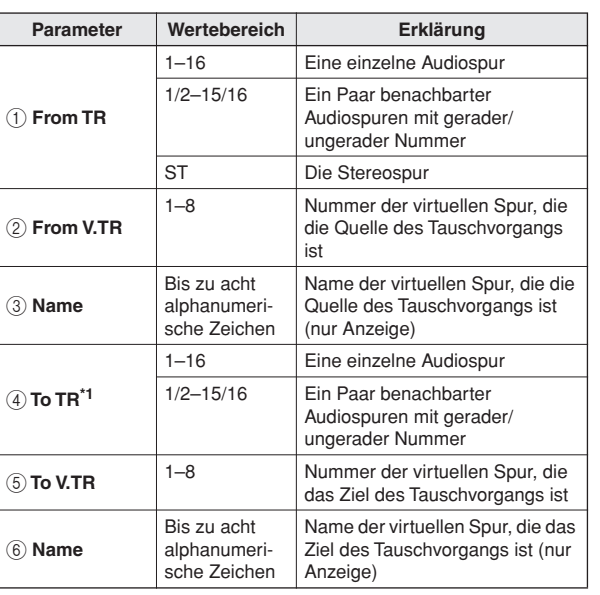

\*1. Die Auswahlmöglichkeiten für 4 To TR (Zielspur) hängen vom für 1 From TR (Quellspur) eingestellten Wert ab. Wenn (1) From TR eine einzelne Audiospur 1–16 ist, können Sie nur

eine einzelne Audiospur 1–16 auswählen. Wenn für 1 From TR einer der Werte ST oder 1/2-15/16 (ein Paar benachbarter Audiospuren) gewählt ist, stehen nur 1/2–15/16 (ein Paar benachbarter Audiospuren) zur Auswahl.

# **HINWEIS**

*• Die Spurnamen werden nicht getauscht.*

# TIME COMP/EXP (Time Compression/Expansion)

Ändert die Länge der angegebenen Region einer Audiospur, ohne dass deren Tonhöhe geändert wird.

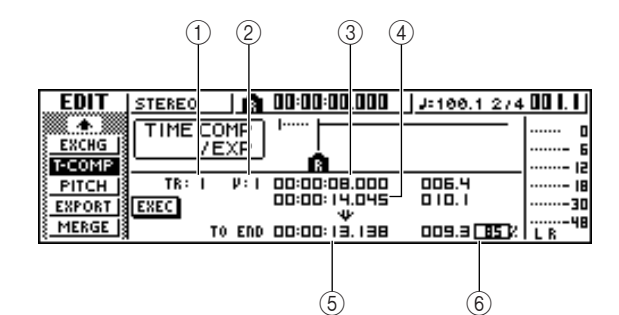

# ● **Bei Ratio= 50%**

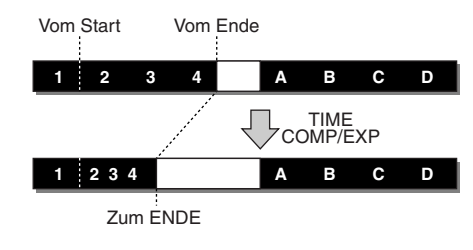

# ● **Bei Ratio= 200%**

TIME COMP/EXP Vom Ende **1 2 3 4 A B C D 1 C D** Vom Start Zum ENDE **2 3 4**

# ■ Parameterliste

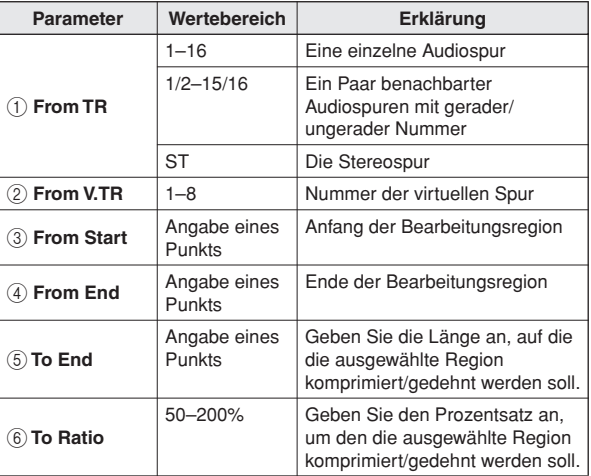

# **HINWEIS**

- *"To End" und "To Ratio" sind voneinander abhängig. Wenn Sie einen der Werte bearbeiten, ändert sich der andere automatisch.*
- *Sie können "To End" oder "To Ratio" nicht auf Werte setzen, durch die sich ein Verhältnis außerhalb des Bereichs von 50–200% ergibt.*
- *Der Abstand zwischen "From Start" und "From End" muss mindestens 45 Millisekunden betragen. Kürzere Intervalle können nicht eingestellt werden.*

# PITCH CHANGE

Ändert die Tonhöhe der angegebenen Region einer Audiospur, ohne dass deren Länge geändert wird.

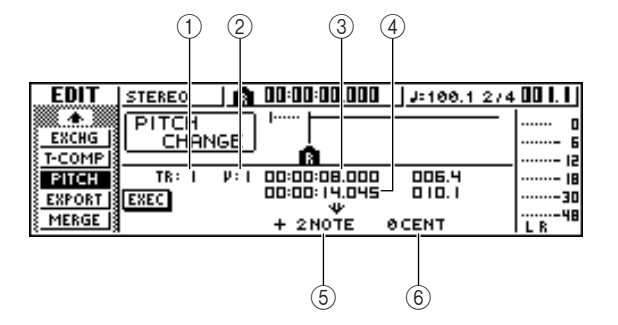

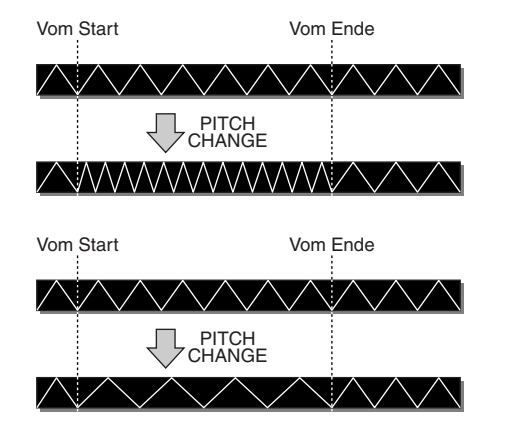

# ■ Parameterliste

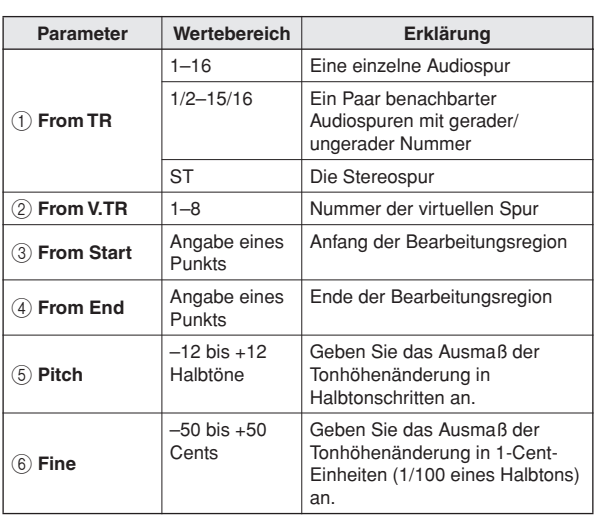

# **EXPORT**

Schreibt die angegebene Region einer Audiospur in eine WAV-Datei.

Mit diesem Befehl können Sie Audiodaten auf einen Computer übertragen, um sie mit einem Waveform-Editor weiter zu bearbeiten.

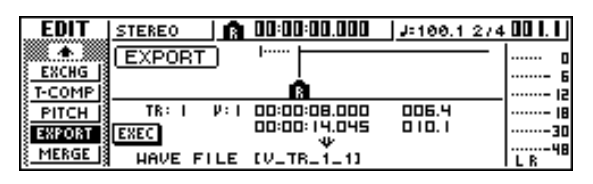

Einzelheiten zur den Parametern und Vorgehensweisen für den Export-Befehl finden Sie unter "Exportieren von [WAV-Dateien" \(](#page-135-0) $\rightarrow$  S. 136).

# **MERGE**

Die Audiowiedergabeleistung kann verbessert werden, wenn mit diesem Befehl eine Reihe separater Regionen (Abschnitte von Audiodaten, die in separaten Aufnahmevorgängen erzeugt wurden) einer bestimmten Spur in eine fortlaufende Region zusammengeführt wird.

Der Merge-Befehl erzeugt eine fortlaufende Region vom Anfang der Spur bis zum Ende der letzten Region auf der Spur, und Abschnitte der Spur, die keine Regionen enthielten, werden durch lautlose Audioabschnitte ersetzt.

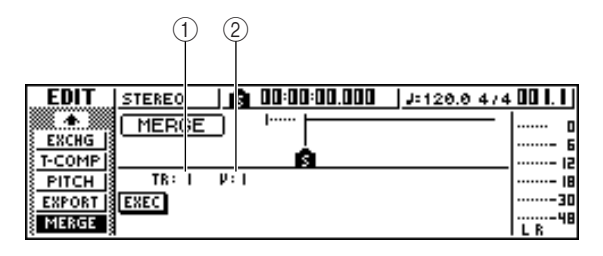

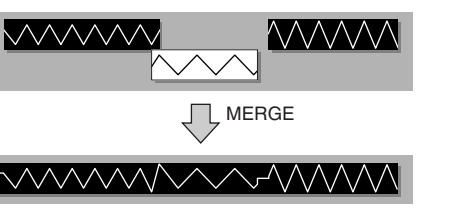

# ■ Parameterliste

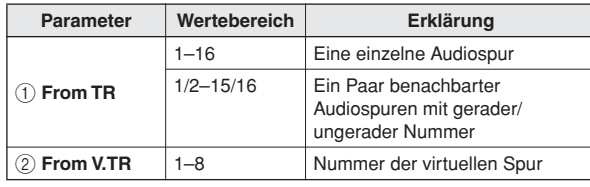

Bearbeiten von Spuren

# Exportieren von WAV-Dateien und Importieren von Audio-CD- oder WAV-Dateien

In diesem Abschnitt wird erklärt, wie Audiodaten im WAV-Dateiformat aus den Spuren der AW1600 auf einen Computer exportiert bzw. von einem Computer oder einer CD in die Audiospuren oder Pads der AW1600 importiert werden. Von einem Computer können Sie auch direkt auf die interne Festplatte zugreifen und die Audiodaten mit einer Audio-Editor-Software bearbeiten.

# Übertragen von Audiodaten von einem und auf einen Computer

Vorgänge mit WAV-Dateien auf einem Computer können entweder über einen Import-/Exportordner oder durch direkten Zugriff auf die Daten der Audiospur oder des Pads durchgeführt werden.

Bei der Übertragung über einen Import-/Exportordner müssen die Dateien in ein eigens für den Import und Export vorgesehenes Verzeichnis namens "Transport" geschrieben werden. Die AW1600 kann dann über ein USB-Kabel an den Computer angeschlossen werden, und der Ordner "Transport" kann vom Computer aus geöffnet werden. Die benötigten WAV-Dateien können aus dem Ordner "Transport" auf den Computer kopiert werden. Ebenso können Sie WAV-Dateien, die in den Audiospuren oder Pads der AW1600 verwendet werden sollen, vom Computer in den Ordner kopieren. Von dort können Sie anschließend an die entsprechenden Speicherorte importiert werden. Für den direkten Zugriff auf die Daten der Audiospur oder des Pads muss die AW1600 über ein USB-Kabel an den Computer angeschlossen sein. Auf diese Weise kann auf die WAV-Dateien in den entsprechenden Ordnern in der AW1600 zugegriffen werden. Mit einer Waveform-Bearbeitungssoftware auf Ihrem Computer können Sie die AW1600-Audiodaten direkt bearbeiten. Einzelheiten zu den Vorgehensweisen finden Sie unter "Übertragen von [WAV-Dateien an einen und von einem Computer" auf](#page-136-1)  [Seite 137,](#page-136-1) und Informationen zur Ordnerstruktur erhalten Sie unter "Ordnerstruktur der Songverzeichnisse" auf [Seite 144.](#page-143-0)

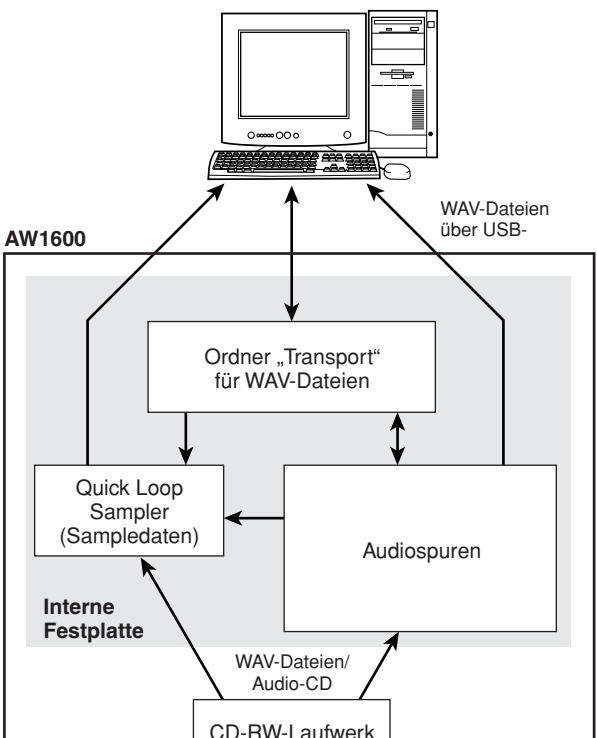

# **HINWEIS**

*• Zur Verwaltung von WAV-Dateien mit der AW1600 muss der Computer über Windows XP SP1 oder Mac OS X 10.3 oder höher verfügen (*→ *[S. 137](#page-136-1)).*

# <span id="page-135-0"></span>Exportieren von WAV-Dateien

Die WAV-Dateien der auf einen Computer zu übertragenden Audiospuren müssen zunächst in den Ordner "Transport" auf der internen Festplatte exportiert werden. Nach der Übertragung dieser Dateien auf den Computer können sie mit einem geeigneten Waveform-Editor bearbeitet oder zur weiteren Verarbeitung oder Integration mit anderen Projekten in eine DAW-Anwendung importiert werden.

**1 Drücken Sie im Bereich WORK NAVIGATE die [EDIT]-Taste.**

Daraufhin wird die EDIT-Funktionsgruppe angezeigt.

**2 Drücken Sie mehrfach die [EDIT]-Taste, oder halten Sie sie gedrückt und rufen Sie**  mit den CURSOR-Tasten [ **A** ]/[ **V** ] die Seite **EXPORT auf.**

Diese Seite enthält die folgenden Informationen.

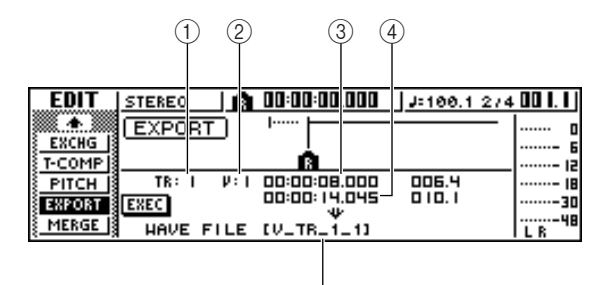

 $\circledS$ 

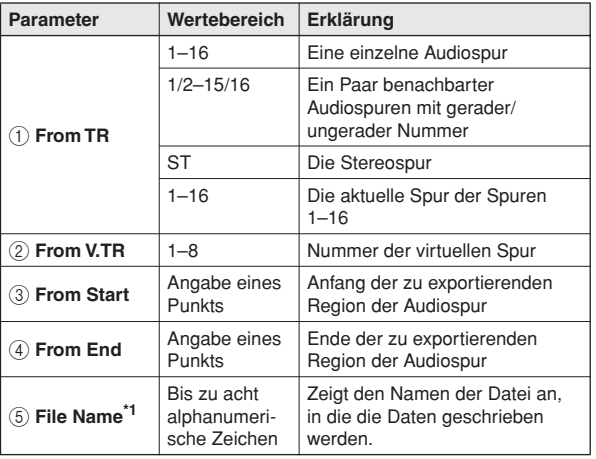

\*1. Der einzelnen Quellspur (bzw. bei Paaren der Spur mit ungerader Nummer) wird ein standardisierter Name zugewiesen.

#### **3 Bewegen Sie den Cursor auf das Feld "From TR", und wählen Sie die zu exportierende Audiospur aus.**

Wenn Sie "1–16" auswählen, werden die aktuellen Spuren 1–16 als separate Mono-WAV-Dateien exportiert.

Wenn Sie " $1 - 16$ " auswählen, wird die angegebene einzelne Spur als Mono-WAV-Datei exportiert. Wenn Sie "1/2"–"15/16" auswählen, wird das angegebene Spurpaar (oder die STEREO-Spur) als Stereo-WAV-Datei exportiert.

**4** Wenn Sie als Quelle für den Export "1"– "16", "1/2"-"15/16" oder STEREO **ausgewählt haben, bewegen Sie den Cursor zu den Feldern "From V.TR", "From** Start" und "From End", und geben Sie die **Nummer der virtuellen Spur und die Region für den Export an.**

#### **HINWEIS**

*• Wenn Sie "1–16" ausgewählt haben, werden automatisch die aktuellen Spuren aller 16 Audiospuren exportiert. In diesem Fall können Sie für die einzelnen Spuren keine Nummer für die virtuelle Spur angeben.*

**5 Wenn Sie alle Parameter festgelegt haben, bewegen Sie den Cursor auf die Schaltfläche EXEC, und drücken Sie [ENTER].**

Wenn Sie eine andere Quelle als "1–16" auswählen, erscheint das Dialogfenster TITLE EDIT, in dem Sie einen Dateinamen eingeben können.

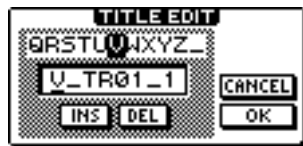

Wenn Sie als Quelle "1–16" auswählen, erscheint das Dialogfenster TITLE EDIT, in dem Sie einen Ordnernamen eingeben können. Die WAV-Dateien ("TRACK\_01.WAV"–"TRACK\_16.WAV") werden in dem neuen Ordner gespeichert, der im Ordner "Transport" angelegt wird.

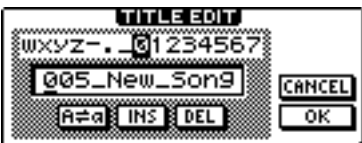

#### **6 Geben Sie nach Bedarf im Dialogfenster TITLE EDIT einen geeigneten Datei- oder Ordnernamen ein.**

Einzelheiten zur Eingabe von Namen finden Sie unter [lesen Sie auf Seite 25](#page-24-0).

# **HINWEIS**

*• In Ordnernamen können folgende Zeichen verwendet*  werden: die Buchstaben des Alphabets, Ziffern, ".", ".-" und *"\_". In Dateinamen können folgende Zeichen verwendet*  werden: die Großbuchstaben des Alphabets, Ziffern und "\_".

#### **7 Um den Exportvorgang durchzuführen, bewegen Sie den Cursor auf die Schaltfläche OK, und drücken Sie [ENTER].**

Der Exportvorgang wird gestartet. Wenn Sie den Cursor auf die Schaltfläche CANCEL (anstatt auf OK) bewegen und [ENTER] drücken, wird der Exportvorgang abgebrochen. (Wenn der Export gestartet wurde, können Sie ihn nicht mehr abbrechen.)

# **HINWEIS**

- *Da die AW1600 intern keine Datums- und Zeitangabe verwendet, werden in die Datei Dummy-Werte als Speicherdatum und -uhrzeit für WAV-Dateien geschrieben.*
- *Spuren, die im angegebenen Bereich keine Daten enthalten, werden nicht exportiert.*
- **8 Schließen Sie die AW1600 mit einem USB-Kabel an den Computer an, und kopieren Sie**  die in den Ordner "Transport" exportierten **WAV-Dateien auf den Computer.**

# <span id="page-136-1"></span><span id="page-136-0"></span>Übertragen von WAV-Dateien an einen und von einem Computer

Schließen Sie die AW1600 mit einem USB-Kabel an den Computer an, und kopieren Sie die in den Ordner "Transport" exportierten WAV-Dateien auf den Computer, oder kopieren Sie Dateien vom Computer in den Ordner "Transport". Mit einer Waveform-Editor-Software können Sie auch direkt auf Audiodaten zugreifen und sie bearbeiten sowie komplette Songs auf dem Computer sichern.

#### **1 Vergewissern Sie sich, dass der Computer die Systemanforderungen erfüllt.**

- **• Betriebssystem** ..... Windows XP Professional/ Home Edition SP1 oder höher, oder Mac OS X 10.3 oder höher.
- **• USB-Schnittstelle**.. USB 2.0

# **HINWEIS**

*• Es kann auch eine USB 1.1-Schnittstelle verwendet werden. In diesem Fall erfolgt die Datenübertragung jedoch in USB 1.1-Geschwindigkeit.*

**2 Stellen Sie sicher, dass der POWER-Schalter des AW1600 auf STANDBY geschaltet ist, und schließen Sie die AW1600 über ein USB-Kabel an den Computer an.**

#### **3 Schalten Sie die AW1600 ein.**

Für die Übertragung von WAV-Dateien ist keine Treiberinstallation erforderlich. Wenn Sie jedoch zum ersten Mal ein USB-Kabel an einen Windows-Rechner anschließen, sehen Sie möglicherweise eine Meldung, die Sie zum Installieren eines USB-MIDI-Treibers auffordert. Auch wenn Sie über das USB-Kabel keine MIDI-Meldungen senden und empfangen möchten, installieren Sie den USB-MIDI-Treiber (siehe Seite [209\)](#page-208-0).

**4 Drücken Sie im Bereich WORK NAVIGATE mehrfach die [UTILITY]-Taste, oder halten Sie sie gedrückt und rufen Sie mit den**  CURSOR-Tasten [ **A** ]/[ **V** ] die USB-Seite der **UTILITY-Funktionsgruppe auf.**

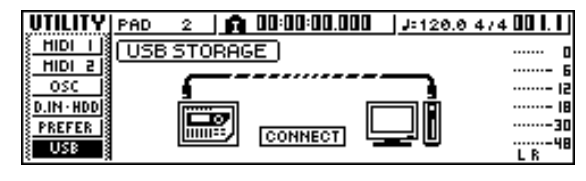

**HINWEIS**

*• Bevor Sie den Speichermodus aktivieren, vergewissern Sie sich, dass über die USB-Verbindung keine MIDI-Daten zum und vom Computer übertragen werden.*

#### **5 Bewegen Sie den Cursor auf die Schaltfläche CONNECT, und drücken Sie [ENTER].**

Daraufhin wird der USB-Dateiübertragungsmodus (USB-Storage-Modus) aktiviert, und das folgende Dialogfenster wird eingeblendet. Während dieser Modus aktiv ist, sind die meisten Funktionen der AW1600 vorübergehend nicht verfügbar.

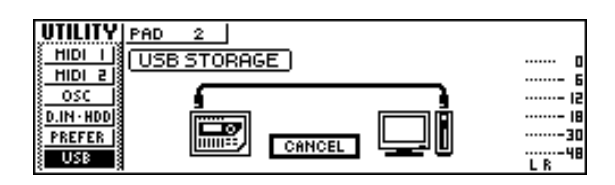

#### **6 Zeigen Sie die interne Festplatte der AW1600 auf dem Computerbildschirm an.**

#### ● Unter Windows XP:

Die folgenden beiden Fenster werden angezeigt.

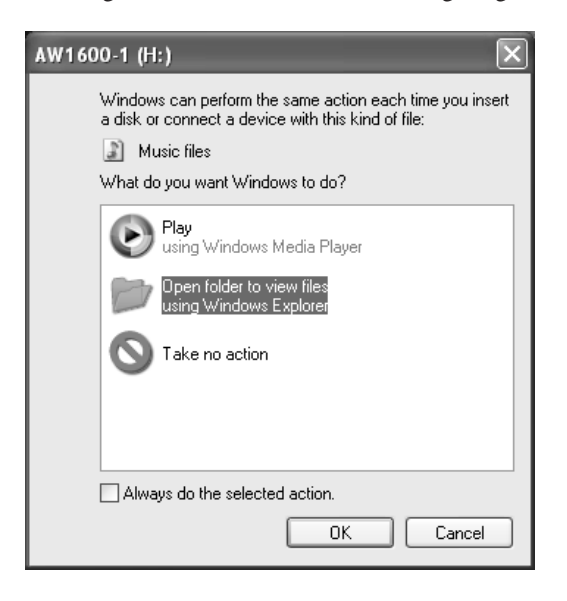

# **HINWEIS**

*• Wenn die oben dargestellten Fenster nicht eingeblendet werden, zeigen Sie die Laufwerke "AW1600-1" und "AW1600-2" über Windows* → *Start* → *Arbeitsplatz an.*

#### ● **Unter Mac OS X:**

Auf dem Desktop werden die Laufwerksymbole "AW1600-1" und "AW1600-2" angezeigt.

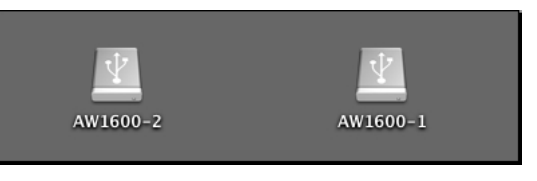

#### **HINWEIS**

*• Wenn die Symbole nicht korrekt angezeigt werden, unmounten Sie das Volume vorübergehend mit dem Festplatten-Dienstprogramm (Disk Utility), und mounten Sie es anschließend wieder.*

#### **7 Öffnen Sie das Laufwerk/den Ordner, um die gewünschten WAV-Dateien zu bearbeiten, oder bearbeiten Sie die WAV-Dateien direkt mit Hilfe eines Waveform-Editors.**

Um auf den Ordner "Transport" zuzugreifen, öffnen Sie das Laufwerk "AW1600-2".

Um direkt auf die WAV-Dateien auf der AW1600 zuzugreifen, öffnen Sie den Ordner "Song1" auf Laufwerk "AW1600-1" sowie den Ordner "Song2" auf Laufwerk "AW1600-2". Diese Ordner enthalten Verzeichnisse, die die Namen der aufgezeichneten Songs (mit der Erweiterung .AWS) tragen; diese wiederum enthalten Unterverzeichnisse namens "Audio", welche die tatsächlichen Audiodaten enthalten. Um einen kompletten Song auf dem Computer zu sichern, kopieren Sie einfach den Ordner mit dem Namen des zu sichernden Songs auf den Computer.

Informationen zur Ordnerstruktur erhalten Sie unter ["Ordnerstruktur der Songverzeichnisse" auf Seite 144](#page-143-0).

#### *• Sie können die interne Festplatte vom Computer aus überprüfen und reparieren. Geben Sie auf einem Windows-Rechner bei der Eingabeaufforderung den Befehl "chkdsk" ein, oder verwenden Sie auf einem Macintosh-Computer unter OS X die Erste-Hilfe-Funktion des Festplatten-Dienstprogramms (Disk Utility).* **TIPP**

# **HINWEIS**

- *Für 24-Bit-Songs werden die in den Ordnern "Audio" enthaltenen Daten im 32-Bit-WAV-Format gespeichert. Wenn Ihr Waveform-Editor keine 32-Bit-Daten verarbeiten kann,*  exportieren Sie die WAV-Datei(en) in den Ordner "Transport". *Über den Ordner "Transport" importierte oder exportierte WAV-Dateien werden automatisch in das 24-Bit-Format konvertiert, das von den meisten Waveform-Editor-Anwendungen verarbeitet werden kann.*
- *Ändern Sie Ordner- oder Dateinamen ausschließlich im Ordner "Transport". Alle außerhalb des Ordners "Transport" vom Computer hinzugefügten oder geänderten Ordner-/ Dateinamen werden automatisch gelöscht. Achten Sie insbesondere darauf, Namen von Songordnern oder Songdateien nicht zu ändern.*
- *Dateien, die größer als 4 GB sind, können nicht kopiert werden.*

#### **8 Schließen Sie nach der Übertragung aller WAV-Dateien und/oder Durchführung aller Bearbeitungsvorgänge alle AW1600- Fenster, und stellen Sie sicher, dass die Verbindung zur Festplatte der AW1600 auf dem Computer aufgehoben wird.**

#### ● **Unter Windows XP:**

Klicken Sie in der Taskleiste auf das Symbol "Hardware sicher entfernen", und entfernen Sie die beiden entsprechenden "USB-Massenspeichergeräte".

Safely remove USB Mass Storage Device - Drives(I:, H:)

#### **HINWEIS**

*• Sollte eine Fehlermeldung erscheinen, so führen Sie bitte einmal oder mehrmals den Vorgang "Hardware sicher entfernen" aus. Danach müsste es möglich sein, das Gerät zu entfernen, ohne dass eine Fehlermeldung angezeigt wird.*

#### ● **Unter Mac OS X:**

Ziehen Sie die Symbole "AW1600-1" und "AW1600-2" vom Schreibtisch zum Papierkorb.

#### **9 Bewegen Sie den Cursor im AW1600- Display zur Schaltfläche CANCEL, und drücken Sie [ENTER].**

Auf dem Computerbildschirm wird ein Fenster eingeblendet, dem Sie entnehmen können, ob die AW1600 sicher entfernt wurde.

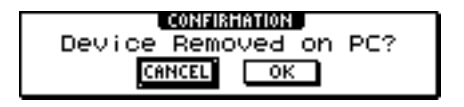

**10 Um in den normalen Modus zurückzukehren, bewegen Sie den Cursor auf die Schaltfläche OK und drücken Sie [ENTER].**

# Importieren von WAV-Dateien

**HINWEIS**

Mit diesem Verfahren können Sie von einem Computer in den Ordner "Transport" übertragene WAV-Dateien in bestimmte Audiospuren importieren. Dies ist nützlich, um auf dem Computer bearbeitete WAV-Dateien in die AW1600 zu importieren.

- *Informationen zum Importieren von WAV-Dateien in die Pads der AW1600 erhalten Sie unter ["Importieren von einem Computer in](#page-119-0)  [die Pads" auf Seite 120](#page-119-0).*
- **1 Übertragen Sie die gewünschten WAV-Dateien zunächst von Ihrem Computer in**  den Ordner "Transport" der AW1600 **(**→ **[S. 137](#page-136-1)).**
- **2 Drücken Sie im Bereich WORK NAVIGATE mehrfach die [TRACK]-Taste, oder halten Sie sie gedrückt und rufen Sie mit den CURSOR-Tasten [ △ ]/[ V ] die Seite WAV IMPORT der TRACK-Funktionsgruppe auf.**

Diese Seite enthält die folgenden Informationen.

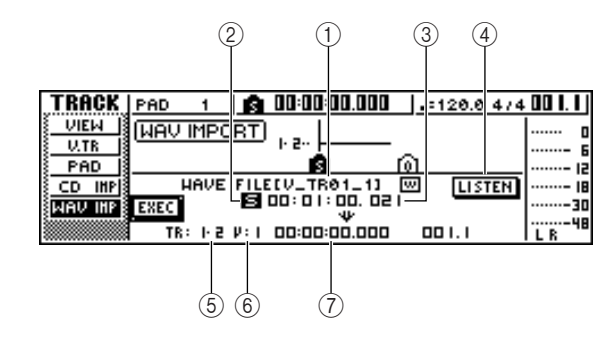

# 1 **From WAVE File**

Wählen Sie hier die zu importierende WAV-Datei aus. Wenn das Medium mehrere Ordner (Verzeichnisse) enthält, bewegen Sie den Cursor zu dem Ordner, in dem sich die zu importierende WAV-Datei befindet, und geben Sie die gewünschte Datei an.

Die angezeigten Symbole haben folgende Bedeutung.

- **•** .......... Bedeutet, dass eine WAV-Datei ausgewählt wurde.
- **•** .......... Bedeutet, dass ein Ordner auf derselben Ebene ausgewählt wurde.
- **•** .......... Bedeutet, dass ein Ordner auf der nächsthöheren Ebene ausgewählt wurde.

#### B **Mono/Stereo**

Gibt an, ob die ausgewählte WAV-Datei mono (M) oder stereo (S) ist. Dieses Feld dient nur zur Anzeige und kann nicht geändert werden.

#### C **Größe**

Zeigt die Abspiellänge (in Millisekunden) der zum Importieren ausgewählten WAV-Datei an. Dieses Feld dient nur zur Anzeige und kann nicht geändert werden.

#### D **Schaltfläche LISTEN**

Um die aktuell ausgewählte WAV-Datei in einer Schleife abzuspielen, bewegen Sie den Cursor auf diese Schaltfläche, und drücken Sie [ENTER].

#### E **To TR**

Wählen Sie hier die Spurnummer aus, in die die WAV-Datei importiert wird.

#### **6 To V.TR**

Wählen Sie hier die Nummer der virtuellen Spur (1–8) aus, in die die WAV-Datei importiert wird.

#### G **To Start**

Gibt die Startposition (im Anzeigeformat des Zählers) des Importziels an, an das die WAV-Datei importiert wird.

#### **HINWEIS**

*• Es können nur 16-Bit- oder 24-Bit-, 44,1-kHz-, Mono- oder Stereo-WAV-Dateien importiert werden. Außerdem können keine WAV-Dateien importiert werden, deren Bittiefe von derjenigen des Songs abweicht.*

#### **3 Bewegen Sie den Cursor auf das Feld "From WAVE file", und wählen Sie die zu importierende Datei mit dem [DATA/JOG]- Rad aus.**

Die im Ordner "Transport" gespeicherten WAV-Dateien werden angezeigt ( $\rightarrow$  [S. 144](#page-143-0)).

**HINWEIS**

*• Maximal können 100 WAV-Dateien angezeigt werden.*

**4 Bewegen Sie den Cursor zu den Feldern "To TR", "To V.TR" und "To Start", und legen Sie die Zielparameter (Spurnummer, Nummer der virtuellen Spur und Startposition) für die zu importierende WAV-Datei fest.**

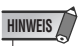

*• Wenn das Importziel bereits Daten enthält, werden diese überschrieben. Achten Sie daher darauf, keine wichtigen Daten zu überschreiben.*

**5 Wenn Sie alle Einstellungen vorgenommen haben, bewegen Sie den Cursor auf die Schaltfläche EXEC und drücken Sie [ENTER].**

Daraufhin werden Sie aufgefordert, den Vorgang zu bestätigen.

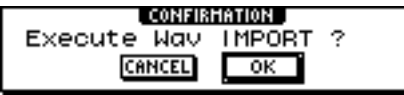

#### **6 Um den Importvorgang durchzuführen, bewegen Sie den Cursor auf die Schaltfläche OK und drücken Sie [ENTER].**

Der Importvorgang wird gestartet. Wenn Sie den Cursor auf die Schaltfläche CANCEL bewegen und [ENTER] drücken, wird der Importvorgang abgebrochen.

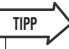

*• Auch nach der Betätigung von [ENTER] können Sie den Zustand vor dem Importvorgang wiederherstellen, indem Sie [UNDO/REDO] drücken, sofern Sie seit dem Importvorgang noch keine Bearbeitungs- oder Aufnahmeoperationen durchgeführt haben.*

## **HINWEIS**

*• Während auf der AW1600 Vorgänge ausgeführt werden, können Sie keine Dateien importieren.*

# Importieren vom CD-RW-Laufwerk

Sie können auch CD-Audiodaten (CD-DA) oder WAV-Dateien von einer CD-ROM oder CD-R in eine Spur importieren (laden). Nach dem Import können diese Daten genauso wie alle anderen aufgezeichneten Audiospuren bearbeitet werden.

**1 Um Daten von einer Audio-CD zu importieren, drücken Sie im Bereich WORK NAVIGATE mehrfach die [UTILITY]-Taste, oder halten Sie sie gedrückt und rufen Sie**  mit den CURSOR-Tasten [ **Å** ]/[ **V** ] die Seite **D.IN • HDD der UTILITY-Funktionsgruppe auf.**

Nach dem Einschalten ist die AW1600 so konfiguriert, dass Digitalaufnahmen von einer externen Quelle oder der Import von einer CD gesperrt sind. Daher müssen Sie vor dem Import auf der Seite D.IN • HDD der UTILITY-Funktionsgruppe diese Sperre aufheben.

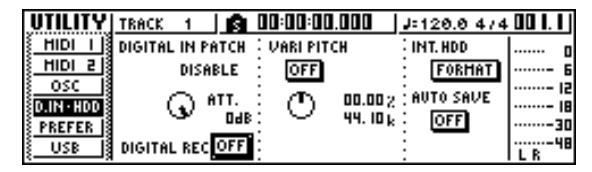

#### **2 Bewegen Sie den Cursor auf die Schaltfläche DIGITAL REC, und drücken Sie [ENTER].**

Daraufhin werden Sie aufgefordert zu bestätigen, dass Sie bestehende Urheberrechte beachten werden.

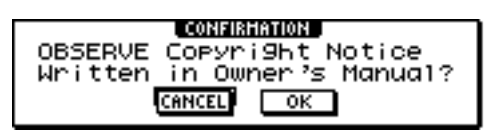

#### **3 Lesen Sie die ["Urheberrechtshinweis"](#page-5-0) (**→ **[S. 6\)](#page-5-0) aufmerksam durch, und wenn Sie damit einverstanden sind, bewegen Sie den Cursor auf die Schaltfläche OK und drücken Sie [ENTER].**

Die Schaltfläche DIGITAL REC wechselt von OFF zu ON, und die Durchführung von Digitalaufnahmen aus einer externen Quelle und der Import von einer CD werden aktiviert.

## **HINWEIS**

*• Wenn Sie das Gerät ausschalten, wird die Schaltfläche DIGITAL REC wieder auf OFF gestellt.*

#### **4 Legen Sie eine CD in das CD-RW-Laufwerk.**

Sie können Daten von den folgenden Arten von Medien importieren:

#### ● **Audiodaten (CD-DA)**

- Audio-CD
- CD-Extra (nur die erste Session einer CD-DA)
- "Mixed Mode"-CD (nur CD-DA-Daten ab Track 2)

#### ● **WAV-Dateien**

- CD-ROM, CD-R, CD-RW im Format ISO9660 Level 1\*
- Mixed Mode"-CD

Die Ordner- und Dateinamen dürfen nur Großbuchstaben, Ziffern und den Unterstrich (\_) enthalten.

**5 Drücken Sie im Bereich WORK NAVIGATE mehrfach die [TRACK]-Taste, oder halten Sie sie gedrückt und rufen Sie mit den**  CURSOR-Tasten [ **△** ]/[ **V** ] die Seite CD **IMPORT der TRACK-Funktionsgruppe auf.**

In der Mitte des Displays wird die Schaltfläche READ CD INFO angezeigt.

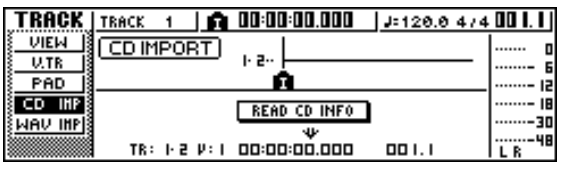

#### **6 Drücken Sie [ENTER].**

Während Informationen von der in das CD-RW-Laufwerk eingelegten CD gelesen werden, wird im Display die Meldung "Read CD info…" (CD-Infos werden gelesen) eingeblendet.

Je nach Quelle der Importdaten sieht das Display folgendermaßen aus:

#### ● Beim Import von Daten einer Audio-CD/ **CD-Extra:**

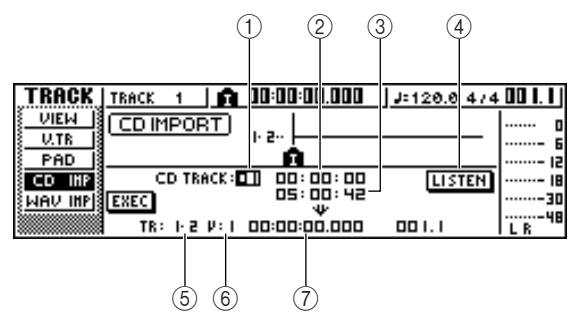

## 1 **From CD TRACK**

Gibt die Nummer des CD-Tracks (01–99) an, dessen Daten importiert werden sollen.

#### B **From Start**

Gibt den Anfang der zu importierenden Daten in Minuten, Sekunden, Frames (1/75 Sekunde) an.

#### C **From End**

Gibt das Ende der zu importierenden Daten in Minuten, Sekunden, Frames (1/75 Sekunde) an.

**TIPP**

*• Die hier angezeigten "Frames" sind die kleinste Zeiteinheit für CD-DA-Daten. Verwechseln Sie sie nicht mit den in MTC oder SMPTE verwendeten Frames.*

#### D **Schaltfläche LISTEN**

Um die aktuell ausgewählte Region der CD-DA in einer Schleife abzuspielen, bewegen Sie den Cursor auf diese Schaltfläche und drücken Sie [ENTER].

#### **(5) To TR**

Wählen Sie hier die Spurnummer aus, in die die Daten importiert werden. Wenn die Importquelle eine Audio-CD oder Stereo-WAV-Datei ist, stehen nur die Spurpaare (1/2–15/16) zur Auswahl.

#### **(6)** To V.TR

Wählen Sie hier die Nummer der virtuellen Spur (1–8) aus, in die die Daten importiert werden.

#### G **To Start**

Gibt die Startposition (im Anzeigeformat des Zählers) des Importziels an, an das die Daten importiert werden.

#### ● **Beim Import von WAV-Dateien**

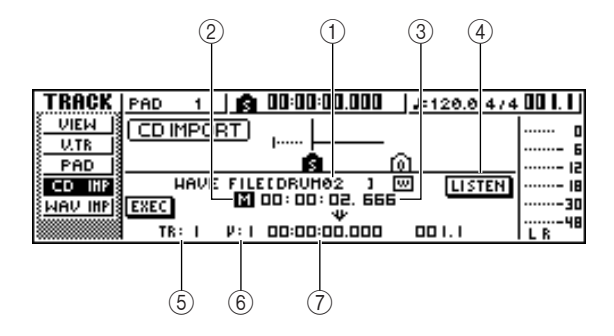

#### 1 **From WAVE file**

Wählen Sie hier die zu importierende WAV-Datei aus. Wenn das Medium mehrere Ordner (Verzeichnisse) enthält, bewegen Sie den Cursor auf den Ordner, in dem sich die zu importierende WAV-Datei befindet, und geben Sie die gewünschte Datei an.

Die angezeigten Symbole haben folgende Bedeutung.

- **•** .......... Bedeutet, dass eine WAV-Datei ausgewählt wurde.
- **•** .......... Bedeutet, dass ein Ordner auf derselben Ebene ausgewählt wurde.
- **•** .......... Bedeutet, dass ein Ordner auf der nächsthöheren Ebene ausgewählt wurde.

#### B **Mono/Stereo**

Gibt an, ob die ausgewählte WAV-Datei mono (M) oder stereo (S) ist. Dieses Feld dient nur zur Anzeige und kann nicht geändert werden.

#### C **Größe**

Zeigt die Abspiellänge (in Millisekunden) der zum Importieren ausgewählten WAV-Datei an. Dieses Feld dient nur zur Anzeige und kann nicht geändert werden.

#### D **Schaltfläche LISTEN/ENTER/UP**

Der Name und die Funktion der angezeigten Schaltfläche sind von der Einstellung des Parameters "From WAVE file" abhängig.

● Bei Auswahl einer WAV-Datei (<del>[00]</del>)

Die Schaltfläche LISTEN wird angezeigt, über die Sie die WAV-Datei in einer Schleife abspielen können.

● **Bei Auswahl eines Ordners auf derselben**  Ebene  $(\Box)$ 

Die Schaltfläche ENTER wird angezeigt, über die Sie in den ausgewählten Ordner wechseln können.

#### ● **Bei Auswahl eines Ordners auf der**  nächsthöheren Ebene ( **□** )

Die Schaltfläche UP wird angezeigt, über die Sie in den nächsthöheren Ordner wechseln können.

- E **To TR**
- **6** To V.TR

#### G **To Start**

Diese Felder sind identisch mit den Feldern für den Import von einer Audio-CD oder CD-Extra.

# **HINWEIS**

- *Wenn Sie eine "Mixed Mode"-CD eingelegt haben, wird ein Fenster eingeblendet, in dem Sie den zu importierenden Datentyp auswählen können (AUDIO (CD-DA) oder WAVE (WAV-Dateien)). Bewegen Sie den Cursor auf die Schaltfläche für den zu importierenden Datentyp, und drücken Sie [ENTER].*
- *Es können nur 16-Bit- oder 24-Bit-, 44,1-kHz-, Mono- oder Stereo-WAV-Dateien importiert werden.*
- *Wenn die Importquelle eine Audio-CD oder CD-Extra ist und der Song im 24-Bit-Format vorliegt, werden die Audiodaten während des Importvorgangs automatisch in das 24-Bit-Format konvertiert.*

*• Wenn Sie den Cursor auf die Schaltfläche LISTEN bewegen und [ENTER] drücken, müssen zunächst die Daten von der CD gelesen werden, und es dauert einen Moment, bevor Sie etwas hören.*

#### **7 Wenn Sie eine WAV-Datei importieren, bewegen Sie den Cursor auf das Feld "From WAVE file", und wählen Sie die zu importierende Datei mit dem [DATA/JOG]- Rad aus.**

Um in einen untergeordneten Ordner zu wechseln, zeigen Sie in diesem Feld das Symbol  $\Box$  an, bewegen Sie den Cursor auf die Schaltfläche ENTER, und drücken Sie die Taste [ENTER].

Um in den Ordner der nächsthöheren Ebene zu gelangen, zeigen Sie in diesem Bereich das Symbol an, bewegen Sie den Cursor auf die Schaltfläche UP, und drücken Sie [ENTER].

**8 Beim Import von einer Audio-CD oder CD-Extra geben Sie in den Feldern "From**  Start"/<sub>,</sub>From End" die zu importierende **Region an.**

- **9 Bewegen Sie den Cursor zu den Feldern**  "To TR", "To V.TR" und "To Start", und **legen Sie die Zielparameter (Spurnummer, Nummer der virtuellen Spur und Startposition) für die zu importierenden Daten fest.**
- **10 Wenn Sie alle Einstellungen vorgenommen haben, bewegen Sie den Cursor auf die Schaltfläche EXEC und drücken Sie [ENTER].**

Daraufhin werden Sie aufgefordert, den Vorgang zu bestätigen.

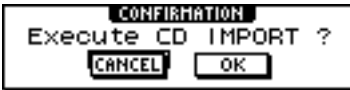

#### **11 Um den Importvorgang durchzuführen, bewegen Sie den Cursor auf die Schaltfläche OK und drücken Sie [ENTER].**

Der Importvorgang wird gestartet. Wenn Sie den Cursor auf die Schaltfläche CANCEL bewegen und [ENTER] drücken, wird der Importvorgang abgebrochen.

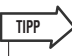

*• Auch nach der Betätigung von [ENTER] können Sie den Zustand vor dem Importvorgang wiederherstellen, indem Sie [UNDO/REDO] drücken, sofern Sie seit dem Importvorgang noch keine Bearbeitungs- oder Aufnahmeoperationen durchgeführt haben.*

#### **HINWEIS**

*• Während auf der AW1600 Vorgänge ausgeführt werden, können Sie keine Dateien importieren.*

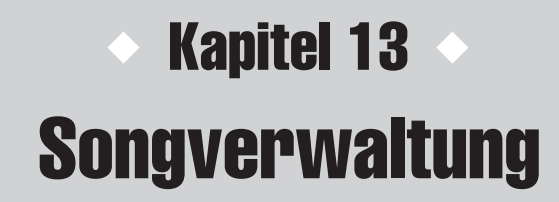

Dieses Kapitel behandelt die Verwaltung von Songs unter Verwendung von Funktionen wie Kopieren, Löschen, Sichern und Wiederherstellen.

# Informationen zu Songs

# ■ Aufbau von Songs

Aufgenommene Kompositionen werden auf der AW1600 in als "Songs" bezeichneten Einheiten verwaltet. Wenn Sie einen Song auf der Festplatte ablegen, werden die Audiodaten, die vom Quick-Loop-Sampler verwendeten Sample-Daten, die Szenenspeicher und die Daten für alle Libraries gemeinsam gespeichert. Indem Sie einen gespeicherten Song laden, können Sie zu einem beliebigen Zeitpunkt dessen ursprünglichen Zustand wiederherstellen.

Die Anzahl der Songs, die auf der Festplatte gespeichert werden können, ist von der Kapazität der Festplatte abhängig. Auf Festplatte gespeicherte Songs werden in eine Songdatei mit allen allgemeinen Setup-Informationen für den Song und die WAV-Dateien mit den Audiodaten eingeteilt.

# ■ Song-Bittiefe

Auf der AW1600 können Sie die Bittiefe jedes einzelnen Songs entweder auf 16 oder 24 Bit einstellen. 24-Bit-Songs liefern eine höhere Audioqualität als 16-Bit-Songs. Es gelten jedoch die folgenden Beschränkungen für die Anzahl von gleichzeitigen Aufnahme-/Wiedergabespuren.

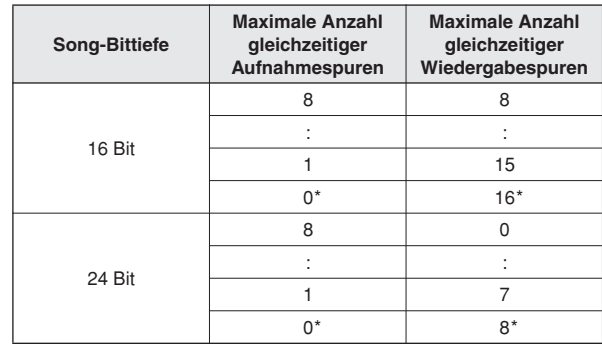

\* Beim Abmischen beträgt die Anzahl der gleichzeitigen Aufnahmespuren 2 und die Anzahl der gleichzeitigen Wiedergabespuren 16 für 16-Bit-Songs bzw. 8 für 24-Bit-Songs.

In 24-Bit-Songs können nur 24-Bit-Audiodaten verwendet werden. Es können keine 16-Bit-WAV-Dateien von einem Computer oder CD-RW-Laufwerk importiert werden. Von Audio-CDs importierte Audiodaten werden jedoch automatisch in das 24-Bit-Format konvertiert. Analog dazu können in 16-Bit-Songs nur 16-Bit-Audiodaten verwendet werden.

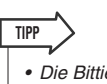

*• Die Bittiefe eines Songs kann auf der LIST-Seite der SONG-Funktionsgruppe überprüft werden.*

# <span id="page-143-0"></span>■ Ordnerstruktur der Songverzeichnisse

Auf Songdaten und mit Songs zusammenhängende Daten, die auf der Festplatte der AW1600 gespeichert sind, können Sie von einem über ein USB-Kabel angeschlossenen Computer zugreifen, und zwar auf dieselbe Weise wie auf die Datei- und Ordnerstruktur der Festplatte des Rechners selbst. Die Ordnerstruktur sieht folgendermaßen aus:

001 Song Name.AWS

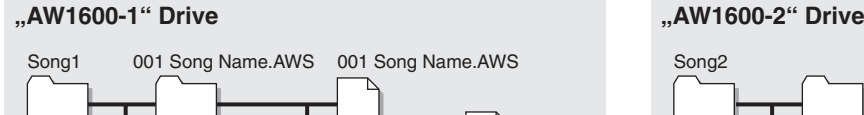

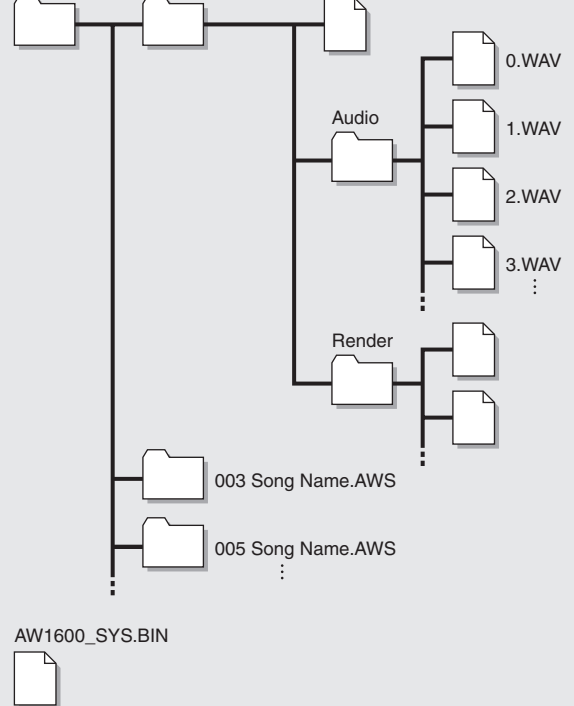

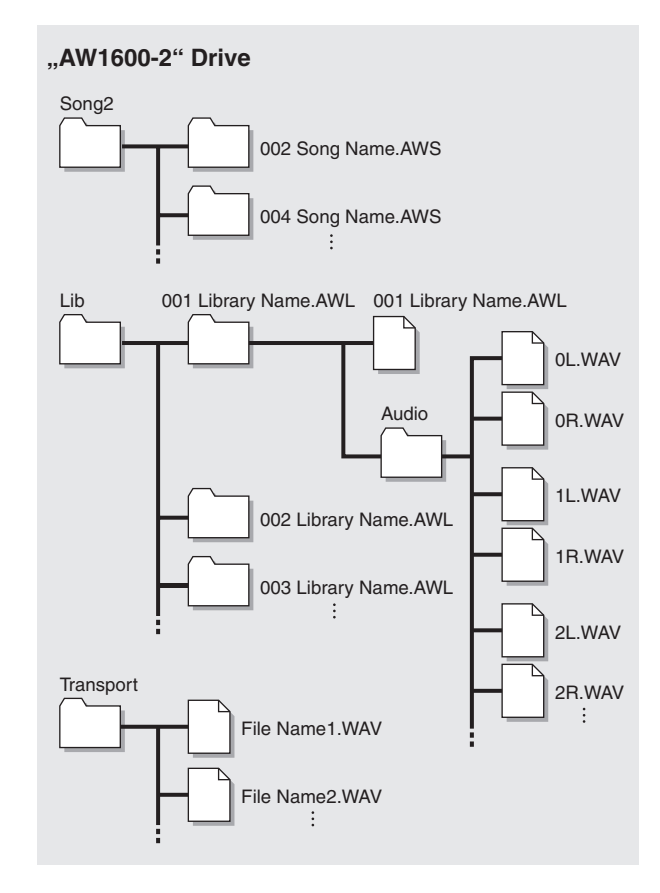

#### ■ Ordner "Song1"

Songs sind entweder im Ordner "Song1" oder "Song2" gespeichert.

#### ■ Ordner für individuelle Songs

Jeder Song ist in einem Ordner gespeichert, der den Namen des Songs trägt (Erweiterung .AWS).

#### ● **Songdateien**

Die folgenden Songeinstellungen werden in einer Datei gespeichert, die den Namen des Songs trägt (Erweiterung .AWS):

- Einstellungen des Recorder-Bereichs (SONG-, TRACK-Funktionsgruppe)
- Einstellungen des Mixer-Bereichs (Kanäle, Effekte).
- Einstellungen des Quick-Loop-Samplers.
- Library-Einstellungen (ausgenommen die Sample-Library).
- Einstellungen der REMOTE-Funktionsgruppe.
- Ereignisdaten der Pad-Spur.

#### ■ Ordner "Audio"

Die folgenden Song-Audiodaten werden im WAV-Dateiformat gespeichert. Dateinamen werden automatisch in der Reihenfolge ihrer Aufzeichnung erstellt, z. B.: "0.WAV", "1.WAV", "2.WAV" usw. 24-Bit-Songdaten werden als 32-Bit-WAV-Dateien gespeichert.

- 16 + 2 (Stereospur) Audio x 8 virtuelle Spuren.
- Sample-Daten des Quick-Loop-Samplers.
- Sound-Clip-Audiodaten
- Audiodaten für Operationen zum Rückgängigmachen und Wiederherstellen (Undo/Redo).

#### ● **Systemdatei (AW1600\_SYS.BIN)**

Speichert Einstellungen der UTILITY-Funktionsgruppe und Informationen für die Datenverwaltung.

#### ■ Ordner "Song2"

Songs sind entweder im Ordner "Song1" oder "Song2" gespeichert.

#### ■ Ordner "Lib"

Daten der Sample-Library werden im Ordner "Lib" gespeichert.

#### ■ **Ordner für individuelle Sample-Libraries**

Sample-Library-Daten werden in einem Ordner gespeichert, der den Namen der Sample-Library trägt (Erweiterung .AWL).

#### ● **Sample-Library-Dateien**

Sample-Library-Einstellungen werden in einer Datei gespeichert, die den Namen der Sample-Library trägt (Erweiterung .AWL).

#### ■ Ordner "Audio"

Samples der Sample-Library werden als WAV-Dateien gespeichert. Pads verwenden Stereo-Samples, die als separate Mono-Dateien für den linken und rechten Kanal gespeichert sind: "\*L.WAV", "\*R.WAV". Für 24-Bit-Songs werden Samples als 32-Bit-WAV-Dateien gespeichert.

#### ■ Ordner "Transport"

Dieser Ordner dient zum Speichern von WAV-Dateien für den Import und Export. Die Daten werden als 16-Bit- oder 24-Bit-WAV-Dateien gespeichert.
Die folgenden Vorgänge sind möglich, wenn Sie auf die Daten auf der internen Festplatte direkt von einem Computer aus zugreifen. Detaillierte Anweisungen hierzu finden Sie unter "Exportieren von WAV-Dateien und [Importieren von Audio-CD- oder WAV-Dateien" auf](#page-135-0)  [Seite 136.](#page-135-0)

- Bestimmte Audiodaten auf der internen Festplatte können mit einer geeigneten Waveform-Editor-Anwendung direkt von einem Computer aus bearbeitet werden. Wenn Sie die Sampling-Frequenz oder Quantisierung der Audiodaten ändern, können Songs nicht mehr wiedergegeben werden. Sie können aber problemlos die Länge der Waveforms ändern.
- Von einem Computer in den Ordner "Transport" übertragene WAV-Dateien können in die Audiospuren oder Pads der AW1600 importiert werden, und bestimmte Regionen von Audiodaten können als WAV-Dateien auf den Computer exportiert und dann in computerbasierte DAW-Anwendungen importiert werden.
- Der gesamte Inhalt der internen Festplatte oder einzelne Songs können auf einem Computer gesichert werden.

### **HINWEIS**

- *Für 24-Bit-Songs werden die in den Ordnern "Audio" enthaltenen Audiodaten im 32-Bit-WAV-Format gespeichert. Wenn Ihr Waveform-Editor keine 32-Bit-Daten unterstützt, exportieren Sie die WAV-Datei(en) in den Ordner "Transport". Über den Ordner "Transport" importierte oder exportierte WAV-Dateien werden automatisch in das 24-Bit-Format konvertiert, das von den meisten Waveform-Editor-Anwendungen verarbeitet werden kann.*
- *Songdaten werden entweder im Ordner "Song1" oder "Song2" erstellt. Um einen bestimmten Song zu finden, müssen Sie unter Umständen in beiden Ordnern suchen.*
- *Um die Daten der Sample-Library in den ursprünglichen werkseitigen Zustand zurückzusetzen, stellen Sie sie mit Hilfe der mitgelieferten CD-ROM wieder her.*
- *Wenn Sie die Festplatte der AW1600 von einem Computer aus initialisieren, kann sie von der AW1600 nicht mehr gelesen werden. Initialisieren Sie die Festplatte der AW1600 ausschließlich über die Seite D.IN • HDD der UTILITY-Funktionsgruppe.*
- *Die Songverzeichnisse enthalten auch Audiodaten für Operationen zum Rückgängigmachen und Wiederherstellen, die normalerweise nicht benötigt werden. Diese Undo-/Redo-Daten können mit Hilfe der Optimize-Operation gelöscht werden (*→ *[S. 148](#page-147-0)).*

# Bearbeiten von Songnamen

<span id="page-144-0"></span>Um den Songnamen zu bearbeiten, der zugewiesen wird, wenn Sie einen neuen Song erstellen, gehen Sie wie folgt vor.

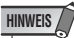

*• Diese Einstellung gilt nur für den aktuellen Song. Um den Namen eines Songs zu bearbeiten, müssen Sie ihn zunächst laden.*

### **1 Drücken Sie im Bereich WORK NAVIGATE die [SONG]-Taste.**

Daraufhin wird die SONG-Funktionsgruppe angezeigt.

**2 Drücken Sie mehrfach die [SONG]-Taste, oder halten Sie sie gedrückt und rufen Sie**  mit den CURSOR-Tasten [ **Å** ]/[ **V** ] die Seite **SETUP auf.**

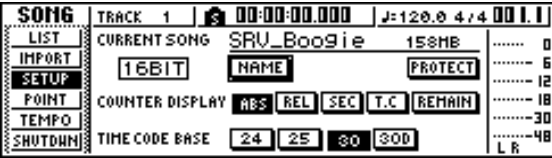

**3 Um den Songnamen zu bearbeiten, bewegen Sie den Cursor auf die Schaltfläche NAME und drücken Sie [ENTER].**

Daraufhin wird das Dialogfenster TITLE EDIT eingeblendet, in dem Sie den Songnamen bearbeiten können.

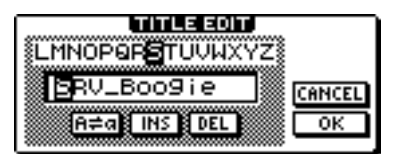

### **4 Geben Sie den neuen Namen ein. Bewegen Sie anschließend den Cursor auf die Schaltfläche OK und drücken Sie [ENTER].**

Der neue Name wird übernommen, und das Fenster wird geschlossen. (Einzelheiten zur Eingabe von Namen finden Sie unter  $\rightarrow$  [S. 25](#page-24-0))

# Bearbeiten verschiedener Songeinstellungen

Im Folgenden erfahren Sie, wie Sie verschiedene Songeinstellungen vornehmen, z. B. das Aktivieren bzw. Deaktivieren des Schreibschutzes und die Festlegung des Formats für die Zähleranzeige und den Zeitcode.

### **HINWEIS**

- *Diese Einstellungen gelten nur für den aktuellen Song. Um die Einstellungen eines Songs zu bearbeiten, müssen Sie ihn zunächst laden.*
- *Beim Speichern eines Songs werden Änderungen am Zähleranzeigemodus (mit Ausnahme von REMAIN) und an der Zeitcode-Framerate mit den Songdaten gespeichert.*
- **1 Drücken Sie im Bereich WORK NAVIGATE die [SONG]-Taste.**

Daraufhin wird die SONG-Funktionsgruppe angezeigt.

**2 Drücken Sie mehrfach die [SONG]-Taste, oder halten Sie sie gedrückt und rufen Sie**  mit den CURSOR-Tasten [ **Å** ]/[ **V** ] die Seite **SETUP auf.**

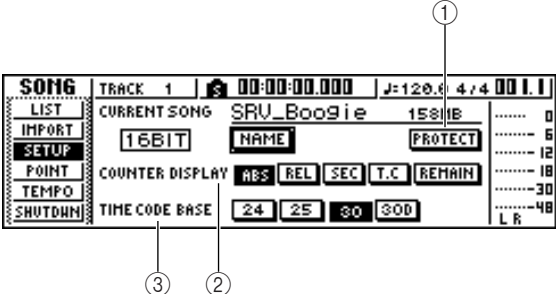

Diese Seite enthält die folgenden Elemente.

### 1 **Schaltfläche PROTECT**

Hiermit schalten Sie den Schreibschutz ein und aus.

### **(2) COUNTER DISPLAY**

Hiermit wählen Sie das Anzeigeformat für den Zähler aus, der oben in der Mitte des Displays angezeigt wird.

### **(3) TIME CODE BASE**

13

Songverwaltung

Songverwaltung

Hiermit wählen Sie das Format (Anzahl der Frames pro Sekunde) für den von der AW1600 verwendeten Zeitcode aus.

### **3 Um den Schreibschutz ein- oder auszuschalten, bewegen Sie den Cursor auf die Schaltfläche PROTECT und drücken Sie [ENTER].**

Der Schreibschutz stellt sicher, dass keine Änderungen an den Songdaten vorgenommen werden können. Wenn der Schreibschutz aktiviert ist, ist die PROTECT-Schaltfläche hervorgehoben, und Sie können keine zusätzlichen Daten für den Song aufzeichnen bzw. den Song nicht bearbeiten oder löschen.

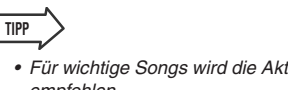

- *Für wichtige Songs wird die Aktivierung des Schreibschutzes empfohlen.*
- *Das Kopieren des Songs (*→ *[S. 147](#page-146-0)) und die Bearbeitung der Mixer-Einstellungen sind auch bei aktiviertem Schreibschutz möglich.*
- **4 Um das Format der Zähleranzeige zu ändern, bewegen Sie den Cursor zu einer der Schaltflächen im Bereich COUNTER DISPLAY und drücken Sie [ENTER].**

Mit den folgenden Schaltflächen im Bereich COUNTER DISPLAY wählen Sie das Anzeigeformat für den Zähler oben in der Mitte des Displays aus.

#### **• ABS (absolute Zeit)**

.............Zeigt die aktuelle Position in Stunden/ Minuten/Sekunden/Millisekunden an, wobei die Nullposition der absoluten Zeit bei 0 liegt.

#### **• REL (relative Zeit)**

- .............Zeigt die aktuelle Position in Stunden/ Minuten/Sekunden/Millisekunden an, wobei die Nullposition der relativen Zeit bei 0 liegt.
- **• SEC**...........Zeigt die aktuelle Position in Stunden/ Minuten/Sekunden/Millisekunden an, wobei der Startpunkt bei 0 liegt.
- **• T.C** ............Zeigt die aktuelle Position im Zeitcode (Stunden/Minuten/Sekunden/Frames) an, wobei der Startpunkt bei 0 liegt.
- **• REMAIN**....Wenn diese Schaltfläche eingeschaltet ist, wird, anstelle der aktuellen Position, die verbleibende Aufnahmezeit mit der ausgewählten Anzahl von Aufnahmespuren angezeigt.

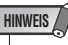

- *Der Zähler oben rechts im Display zeigt stets die aktuelle Position in Takt/Beat-Einheiten im Verhältnis zum Startpunkt an.*
- *Die Takt/Beat-Anzeige hängt von den Einstellungen auf der TEMPO-Seite der SONG-Funktionsgruppe ab. Einzelheiten hierzu finden Sie unter ["Anlegen einer Tempo Map" \(](#page-148-0)*→ *S. 149).*

### **5 Um die Framerate des Zeitcodes zu ändern, bewegen Sie den Cursor zur einer der Schaltflächen im Bereich TIME CODE BASE und drücken Sie [ENTER].**

Im Bereich TIME CODE BASE können Sie eine der folgenden Frameraten als kleinste Zeitcodeeinheit auswählen.

- **• 24** .............24 Frames/Sekunde
- **• 25** .............25 Frames/Sekunde
- **• 30** .............30 Frames/Sekunde (30 non-drop)
- **• 30D** ...........29,97 Frames/Sekunde (30 drop)

**TIPP**

*• Diese Einstellung wirkt sich sowohl auf die Zähleranzeige als auch auf die von der AW1600 gesendeten und empfangenen MTC-Signale aus. Wenn die AW1600 MTC-Signale mit einem externen Gerät austauscht, müssen beide auf dieselbe Framerate eingestellt sein.*

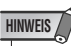

*• Mit Ausnahme von COUNTER DISPLAY können die Einstellungen auf der SETUP-Seite der SONG-Funktionsgruppe nicht geändert werden, während auf der AW1600 Vorgänge ausgeführt werden.*

# Kopieren oder Löschen von Songs

<span id="page-146-0"></span>Um Songs auf der Festplatte zu kopieren oder löschen, gehen Sie wie folgt vor.

- **HINWEIS**
	- *Während auf der AW1600 Vorgänge ausgeführt werden, können Sie keine Songs kopieren oder löschen.*
	- *Gelöschte Songs lassen sich nicht wiederherstellen. Gehen Sie also beim Löschen von Songs mit Vorsicht vor.*
	- *Schreibgeschützte Songs sowie der aktuelle (der hervorgehobene) Song können nicht gelöscht werden. Um einen solchen Song löschen zu können, müssen Sie zunächst den Schreibschutz ausschalten bzw. den aktuellen Song wechseln.*

### **1 Drücken Sie im Bereich WORK NAVIGATE die [SONG]-Taste.**

Daraufhin wird die SONG-Funktionsgruppe angezeigt.

**2 Drücken Sie mehrfach die [SONG]-Taste, oder halten Sie sie gedrückt und rufen Sie**  mit den CURSOR-Tasten [ **Å** ]/[  $\blacktriangledown$  ] die Seite **SETUP auf.**

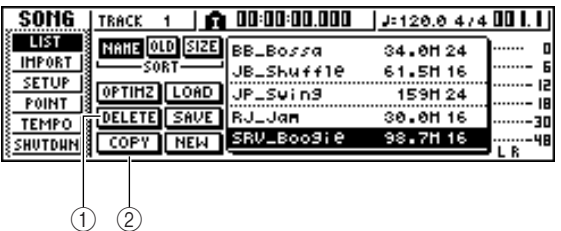

Diese Seite enthält die folgenden Elemente.

### 1 **Schaltfläche DELETE**

Ruft das Dialogfenster zum Löschen von Songs auf.

#### B **Schaltfläche COPY**

Ruft das Dialogfenster zum Kopieren von Songs auf.

### **3 Wählen Sie mit dem [DATA/JOG]-Rad den Song aus, der gelöscht oder kopiert werden soll.**

Die gestrichelt umrandeten Zeile gibt den ausgewählten Song an.

### ■ So kopieren Sie Songs

**TIPP**

**4 Bewegen Sie den Cursor auf die Schaltfläche COPY und drücken Sie [ENTER].**

Daraufhin werden Sie aufgefordert, den Kopiervorgang zu bestätigen.

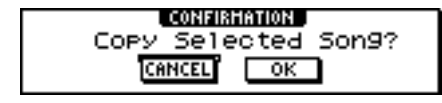

*• Wenn Sie zum Kopieren den aktuellen Song ausgewählt haben, werden Sie gefragt, ob dieser gespeichert werden soll. Bewegen Sie den Cursor auf die Schaltfläche YES (um den Song zu speichern) oder NO (um den Song nicht zu speichern), und drücken Sie [ENTER].*

### **5 Um den Kopiervorgang durchzuführen, bewegen Sie den Cursor auf die Schaltfläche OK und drücken Sie [ENTER].**

In daraufhin eingeblendeten Fenster werden Sie zur Eingabe des neuen Songnamens aufgefordert.

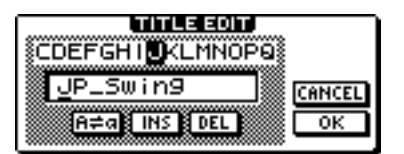

**6 Geben Sie einen neuen Songnamen ein, bewegen Sie den Cursor auf die Schaltfläche OK und drücken Sie [ENTER].**

Der in Schritt 3 ausgewählte Song wird kopiert, und Sie kehren zu Schritt 2 zurück. Wenn Sie den Cursor auf die Schaltfläche CANCEL bewegen und [ENTER] drücken, wird der Kopiervorgang abgebrochen.

### ■ So löschen Sie Songs

### **4 Bewegen Sie nach Schritt 3 den Cursor auf die Schaltfläche DELETE und drücken Sie [ENTER].**

Daraufhin werden Sie aufgefordert, den Löschvorgang zu bestätigen.

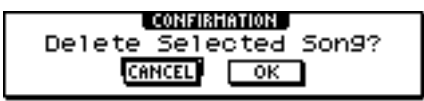

### **5 Um den Song zu löschen, bewegen Sie den Cursor auf die Schaltfläche OK und drücken Sie [ENTER].**

Der in Schritt 3 ausgewählte Song wird gelöscht, und Sie kehren zu Schritt 2 zurück. Wenn Sie den Cursor auf die Schaltfläche CANCEL bewegen und [ENTER] drücken, wird der Löschvorgang abgebrochen.

### **HINWEIS**

*• Wenn Sie den aktuellen Song zum Löschen ausgewählt haben, wird ein Fenster mit der Warnung eingeblendet, dass es nicht möglich ist, den aktuellen Song zu löschen.*

# Optimieren von Songs

<span id="page-147-0"></span>Mit dem Optimize-Vorgang löschen Sie die Undo/Redo-Audiodaten (Daten für Operationen zum Rückgängigmachen und Wiederherstellen) und die nicht verwendeten Sample-Daten, die im Song verwaltet werden. Wenn Sie mit der Aufzeichnung und Bearbeitung eines Songs vollständig fertig sind, können Sie den Optimize-Vorgang für ihn ausführen, um den freien Speicherplatz auf der Festplatte zu erhöhen.

### **HINWEIS**

*• Die gelöschten Undo/Redo-Daten können anschließend nicht mehr wiederhergestellt werden. Gehen Sie daher mit Vorsicht vor.*

**1 Drücken Sie im Bereich WORK NAVIGATE mehrfach die [SONG]-Taste, oder halten Sie sie gedrückt und rufen Sie mit den**  CURSOR-Tasten [ **△** ]/[  $\Psi$  ] die Seite LIST der **SONG-Funktionsgruppe auf.**

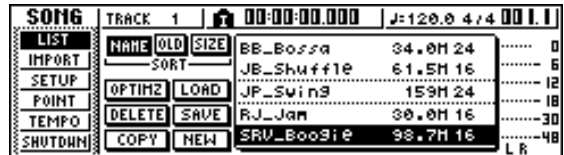

### **2 Wählen Sie mit dem [DATA/JOG]-Rad den Song aus, der optimiert werden soll.**

Die von einer gestrichelten Linie umgebene Zeile gibt den ausgewählten Song an.

### **3 Bewegen Sie den Cursor auf die Schaltfläche OPTIMZ und drücken Sie [ENTER].**

Daraufhin werden Sie aufgefordert, die Optimierung zu bestätigen.

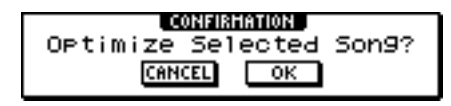

**TIPP**

*• Sie können auch den aktuellen Song zur Optimierung auswählen. In diesem Fall werden Sie in einem Einblendfenster gefragt, ob der aktuelle Song gespeichert werden soll. Bewegen Sie den Cursor auf die Schaltfläche OK (um den Song zu speichern) oder CANCEL (um den Song nicht zu speichern), und drücken Sie [ENTER].*

### **4 Um die Optimierung durchzuführen, bewegen Sie den Cursor auf die Schaltfläche OK und drücken Sie [ENTER].**

Die Undo/Redo-Audiodaten und nicht verwendeten Sample-Daten des in Schritt 2 ausgewählten Songs werden gelöscht, und Sie kehren zu Schritt 1 zurück. Wenn Sie die Optimierung nicht ausführen möchten, bewegen Sie den Cursor auf die Schaltfläche CANCEL und drücken Sie [ENTER].

# Anlegen einer Tempo Map

<span id="page-148-0"></span>Eine "Tempo Map" enthält Daten für Tempo- und Taktartwechsel zu Beginn des Songs oder in einem beliebigen Takt oder Schlag (Beat) innerhalb des Songs. Der Takt/Beat-Zähler, der Quick-Loop-Sampler, das interne Metronom und die von der AW1600 erzeugten MIDI-Clock-Daten sind alle von dieser Tempo Map abhängig.

Mit der Tempo Map der AW1600 können auch Daten zum Umschalten von Szenen (→ [S. 73](#page-72-0)) und Pad-Sample-Banken aufgezeichnet werden ( $\rightarrow$  [S. 111](#page-110-0)). Sie können diese Funktion nutzen, um im Verlauf des Songs Szenen oder die vom Quick-Loop-Sampler wiedergegebenen Sounds umzuschalten.

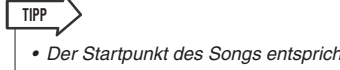

- *Der Startpunkt des Songs entspricht der Startposition der Tempo Map.*
- *Die in der Tempo Map aufgezeichneten Daten ("Tempo-Map-Ereignisse") bleiben bis zu der Position gültig, an der das nächste Ereignis desselben Typs eingegeben wurde.*

### **HINWEIS**

*• Wenn Sie die Tempo Map nach der Aufnahme auf einer Audiospur bearbeiten, wirkt sich dies auf die Werte des Takt/Beat-Zählers aus. Wenn Sie also die AW1600 mit Hilfe der MIDI-Clock mit einem externen MIDI-Gerät synchronisieren oder den Song in Takt/Schlag-Einheiten steuern möchten, müssen Sie die Tempo Map vor der Aufnahme anlegen. Wenn Sie die Tempo Map nach der Aufnahme einer Spur ändern, werden Sie in einem Einblendfenster zur Bestätigung der Änderung aufgefordert.*

### ■ Bearbeiten von Tempo-Map-Ereignissen

Beim Erstellen eines neuen Songs wird am Anfang der Tempo Map (erster Beat des ersten Takts) das folgende Tempo-Map-Ereignis eingefügt:

- Taktmaß: 4/4
- Tempo: 120.0
- Pad-Sample-Bank: Pad 1=A, Pad 2=A, Pad 3=A, Pad 4=A
- Szenennummer: nicht zugewiesen

Um die Werte dieses Tempo-Map-Ereignisses zu bearbeiten, gehen Sie wie folgt vor.

### **1 Drücken Sie im Bereich WORK NAVIGATE die [SONG]-Taste.**

Daraufhin wird die SONG-Funktionsgruppe angezeigt.

### **2 Drücken Sie mehrfach die [SONG]-Taste, oder halten Sie sie gedrückt und rufen Sie**  mit den CURSOR-Tasten [ **△** ]/[ **V** ] die Seite **TEMPO auf.**

Auf dieser Seite können Sie Tempo-Map-Ereignisse für den aktuellen Song eingeben oder bearbeiten.

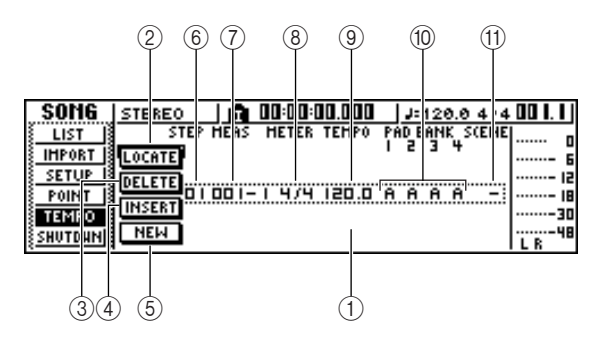

Diese Seite enthält die folgenden Elemente.

### 1 **Liste**

In diesem Bereich werden alle Tempo-Map-Ereignisse aufgelistet, die für den aktuellen Song eingegeben wurden. Die von einer gestrichelten Linie umgebene Zeile stellt das momentan ausgewählte Tempo-Map-Ereignis dar.

### B **Schaltfläche LOCATE**

Indem Sie den Cursor zu dieser Schaltfläche bewegen und [ENTER] drücken, verschieben Sie die Songposition zu der Position des in der Liste momentan ausgewählten Tempo-Map-Ereignisses.

### **(3) Schaltfläche DELETE**

Um das in der Liste momentan ausgewählte Tempo-Map-Ereignis zu löschen, bewegen Sie den Cursor zu dieser Schaltfläche und drücken Sie [ENTER].

### D **Schaltfläche INSERT**

Um in den Schritt vor dem in der Liste momentan ausgewählten Tempo-Map-Ereignis ein leeres Ereignis einzufügen, bewegen Sie den Cursor zu dieser Schaltfläche und drücken Sie [ENTER].

### E **Schaltfläche NEW**

Um am Anfang des auf den letzten Schritt folgenden Takts ein Ereignis zu erstellen, bewegen Sie den Cursor zu dieser Schaltfläche und drücken Sie [ENTER].

### **6** STEP

Gibt die Schrittnummer des Tempo-Map-Ereignisses an.

### G **MEAS**

Gibt die Position (Takt/Beat) an, an der das Tempo-Map-Ereignis eingegeben wird.

- H **METER**
- I **TEMPO**
- (10) **PAD BANK 1-4**
- **(11) SCENE**

In diesen Feldern werden das Taktmaß, das Tempo, die Pad-Sample-Bank und die Szenennummer jedes Tempo-Map-Ereignisses angezeigt.

### **3 Bewegen Sie den Cursor zu dem Element, das Sie ändern möchten, und bearbeiten Sie den Wert mit dem [DATA/JOG]-Rad.**

Wenn METER, TEMPO, PAD BANK 1–4 oder SCENE den Wert "-" aufweist, bewegen Sie den Cursor auf das entsprechende Element und drücken Sie [ENTER], bevor Sie den Wert bearbeiten.

### **HINWEIS**

- *Der Wert "–" kann METER, TEMPO und PAD BANK 1–4 nicht am Anfang des Songs zugewiesen werden.*
- *Für Schritte, die sich nicht auf Schlag 1 befinden, muss der*  Wert von MFTFR immer  $-$ " lauten und kann nicht bearbeitet *werden.*

Die Wertebereiche der einzelnen Parameter lauten wie folgt:

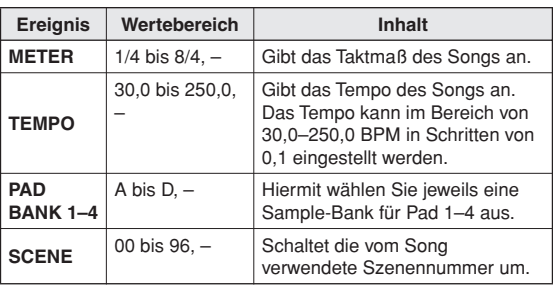

**TIPP**

- *Das Tempo-Map-Ereignis am Anfang des Songs kann nicht gelöscht oder verschoben werden. Um das Tempo oder Taktmaß im Verlauf des Songs zu ändern, fügen Sie ein neues Ereignis ein.*
- *Wenn Sie für METER, TEMPO, PAD BANK 1–4 oder SCENE den Wert "–" festlegen, wird das entsprechende Ereignis deaktiviert. Wenn Sie beispielsweise nur Taktmaß und Tempo angeben möchten, legen Sie für die Pad-Bank und Szene "–" fest.*

### ■ Hinzufügen von Tempo-Map-Ereignissen

### **1 Rufen Sie die Seite TEMPO auf, bewegen Sie den Cursor auf die Schaltfläche NEW und drücken Sie [ENTER].**

Hinter dem momentan eingegebenen letzten Schritt wird ein leeres Tempo-Map-Ereignis erstellt.

## **TIPP**

*• Wenn Sie anstatt der Schaltfläche NEW die Schaltfläche INSERT betätigen, wird das leere Tempo-Map-Ereignis vor dem momentan ausgewählten Schritt eingefügt. Sie können allerdings kein Ereignis vor dem (beim Erstellen eines Songs eingegebenen) Tempo-Map-Ereignis am Songanfang einfügen.*

### **2 Achten Sie darauf, dass der Cursor außerhalb der Liste platziert ist, und wählen Sie mit dem [DATA/JOG]-Rad ein von Ihnen erstelltes Tempo-Map-Ereignis aus.**

Wenn der Cursor außerhalb der Liste platziert ist, können Sie mit dem [DATA/JOG]-Rad den Inhalt der Liste durchblättern.

### **3 Bewegen Sie den Cursor zum MEAS-Feld des in der Liste ausgewählten Ereignisses, und geben Sie mit dem [DATA/JOG]-Rad die Position des Ereignisses an.**

Die Position von Tempo-Map-Ereignissen kann in Einheiten von Takten und Schlägen definiert werden. Sie können ein Ereignis allerdings nicht vor das vorhergehende bzw. hinter das nachfolgende Ereignis verschieben.

**4 Bewegen Sie den Cursor zu dem Element, das Sie ändern möchten, und bearbeiten Sie den Wert mit dem [DATA/JOG]-Rad.**

Starten Sie gegebenenfalls die Wiedergabe des Songs, um festzustellen, ob das Tempo-Map-Ereignis die gewünschte Auswirkung hat.

**5 Verwenden Sie die Schaltfläche NEW oder INSERT, um weitere neue Ereignisse hinzuzufügen und ihre Parameter festzulegen.**

### ■ Löschen von Tempo-Map-Ereignissen —

Um unerwünschte Ereignisses aus der Tempo Map zu löschen, gehen Sie wie folgt vor. (Das Ereignis am Anfang des Songs kann jedoch nicht gelöscht werden.)

- **1 Rufen Sie die TEMPO-Seite auf, und wählen Sie in der Liste das zu löschende Tempo-Map-Ereignis aus.**
- **2 Bewegen Sie den Cursor auf die Schaltfläche DELETE und drücken Sie [ENTER].**

Das ausgewählte Ereignis wird gelöscht.

# Importieren von Daten aus vorhandenen Songs

<span id="page-150-0"></span>Um bestimmte Datenelemente wie Szenen, Libraries oder einzelne Spuren aus den Audiodaten eines auf Festplatte gespeicherten Songs in den aktuellen Song zu importieren, gehen Sie wie folgt vor.

### **HINWEIS**

*• Wenn Sie diesen Importbefehl ausführen, gehen die vorhergehenden Daten des aktuellen Songs (für das entsprechende Element) verloren. Gehen Sie daher mit Vorsicht vor.*

### ■ Auswählen des Songs, aus dem Daten importiert werden sollen

**1 Drücken Sie im Bereich WORK NAVIGATE die [SONG]-Taste.**

Daraufhin wird die SONG-Funktionsgruppe angezeigt.

**2 Drücken Sie mehrfach die [SONG]-Taste, oder halten Sie sie gedrückt und rufen Sie**  mit den CURSOR-Tasten [ **Å** ]/[ **V** ] die Seite **IMPORT auf.**

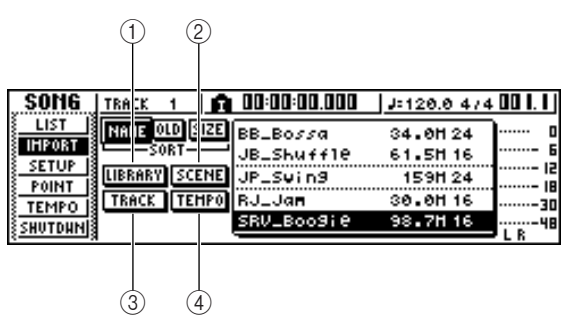

Diese Seite enthält die folgenden Elemente.

### 1 **Schaltfläche LIBRARY**

Importiert alle Libraries in den aktuellen Song.

### B **Schaltfläche SCENE**

Importiert alle Szenen in den aktuellen Song.

### **(3) Schaltfläche TRACK**

Importiert die Audiodaten einer einzelnen Spur in den aktuellen Song.

### D **Schaltfläche TEMPO MAP**

Importiert die Tempo Map in den aktuellen Song.

### **3 Wählen Sie mit dem [DATA/JOG]-Rad den Song aus, aus dem Sie Daten importieren möchten.**

Die von einer gestrichelten Linie umgebene Zeile gibt den als Importquelle ausgewählten Song an.

### **HINWEIS**

*• Songs mit einer anderen Bittiefe als der aktuelle Song können nicht importiert werden.*

### ■ Importieren von Library-/ Szene-/Tempo-Map-Daten

**4 Bewegen Sie den Cursor auf die Schaltfläche LIBRARY, SCENE oder TEMPO MAP und drücken Sie [ENTER].**

Daraufhin werden Sie aufgefordert, den Importvorgang zu bestätigen.

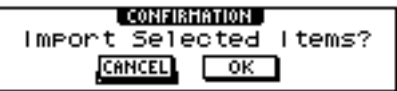

**5 Um den Importvorgang durchzuführen, bewegen Sie den Cursor auf die Schaltfläche OK und drücken Sie [ENTER].**

Der Importvorgang wird gestartet. Nach dem Datenimport kehren Sie in das Fenster von Schritt 2 zurück.

### $\blacksquare$  Importieren einer bestimmten Spur  $-$

### **4 Bewegen Sie den Cursor auf die Schaltfläche TRACK und drücken Sie [ENTER].**

Daraufhin werden Sie aufgefordert, die zu importierende Spur auszuwählen.

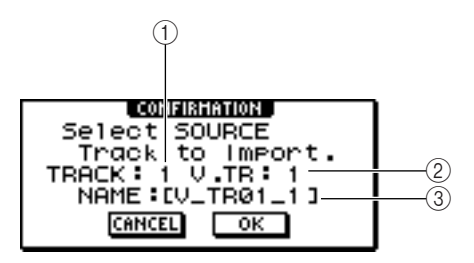

### 1 **TRACK**

Geben Sie die Spurnummer der Importquelle an.

### B **V.TR**

Geben Sie die Nummer der virtuellen Spur der Importquelle an.

(3) **NAME** 

Zeigt den Namen der momentan ausgewählten virtuellen Spur an.

### **5 Bewegen Sie den Cursor auf das Feld TRACK und das Feld V.TR, und geben Sie mit dem [DATA/JOG]-Rad die Spurnummer und die Nummer der virtuellen Spur an.**

Der Name der ausgewählten Spur der Importquelle wird im NAME-Feld angezeigt.

### **HINWEIS**

*• Sie können immer nur eine Spur gleichzeitig importieren.*

### **6 Bewegen Sie den Cursor auf die Schaltfläche OK und drücken Sie [ENTER].**

Daraufhin werden Sie aufgefordert, die Spur des Importziels auszuwählen.

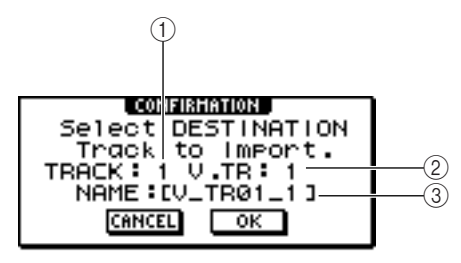

### 1 **TRACK**

Geben Sie die Spurnummer des Importziels an.

### B **V.TR**

Geben Sie die Nummer der virtuellen Spur des Importziels an.

### C **NAME**

Zeigt den Namen der als Importziel ausgewählten virtuellen Spur an.

### **HINWEIS**

*• Wenn als Importquelle ST (Stereospur) ausgewählt ist, ist die Zielspur ebenfalls ST (eine Stereospur).*

- **7 Bewegen Sie den Cursor auf das Feld TRACK und das Feld V.TR, und geben Sie mit dem [DATA/JOG]-Rad die Spurnummer und die Nummer der virtuellen Spur für das Importziel an.**
- **8 Um den Importvorgang durchzuführen, bewegen Sie den Cursor auf die Schaltfläche OK und drücken Sie [ENTER].**

Der Importvorgang wird gestartet. Nach dem Importieren der Spur kehren Sie zum Zustand von Schritt 2 zurück.

# Sichern von Songs und Sample-Libraries

<span id="page-151-0"></span>Um Songs oder Sample-Libraries von der internen Festplatte auf CD-R/RW-Medien zu sichern (ein Backup anzulegen), gehen Sie wie folgt vor.

### **HINWEIS**

*• Um Daten der AW1600 auf einem Computer zu sichern (ein Backup der Daten anzulegen), schließen Sie die AW1600 über ein USB-Kabel an den Computer an, und kopieren Sie die Songverzeichnisse direkt von der internen Festplatte der AW1600 auf den Computer. Einzelheiten hierzu finden Sie unter ["Übertragen von WAV-Dateien an einen und von einem Computer" auf Seite 137](#page-136-0).*

### **1 Legen Sie eine CD-R/RW in das CD-RW-Laufwerk.**

### **2 Drücken Sie im Bereich WORK NAVIGATE die [CD]-Taste.**

Daraufhin wird die CD-Funktionsgruppe angezeigt.

### **3 Drücken Sie mehrfach die [CD]-Taste, oder halten Sie sie gedrückt und rufen Sie mit**  den CURSOR-Tasten [ **Å** ]/[ **V** ] die Seite **BACKUP auf.**

Auf dieser Seite können Sie Songs oder Sample-Libraries von der internen Festplatte auf CD-R/RW-Medien sichern.

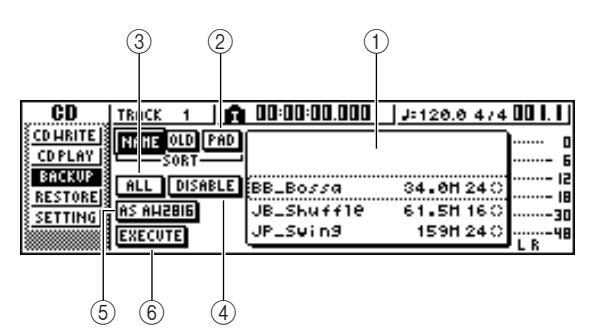

Diese Seite enthält die folgenden Elemente.

### 1 **Liste**

In diesem Bereich werden die auf der Festplatte gespeicherten Songs und Sample-Libraries aufgelistet. Die Symbole rechts neben der Liste geben an, ob ein Datenelement für das Backup ausgewählt ist (●) oder nicht  $(O)$ .

### B **Schaltfläche PAD**

Wenn diese Schaltfläche ausgeschaltet ist, enthält die Liste die auf der Festplatte gespeicherten Songs. Ist diese Schaltfläche eingeschaltet, enthält die Liste die auf der Festplatte gespeicherten Sample-Libraries.

### **(3)** Schaltfläche ALL

Wenn Sie zuerst diese Schaltfläche und danach ENABLE/DISABLE einschalten, werden alle in der Liste angezeigten Daten für das Backup ausgewählt.

### D **Schaltfläche ENABLE/DISABLE**

Hiermit wird festgelegt, ob ein Datenelement für das Backup ausgewählt (ENABLE) oder nicht ausgewählt (DISABLE) ist.

### E **Schaltfläche AS AW2816**

Sichert die Audiospuren eines Songs im Format einer AW2816-Backupdatei.

Wählen Sie dieses Format aus, um Daten auf einer anderen Yamaha Audio Workstation der AW-Serie als der AW1600 (AW4416, AW2816, AW2400, AW16G) wiederzuherstellen. Dieses Format kann nur für 16- Bit-Songs verwendet werden.

Wenn Sie diese Schaltfläche aktivieren, können Sie nur jeweils einen Song gleichzeitig sichern.

### $6$  Schaltfläche EXECUTE

Führt das Backup für die ausgewählten Songs oder Sample-Libraries aus.

### **4 Wählen Sie mit dem [DATA/JOG]-Rad den Song oder die Sample-Library aus, der bzw. die gesichert werden soll. Bewegen Sie anschließend den Cursor auf die Schaltfläche ENABLE/DISABLE und drücken Sie [ENTER].**

Das Symbol für die ausgewählten Daten ändert sich in ●, wodurch angegeben wird, dass diese Daten zur Sicherung ausgewählt wurden. Sie können diesen Schritt wiederholen, um mehrere Datenelemente zur Sicherung auszuwählen.

Indem Sie die Schaltfläche ALL aktivieren und den Cursor auf die Schaltfläche ENABLE/DISABLE bewegen und [ENTER] drücken, können Sie alle Daten in der Liste in einem Schritt auswählen.

### **TIPP**

*• Wenn Sie die Schaltfläche NAME oder OLD aktivieren, werden die Daten in der Liste entweder alphabetisch oder in der Reihenfolge, in der sie gespeichert wurden, sortiert.*

### **5 Um das Backup durchzuführen, bewegen Sie den Cursor auf die Schaltfläche EXECUTE und drücken Sie [ENTER].**

Daraufhin werden Sie aufgefordert, den Vorgang zu bestätigen.

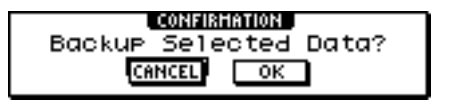

### **HINWEIS**

- *Wenn Sie eine CD-RW eingelegt haben, die bereits Daten enthält, werden Sie in einem Einblendfenster gefragt, ob die CD-RW gelöscht werden soll. Um die CD-RW zu löschen, bewegen Sie den Cursor auf die Schaltfläche OK und drücken Sie [ENTER].*
- *Wenn Sie eine CD-ROM oder eine bereits mit Daten beschriebene CD-R eingelegt haben, erscheint die Meldung "Change Media, Please" (Bitte Medium wechseln), und die Disc wird ausgeworfen. Entnehmen Sie die Disc, und legen Sie ein beschreibbares Medium ein.*

### **6 Bewegen Sie den Cursor auf die Schaltfläche OK und drücken Sie [ENTER].**

Der Schreibvorgang auf die CD-R/RW wird gestartet. Um das Backup abzubrechen, bewegen Sie den Cursor auf die Schaltfläche CANCEL und drücken Sie [ENTER].

Während der Ausführung des Backup-Befehls werden Sie in einem Einblendfenster über den Fortschritt informiert. Nach Beendigung des Backups kehren Sie zu Schritt 3 zurück.

Wenn die Backup-Daten nicht auf einen einzelnen Datenträger passen, erscheint die Meldung "Number Ejected Media, Insert Blank Media." (Nummer des ausgeworfenen Mediums, Leeres Medium einlegen), und das Medium wird ausgeworfen. Legen Sie einen neuen Datenträger ein. Bewegen Sie anschließend den Cursor auf die Schaltfläche OK und drücken Sie [ENTER].

### **HINWEIS**

- *Sie können den Backup-Befehl erst ausführen, wenn Daten ausgewählt wurden.*
- *Wenn Sie das Backup mit deaktivierter Schaltfläche "AS AW2816" durchführen, werden Systemdaten (die in der UTILITY-Funktionsgruppe vorgenommenen Einstellungen) zusammen mit den ausgewählten Daten gesichert.*
- *Falls Sie das Backup mit aktivierter Schaltfläche "AS AW2816" durchführen, werden nur die ausgewählten Audiospuren gesichert. Alle virtuellen Spuren für die Spuren 1–16 werden gesichert. Für die Stereospur wird jedoch nur die aktuelle Spur archiviert. 24-Bit-Songs sind nicht kompatibel.*
- *Wenn Sie Daten wiederherstellen, die auf mehr als einem Datenträger gesichert wurden, müssen Sie die Medien in der Backup-Reihenfolge einlegen. Daher müssen Sie die CD-R/ RW-Medien unbedingt so beschriften, dass die korrekte Reihenfolge erkennbar ist.*

# Wiederherstellen von Songs oder Sample-Libraries

<span id="page-153-0"></span>Um auf CD-R/RW-Medien gesicherte Daten auf der Festplatte der AW1600 wiederherzustellen, gehen Sie wie folgt vor.

**1 Legen Sie die CD-R/RW mit den Backup-Daten in das CD-RW-Laufwerk ein.**

Wenn die Backup-Daten auf mehr als einen Datenträger verteilt sind, legen Sie die erste Disc ein.

**2 Drücken Sie im Bereich WORK NAVIGATE die Taste [CD].**

Daraufhin wird die CD-Funktionsgruppe angezeigt.

**3 Drücken Sie mehrfach die Taste [CD], oder halten Sie sie gedrückt und rufen Sie mit**  den CURSOR-Tasten [ **△** ]/[  $\blacktriangledown$  ] die Seite **RESTORE auf.**

Auf dieser Seite können auf CD-R/RW-Medien gesicherte Daten auf der internen Festplatte wiederhergestellt werden.

### **4 Achten Sie darauf, dass der Cursor auf der Schaltfläche READ CD INFO platziert ist und drücken Sie [ENTER].**

Es werden Informationen von der eingelegten CD-R/ RW gelesen. Das nach dem Lesen der Informationen angezeigte Fenster sieht ungefähr wie folgt aus.

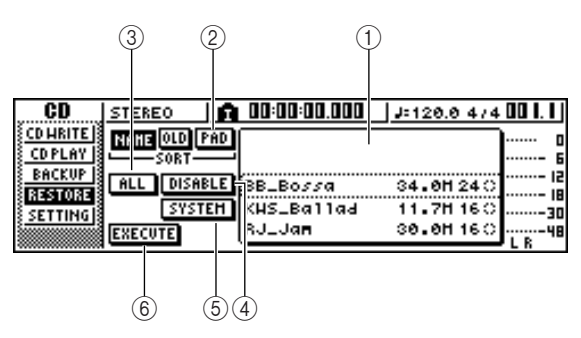

### 1 **Liste**

In diesem Bereich werden die auf der CD-R/RW gesicherten Daten aufgelistet. Die Symbole rechts neben der Liste geben an, ob ein Datenelement zur Wiederherstellung ausgewählt ist  $(\bullet)$  oder nicht  $(\circ)$ .

### B **Schaltfläche PAD**

Wenn diese Schaltfläche ausgeschaltet ist, enthält die Liste die auf der CD-R/RW gesicherten Songs. Ist diese Schaltfläche eingeschaltet, enthält die Liste die auf der CD-R/RW gesicherten Sample-Libraries.

### **(3) Schaltfläche ALL**

Mit dieser Schaltfläche können Sie alle in der Liste angezeigten Daten in einem Schritt auswählen. Wenn Sie zuerst diese Schaltfläche und danach ENABLE/ DISABLE einschalten, werden alle in der Liste angezeigten Daten zur Wiederherstellung ausgewählt.

### D **Schaltfläche ENABLE/DISABLE**

Hiermit wird festgelegt, ob ein Datenelement zur Wiederherstellung ausgewählt (ENABLE) oder nicht ausgewählt (DISABLE) ist.

### E **Schaltfläche SYSTEM**

Wählt die Systemdaten (in der UTILITY-Funktionsgruppe vorgenommene AW1600- Einstellungen) zum Wiederherstellen aus.

### $(6)$  Schaltfläche EXECUTE

Führt den Wiederherstellungsvorgang aus.

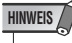

*• Die Elemente auf der Seite RESTORE sind erst verfügbar, wenn die eingelegte CD-R/RW gelesen wurde.*

### **5 Wählen Sie mit dem [DATA/JOG]-Rad die Daten aus, der wiederhergestellt werden sollen. Bewegen Sie anschließend den Cursor auf die Schaltfläche ENABLE/ DISABLE und drücken Sie [ENTER].**

Das Symbol auf der rechten Seite ändert sich in ●, wodurch angegeben wird, dass diese Daten zur Wiederherstellung ausgewählt wurden.

Wenn Sie die Schaltfläche ALL aktivieren und den Cursor auf die Schaltfläche ENABLE/DISABLE bewegen und [ENTER] drücken, werden alle in der Liste angezeigten Daten in einem Schritt ausgewählt.

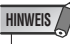

*• Es können maximal 100 Songs oder Sample-Libraries angezeigt werden.*

### **6 Wenn Sie die Systemdaten wiederherstellen möchten, bewegen Sie den Cursor auf die Schaltfläche SYSTEM und drücken Sie [ENTER].**

Die Schaltfläche wird eingeschaltet, und die Systemdaten werden zur Wiederherstellung ausgewählt.

### **7 Um die Daten wiederherzustellen, bewegen Sie den Cursor auf die Schaltfläche EXECUTE und drücken Sie [ENTER].**

Daraufhin werden Sie aufgefordert, den Vorgang zu bestätigen.

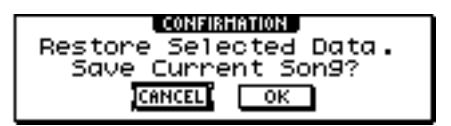

### **8 Bewegen Sie den Cursor auf die Schaltfläche OK, um die Daten wiederherzustellen (bzw. auf die Schaltfläche CANCEL, um die Wiederherstellung abzubrechen) und drücken Sie [ENTER].**

Der aktuelle Song wird automatisch gespeichert, und die Wiederherstellung wird gestartet.

In einem Einblendfenster werden Sie über den Fortschritt der Wiederherstellung informiert. Nach Beendigung des Vorgangs kehren Sie zu Schritt 3 zurück.

Wenn die Backup-Daten auf mehr als einen Datenträger verteilt sind, wird im Verlauf der Wiederherstellung die Meldung "Exchange Next Media #XXX" (Nächstes Medium Nr. XXX einlegen) eingeblendet ("XXX" entspricht einer Zahl). Legen Sie die CD-R/RW mit der entsprechenden Nummer ein. Bewegen Sie anschließend den Cursor auf die Schaltfläche OK und drücken Sie [ENTER].

**HINWEIS**

*• Wenn ein Song oder eine Sample-Library mit demselben Namen bereits vorhanden ist, wird der Name des wiederhergestellten Songs bzw. der wiederhergestellten Sample-Library automatisch geändert. Wenn z. B. "001\_Song" bereits existiert, wird der Songname wie folgt modifiziert: "001\_Song0", "001\_Song1" usw.*

# <span id="page-154-0"></span>Austauschen von Songdaten mit anderen Audio Workstations der AW-Serie

AW1600-Songs können in einem Format gesichert werden, das mit den Geräten der AW-Serie (AW4416/AW2816/AW2400/AW16G) kompatibel ist. Umgekehrt können Sie Songs, die auf einem anderen Gerät der AW-Serie gesichert wurden, auf der AW1600 wiederherstellen.

**HINWEIS**

*• Es können nur die in einem Song aufgezeichneten Audiodaten mit anderen Geräten der AW-Serie ausgetauscht werden. Mischparameter, Libraries und Systemdaten können auf diese Weise nicht gesichert/wiederhergestellt werden.*

### ■ Sichern von AW1600-Songs in einem für andere Geräte der AW-Serie kompatiblen Format

Wenn Sie auf der BACKUP-Seite der CD-Funktionsgruppe die Schaltfläche "AS AW2816" einschalten, werden die Daten im AW2816- Sicherungsdateiformat gespeichert.

Eine AW2816-Sicherungsdatei kann auf anderen Instrumenten der AW-Serie (Version 2.0 oder höher für AW4416) wiederhergestellt werden.

Anweisungen hierzu finden Sie unter "Sichern von Songs und Sample-Libraries" (siehe weiter oben in diesem Kapitel).

### **HINWEIS**

- *Es kann immer nur ein Song gleichzeitig im AW2816- Sicherungsdateiformat archiviert werden.*
- *Wenn Sie ein Backup in das AW2816-Sicherungsdateiformat durchführen, werden keine Daten außer den ausgewählten Audiospuren gesichert. Alle virtuellen Spuren der Spuren 1–16 werden gesichert. Für die Stereospur wird jedoch nur die aktuelle Spur archiviert. 24-Bit-Songs sind nicht kompatibel.*
- *Je nach Datengröße können einige Songs nicht als AW2816- Sicherungsdateien gespeichert werden. Wenn dieses Problem auftritt, reduzieren Sie die Datengröße mit der Optimize-Funktion.*

### ■ Wiederherstellen von Songs von anderen Geräten der AW-Serie

- **1 Legen Sie die CD-R/RW mit den Songdaten von einem anderen Gerät der AW-Serie in das CD-RW-Laufwerk der AW1600 ein.**
- **2 Drücken Sie im Bereich WORK NAVIGATE die Taste [CD].**

Daraufhin wird die CD-Funktionsgruppe angezeigt.

- **3 Drücken Sie mehrfach die Taste [CD], oder halten Sie sie gedrückt und rufen Sie mit**  den CURSOR-Tasten [**△**]/[ V] die Seite **RESTORE auf.**
- **4 Achten Sie darauf, dass der Cursor auf der Schaltfläche READ CD INFO platziert ist und drücken Sie [ENTER].**

Es werden Informationen von der eingelegten CD-R/ RW gelesen. Das nach dem Lesen der Informationen angezeigte Fenster sieht ungefähr wie folgt aus.

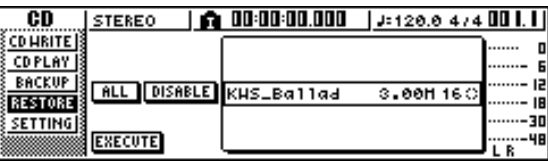

### **5 Wählen Sie mit dem [DATA/JOG]-Rad den Song aus, der wiederhergestellt werden soll.**

### **6 Bewegen Sie den Cursor auf die Schaltfläche ENABLE/DISABLE und drücken Sie [ENTER].**

Das Symbol rechts von der Daten ändert sich in ●, wodurch angegeben wird, dass diese Daten zur Wiederherstellung ausgewählt wurden.

### **HINWEIS**

*• Die Liste enthält zwar alle Songs, die auf der CD-R/RW gesichert wurden, es können jedoch nur 44,1 kHz/16-Bit-Songs wiederhergestellt werden.*

**7 Wiederholen Sie Schritt 5 und 6 für alle übrigen Songs der AW-Serie, die Sie wiederherstellen möchten.**

### **8 Um die Daten wiederherzustellen, bewegen Sie den Cursor auf die Schaltfläche EXECUTE und drücken Sie [ENTER].**

Daraufhin wird die Wiederherstellung gestartet. Während die Songdaten geladen werden, werden Sie in einem Einblendfenster über den Fortschritt informiert.

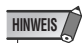

*• Wenn ein Song mit demselben Namen bereits vorhanden ist, wird der Name des wiederhergestellten Songs automatisch geändert. Wenn z. B. "001\_Song" bereits existiert, wird der Songname wie folgt modifiziert: "001\_Song0", "001\_Song1" … usw.*

# <span id="page-156-0"></span>Kapitel 14 MIDI- und Utility-Funktionen

In diesem Kapitel werden die grundlegenden MIDI-bezogenen Einstellungen, die Funktionen, die MIDI verwenden sowie verschiedene Utility-Funktionen beschrieben.

# Mögliche Aktionen mit MIDI

Mit Hilfe der MIDI-Funktionen können Sie auf der AW1600 die folgenden Vorgänge durchführen:

### ● **Synchronisation mit externen Geräten**

Durch die Übermittlung von Synchronisationsnachrichten wie MTC (MIDI Time Code) und MIDI Clock kann ein AW1600-Song mit einem externen Gerät synchronisiert werden (z. B. mit einem MIDI-Sequenzer).

### ● **Fernbedienung der Transportfunktionen**

Die Transportfunktionen der AW1600 können mit MMC-Nachrichten (MIDI Machine Control) von einem MIDI-Sequenzer oder einem anderen externen MIDI-Gerät aus gesteuert werden. Umgekehrt kann die AW1600 auch MMC-Befehle an ein externes Gerät senden, um dessen Transportfunktionen zu steuern.

#### **• Beispiel für die Verwendung von MTC/MMC-Signalen für die Synchronisation der AW1600 mit einem MIDI-Sequenzer (Computer)**

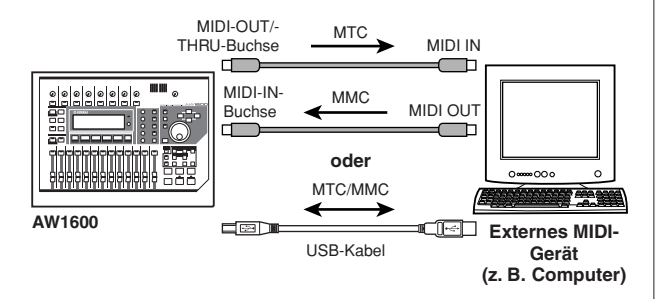

### **Automatische Szenenwechsel und Operationen mit Mischparametern**

Beim Aufruf einer Szene auf der AW1600 und bei der Einstellung eines Mischparameters können die entsprechenden Nachrichten (Programmwechsel oder Steuerbefehle) an ein externes Gerät gesendet werden. Wenn Sie diese Nachrichten auf einem mit dem AW1600- Song synchronisierten MIDI-Sequenzer aufzeichnen, können Sie diese Szenenaufrufe und Echtzeit-Mischparameteroperationen jederzeit reproduzieren.

**• Beispiel für Aufzeichnung/Wiedergabe von Szenenauswahl/Parameteränderungen mit einem MIDI-Sequenzer (Computer)**

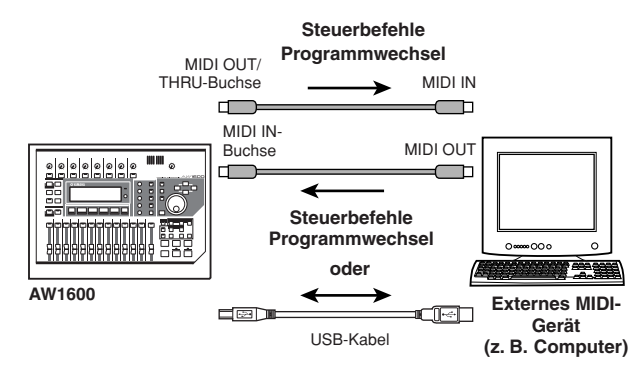

### ● **MIDI Remote**

Bei "MIDI Remote" handelt es sich um eine Funktion, mit der Sie die AW1600 als physischen Controller für ein externes Gerät einsetzen können. Sie können den Schiebereglern und [TRACK SEL]-Tasten beliebige MIDI-Nachrichten zuordnen und diese zur Fernsteuerung eines MIDI-Geräts oder Computerprogramms verwenden.

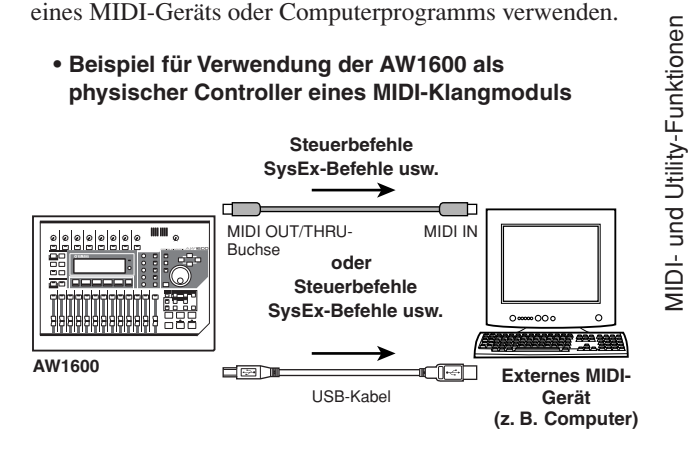

MIDI- und Utility-Funktionen

# Grundlegende MIDI-Einstellungen

### <span id="page-157-0"></span>Auf der Seite MIDI 1 der UTILITY-Funktionsgruppe können Sie die Buchse/den Port für den Austausch von MIDI-Nachrichten mit externen MIDI-Geräten festlegen.

Um diese Seite aufzurufen, drücken Sie im Bereich WORK NAVIGATE mehrfach die [UTILITY]-Taste, oder halten Sie sie gedrückt und verwenden Sie die CURSOR-Tasten  $\lceil \bigwedge \sqrt{|\mathbf{v}|} \rceil$ .

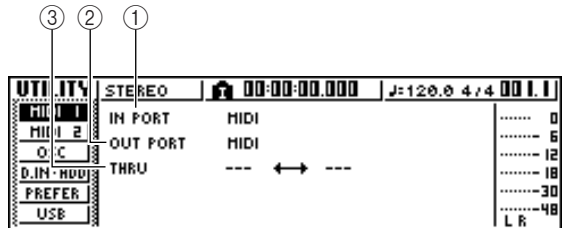

Diese Seite enthält die folgenden Elemente.

### 1 **IN PORT**

Hiermit wählen Sie die Eingangsbuchse/den Eingangsport für die Übertragung von MIDI-Nachrichten aus.

- **• MIDI**...................... Buchse MIDI IN.
- **• USB 1**................... USB-Buchse Eingangsport 1.
- **• USB 2**................... USB-Buchse Eingangsport 2.
- **• ---**.......................... Deaktiviert.

### B **OUT PORT**

Hiermit wählen Sie die Ausgangsbuchse/den Ausgangsport für die Übertragung von MIDI-Nachrichten aus. Von der AW1600 intern erzeugte MIDI-Daten werden über diese Buchse/diesen Port gesendet.

- **• MIDI**...................... Buchse MIDI OUT/THRU.
- **• USB 1**................... USB-Buchse Ausgangsport 1.
- **• USB 2**................... USB-Buchse Ausgangsport 2.
- <span id="page-157-1"></span>**• ---**.......................... Deaktiviert.

### **3** THRU

Hiermit wählen Sie die Buchse/den Port für den THRU-Eingang/Ausgang unabhängig von den zuvor genannten Parametern IN PORT und OUT PORT aus. Wenn diese Einstellung aktiviert ist, werden intern erzeugte AW1600- MIDI-Daten nicht übertragen.

- **• MIDI** ↔ **USB 1**
	- ......... Über die Buchse MIDI IN eingehende MIDI-Nachrichten werden über den USB-Ausgangsport 1 weitergeleitet, und über den Eingangsport 1 des USB-Anschluss empfangene MIDI-Nachrichten werden über die MIDI-Buchse OUT/THRU weitergeleitet.

### **• MIDI** ↔ **USB 2**

- ......... Über die Buchse MIDI IN eingehende MIDI-Nachrichten werden über den USB-Ausgangsport 2 weitergeleitet, und über den Eingangsport 2 des USB-Anschluss empfangene MIDI-Nachrichten werden über die MIDI-Buchse OUT/THRU weitergeleitet.
- **• USB 1** ↔ **USB 2**
	- ......... Über den Eingangsport 1 des USB-Anschluss eingehende MIDI-Nachrichten werden über den USB-Ausgangsport 2 weitergeleitet, und über den Eingangsport 2 des USB-Anschluss empfangene MIDI-Nachrichten werden über den Ausgangsport 2 des USB-Anschluss weitergeleitet.

**• ---** ↔ **---**... Keine THRU-Einstellungen.

### **HINWEIS**

*• Um über den USB-Anschluss MIDI-Daten mit Computern auszutauschen, ist es möglicherweise erforderlich, einen geeigneten USB-MIDI-Treiber zu installieren (*→ *[S. 209](#page-208-0)).*

# Festlegen von Einstellungen für MIDI-Nachrichten

Auf der Seite MIDI 2 der UTILITY-Funktionsgruppe können Sie verschiedene MIDI-Parameter einstellen. Sie können etwa die MIDI-Nachrichten auswählen, die über die MIDI-Buchse OUT/ THRU oder den USB-Anschluss gesendet werden, und das Senden und Empfangen von MTC/ MMC-Befehlen definieren.

Um diese Seite aufzurufen, drücken Sie im Bereich WORK NAVIGATE mehrfach die [UTILITY]-Taste, oder halten Sie sie gedrückt und verwenden Sie die CURSOR-Tasten  $[\triangle]$  ]/[  $\triangledown$  ].

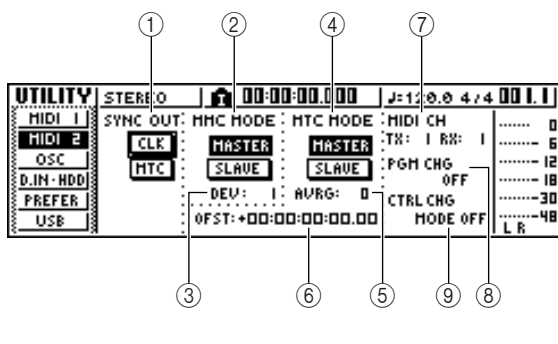

Diese Seite enthält die folgenden Elemente.

### 1 **SYNC OUT**

Hiermit wählen Sie die Art der MIDI-Nachrichten aus, die über die MIDI-Buchse OUT/THRU oder den USB-Anschluss ausgegeben werden.

- **• Schaltfläche CLK** .. Wenn diese Schaltfläche aktiviert ist, werden bei laufendem Recorder MIDI-Clock-Nachrichten (sowie Start, Stop, Continue und Song Position Pointer) gesendet. Wenn Sie diese Schaltfläche aktivieren, wird die MTC-Schaltfläche automatisch deaktiviert.
- **• Schaltfläche MTC**.. Wenn diese Schaltfläche aktiviert ist, werden bei laufendem Recorder MTC-Signale (MIDI Time Code) gesendet. Wenn Sie diese Schaltfläche aktivieren, wird die CLK-Schaltfläche automatisch deaktiviert.

#### 2 **MMC MODE**

Gibt an, wie MMC-Befehle gesendet/empfangen werden.

- **• Schaltfläche** .....Wenn diese Schaltfläche aktiviert ist, fungiert die AW1600 als MMC-Master. Bei Bedienung der Transportfunktionen wird der entsprechende MMC-Befehl über die MIDI-Buchse OUT/THRU oder den USB-Anschluss gesendet. Wählen Sie diese Einstellung, wenn Sie ein externes Gerät von der AW1600 aus steuern möchten.
- **• Schaltfläche** .....Wenn diese Schaltfläche aktiviert ist, fungiert die AW1600 als MTC-Slave und führt die über die Buchse MIDI IN oder den USB-Anschluss empfangenen MMC-Befehle aus. Wählen Sie diese Einstellung, wenn Sie den Transport der AW1600 von einem externen Gerät aus steuern möchten.

### C **DEV (Gerätenummer)**

Gibt die MMC-Gerätenummer (1–127) an, die die AW1600 erhält.

### **HINWEIS**

- *Die MMC-Gerätenummer ist eine "ID", mit deren Hilfe zwischen Geräten, die MMC-Befehlen senden, und solchen, die MMC-Befehle empfangen, unterschieden wird. Zur Verwendung der MMC-Fernsteuerung müssen die AW1600 und das externe MIDI-Gerät dieselbe MMC-Gerätenummer aufweisen.*
- *Die MMC-Gerätenummer wird als Dezimalzahl angezeigt. Die*  erste belegte Nummer ist "1". Einige Geräte zeigen die MMC-*Gerätenummer als Hexadezimalzahl an und beginnen die Zählung bei 0. Die Entsprechungen der Nummern lauten dann:*
	- Anzeige der AW1600 <sup>→</sup> Hexadezimalanzeige

$$
1 \rightarrow 00h
$$
  
127  $\rightarrow$  7Eh

*• Die AW1600 sendet MMC-Befehle immer mit der Gerätenummer "All" ("7Fh" als Hexadezimalzahl).*

### (4) MTC MODE

Hiermit geben Sie an, wie sich die AW1600 verhält, wenn sie über MTC (MIDI Time Code) mit einem externen Gerät synchronisiert wird.

- **• Schaltfläche** .....Wenn diese Schaltfläche aktiviert ist, **MASTER** fungiert die AW1600 als MTC-Master. Bei Bedienung der Transportfunktionen der AW1600 werden die MTC-Daten über die MIDI-Buchse OUT/THRU oder den USB-Anschluss gesendet. Wählen Sie diese Einstellung, wenn Sie ein externes Gerät von der AW1600 aus steuern möchten oder wenn Sie nur mit der AW1600 arbeiten.
- **• Schaltfläche** .....Wenn diese Schaltfläche aktiviert ist, fungiert die AW1600 als MTC-Slave und folgt den über die Buchse MIDI IN oder den USB-Anschluss empfangenen MTC-Daten. Wählen Sie diese Einstellung, wenn Sie die AW1600 mit einer zweiten AW1600 oder einem externen MIDI-Gerät, das nur als MTC-Master fungieren kann, synchronisieren möchten.

*• Um die AW1600 als MTC-Master zu verwenden, müssen Sie im Bereich SYNC OUT die Schaltfläche MIDI aktivieren.* **TIP** 

### E **AVRG (Average)**

Mit den Optionen in diesem Feld können Sie einstellen, mit welcher Präzision die AW1600 den eingehenden MTC-Daten folgt, wenn sie als MTC-Slave eingesetzt wird.

- **• 0**................Die AW1600 wird mit der höchsten Präzision mit den eingehenden MTC-Daten synchronisiert. Wenn die eingehenden MTC-Signale jedoch instabil sind, wird die Synchronisation unter Umständen unterbrochen oder sie ist unzuverlässig.
- **• 1**................Diese Einstellung erlaubt eine höhere Toleranz in Bezug auf die Instabilität von MTC-Signalen als die Einstellung "0".
- **• 2**................Diese Einstellung erlaubt die maximale Toleranz. Wählen Sie diese Einstellung, wenn ein externes MIDI-Gerät eine hohe Instabilität aufweist.

### **TIPP**

*• Wenn die AW1600 als MTC-Slave fungiert und mit einem externen MIDI-Gerät synchronisiert wird und wenn in diesem Fall die Genauigkeit der eingehenden MTC-Signale leidet, versucht die AW1600, dies durch leichte Korrekturen der Wiedergabetonhöhe auszugleichen. Mit dem AVRG-Parameter bestimmen Sie den Grad der MTC-Abweichung, die toleriert wird.*

### F **OFST (Offset)**

Wenn Sie die AW1600 als MTC-Slave verwenden, können Sie die absolute Zeit mit diesem Parameter im Verhältnis zum eingehenden MTC-Signal vorwärts oder rückwärts versetzen. Wertebereich:

 $-24:00:00:00.00$  bis  $+24:00:00:00.00$ .

### **OFST =** 00:00:00:00.00

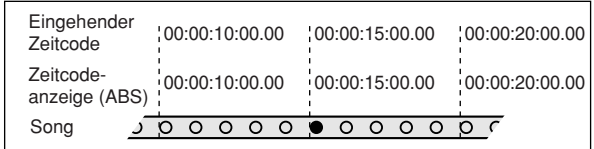

### **OFST = +**00:00:**05**:00.00

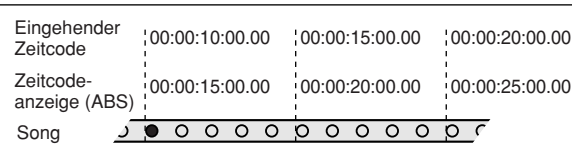

### **OFST =** 00:00:**05**:00.00

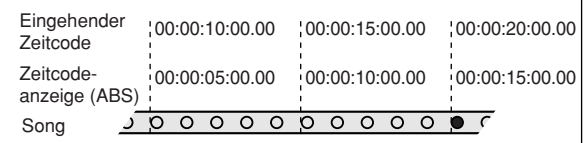

### **TIPP**

*• Die OFST-Einstellung hat keinen Einfluss auf die von der AW1600 (über die MIDI-Buchse OUT/THRU oder den USB-Anschluss) gesendeten MTC-Signale.*

### G **MIDI CH**

Hiermit wählen Sie den MIDI-Kanal aus, der zum Senden und Empfangen von MIDI-Nachrichten wie Programmwechsel und Steuerbefehle verwendet wird.

Dieser Bereich enthält zwei Parameter.

- **• TX**............. Hiermit wählen Sie den MIDI-Sendekanal aus (1–16). Während des Sendens von MIDI-Nachrichten sind die Zeichen "TX" hervorgehoben.
- **• RX** ............ Hiermit wählen Sie den MIDI-Empfangskanal aus (1–16). Wenn Sie ALL auswählen, werden die MIDI-Nachrichten aller MIDI-Kanäle empfangen (Omni-Modus). Während des Empfangs von MIDI-Nachrichten sind die Zeichen "RX" hervorgehoben.

### **(8) PGM CHG MODE**

Hiermit können Sie das Senden und Empfangen von Programmwechseln ein- und ausschalten.

Wenn der Empfang von Programmwechseln aktiviert ist, ruft die AW1600 bei Empfang eines Programmwechsels über die Buchse MIDI IN oder den USB-Anschluss die entsprechende Szene auf. Wenn das Senden von Programmwechseln aktiviert ist, sendet die AW1600 bei Aufruf einer Szene auf der AW1600 den entsprechenden Programmwechsel über die MIDI-Buchse OUT/THRU oder den USB-Anschluss.

Folgende Einstellungen stehen zur Auswahl.

- **• OFF**.......... Programmwechsel werden weder gesendet noch empfangen.
- **• TX**............. Programmwechsel werden nur gesendet.
- **• RX** ............ Programmwechsel werden nur empfangen.
- **• TX-RX** ...... Programmwechsel werden gesendet und empfangen.

### **TIPP**

*• Auf der Seite PC TABLE der SCENE-Funktionsgruppe können Sie den Programmwechselnummern Szenennummern zuordnen (*→ *[S. 173](#page-172-0)).*

### <span id="page-159-1"></span>**(9) CTRL CHG MODE**

Gibt an, wie Steuerbefehle gesendet und empfangen werden.

Wenn das Senden und Empfangen von Steuerbefehlen aktiviert ist, wird der entsprechende Steuerbefehl gesendet, wenn Sie einen Mischparameter (Schieberegler, Pan, Effect Send usw.) eines Spurkanals 1–16 der AW1600 bedienen.

Beim Empfang eines Steuerbefehls wird der entsprechende Mischparameter geändert. Folgende Einstellungen stehen zur Auswahl.

- **• OFF**.......... Steuerbefehle werden weder gesendet noch empfangen.
- **• 1** ............... Steuerbefehle werden auf den MIDI-Kanälen 1–16 gesendet und empfangen. (Die MIDI-Kanäle 1–16 entsprechen den Spurkanälen 1–16 der AW1600.)
- **• 2** ............... Steuerbefehle werden nur auf dem im Feld MIDI CH ausgewählten MIDI-Kanal gesendet und empfangen. (Diese Zuordnung ist mit den anderen Geräten der AW-Serie kompatibel.)
- **• 3** ............... Diese Einstellung stimmt insofern mit der Einstellung "2" überein, als Steuerbefehle nur von einem MIDI-Kanal empfangen und gesendet werden. Allerdings weicht die Parameterzuordnung von der Einstellung "2" ab. (Ein einzelner MIDI-Kanal entspricht den Spurkanälen 1–16 der AW1600.)

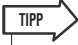

- *Die nachstehenden Tabellen stellen die Zuordnungen der Mischparameter zu den Controllernummern (CC#, Control Change Number) dar.*
- *Wenn Sie einen Mischparameter für Spurkanal 9/10–15/16 der AW1600 bedienen, werden zwei Arten von Steuerbefehlen gesendet.*

### <span id="page-159-0"></span>● **Bei CTRL CHG MODE = 1**

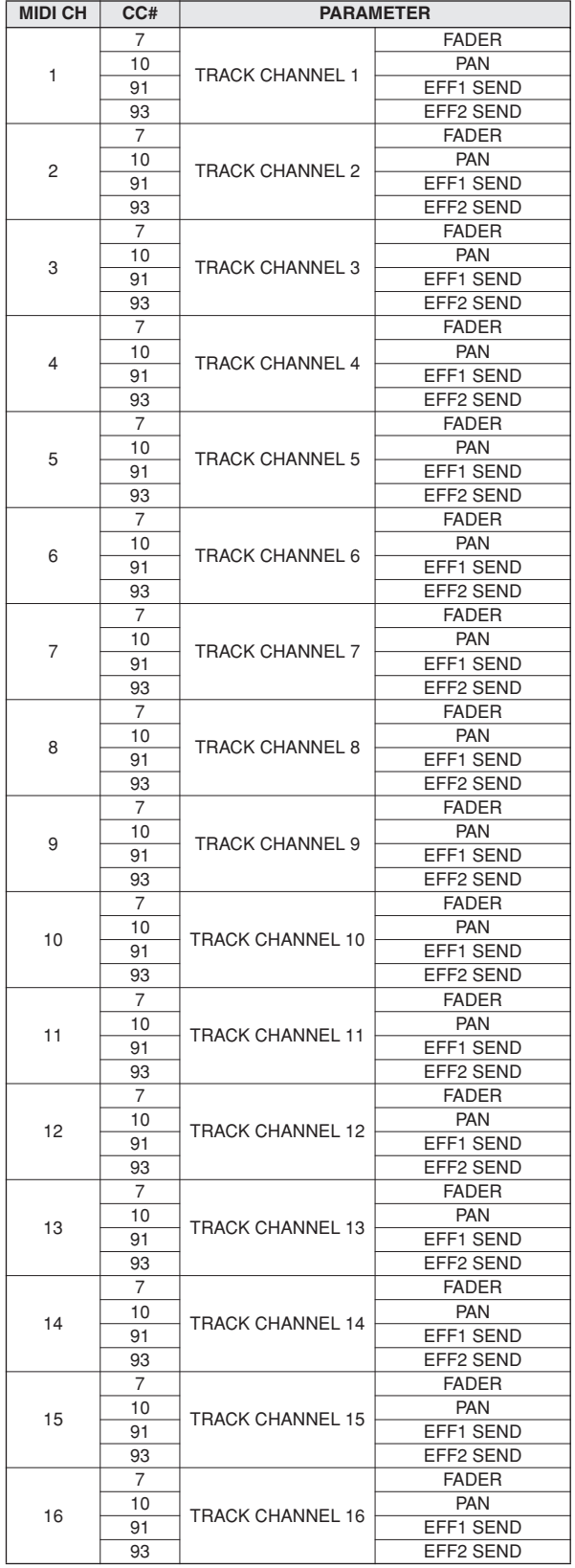

**CHANNEL** 

**CC# PARAMETER**

**CHANNEL** 

**CHANNEL** 

**NO ASSIGN NO ASSIGN NO ASSIGN NO ASSIGN NO ASSIGN NO ASSIGN** NO ASSIGN **NO ASSIGN NO ASSIGN NO ASSIGN NO ASSIGN** NO ASSIGN

**NO ASSIGN NO ASSIGN NO ASSIGN NO ASSIGN NO ASSIGN NO ASSIGN NO ASSIGN NO ASSIGN** NO ASSIGN

**NO ASSIGN** 

**NO ASSIGN** 

NO ASSIGN

**NO ASSIGN NO ASSIGN NO ASSIGN NO ASSIGN NO ASSIGN NO ASSIGN NO ASSIGN NO ASSIGN** NO ASSIGN NO ASSIGN **NO ASSIGN** 

CHANNEL INPUT 1<br>CHANNEL INPUT 2

CHANNEL INPUT 3 CHANNEL INPUT 4 CHANNEL INPUT 5 CHANNEL INPUT 6<br>CHANNEL INPUT 7 CHANNEL INPUT 7<br>CHANNEL INPUT 8

CHANNEL PAD 1 L CHANNEL PAD 1 R CHANNEL PAD 2 L<br>CHANNEL PAD 2 R CHANNEL PAD 2 R<br>CHANNEL PAD 3 L

CHANNEL PAD 3 R CHANNEL PAD 4 L CHANNEL PAD 4 R

BALANCE STEREO OUT

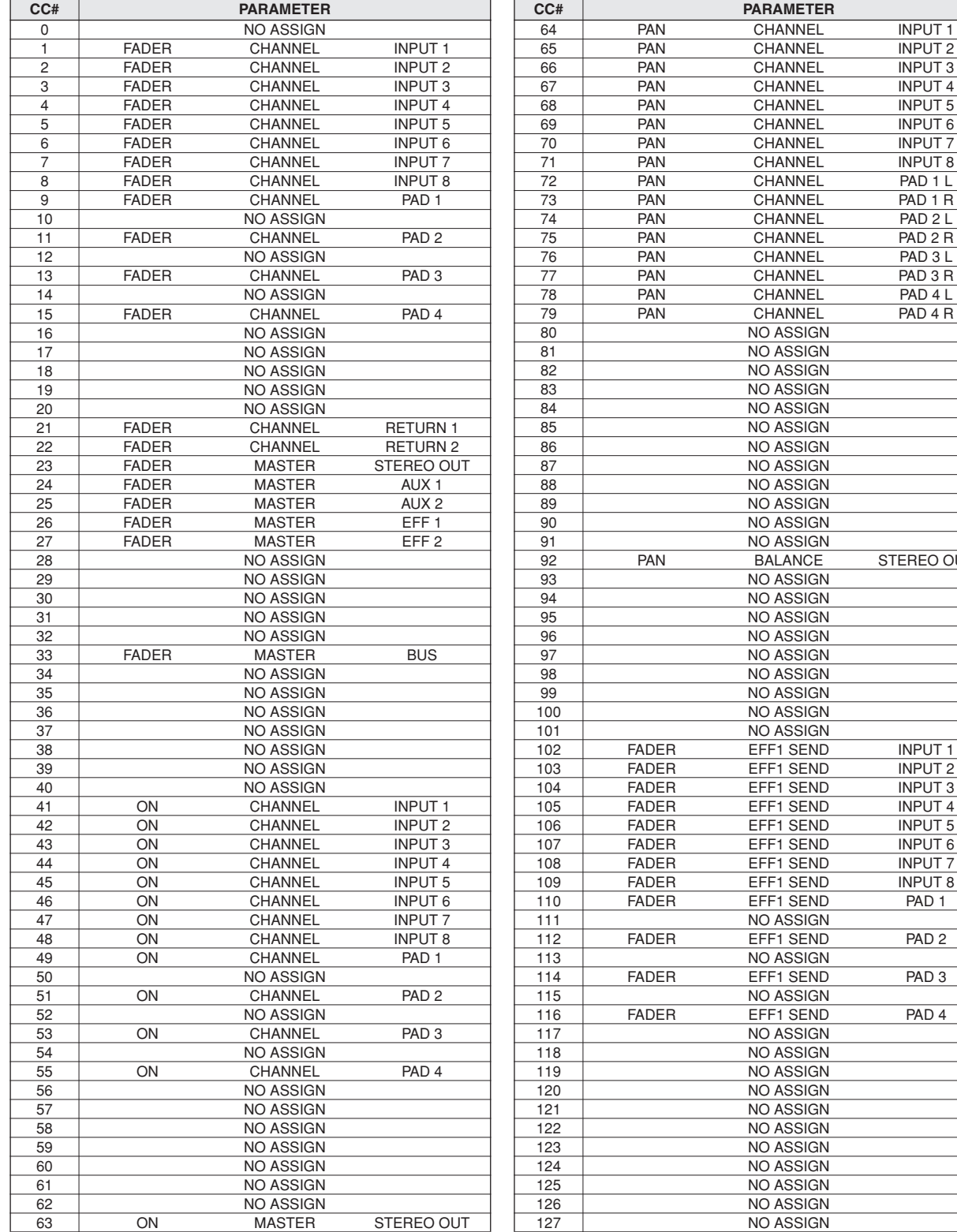

### ● **Bei CTRL CHG MODE = 2**

### ● **Bei CTRL CHG MODE = 3**

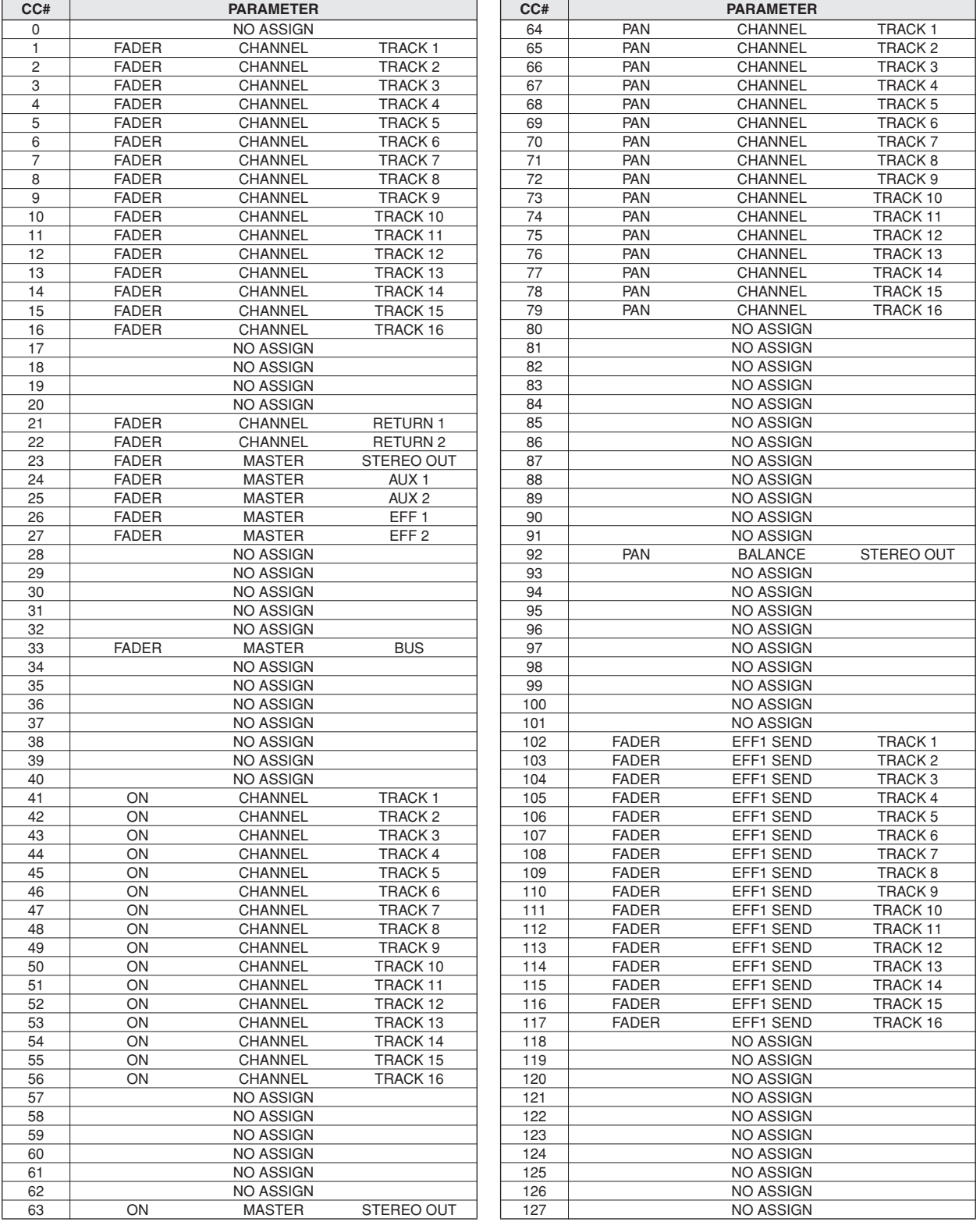

# Verwenden der MIDI-Remote-Funktion

# Über die MIDI-Remote-Funktion

Die AW1600 verfügt über eine MIDI-Remote-Funktion, mit der Sie über die Bedienelemente auf dem Bedienfeld die gewünschten MIDI-Nachrichten senden können. Mit der MIDI-Remote-Funktion können Sie die AW1600 als physischen Controller eines Computerprogramms oder MIDI-Klangerzeugers einsetzen.

Den folgenden Bedienelementen können MIDI-Nachrichten zugewiesen werden:

### ● **Mixer-Bereich**

- Schieberegler 1–8, 9/10–15/16
- [TRACK SEL]-Tasten 1–8, 9/10–15/16

### ● **Transportbereich**

- RTZ  $\lceil \blacktriangleleft \rceil$ -Taste REW  $\lceil \blacktriangleleft \blacktriangleleft \rceil$ -Taste
- FF [ $\blacktriangleright$ ]-Taste STOP [ $\blacksquare$ ]-Taste
- 
- PLAY [ $\blacktriangleright$ ]-Taste REC [ $\blacklozenge$ ]-Taste

Die MIDI-Nachrichten für die Schieberegler und [TRACK SEL]-Tasten sind frei definierbar. Die folgenden Nachrichtentypen können zugewiesen werden.

### ■ Nachrichten, die Schiebereglern zugewiesen werden können

Jede MIDI-Nachricht, deren Wertebereich 0–127 entspricht, kann einem beliebigen Schieberegler zugewiesen werden. Wenn Sie einem Schieberegler z. B. die Controllernummer 7 (Lautstärke) zuordnen, können Sie mit dem Schieberegler die Lautstärke des externen MIDI-Klangerzeugers regulieren.

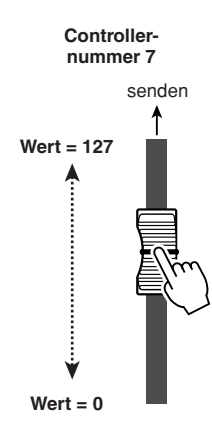

### ■ Nachrichten, die den [TRACK SEL] -Tasten zugeordnet werden können

Eine MIDI-Nachricht, deren Wert einen der beiden Zustände 0 oder 127 annehmen kann, kann einer [TRACK SEL]-Taste zugewiesen werden. Wenn Sie einer [TRACK SEL]-Taste z. B. die Controllernummer 64 (Halten) zuordnen und angeben, dass der Wert des Steuerbefehls zwischen 0 und 127 wechselt, wird beim ersten Drücken der [TRACK SEL]-Taste (das entsprechende Lämpchen leuchtet auf) CC64 mit dem Wert "127" gesendet (Halten ein). Beim erneuten Drücken der [TRACK SEL]-Taste (das Lämpchen wird ausgeschaltet) wird CC64 mit dem Wert "0" gesendet (Halten aus).

 $\uparrow$  senden  $\uparrow$  senden **Controllernummer 64 (Wert = 127) Controllernummer 64 (Wert = 0)**

Alternativ können Sie auch festlegen, dass eine MIDI-Nachricht mit einem bestimmten Wert gesendet wird, wenn Sie eine [TRACK SEL]-Taste aktivieren (und das entsprechende Lämpchen eingeschaltet wird). Beispielsweise können Sie Programmwechsel 1 zuweisen. In diesem Fall wird jedes Mal, wenn Sie die [TRACK SEL]-Taste einschalten, der entsprechende Programmwechsel gesendet.

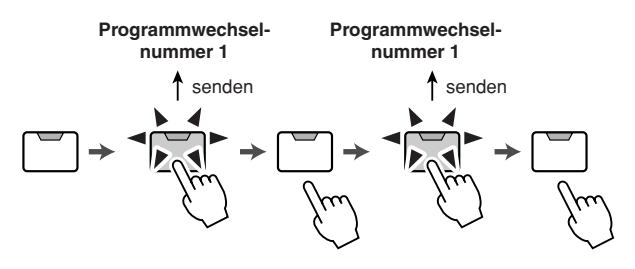

## Voreinstellungen der MIDI-Remote-Funktion

Auf der PRESET-Seite der REMOTE-Funktionsgruppe stehen 10 verschiedene vorprogrammierte MIDI-Remote-Einstellungen zur Verfügung. Diese Voreinstellungen wurden für bestimmte Geräte und PC-Sequenzerprogramme erstellt und weisen den Schiebereglern und [TRACK SEL]-Tasten der AW1600 die erforderlichen Nachrichten zu. Sie brauchen also nur auf dieser Seite die entsprechende Preset-Einstellung auszuwählen und das externe MIDI-Gerät anzuschließen.

> ● **Macintosh** • Cubase SX 3.0.1 • Logic Pro 7.0.1 (\*1) • Nuendo 3.0.1 • Protools TDM 6.7 (\*2)

### **Unterstützte Sequenzerprogramme**

### ● **Windows**

- Cubase SX 3.0.1
- Logic Platinum 5.5.1 (\*1)
- Nuendo 3.0.1
- Sonar 4.0.1 Producer Edition
- \*1 Ordnen Sie die Schieberegler/[TRACK SEL]-Tasten/ Transporttasten der AW1600 mit Hilfe der Einstellungsdatei von der mitgelieferten CD-ROM den Logic-Tastenbefehlen zu. Die Spurzuordnungen müssen in Logic entsprechend dem verwendeten System vorgenommen werden.
- \*2 Wählen Sie die Einstellungen CS-10 als MIDI-Steuerungsart. Näheres zu den CS-10-Einstellungen erfahren Sie bei Digidesign.

VIDI- und Utility-Funktionen MIDI- und Utility-Funktionen Um die Seite PRESET der REMOTE-Funktionsgruppe aufzurufen, drücken Sie im Bereich WORK NAVIGATE mehrfach die [REMOTE]-Taste, oder halten Sie sie gedrückt und verwenden Sie die CURSOR-Tasten

### $\left[ \bigwedge \mathcal{W} \right]$ .

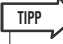

*• Solange diese Seite angezeigt wird, bleibt die MIDI-Remote-Funktion aktiviert. Die Spurkanal-Schieberegler und [TRACK*  SEL]-Tasten haben dann nicht ihre "normale" Funktion, sondern *funktionieren entsprechend der auf der PRESET-Seite ausgewählten Voreinstellung.*

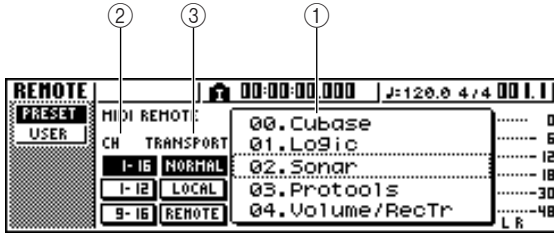

Diese Seite enthält die folgenden Elemente.

### 1 **Liste**

Wählen Sie eine der zehn Voreinstellungen in dieser Liste. Die gestrichelt umrandete Zeile gibt die momentan ausgewählte Voreinstellung an. Die Zuordnungen der MIDI-Nachrichten ändern sich sofort beim Drehen des [DATA/JOG]-Rads zur Auswahl einer Voreinstellung. Die AW1600 stellt folgende Voreinstellungen bereit.

### ● **00 Cubase**

- **01 Logic**
- **02 Sonar**
- **03 ProTools**

Mit diesen Voreinstellungen können Sie die AW1600 als physischen Controller des jeweiligen

Sequenzerprogramms verwenden.

- Mit den [TRACK SEL]-Tasten können Spuren in der Software stumm- und wieder eingeschaltet werden.
- Die Schieberegler regulieren die Lautstärke der jeweiligen Spur in der Sequenzeranwendung.

Dazu muss allerdings in der Sequenzersoftware die entsprechende Einstellungsdatei installiert werden, und es müssen die notwendigen Einstellungen vorgenommen werden. Einzelheiten hierzu finden Sie im "Anhang" unter ["Über die mit der AW1600 gelieferte CD-ROM"](#page-208-0)   $(\rightarrow S. 209)$  $(\rightarrow S. 209)$ .

### ● 04 Volume/RecTr

Verwenden Sie diese Voreinstellung, um die Lautstärke eines externen Klangerzeugers oder die Aufnahmespuren eines externen Recorders zu steuern.

- Durch Drücken der [TRACK SEL]-Taste werden MMC-Befehle zur Auswahl der Aufnahmespuren gesendet.
- Durch Betätigung der Schieberegler werden Lautstärkebefehle gesendet (Controllernummer 07).

### ● **05 Volume**

Hiermit können Sie die Lautstärke eines externen Klangerzeugers regulieren.

- Durch Betätigung der [TRACK SEL]-Tasten werden Lautstärkebefehle gesendet (Controllernummer 07).
- Wenn Sie eine [TRACK SEL]-Taste deaktivieren (das Lämpchen wird ausgeschaltet), wird der Lautstärkewert "0" gesendet.
- Wenn Sie eine [TRACK SEL]-Taste aktivieren (das Lämpchen leuchtet grün auf), wird der Lautstärkewert entsprechend der Schiebereglerposition gesendet.
- Wenn eine [TRACK SEL]-Taste aktiviert ist, werden bei Betätigung des Schiebereglers Lautstärkebefehle gesendet (Controllernummer 07).
- 06 XG 1-16
- **07 XG 17–32**
- **08 XG 33–48**
- **09 XG 49–64**

Mit diesen Voreinstellungen können Sie die AW1600 als Lautstärke-Controller für einen XG-Klangerzeuger verwenden. Die einzelnen Voreinstellungen steuern jeweils die XG-kompatiblen Parts 1–16, 17–32, 33–48 bzw. 49–64 des Klangerzeugers.

- Durch Betätigung der [TRACK SEL]-Tasten schalten Sie den jeweiligen Part ein oder aus.
- Die Schieberegler regulieren die Lautstärke des jeweiligen Parts.

Wenn Sie eine der Voreinstellungen 07–09 auswählen, ändern sich die Darstellungen der Schaltflächen wie folgt:

### ● **Voreinstellung 07**

Schaltfläche 1–16 → Schaltfläche 17–32 Schaltfläche 1–12 → Schaltfläche 17–28 Schaltfläche 9–16 → Schaltfläche 25–32

### ● **Voreinstellung 08**

Schaltfläche 1–16 → Schaltfläche 33–48 Schaltfläche 1–12 → Schaltfläche 33–44 Schaltfläche 9–16 → Schaltfläche 41–48

### ● **Voreinstellung 09**

Schaltfläche 1–16 → Schaltfläche 49–64 Schaltfläche 1–12 → Schaltfläche 49–60 Schaltfläche 9–16 → Schaltfläche 57–64

### B **CH**

Schalten Sie eine dieser Schaltflächen ein, um festzulegen, wie die MIDI-Kanäle den Schiebereglern und [TRACK SEL]-Tasten zugewiesen werden (vgl. die nachfolgenden Tabellen).

### ● Bei Aktivierung der Schaltfläche "1-16"

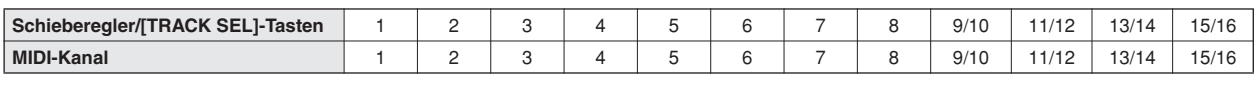

### ● Bei Aktivierung der Schaltfläche "1-12"

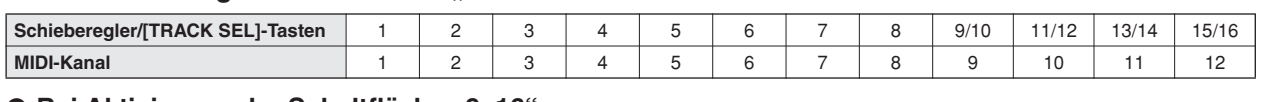

### ● Bei Aktivierung der Schaltfläche "9–16"

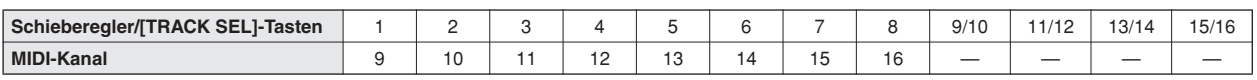

### **TIPP**

*• Wenn die Schaltfläche "1–16" aktiviert ist, werden bei Betätigung eines der Schieberegler 9/10–15/16 bzw. einer der [TRACK SEL]- Tasten 9/10–15/16 auf jeweils zwei MIDI-Kanälen Nachrichten gesendet.*

### **(3) TRANSPORT**

Hiermit bestimmen Sie die Funktionsweise der Tasten des Transportbereichs bei aktivierter MIDI-Remote-Funktion.

- **• Schaltfläche NORMAL** ... Die Transporttasten
	- funktionieren so wie immer: Wiedergabe, Stopp, Wechseln zu Locator-Punkten usw. für den aktuellen Song. Je nach Einstellung auf der MIDI-Seite der UTILITY-Funktionsgruppe werden MTC-/MMC-/MIDI-Clock-Nachrichten gesendet.
- **• Schaltfläche LOCAL**....... Mit den Transporttasten geben Sie den aktuellen Song wieder, halten seine Wiedergabe an oder suchen nach Locator-Punkten. Es werden jedoch keine MTC-/ MMC-/MIDI-Clock-Befehle gesendet bzw. empfangen.
- **• Schaltfläche REMOTE**.... Die Transporttasten wirken sich nicht auf den Recorder aus. Es werden nur die für die einzelnen Tasten voreingestellten MIDI-Nachrichten gesendet.

**TIPP**

*• Diese Einstellungen gelten auch, wenn Sie die Transportfunktionen mit einem Fußschalter steuern.*

### Einsatz der benutzerdefinierten Fernbedienungsfunktion (Remote)

Auf der USER-Seite der REMOTE-Funktionsgruppe können Sie Schiebereglern und [TRACK SEL]-Tasten die von Ihnen gewünschten MIDI-Nachrichten zuordnen. Um diese Seite aufzurufen, drücken Sie im Bereich WORK NAVIGATE mehrfach die [REMOTE]-Taste, oder halten Sie sie gedrückt und verwenden Sie die CURSOR-Tasten  $\lceil$   $\bigwedge$   $\lceil$   $\bigvee$   $\rceil$ .

### **TIPP**

*• Solange diese Seite angezeigt wird, bleibt die MIDI-Remote-Funktion aktiviert. Die Spurkanal-Schieberegler und [TRACK SEL]-Tasten haben dann nicht ihre "normale" Funktion, sondern funktionieren entsprechend der auf der USER-Seite vorgenommenen Einstellungen.*

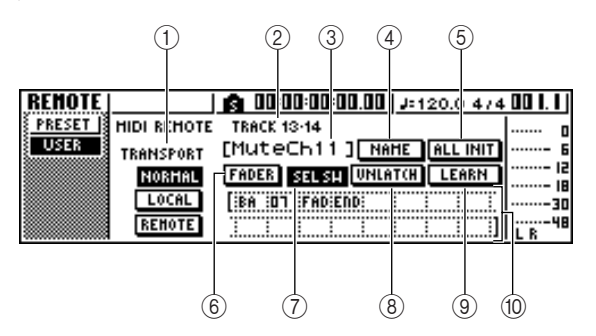

Diese Seite enthält die folgenden Elemente.

### 1 **TRANSPORT**

Hiermit bestimmen Sie die Funktionsweise der Tasten des Transportbereichs bei aktivierter MIDI-Remote-Funktion.

### B **Ausgewählter Kanal**

Zeigt den Namen des momentan zur Bedienung ausgewählten Kanals an.

### **TIPP**

*• Wenn Sie einen Schieberegler 1–8 oder 9/10–15/16 bzw. eine [TRACK SEL]-Taste 1–8 oder 9/10–15/16 betätigen, wird auf der Seite der Inhalt des entsprechenden Kanals dargestellt.*

### C **Name der Funktion des Schiebereglers/der [TRACK SEL]-Taste**

Zeigt den Namen der Funktion an, die dem momentan angezeigten Schieberegler/der momentan angezeigten [TRACK SEL]-Taste zugewiesen ist.

### D **Schaltfläche NAME**

Hiermit bearbeiten Sie den Namen der Funktion, die dem Schieberegler/der [TRACK SEL]-Taste zugewiesen ist. Um das Einblendfenster TITLE EDIT anzuzeigen, bewegen Sie den Cursor zu dieser Schaltfläche und drücken Sie [ENTER].

### E **Schaltfläche ALL INIT**

Hiermit setzen Sie die Zuweisungen der Schieberegler und [TRACK SEL]-Tasten wieder auf die ursprünglichen Einstellungen zurück. Bewegen Sie zur Initialisierung der Einstellungen den Cursor zu dieser Schaltfläche und drücken Sie [ENTER].

### F **Schaltfläche FADER**

Wenn Sie diese Schaltfläche einschalten, wird die MIDI-Nachricht eingeblendet, die dem Schieberegler des momentan ausgewählten Kanals zugewiesen ist. Diese Schaltfläche wird bei Betätigung des Spurkanal-Schiebereglers automatisch aktiviert.

#### G **Schaltfläche SEL SW**

Wenn Sie diese Schaltfläche einschalten, wird die MIDI-Nachricht eingeblendet, die der [TRACK SEL]-Taste des momentan ausgewählten Kanals zugewiesen ist. Diese Schaltfläche wird bei Betätigung der [TRACK SEL]-Taste eines Spurkanals automatisch aktiviert.

### **(8) Schaltfläche LATCH/UNLATCH**

Hiermit legen Sie fest, wie die [TRACK SEL]-Taste eines Spurkanals reagiert, wenn sie gedrückt wird.

**• LATCH** ........... Die Einstellung wird jedes Mal, wenn Sie die [TRACK SEL]-Taste drücken, ein- oder ausgeschaltet.

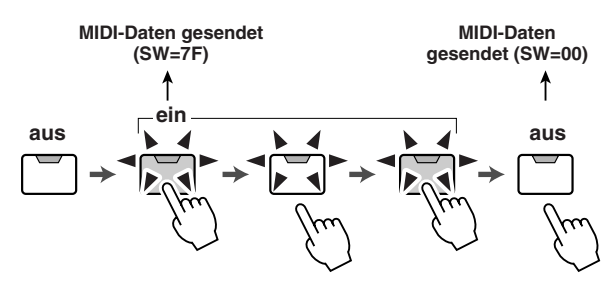

**• UNLATCH** ...... Die Einstellung ist aktiviert, solange Sie die [TRACK SEL]-Taste gedrückt halten, und deaktiviert, wenn Sie die Taste loslassen.

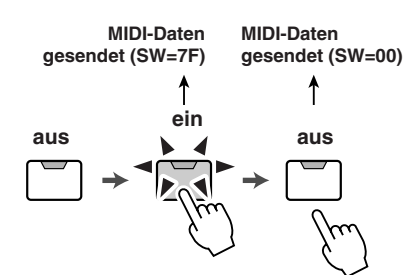

### I **Schaltfläche LEARN**

Wenn diese Schaltfläche eingeschaltet ist, wird die über die Buchse MIDI IN empfangene MIDI-Nachricht dem momentan ausgewählten Schieberegler oder der momentan ausgewählten [TRACK SEL]-Taste zugeordnet. Auf diese Weise lassen sich MIDI-Nachrichten schnell und problemlos zuweisen.

### **TIPP**

- *Wenn zwei oder mehr MIDI-Nachrichten empfangen werden, während die Schaltfläche LEARN aktiviert ist, wird der zuletzt empfangene Befehl in das Feld für die MIDI-Nachricht eingegeben.*
- *Wenn ein SysEx-Befehl empfangen wird, der länger als 16 Byte ist, werden die ersten 16 Byte angezeigt.*

#### **10 MIDI-Nachricht**

In diesem Bereich wird die dem momentan ausgewählten Schieberegler oder der momentan ausgewählten [TRACK SEL]-Taste zugewiesene MIDI-Nachricht im Hexadezimalformat angezeigt.

Bewegen Sie den Cursor zu einem beliebigen Zahlenfeld, und stellen Sie mit dem [DATA/JOG]-Rad den Wert des jeweiligen Bytes ein (zweistellige Hexadezimalzahl). Folgende Werte stehen zur Auswahl.

#### **• 00–FF (hexadezimal)**

- ............. Entspricht dem tatsächlichen Wert der gesendeten MIDI-Nachricht.
- **• END** ............ Gibt das Ende der MIDI-Nachricht an. Wenn Sie einen Schieberegler oder eine [TRACK SEL]-Taste betätigen, wird die MIDI-Nachricht gesendet, die beim ersten Byte beginnt und bei dem Byte unmittelbar vor END endet.

#### **• SW (nur [TRACK SEL]-Taste)**

- ............. Zeigt den Ein/Aus-Status der [TRACK SEL]-Taste an. Das als SW angegebene Byte wird bei eingeschalteter Taste mit dem Wert 7F (hexadezimal) und bei ausgeschalteter Taste mit dem Wert "00" (hexadezimal) gesendet.
- **• FAD**............. Gibt die aktuelle Position des Schiebereglers an. Wenn die Nachricht einem Schieberegler zugeordnet ist, wird das als FAD definierte Byte bei Betätigung des Schiebereglers mit einem Wert von 00–7F (hexadezimal) gesendet, entsprechend der Schiebereglerposition. Wenn die Nachricht einer [TRACK SEL]- Taste zugeordnet ist, wird dieses Byte bei eingeschalteter [TRACK SEL]-Taste als der der aktuellen Schiebereglerposition entsprechende Wert und bei ausgeschalteter [TRACK SEL]-Taste als "00" (hexadezimal) gesendet.

*• Die einzelnen Schiebereglern und Tasten zugeordneten MIDI-Nachrichten dürfen maximal 16 Bytes umfassen.*

- *Wenn einer [TRACK SEL]-Taste kein SW-Byte zugewiesen ist, wird die eingegebene MIDI-Nachricht nur beim Einschalten der Taste gesendet. (In diesem Fall sollten Sie normalerweise die Einstellung UNLATCH verwenden.)*
- *Wenn Sie einem Schieberegler einen Steuerbefehl mit Hilfe der Schaltfläche LEARN zuweisen, wird am Ende der MIDI-Nachricht automatisch das END-Byte eingefügt.*
- *Wenn Sie einem Schieberegler einen Steuerbefehl mit Hilfe der Schaltfläche LEARN zuweisen, wird das FAD-Byte automatisch als variabler Wert eingefügt.*

### **HINWEIS**

**TIPP**

- *Bei der manuellen Eingabe einer MIDI-Nachricht sollten Sie keinesfalls vergessen, am Ende der MIDI-Nachricht END einzufügen.*
- *Wenn Sie einem Schieberegler eine MIDI-Nachricht zuweisen, müssen Sie für eines der Bytes FAD einfügen. Ohne FAD hat die Betätigung des Schiebereglers keinerlei Auswirkung.*
- *Wenn Sie die Werte manuell eingeben, besteht die Möglichkeit, dass die eingegebene MIDI-Nachricht unzulässig ist. Aus diesem Grund wird empfohlen, beim Zuweisen von MIDI-Nachrichten so oft wie möglich die* 9 *Schaltfläche LEARN zu verwenden.*

# Verwenden des Testtonoszillators

Auf der OSC-Seite der UTILITY-Funktionsgruppe können Sie das Signal des integrierten Oszillators der AW1600 (Testtonoszillator) an den gewünschten Bus senden.

Um diese Seite aufzurufen, drücken Sie im Bereich WORK NAVIGATE mehrfach die [UTILITY]-Taste, oder halten Sie sie gedrückt und verwenden Sie die CURSOR-Tasten  $\lceil \bigwedge \frac{1}{\lceil} \bigwedge \frac{1}{\lceil} \big$ 

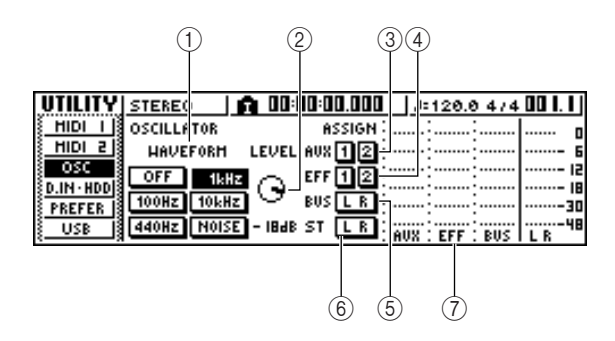

Diese Seite enthält die folgenden Elemente.

#### 1 **WAVEFORM**

Hiermit wählen Sie eines der folgenden Signale zur Ausgabe durch den Oszillator aus.

- **• Schaltfläche OFF**............ Der Oszillator ist ausgeschaltet.
- **• Schaltfläche 100Hz**......... 100 Hz-Sinuswelle
- **• Schaltfläche 440Hz**......... 440 Hz-Sinuswelle
- **• Schaltfläche 1kHz**........... 1 kHz-Sinuswelle
- **• Schaltfläche 10 kHz**........ 10 kHz-Sinuswelle
- **• Schaltfläche NOISE**........ Weißes Rauschen

Wenn Sie eine Schaltfläche aktivieren, wird das Oszillatorsignal sofort an den ausgewählten Bus gesendet. Geben Sie mit den Schaltflächen 3–6 den Bus an, an den das Signal gesendet werden soll.

*• Wenn der LEVEL-Regler während der Ausgabe des Oszillatorsignals hoch eingestellt ist, erzeugen Sie möglicherweise einen plötzlichen, sehr lauten Ton. Regeln Sie den LEVEL-Regler daher herunter, bevor Sie den Oszillator einschalten.* **TIPP**

### B **LEVEL-Drehregler**

Hiermit stellen Sie den Ausgabepegel des Oszillators ein.

### C **Schaltflächen AUX 1/2**

Sendet das Oszillatorsignal an den AUX-Bus 1/2.

D **Schaltflächen EFF 1/2** Sendet das Oszillatorsignal an den Effektbus 1/2.

#### E **Schaltfläche BUS L R**

Sendet das Oszillatorsignal an den L/R-Bus.

#### F **Schaltfläche ST L R**

Sendet das Oszillatorsignal an den Stereo-Bus.

#### G **Pegelanzeige**

Zeigt den Ausgangspegel des AUX 1/2-, Effekt 1/2- und L/R-Busses an.

### **HINWEIS**

*• Sinuswellen und weißes Rauschen erzeugen einen höheren Schalldruck, als es den Anschein hat. Wenn diese Signale mit hoher Lautstärke wiedergegeben werden, können Sie zu Schäden am Lautsprecher führen. Gehen Sie daher mit Vorsicht vor.*

# <span id="page-167-0"></span>Einstellungen für Digitaleingabe/Initialisieren der Festplatte

Auf der Seite D.IN HDD der UTILITY-Funktionsgruppe können Sie Einstellungen für die Digitaleingabe vornehmen und die interne Festplatte initialisieren.

Um diese Seite aufzurufen, drücken Sie im Bereich WORK NAVIGATE mehrfach die [UTILITY]-Taste, oder halten Sie sie gedrückt und verwenden Sie die CURSOR-Tasten  $\lceil$   $\bigwedge \sqrt[n]{}$  ].

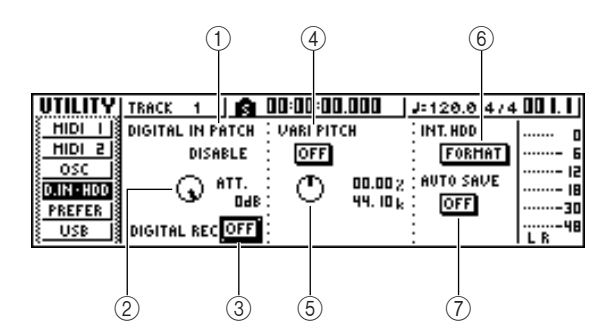

Diese Seite enthält die folgenden Elemente.

### 1 **DIGITAL IN PATCH**

Hier können Sie eines der folgenden Ziele auswählen, an das das Signal von der Buchse DIGITAL IN gesendet wird.

- **• DISABLE** ................Die Buchse DIGITAL STEREO IN wird deaktiviert.
- **• INPUT 1/2–7/8** ........Das Signal wird an die Eingangskänale 1/2–7/8 gesendet. Wenn Sie diese Einstellung auswählen, werden die MIC/LINE-Eingangsbuchsen für die entsprechenden Eingangskanäle deaktiviert.
- **• STEREO BUS**.........Das Signal wird an den Stereobus gesendet.

### **TIPP**

*• Wenn Sie DISABLE auswählen, verwendet die AW1600 die interne Clock. Bei Auswahl einer beliebigen anderen Einstellung wird die AW1600 mit der Clock aus dem Eingangssignal der Buchse DIGITAL STEREO IN synchronisiert. Allerdings verwendet die AW1600 bei der Wiedergabe einer Audio-CD stets die eigene Clock.*

### **HINWEIS**

- *Bei laufendem Recorder kann diese Einstellung nicht geändert werden.*
- *Falls an der Buchse DIGITAL STEREO IN kein geeignetes Wordclock-Signal anliegt, erscheint bei einer anderen Einstellung als DISABLE die Fehlermeldung "((((WRONG WORD CLOCK!!))))" (Falsche Wordclock). Während diese Meldung eingeblendet wird, werden alle Kanäle stummgeschaltet, und der Recorder funktioniert nicht. Damit die AW1600 wieder funktioniert, müssen Sie entweder das korrekte Wordclock-Signal eingeben oder DIGITAL IN PATCH auf DISABLE setzen.*

### B **ATT-Regler**

Hiermit stellen Sie den Pegel des von der Buchse DIGITAL STEREO IN an den Stereobus gesendeten Signals ein.

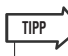

*• Der ATT-Regler erfüllt somit nur eine Funktion, wenn DIGITAL IN PATCH auf STEREO BUS gesetzt wurde.*

### **(3) Schaltfläche DIGITAL REC ON/OFF**

Hiermit können Sie die Aufnahme der an DIGITAL STEREO IN anliegenden Signale sowie den Import der Audiodaten aus einer CD oder WAV-Datei im CD-RW-Laufwerk aktivieren (ON) oder deaktivieren (OFF). Wenn Sie diese Einstellung aktivieren, erscheint die folgende Meldung.

### OBSERVE Copyright Notice Written in Owner's Manual? [Cancel] [OK]

Wenn Sie mit den unter ["Urheberrechtshinweis" \(](#page-5-0) $\rightarrow$  S. 6) beschriebenen Bestimmungen einverstanden sind, wählen Sie [OK] aus. Die Aufnahme und der Import von Audiodaten werden erst nach der Auswahl von [OK] aktiviert.

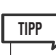

*• Beim Einschalten des Geräts ist die Schaltfläche DIGITAL REC ON/OFF stets auf OFF gestellt.*

### D **Schaltfläche VARI PITCH ON/OFF**

Hiermit legen Sie fest, ob die Sampling-Frequenz variabel sein soll (Vari-Pitch-Funktion), wenn für DIGITAL IN PATCH die Einstellung DISABLE ausgewählt ist. Wenn Sie diese Schaltfläche einschalten, wird die Vari-Pitch-Funktion aktiviert, und Sie können die Sampling-Frequenz mit dem VARI-PITCH-Regler einstellen.

### E **VARI-PITCH-Regler**

Hiermit korrigieren Sie die Sampling-Frequenz des aktuellen Songs im Bereich von -5,97% bis +6,00%.

### **HINWEIS**

*• Die Vari-Pitch-Funktion steht nicht zur Verfügung, wenn Sie für DIGITAL IN PATCH eine andere Einstellung als DISABLE oder wenn Sie auf der Seite MIDI 2 der UTILITY-Funktionsgruppe die Einstellung "MTC Slave" ausgewählt haben.*

### $(6)$  **Schaltfläche FORMAT**

Formatiert (initialisiert) die interne Festplatte. Wenn Sie den Cursor zu dieser Schaltfläche bewegen und [ENTER] drücken, wird die Festplatte formatiert. Während der Ausführung des Befehls werden Sie in einem Einblendfenster über den Fortschritt informiert. Nach Beendigung der Formatierung wird dieses Einblendfenster automatisch geschlossen.

### **HINWEIS**

- *Beim Formatieren werden alle Daten auf der internen Festplatte gelöscht und können nicht wiederhergestellt werden. Es wird empfohlen, vor der Formatierung alle auf der internen Festplatte gespeicherten Daten auf einem Computer zu sichern.*
- *Sobald die Formatierung gestartet ist, können Sie sie nicht mehr abbrechen.*
- *Schalten Sie das Gerät während der Formatierung niemals aus, weil die Festplatte dadurch möglicherweise beschädigt wird und Störungen auftreten können.*

### G **Schaltfläche AUTO SAVE**

Aktiviert oder deaktiviert die Auto-Save-Funktion. Wenn die Auto-Save-Funktion aktiviert ist, wird der Zustand des aktuellen Songs im Pufferspeicher gesichert, wenn der folgende Vorgang eintritt. Falls das Gerät versehentlich ausgeschaltet wird, bevor es ordnungsgemäß heruntergefahren wurde, wird der Song beim nächsten Einschalten aus den Sicherungsdaten im Pufferspeicher wiederhergestellt.

- Anhalten der Aufnahme
- Beendigung der Spurbearbeitung
- Beendigung des Imports vom CD-RW-Laufwerk
- Beendigung des Imports einer WAV-Datei

# Allgemeine Einstellungen für die AW1600

<span id="page-168-0"></span>Auf der PREFER-Seite der UTILITY-Funktionsgruppe können Sie Einstellungen vornehmen, die sich ganz allgemein auf die AW1600 auswirken, etwa ob Einblendfenster angezeigt werden oder nicht, sowie die Aktivierung/Deaktivierung des Kopierschutzes usw.

Um diese Seite aufzurufen, drücken Sie im Bereich WORK NAVIGATE mehrfach die [UTILITY]-Taste, oder halten Sie sie gedrückt und verwenden Sie die CURSOR-Tasten  $\left[\right.\bigwedge\left.\right]/\left[\right.\bigvee\left.\right]$  ].

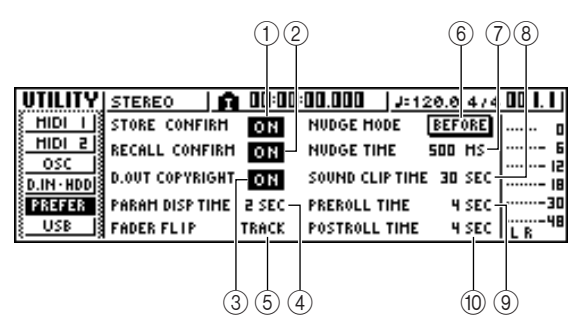

Diese Seite enthält die folgenden Elemente.

### 1 **Schaltfläche STORE CONFIRM ON/OFF**

Gibt an, ob beim Speichern einer Szene/Library das Einblendfenster TITLE EDIT, in dem Sie einen Namen festlegen können, angezeigt wird.

### B **Schaltfläche RECALL CONFIRM ON/OFF**

Gibt an, ob beim Aufrufen einer Szene/Library ein Einblendfenster angezeigt wird, in dem Sie zur Bestätigung des Vorgangs aufgefordert werden.

### **(3) Schaltfläche D.OUT COPYRIGHT ON/OFF**

Gibt an, ob in die über die Buchse DIGITAL STEREO OUT ausgegebenen Digitalsignale SCMS-Kopierschutz-Flags geschrieben werden (SCMS = Serial Copy Management System). Der Kopierschutz ist eingeschaltet, wenn diese Schaltfläche aktiviert ist, und ausgeschaltet, wenn sie deaktiviert ist.

Wenn der Kopierschutz aktiviert ist, können Sie das an der Buchse DIGITAL STEREO OUT anliegende Signal zwar mit einem MD- oder DAT-Recorder aufnehmen, aber von den aufgenommenen Daten keine Digitalkopie der Aufnahme anlegen.

● **Bei aktiviertem Kopierschutz**

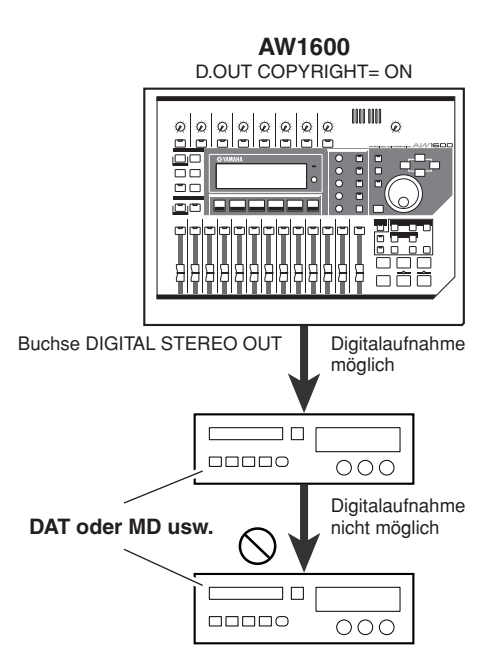

### **(4) PARAM DISP TIME**

Gibt an, wie lange ein Wert rechts oben im Display angezeigt wird, wenn Sie mit den Reglern im Selected-Channel-Bereich einen Parameter bearbeiten. Der Einstellbereich lautet 0–9 (Sekunden).

### **(5) FADER FLIP**

Gibt an, ob die Schieberegler 1–8 und 9/10–15/16 die Pegel der Spurkanäle (TRACK) oder der Eingangskanäle und Eingangs-Pads (INPUT) steuern. Beim Einschalten des Geräts ist diese Einstellung stets auf TRACK gesetzt.

### **HINWEIS**

*• Die Auswahl von INPUT wirkt sich nicht auf die Funktion der [TRACK SEL]-Tasten aus.*

### **6 NUDGE MODE**

Hiermit wählen Sie die Wiedergabemethode aus, die von der Nudge-Funktion verwendet wird. Diese Funktion ermöglicht es Ihnen, mit der [JOG ON]-Taste und dem [DATA/JOG]-Rad nach einer Position zu suchen.

- **• AFTER** ........... Wiederholte Wiedergabe ab der aktuellen Position. Die Dauer richtet sich nach der Einstellung für NUDGE TIME.
- **• BEFORE** ........ Wiederholte Wiedergabe bis zur aktuellen Position. Die Dauer richtet sich nach der Einstellung für NUDGE TIME.

### **NUDGE MODE: BEFORE NUDGE MODE: AFTER**

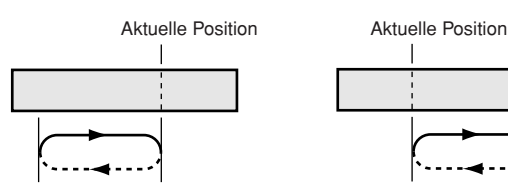

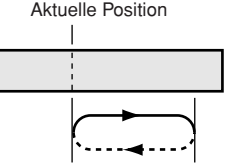

### G **NUDGE TIME**

Gibt die Dauer (Nudge Time) an, die von der Nudge-Funktion wiederholt abgespielt wird. Sie können einen Wert aus dem Bereich von 25–800 ms in Schritten von 1 ms (Millisekunde) festlegen.

### **(8) SOUND CLIP TIME**

Hiermit wählen Sie die Länge der Aufnahme für die Sound-Clip-Funktion aus.

Sie können einen Wert aus dem Bereich von 30 bis 180 Sekunden in Schritten von 30 Sekunden festlegen.

### **HINWEIS**

*• Die Einstellung SOUND CLIP TIME wird beim Erstellen eines neuen Songs verwendet. Die Aufnahmezeit für die Sound-Clip-Funktion kann nach der Erstellung des Songs nicht mehr geändert werden.*

### **(9) PREROLL TIME**

Gibt die Dauer (Preroll Time) an, die bei Verwendung von "Auto Punch-in" vor dem Punch-in-Punkt abgespielt wird. Wertebereich: 0–5 Sekunden.

### **(10) POSTROLL TIME**

Gibt die Dauer (Postroll Time) an, die bei Verwendung von "Auto Punch-in" nach dem Punch-out-Punkt abgespielt wird. Wertebereich: 0–5 Sekunden.

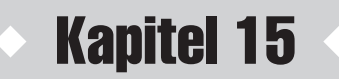

# Einsatz der AW1600 zusammen mit externen Geräten

In diesem Kapitel finden Sie mehrere Beispiele für den Einsatz der AW1600 mit anderen Geräten.

# Einsatz der AW1600 mit einem "Workstation-Synthesizer"

Die AW1600 kann auf viele Arten zusammen mit einem Workstation-Synthesizer (mit eingebautem Sequenzer) verwendet werden.

### Synchronisation der AW1600 mit dem Sequenzer des Workstation-Synth

Über MTC-Signale (MIDI Time Code) können die AW1600 und der Workstation-Synth miteinander synchronisiert werden. In diesem Beispiel werden wir außerdem MMC-Signale (MIDI Machine Control) für die Fernbedienung der Transportfunktionen der AW1600 vom WS-Synth aus verwenden.

### **1 Verbinden Sie die AW1600 und den Synthesizer wie nachstehend gezeigt.**

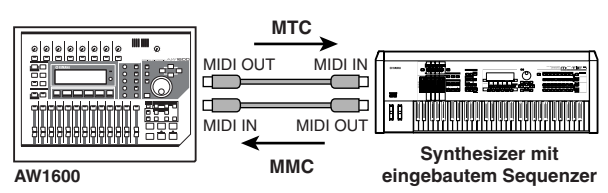

**2 Drücken Sie die Taste [UTILITY] in der Work-Navigate-Bereich so oft, bis die MIDI-Seite der UTILITY-Funktionsgruppe erscheint. Stellen Sie IN PORT und OUT PORT auf MIDI.**

**3 Drücken Sie die Taste [UTILITY] im Work-Navigate-Bereich so oft, bis die MIDI-Seite 2 der UTILITY-Funktionsgruppe erscheint. Aktivieren Sie die Schaltflächen SLAVE (im MMC-MODE-Feld) und MASTER (im MTC-MODE-Feld).**

Hier fungiert die AW1600 also gleichzeitig als MMC-Slave und als MTC-Master.

### ● **Einstellungsbeipiele für die Synchronisation per MTC und MMC**

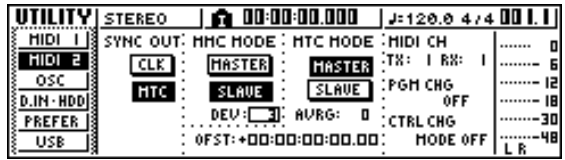

**4 Bewegen Sie den Cursor auf das DEV-Feld und wählen Sie dieselbe Gerätenummer ("Device ID") wie jene, die Sie dem Synthesizer zugeordnet haben.**

Wenn Sie die MMC-Fernsteuerung verwenden möchten, müssen die AW1600 und das externe MIDI-Gerät dieselbe MMC-Gerätenummer haben. Einzelheiten zu den möglichen Gerätenummern Ihres Synthesizers entnehmen Sie bitte dessen Bedienungsanleitung.

**5 Drücken Sie im Work-Navigate-Bereich die Taste [SONG], um die SETUP-Seite der SONG-Funktionsgruppe aufzurufen. Stellen Sie im Feld TIME CODE BASE die richtige Frame-Auflösung ein.**

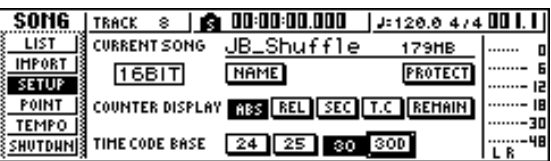

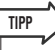

*• Die hier eingestellte Frame-Auflösung ist nicht nur für die Synchronisation wichtig, sondern auch für die im Zählwerk usw. angezeigten Positionen.*

### **6 Sorgen Sie dafür, dass die Workstation als MMC-Master und MTC-Slave eingestellt ist, und stellen Sie die MMC-Gerätenummer und MTC-Frame-Auflösung entsprechend den Werten der AW1600 ein.**

Weitere Hinweise hierzu entnehmen Sie bitte der Bedienungsanleitung Ihres Workstation-Synthesizers.

### **7 Starten Sie die Sequenzerwiedergabe (des Workstation-Synths).**

Der Sequenzer des Synthesizers sendet nun den entsprechenden MMC-Befehl (Start) zur AW1600, und die AW1600 läuft.

Die AW1600 generiert gleichzeitig einen MTC-Zeitcode, der an den Synthesizer übertragen wird und zu dem der Sequenzer synchron läuft.

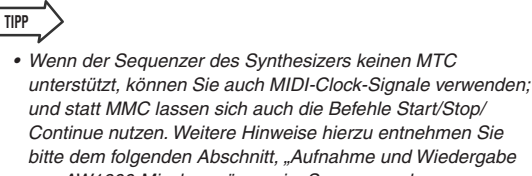

*Continue nutzen. Weitere Hinweise hierzu entnehmen Sie bitte dem folgenden Abschnitt, "Aufnahme und Wiedergabe von AW1600-Mischvorgängen im Sequenzer des Synthesizers".*

# Aufnahme und Wiedergabe von AW1600-Mischvorgängen im Sequenzer des Synthesizers

Hier erfahren Sie, wie Sie die AW1600 mit einem externen Sequenzer synchronisieren können und mit diesem die Mischvorgänge (Schieberegler, Pan) an der AW1600 aufnimmt.

Da beim Bedienen der Mixer-Parameter der AW1600 ausgesprochen viele Steuerbefehle anfallen, werden wir hier die Synchronisation mit MIDI-Clock-Signalen bewerkstelligen (die weniger Daten benötigen als MTC).

### **1 Verbinden Sie die AW1600 wie nachstehend gezeigt mit dem Workstation-Synthesizer.**

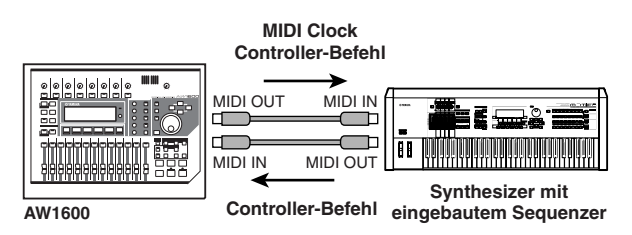

### **2 Drücken Sie in der Work-Navigate-Bereich die Taste [UTILITY] so oft, bis die MIDI-Seite 2 der UTILITY-Funktionsgruppe erscheint. Aktivieren Sie die Schaltflächen MASTER (im MTC-MODE-Feld) sowie MIDI und CLK (im MIDI-OUT-Feld).**

Diese Einstellungen bedeuten, dass die AW1600 bei der Wiedergabe MIDI-Clock-, Start-/Stop-/Continueund Song-Position-Pointer-Meldungen über die MIDI OUT/THRU-Buchse ausgibt.

● **Einstellungsbeipiele für die Synchronisation per MIDI Clock und Start/Stop/Continue**

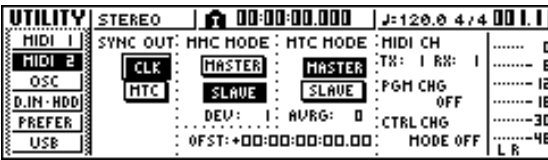

### **3 Bewegen Sie den Cursor auf das Feld CTRL CHG MODE und wählen Sie mit dem [DATA/ JOG]-Rad aus dem Bereich 1–3 den Modus "1" aus.**

Im CTRL CHG MODE wählen Sie eine von drei Kombinationen (1–3) für die Zuordnungen der Controller-Befehle zu den Mixer-Parametern der AW1600. (Alles Weitere zu diesen Optionen finden Sie auf [160](#page-159-0).)

Wenn Sie Modus 1 wählen, können Sie die Steuerbefehle der einzelnen AW1600-Kanäle auf unterschiedlichen MIDI-Kanälen senden. Wenn Sie nur einen MIDI-Kanal verwenden können/möchten, sollten Sie Modus 2 oder 3 wählen.

Bei Anwahl von 2 oder 3 müssen Sie im MIDI CH-Feld den MIDI-Kanal wählen, auf dem die Controller-Befehle gesendet/empfangen werden sollen.

### **4 Sorgen Sie am Workstation-Synth dafür, dass ihr Sequenzer MIDI-Clock-Signale eines externen Gerätes verarbeitet. Versetzen Sie den Sequenzer außerdem in Aufnahmebereitschaft.**

Weitere Hinweise hierzu entnehmen Sie bitte der Bedienungsanleitung des Workstation-Synthesizers.

### **HINWEIS**

*• Wenn Ihr Workstation-Synthesizer eine Funktion enthält, mit der die über MIDI IN empfangenen Befehle sofort an dessen MIDI-OUT-Buchse weitergeleitet werden ("MIDI Echo" oder "MIDI Thru"), müssen Sie sie ausschalten. Wenn diese Funktion während der Aufzeichnung der Mischung aktiv ist, werden die von der AW1600 erzeugten Befehle wieder an die AW1600 gesendet, was zu Fehlfunktionen führt.*

### **5 Starten Sie die Wiedergabe des AW1600- Songs von Anfang an.**

Wenn die AW1600 startet, sendet sie zuerst einen Start-Befehl und danach MIDI-Clock-Signale zum Sequenzer, der dann synchron zur AW1600 läuft.

### **6 Führen Sie die gewünschten Mischvorgänge an der AW1600 aus (bewegen Sie den Schieberegler, Pan-Regler usw.).**

Der Sequenzer zeichnet die dabei erzeugten Controller-Befehle auf.

Welche Mischparameter aufgezeichnet werden können, richtet sich nach der Einstellung im Feld CTRL CHG MODE ( $\rightarrow$  [S. 160](#page-159-1)).

### **7 Wenn Sie die Aufnahme beendet haben, stoppen Sie den AW1600-Song.**

### **8 Schalten Sie den Workstation-Synth wieder auf Wiedergabe und starten Sie den AW1600-Song von Anfang an.**

Die aufgezeichneten Controller-Befehle werden nun wieder an die AW1600 übertragen, und die entsprechenden Mischparameter verändern sich entsprechend.

Falls nötig können Sie die Bearbeitungsfunktionen des Sequenzers dazu verwenden, z. B. die Werte und das Timing der Controller-Befehle zu korrigieren.

### **HINWEIS**

*• Wenn Sie bei CTRL CHG MODE den Modus 1 gewählt haben, senden/empfangen die Spurkanäle 1–16 auf den jeweiligen MIDI-Kanälen 1–16. Deshalb sollten Sie die Einstellungen der einzelnen Kanäle auch separat aufzeichnen, es sei denn, der externe Sequenzer kann mehrere MIDI-Kanäle gleichzeitig aufnehmen.*

### Umschalten der AW1600-Szenen vom Sequenzer der Workstation aus

Hier erfahren Sie, wie Sie mit Programmwechseln eines externen Sequenzers Szenenspeicher der AW1600 aufrufen können.

### <span id="page-172-0"></span>■ Zuordnung von Szenen zu MIDI-Programmnummern

### **1 Drücken Sie im Control-Bereich die Taste [SCENE] so oft, bis die Seite PC TABLE der SCENE-Funktionsgruppe erscheint.**

Auf dieser Seite können Sie die Szenennummern den gewünschten MIDI-Programmnummern zuordnen.

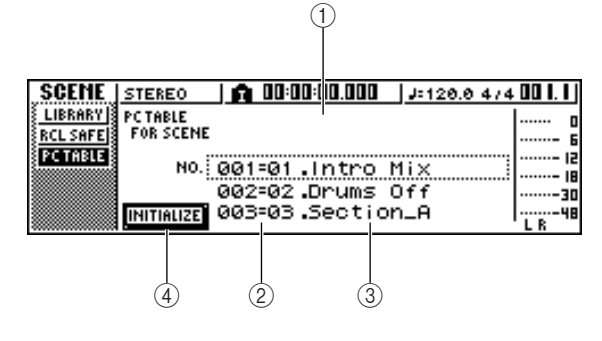

### 1 **Liste**

Dies ist eine Übersicht der Szenen des Songs. Die gestrichelt umrandete Zeile ist die Szene, die für die Bedienung ausgewählt ist.

### B **Programmwechsel-Nummer**

Hier werden die Programmwechselnummern 001–128 angezeigt. Bewegen Sie den Cursor auf diese Zahl und rollen Sie mit dem [DATA/JOG]-Rad die Liste nach oben oder nach unten.

### **(3) Scene (Szene)**

Bewegen Sie den Cursor auf dieses Feld und wählen Sie mit dem [DATA/JOG]-Rad die Szene, die Sie der ausgewählten Programmnummer zuordnen möchten.

### D **Schaltfläche INITIALIZE**

Hiermit werden die Zuordnungen der Szenen zu den Programmnummern initialisiert (zurückgesetzt).

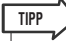

- *Ab Werk sind die Szenen 1–96 den MIDI-Programmnummern 1–96 zugeordnet, die Programmnummern 97–128 sind nicht*  belegt ("NO ASSIGN").
- **2 Bewegen Sie den Cursor auf die Programmnummer und wählen Sie mit dem [DATA/JOG]-Rad die Nummer, der Sie eine (andere) Szene zuordnen möchten.**
- **3 Bewegen Sie den Cursor auf die Szenenübersicht und wählen Sie mit dem [DATA/JOG]-Rad die Szene, die Sie der gewählten Programmnummer zuordnen möchten.**

**4 Wiederholen Sie die Schritte 3–4, um auch den übrigen Programmnummern die gewünschten Szenen zuzuordnen.**

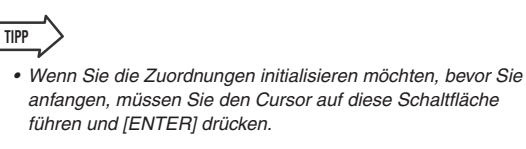

### ■ Programmwechsel senden zum Umschalten von Szenen

**1 Verbinden Sie die AW1600 mit Ihrem Workstation-Synth miteinander, wie nachstehend gezeigt.**

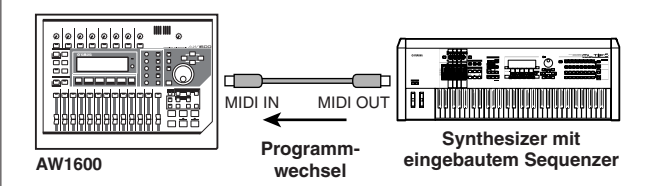

**2 Drücken Sie im Work-Navigate-Bereich die Taste [UTILITY] so oft, bis die MIDI-Seite 2 der UTILITY-Funktionsgruppe erscheint.**

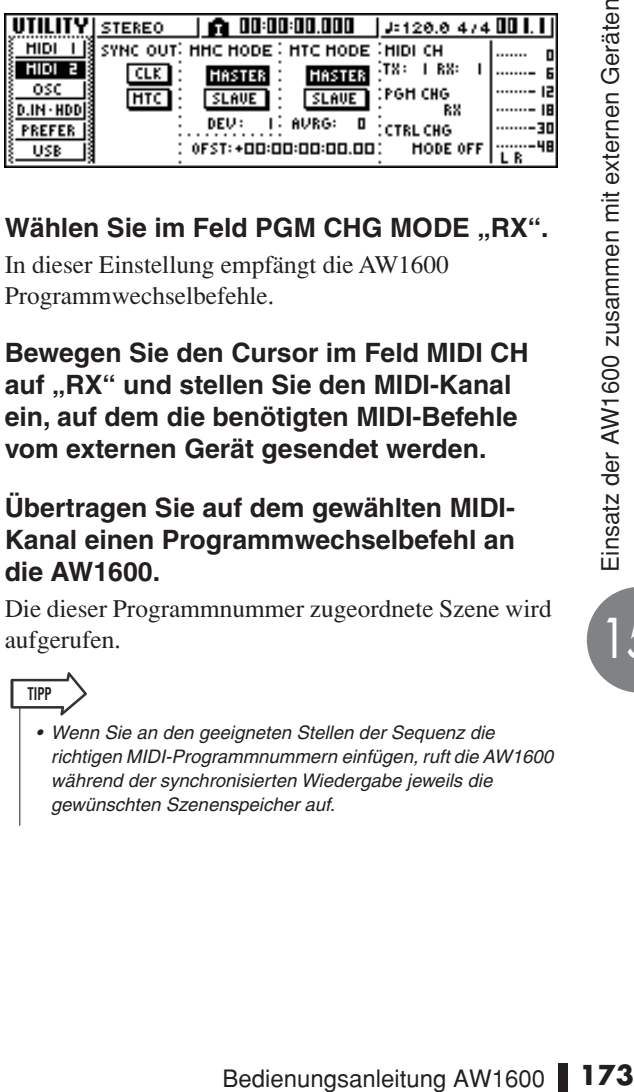

**3** Wählen Sie im Feld PGM CHG MODE "RX". In dieser Einstellung empfängt die AW1600

Programmwechselbefehle.

**4 Bewegen Sie den Cursor im Feld MIDI CH auf "RX" und stellen Sie den MIDI-Kanal ein, auf dem die benötigten MIDI-Befehle vom externen Gerät gesendet werden.**

### **5 Übertragen Sie auf dem gewählten MIDI-Kanal einen Programmwechselbefehl an die AW1600.**

Die dieser Programmnummer zugeordnete Szene wird aufgerufen.

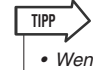

*• Wenn Sie an den geeigneten Stellen der Sequenz die richtigen MIDI-Programmnummern einfügen, ruft die AW1600 während der synchronisierten Wiedergabe jeweils die gewünschten Szenenspeicher auf.*

# Fernbedienung eines externen Klangerzeugers

Hier erfahren Sie, wie Sie die MIDI-Remote-Funktion der AW1600 für die Fernbedienung eines MIDI-Klangerzeugers verwenden können.

**1 Verbinden Sie die AW1600 wie nachstehend gezeigt mit dem Klangerzeuger.**

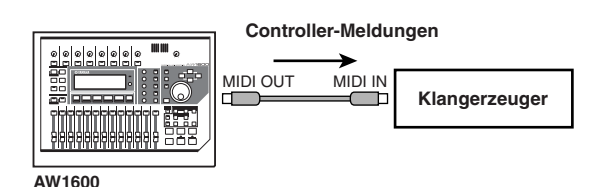

**2 Drücken Sie im Work-Navigate-Bereich die Taste [REMOTE] so oft, bis die PRESET-Seite der REMOTE-Funktionsgruppe erscheint.**

Die Remote-Funktion ist jetzt aktiv.

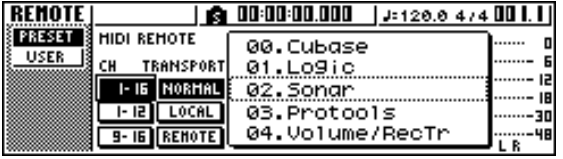

**TIPP**

- *Solange die REMOTE-Funktionsgruppe angezeigt wird, haben die Schieberegler und die [TRACK SEL]-Taste eine andere Funktion: Sie dienen dann zum Senden von MIDI-Befehlen.*
- *Solange die REMOTE-Funktionsgruppe angezeigt wird, ist die MIDI-Fernbedienung aktiv.*

### **3 Wählen Sie mit dem [DATA/JOG]-Rad den Song, den Sie verwenden möchten.**

Wenn Sie z. B. "06 (XG 1–16) wählen, dienen die Schieberegler der AW1600 zur Einstellung der Lautstärke der Parts 1–16 bei einem XG-Klangerzeuger, und die [TRACK SEL]-Tasten 1–16 erlauben das Aus- und Einschalten der Parts 1–16.

**4 Verwenden Sie bei Bedarf die Schaltflächen im CH-Feld, um die MIDI-Kanalzuordnungen für die Schieberegler und die [TRACK SEL]-Tasten zu ändern.**

Mit den Schaltflächen im CH-Feld wählen Sie die MIDI-Kanalkombinationen für die Schieberegler und die [TRACK SEL]-Tasten. Unter ["MIDI- und Utility-](#page-156-0)[Funktionen" \(](#page-156-0) $\rightarrow$  S. 157) erfahren Sie, welche MIDI-Kanalkombinationen durch Aktivierung der einzelnen Schaltflächen verwendet werden.

**5 Bedienen Sie die Schieberegler und die [TRACK SEL]-Tasten der AW1600.**

Die den Schiebereglern und [TRACK SEL]-Tasten zugeordneten MIDI-Befehle werden über die MIDI-OUT/THRU-Buchse ausgegeben, und die zugeordneten Parameter des angesteuerten Instruments ändern sich entsprechend.

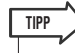

*• Sie können auch eigene MIDI-Belegungen der Schieberegler und der [TRACK SEL]-Tasten der AW1600 einstellen. Einzelheiten hierzu finden Sie auf ["MIDI- und Utility-](#page-156-0)[Funktionen" \(](#page-156-0)*→ *S. 157).*

# Verwendung externer Effekte

Zusätzlich zu den internen Effektprozessoren können Sie auch mit externen Geräten arbeiten, die an den STEREO/AUX-OUT-Buchsen angeschlossen sind. In diesem Beispiel wollen wir Ihnen zeigen, wie Sie für die Abmischung den AUX1-Bus zum Einschleifen eines externen Hallgeräts (Mono-Eingang/Stereo-Ausgänge) verwenden können.

- **1 Bewegen Sie den Schieberegler [STEREO] auf die Position –**∞**.**
- **2 Drücken Sie im Selected-Channel-Bereich den [PAN/BAL]-Regler mehrfach oder halten Sie ihn gedrückt, während Sie mit**  den CURSOR-Tasten [**△**]/[▼] die AUX-OUT-**Seite der PAN-Funktionsgruppe aufrufen.**

Hier können Sie das Signal wählen, das an den STEREO/AUX-OUT-Buchsen ausgegeben werden soll.

- **• STEREO** .................... Stereobus (Vorgabe)
- **• AUX 1/2**...................... AUX-Busse 1/2
- **3 Bewegen Sie den Cursor auf die Schaltfläche AUX 1/2 und drücken Sie [ENTER].**

Das Signal von AUX-Bus 1 wird am L-Kanal, und das von AUX-Bus 2 am R-Kanal der STEREO/ AUX-OUT-Busse ausgegeben.

### **4 Verbinden Sie die AW1600 wie nachstehend gezeigt mit dem externe Effektgerät.**

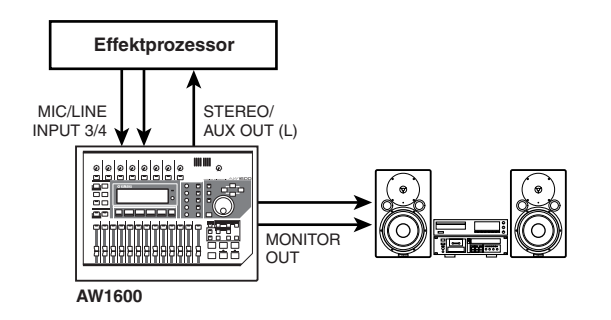

### **HINWEIS**

*• Wenn Sie den [STEREO]-Schieberegler vor Ausführen von Schritt 2 und 3 nicht herunterziehen, kann es zu Ruckkopplung kommen. Seien Sie daher bitte vorsichtig.*

### **5 Drücken Sie den [PAN/BAL]-Regler zweimal, um die AUX-Seiten der PAN-Funktionsgruppe aufzurufen.**

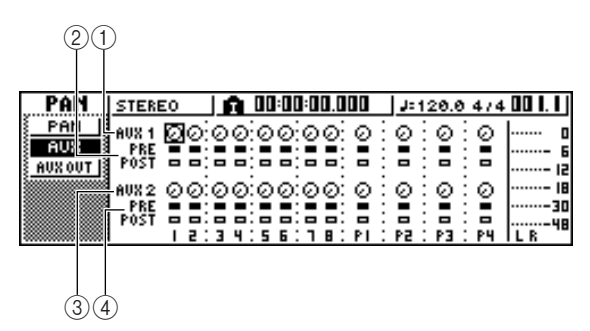

### 1 **Regler AUX 1**

Hiermit stellen Sie den Send-Pegel (Ausspielpegel) der Signale ein, die von jedem Kanal an AUX-Bus 1 gesendet werden.

### B **PRE/POST (obere Zeile)**

Hiermit wählen Sie, wo die Kanalsignale für AUX-Bus 1 abgegriffen werden. Bewegen Sie den Cursor auf dieses Feld und drücken Sie [ENTER], um eine der folgenden beiden Einstellungen zu wählen.

- **• PRE (vor dem** ............Die Signale werden **Schieberegler)** unmittelbar vor den Schiebereglern abgegriffen.
- **• POST (nach dem** .......Die Signale werden **Schieberegler)** unmittelbar hinter den Schiebereglern abgegriffen.

### **(3) Regler AUX2**

Hiermit stellen Sie den Send-Pegel (Ausspielpegel) der Signale ein, die von jedem Kanal an AUX-Bus 2 gesendet werden.

### D **PRE/POST (untere Zeile)**

Hiermit wählen Sie, wo die Kanalsignale für AUX-Bus 2 abgegriffen werden. Bewegen Sie den Cursor auf dieses Feld und drücken Sie [ENTER], um PRE oder POST zu wählen.

**6 Stellen Sie die AUX1-Regler der einzelnen Kanäle entsprechend dem gewünschten Effektanteil ein, und stellen Sie PRE/POST in der oberen Zeile wie gewünscht ein.**

Die Kanalsignale werden in den AUX-Bus 1 eingespeist und über die STEREO/AUX-OUT-Buchsen an das externe Effektgerät ausgegeben.

**7 Drücken Sie im Quick-Navigate-Bereich die Taste [RECORD] mehrfach, um die MIXDOWN-Seite der RECORD-Funktionsgruppe aufzurufen, und nehmen Sie die folgenden Einstellungen vor.**

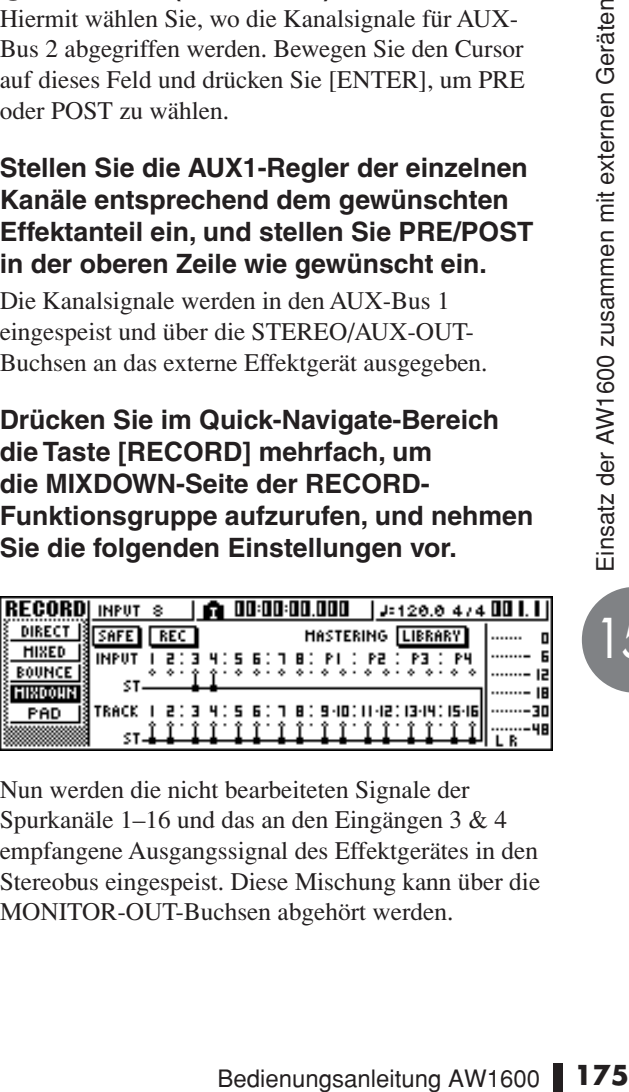

Nun werden die nicht bearbeiteten Signale der Spurkanäle 1–16 und das an den Eingängen 3 & 4 empfangene Ausgangssignal des Effektgerätes in den Stereobus eingespeist. Diese Mischung kann über die MONITOR-OUT-Buchsen abgehört werden.

### ● **Signalfluss bei Verwendung eines externen Effektprozessors**

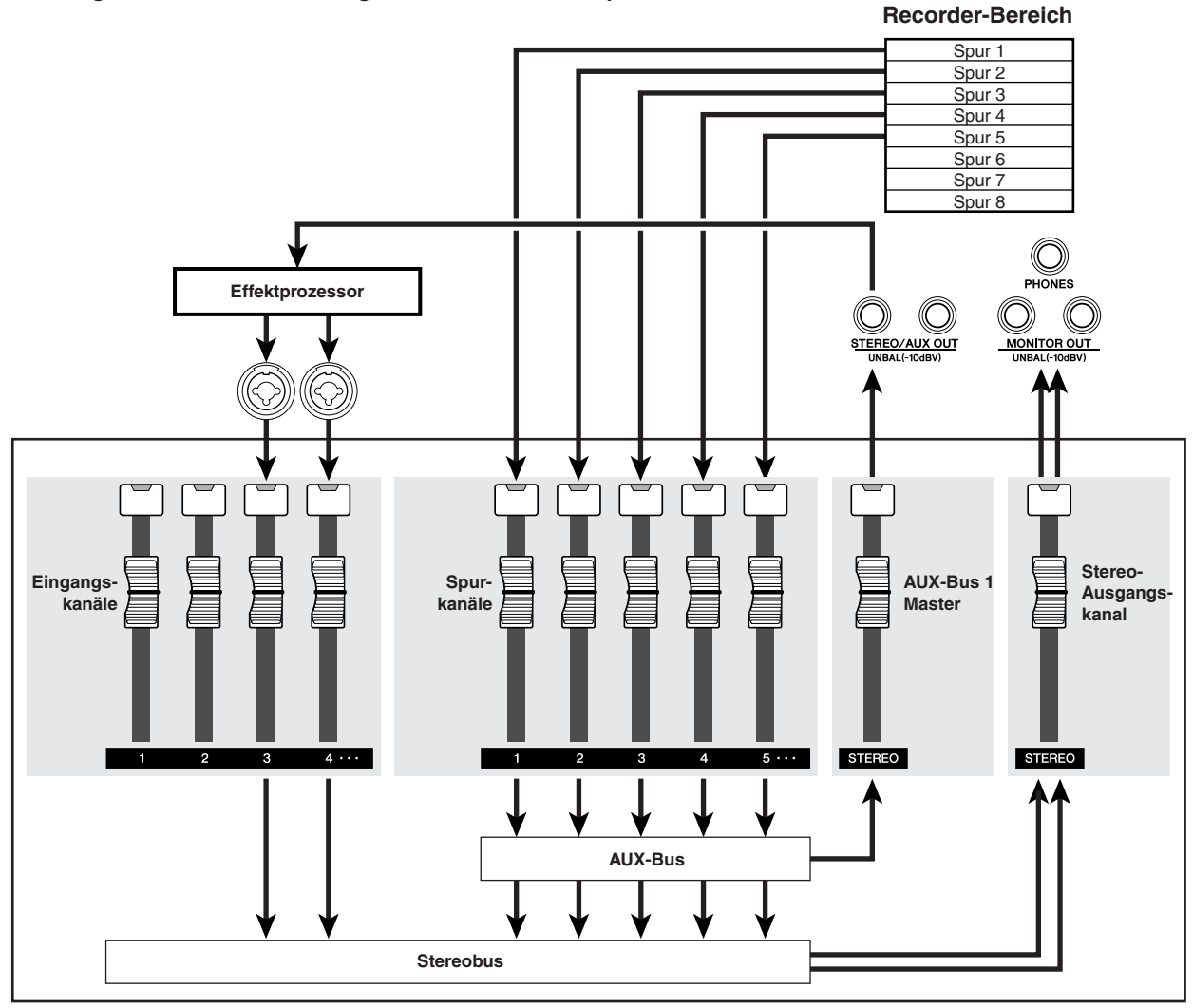

**8 Drücken Sie im Selected-Channel-Bereich mehrfach den [PAN/BAL]-Regler, um die PAN-Seite der PAN-Funktionsgruppe aufzurufen. Wählen Sie für Eingangskanal 3 und 4 entgegengesetzte Stereopositionen.**

Das Effektsignal ist jetzt in Stereo zu hören. Bei Bedarf können Sie Kanal 3 und 4 auch zu einem Stereopaar verkoppeln.

### **HINWEIS**

*• Bei Verwendung dieser Einstellungen müssen Sie die Regler AUX1 und AUX2 von Kanal 3 und 4 auf den Minimalwert (ganz nach links) stellen.*

*(–*∞ *dB). Wenn Sie diese Regler aufdrehen, entsteht eine Rückkopplungsschleife.*

![](_page_175_Picture_253.jpeg)

**Mixer-Bereich**

**9 Bewegen Sie den [STEREO]-Schieberegler auf die 0-dB-Position, und stellen Sie während der Song-Wiedergabe den Eingangspegel des Effektgerätes ein und stellen Sie an den [GAIN]-Reglern von Kanal 3 & 4 den Eingangspegel der Kanäle 3 & 4 ein.**

Kehren Sie bei Bedarf zurück zu Schritt 5 und korrigieren Sie den AUX1-Anteil der einzelnen Spurkanäle. Außerdem können Sie auf der BUS-Seite der VIEW-Funktionsgruppe (oder der AUX-OUT-Seite der PAN-Funktionsgruppe) den Gesamtpegel des AUX1-Master-Busses einstellen.

![](_page_175_Figure_12.jpeg)

**10 Aktivieren Sie die Schaltfläche REC auf der MIXDOWN-Seite der RECORD-Funktionsgruppe und führen Sie die Abmischung durch.**

### **HINWEIS**

*• Nach der Abmischung sollten Sie den Parameter der AUX-OUT-Seite in der PAN-Funktionsgruppe wieder auf STEREO stellen.*

# Anschließen eines digitalen Aufnahmegeräts wie MD oder DAT

Wenn Sie einen MD-Recorder an einer der Buchsen DIGITAL STEREO IN oder DIGITAL STEREO OUT der AW1600 anschließen, können Sie den MD-Recorder zum Mastern Ihrer Abmischung verwenden, oder eine Aufnahme des MD-Recorders auf digitaler Ebene an die AW1600 übertragen.

## Abmischung auf einem Digitalrecorder

Hier erfahren Sie, wie Sie einen MD-Recorder mit der Buchse DIGITAL STEREO OUT der AW1600 verbindet und zum Abmischen verwendet. An der Buchse DIGITAL STEREO OUT liegt immer dasselbe Signal an, das auch auf der Stereospur aufgenommen wird. Daher ist das Mastern mit einem externen Gerät ungefähr dasselbe wie die Verwendung der Stereospur.

- **1 Bewegen Sie den Schieberegler [STEREO] auf die Position –**∞**.**
- **2 Verbinden Sie Ihr digitales Aufnahmegerät wie nachstehend gezeigt mit der AW1600.**

![](_page_176_Figure_7.jpeg)

**3 Drücken Sie im Quick-Navigate-Bereich die Taste [RECORD] mehrfach, um die MIX-DOWN-Seite der RECORD-Funktionsgruppe aufzurufen. Wählen Sie dort die Kanäle, die an den Stereobus gesendet werden sollen.**

![](_page_176_Picture_259.jpeg)

**4 Bewegen Sie den [STEREO]-Schieberegler auf die 0-dB-Position, starten die Song-Wiedergabe und stellen Sie Pegel, Stereoposition, EQ und Dynamikumfang für jeden Kanal ein.**

Falls gewünscht können Sie auch einen Eintrag aus der Mastering-Library laden.

**5 Wenn Sie mit Ihrer Abmischung zufrieden sind, können Sie die Aufnahme des MD-Recorders aktivieren. Starten Sie anschließend die AW1600 und mischen Sie Ihren Song ab.**

Diesmal brauchen Sie die Schaltfläche REC auf der MIXDOWN-Seite nicht zu aktivieren.

**6 Stoppen Sie die AW1600 und den Digitalrecorder am Ende des Songs.**

![](_page_176_Figure_15.jpeg)

![](_page_176_Figure_16.jpeg)

Für die Wiedergabe vom Digitalrecorder zum Anhören des Ergebnisses müssen Sie den Digitalausgang des Digitalrecorders an die Buchse DIGITAL STEREO IN der AW1600 anschließen und folgende Schritte ausführen

**7 Um das Aufnahmeergebnis vom Digitalrecorder anhören zu können, bringen Sie den [STEREO]-Schieberegler auf die –**∞**-Position und rufen Sie mit der Taste [UTILITY] die Seite D.IN - HDD der UTILITY-Funktionsgruppe auf.**

![](_page_177_Picture_391.jpeg)

### **8 Bewegen Sie den Cursor auf die Schaltfläche DIGITAL REC und drücken Sie [ENTER].**

Es erscheint eine Meldung, die Sie auf urheberrechtliche Fragen hinweist. Falls Sie die unter ["Urheberrechtshinweis" \(](#page-5-0) $\rightarrow$  S. 6) beschriebenen Bedingungen akzeptieren, bewegen Sie den Cursor auf die Schaltfläche OK und drücken Sie [ENTER]. Die Schaltfläche DIGITAL REC ON/OFF wird eingeschaltet (ON) und es können digitale Audiosignale empfangen werden.

### **9 Bewegen Sie den Cursor auf das Feld DIGITAL PATCH IN und wählen Sie mit dem**  [DATA/JOG]-Rad "STEREO BUS" als Ziel **für die über DIGITAL STEREO IN empfangenen Signale aus.**

In dieser Einstellung werden die Signale der Buchse DIGITAL STEREO IN direkt in den Stereobus eingespeist.

![](_page_177_Picture_8.jpeg)

*• Bedenken Sie, dass die Klangregelung (EQ) und Dynamikeinstellungen des Stereo-Ausgangskanals zu diesem Zeitpunkt immer noch gültig sind. Schalten Sie gegebenenfalls den EQ und Dynamikprozessor aus.*

**10 Bringen Sie den [STEREO]-Schieberegler auf die 0-dB-Position und starten Sie die Wiedergabe des Digitalrecorders.**

### Aufnahme von Audiodaten von einem Digitalrecorder

Hier erfahren Sie, wie Sie die Signale eines an der Buchse DIGITAL STEREO IN angeschlossenen Digitalrecorders auf einer Spur der AW1600 aufnehmen können, ohne die digitale Ebene zu verlassen.

**1 Bewegen Sie den Schieberegler [STEREO] auf die Position –**∞**.**

**2 Verbinden Sie Ihr digitales Aufnahmegerät wie nachstehend gezeigt mit der AW1600.**

![](_page_177_Figure_15.jpeg)

- **3 Drücken Sie die Taste [UTILITY] so oft, bis die Seite D.IN • HDD der UTILITY-Funktionsgruppe erscheint.**
- **4 Bewegen Sie den Cursor auf die Schaltfläche DIGITAL REC und drücken Sie [ENTER].**

Es erscheint eine Meldung, die Sie auf urheberrechtliche Fragen hinweist. Falls Sie die unter ["Urheberrechtshinweis" \(](#page-5-0) $\rightarrow$  S. 6) beschriebenen Bedingungen akzeptieren, bewegen Sie den Cursor auf die Schaltfläche OK und drücken Sie [ENTER]. Die Schaltfläche DIGITAL REC ON/OFF wird eingeschaltet (ON) und es können digitale Audiosignale empfangen werden.

**5 Bewegen Sie den Cursor auf das Feld DIGITAL PATCH IN und wählen Sie mit dem**  [DATA/JOG]-Rad "1/2" (Eingangskanäle 1 & **2) als Ziel für die über DIGITAL STEREO IN empfangenen Signale.**

### **HINWEIS**

*• Falls gewünscht können Sie diese Eingangskanäle auf der INIT-Seite der MONITOR-Funktionsgruppe initialisieren.*

**6 Drücken Sie im Quick-Navigate-Bereich mehrfach die Taste [RECORD], um die DIRECT-Seite der RECORD-Funktionsgruppe aufzurufen. Verbinden Sie Eingangskanal 1/2 direkt mit den Spuren 1/2.**

![](_page_177_Picture_392.jpeg)

**7 Ziehen Sie den [STEREO]-Schieberegler hoch, starten Sie die Wiedergabe am Digitalrecorder und prüfen Sie den Aufnahme- und Abhörpegel.**

### **HINWEIS**

- *Um den Aufnahmepegel zu verringern, müssen Sie die FADER-Seite der VIEW-Funktionsgruppe aufrufen und die Einstellung der Schieberegler von Eingangskanal 1/2 verringern. (Mit den [GAIN]-Reglern kann der Pegel der über DIGITAL STEREO INPUT empfangenen Signale nicht beeinflusst werden.)*
- **8 Wenn Sie die Pegel wunschgemäß eingestellt haben, können Sie die AW1600 in Aufnahmebereitschaft versetzen und die Wiedergabe am Digitalrecorder starten.**

# Anhang

# Input-Library-Einträge

![](_page_178_Picture_183.jpeg)

![](_page_178_Picture_184.jpeg)

# Einträge der Mastering-Library

![](_page_179_Picture_97.jpeg)
# Einträge der EQ-Library

# Dies sind die Preset-Einstellungen der EQ-Library-Einträge.

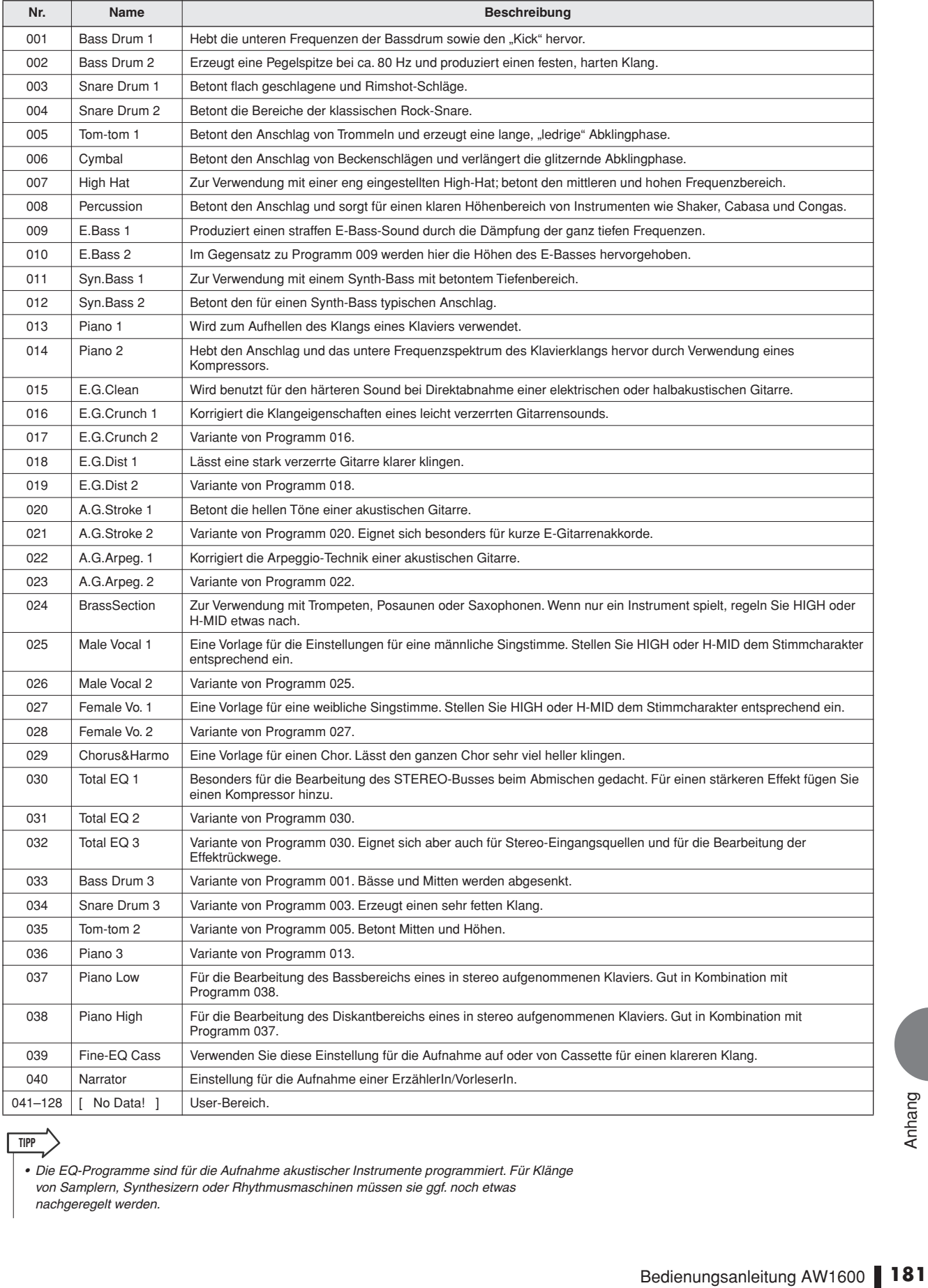

#### **TIPP**

*• Die EQ-Programme sind für die Aufnahme akustischer Instrumente programmiert. Für Klänge von Samplern, Synthesizern oder Rhythmusmaschinen müssen sie ggf. noch etwas nachgeregelt werden.*

# Dynamikparameter

<span id="page-181-0"></span>Dynamikprozessoren verwendet man in der Regel zur Korrektur oder Steuerung der Signalpegel. Man kann sie jedoch auch kreativ einsetzen, um den Lautstärkeverlauf des Signals zu formen. Die AW1600 ist mit Dynamikprozessoren für die Eingangskanäle, die Aufnahme-Rückwege (Tape Return), die Summen- und die Stereo-Ausgänge ausgestattet. Über diese Dynamikprozessoren haben Sie Zugriff auf Kompressoren, Expander, Kompander (Kompressor mit Expander), Gates und eine Ducking-Funktion (automatische Pegelreduzierung) für eine unvergleichliche Klangqualität und hohe Vielseitigkeit.

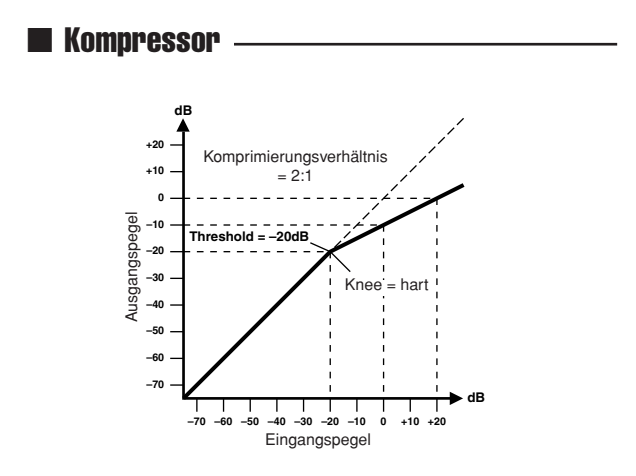

Ein Kompressor sorgt für eine automatische Pegelsteuerung. Durch Absenkung hoher Pegel wird die Dynamik des Signals verringert, so dass die Regelung der Signale vereinfacht wird und die passenden Reglerstellungen leichter gefunden werden können. Durch Verringerung des Dynamikumfangs kann bei der Aufnahme der Pegel höher eingestellt werden, wodurch sich auch der Fremdspannungsabstand verbessert.

#### **Kompressorparameter (CMP):**

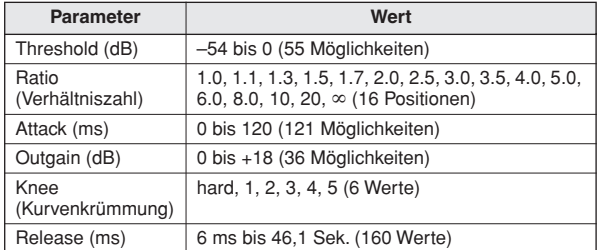

• **Threshold** ist der Pegelwert des Eingangssignals, ab dem der Kompressor ausgelöst wird (Schwellenwert). Signalpegel unter diesem Schwellenwert werden nicht komprimiert. Signale auf und über dem Schwellpegel werden in dem Verhältnis komprimiert, das durch den RATIO-Parameter angegeben wurde. Das Trigger-Signal wählen Sie mit dem Parameter KEYIN SOURCE an.

• **Ratio** ist das Kompressionsverhältnis – in welchem Verhältnis also der ausgehende Signalpegel gegenüber dem eingehenden Signalpegel reduziert wird. So bedeutet der Wert 2:1 zum Beispiel, dass eine Pegeländerung des Eingangssignals um 10 dB (oberhalb des Schwellenwerts) auf eine Änderung von 5 dB am Ausgang reduziert wird. Der Wert "5:1" bedeutet, dass eine Pegeländerung von 10 dB (oberhalb des Schwellenwerts) lediglich eine Änderung um 2 dB bewirkt.

• **Attack** legt fest, in welcher Zeit der Kompressor einsetzt, nachdem er ausgelöst (getriggert) wurde. Bei einer schnellen Attack-Zeit wird das Signal fast sofort komprimiert. Bei längeren Werten wird der Einschwingvorgang eines Klanges unverändert durchgelassen.

• Mit **Out Gain** bestimmen Sie den Ausgangspegel des Kompressors. Kompression reduziert den durchschnittlichen Signalpegel. Out Gain kann benutzt werden, um dieser Pegelreduktion entgegen zu wirken und einen geeigneten Pegel für die nächste Stufe im Signalweg einzustellen.

• Mit **Knee** bestimmen Sie die Übergangsgeschwindigkeit bei Signalpegeln, die sich nahe am Threshold-Pegel befinden. Ein großer Wert bedeutet, dass der Übergang vom nicht-komprimierten zum komprimierten Signal abrupt erfolgt. Den sanftesten Übergang erzielen Sie mit "knee5". Diese Einstellung bedeutet, dass der Effekt bereits vor Erreichen des Schwellenwertes allmählich einsetzt und sich erst oberhalb des Schwellenwerts vollständig auswirkt.

• **Release** bestimmt, wie schnell der Kompressor wieder "nachgibt", nachdem der Signalpegel wieder unter den Schwellenwert abgesunken ist. Ist der Release-Wert zu kurz, "erholt" sich der Signalpegel zu schnell, was man in der Fachwelt als "Pumpen" bezeichnet. Wird sie zu lang eingestellt, wird die Komprimierung u. U. nicht rechtzeitig vor dem nächsten hohen Pegel beendet, wodurch die folgende Komprimierung nicht korrekt durchgeführt wird.

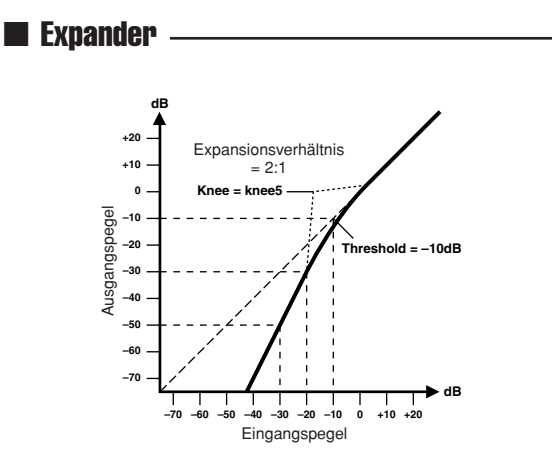

Ein Expander ist eine weitere Art von automatischer Pegelsteuerung. Mit einem Expander können Sie Pegel unterhalb des Schwellenwertes weiter abschwächen und somit das Grundrauschen unterdrücken. So vergrößert sich der Dynamikbereich des aufgenommenen Materials.

#### **Expander-Parameter (EXP):**

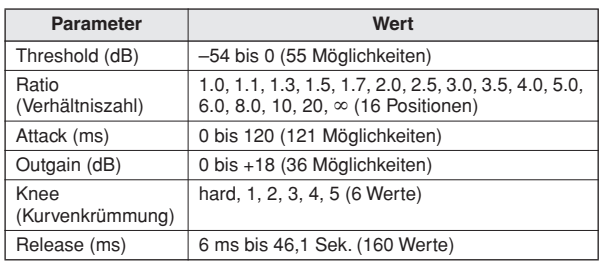

• **Threshold** ist der Schwellenwert des Eingangssignals, bei dem der Expander ausgelöst (getriggert) wird. Pegelwerte über dem Schwellenwert werden unverändert durchgelassen. Signale unterhalb des Schwellenpegels werden in dem Verhältnis abgeschwächt, das durch den RATIO-Parameter angegeben wurde. Das Trigger-Signal wählen Sie mit dem Parameter KEYIN SOURCE an.

• **Ratio** ist das Expansionsverhältnis – in welchem Verhältnis also der ausgehende Signalpegel gegenüber dem eingehenden Signalpegel reduziert wird. Der Wert 1:2 bedeutet zum Beispiel, dass eine Pegeländerung von 5 dB (unter dem Schwellenwert) eine Pegeländerung des Ausgangssignals von 10 dB nach sich zieht. Beträgt der Ratio-Wert 1:5, bewirkt eine Pegeländerung von 2 dB (unter dem Schwellenwert) eine Pegeländerung von 10 dB am Ausgang.

• **Attack** legt fest, in welcher Zeit der Expander einsetzt, nachdem er ausgelöst (getriggert) wurde. Bei einer schnellen Attack-Zeit wird das Signal fast sofort expandiert. Bei längeren Werten wird der Einschwingvorgang eines Klanges unverändert durchgelassen.

• **Out Gain** regelt den Ausgangspegel des Expanders.

• Mit **Knee** bestimmen Sie die Übergangsgeschwindigkeit bei Signalpegeln, die sich nahe am Threshold-Pegel befinden. Je "härter das Knie", desto abrupter ist der Übergang vom normalen zum expandierten Signalpegel. Den sanftesten Übergang erzielen Sie mit "knee5". Diese Einstellung bedeutet, dass der Effekt bereits vor Erreichen des Schwellenwertes allmählich einsetzt und sich erst oberhalb des Schwellenwerts vollständig auswirkt.

• **Release** bestimmt, wie schnell der Expander wieder "nachgibt", nachdem der Signalpegel wieder unter den Schwellenwert abgesunken ist.

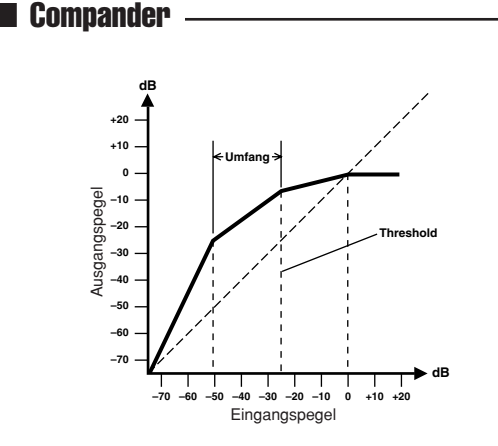

Ein Compander ist eine Kombination aus Kompressor und Expander – das Signal wird komprimiert und gleichzeitig expandiert. Der Compander beeinflusst den Pegel oberhalb des Schwellenwertes und den Pegel unterhalb der Width-Marke. Mit einem Compander kann man also den vollen Dynamikumfang verwenden, dabei aber alle zu lauten Signale etwas abschwächen, so dass Übersteuerung vermieden wird.

#### **CompanderH- (CPH-) und CompanderS- (CPS-) Parameter:**

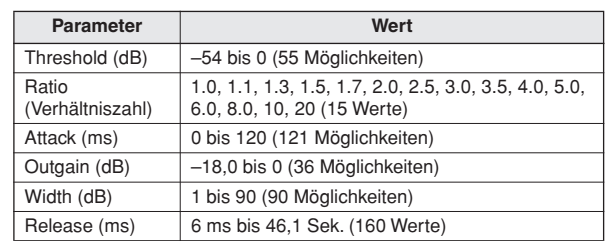

• **Threshold** ist der Schwellenwert des Eingangssignals, bei dem der Compander ausgelöst (getriggert) wird. Pegelwerte über dem Schwellenwert werden unverändert durchgelassen. Signale unterhalb des Schwellenpegels werden in dem Verhältnis abgeschwächt, das durch den RATIO-Parameter angegeben wurde. Das Trigger-Signal wählen Sie mit dem Parameter KEYIN SOURCE an.

• **Ratio** ist das Kompansionsverhältnis – in welchem Verhältnis also der ausgehende Signalpegel gegenüber dem eingehenden Signalpegel verändert wird. So bedeutet der Wert 2:1 zum Beispiel, dass eine Pegeländerung des Eingangssignals um 10 dB (oberhalb des Schwellenwerts) auf eine Änderung von 5 dB am Ausgang reduziert wird. Der "harte" Compander (CPH) weist ein festes 5:1-Verhältnis auf; der "weiche" Compander (CPS) schreibt ein festes Expansionsverhältnis von 1,5:1 vor.

• **Attack** legt fest, in welcher Zeit der Compander einsetzt, nachdem er ausgelöst (getriggert) wurde. Bei einer schnellen Attack-Zeit wird das Signal fast sofort kompandiert. Bei längeren Werten wird der Einschwingvorgang eines Klanges unverändert durchgelassen.

er Compander wie ein Kompres-<br>ere Width-Werte (z.B. 30 dB) und<br>(0 dB) bedeuten wiederum, dass<br>Kompressor-Limiter verfügen.<br>Sie, wie schnell der Compander<br>en Signalpegel zurückkehrt,<br>angssignals unter den<br>Bedienungsanleitun • **Out Gain** bestimmt den Ausgangspegel des Kompanders. • **Width** dient zur Anwahl des Pegelabstands der Schwellenwerte (in Dezibel) zwischen Expander und Compressor. Wenn Width "90dB" beträgt, ist der Expander praktisch deaktiviert, so dass sich der Compander wie ein Kompressor/Limiter verhält. Kleinere Width-Werte (z.B. 30 dB) und ein hoher Schwellenwert (0 dB) bedeuten wiederum, dass Sie über einen Expander-Kompressor-Limiter verfügen.

• Mit **Release** bestimmen Sie, wie schnell der Compander wieder zum ursprünglichen Signalpegel zurückkehrt, sobald der Pegel des Eingangssignals unter den Schwellenwert fällt.

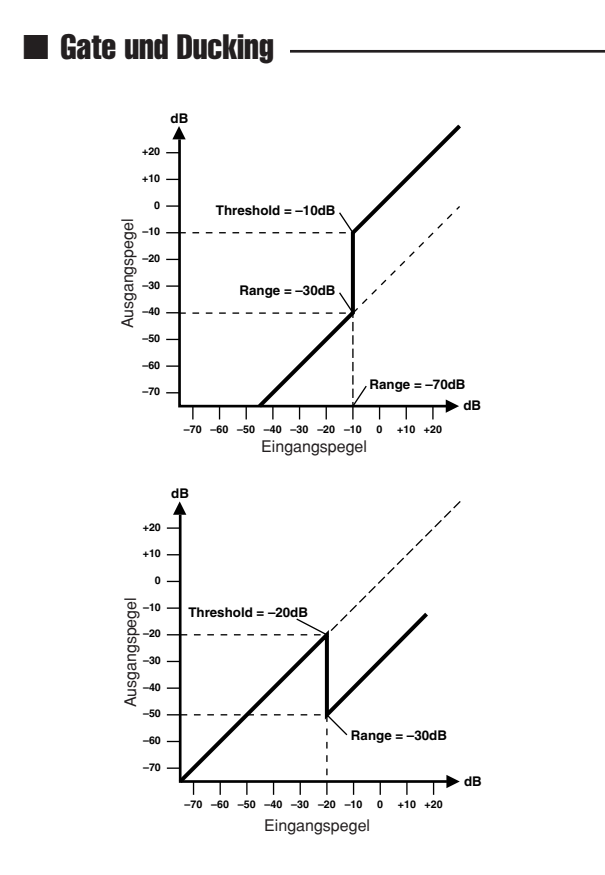

Ein Gate (oder Noise Gate) ist ein Torschalter für Audiosignale, mit dem Signalpegel unterhalb des Schwellenwertes unterdrückt werden. Hiermit kann Hintergrundrauschen z. B. von Röhrenverstärkern, Effektpedalen und Mikrofonen unterdrückt werden. Ducking wird benutzt, um automatisch den Pegel eines anderen Signals zu verringern, wenn der Pegel des Eingangssignals einen bestimmten Schwellenwert überschreitet. Dies wird auch als "Voice-Over" bezeichnet, wobei zum Beispiel die Lautstärke von Hintergrundmusik während einer Ansage automatisch verringert wird.

#### **Gate- (GAT-) und Ducking- (DUK-) Parameter:**

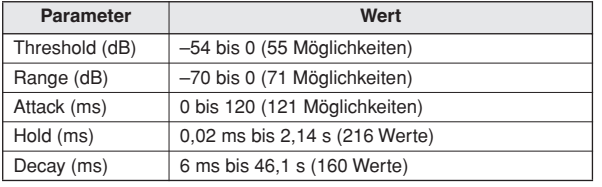

• **Threshold** bestimmt den Pegel des Eingangssignals, bei dem das Gate schließt, also das Signal sperrt. Signale oberhalb des Schwellenpegels passieren das Gate unverändert. Signale mit einem Pegel unter dem Threshold-Wert werden nicht durchgelassen. Beim Ducking lösen Signalpegel oberhalb des Schwellenwertes das Ducking aus, und der Signalpegel wird auf den bei Range eingestellten Wert abgeschwächt. Das Trigger-Signal wählen Sie mit dem Parameter KEYIN SOURCE an.

• **Range** bestimmt den Pegelwert, ab dem das Gate schließt. Dieser Parameter bewirkt, dass das Gate den Signalpegel nur reduziert, anstatt ihn komplett stumm zu schalten. Ist der Parameter auf –70 dB eingestellt, schließt das Gate vollständig, wenn das Eingangssignal unter den Schwellenwert fällt. Der Wert –30 dB bedeutet, dass der behandelte Signalpegel auf –30 dB absinkt, was also einer Pegelreduzierung gleichkommt. Wenn Sie 0 dB einstellen, bleibt das Gate wirkungslos. Manchmal passiert es, dass zu schnell einsetzende Gates einen unnatürlichen Effekt zur Folge haben.

Im Falle des Ducking-Effektes bedeutet der Wert –70 dB, dass das bearbeitete Signal so gut wie unhörbar ist. Der Wert –30 dB bedeutet, dass der Signalpegel um 30 dB abgeschwächt wird. Wenn Sie 0 dB einstellen, bleibt das Gate wirkungslos.

• **Attack** legt fest, in welcher Zeit das Gate sich öffnet, nachdem der Schwellenpegel überschritten wurde. Langsame Attack-Zeiten können verwendet werden, um das anfängliche Einschwingen von Perkussionsklängen zu entfernen. Sehr lange Attack-Zeiten erwecken allerdings den Eindruck, dass das betreffende Signal rückwärts abgespielt wird.

Im Falle des Ducking-Effekts bezieht sich Attack auf die Geschwindigkeit, mit welcher der Signalpegel reduziert wird. Bei einer schnellen Attack-Zeit beginnt das Ducking des Signals fast sofort. Bei längeren Werten wird der Pegel allmählich ausgeblendet. Eine zu schnelle Attack-Zeit kann im Klang zu abrupt erscheinen.

• Mit **Hold** bestimmen Sie, wie lange das Gate oder der Ducking-Effekt noch aktiv bleibt, nachdem der Signalpegel unter den Schwellenwert abgesunken ist.

• **Decay** regelt die Geschwindigkeit, mit der sich das Gate schließt bzw. der Pegel zum Ausgangswert zurückkehrt, sobald die Hold-Dauer verstrichen ist. Eine längere Decay- bzw. Abklingzeit erzeugt einen natürlicheren Gate-Effekt, da der natürliche Ausklang eines Instruments das Gate noch passieren kann.

Im Falle des Ducking-Effekts bestimmen Sie mit diesem Parameter, wie schnell der ursprüngliche Pegel nach Verstreichen der Hold-Zeit wieder erreicht wird.

# Einträge der Dynamik-Library

Dies sind die voreingestellten Dynamik-Einstellungen der AW1600. Einzelheiten zu diesen Parametern finden Sie auf Seite [182](#page-181-0).

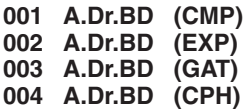

Wählen Sie eines dieser Programme als Ausgangspunkt für die Bearbeitung der Bassdrum eines Schlagzeugs mit CMP, EXP, GAT oder CPH.

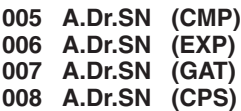

Dies sind Varianten der Programme 1–4, die für die Snare gedacht sind.

#### **009 A.Dr.Tom (EXP)**

Bei diesem Expander für akustische Toms wird der Pegel reduziert, wenn die Toms nicht gespielt werden, so dass kein Übersprechen der Bassdrum bzw. Snare auftritt.

#### **010 A.Dr.OverTop (CPS)**

Sanfter Compander, mit dem der Anschlag und die räumliche Dimension von Becken hervorgehoben werden; vor allem für die Overhead-Mikrofone gedacht. Der Pegel wird reduziert, wenn die Becken nicht verwendet werden, so dass kein Übersprechen der Bassdrum bzw. Snare auftritt.

#### **011 E.B.finger (CMP)**

Kompressor, mit dem der Anschlag und die Lautheit eines gezupften E-Basses nivelliert werden.

#### **012 E.B.slap (CMP)**

Kompressor, mit dem der Anschlag und die Lautheit eines Slap-Basses nivelliert werden.

#### **013 Syn.Bass (CMP)**

Kompressor, mit dem Pegelschwankungen eines Synth-Basses nivelliert werden.

# **014 Piano1 (CMP)**

#### **015 Piano2 (CMP)**

Piano1 macht das Klavier etwas durchsetzungsfähiger, weil brillanter. Piano2 verwendet einen niedrigeren Threshold-Wert, so dass der Anschlag hervorgehoben, der Gesamtpegel jedoch gleichförmiger wird.

#### **016 E.Guitar (CMP)**

Eignet sich für chordales Spiel oder Arpeggios auf einer E-Gitarre. Je nach Klang oder Spielstil sollten Sie hier leichte Änderungen ausprobieren.

#### **017 A.Guitar (CMP)**

Kompressor für rhythmische und Arpeggio-Phrasen von akustischen Gitarren.

#### **018 Strings1 (CMP) 019 Strings2 (CMP) 020 Strings3 (CMP)**

Kompressor-Einstellungen für Streicher. Programm 19 und 20 eignen sich auch für tiefe Streichinstrumente (Cello, Kontrabass).

#### **021 BrassSection (CMP)**

Kompressor für Blechbläser mit schnellem und druckvollem Einsatz.

#### **022 Syn.Pad (CMP)**

Hiermit können Sie etwas diffusen Klängen mehr Definition verleihen. Zum Beispiel werden volle Synth-Pad-Flächensounds kompakter und daher effektiver.

**023 SamplingPerc (CPS) 024 Sampling BD (CMP) 025 Sampling SN (CMP) 026 Hip Comp (CPS)**

Diese Programme sind vor allem für gesampelte Naturklänge (z.B. einer CD-ROM) gedacht, die etwas "Power" und Definition vermissen lassen. Es stehen vier Variationen zur Verfügung; für Perc, BD, SN und "Loops" (Hip Comp).

**027 Solo Vocal1 (CMP) 028 Solo Vocal2 (CMP)**

Diese Programme sind vor allem für Sologesang gedacht.

**029 Chorus (CMP)** Diese Vocal-Variante ist für Chor gedacht.

**030 Compander(H) (CPH) 031 Compander(S) (CPS)**

Eine gute Vorlage für Compander-Einstellungen.

#### **032 Click Erase (EXP)**

Expander, mit dem man das Ticken des Metronoms (das über die Kopfhörer der Musiker in das Gesangsmikro überspricht) unterdrücken kann.

#### **033 Announcer (CPH)**

Harter Compander, mit dem der Pegel bei Sprechpausen stark abgeschwächt wird, wodurch die Stimme gleichförmiger klingt.

**034 Easy Gate (GAT)**

Eine gute Vorlage für Gate-Einstellungen.

#### **035 BGM Ducking (DUK)**

Der Pegel der Hintergrundmusik wird bei Einsetzen des Kommentars abgeschwächt (das Sprechstimmensignal muss als Trigger definiert werden).

**036 Limiter 1 (CPS) 037 Limiter 2 (CMP)**

Eine Vorlage für Limiter-Einstellungen. 1 zeigt ein langsames Ausklingen, und 2 ist ein Spitzenpegelbegrenzer (Peak Stop Limiter).

#### **038 Total Comp1 (CMP) 039 Total Comp2 (CMP) 040 Total Comp3 (CMP)**

**AP)**<br>
zur Kontrolle des Gesamtpegels<br>
der Definition gedacht sind, eignen<br>
arbeiten der Stereosumme beim<br>
esse Presets einer Stereo-<br>
durch verschiedene Einstellungen<br>
n.<br>
Bedienungsanleitung AW1600 **185** Da diese Voreinstellungen zur Kontrolle des Gesamtpegels bzw. für die Verbesserung der Definition gedacht sind, eignen sie sich besonders zum Bearbeiten der Stereosumme beim Abmischen. Sie können diese Presets einer Stereo-Signalquelle zuweisen und durch verschiedene Einstellungen interessante Effekte erzielen.

# Einträge der Effekt-Library

Die folgenden Tabellen bieten eine Übersicht der voreingestellten Effektprogramme (Presets). Unter ["Effektparameter" \(](#page-187-0)→ Seite 188) finden Sie genaue Beschreibungen der Effektparameter. Effektprogramme, die auf dem HQ. PITCH-Algorithmus basieren, können nur Effekt 2 zugeordnet werden.

# ■ **Halleffekte (Reverb-Effekte)**

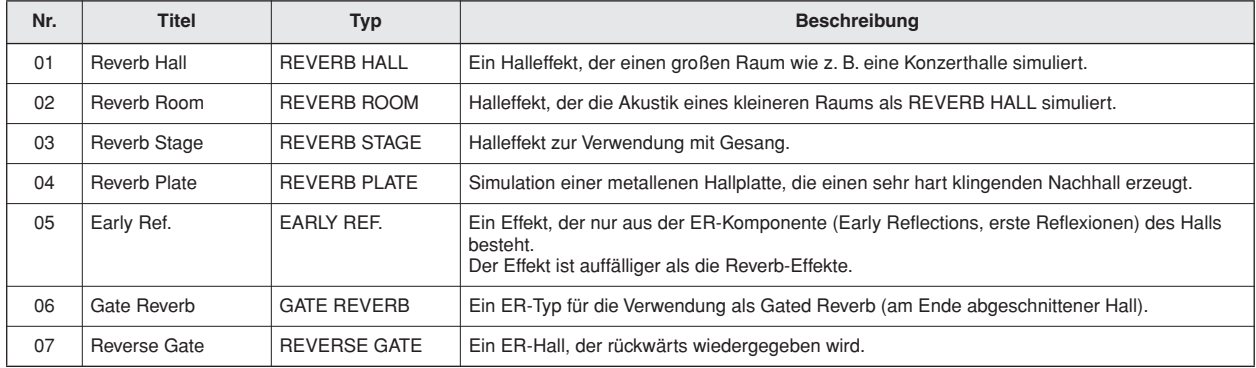

# ■ **Verzögerungen (Delays)**

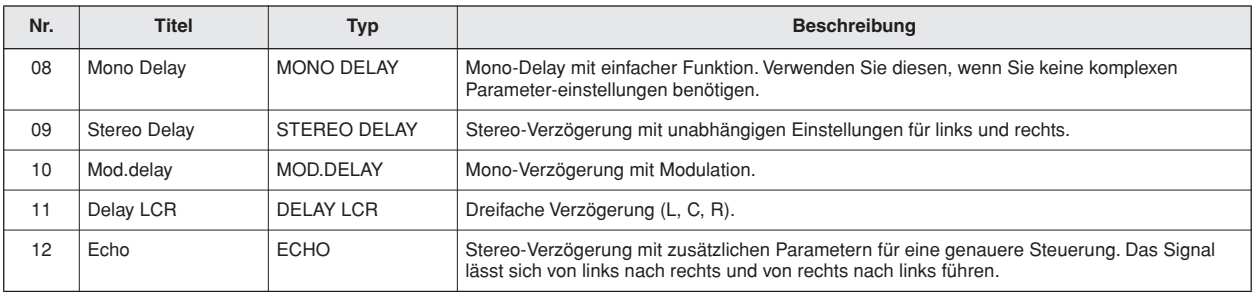

# ■ **Modulationseffekte**

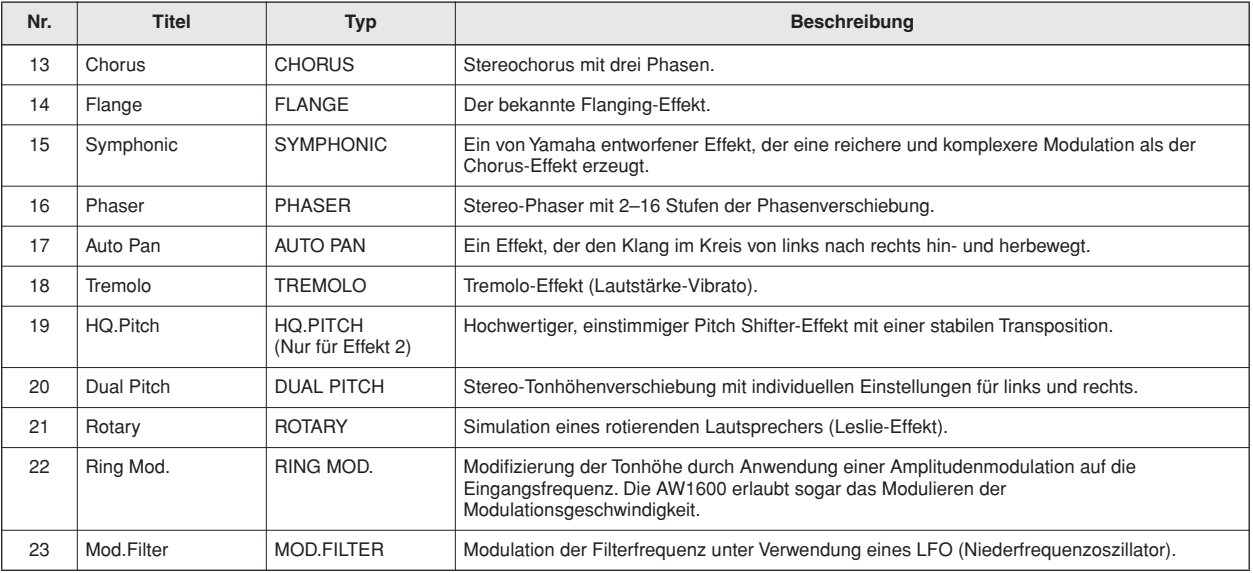

# ■ **Verzerrungseffekte**

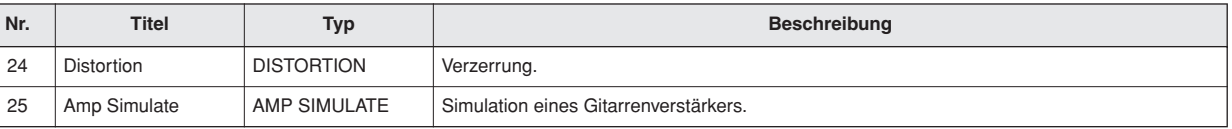

Anhang

# ■ **Dynamische Effekte**

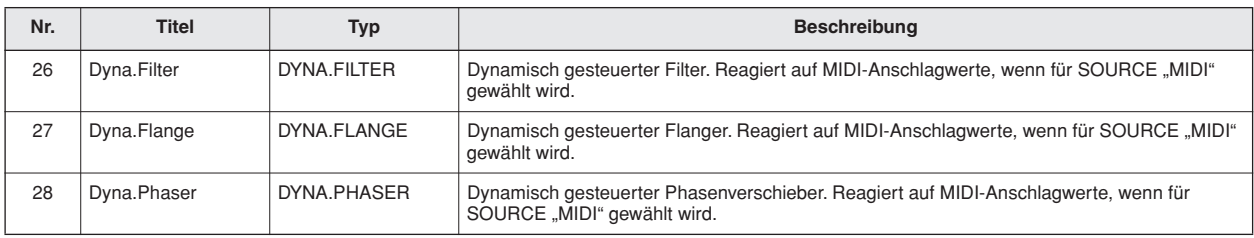

# ■ **Kombinierte Effekte**

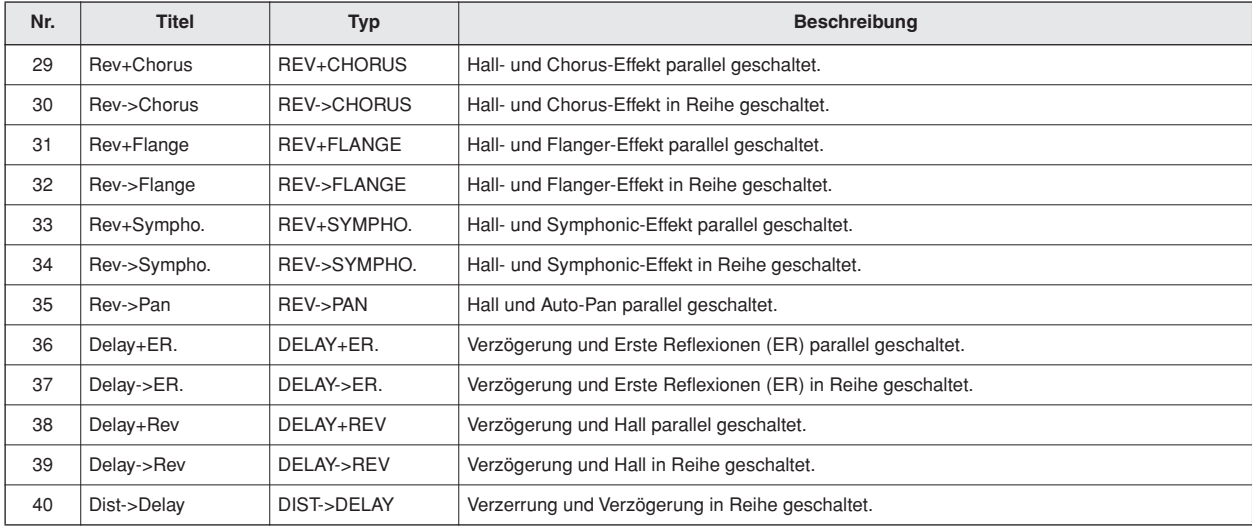

# ■ **Weitere Effekte**

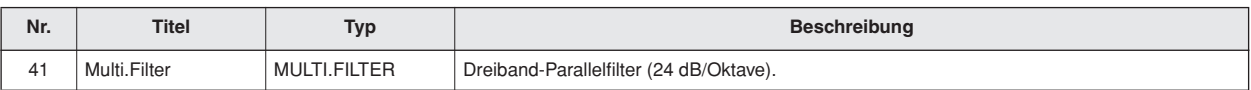

# **Effektparameter**

# <span id="page-187-0"></span>■ **REVERB HALL, REVERB ROOM, REVERB STAGE, REVERB PLATE**

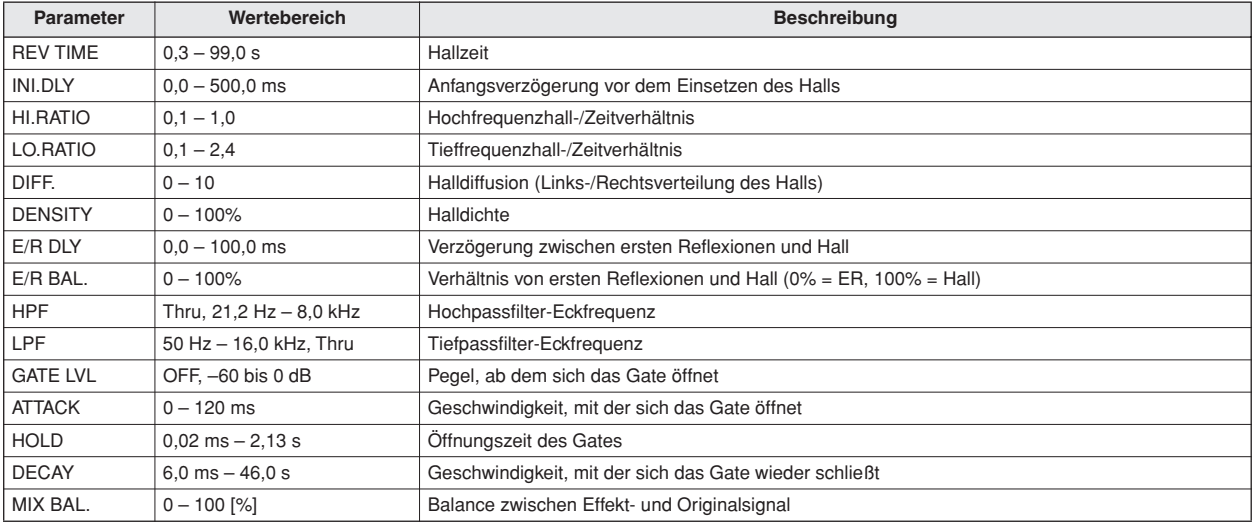

# ■ **EARLY REF.**

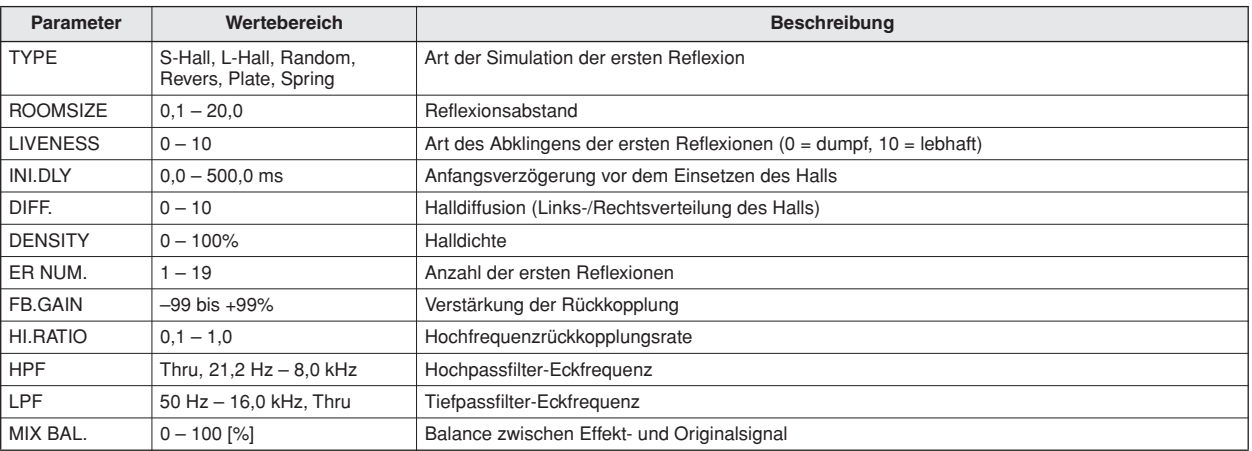

# ■ **GATE REVERB, REVERSE GATE**

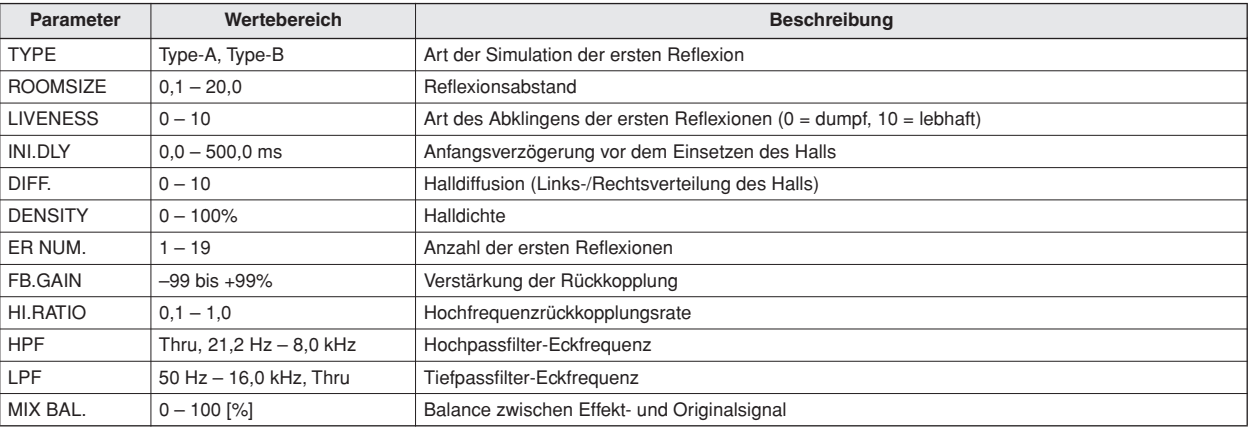

## ■ **MONO DELAY**

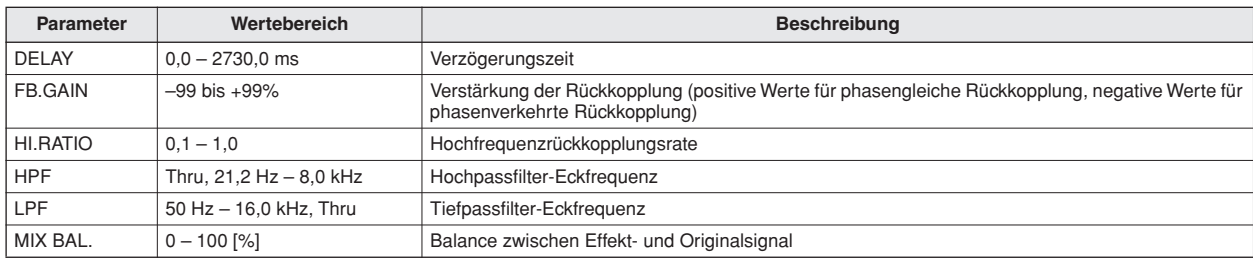

# ■ **STEREO DELAY**

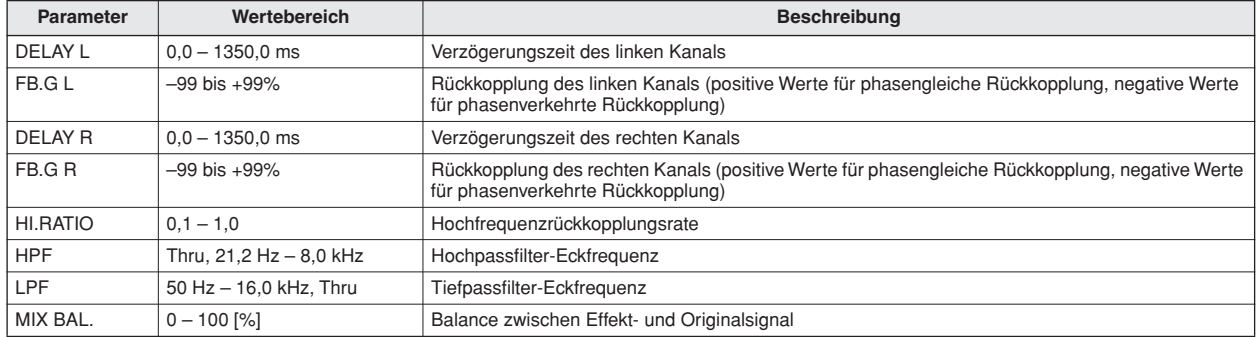

#### ■ **MOD.DELAY**

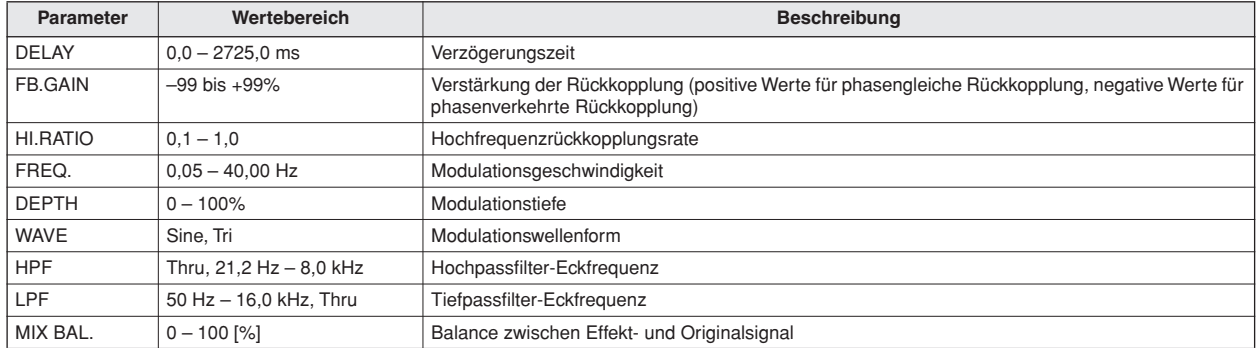

# ■ **DELAY LCR**

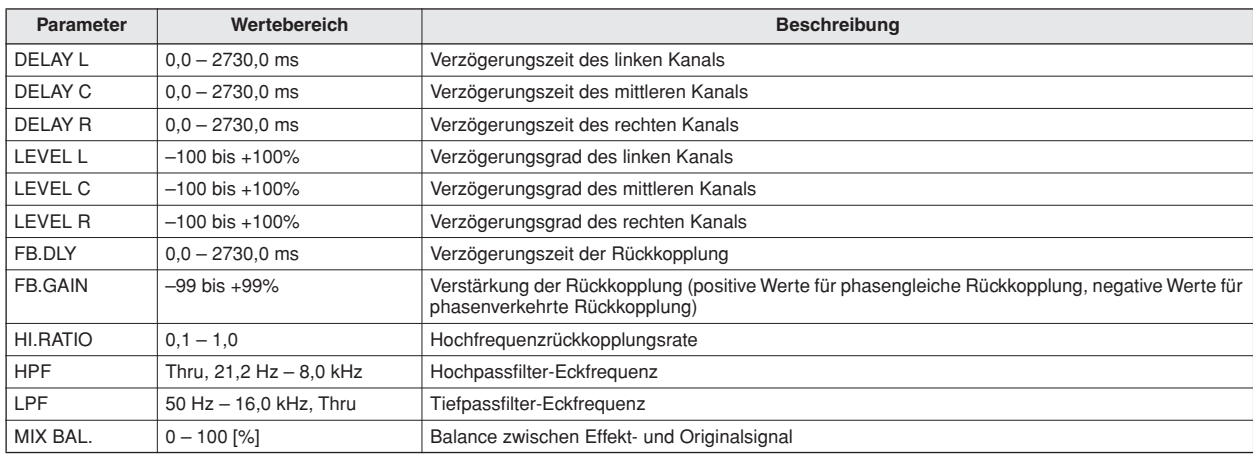

# ■ **ECHO**

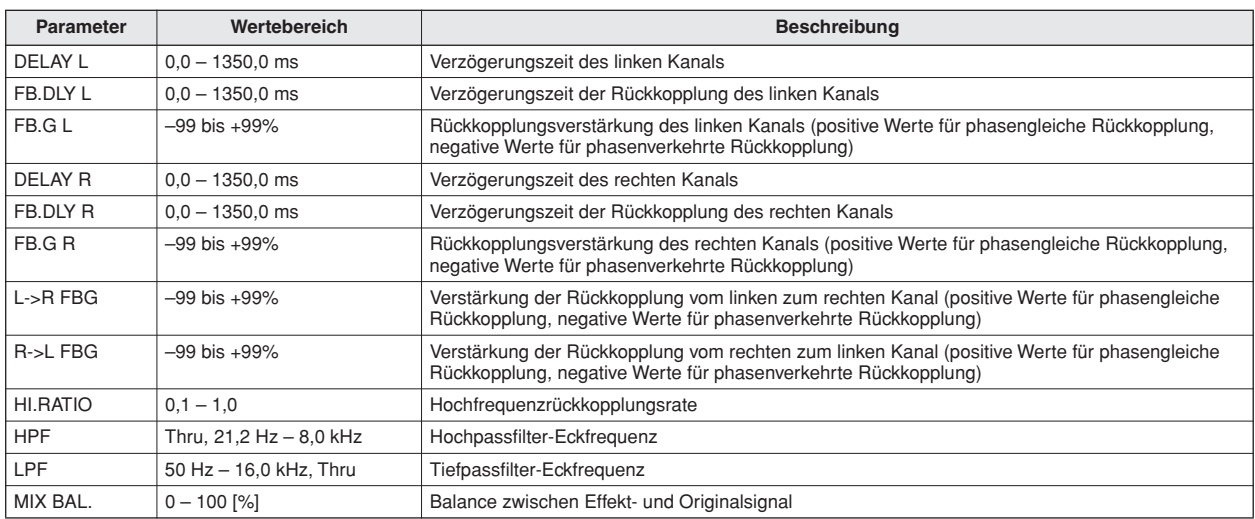

# ■ **CHORUS**

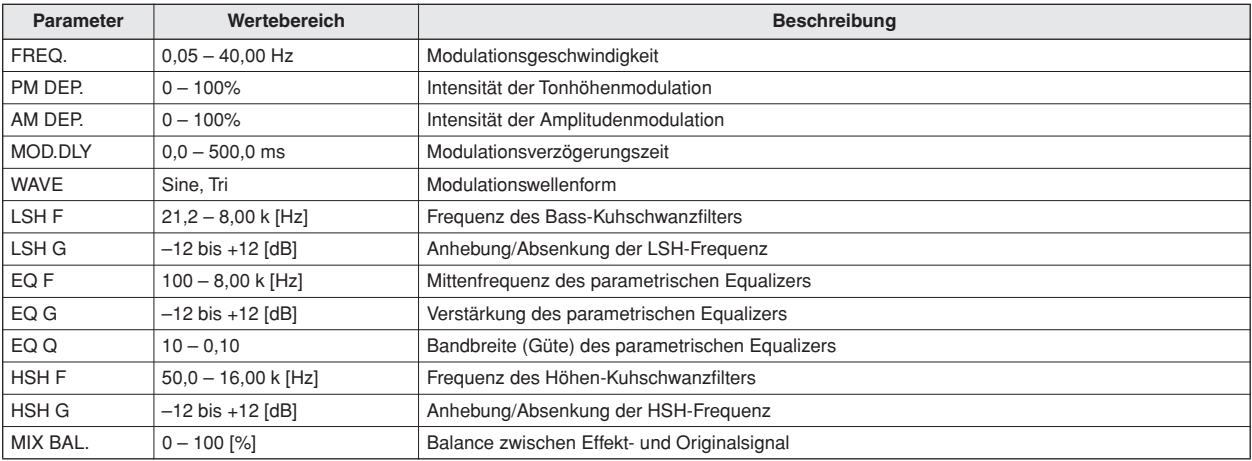

# ■ **FLANGE**

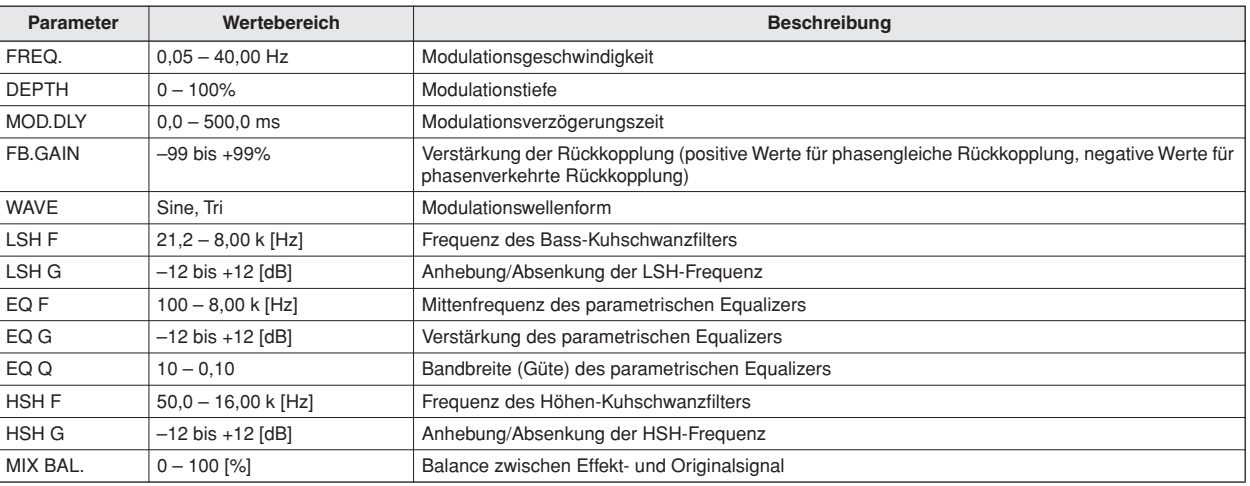

# ■ **SYMPHONIC**

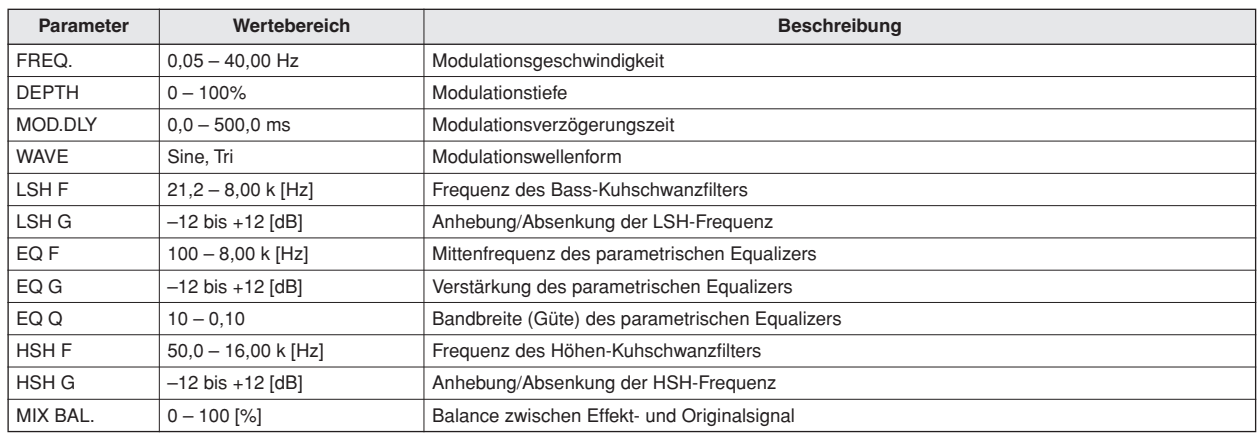

# ■ **PHASER**

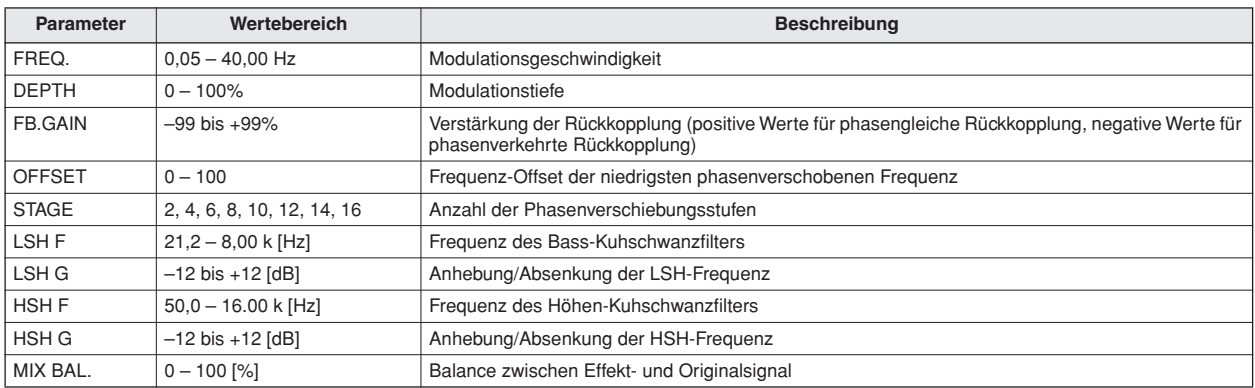

# ■ **AUTOPAN**

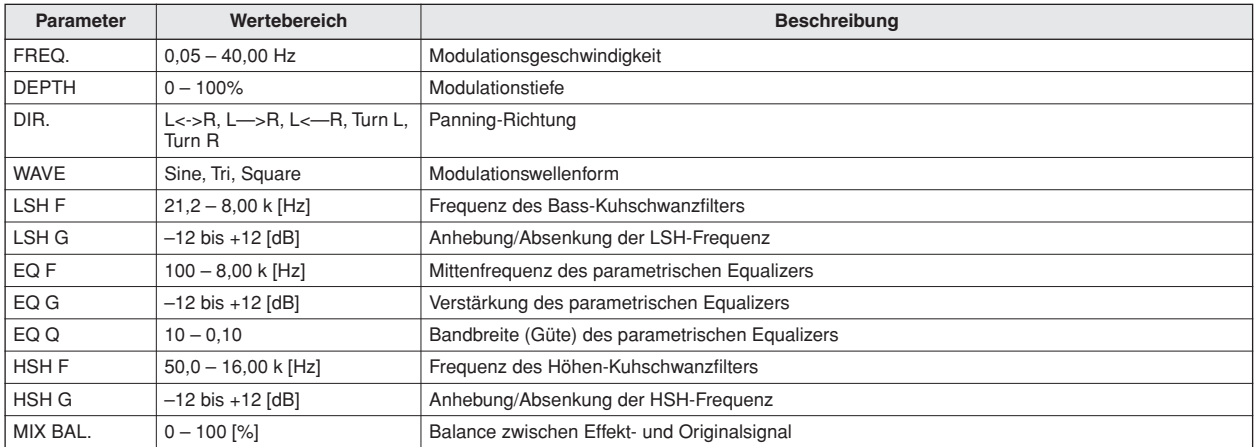

# ■ **TREMOLO**

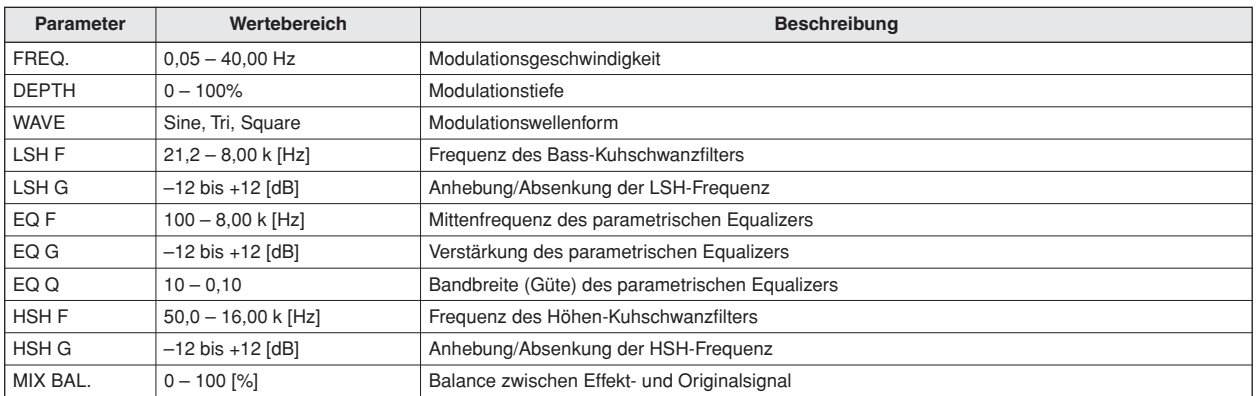

# ■ **HQ.PITCH** (nur Effekt 2)

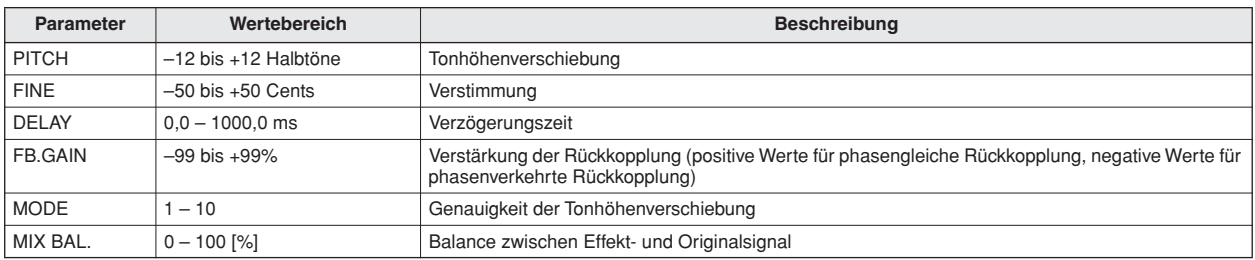

# ■ **DUAL PITCH**

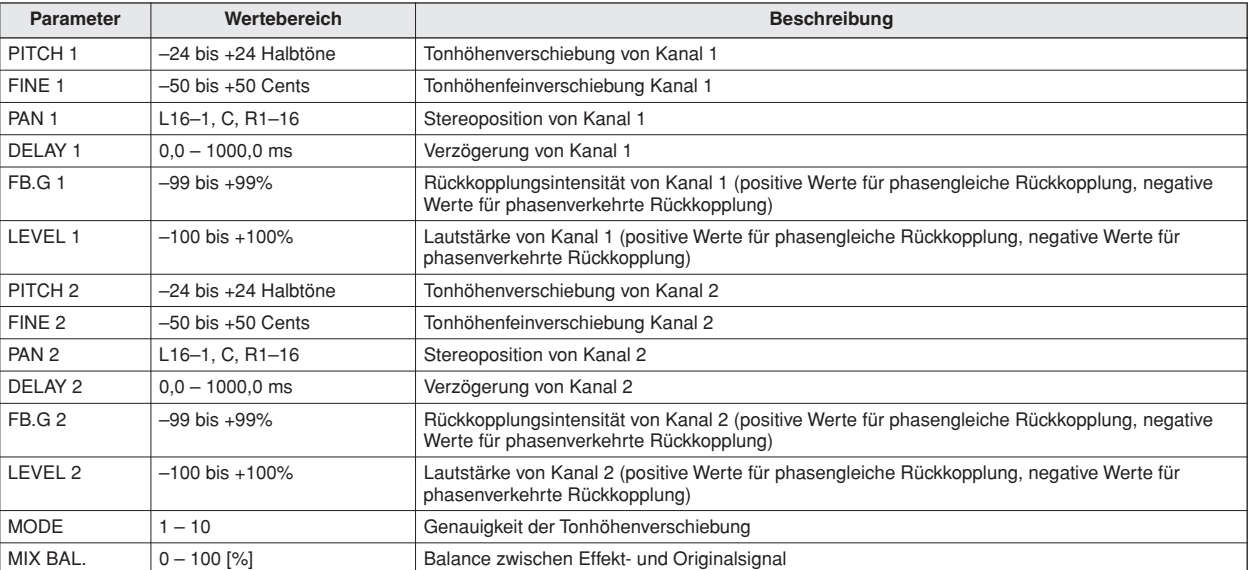

# ■ **ROTARY**

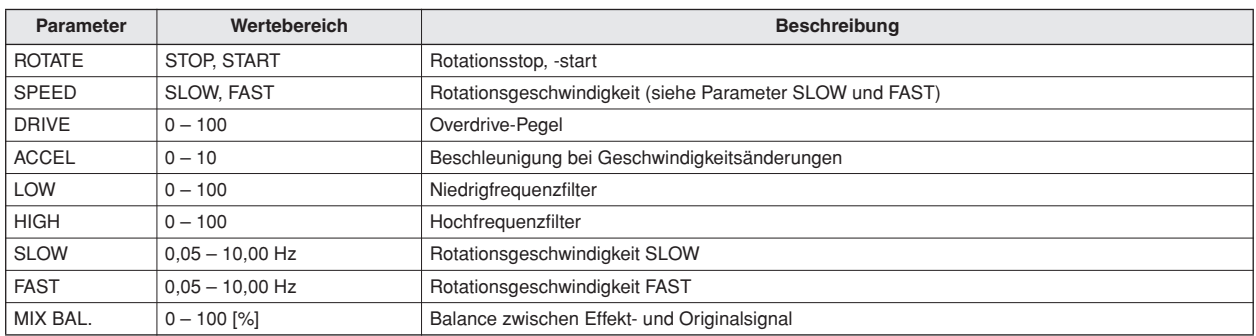

## ■ **RING MOD.**

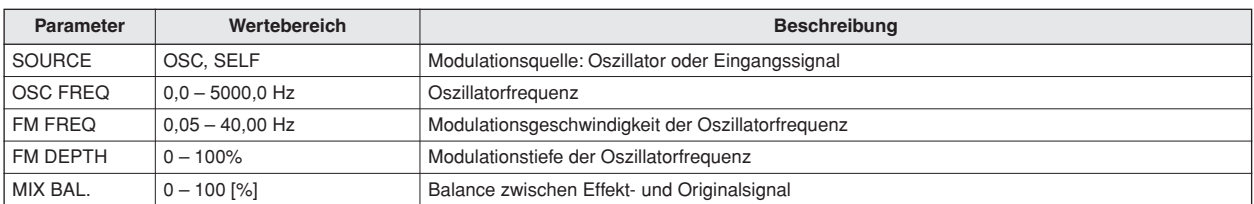

# ■ **MOD.FILTER**

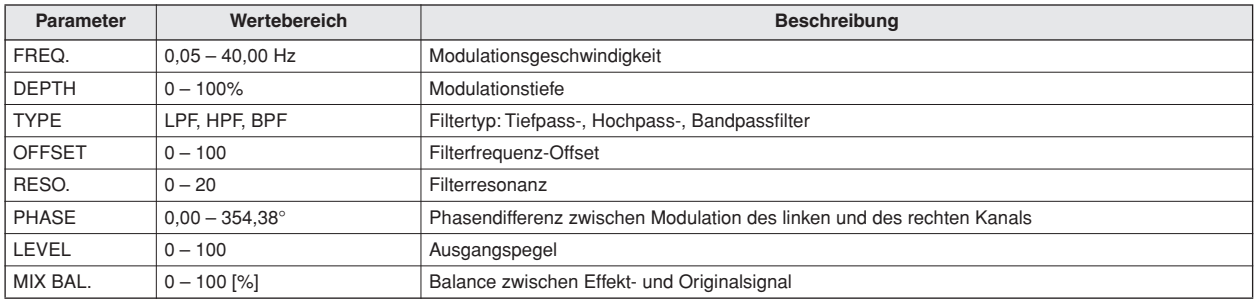

# ■ **DISTORTION**

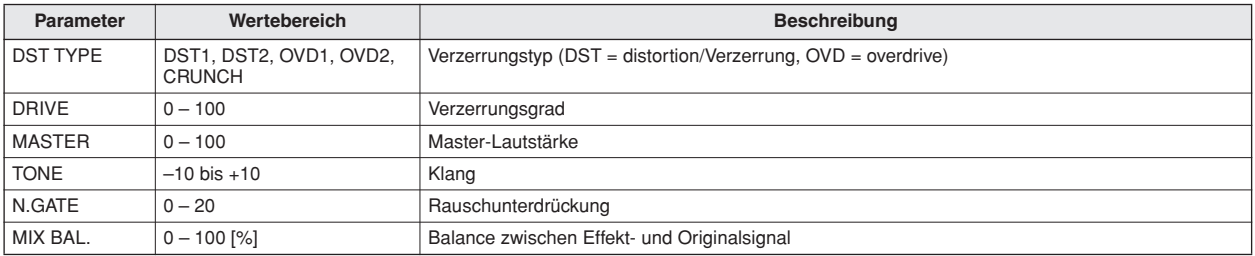

# ■ **AMP SIMULATE**

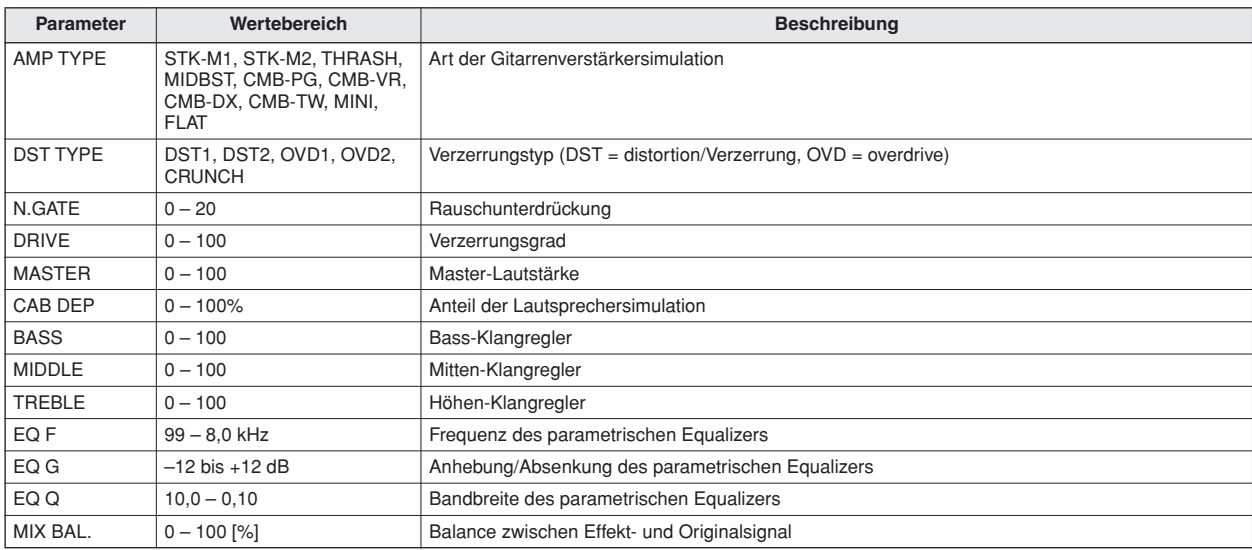

## ■ **DYNA.FILTER**

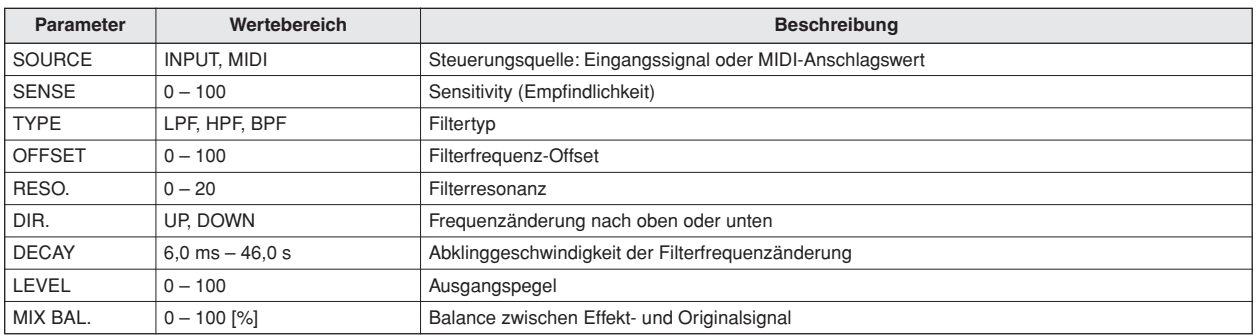

# ■ **DYNA.FLANGE**

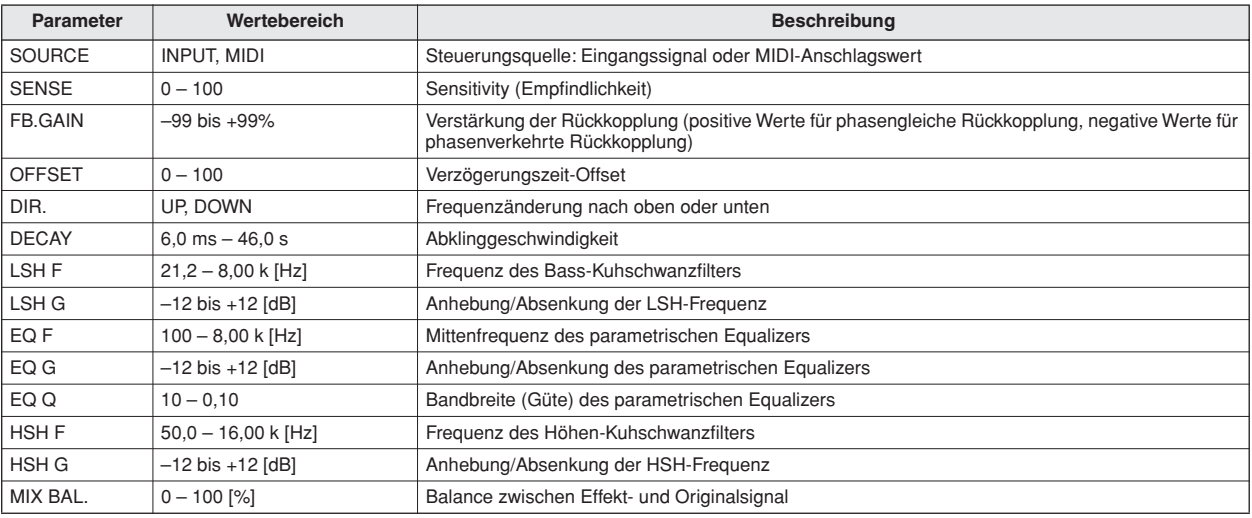

# ■ **DYNA.PHASER**

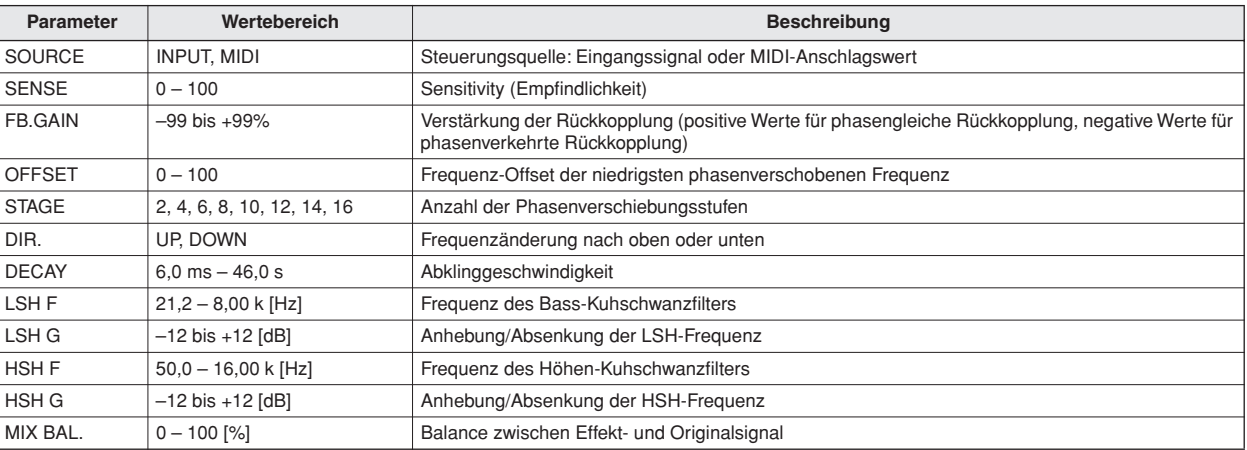

## ■ **REV+CHORUS**

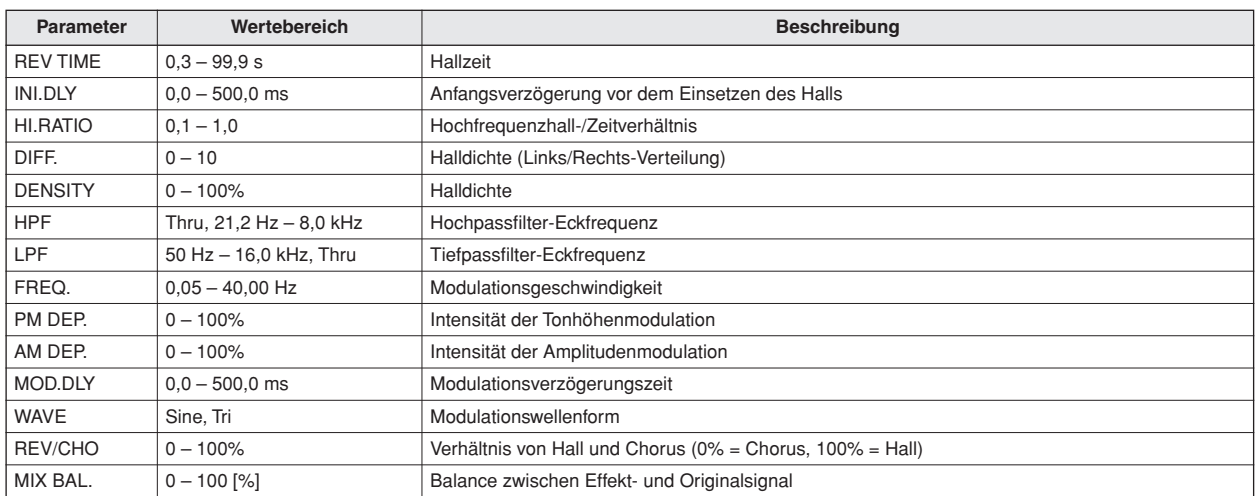

# ■ **REV->CHORUS**

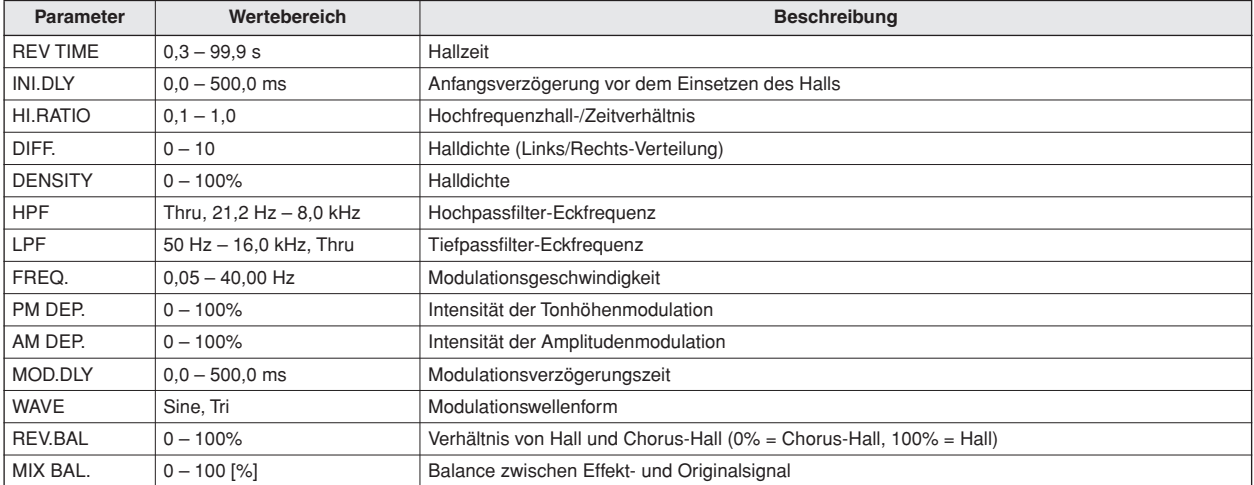

# ■ **REV+FLANGE**

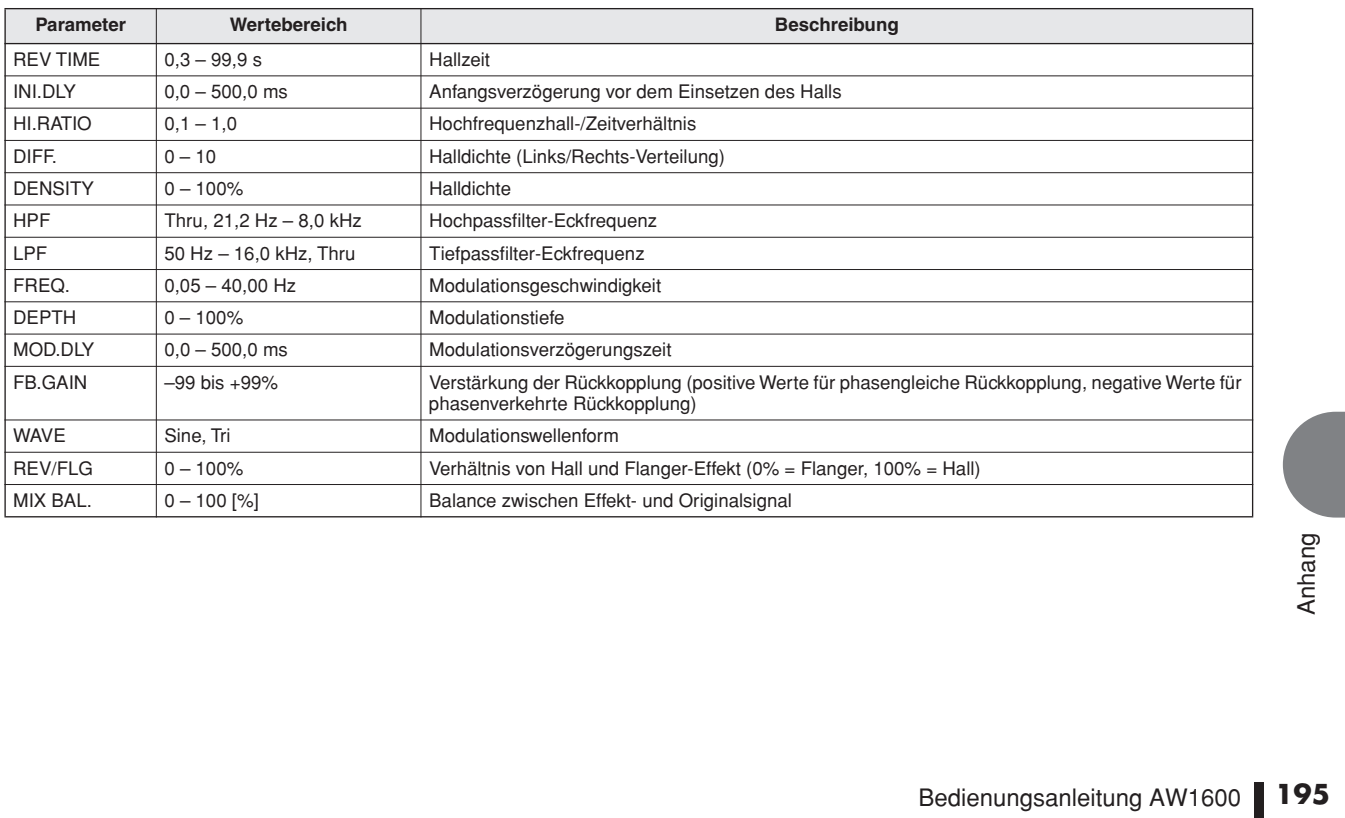

## ■ **REV->FLANGE**

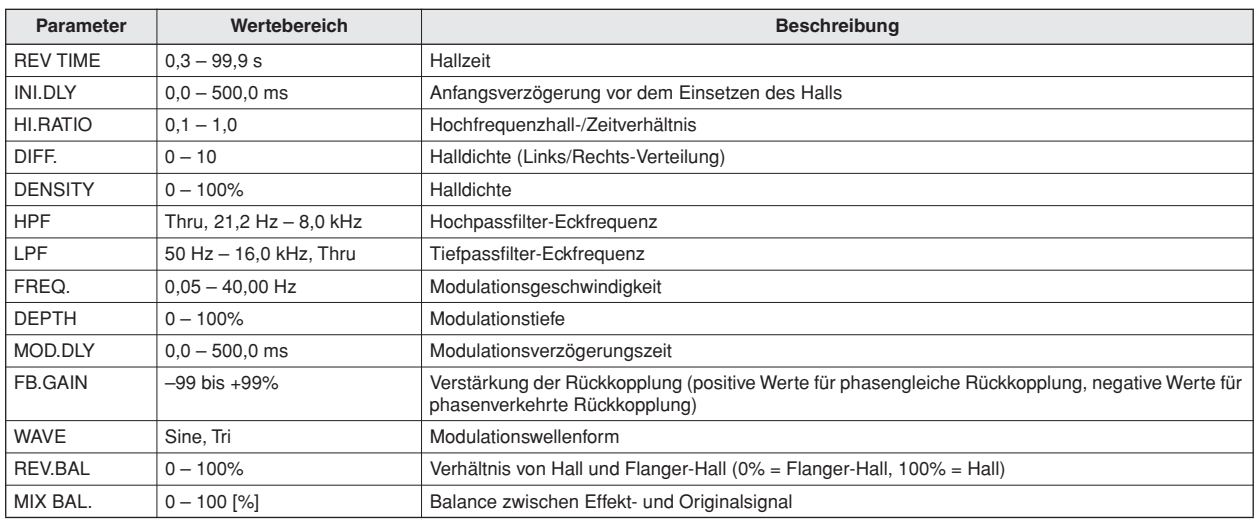

# ■ **REV+SYMPHO.**

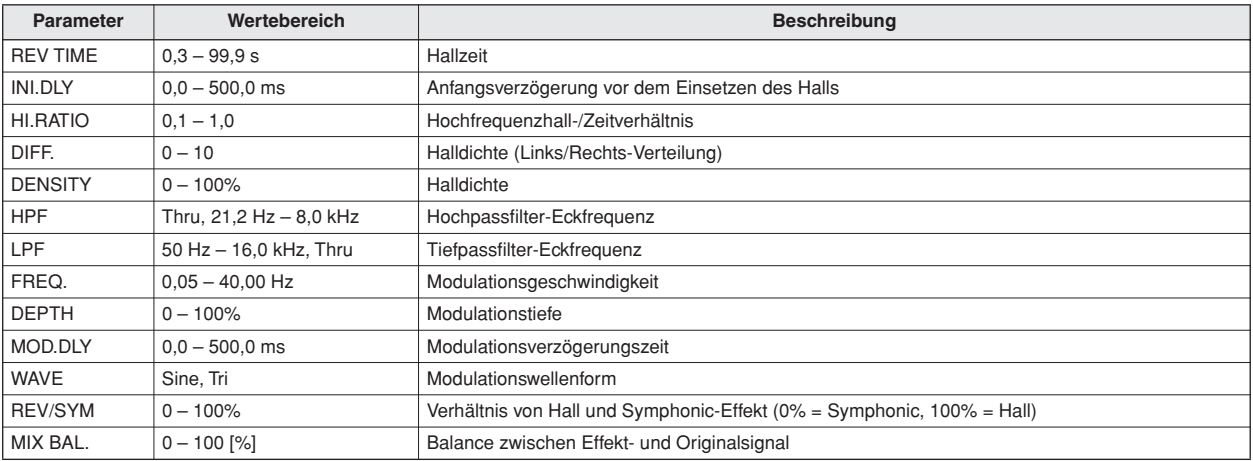

# ■ **REV->SYMPHO.**

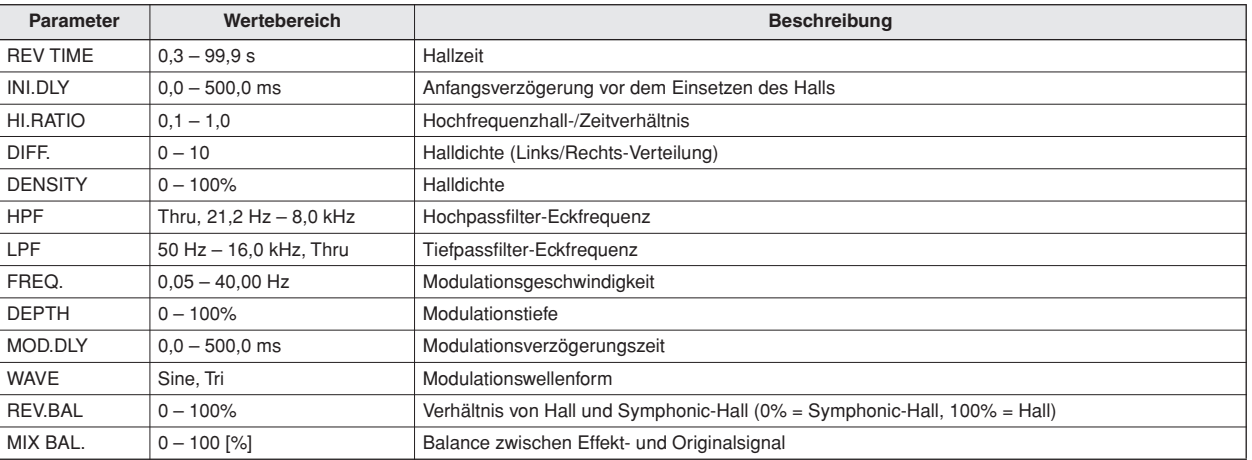

## ■ **REV->PAN**

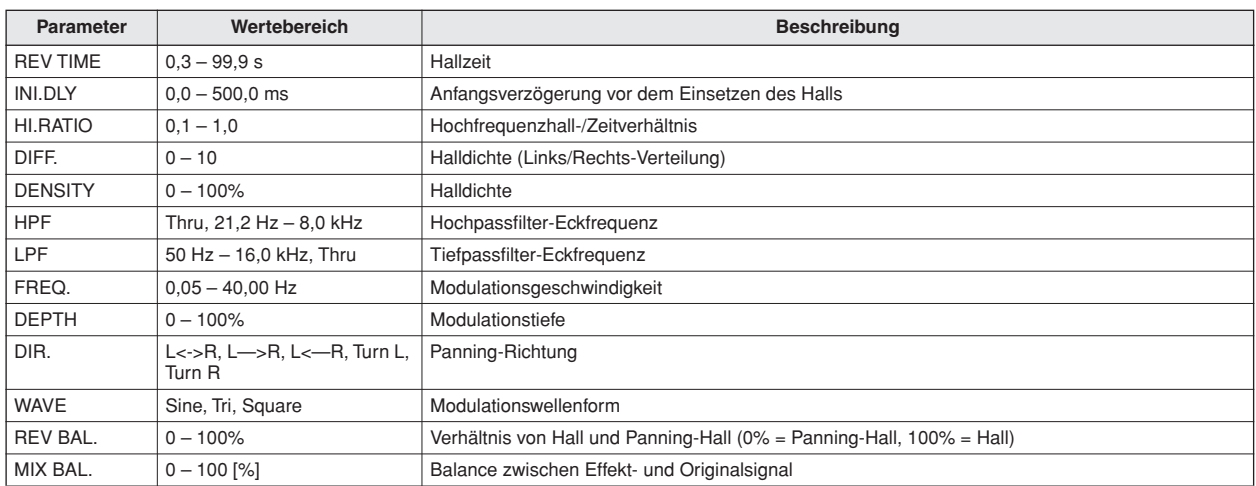

# ■ **DELAY+ER.**

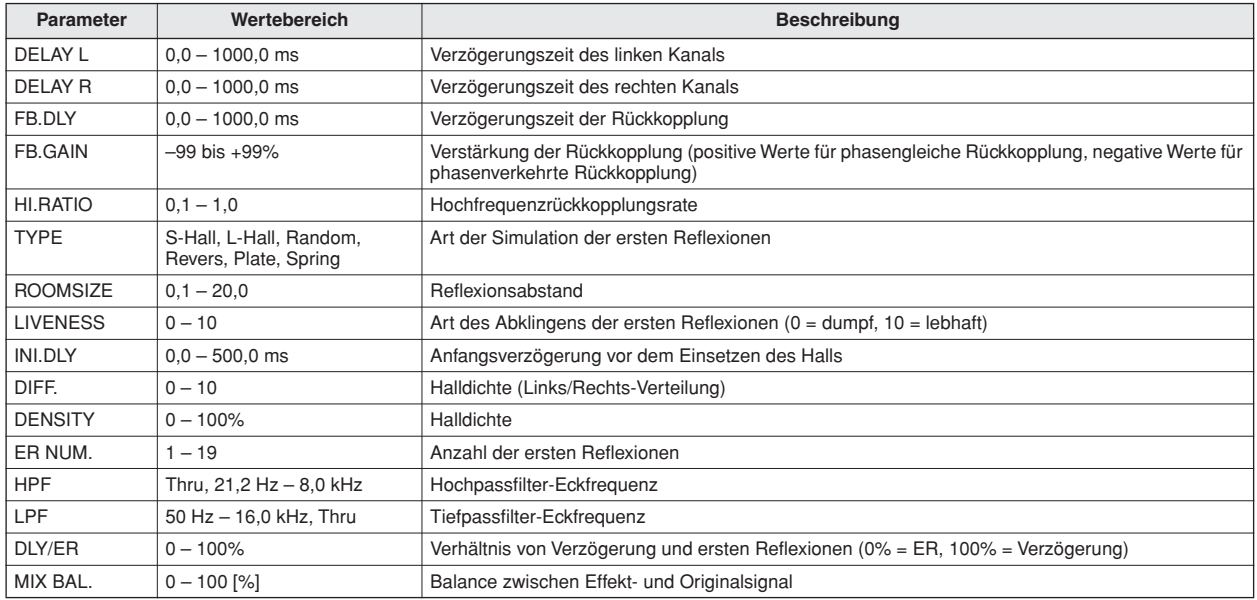

J.

# ■ **DELAY->ER.**

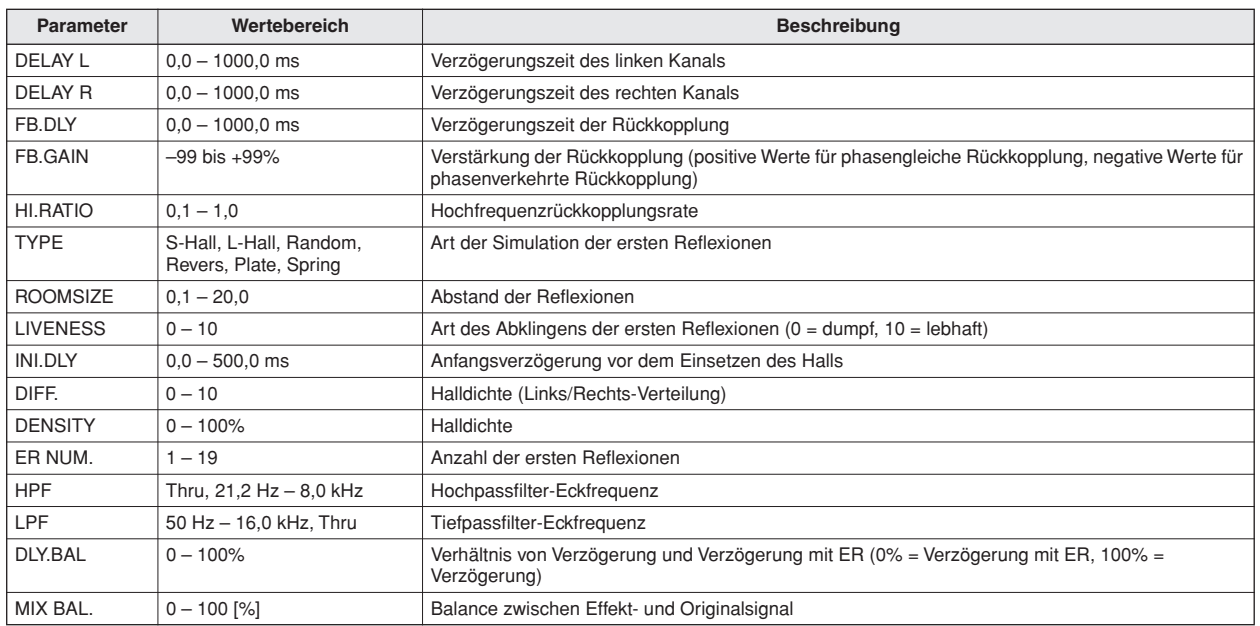

# ■ **DELAY+REV**

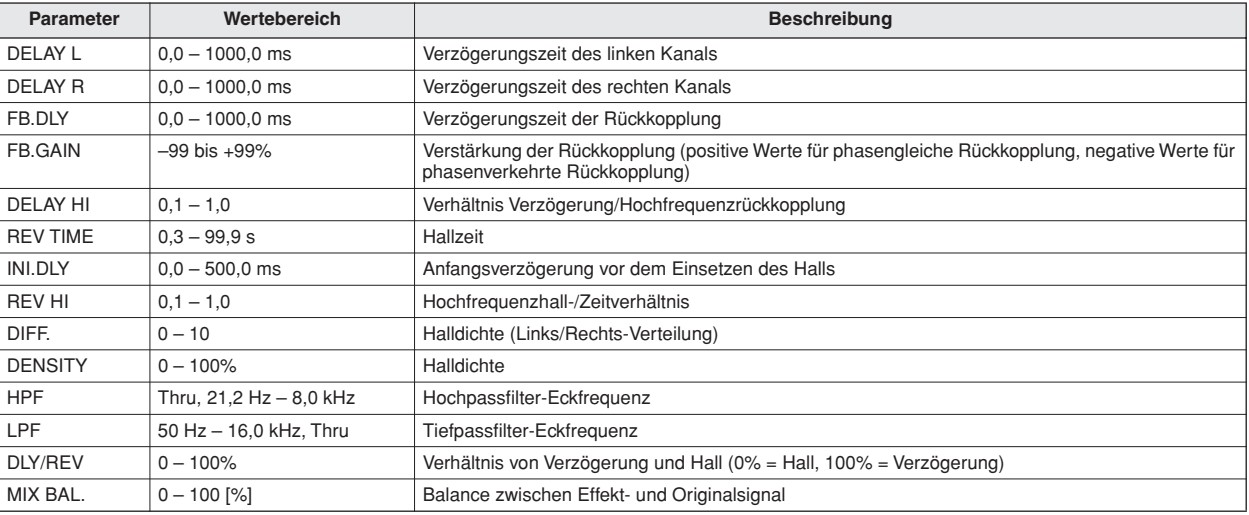

# ■ **DELAY->REV**

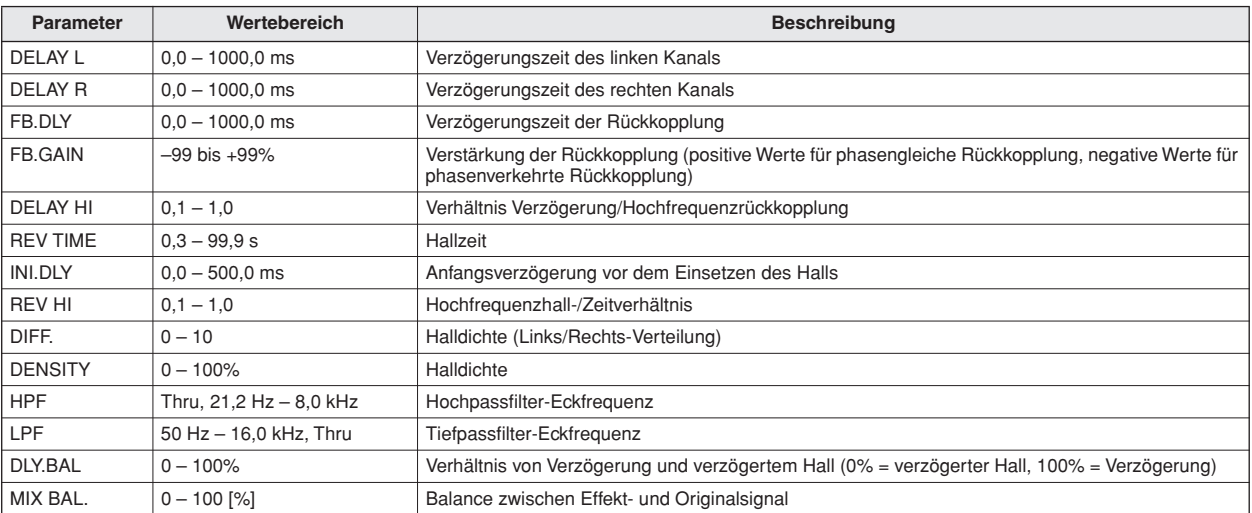

# ■ **DIST->DELAY**

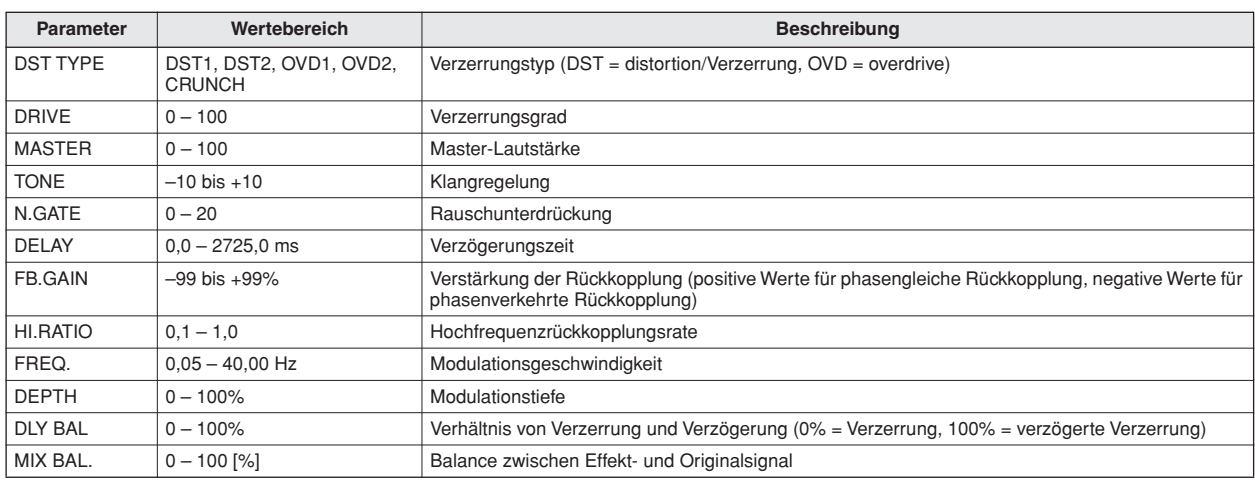

# ■ **MULTI FILTER**

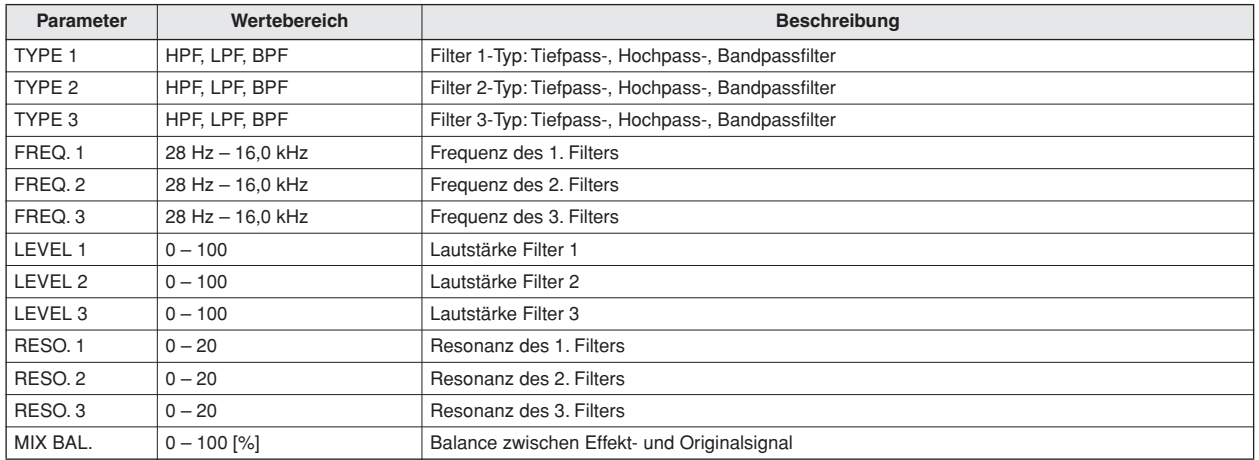

# Übersicht der Sample-Daten

Nachstehend finden Sie eine Übersicht der Samples, die sich ab Werk auf der Festplatte der AW1600 befinden.

L : LOOP

O : ONESHOT

– : Nicht belegt

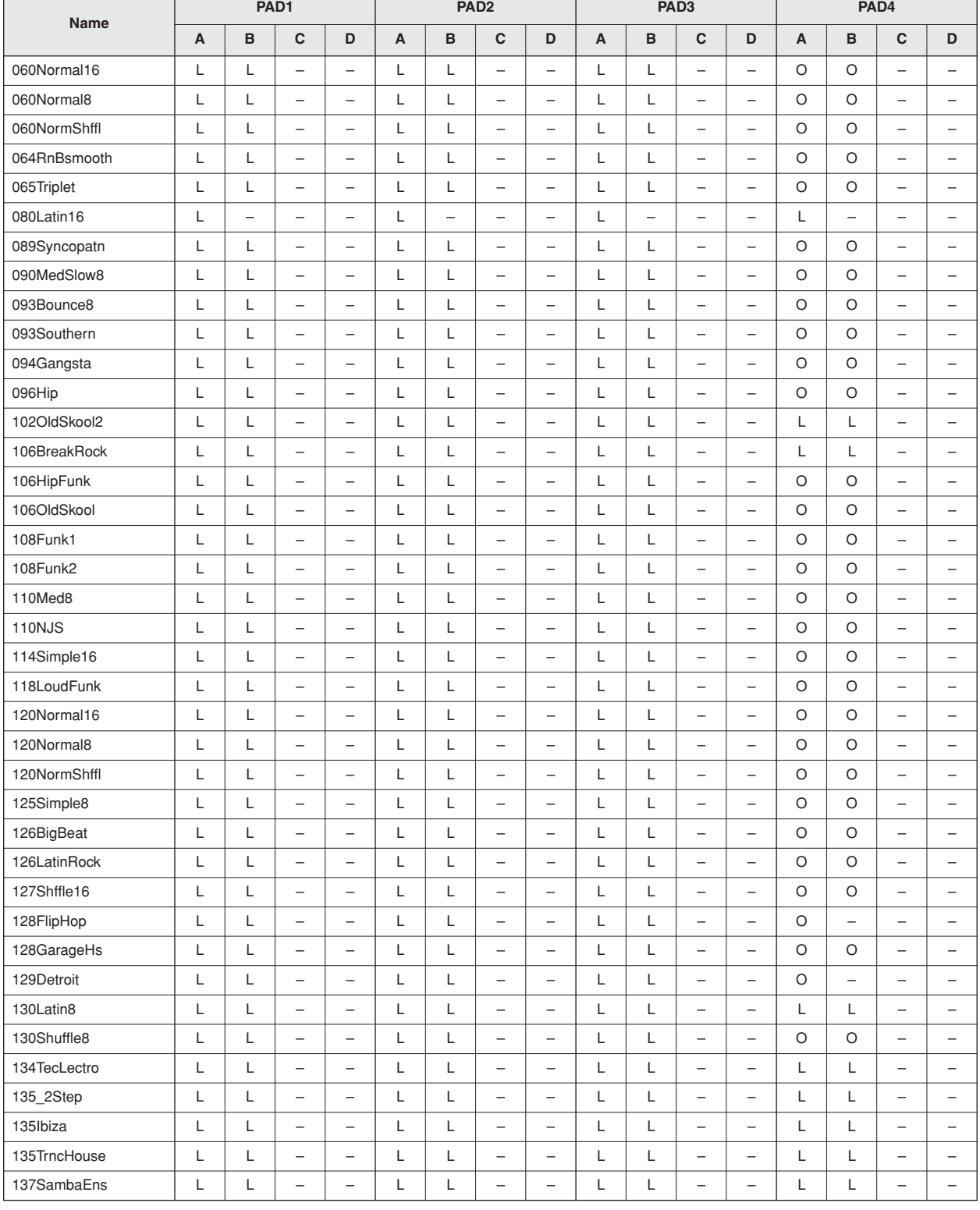

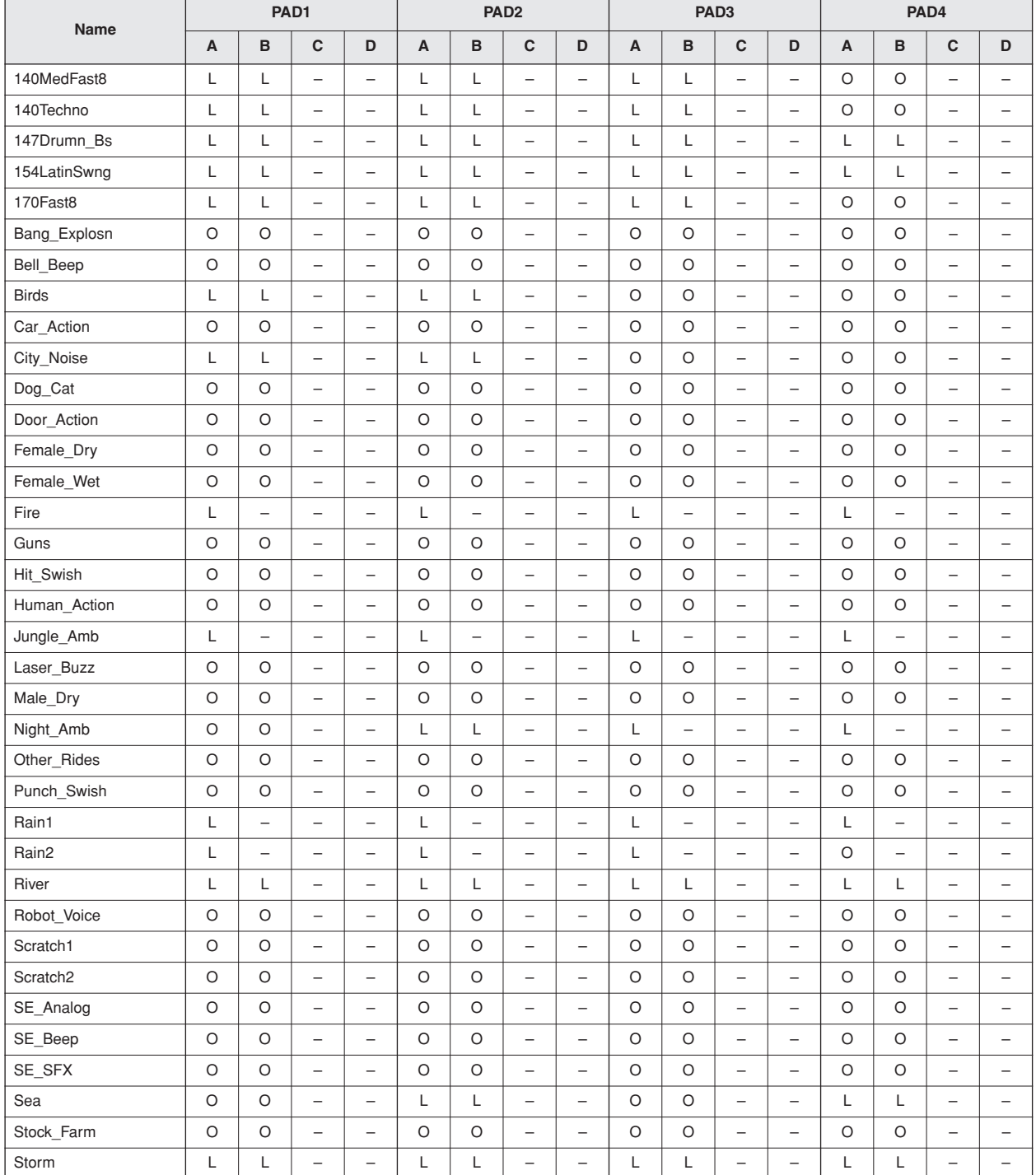

# **Fehlerbehebung**

# **Das Gerät schaltet nicht ein, kein Betrieb möglich**

#### ■ Das Gerät lässt sich nicht einschalten.

- Haben Sie das Netzteil an eine geeignete Steckdose angeschlossen?
- Haben Sie den Schalter POWER auf ON gestellt?
- Wenn das Problem immer noch nicht gelöst ist, wenden Sie sich bitte an Ihren Yamaha-Händler.
- **Das LC-Display leuchtet nur schwach oder gar nicht**
- Stellen Sie den Kontrast mit dem Regler unten rechts neben dem Display ein.

#### ■ Das [DATA/JOG]-Rad hat keinen Einfluss auf **die angezeigten Parameter**

- Eventuell ist die [JOG ON]-Taste eingeschaltet.
- Bestimmte Parameter können in bestimmten Situationen nicht verändert werden, z. B. während der Recorder läuft.

# **Keine Tonerzeugung**

#### ■ **Es ist gar kein oder nur ein sehr schwaches Signal zu hören.**

- Haben Sie die Lautsprecher/den Kopfhörer richtig angeschlossen?
- Haben Sie den Verstärker und die anderen externen Geräte eingeschaltet?
- Benutzen Sie Anschlusskabel mit eingebauten Widerständen?
- Bewegen sich die Pegelanzeigen des Stereo-Ausgangskanals?
- Haben Sie den STEREO-Schieberegler auf einen geeigneten Wert gestellt? Ist der Kanal eingeschaltet?
- Eventuell haben Sie die EQ-Frequenzen stark abgesenkt.
- Es kann auch sein, dass der Threshold- oder Ratio-Wert des Dynamikprozessors auf einen extremen Wert eingestellt ist.
- Wenn es sich um eine E-Gitarre handelt: Haben Sie sie an die Hi-Z-Buchse angeschlossen?
- Wie haben Sie die Abschwächung der Funktionsgruppen VIEW und EQ eingestellt?
	- → Kontrollieren Sie, ob sich die Pegelanzeigen auf der METER-Seite der VIEW-Funktionsgruppe bewegen.
	- → Wenn Sie auf der INIT-Seite der MONITOR-Funktionsgruppe die Taste [SEL] drücken, wird der betreffende Kanal initialisiert und gibt wieder Signale aus.
	- → Wenn Sie DIGITAL IN auf der Seite D.IN HDD der UTILITY-Funktionsgruppe auf einen anderen Wert als DISABLE gestellt haben, aber kein Signal an die DIGITAL INPUT-Buchse anlegen, erscheint die Fehlermeldung "WRONG WORD CLOCK". In dem Fall wird ebenfalls kein Signal ausgegeben.

#### ■ Das eingehende Signal wird nicht **ausgegeben**

- Sendet die externe Signalquelle überhaupt ein Signal?
- Eventuell ist das Audiokabel der externen Signalquelle defekt.
- Sind Kabel sowohl an der Buchse MIC/LINE INPUT 8 XLR/TRS als auch an der Buchse HI-Z angeschlossen?
- Haben Sie den [GAIN]-Regler auf einen geeigneten Wert gestellt?
- Haben Sie den Kanal-Schieberegler aufgezogen? Ist der Kanal eingeschaltet?
- Eventuell haben Sie für jenen Kanal DIGITAL IN aktiviert.
- Während der Aufnahme: Haben Sie den Schieberegler der Zielspur (und damit den Abhörpegel) entsprechend eingestellt?
	- → Das Signal des für die Aufnahme verwendeten Eingangskanals wird während der Wiedergabe nicht ausgegeben.
- **Das Signal einer Spur wird nicht** 
	- **ausgegeben**
- Enthält die Spur überhaupt Audiodaten? • Haben Sie die richtige virtuelle Spur gewählt?
- Regionen, die kürzer sind als 10 ms, werden nicht abgespielt.
- Die Signale der Spuren 1–16 werden nicht ausgegeben, solange sich die AW1600 im Stereo-Track-, Sound-Clipoder im Wiedergabemodus für Audio-CDs befindet.
- Das Signal der Stereospur wird nicht **ausgegeben**
- Haben Sie die Stereospur auf der Seite ST.TRACK der MONITOR-Funktionsgruppe aktiviert?
- Das Metronom ist nicht zu hören
- Normalerweise wird das Metronomsignal nur an die MONITOR-OUT-Buchsen und den Kopfhöreranschluss angelegt.
- Solange der Recorder nicht läuft, erklingt auch das Metronom nicht.
- Im Sound-Clip-Modus funktioniert das Metronom nur bei laufender Aufnahme.

# **Eine Aufnahme ist unmöglich oder die Aufnahme klingt eigenartig**

#### ■ Aufnahme nicht möglich

- Ist genügend freier Platz auf der internen Festplatte?
	- → Die verbleibende Aufnahmedauer können Sie durch Anwahl des REMAIN-Modus' für das Zählwerk auf der SETUP-Seite (SONG-Funktionsgruppe) ablesen.
- Eventuell ist der Song schreibgeschützt.
- Eventuell befindet sich die Stereospur im Wiedergabemodus.
- Kommt das Eingangssignal auch beim Recorder an?
- Kontrollieren Sie auf der QUICK-NAVIGATE-Seite (RECORD-Funktionsgruppe) die Signalquelle und die Wahl der Zielspur.
- Eventuell haben Sie auf der Seite D.IN•HDD der UTILITY-Funktionsgruppe die DIGITAL-REC-Funktion ausgeschaltet.
- Bitte lesen Sie die Warnung zum Urheberrecht (→ [Seite 6](#page-5-0)) aufmerksam durch, bevor Sie digitale Eingangssignale verwenden.
- **Eine Aufnahme auf der STEREO-Spur ist nicht möglich**
	- Solange andere Spuren aufnahmebereit sind, können Sie nicht auf der STEREO-Spur aufnehmen.

## ■ **Das aufgenommene Signal ist stark verrauscht**

- Eventuell ist der Oszillator aktiv.
- Stimmen die Wordclock-Einstellungen der AW1600 mit denen des/der externen Geräte(s) überein?
- Schalten Sie auf die QUICK-NAVIGATE-Seite in der RECORD-Funktionsgruppe und kontrollieren Sie, welche Signalquelle und welche Aufnahmespur gewählt sind.

## ■ **Eine Aufnahmespur lässt sich nicht auswählen**

• Die Anzahl der Song-Spuren, die in 24-Bit-Qualität aufgenommen und abgespielt werden können, ist begrenzt.

# **Das Signal klingt nicht gut**

- Das an der INPUT-Buchse 8 anliegende Signal **ist zu stark.**
- Wahrscheinlich haben Sie eine Signalquelle mit Line-Pegel an die Hi-Z-Buchse angeschlossen.

#### ■ Der Ton ist verzerrt

- Ist der [GAIN]-Regler richtig eingestellt?
- Eventuell ist das Audiokabel von der externen Signalquelle defekt.
- Eventuell haben Sie den Schieberegler des Eingangs- oder Monitorkanals zu hoch eingestellt.
- Eventuell haben Sie den STEREO-Schieberegler zu hoch eingestellt.
- Eventuell ist der ATT-Wert des Stereo-Ausgangskanals zu hoch.
- Eventuell wird durch den EQ oder den Dynamikprozessor der Pegel zu stark angehoben.
- Wurde das Signal mit optimalem Pegel aufgenommen? → Kontrollieren Sie, ob sich die Pegelanzeigen auf der METER-Seite der VIEW-Funktionsgruppe bewegen, und achten Sie auf den Pegel.
- Haben Sie sowohl an der AW1600 als auch am externen Gerät die richtigen Wordclock-Einstellungen gewählt?
- Eventuell wird gerade ein Effekt mit dem Distortion- oder Amp-Simulate-Typ verwendet.

#### ■ Der Lautstärkepegel eines bestimmten Kanals **nimmt ständig zu oder ab.**

- Haben Sie die Dynamikparameter richtig eingestellt?
- Eventuell ist auf der Seite TEMPO in der SONG-
- Funktionsgruppe eine Szenenumschaltung programmiert.

## ■ **Eine Szene lässt sich nicht speichern**

- Eventuell ist der gewählte Szenenspeicher schreibgeschützt.
- In Szenenspeicher 00 können Sie keine eigenen Einstellungen ablegen.
- Eine Szene kann nicht wiederhergestellt **werden.**
- Eventuell haben Sie für einen oder mehrere Kanäle "Recall Safe" aktiviert.

#### ■ **Ein Library-Eintrag lässt sich nicht speichern**

- Sie können keine der werksvoreigestellten Preset-Libraries speichern.
- Die Pegelanzeigen schlagen aus, obwohl die **Schieberegler auf den Minimalwert gestellt wurden.**
- Eventuell haben Sie als Signalpunkt für die Pegelanzeige PRE FADER gewählt.
- **Der Pegel ändert sich auch dann nicht, wenn der betreffende Schieberegler bewegt wird**
- Kontrollieren Sie auf der FADER-Seite der VIEW-Funktionsgruppe, ob sich das Display entsprechend der Einstellungen der Schieberegler ändert.
	- → Der Pegel ändert sich erst dann, sobald der Schieberegler den im Display angezeigten Wert überstrichen hat.
- Haben Sie FADER FLIP auf der PREFER-Seite in der UTILITY-Funktionsgruppe richtig eingestellt? → Nach dem Einschalten wird FADER FLIP automatisch auf TRACK gestellt.
- Eventuell haben Sie den Schieberegler auf einer AUX-Seite auf PRE FADE gestellt.
- Obwohl ein Kanalpaar angegeben wurde, wird **ein Monosignal ausgegeben.**
- Haben Sie den ungeradzahligen Kanal ganz nach links und den geradzahligen ganz nach rechts gedreht?
- **Obwohl ein Kanalpaar angegeben wurde, stimmt die Signalphase nicht überein.** • Die Phase muss (bzw. kann) auch für gepaarte Kanäle
- separat eingestellt werden.
- Das Signal wird verzögert ausgegeben • Eventuell haben Sie einen Delay-Effekt eingefügt.
- Die internen Effekte funktionieren nicht.
- Eventuell haben Sie deren BYPASS-Funktion aktiviert  $(ON)$ .
- Eventuell wird der betreffende Effekt auf einem anderen Kanal als Insert-Effekt eingesetzt.
- Haben Sie die Schieberegler EFF.RTN 1 und 2 aufgezogen?
- 019. HQ. Pitch kann nur für mit EFFECT 2 verwendet werden.
- Die Effekte können nicht zum Bearbeiten der Stereospur, der Sound Clips bzw. der Signale einer Audio-CD verwendet werden.

#### ■ Die Tonhöhe bei der Wiedergabe stimmt nicht

- Eventuell muss VARI PITCH anders eingestellt werden. • Arbeitet das synchronisierte externe Gerät mit derselben Sampling-Frequenz (44,1 kHz)?
- Läuft der Wordclock-Master stabil?
- Eventuell haben Sie den PITCH-Befehl der EDIT-Funktionsgruppe ausgeführt.
- Bearbeiten Sie einen Monitor-Kanal mit dem HQ.Pitchoder Dual-Pitch-Algorithmus?

#### ■ **Es sind leichte Störgeräusche zu hören, wenn ein Song an einem anderen AW1600-Gerät wiedergeben wird**

• Am Anfang und Ende von Audioregionen können leichte Störgeräusche auftreten, wenn ein an einem AW1600- Gerät mit der Firmware-Version 1.1 erzeugter Song an einer AW1600 mit der Firmware-Version 1.0 wiedergegeben wird. Bitte aktualisieren Sie sämtliche AW1600- Geräte, die Sie verwenden, auf die neueste Firmware-Version. Informationen zur neuesten Firmware-Version sowie zum Aktualisierungsverfahren erhalten Sie bei der nachstehenden Internetadresse.

http://www.yamahasynth.com/

# **Recorder-Funktionen**

## ■ Wenn Sie die Taste [PLAY] drücken, blinkt **diese, und die Wiedergabe wird nicht gestartet**

• Verwenden Sie die AW1600 als MTC SLAVE? → Kontrollieren Sie diese Einstellung auf der MIDI-Seite 2 der UTILITY-Funktionsgruppe.

## ■ Beim Drücken einer der Tasten [FF] oder **[REW] ändert sich der Klang.**

**der Klang.**<br>
Spuren abgespielt werden müssen, ass sich der Klang bei Verwendung<br>
ert.<br> **Ir lässt sich nicht bearbeiten**<br>
schreibgeschützt.<br>
Spur gewählt, auf der Sie auch<br>
Bedienungsanleitung AW1600 **203** • Je nachdem, wie viele Spuren abgespielt werden müssen, kann es vorkommen, dass sich der Klang bei Verwendung einer dieser Tasten ändert.

# ■ **Eine bespielte Spur lässt sich nicht bearbeiten**

- Eventuell ist der Song schreibgeschützt.
- Haben Sie die virtuelle Spur gewählt, auf der Sie auch aufgenommen hatten?
- Die vorgenommenen Änderungen sind nicht **zu hören**
- Haben Sie die virtuelle Spur gewählt, auf der Sie auch aufgenommen hatten?
- Haben Sie den richtigen Bearbeitungsbefehl gewählt?
- Am Beginn des Songs zeigt das Zählwerk **nicht "0" an**
- Eventuell haben Sie den REMAIN-Modus gewählt (Restaufnahmedauer).
- Wenn Sie den REL-Modus (relative Anzeige) gewählt haben, können Sie eine andere Startposition programmieren.
	- → Rufen Sie die Seite SETUP, POINT in der SONG-Funktionsgruppe auf und prüfen Sie die Einstellungen.

## ■ Im Display erscheint eine der Meldungen **DISK FULL, MEMORY FULL oder REGION FULL und Sie können weder aufnehmen noch bearbeiten**

- Die Speicherkapazität reicht nicht mehr aus, oder es gibt zu viele Aufnahmeregionen. Löschen Sie alle nicht mehr benötigten Spuren und schaffen Sie mit dem Optimize-Befehl wieder mehr Platz.
- Wenn die Meldung "DISK FULL" erscheint, löschen Sie nicht mehr benötigte Songs, Sample-Libraries oder WAV-Dateien, die sich im Ordner "Transport" befinden. Die WAV-Dateien im Ordner "Transport" können von Ihrem Computer aus gelöscht werden, wenn der USB-Storage-Modus aktiv ist.

## ■ Während der Wiedergabe erscheint die **Meldung DISK BUSY im Display**

• Die aufgenommenen Daten könnten so fragmentiert sein, dass die Lesegeschwindigkeit deutlich verlangsamt ist. Es könnte erforderlich sein, alle Daten der Festplatte auf Ihrem Computer zu sichern und die Festplatte zu initialisieren.

# **Sampler-Funktionen**

- Beim Drücken eines Pads hören Sie **entweder gar nichts, oder Sie hören das Sample einer anderen Bank**
- Haben Sie die Bank gewählt, welche die gewünschte Wellenform enthält?
- Eventuell ist auf der Seite TEMPO in der SONG-Funktionsgruppe eine Bankumschaltung programmiert.
- Sie hören nicht die geladene Wellenform **bzw. unterschiedliche Signale bei angehaltener und laufender Wiedergabe**
- Wenn Sie den LOOP-Modus wählen, richtet sich die Geschwindigkeit nach der Tempoeinstellung auf der SETUP-Seite der SAMPLE-Funktionsgruppe, solange der Recorder gestoppt ist; bei laufendem Recorder wird das Song-Tempo verwendet.

#### ■ Die geladene Wellenform wird nur teilweise **abgespielt**

- Haben Sie den Start- und Endpunkt des Samples verlegt (Trim)?
- Wenn Sie den GATE-Wiedergabemodus gewählt haben, wird das Sample nur so lange gespielt, wie Sie das Pad gedrückt halten.
- Haben Sie den LOOP-Modus gewählt und Slice ausgeschaltet, wird das Sample maximal einen Takt lang abgespielt.
- **Im Display erscheint MEMORY FULL, und Sie können keine Daten importieren**
- Schalten Sie zur MEMORY-Seite der SAMPLE-Funktionsgruppe und prüfen Sie, wie viel Speicherkapazität bereits belegt ist. Führen Sie den ERASE- oder EXTRACT-Befehl aus, um mehr Platz zu schaffen.
- Zu importierende WAV-Dateien werden nicht **angezeigt**
- Haben Sie WAV-Dateien mit einer vom Song abweichenden Bit-Auflösung kopiert? 16-Bit-WAV-Dateien werden in einem 24-Bit-Song nicht angezeigt, und 24-Bit-WAV-Dateien werden in einem 16-Bit-Song nicht angezeigt. WAV-Dateien mit anderen Sampling-Frequenzen als 44,1 kHz werden ebenfalls nicht angezigt.

# **MIDI-Funktionen**

#### ■ **MIDI-Daten lassen sich nicht austauschen**

- Sind die MIDI- oder USB-Kabel richtig angeschlossen?
- Möglicherweise ist ein MIDI- oder USB-Kabel defekt.
- Haben Sie alle Sende- und Empfangsgeräte eingeschaltet?
- Verwenden der Sender und Empfänger denselben MIDI-Kanal?
- Haben Sie auf den MIDI-Seiten 1 und 2 der UTILITY-Funktionsgruppe die richtigen Einstellungen vorgenommen?
	- → Wählen Sie auf der MIDI-Seite 1 den zu verwendenden Anschluss und Port (MIDI-Buchse, USB-Buchse Port 1/2).
- Ist der übertragenen MIDI-Programmnummer eine Szene zugeordnet?
- Wenn eine USB-Verbindung verwendet wird: Ist der erforderliche USB-MIDI-Treiber richtig auf Ihrem Computer installiert?

# ■ **Es werden keine MTC-Befehle gesendet**

- Haben Sie die Schaltfläche MTC auf der MIDI-Seite 2 (UTILITY-Funktionsgruppe) eingeschaltet?
- Haben Sie MTC SYNC auf MASTER gestellt?
- Die AW1600 synchronisiert nicht zu den **eingehenden MTC-Meldungen**
- Haben Sie ein MIDI-Kabel an der MIDI-IN-Buchse angeschlossen?
- Haben Sie MTC MODE auf der MIDI-Seite 2 (UTILITY-Funktionsgruppe) auf SLAVE gestellt?
- Ist auf der MIDI-Seite 1 in der UTILITY-Funktionsgruppe der zu verwendende Anschluss und Port (MIDI-Buchse, USB-Buchse Port 1/2) ausgewählt?

#### ■ **Die MTC-Synchronisation läuft auseinander**

- Werden außer den MTC-Daten noch viele andere MIDI-Daten (Notenbefehle usw.) empfangen?
- Haben Sie an der AW1600 und dem externen Gerät dieselbe Frame-Rate gewählt?
- Haben Sie die Schaltfläche OFST (Offset) auf der MIDI-Seite 2 (UTILITY-Funktionsgruppe) eingeschaltet?
- Wenn in der sychronisierten Zeit Sprünge auftreten, müssen Sie die AVRG-Einstellung der MIDI-Seite 2 (UTILITY-Funktionsgruppe) ändern und es nochmals versuchen.

#### ■ **Es werden keine MMC-Befehle gesendet**

- Haben Sie ein MIDI-Kabel an der MIDI-OUT-Buchse angeschlossen?
- Haben Sie MMC MODE auf der MIDI-Seite 1 (UTILITY-Funktionsgruppe) auf MASTER gestellt? Stimmt die DEVICE-NO.-Einstellung?

#### ■ **MMC** kann nicht empfangen werden

- Haben Sie ein MIDI-Kabel an der MIDI-IN-Buchse angeschlossen?
- Haben Sie MMC MODE auf der MIDI-Seite 2 (UTILITY-Funktionsgruppe) auf SLAVE gestellt? Stimmt die DEVICE-NO.-Einstellung?
- Die werksseitig programmierten Remote-**Einstellungen können nicht benutzt werden**
- Bei bestimmten Sequenzern müssen Sie diese Fernbedienungsmöglichkeit erst einmal einstellen. Näheres hierzu finden Sie auf Seite [209](#page-208-0).
- Wählen Sie auf der MIDI-Seite 1 in der UTILITY-Funktionsgruppe den zu verwendenden Anschluss und Port (MIDI-Buchse, USB-Buchse Port 1/2).

# **Song-Funktionen**

#### ■ **Eine Datei kann nicht gespeichert werden**

- Ist genügend Platz auf der internen Festplatte für einen neuen Song vorhanden?
- Haben Sie die AW1600 wie vorgeschrieben heruntergefahren, bevor Sie sie zuletzt ausgeschaltet haben?
- → Wenn Sie das Gerät einfach ausschalten, ohne es vorher herunterzufahren, verkürzt sich die Lebensdauer der Festplatte und des CD-RW-Laufwerks, und es können Schäden an diesen Einheiten enstehen oder Daten verloren gehen.
- Wird die interne Festplatte starken Stößen oder Erschütterungen ausgesetzt?
- Die AW2816-Backup-Dateien lassen sich **nicht speichern**
- Songs, die zu viele Daten enthalten, können nicht gespeichert werden. Führen Sie die Optimize-Funktion auf der LIST-Seite der SONG-Funktionsgruppe aus und versuchen es erneut.

#### ■ **Die Song-Datei ist unverhältnismäßig groß**

• Auch nachdem Sie Recorder-Bearbeitungsfunktionen zum Löschen von Spuren oder anderen Daten ausgeführt haben, bleibt die betreffende Sound-Datei auf der Festplatte. Führen Sie die Optimize-Funktion auf der LIST-Seite der SONG-Funktionsgruppe aus.

# **CD-Funktionen**

#### ■ **Es kann keine Audio-CD erzeugt werden**

- Haben Sie einen CD-R/RW-Rohling eingelegt?
- Eventuell wurde die eingelegte CD-R bereits finalisiert.
- Wurde ein Signal auf der Stereospur aufgenommen?
- Die Stereospur muss mindestens vier Sekunden lang sein.
- Haben Sie den betreffenden Song nach Aufnahme der Stereospur gesichert?
- Eine fertiggestellte Audio-CD kann auf **einem herkömmlichen Player nicht abgespielt werden**
- Herkömmliche Player können in der Regel nur finalisierte Discs abspielen.
- Audio, das auf CD-RW-Medien **aufgenommen wurde, wird auf einigen Playern nicht abgespielt**
- Um auf CD-RW aufgenommene Audio-Daten abspielen zu können, muss der Player CD-RW unterstützen. Wenden Sie sich bezüglich CD-RW-Unterstützung an den Hersteller Ihres CD-Players.
- Eine selbst produzierte Audio-CD enthält **Aussetzer**
- Je nach verwendeten CD-R-Medium kann es Unterschiede in der Qualität der fertigen CD geben.

# **WAV-Dateiübertragung an und von einem Computer**

#### ■ Der Computer erkennt die Festplatte der **AW1600 nicht**

- Ist das USB-Kabel richtig angeschlossen?
- Läuft Ihr Computer unter dem richtigen Betriebssystem?
- → Windows XP Professional/Home Edition SP1 oder höher, oder Mac OS X 10.3 oder höher. Mit anderen Betriebssystemen ist der Betrieb nicht garantiert.
- Ist der USB-Storage-Modus eingeschaltet (ON)?
- WAV-Dateien, die vom Computer in den **Transport-Ordner kopiert wurden, lassen sich nicht auffinden**
- Haben Sie WAV-Dateien mit einer vom Song abweichenden Bit-Auflösung kopiert? Haben Sie WAV-Dateien mit anderen Sampling-Frequenzen als 44,1 kHz kopiert?
- WAV-Dateien, die vom Computer in den **Audio-Ordner kopiert wurden, lassen sich nicht auffinden**
- Haben Sie die Bit-Auflösung der WAV-Datei geändert, als Sie sie mit Sample-Editor-Software bearbeitet haben?
	- → Bei 24-Bit-Songs werden Audiodaten im Audio-Ordner im 32-Bit-WAV-Dateiformat gespeichert.
- Haben Sie den Dateinamen geändert?
- Haben Sie die Datei(en) in ein anderes Verzeichnis kopiert?
- Dateien vom Computer lassen sich nicht **kopieren**
- Dateien größer als 4 GB können nicht kopiert werden.
- **Es erscheint eine Fehlermeldung, wenn die Verbindung der AW1600 mit einem Windows-Computer gelöst wird**
- Bevor Sie den USB-Storage-Modus ausschalten (OFF), entfernen Sie das Gerät über das Symbol "Hardware sicher entfernen" in der Taskleiste.
- Schließen Sie alle AW1600-Fenster, bevor Sie das Gerät über das Symbol "Hardware sicher entfernen" abmelden.

# **Pitch-Fix-Funktionen**

#### ■ **Es ist keine Tonhöhenänderung zu bemerken**

- Achten Sie darauf, dass RATE nicht auf "000" eingestellt ist.
- Achten Sie darauf, dass BYPASS ausgeschaltet ist.

#### ■ Die Stimme wird nicht erkannt

• Wenn die Stimme eher hoch ist, stellen Sie TYPE auf FEMALE; wenn sie eher tief ist, stellen Sie TYPE auf MALE.

#### ■ Die Tonhöhenkorrektur klingt nicht richtig.

**Example 19 Septembridge August 2013**<br>die Tonhöhenkorrektur unnatürlich is Stellen, die mit Vibrato gesungen<br>Tonhöhe korrigierten Klang der<br>gen zu lassen, stellen Sie<br>in und RATE auf einen eher<br>Bedienungsanleitung AW1600 • In einigen Fällen kann die Tonhöhenkorrektur unnatürlich klingen – besonders bei Stellen, die mit Vibrato gesungen wurden. Um den in der Tonhöhe korrigierten Klang der Stimme natürlicher klingen zu lassen, stellen Sie DETECT relativ kurz ein und RATE auf einen eher langsamen Wert ein.

# Meldungen im Display

# ■ **Meldungen**

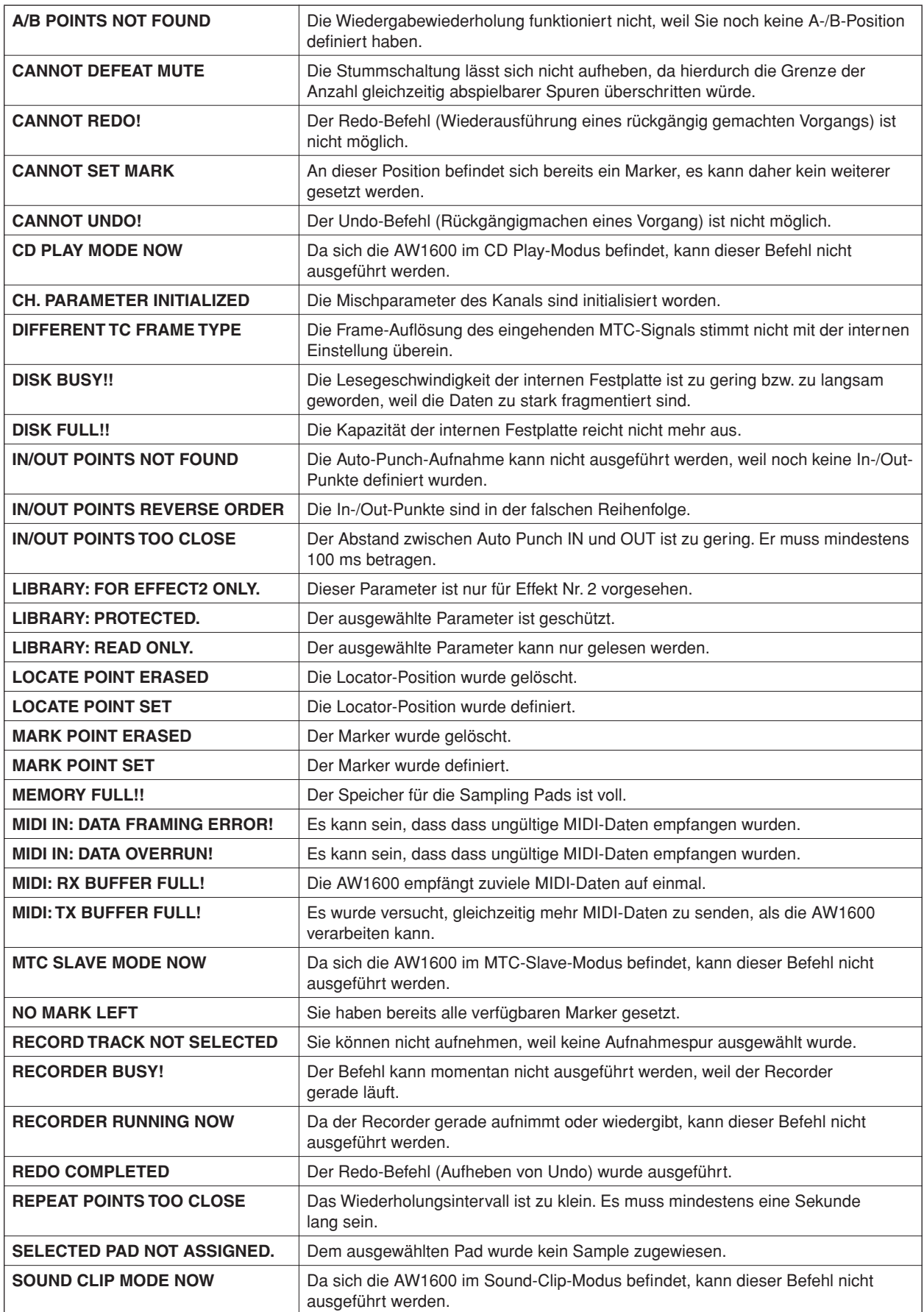

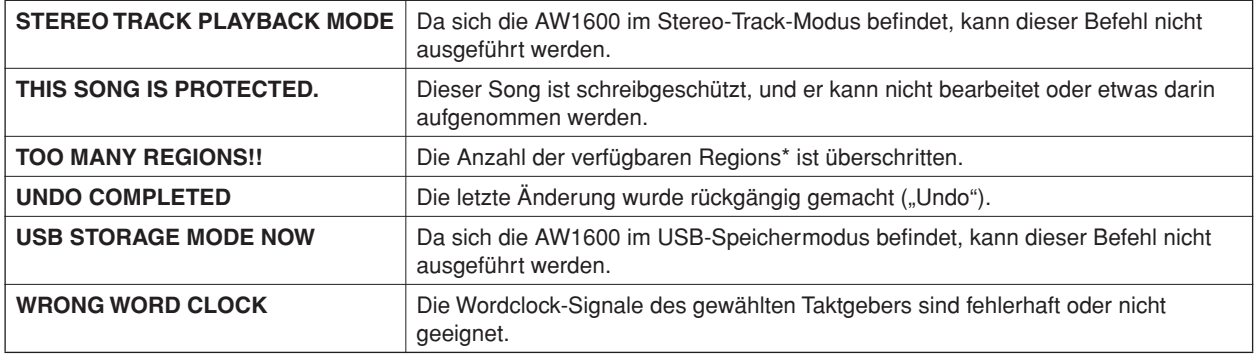

\* Eine "Region" ist ein fortlaufender Abschnitt von Audiodaten, die auf einer Spur aufgenommen wurden.

# ■ Meldungen in Dialogfenstern

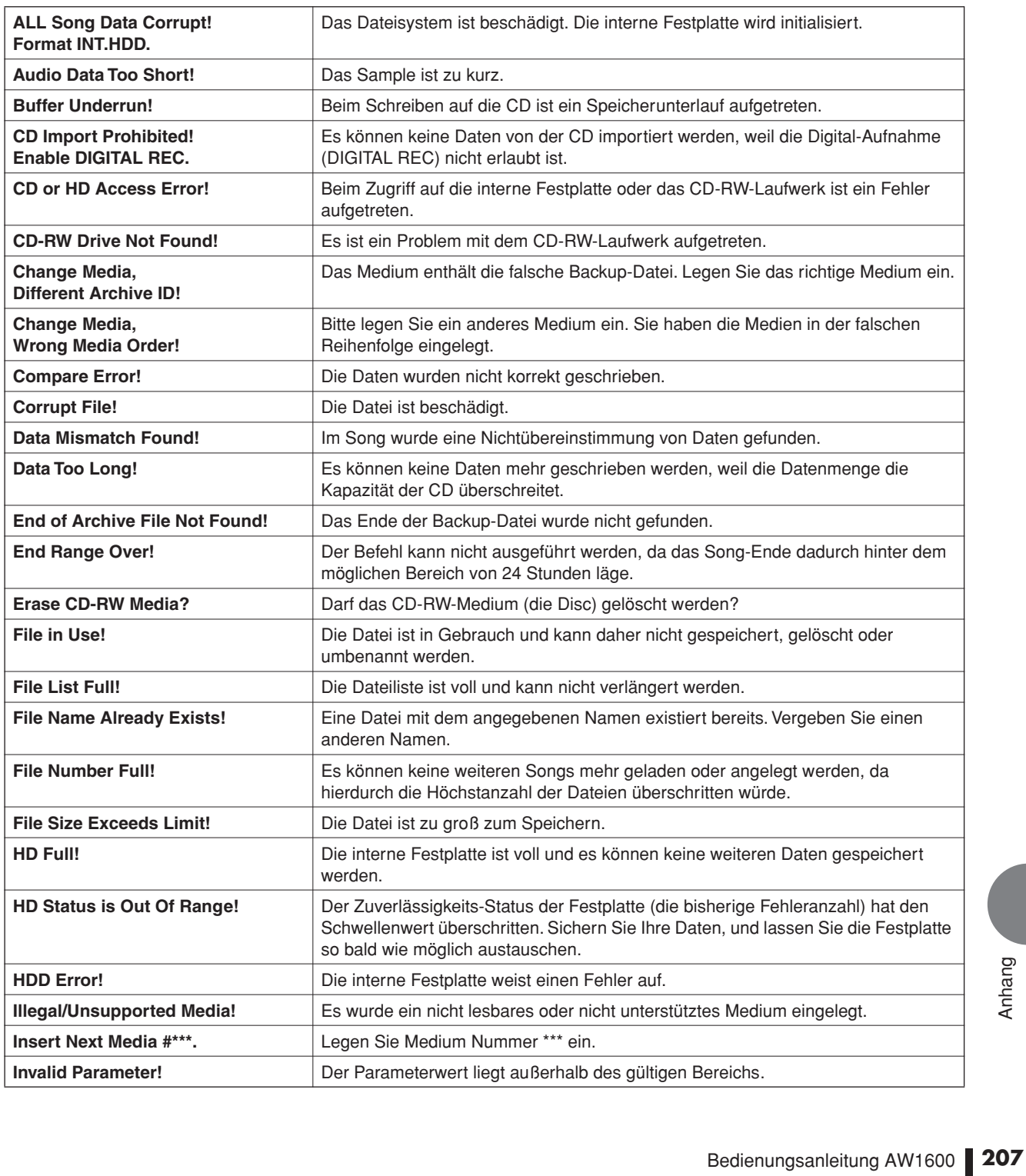

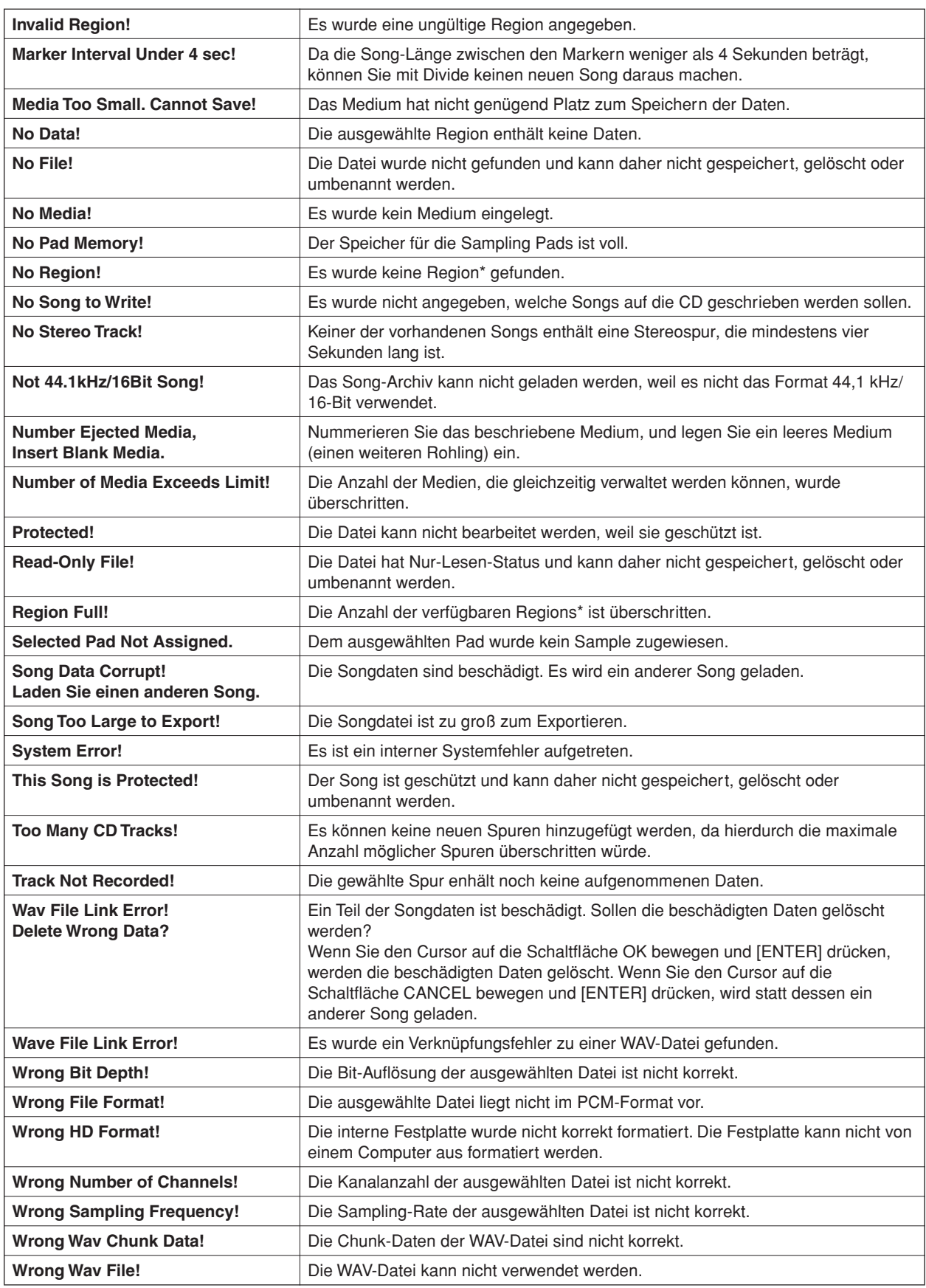

\* Eine "Region" ist ein fortlaufender Abschnitt von Audiodaten, die auf einer Spur aufgenommen wurden.

# Über die mit der AW1600 gelieferte CD-ROM

# <span id="page-208-0"></span>Spezielle Hinweise

- Im Sinne des Urheberrechts sind dieses Programm und diese Bedienungsanleitung alleiniges, geschütztes Eigentum der Yamaha Corporation.
- Das Kopieren der Software und die Vervielfältigung dieses Handbuchs als Ganzes oder in Teilen sind nur mit ausdrücklicher schriftlicher Genehmigung des Herstellers erlaubt.
- Yamaha übernimmt keinerlei Garantie hinsichtlich der Nutzung dieser Software und der dazugehörigen Dokumentation und kann nicht für die Folgen der Nutzung von Handbuch und Software verantwortlich gemacht werden.
- Bei dieser Disc handelt es sich um eine CD-ROM. Spielen Sie diese Disc nicht in einem Audio-CD-Player ab. Dies kann zu irreparablen Schäden an Ihrem Audio-CD-Player führen.
- Zukünftige Aktualisierungen von Anwendungs- und Systemsoftware sowie jede Änderung der technischen Daten und Funktionen werden separat bekanntgegeben.

# Inhalt der CD-ROM

Die beiliegende CD-ROM enthält eine Archivdatei, die Sie auf die AW1600 kopieren können, um den Auslieferungszustand wiederherzustellen. Außerdem enthält sie Einstellungsdateien für die Kommunikation der AW1600 mit unterschiedlichen Software-Sequenzern (über die MIDI Remote-Funktion), sowie einen USB-MIDI-Treiber, der die MIDI-Datenübertragung über die USB-Buchse ermöglicht.

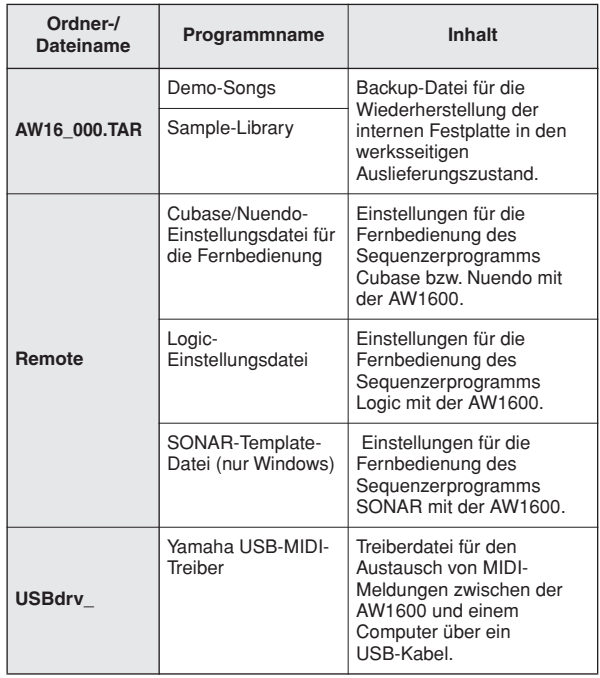

# Installieren des USB-MIDI-Treibers

Wenn Sie die AW1600 für die MIDI-Datenübertragung über ein USB-Kabel mit einem Computer verbunden haben, müssen Sie den USB-MIDI-Treiber von Yamaha installieren.

# ■ Systemanforderungen –

- OS: Windows XP Professional/Home Edition SP1 oder höher, oder Mac OS X 10.3 oder höher.
- Installation unter Windows XP —
- **1 Starten Sie Ihren Computer, und melden Sie sich als Administrator an.**
- **2 Klicken Sie auf [Start] und dann auf [Systemsteuerung].**

Falls im Hauptbereich des Fensters der Systemsteuerung "Wählen Sie eine Kategorie" angezeigt wird, klicken Sie oben links im Fenster auf "Zur klassischen Ansicht wechseln". Alle Symbole der Systemsteuerung werden angezeigt.

- **3 Gehen Sie zu [System Hardware]** ➝ **[Treibersignierung]** ➝ **[Treibersignaturoptionen], aktivieren Sie die Option "Ignorieren – Software unabhängig von Zulassung installieren", und klicken Sie auf [OK].**
- **4 Klicken Sie auf [OK], so dass sich das Fenster "Systemeigenschaften" schließt, und klicken Sie dann auf das Schließfeld, um das Fenster der Systemsteuerung zu schließen.**
- **5 Legen Sie die mitgelieferte CD-ROM in das CD-ROM-Laufwerk ein.**
- **6 Vergewissern Sie sich zunächst, dass der Netzschalter POWER an der AW1600 auf STANDY (Bereitschaft) gestellt ist, und verwenden Sie dann ein USB-Kabel, um die USB-Schnittstelle des Computers mit der USB-Buchse der AW1600 zu verbinden. Wenn die AW1600 eingeschaltet wird, wird auf dem Computer automatisch der Hardware-Assistent angezeigt.**
- **7 Wenn die Frage erscheint, ob Windows für die Suche nach Software eine Verbindung zum Windows-Update herstellen soll, wählen Sie "Nein, noch nicht", und klicken Sie dann auf [Weiter].**
- **Bedienungsanleitung AW1600 <b>POSTANDER**<br>Bedienungsanleitung AW1600 **209**<br>Bedienungsanleitung AW1600 **209 8 Wählen Sie "Software automatisch installieren (empfohlen) (I)", und klicken Sie auf [Weiter].**

Die Installation wird gestartet.

### **HINWEIS**

*• Bei einigen Computern kann es ein paar Minuten dauern, bis dieses Fenster angezeigt wird.*

**9 Nach Abschluss der Installation wird die Meldung "Fertig stellen des Assistenten" angezeigt. Klicken Sie auf [Fertig stellen].**

# **HINWEIS**

*• Bei einigen Computern kann es ein paar Minuten dauern, bis nach Beendigung der Installation dieses Fenster angezeigt wird.*

#### **10 Starten Sie den Computer neu.**

Der Treiber wurde installiert.

# ■ Installation auf einem Mac

**1 Starten Sie den Mac, und melden Sie sich als Administrator an.**

Um zu überprüfen, ob das Administratorkonto verfügbar ist, wählen Sie [Systemeinstellungen] und dann unter "System" das Symbol [Benutzer].

- 2 Doppelklicken Sie auf den Ordner "USBdrv" **auf der beiliegenden CD-ROM.**
- **3 Doppelklicken Sie auf "YAMAHA USB-MIDI Driver v1.\*\*\*\*\*.mpkg" (\*\*\*\*\* repräsentiert die Versionsnummer).**

Das Fenster "Identifizieren" erscheint, in dem Sie ihr Passwort eingeben müssen.

Sollte die Passwortabfrage nicht in dem Fenster erscheinen, so klicken Sie bitte auf das Schlosssymbol.

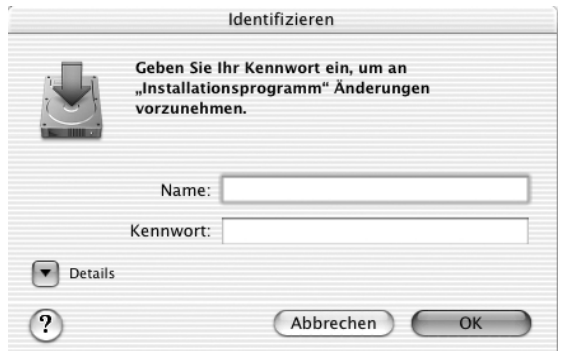

**4 Geben Sie das Passwort für das Administratorkonto ein. Falls kein Passwort eingestellt ist, klicken Sie auf die Schaltfläche [OK].**

Das Fenster "Willkommen zu: YAMAHA USBMIDI Driver Installer" erscheint.

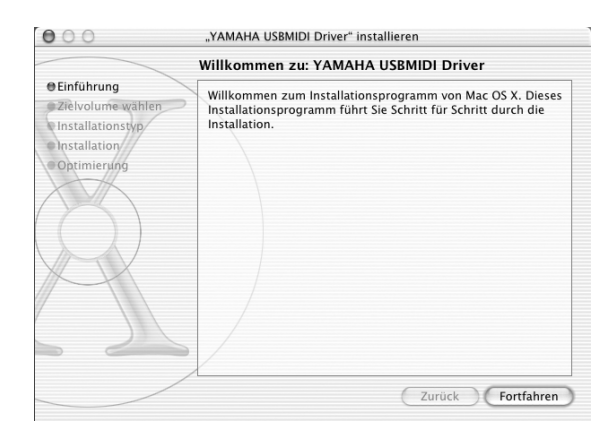

# **5 Klicken Sie auf [Fortfahren].**

Die Aufforderung "Zielvolume wählen" wird angezeigt.

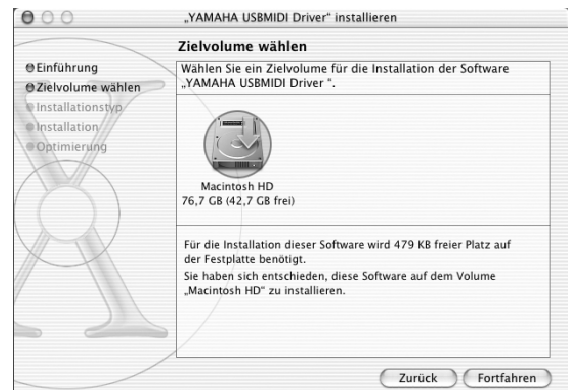

## **6 Wählen Sie ein Zielvolume für die Treiberinstallation, und klicken Sie dann auf [Fortfahren].**

Möglicherweise erscheint die Meldung "Für die Installation dieser Software wird 100 MB freier Platz auf der Festplatte benötigt". Der letztlich erforderliche freie Speicherplatz auf der Festplatte ist 2 MB.

**7 Es erscheint ein Fenster mit der Meldung "Klicken Sie auf Installieren, um die Standardinstallation dieser Software durchzuführen". Klicken Sie auf [Installieren].** Ist der Treiber bereits installiert, so wird anstatt [Installieren] die Schaltfläche [Aktualisieren] angezeigt.

Der Treiber wird installiert, und es erscheint die Meldung "Die Software wurde erfolgreich installiert".

# **8 Klicken Sie auf die Schaltfläche [Schließen].**

Die Treiberinstallation ist abgeschlossen. Sie können an den folgenden Speicherorten nachsehen, um sich zu vergewissern, dass der Treiber installiert wurde:

- Library  $\rightarrow$  Audio  $\rightarrow$  MIDI Drivers  $\rightarrow$ YAMAHAUSBMIDIDriver.plugin
- Library  $\rightarrow$  PreferencePanes  $\rightarrow$ YAMAHAUSBMIDIPatch.prefPane

# Wiederherstellung der internen Festplatte in den werksseitigen Auslieferungszustand

Um wieder die ursprünglichen Daten auf die interne Festplatte zu kopieren, müssen Sie in zwei Etappen vorgehen.

- A Initialisieren der internen Festplatte
- (2) Laden des Demosongs und der Sample-Library

# ■ Initialisieren der internen Festplatte

Initialisieren Sie die interne Festplatte. (→ [Seite 168](#page-167-0)) Beim Initialisieren der Festplatte werden auch die Systemparameter wieder auf die Werksvorgaben zurückgestellt.

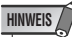

*• Durch diesen Vorgang gehen alle Daten auf der internen Festplatte verloren und können nicht wiederhergestellt werden. Wir empfehlen Ihnen, sämtliche Daten auf der internen Festplatte auf einem Computer zu sichern, bevor Sie diesen Vorgang ausführen.*

# ■ Laden des Demosongs und der Sample-Library

Sie können den Demo-Song und die Sample-Library von der beiliegenden CD-ROM laden, um die Werksvoreinstellungen der AW1600 wiederherzustellen.

- **1 Legen Sie die beiliegende CD-ROM in das CD-RW-Laufwerk der AW1600.**
- **2 Drücken Sie im Work-Navigate-Bereich die Taste [CD] so oft, bis die RESTORE-Seite der CD-Funktionsgruppe erscheint.**
- **3 Bewegen Sie den Cursor auf die Schaltfläche READ CD INFO und drücken Sie [ENTER].**

Die Daten werden nun von der CD-ROM geladen. Wenn die Daten geladen wurden, erscheint folgende Meldung im Display.

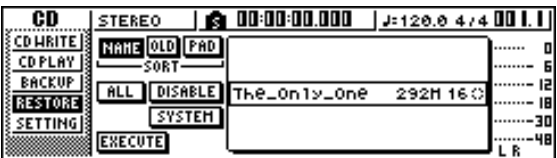

# **4 Bewegen Sie den Cursor auf die Schaltfläche DISABLE und drücken Sie [ENTER].**

Die Schaltfläche DISABLE heißt nun ENABLE, und das Symbol rechts neben der Übersicht ändert sich zu ●.

### **5 Bewegen Sie den Cursor auf die PAD-Schaltfläche und drücken Sie [ENTER].**

Nun werden weitere Daten von der CD-ROM geladen. Wenn die Daten geladen wurden, erscheint folgende Meldung im Display.

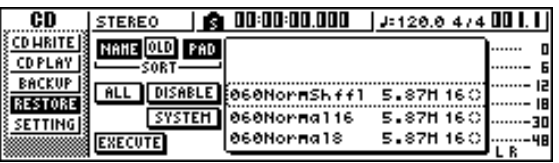

- **6 Bewegen Sie den Cursor auf die Schaltfläche ALL und drücken Sie [ENTER].**
- **7 Bewegen Sie den Cursor auf die Schaltfläche DISABLE und drücken Sie [ENTER].**

Die Schaltfläche DISPLAY ändert sich zu ENABLE, und alle Symbole rechts neben der Übersicht ändern sich zu ●.

Dadurch werden alle Songs und Sample-Libraries ausgewählt.

- **8 Bewegen Sie den Cursor auf die Schaltfläche EXECUTE und drücken Sie [ENTER].**
- **9 Es erscheint eine Rückfrage; Bewegen Sie den Cursor auf eine der Schaltflächen YES oder NO und drücken Sie [ENTER].**

Während der Ausführung des Restore-Befehls informiert Sie eine Statusanzeige im Display über den Fortgang. Sobald dieses Fenster wieder verschwindet, ist der Vorgang abgeschlossen.

# Installieren einer Remote-Datei

# ■ Unterstützte DAW-Software

- **• Windows**
	- Logic Platinum  $5.5.1$   $(1)$
	- Cubase SX 3.0.1
	- Nuendo 3.0.1
	- Sonar 4.0.1 Producer Edition

#### **• Macintosh**

- Logic Pro 7.0.1 (\*1)
- Cubase SX 3.0.1
- Nuendo 3.0.1
- Protools TDM 6.7 (\*2)
- \*1 Verwenden Sie die Einstellungs-Datei von der beiliegenden CD-ROM, um die Schieberegler, [TRACK SEL] undTransport-Tasten der AW1600 den Tastenbefehlen von Logic zuzuordnen. Spurzuordnungen müssen entsprechend Ihres Systems in Logic vorgenommen werden.
- tems in Logic vorgenommen<br>
ungen CS-10 als MIDI-<br>
zu den CS-10-Einstellungen<br>
ign.<br>Bedienungsanleitung AW1600 **211** \*2 Wählen Sie die Einstellungen CS-10 als MIDI-Steuerungsart. Näheres zu den CS-10-Einstellungen erfahren Sie bei Digidesign.

<span id="page-211-0"></span>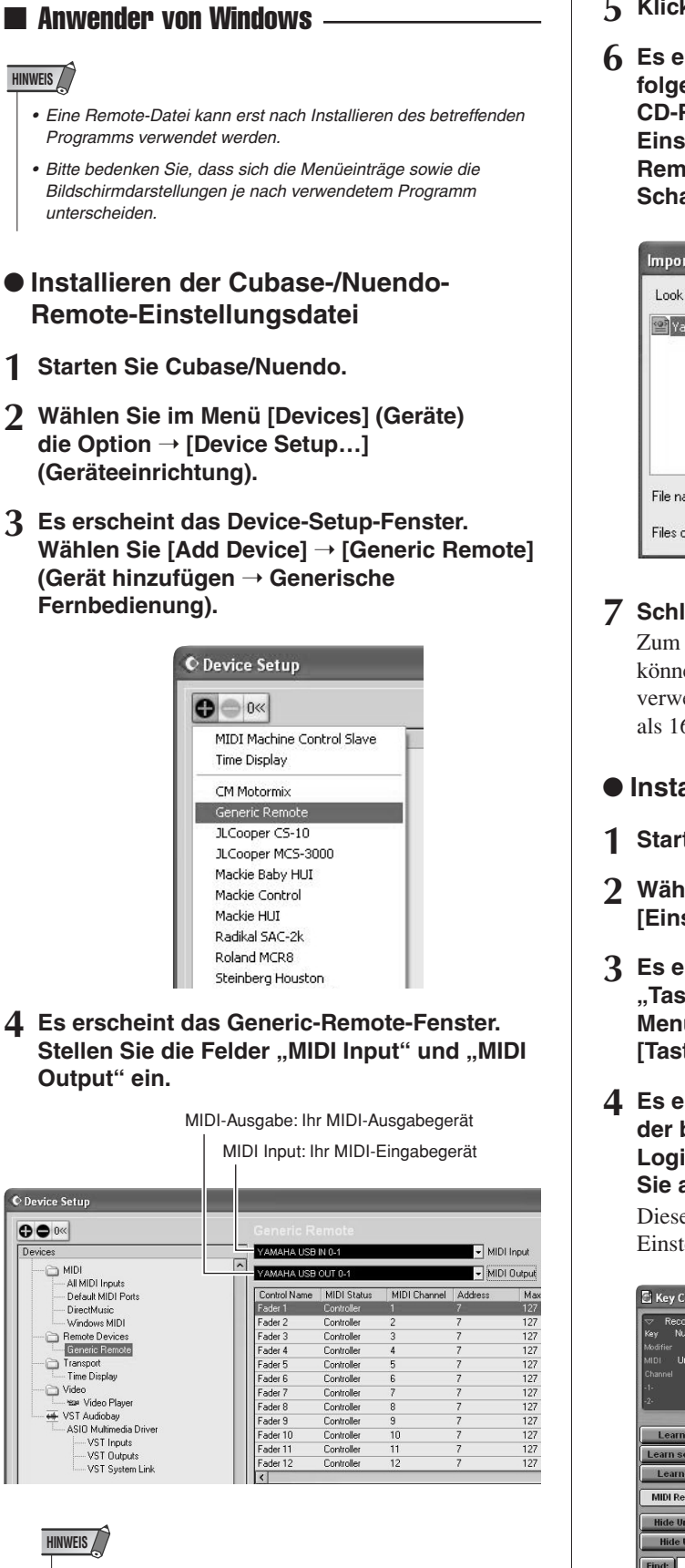

*• Was genau für "MIDI Input" und "MIDI Output" angezeigt wird, richtet sich nach dem/den verwendeten MIDI-Gerät(en). Ausführliche Informationen finden Sie im Benutzerhandbuch der/des verwendeten MIDI-Geräte(s).*

- **5 Klicken Sie auf die Schaltfläche [Import].**
- **6 Es erscheint ein Dialogfenster ähnlich dem folgenden. Wählen Sie auf der beiliegenden CD-ROM die Cubase/Nuendo-Remote-Einstellungsdatei (Yamaha AW1600 Remote.xml) und klicken Sie auf die Schaltfläche [Open].**

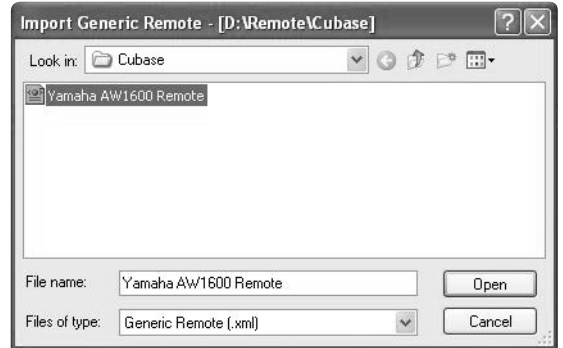

**7 Schließen Sie das Device-Setup-Fenster.**

Zum Steuern der Cubase-/Nuendo-Audiospuren können die Schieberegler und [TRACK SEL]-Tasten verwendet werden. Legen Sie neue Projekte mit mehr als 16 Audiospuren an.

- **Installieren der Logic-Einstellungsdatei**
- **1 Starten Sie Logic.**
- 2 Wählen Sie im Menü [Logic] → **[Einstellungen…]** ➝ **[Tastaturkommandos…].**
- **3 Es erscheint das Fenster "Tastaturkommandos". Klicken Sie in der Menüleiste auf [Optionen]** ➝ **[Tastaturkommandos importieren…].**
- **4 Es erscheint ein Dialogfenser. Wählen Sie auf der beiliegenden CD-ROM die Datei mit den Logic-Einstellungen (Logic32.prf) und klicken Sie auf die Schaltfläche [Öffnen].**

Diese Datei nimmt nach dem Import folgende Einstellungen vor.

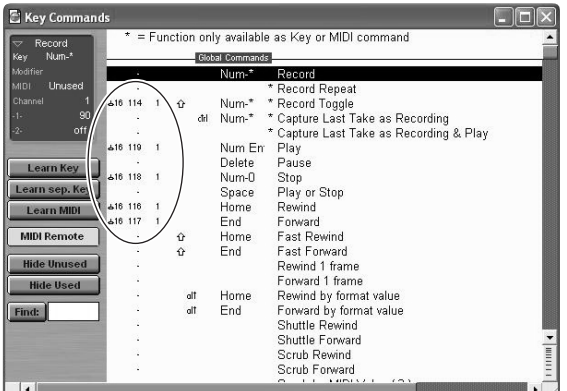

Bedenken Sie, dass alle vorher definierten Tastaturkommandos initialisiert werden. Wenn Sie Ihre Tastaturkommandos nicht verlieren möchten, können Sie die oben gezeigten Kanal- und CC-Einstellungen auch von Hand vornehmen, statt sie zu importieren.

## ● **Installieren der SONAR-Template-Datei**

- **1 Kopieren Sie die SONAR-Template-Datei (Vorlagendatei) von der beiliegenden CD-ROM in den Ordner, in dem SONAR installiert wurde.**
- **2 Starten Sie SONAR.**
- **3 Wählen Sie in der Menüleiste [Datei]** ➝ **[Öffnen].**
- **4 Es erscheint das Dialogfenster zum Öffnen von Dateien. Wählen Sie Cakewalk-Template-Dateien als zu ladender Datentyp. Wählen Sie**  aus der Liste "Yamaha AW1600 Remote" und **klicken Sie auf [OK].**
- **5 Wählen Sie [Option]** ➝ **[MIDI Devices].**
- **6** Es erscheint das Fenster "MIDI Ports". Wählen Sie unter "Input Ports" das **verwendete MIDI-Gerät.**

### **Wenn Sie die Spurstruktur der Vorgaben bereits geändert haben…**

Starten Sie die Template "Yamaha AW1600 Remote" und klicken Sie im StudioWare-Panel-Fenster auf die Schaltfläche [CONFIG]. Rechts erscheint ein Cluster. Ziehen Sie den [SET MIDI First Track]-Regler auf die Nummer der ersten MIDI-Spur.

- \* Bei Verwendung dieser Template können die Spuren nur dann korrekt mit der AW1600 fernbedient werden, wenn die MIDI-Spuren 1 – 16 fortlaufend aufeinander folgen.
- \* Wenn Sie eine ungültige (nicht verwendete) Spur wählen, werden die Reglersymbole, Schaltflächen und Schieberegler eventuell grau dargestellt. In diesem Fall müssen Sie eine andere (gültige) Spur wählen.

## ■ Mac-Anwender

#### **HINWEIS**

- *Eine Remote-Datei kann erst nach Installieren des betreffenden Programms verwendet werden.*
- *Bitte bedenken Sie, dass sich die Menüeinträge sowie die Bildschirmdarstellungen je nach verwendetem Programm unterscheiden.*

# ● **Installieren der Cubase-/Nuendo-Remote-Einstellungsdatei**

Für Cubase/Nuendo ist der Bedienungsvorgang der gleiche wie für die Windows-Version.  $(\rightarrow$  [Seite 212](#page-211-0)).

# ● **Installieren der Logic-Pro-Einstellungsdatei**

- **1 Starten Sie Logic Pro.**
- 2 Wählen Sie im Menü [Logic Pro] → **[Einstellungen…]** ➝ **[Tastaturkommandos…].**
- **3 Es erscheint das Fenster "Tastaturkommandos". Klicken Sie in der Menüleiste auf [Optionen] → [Tastaturkommandos importieren…].**
- **4 Es erscheint ein Dialogfenser. Wählen Sie auf der CD-ROM die Datei mit den Logic-Einstellungen und klicken Sie auf [Öffnen].**

Diese Datei nimmt nach dem Import folgende Einstellungen vor.

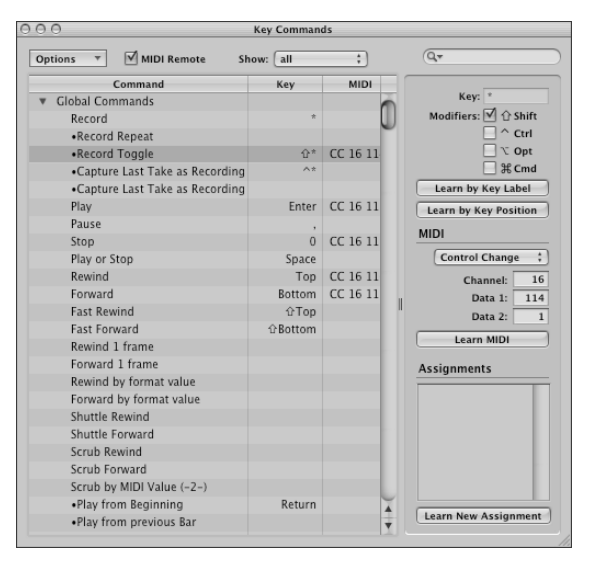

\* Bedenken Sie, dass alle vorher definierten Tastaturkommandos initialisiert werden. Wenn Sie Ihre Tastaturkommandos nicht verlieren möchten, können Sie die oben gezeigten Kanal- und CC-Einstellungen auch von Hand vornehmen, statt sie zu importieren.

# ● **Einstellen der Fernbedienung für Pro Tools**

Sie können die Pro-Tools-Software von der AW1600 aus fernbedienen. Dafür benötigen Sie keine spezielle Einstellungsdatei. Gehen Sie zur Einstellung folgendermaßen vor.

- 1 Wählen Sie im Menü [Setup] (Einrichtung) → **[Peripherals...] (Peripheriegeräte).**
- 2 Es erscheint das "Peripherals"-Fenster. **Klicken Sie auf die Schaltfläche [MIDI Controllers].**

Nehmen Sie im "MIDI Controllers"-Fenster folgende Einstellungen vor. Wählen Sie in den Feldern "Receive From" und "Send to" das verwendete MIDI-Gerät.

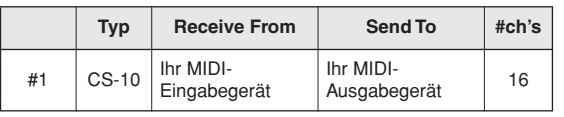

Damit sind die Einstellungen für die MIDI-Fernbedienung von Pro Tools über die AW1600 abgeschlossen.

# MIDI-Datenformat

# **1. Functions**

# **1.1. Scene Change**

The settings of the [MIDI PROGRAM CHANGE TABLE] specify the scene that is recalled when a Program Change message is received.

The settings of the [MIDI PROGRAM CHANGE TABLE] specify the program number that is transmitted when a scene is recalled. If more than one program number has been assigned to that scene memory number, the lowest-numbered program number will be transmitted.

## **1.2. MMC Control**

These messages allow basic recorder operations such as STOP/ PLAY/REC/LOCATE.

If you select the MIDI SETUP menu item MMC MASTER, MMC commands will be transmitted according to the operation of the transport. If you select MMC SLAVE, the internal recorder will operate according to the received MMC commands.

# **1.3. Effect Control**

Depending on the type of effect, note-on/off messages can be used for control.

These settings are made for the parameters of each effect.

#### **1.4. Pitch Fix Control**

When the Pitch Fix mode is engaged, note-on/off messages can be used to control pitches.

#### **1.5. MIDI Clock transmission**

If you set MIDI OUT to MIDI CLOCK, MIDI clock messages can be transmitted during playback or recording.

In MIDI Clock transmission mode, Song Position Pointer and Start/ Stop/Continue commands will also be issued, and during playback or recording, MIDI Clock will be transmitted according to the MIDI Tempo Map.

#### **1.6. MTC transmission (MTC Master)**

If you set MIDI OUT to MTC, MTC can be transmitted during playback or recording.

#### **1.7. MTC reception (MTC Slave)**

If you set MTC MODE to SLAVE, the internal recorder will operate in synchronization with MTC messages received from the MIDI IN connector.

#### **1.8. Realtime control of parameters**

Control changes can be used to send/receive internal parameters in realtime.

#### **1.9. MIDI Remote**

The faders, SEL keys, and RTZ / FF / REW / STOP / PLAY / REC keys can be used to control an external MIDI device. In PRESET mode, operating the above controllers will transmit MIDI data according to the preset settings of the AW1600. In USER mode, operating the above controllers will transmit the MIDI data that you specify.

# **2. MIDI data flow diagram**

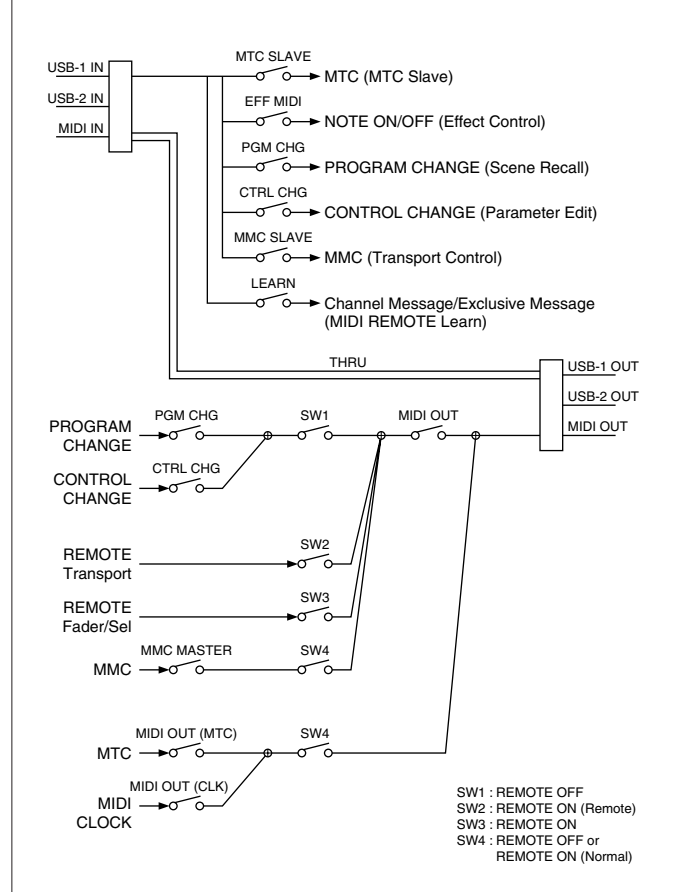

# **3. AW1600 settings and operation**

**3.1. MIDI Setup**

Set basic MIDI operation.

**3.1.1. MIDI OUT** Turn on/off the MIDI output other than MTC/MIDI CLOCK.

**3.1.2. IN PORT** Specify the input port for MIDI communication.

**3.1.3. OUT PORT** Specify the output port for MIDI communication.

**3.1.4. THRU** Set the MIDI through function.

**3.1.5. SYNC OUT** Turn on/off the output of MTC/MIDI CLOCK.

**3.1.6. MMC MODE** Select whether the AW1600 will be the MMC MASTER or SLAVE.

**3.1.7. MMC Dev.** Specify the ID number that will be used when transmitting or receiving MMC commands.

#### **3.1.8. MTC SYNC MODE**

Select whether the AW1600 will be the MTC MASTER or SLAVE.

#### **3.1.9. MTC SYNC AVERAGE**

When the AW1600 is functioning as a MTC SLAVE, this setting specifies how it will follow the MTC data. Set this to 0 if the incoming MTC data has a highly accurate timing; set this to 1 or 2 if the timing of the incoming MTC data is not as accurate (such as when receiving MTC from a software sequencer).

#### **3.1.10. MTC SYNC OFFSET**

When the AW1600 is functioning as a MTC SLAVE, this setting adds an offset to the received MTC data. The received time code value shifted by this amount will correspond to the location indicated by the internal time code of the AW1600.

#### **3.1.11. MIDI Tx Ch**

This sets the MIDI channel that will normally be used.

#### **3.1.12. MIDI Rx Ch**

This sets the MIDI channel that will be used for reception. If this is set to ALL, data of all MIDI channels will be received.

#### **3.1.13. Program Change Mode**

Enable/disable reception and transmission. If MIDI Rx Ch is set to ALL, these messages will be received regardless of their MIDI channel.

#### **3.1.14. Control Change Mode**

Enable/disable reception and transmission. If this is enabled, you can specify the correspondence between control numbers and operations of the mixer section. Three modes are available for correspondence with control numbers. For mode 1, transmission and reception will occur without regard to the MIDI Tx Ch and MIDI Rx Ch settings. For modes 2 and 3, reception will occur without regard to MIDI channel if you set MIDI Rx Ch to ALL.

# **4. MIDI format list**

## **4.1. CHANNEL MESSAGE**

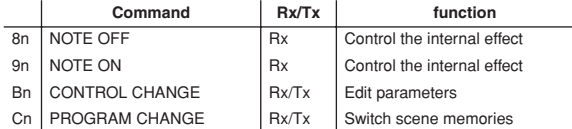

# **4.2. SYSTEM COMMON MESSAGE**

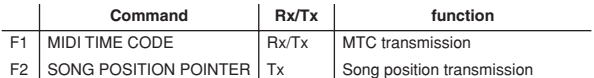

# **4.3. SYSTEM REALTIME MESSAGE**

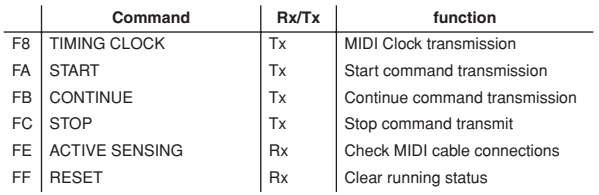

## **4.4. SYSTEM EXCLUSIVE MESSAGE 4.4.1. REALTIME SYSTEM EXCLUSIVE 4.4.1.1. MMC**

#### **Command** Rx/Tx function 01 STOP Rx/Tx Transport stop  $02 \left| \frac{\text{PLAY}}{\text{PLY}} \right|$  Rx  $\left| \frac{\text{Transport play}}{\text{RAY}} \right|$ 03 DEFERRED PLAY Rx/Tx Transport play 04 **FAST FORWARD** Rx/TX Transport fast-forward 05 REWIND Rx/Tx Transport rewind 06 RECORD STROBE Rx Transport punch-in record 07 RECORD EXIT Rx Transport punch-out  $OF$  RESET  $\vert$  Rx/Tx  $\vert$  MMC reset 44 LOCATE Rx/Tx Transport locate

# **5. MIDI format details 5.1. NOTE OFF (8n)**

#### **< Reception >**

Received when [Rx CH] matches. Used to control Effects/Pitch Fix. Refer NOTE ON for details.

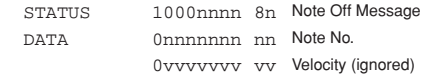

# **5.2. NOTE ON (9n)**

#### **< Reception >**

Received when [Rx CH] matches. Used to control Effects/Pitch Fix. Refer below for details. Velocity of 0x00 is equivalent to Note-Off.

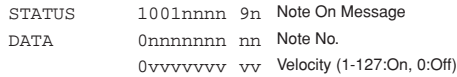

\* Effect control by Note

1: Dynamic Flange/Dynamic Phase/Dynamic Filter When the SOURCE parameter is set to MIDI, the note velocity (both note-on and note-off) is used to control the Modulation frequency width.

# **5.3. CONTROL CHANGE (Bn)**

#### **< Reception >**

If [Control Change Mode] is mode 1, control change messages will be received and transmitted regardless of the MIDI Tx Ch and MIDI Rx Ch settings. For modes 2 and 3, reception will occur regardless of MIDI channel if MIDI Rx Ch is set to ALL.

#### **< Transmission >**

If [Control Change Mode] is TX or TX/RX, control change messages will be transmitted on the [MIDI Tx Ch] channel when you operate a parameter.

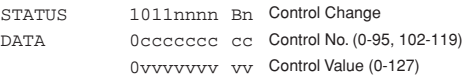

The control value is converted into a parameter value according to the following equation.

S= total number of steps in the parameter's variable range  $128 / S = X$  remainder Y  $INT((Y+1)/2) = Z$ If (MIDI DATA  $-Z$ ) < 0, then Value = 0

If  $((\text{MIDI DATA} - Z)/X) > \text{MAX}$ , then Value = MAX Otherwise, Value = INT ((MIDI DATA  $-Z$ )/X)

# **5.4. PROGRAM CHANGE (Cn)**

#### **< Reception >**

Program change messages will be received if the [Program Change Mode] is RX or TX/RX and the [MIDI Rx Ch] matches. However if [MIDI Rx Ch] is ALL, this message is received regardless of the channel.

A scene memory will be recalled according to the [PROGRAM CHANGE TABLE] settings.

#### **< Transmission >**

If [Program Change Mode] is TX or TX/RX, a program change will be transmitted on the [MIDI Tx Ch] according to the [PROGRAM CHANGE TABLE] settings when you recall a memory number. If the recalled memory number has been assigned to more than one program number, the lowest-numbered program number will be transmitted.

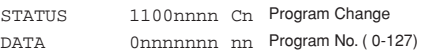
#### **5.5. MIDI TIME CODE QUARTER FRAME (F1)**

#### **< Transmission >**

If [MIDI OUT] is set to MTC, Quarter Frame messages will be transmitted according to the time code movements of the recorder when the recorder is playing or recording.

#### **< Reception >**

This message is received if [MTC SYNC MODE] is set to SLAVE. Quarter Frame messages received in realtime are internally assembled into time code that controls the recorder.

STATUS 11110001 F1 Quarter Frame Message DATA 0nnndddd dd nnn = message type (0-7) dddd = data

### **5.6. SONG POSITION POINTER (F2)**

#### **< Transmission >**

If [MIDI OUT] is set to CLK, a song position message will be transmitted when STOP or LOCATE is performed on the recorder, to indicate the song position from which the song should start at the next START or CONTINUE message.

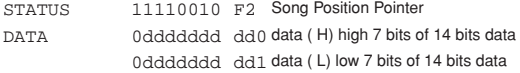

#### **5.7. TIMING CLOCK (F8)**

#### **< Transmission >**

If [MIDI CLK] is ON, this message is transmitted according to the MIDI Tempo Map from when the recorder begins playing or recording, until it stops.

STATUS 11111000 F8 Timing Clock

#### **5.8. START (FA)**

#### **< Transmission >**

If [MIDI CLK] is ON, this message is transmitted when the recorder begins playing or recording at a location other than the first measure.

STATUS 11111010 FA Start

#### **5.9. CONTINUE (FB)**

#### **< Transmission >**

If [MIDI CLK] is ON, this message is transmitted when the recorder begins playing or recording at a location other than the first measure.

STATUS 11111011 FB Continue

### **5.10. STOP (FC)**

#### **< Transmission >**

If [MIDI CLK] is ON, this message is transmitted when the recorder stops.

STATUS 11111100 FC Stop

#### **5.11. ACTIVE SENSING (FE)**

#### **< Reception >**

Once this message is received, subsequent failure to receive any message for a period of 300 ms will cause Running Status to be cleared, and MIDI communications to be initialized.

STATUS 11111110 FE Active Sensing

## **5.12. RESET (FF)**

#### **< Reception >**

When a Reset message is received, MIDI communications will be initialized by clearing Running Status etc.

STATUS 11111111 FF Reset

#### **5.13. EXCLUSIVE MESSAGE (F0-F7)**

**5.13.1. MMC**

**5.13.1.1. MMC STOP**

#### **< Transmission >**

When the STOP key is pressed, this message is transmitted with a device number of 7F.

#### **< Reception >**

If the AW1600 is operating as an MMC Slave, the transport will stop when this message is received with a matching device number or a device number of 7F.

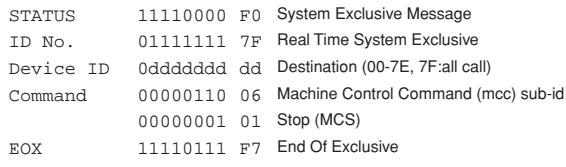

#### **5.13.1.2. MMC PLAY**

#### **< Reception >**

If the AW1600 is operating as an MMC Slave, the transport will begin playback when this message is received with a matching device number or a device number of 7F.

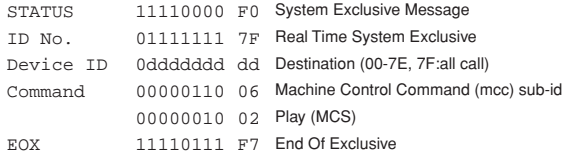

#### **5.13.1.3. MMC DEFERRED PLAY**

#### **< Transmission >**

This message is transmitted with a device number of 7F when the PLAY key is pressed.

#### **< Reception >**

If the AW1600 is operating as an MMC Slave, the transport will begin playback when this message is received with a matching device number or a device number of 7F.

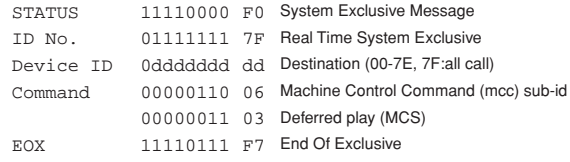

#### **5.13.1.4. MMC FAST FORWARD**

#### **< Transmission >**

This message is transmitted with a device number of 7F when the FF key is pressed.

#### **< Reception >**

If the AW1600 is operating as an MMC Slave, the transport will begin fast-forward when this message is received with a matching device number or a device number of 7F.

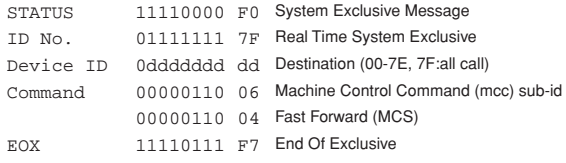

#### **5.13.1.5. MMC REWIND**

#### **< Transmission >**

This message is transmitted with a device number of 7F when the REWIND key is pressed.

#### **< Reception >**

If the AW1600 is operating as an MMC Slave, the transport will begin rewind when this message is received with a matching device number or a device number of 7F.

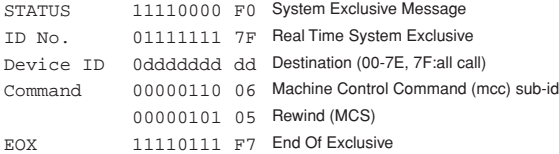

#### **5.13.1.6. MMC RECORD STROBE**

#### **< Reception >**

This message is received if the AW1600 is operating as an MMC Slave and the device number matches or is 7F. If the transport is stopped, then recording will begin. If the transport is playing, then punch-in will occur.

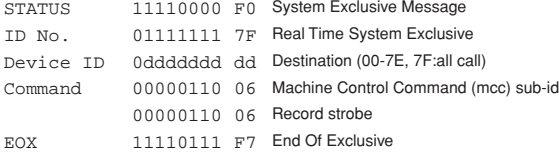

#### **5.13.1.7. MMC RECORD EXIT**

#### **< Reception >**

This message is received if the AW1600 is operating as an MMC Slave and the device number matches or is 7F. If the transport is recording, then punch-out will occur.

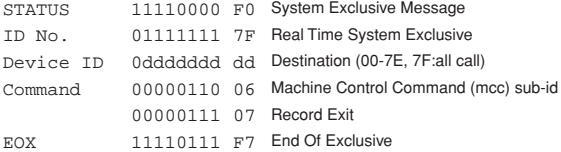

#### **5.13.1.8. MMC RESET**

#### **< Transmission >**

This message is transmitted with a device number of 7F when song loading is finished.

#### **< Reception >**

This message is received if the AW1600 is operating as an MMC Slave and the device number matches or is 7F. MMC-related internal settings will be reset to the power-on state.

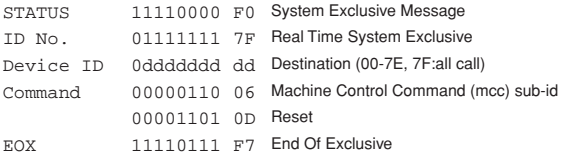

## **5.13.1.9. MMC LOCATE (TARGET)**

#### **< Transmission >**

This message is transmitted with a device number of 7F when a locate-related key such as MARK SEARCH/IN/OUT is pressed, a FF/REW operation is performed, when the transport returns to the auto-punch pre-roll point, or when repeating.

#### **< Reception >**

This message is received if the AW1600 is operating as an MMC Slave and the device number matches. The transport will locate to the time code position specified within the command data.

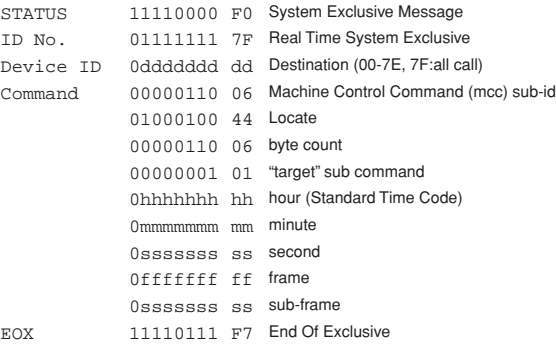

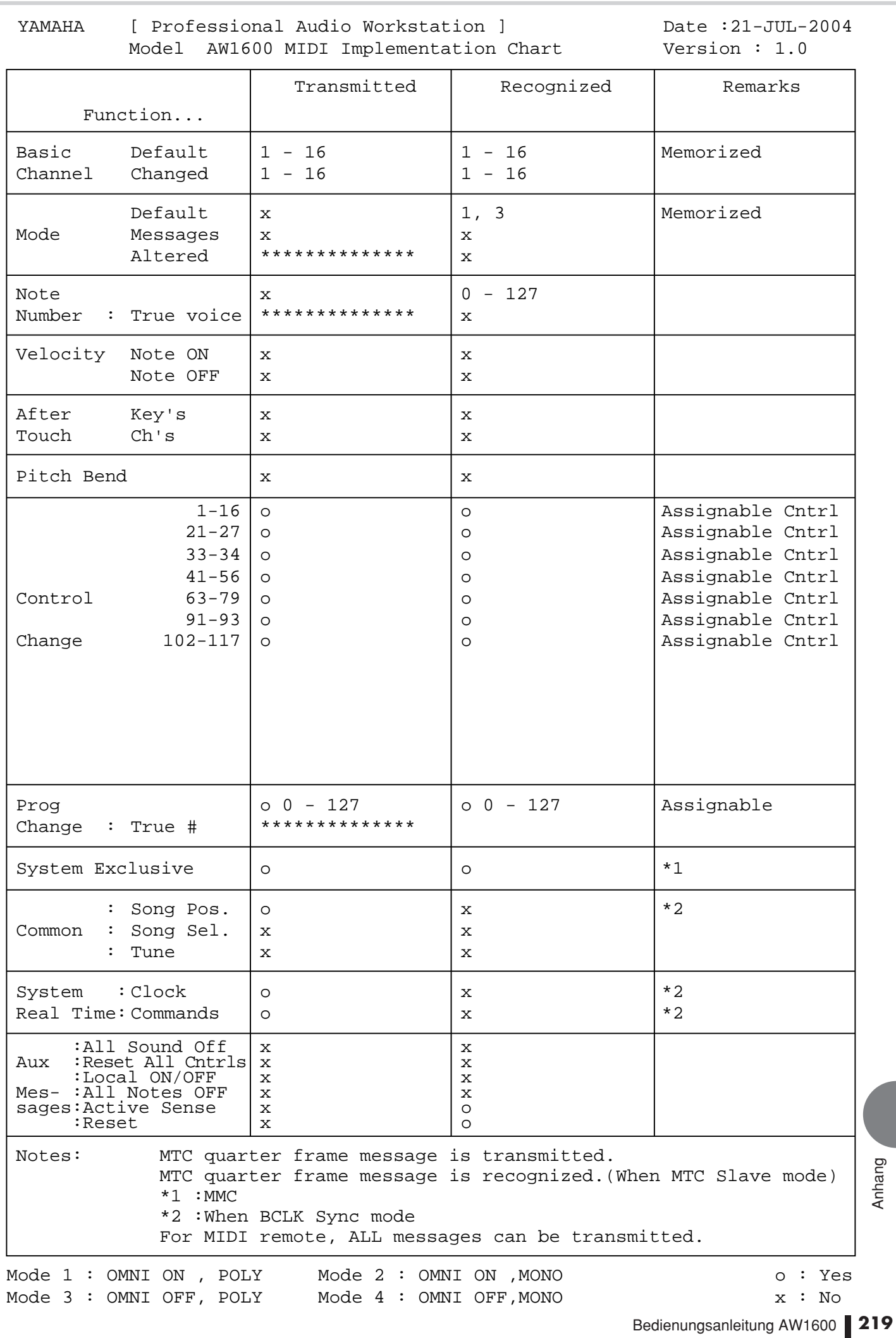

## Technische Daten

### ■ Allgemeine technische Daten

#### **Frequenzgang**

 $0 + 1/ -3$  dB @ 20 Hz - 20 kHz (MIC/LINE INPUT zum STEREO/AUX OUT, GAIN: Min.)

#### **Total Harmonic Distortion (gemessen mit 20-kHz-LPF)** Weniger als 0,03 % @ 1 kHz/–10 dBV (MIC/LINE INPUT zum STEREO/AUX OUT, GAIN: Min.)

#### **Dynamikumfang (gemessen mit IHF-A)**

109 dB typ. : DA-Wandler (STEREO/AUX OUT)

103 dB Min. : DA-Wandler (STEREO/AUX OUT, INPUT CH SEL: alle aus)

- 103 dB typ. : AD+DA (MIC/LINE INPUT zum STEREO/AUX OUT)
- 97 dB Min. : AD+DA (MIC/LINE INPUT zum STEREO/AUX OUT, GAIN: Min.)

#### **AD-Wandler**

24-Bit Linear, 64-faches Oversampling

#### **DA-Wandler**

24-Bit Linear, 128-faches Oversampling

#### **Interne Signalverarbeitung** 32-Bit

#### **Sampling-Frequenz**

Intern : 44,1 kHz  $(-6\% - +6\%)$ Extern : 44,1 kHz  $(-10\% - +6\%)$ 

#### **Audioeingangs-Bereich**

MIC/LINE INPUT : 8 CH (XLR/Klinke-Kombi) DIGITAL STEREO IN : 2 CH (koaxial Stereo x 1)

#### **Audioausgangs-Bereich**

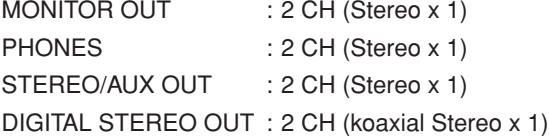

#### **Mixereingangs-Bereich (Insges. 36 Kan.)**

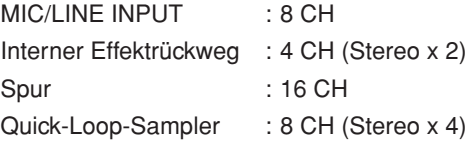

#### **Interne Effektprozessoren**

2 integrierte Multi-Effektprozessoren

#### **Master-Bereich (Insges. 8 Busse)**

BUS : 2 CH AUX : 2 CH STEREO : 2 CH (Stereo x 1) EFFECT : 2 CH

#### **Eingebautes Festplattenlaufwerk** 40 GB, 3,5" IDE

**Maximale Anzahl von Songs** 100 Songs

#### <span id="page-219-0"></span>**Aufnahmeauflösung**

16-Bit/24-Bit-Linear (nicht komprimiert)

#### **Maximale Anzahl gleichzeitig erklingender Aufnahme-/ Wiedergabespuren**

8 Aufnahmespuren/16 Wiedergabespuren (16-Bit)

8 Aufnahme- oder Wiedergabespuren (24-Bit)

#### **Spurenanzahl**

144 Spuren (16 Spuren + Stereospuren) x 8 virtuelle S.

#### **Schieberegler** 45 mm x 13

#### **Display**

240 x 650-Punkte-LCD (mit Kontrastregler)

#### **MIDI**

MTC (Master/Slave), MIDI Clock (Master), MMC (Master/Slave), Programmwechsel, Controller-Event

#### **Arbeitsspeicher**

Szenenspeicher, EQ-Library, Dynamik-Library, Effekt-Library, Kanal-Library, Sample-Library

#### **Netzadapter** PA-300

**Abmessungen (B x H x T)** 455 x 107 x 349 mm

#### **Nettogewicht** 6,2 kg

**Betriebstemperatur**  $5 - 35$  °C

## **Optionales Zubehör**

Fußschalter Yamaha FC5

Anhang

#### ■ Mixer-Bereich

#### ● **Eingang/Ausgang**

#### **MIC/LINE INPUT 1 – 8 (symmetrische XLR/Klinke-Kombi)**

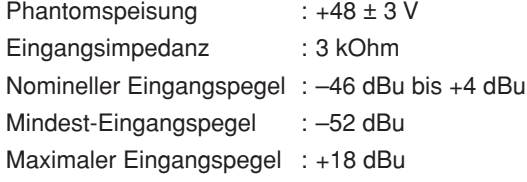

#### **MIC/LINE INPUT (Hi-Z) 8 (unsymmetrische Klinke)**

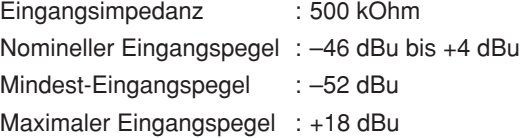

#### **STEREO/AUX OUT L, R (unsymmetrische Klinke)**

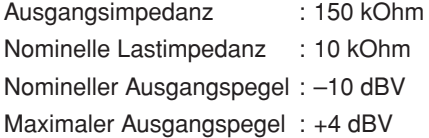

#### **MONITOR OUT L, R (asymmetrische Klinke)**

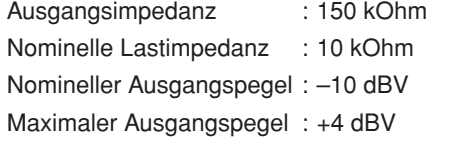

#### **PHONES (unsymmetrische Klinke)**

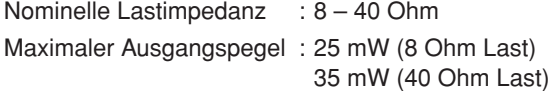

#### **DIGITAL STEREO IN/OUT (koaxial)**

\* 0 dBu = 0,775 Vrms, 0 dBV = 1,0 Vrms

#### ● **Digitale Mischfunktionen**

**Eingangskanäle (INPUT 1-8, TRACK 1-16, PAD 1-4)** Absenkung, Phase (Normal/Reverse), Klangregelung (4-Band-PEQ), Dynamik, Pan, Bus-Zuweisung (STEREO, BUS, AUX, EFF)

#### **Interne Effektrückwege**

Klangregelung (4-Band-PEQ), Pan, Bus-Zuweisung (STEREO, AUX)

#### **Master-Kanäle**

STEREO L, R : Absenkung, Klangregelung (4-Band-PEQ), Dynamik, Balance

BUS L, R

AUX  $1 - 2$ 

FFF  $1 - 2$ 

#### ■ Recorder-Bereich

#### **Überblick**

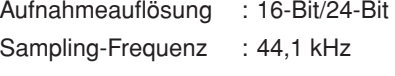

#### **Bearbeitungsfunktionen**

Song-Bearbeitung : OPTIMIZE, DELETE, COPY, IMPORT

Spurbearbeitung : ERASE, DELETE, INSERT, COPY, MOVE, EXCHANGE, TIME COMP/EXPAND, PITCH CHANGE, EXPORT, CD IMPORT, WAV IMPORT

#### **Weitere Funktionen**

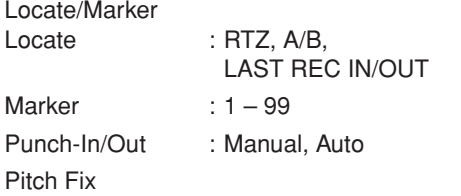

#### **CD-RW-Laufwerk**

Datensicherung, Schreiben/Lesen von Audio-CDs, WAV-Datei-Import, Audio-CD-Import

#### ■ Quick-Loop-Sampler

#### **Polyphonie**

4 Stimmen (stereo)

#### **Aufnahmedauer**

Insgesamt 47 Sekunden (16-Bit-Stereo) Insgesamt 29 Sekunden (24-Bit-Stereo)

#### **Bearbeitungsfunktionen**

NAME, TRIM, PLAYBACK, MODE, ERASE, EXTRACT, CD IMPORT, TRACK IMPORT, WAV IMPORT

#### ■ Externe Steuerung

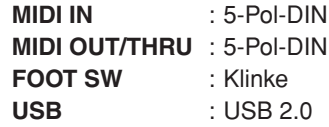

## <span id="page-221-0"></span>Abmessungen

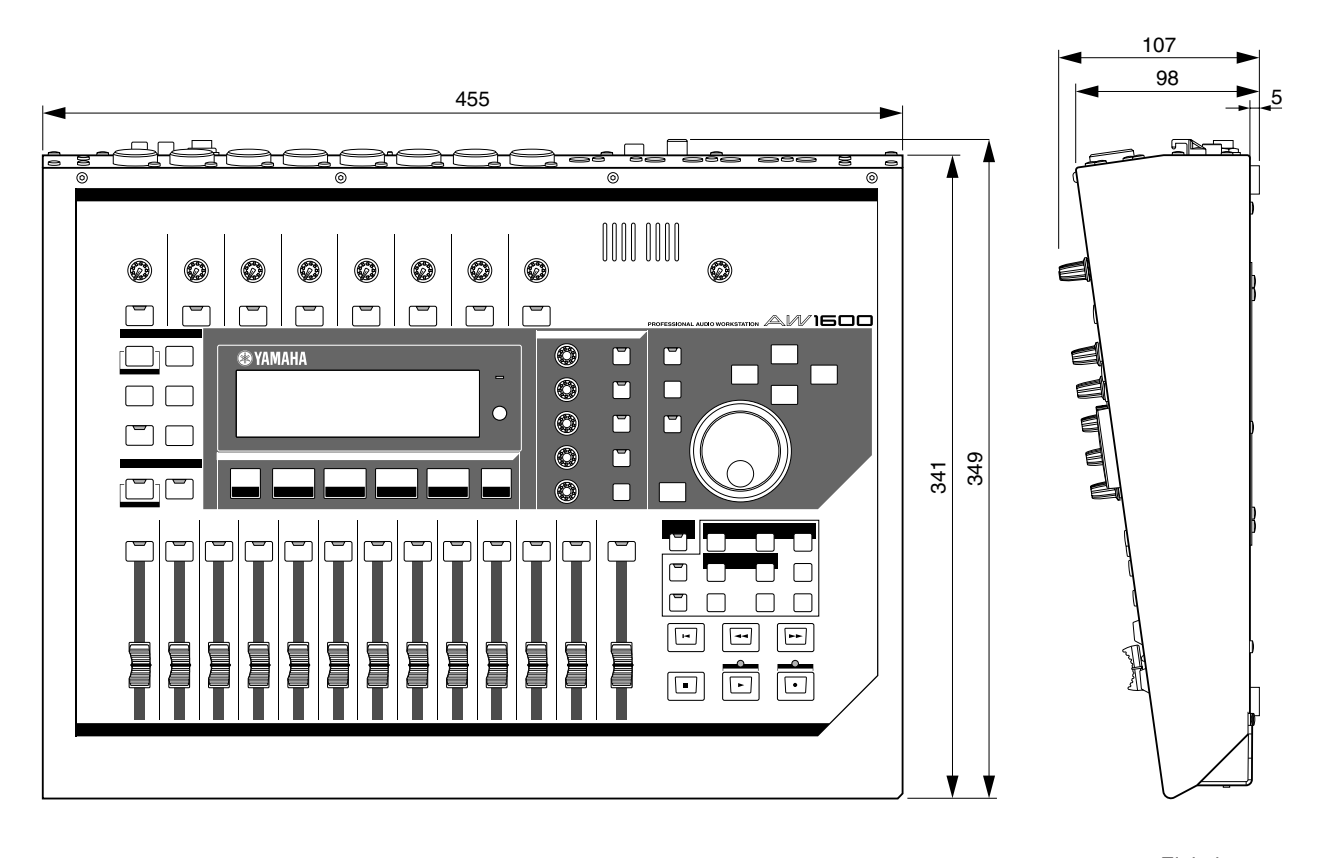

Einheit: mm

\* Die in dieser Bedienungsanleitung enthaltenen technischen Daten und Beschreibungen dienen lediglich der Information. Yamaha Corp. behält sich das Recht vor, Produkte und technische Daten jederzeit ohne vorherige Ankündigung zu ändern. Da sich die Technischen Daten, das Gerät selbst und das Zubehör von Land zu Land unterscheiden können, wenden Sie sich im Zweifelsfall an Ihren Yamaha-Händler.

Für europäische Modelle Kunden-/Benutzerinformation nach EN55103-1 und EN55103-2. Einschaltstrom: 13 A Entspricht den Umgebungen: E1, E2, E3 und E4

Anhang **222**<br> **222** 

## **Index**

## <span id="page-222-0"></span>A

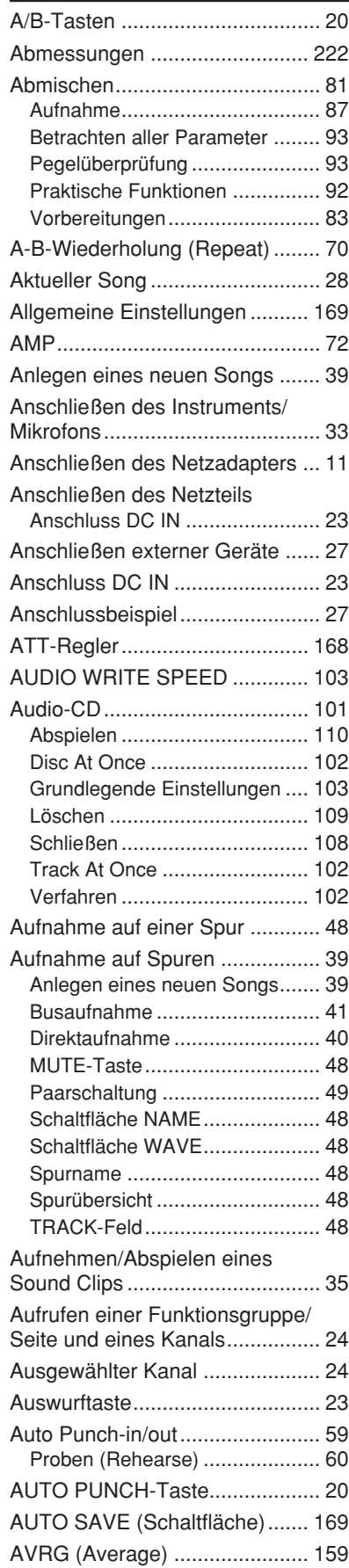

# $\underbrace{\mathbf{B}}_{\mathsf{B}\mathsf{\acute{e}}}$

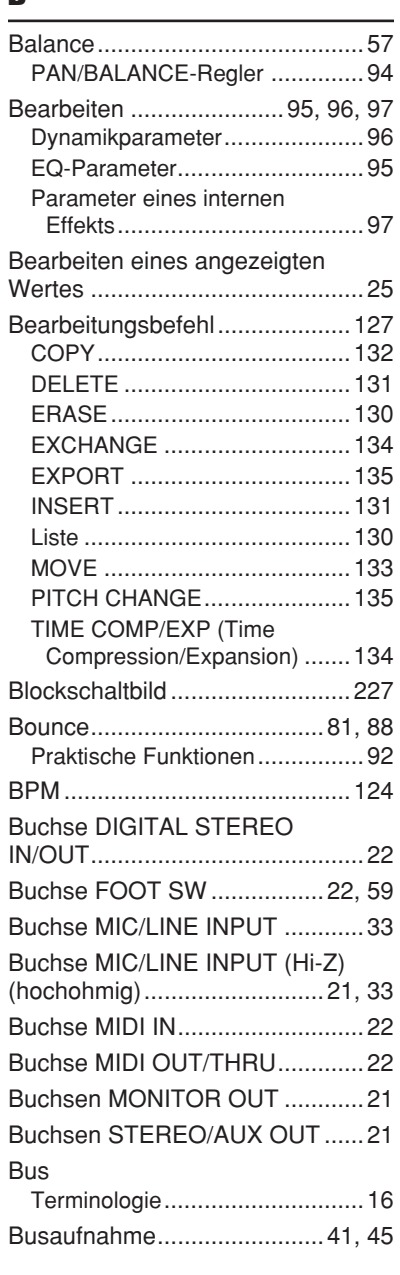

## C

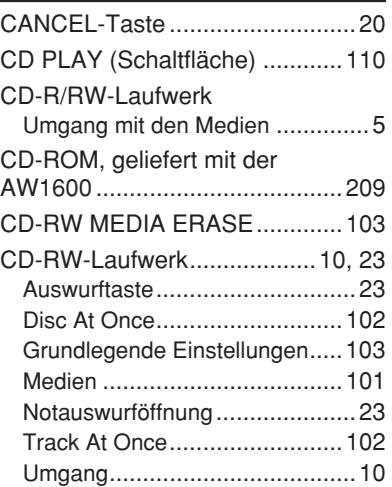

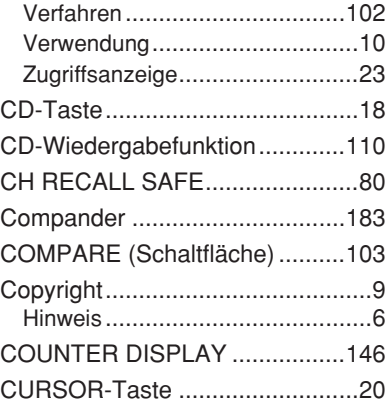

## D

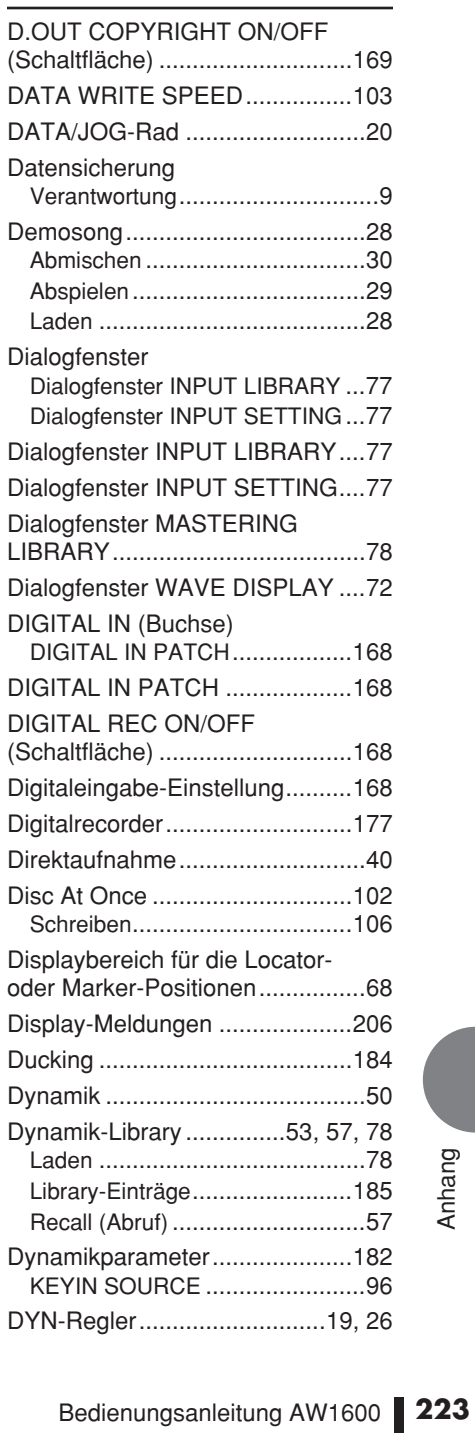

# E

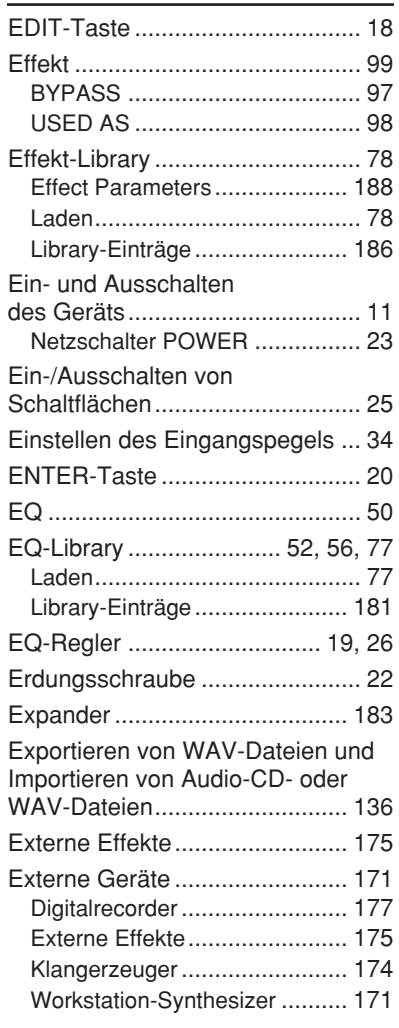

## F

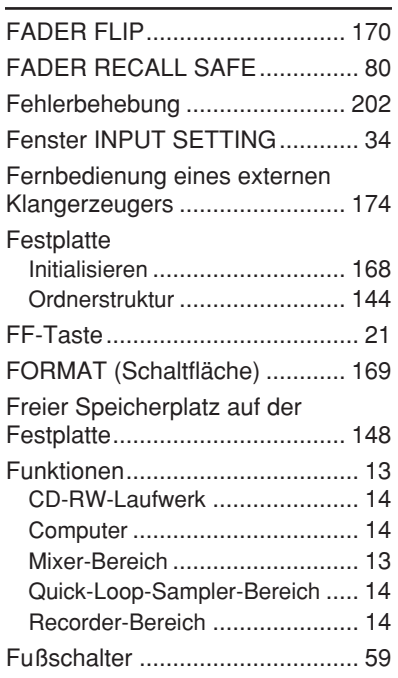

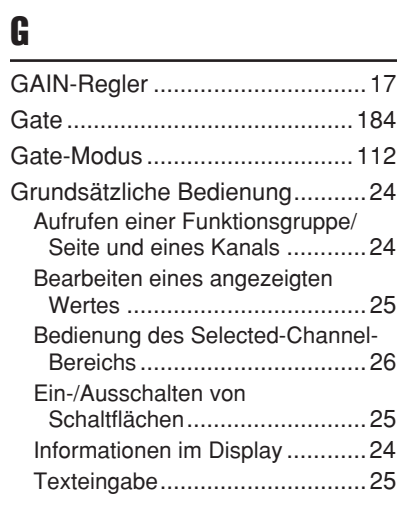

## H

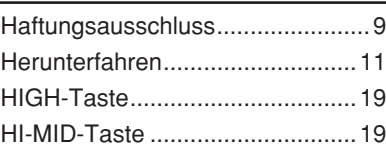

## I

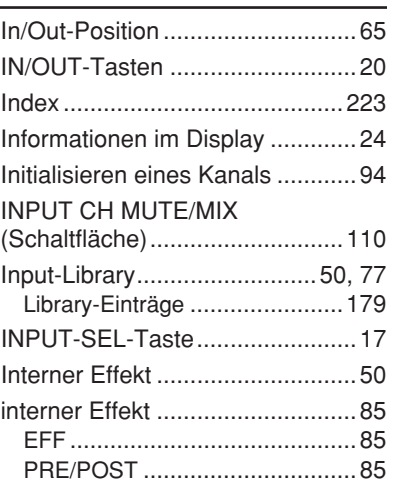

# $\frac{1}{\sqrt{2}}$

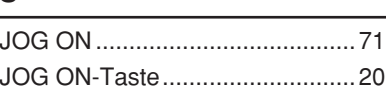

## K

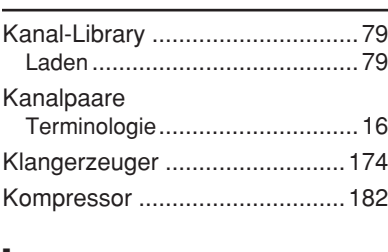

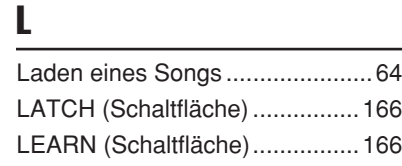

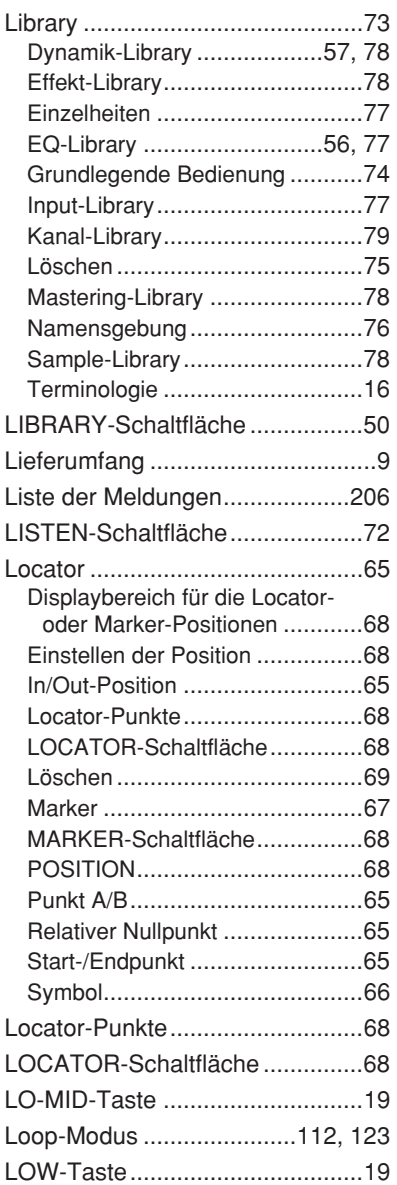

## M

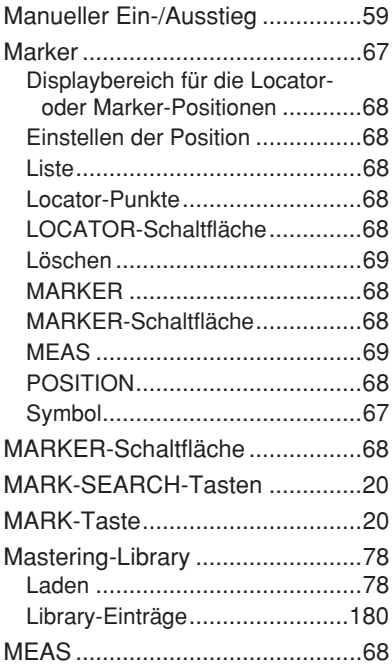

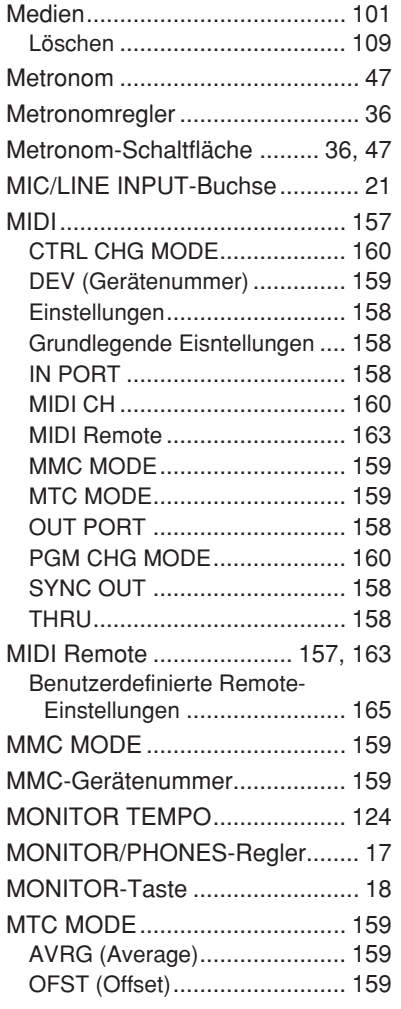

## N

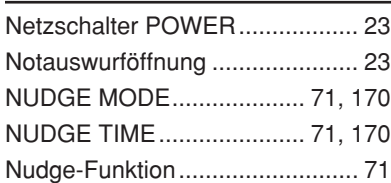

## O

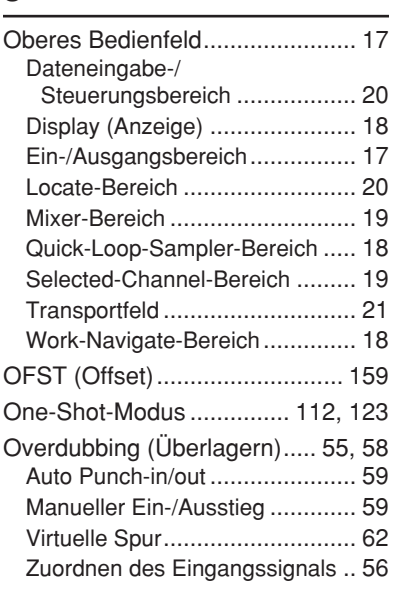

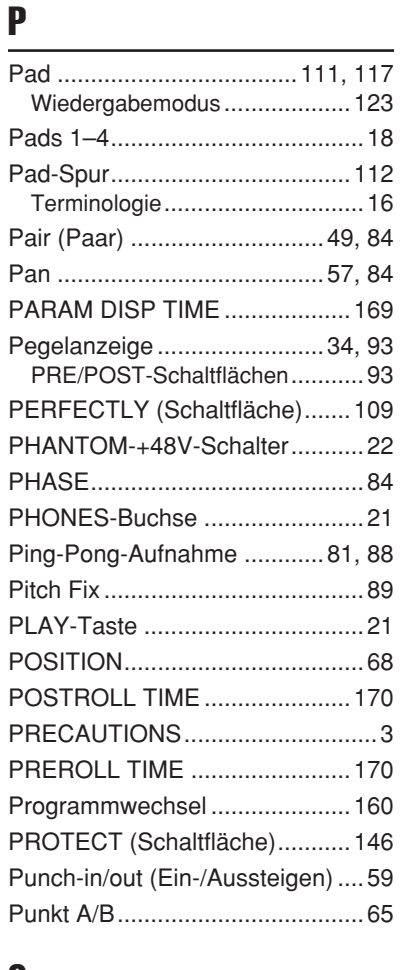

## Q

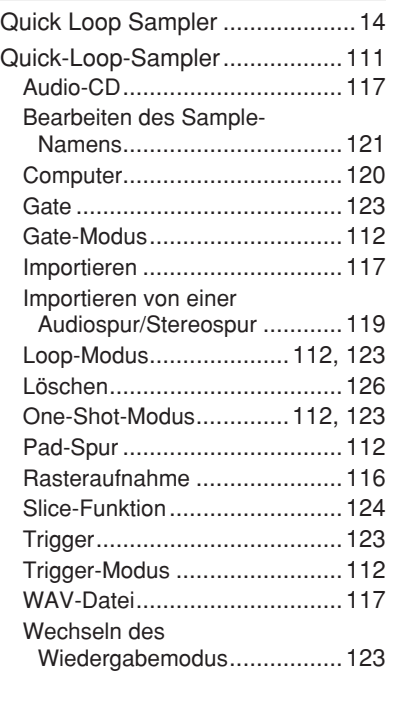

## R

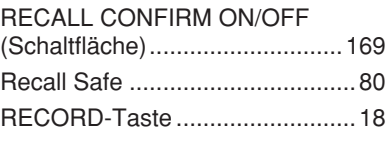

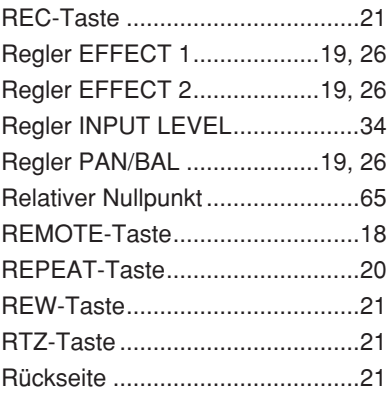

# S

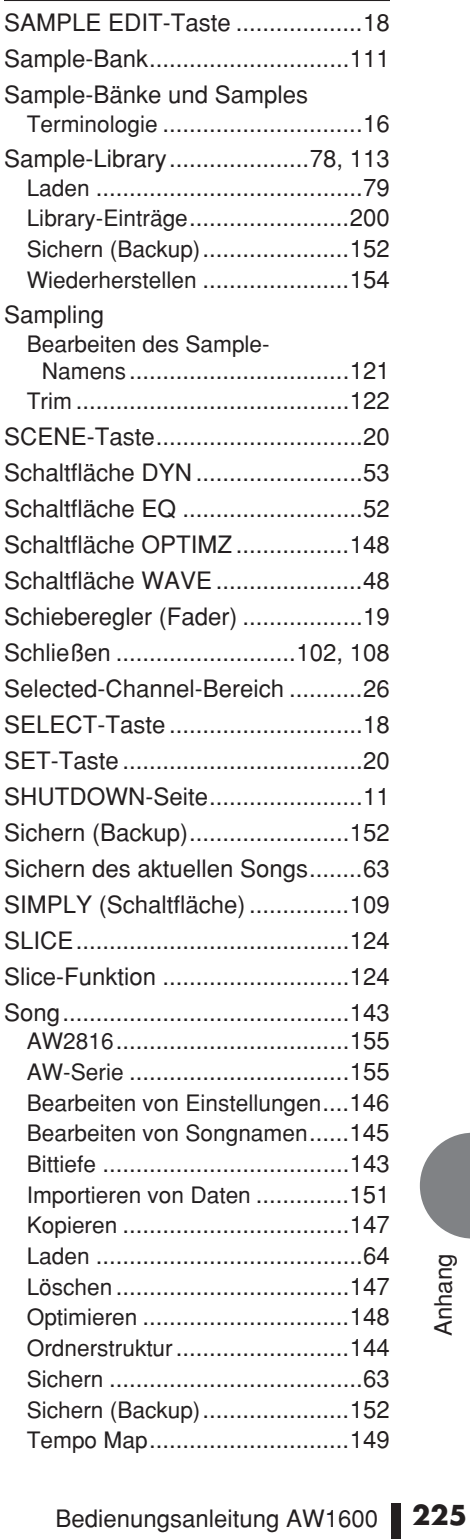

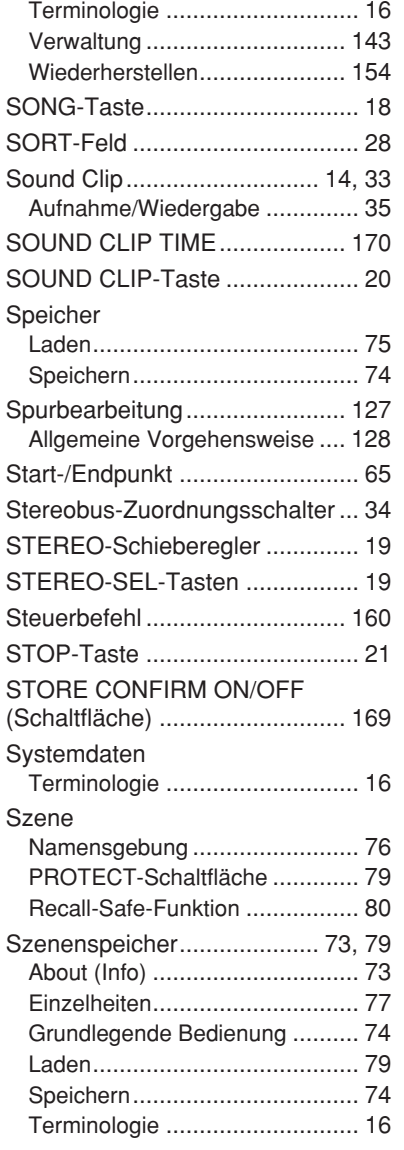

## T

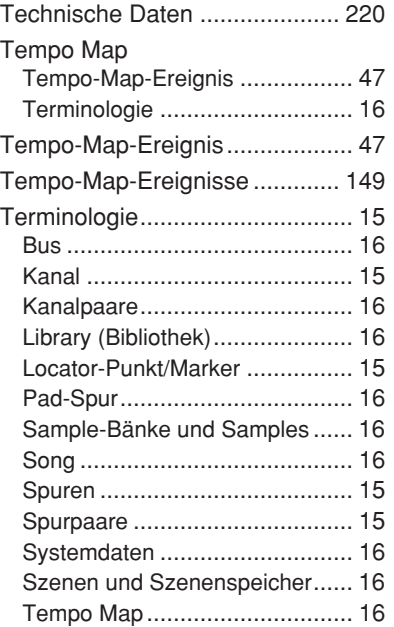

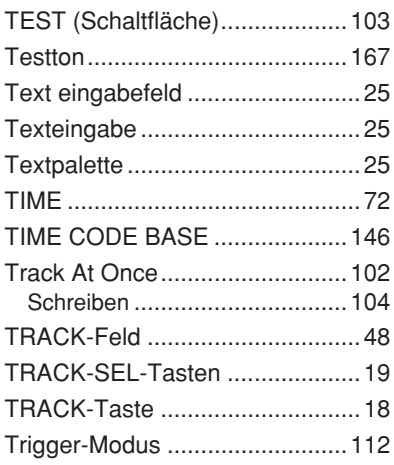

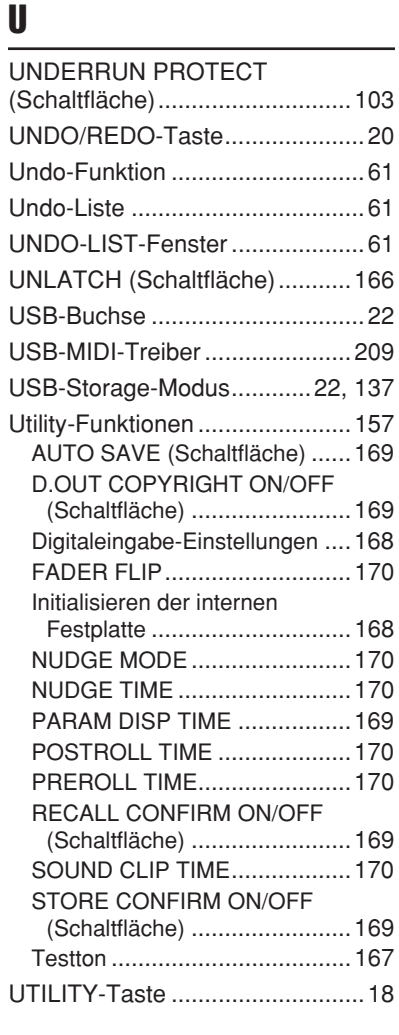

## V

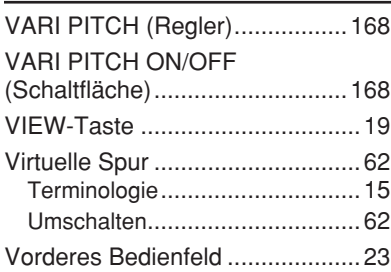

## W

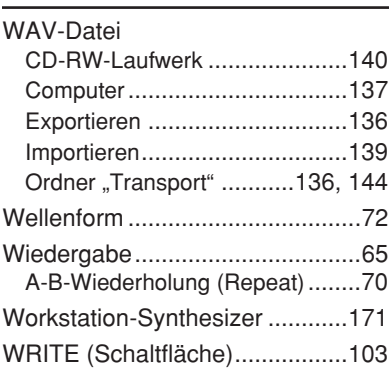

## Z

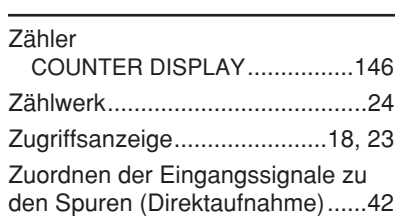

## **Blockschaltbild**

<span id="page-226-0"></span>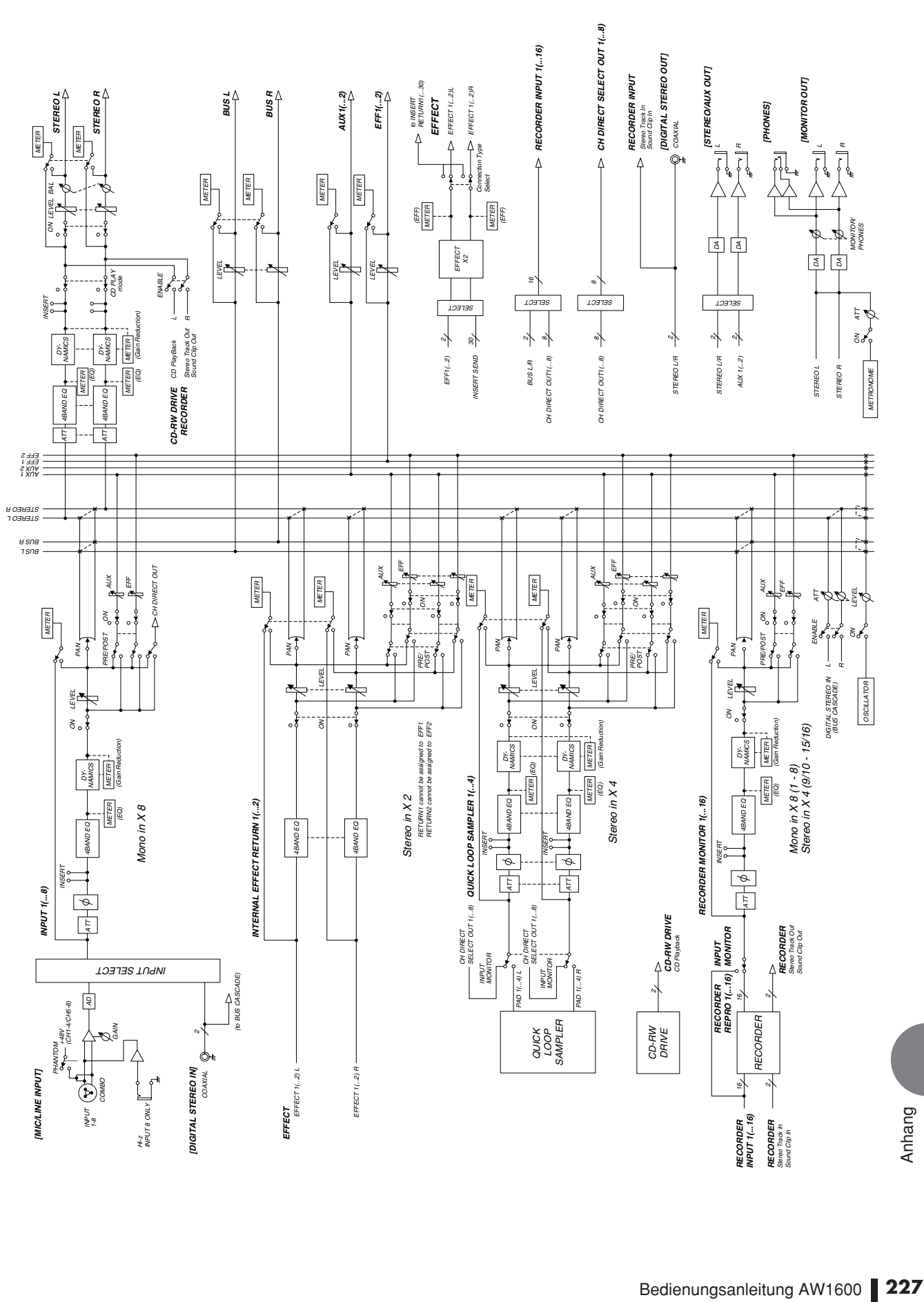

## **MEMO**

For details of products, please contact your nearest Yamaha representative or the authorized distributor listed below.

Pour plus de détails sur les produits, veuillez-vous adresser à Yamaha ou au distributeur le plus proche de vous figurant dans la liste suivante.

Die Einzelheiten zu Produkten sind bei Ihrer unten aufgeführten Niederlassung und bei Yamaha Vertragshändlern in den jeweiligen Bestimmungsländern erhältlich.

Para detalles sobre productos, contacte su tienda Yamaha más cercana o el distribuidor autorizado que se lista debajo.

#### **NORTH AMERICA**

**CANADA**

**Yamaha Canada Music Ltd.** 135 Milner Avenue, Scarborough, Ontario, M1S 3R1, Canada Tel: 416-298-1311

**U.S.A. Yamaha Corporation of America**  6600 Orangethorpe Ave., Buena Park, Calif. 90620, U.S.A. Tel: 714-522-9011

#### **CENTRAL & SOUTH AMERICA**

**MEXICO**

**Yamaha de México S.A. de C.V.** Calz. Javier Rojo Gómez #1149, Col. Guadalupe del Moral C.P. 09300, México, D.F., México Tel: 55-5804-0600

**BRAZIL**

**Yamaha Musical do Brasil Ltda.** Av. Reboucas 2636-Pinheiros CEP: 05402-400 Sao Paulo-SP. Brasil Tel: 011-3085-1377

**ARGENTINA Yamaha Music Latin America, S.A. Sucursal de Argentina** Viamonte 1145 Piso2-B 1053, Buenos Aires, Argentina Tel: 1-4371-7021

#### **PANAMA AND OTHER LATIN AMERICAN COUNTRIES/ CARIBBEAN COUNTRIES**

**Yamaha Music Latin America, S.A.** Torre Banco General, Piso 7, Urbanización Marbella, Calle 47 y Aquilino de la Guardia, Ciudad de Panamá, Panamá  $Te1 + 507 - 269 - 5311$ 

#### **EUROPE**

**THE UNITED KINGDOM Yamaha-Kemble Music (U.K.) Ltd.** Sherbourne Drive, Tilbrook, Milton Keynes, MK7 8BL, England Tel: 01908-366700

#### **GERMANY Yamaha Music Central Europe GmbH**

Siemensstraße 22-34, 25462 Rellingen, Germany Tel: 04101-3030

**SWITZERLAND/LIECHTENSTEIN Yamaha Music Central Europe GmbH, Branch Switzerland** Seefeldstrasse 94, 8008 Zürich, Switzerland

Tel: 01-383 3990

#### **AUSTRIA**

**Yamaha Music Central Europe GmbH, Branch Austria** Schleiergasse 20, A-1100 Wien, Austria Tel: 01-60203900

## **POLAND**

**Yamaha Music Central Europe GmbH Sp.z. o.o. Oddzial w Polsce** ul. 17 Stycznia 56, PL-02-146 Warszawa, Poland Tel: 022-868-07-57

**THE NETHERLANDS Yamaha Music Central Europe, Branch Nederland** Clarissenhof 5-b, 4133 AB Vianen, The Netherlands Tel: 0347-358 040

**BELGIUM/LUXEMBOURG Yamaha Music Central Europe GmbH, Branch Belgium** Rue de Geneve (Genevastraat) 10, 1140 - Brussels, Belgium Tel: 02-726 6032

**FRANCE Yamaha Musique France**  BP 70-77312 Marne-la-Vallée Cedex 2, France Tel: 01-64-61-4000

**ITALY**

**Yamaha Musica Italia S.P.A. Combo Division** Viale Italia 88, 20020 Lainate (Milano), Italy Tel: 02-935-771

**SPAIN/PORTUGAL Yamaha-Hazen Música, S.A.** Ctra. de la Coruna km. 17, 200, 28230 Las Rozas (Madrid), Spain Tel: 91-639-8888

**SWEDEN Yamaha Scandinavia AB** J. A. Wettergrens Gata 1 Box 30053 S-400 43 Göteborg, Sweden Tel: 031 89 34 00

**DENMARK YS Copenhagen Liaison Office** Generatorvej 6A DK-2730 Herlev, Denmark Tel: 44 92 49 00

**NORWAY**

**Norsk filial av Yamaha Scandinavia AB**  Grini Næringspark 1 N-1345 Østerås, Norway Tel: 67 16 77 70

**OTHER EUROPEAN COUNTRIES Yamaha Music Central Europe GmbH**

Siemensstraße 22-34, 25462 Rellingen, Germany Tel: +49-4101-3030

#### **AFRICA**

**Yamaha Corporation, Asia-Pacific Music Marketing Group** Nakazawa-cho 10-1, Hamamatsu, Japan 430-8650  $Te^{\hat{i} \cdot +81.53.460.2313}$ 

#### **MIDDLE EAST**

**TURKEY/CYPRUS**

**Yamaha Music Central Europe GmbH** Siemensstraße 22-34, 25462 Rellingen, Germany Tel: 04101-3030

**OTHER COUNTRIES Yamaha Music Gulf FZE** LB21-128 Jebel Ali Freezone P.O.Box 17328, Dubai, U.A.E. Tel: +971-4-881-5868

#### **THE PEOPLE'S REPUBLIC OF ASIA**

**CHINA**

**Yamaha Music & Electronics (China) Co.,Ltd.** 25/F., United Plaza, 1468 Nanjing Road (West), Jingan, Shanghai, China

Tel: 021-6247-2211

#### **INDONESIA**

**PT. Yamaha Music Indonesia (Distributor) PT. Nusantik**

Gedung Yamaha Music Center, Jalan Jend. Gatot Subroto Kav. 4, Jakarta 12930, Indonesia Tel: 21-520-2577

**KOREA**

#### **Yamaha Music Korea Ltd.**

Tong-Yang Securities Bldg. 16F 23-8 Yoido-dong, Youngdungpo-ku, Seoul, Korea Tel: 02-3770-0660

**MALAYSIA**

**Yamaha Music Malaysia, Sdn., Bhd.** Lot 8, Jalan Perbandaran, 47301 Kelana Jaya, Petaling Jaya, Selangor, Malaysia Tel: 3-78030900

**SINGAPORE**

**Yamaha Music Asia Pte., Ltd.**  $#03-11$  A-Z Building 140 Paya Lebor Road, Singapore 409015 Tel: 747-4374

**TAIWAN**

**Yamaha KHS Music Co., Ltd.**  3F, #6, Sec.2, Nan Jing E. Rd. Taipei. Taiwan  $104$ , R.O.C. Tel: 02-2511-8688

**THAILAND**

**Siam Music Yamaha Co., Ltd.** 891/1 Siam Motors Building, 15-16 floor Rama 1 road, Wangmai, Pathumwan Bangkok 10330, Thailand Tel: 02-215-2626

**OTHER ASIAN COUNTRIES** 

**Yamaha Corporation, Asia-Pacific Music Marketing Group** Nakazawa-cho 10-1, Hamamatsu, Japan 430-8650 Tel:  $+81-53-460-2317$ 

#### **OCEANIA**

#### **AUSTRALIA**

**Yamaha Music Australia Pty. Ltd.** Level 1, 99 Queensbridge Street, Southbank, Victoria 3006, Australia Tel: 3-9693-5111

**COUNTRIES AND TRUST TERRITORIES IN PACIFIC OCEAN**

**Yamaha Corporation, Asia-Pacific Music Marketing Group** Nakazawa-cho 10-1, Hamamatsu, Japan 430-8650 Tel: +81-53-460-2313

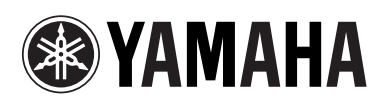

Yamaha Web Site (English only) **http://www.yamahasynth.com/**

Yamaha Manual Library **http://www.yamaha.co.jp/manual/german/**

U.R.G., Pro Audio & Digital Musical Instrument Division, Yamaha Corporation © 2005 Yamaha Corporation

505POCP2.3-02B0<br>WE23290 Printed in Japan